# docomo PRIME series SH-01A

| 1004              |
|-------------------|
| ISSUE DATE: 08.11 |
| NAME:             |
| PHONE NUMBER:     |
| MAIL ADDRESS:     |

**INSTRUCTION MANUAL** 

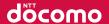

Easy Search/Contents/Precautions

Before Using the Handset

Voice/Videophone Calls/PushTalk

Phonebook

Sound/Screen/Light Settings

Security Settings

Mail

i-mode/i-motion/i-Channel/i-concier

Full Browser/PC Movie

Camera

1Seg

Music

i-αppli/i-Widget

Osaifu-Keitai/ToruCa

Map/GPS Function

**Data Management** 

**Convenient Functions** 

Character Entry

Network Services

Overseas Use

**PC Connection** 

Appendix/Troubleshooting

Index/Quick Manual

# DOCOMO W-CDMA and GSM/GPRS System

Thank you for purchasing the docomo PRIME series SH-01A. Make sure thoroughly read this manual and the manuals included with optional accessories before and during use to ensure proper operation. If any of the contents in this manual are unclear, please contact number listed in "General Inquiries" on the back of this manual.

The SH-01A is designed to make your everyday life more convenient. Careful use will ensure a long service life.

# **Using the FOMA terminal**

- Because it relies on radio signals, the FOMA terminal cannot be used in places with no signal (such as tunnels, underground, or in buildings), in places with a weak signal or outside the FOMA service area. There may be times when the terminal cannot be used in the upper floors of a building even with no obstructions in sight. There may also be times when the signal is strong and you are not moving but the call is interrupted.
- Make sure not to disturb others when using in public places, places with many people or quiet places.
- Because the FOMA terminal uses electrical signals, it is possible for a third party to listen in on a conversation. However, the W-CDMA and GSM/GPRS system automatically applies privacy to every call, a third party that tries to listen in only hears static.
- The FOMA terminal converts conversations into a digital signal and sends it to the other party over the radio. If the signal cannot be reconverted properly by such as moving to an area with a weak signal, the voice may not be heard correctly.
- Keep a separate memo and note information (e.g. phonebook, schedule, Text memo, Record message, Voice memo) stored in the FOMA terminal. DOCOMO shall not be liable for any loss of content due to a failure, repair, upgrade or other handling of the FOMA terminal

- Save the important data to the microSD Card. Or, forward and store
  the information such as a phonebook, mail and schedule to a PC
  using DOCOMO keitai datalink.
- The user hereby agrees that the user shall be solely responsible for the result of the use of SSL. Neither DOCOMO nor the certifier as listed herein makes any representation and warranty as for the security in the use of SSL. In the event that the user shall sustain damage or loss due to the use of SSL, neither DOCOMO nor the certifier shall be liable for any such damage or loss.
- Certifier: VeriSign Japan K.K., Cybertrust Japan, Inc., GlobalSign K.K., RSA Security Japan Ltd., Secom Trust Systems Co., Ltd., Comodo CA Ltd
- This FOMA terminal supports the FOMA Plus-Area and the FOMA HIGH-SPEED area.
- This FOMA terminal can be used only via the FOMA network provided by DOCOMO and DOCOMO's roaming area.

# Using this manual

This FOMA terminal supports Kisekae Tool (©FP. 109). When the Custom menu image is changed by Kisekae Tool, some items in the Custom menu may be changed according to the menu history. In addition, some items cannot be selected even if the function numbers are entered.

In this case, operations may not run as explained in this manual. Switch the menu screen to the Basic menu (@P. 36) or perform the Reset menu screen (@P. 111).

Download the latest information on this manual from the DOCOMO website.

- "User's Manual (in PDF format)" Download http://www.nttdocomo.co.jp/english/support/manual/ index.html
- X The URL and contents of this manual are subject to change without prior notice.

# Viewing/Searching this manual

This manual uses illustrations and icons to explain operations for proper phone use.

- Icons and screens that appear on the display have been set by
  default in accordance with the handset color (Kisekae Tool
  P. 109). Refer to "Menu list" on P. 452 for the default settings in
  each handset color. The explanations in this manual are based on
  the case when Kisekae Tool is set for the handset color "White".
- The screens and illustrations in this manual are shown as examples. The actual screens and illustrations may differ.

# Searching this manual

Use the following ways to find explanations in this manual.

| Index ( <b>©</b> P. 522)   | Search for function names or service names.                                           |
|----------------------------|---------------------------------------------------------------------------------------|
| Easy search<br>(喧P. 4)     | Search for frequently used or convenient functions using easy-to-understand language. |
| Indexed pages<br>(☞ Cover) | Search this manual using the index on the cover and the sides of pages.               |

(See the next page for details)

| (See the next page for | details) |
|------------------------|----------|
| Contents               | ☞P. 6    |
| Main functions         | © P. 8   |
| Menu list              | © P. 452 |
| Quick manual           | © P. 534 |

The basic functions are explained briefly. Cut the Quick manual to keep as a reference when away from home.

In addition, the Quick Manual "Overseas Use" is available. Use it when using the FOMA terminal overseas.

- Note that "SH-01A" is referred to as the "FOMA terminal" in this manual.
- This manual describes functions using the microSD Card. Please note that microSD Cards are sold separately. For details on microSD Card \*\* P. 345
- This manual refers to microSD Card as "microSD Card" or "microSD".
- This manual refers to "Osaifu-Keitai compatible i-αppli with IC card function" as "Osaifu-Keitai compatible i-αppli".
- Reproduction of this manual in part or in whole is prohibited.
- The contents of this manual are subject to change without prior notice.

# Notation of keys and operation procedure

• This manual refers to keys as simplified icons.

| Ì | Actual key | Notation in this manual                               |  |
|---|------------|-------------------------------------------------------|--|
|   | 1 1 1      | 1 (Refer to "Component names and functions" on P. 24) |  |

• The notation and meaning of operation procedure are shown below.

| Notation                   | Meaning                                                                                                    |
|----------------------------|----------------------------------------------------------------------------------------------------|
| select [Settings]   [Disp/ | In the Custom menu, select [Settings] with ♀ and press 		→ select [Disp/LED/Power saver] with ♀ and press 		●. |

For details on default settings ☞ P. 452

#### Viewing the display

- The explanations in this manual are based on default settings.
   The actual screens may differ depending on settings changed after purchase.
- When Flash movies and icons featuring animation effects are displayed, screens may differ from those described in this manual.

As an example, how to look up the Alarm function using the Index, Easy search, and Indexed pages are explained below.

• Content differs from actual pages in this manual.

#### Index @P. 522

Use this when you know the function or service name, or to search for function names that appear on the display.

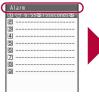

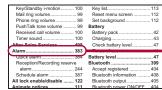

#### Easy search @P. 4

Search for frequently used or convenient functions using easy-to-understand language.

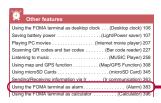

P. 383 Page that explains "Alarm"

#### Indexed pages @Cover

Search for functions going in the order of "cover"  $\rightarrow$  "beginning of the chapter"  $\rightarrow$  "description page". The beginning of each chapter shows a table of contents.

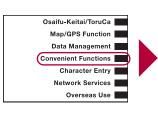

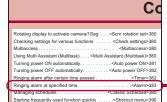

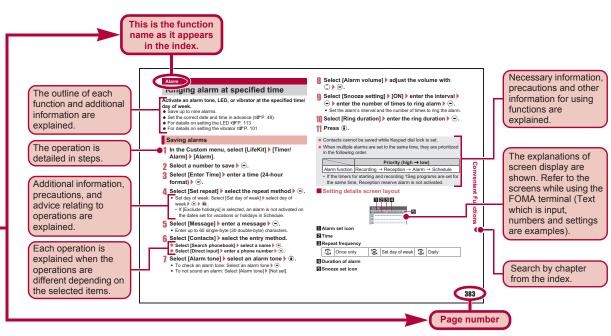

\* Content differs from actual pages in this manual.

# **Easy Search**

Use this feature to search for functions using easy-to-understand language.

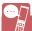

# Useful functions for making a call

| Notifying/Hiding caller ID (Notify caller ID) 50          |
|-----------------------------------------------------------|
| Placing a call on hold while talking(Hold active call) 54 |
| Switching to Videophone during a voice call               |
| (Switch a voice/Videophone call during a call) 54         |
| Adjusting volume of the other party's voice               |
| (Earpiece volume) 66                                      |

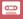

# When unable to take a call

| Placing a call on hold without answering call (On hold) 67              |
|-------------------------------------------------------------------------|
| Indicating that it is necessary to refrain from talking on mobile phone |
| (Public mode (Drive mode)) 68                                           |
| (Public mode (Power OFF)) 68                                            |
| Recording phone messages                                                |
| (Record message (voice/Videophone calls)) 69                            |

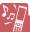

# Changing melody and illumination

| Setting ring tone for caller(Select ring tone) 90                                                |
|--------------------------------------------------------------------------------------------------|
| Changing ring tone (Select ring tone) 98                                                         |
| Adjusting ring tone volume (Phone ring volume) 99                                                |
| Muting tone of keys pressed (Key/Standby i-motion) 100                                           |
| Notifying incoming calls with vibration(Vibrator) 101                                            |
| Setting Manner mode (Manner mode) 103                                                            |
| Changing light color and pattern for incoming calls(LED color settings/LED pattern settings) 113 |

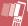

### Changing/Knowing display

| Meanings of display icons (View display) 28         |
|-----------------------------------------------------|
| Switching menu display (Set and select menu) 36     |
| Changing stand-by wallpaper (Stand-by display) 104  |
| Displaying calendar(Calendar display) 105           |
| Changing font (font style) (Font style setting) 114 |
| Changing font size (Font size) 115                  |
| Keeping display private (VeilView) 116              |

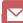

# **Using mail**

| Sending Deco-mail (Deco-mail) 139                      |
|--------------------------------------------------------|
| Sending images (File attachment) 144                   |
| Sorting and saving mail automatically (Sort rules) 158 |

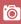

# Using camera

| Shooting panoramic pictures | (Panorama) 217      |
|-----------------------------|---------------------|
| Changing image size         | (Select size) 220   |
| Saving to microSD Card (Swi | tch phone⇔SD) 225   |
| Displaying shot images      | .(Image Viewer) 329 |

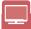

# Using 1Seg

| Watching 1Seg (Activate 1Seg) 237                                    |
|----------------------------------------------------------------------|
| Changing settings for video, voice, and sound (1Seg settings) 239 $$ |
| Recording 1Seg program (Record 1Seg) 243                             |
| Setting timer for starting or recording 1Seg programs                |
| (Rooking list) 244                                                   |

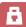

# Securing the FOMA terminal

| Keeping phonebook contents secret                  | (Set secret) 90 |
|----------------------------------------------------|-----------------|
| Locking the FOMA terminal remotely in case of loss |                 |
| (Omaka                                             | ase Lock)*1 123 |
| Rejecting a call with no caller ID                 |                 |
| (Reject calls by reason of non-                    | disclosure) 129 |
| Rejecting callers not saved in phonebook           |                 |
| (Rejec                                             | t unknown) 130  |
| Saving terminal data, such as phonebook from unex  | pected loss     |
| (Data Security                                     | Service)*2 131  |

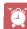

#### Other features

| Using the FOMA terminal as desktop clock (Desktop clock) 106 |
|--------------------------------------------------------------|
| Saving battery power (Light/Power saver) 107                 |
| Playing PC movies (Internet movie player) 207                |
| Scanning QR codes and bar codes (Bar code reader) 227        |
| Listening to music (MUSIC Player) 258                        |
| Using map and GPS function (Map/GPS Function) 308            |
| Using microSD Cards (microSD Card) 345                       |
| Sending/Receiving information via Ir (Ir communication) 363  |
| Using the FOMA terminal as alarm (Alarm) 383                 |
| Using the FOMA terminal as calculator (Calculator) 396       |
| Using mobile phone overseas (Overseas use) 436               |
| Updating software (Software update) 500                      |
| Updating security (Scanning function) 505                    |

- \*1 This service is a paid service.
- \*2 This service is a paid service that requires subscription.

Frequently used functions are described in the Quick manual ( ${\mathfrak F}$  P. 534).

#### **Contents** Main functions of SH-01A . . . . . . . . . . . . . . . . . 8 Precautions (ALWAYS FOLLOW THESE DIRECTIONS) Standard parts packaged with unit and main optional Component names and functions, Display, **Before Using** Optical TOUCH CRUISER, Menu, Support the Handset Book, FOMA card, Battery pack, Power ON/ OFF, Select language, Initial setting, Date P. 23 settings, Notify caller ID, Own number, etc. Make a call, Switch a voice/Videophone call, Redial/Received calls. Chaku-moii. WORLD Voice/ CALL, In-car hands-free, Receive a call, Any key answer, Rotation-link reply, Set when Videophone folded, Earpiece volume, On hold/Hold, Calls/PushTalk Public mode, Record message, Chara-den, P. 51 Videophone settings, Make/Receive a PushTalk call, PushTalk phonebook, Set PushTalk, etc. Phonebook Add, Group settings, Search, Edit, 2-touch dialing/2-touch mail. etc. P. 87

| Sound/Screen/<br>Light Settings<br>P. 97                  | Sound settings, Vibrator, Melody Call setting, Manner mode, Display setting, Power saver set, Kisekae Tool, Machi-chara, Themes, Change display of Basic menu, Illumination settings, Display image quality, Font setting, VeilView, etc.                                             |
|-----------------------------------------------------------|----------------------------------------------------------------------------------------------------|
| Security<br>Settings<br>P. 117                            | Security code, Fingerprint ID, UIM Settings,<br>Disable PIN lock, All lock, Omakase Lock, Self<br>mode, Function lock, Keypad dial lock, Lock<br>selection, Secret mode, Accept calls/Reject<br>calls, Data Security Service, Reset settings,<br>Delete user data, Remote reset, etc. |
| Mail<br>P. 137                                            | Compose and send, Deco-mail,<br>Decome-Anime, File attachment, Save,<br>Receive, Check new messages, Reply/<br>Forward, Acquire/Check attached file,<br>Mailbox, Mail setting, Message R/F, Early<br>Warning "Area Mail", SMS, WEB Mail, etc.                                         |
| i-mode/<br>i-motion/<br>i-Channel/<br>i-concier<br>P. 169 | View/Operate sites, i-mode password, Login information, Internet access, Bookmark, Screen Memo, Download, Upload, i-mode setting, SSL certificates, i-motion, i-Channel, i-concier, Data Storage Center, Schedule, etc.                                                               |
| Full Browser/<br>PC Movie<br>P. 197                       | Display web pages designed for PC, Full Browser setting, RSS reader, Internet movie player, etc.                                                                                                    |
| Camera<br>P. 209                                          | Shoot still picture, Shoot movie, Change settings, Bar code reader, Character Reader (OCR), Card reader, Cameraloupe, Shotdeco, etc.                                                                                                    |

| 1Seg<br>P. 233                                                                                                    | Channel setting, Activate 1Seg, Program guide, Record 1Seg, Booking list, Use data broadcasting, TVlink, 1Seg settings, etc.                                              |                                  | Character<br>Entry<br>P. 409                                                                                                    | 5-touch, Save phrases, Copy text, User dictionary, Download dictionary, Guess conversion, 2-touch, etc.                                                                       |
|----------------------------------------------------------------------------------------------------|----------------------------------------------------------------------------------------------------|----------------------------------|----------------------------------------------------------------------------------------------------|----------------------------------------------------------------------------------------------------|
| Music<br>P. 251                                                                                                    | Music&Video Channel, Play music, MUSIC Player, Manage data, etc.                                                                                                    | Network<br>Services<br>P. 419    |                                                                                                    | Voice Mail, Call Waiting, Call Forwarding,<br>Nuisance Call Blocking, Caller ID request,                                                                                      |
| i-αppli/<br>i-Widget<br>P. 269                                                                                                    | Download, Activate i-αppli, Auto start, i-αppli call, i-αppli stand-by, Manage i-αppli, i-Widget, etc.                                                                    |                                  |                                                                                                    | Dual Network, English guidance, Service<br>Numbers, Arrival Call Action, Remote<br>Control, Multi Number, 2in1, OFFICEED,<br>Additional services (USSD), etc.                 |
| Osaifu-Keitai/<br>ToruCa<br>P. 297                                                                                                    | iC transfer service, Start compatible i-αppli, IC card lock, IC owner, Retrieve ToruCa, ToruCa Viewer, ToruCa settings, etc.                                              | Overseas Use<br>P. 435           |                                                                                                    | International roaming (WORLD WING),<br>Make a call, Receive a call, 3G/GSM setting,<br>Network search mode, PLMN setting,<br>Operator name display, Roaming guidance,<br>etc. |
| Map/GPS<br>Function<br>P. 307                                                                                                    |                                                                                                    |                                  | PC Connection<br>P. 445                                                                                                    | Data communication, Setup for data transfer (OBEX™ communication), Setup for data communication, AT commands, CD-ROM, DOCOMO keitai datalink, etc.                            |
| Data Management P. 323  Image Viewer, Edit image, i-motion player, Edit movie, Video player, Chara-den player, Machi-chara, Melody player, microSD Card, Manage various data, Ir communication, iC communication, Voice recorder, PDF Viewer, Document Viewer, Manga&BookReader, etc. |                                                                                                    | Appendix/ Troubleshooting P. 451 | Menu list, Dial key assignments, Multiaccess combinations, Multi Assistant (Multitask) combinations, Options and related devices, Troubleshooting, List of error messages, Warranty and After-Sales Services, Software |                                                                                                    |
| Convenient<br>Functions<br>P. 379                                                                                                    | Screen rotation setting, Check settings,<br>Multiaccess, Multi Assistant (Multitask), Auto<br>power ON/OFF, Timer, Alarm, Classic                                         |                                  | 1.401                                                                                                    | update, Scanning function, Main specifications, Intellectual property rights, etc.                                                                                            |
|                                                                                                    | schedule, Shortcut menu, Quick search, Owner information, Voice memo, Talk time/ cost, Calculator, Text memo, Earphone/ Microphone with switch, Bluetooth® function, etc. |                                  | Index/Quick<br>Manual<br>P. 521                                                                                                    | Index, Quick Manual, Quick Manual "Overseas Use"                                                                                                    |

# Main functions of SH-01A

#### i-concier

© P. 192

i-concier is a service that the character on the stand-by display (Machi-chara) notifies the user of useful information and that can be used more conveniently by downloading a schedule (i-schedule) from sites.

Downloaded i-schedule and ToruCa are automatically updated to the latest information, and the address information of shops or companies is automatically added to the phonebook.

# i-Widget

暉P. 294

i-Widget is a convenient function used to easily access to frequently used contents and tools (Widget appli) such as a calculator, clock, TV program schedule and stock prices. Just activate the i-Widget screen to check the latest information at a glance.

# i-αppli call

☞P. 288

i- $\alpha$ ppli call is a convenient function used to send a notification for activating prescribed i- $\alpha$ ppli supported by a third party or content provider, such as activating the other party's appli for a match game.

### 1Seg

© P. 234

Watch "1Seg", which is digital terrestrial broadcasting for mobile devices.

Additionally, record videos which are compatible with shooting still pictures and Dubbing10 (@P. 350) while watching 1Seg.

#### International roaming

**喧P. 436** 

The same FOMA terminal, phone number and mail address as those used in Japan are available overseas (supporting 3G and GSM areas).

In addition, J-E Speech Translation for SH (1277), which translates the voice spoken in Japanese to English and the voice spoken in English to Japanese, is pre-installed.

#### Optical TOUCH CRUISER @P. 35

In the Custom menu, i-mode or Full Browser, put a finger on the Optical TOUCH CRUISER and move the pointer to select an item. Alternatively, move the cursor or scroll the screen instead of using  $\mathfrak{P}$  of Multi-guide key.

#### ■ AXISFont © P. 114

FOMA terminal has built-in AXISFont which is simple and beautiful. Also, set font downloaded from sites (经了P. 181).

#### Fingerprint ID @P. 119

Use Fingerprint ID as a security function instead of entering the terminal security code. Perform the authentication by sliding the finger on the Optical TOUCH CRUISER.

#### ■ Lock selection @ P. 126

Display the lock function selection screen by one-touch operation. Set/Disable various locks easily from the selection screen.

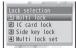

#### RSS reader @P. 205

Register an RSS provided from a news site or blog to the RSS reader. Update the RSS to download the headline or outline of the latest article in the registered site.

#### ■ Approx. 8.0 million effective pixels CCD camera @P. 210

(Recorded pixels: approximately 8.0 million pixels)

Shoot or play still pictures or movies using a digital camera with auto-focus function. The following shootings are available: High sensitivity shooting, wide field angle shooting with 29 mm wide angle, shooting with face detection, shooting with adjustment function for brightness and backlight.

In addition, pictures with high pixels can be shot at maximum *8M*: 3264×2448 by setting to the Cycloid position.

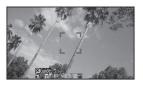

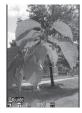

# ■ Virtual 5.1ch compatible Dolby Mobile 1 P. 256, P. 268

Use stereo earphones to enjoy 2ch stereo sound sources with powerful Virtual 5.1ch surround sound.

#### ■ Data box search @ P. 362

Set criteria such as title name or save date to search data matching criteria from Data box.

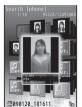

#### Quick search @P. 391

Search using registered or set e-dictionaries, search by i-mode or access a search engine by Full Browser. For Full Browser, search by setting search engine.

Also, activate i-αppli "Internet dictionary" (© P. 276).

#### ■ Bluetooth connection @ P. 399

Connect the FOMA terminal wirelessly to the Bluetooth device. Play music and sound of 1Seg wirelessly and use commercially available Bluetooth compatible keyboard.

In addition, BT Match Trump Collection (IPP. 275), which allows two people to play together using the Bluetooth function, is pre-installed.

- Chaku-moji © P. 57
- Videophone ☞ P. 52
- i-mode mail/Deco-mail/Deco-mail pictograph © P. 138, P. 139, P. 413
- ■i-αppli/Mega i-αppli/Chokkan Game @P. 270, P. 274
- HIGH-SPEED area supported © P. 446
- Chaku-uta full®/Uta-hodai/Music&Video Channel/Video clip ☞ P. 252, P. 258, P. 263
- "Chaku-uta full" is a registered trademark of the Sony Music Entertainment (Japan) Inc.
- MUSIC Player © P. 258
- GPS function © P. 308
- Osaifu-Keitai/ToruCa @P. 298, P. 301
- Kisekae Tool © P. 109
- Various network services ☞ P. 420
- Security Settings © P. 118

# Precautions (ALWAYS FOLLOW THESE DIRECTIONS)

- Before use, read these "Precautions" carefully and use your FOMA properly.
- Keep this manual in a safe place for future reference.
- These precautions contain information intended to prevent bodily injury to the user and to surrounding people, as well as damage to property, and must be observed at all times.

The following symbols indicate the different degrees of injury or damage that may occur if information provided is not observed and the FOMA terminal is used improperly.

| <u> </u>         | This symbol indicates that<br>"death or serious bodily injury<br>may directly and immediately<br>result from improper use". |
|------------------|----------------------------------------------------------------------------------------------------|
| ⚠Warning         | This symbol indicates that<br>"death or serious bodily injury<br>may result from improper use".                             |
| <b>⚠</b> Caution | This symbol indicates that "bodily injury and/or property damage may result from improper use".                             |

### The following symbols indicate specific directions.

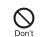

Indicates a prohibited action.

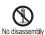

Indicates not to disassemble the device

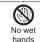

Indicates not to handle the device with wet hands.

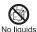

Indicates not to use the device near water or get it wet.

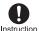

Indicates that instructions specified are compulsory (must be followed).

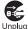

Indicates that the power cord must be unplugged from the outlet.

#### "Precautions" is explained in the following six sections.

| • | Handling the FOMA terminal, battery pack, adapters (chargers | s),  |    |
|---|--------------------------------------------------------------|------|----|
|   | and FOMA card (general)                                      | . P. | 11 |
| • | Handling the FOMA terminal                                   | Р.   | 12 |
| • | Handling battery pack                                        | Р.   | 15 |
| • | Handling adapters (chargers)                                 | Р.   | 16 |
| • | Handling FOMA card                                           | Р.   | 17 |
| • | Handling mobile phones near electronic medical equipment     |      |    |
|   |                                                              | D    | 17 |

Handling the FOMA terminal, battery pack, adapters (chargers), and FOMA card (general)

# ♠ Danger

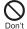

Do not use, store, or leave the FOMA terminal, battery pack, adapters (chargers) or FOMA card in locations subject to high temperatures, such as near a fire, in direct sunlight, or inside a car on a hot day.

The FOMA terminal may become deformed or malfunction. In addition, the battery pack may leak, overheat, explode, catch fire or suffer performance loss and a reduced service life. Part of the casing may also become hot and cause burns

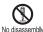

Do not attempt to disassemble or modify. No disassembly In addition, do not attempt to solder.

May cause accidents such as fire, bodily injury, electric shock or malfunction. In addition, the battery pack may leak, overheat, explode or catch fire.

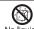

Do not get the FOMA terminal, battery pack, adapters No liquids (chargers) or FOMA card wet.

Contact with water, pet urine, and other liquids may cause overheating, electric shock, fire, malfunction or bodily injury. Be attentive to where and how you use the handset.

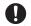

Instruction

Use only the battery packs and adapters (chargers) specified by NTT DOCOMO for use with the FOMA terminal.

The use of devices other than those specified may cause the FOMA terminal, battery pack or other devices to leak, overheat, explode, catch fire or malfunction

- Battery Pack SH20
- Desktop Holder SH22
- FOMA AC Adapter 01/02
- FOMA DC Adapter 01/02
- FOMA Dry Battery Adapter 01
- FOMA USB Cable with Charge Function 02
- FOMA Portable Charging Adapter 01
- \* For information on other compatible products, contact a docomo Shop or retailer.

# **⚠** Warning

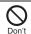

Do not place the battery pack, FOMA terminal. adapters (chargers), or FOMA card inside cooking appliances such as microwave ovens or pressure cookers.

The battery pack may leak, overheat, explode or catch fire, and the FOMA terminal and adapters (chargers) may overheat, emit smoke or catch fire. The internal circuitry may also be damaged.

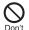

Do not subject the FOMA terminal to strong impacts or throw it.

The battery pack may leak, overheat, explode or catch fire. Other devices may also be damaged or cause a fire.

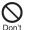

Do not allow conductive materials (such as metal objects and pencil lead) to come into contact with the charger terminal or external device terminal. In addition. do not insert such objects.

The battery pack may short-circuit and cause a fire or malfunction.

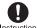

Make sure to turn off the mobile phone in locations such as gas stations where flammable gas is generated. In addition, do not charge the battery. It may cause a

To use Osaifu-Keitai in locations such as gas stations, make sure to turn off the power in advance (If the IC card lock is set, disable the lock before turning off the power).

gas explosion or fire.

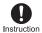

If you notice anything unusual, such as an unusual odor, overheating. discoloration or deformation during use, charging or storage, immediately follow the instructions below

- 1. Unplug the power cord from the outlet or cigarette lighter socket.
- 2. Turn off the FOMA terminal.
- 3. Remove the battery pack from the FOMA terminal.

Continued use (charging) may cause overheating, explosion, or fire. In addition, the battery pack may leak.

# **⚠** Caution

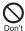

Do not leave the FOMA terminal on unstable surfaces, such as on a wobbling table or sloped surface.

The FOMA terminal may fall and cause injury or be damaged.

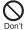

Do not store the FOMA terminal in locations that are subject to humidity, dust or high temperatures.

May cause a malfunction.

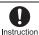

If being used by a child, have a guardian teach him/her the proper handling procedures. In addition, check that the child is using the FOMA terminal as directed.

May result in bodily injury.

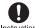

Keep the FOMA terminal out of the reach of young Instruction children.

A young child may swallow components or suffer other bodily injury.

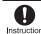

Be very careful when using the FOMA terminal connected to adapters (chargers) repeatedly or for long periods of time.

The FOMA terminal, battery pack or adapters (chargers) may become warm if i-αppli. Videophone. or 1Seg is used for a long time while charging. Touch high temperature areas for a prolonged period of time may cause skin irritations, itchiness. or low-temperature burn in some people.

# Handling the FOMA terminal

# **⚠** Warning

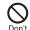

Do not aim the Infrared port towards the eyes.

May cause eye injury. In addition, do not aim or direct the Infrared port towards another Ir device as this may cause the device to malfunction.

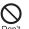

Do not point the illuminated light directly at someone's eves.

May damage eyesight. May also cause momentary sight loss or startle someone and cause an accident.

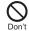

Do not put the FOMA terminal in the place where it could be affected by an expanded airbag, e.g., on the dashboard.

If the air bag inflates, the FOMA terminal may hit you or others around you, resulting in bodily injury or damage to the FOMA terminal or other property.

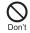

If you are using electronic medical equipment, do not put the FOMA terminal in your breast pocket or in the inside pocket of your iacket.

Using the FOMA terminal in close proximity to electronic medical equipment may cause the equipment to malfunction.

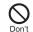

Do not allow water or other liquids, metal, flammable material, or other foreign objects to enter the FOMA card or microSD Card port on the FOMA terminal.

May cause a fire, electric shock or other malfunctions.

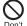

Do not shine the light at anvone driving a car or other vehicles.

This may prevent a driver from driving safely and cause a traffic accident.

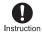

Turn off the FOMA terminal in areas where the use of mobile phones is prohibited, such as in aircraft or hospitals.

The FOMA terminal may interfere with the operation of electronic devices and electronic medical equipment. In addition, if Auto power ON function is set to ON, disable this function before turning off your mobile phone. Follow the instructions given by the respective medical facilities regarding the use of mobile phones on their premises. In addition, actions such as using on a mobile phone aboard aircraft are prohibited and may

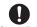

be punishable by law.

During a call in which Hands-free is set, keep the Instruction FOMA terminal away from the ears.

> When you attach the earphone/microphone to the FOMA terminal to play games or music, do not make the volume too loud.

Excessive high volume may damage your hearing. Also it may prevent you from hearing the ambient sounds and cause an accident.

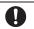

Instruction

If you have a weak heart, take extra precautions when setting functions such as the Vibrator and Ring tone volume for incoming calls.

Various settings may have effects on your heart.

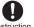

If you hear thunder while using the FOMA terminal outdoors, immediately turn it off and move to a safe location.

There is a risk of being struck by lightning and suffering electric shock.

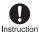

Turn the FOMA terminal off near high-precision electronic devices or devices that use weak electronic signals.

The FOMA terminal may interfere with the operation of electronic devices.

# Take particular care with the following devices:

Hearing aids, implanted cardiac pacemakers. implanted cardioverter-defibrillators, or other electronic medical equipment. Fire alarms, automatic doors, and other equipment controlled by electronic signals. If you use an implanted cardiac pacemaker, implanted cardioverter-defibrillator or other electronic medical equipment, contact the respective manufacturer or vendor to check whether the operation of the equipment is affected by signals.

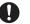

Instruction

In case that the display part or camera lens is damaged. make sure to pay attention to a broken glass and the exposed inside of the FOMA terminal.

The surface of the display is covered by a protective film or the surface of camera lens are covered by a plastic panel so as to minimize the possibility of glass scattering. However, touching the broken display or camera lens may cause injury.

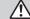

# **⚠** Caution

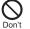

Do not swing the FOMA terminal by its strap, etc.

The FOMA terminal may hit you or others around you, resulting in bodily injury or damage to the FOMA terminal or other property.

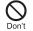

When using Motion tracking, confirm the safety of surroundings, hold the **FOMA** terminal securely and do not swing it around more than necessary.

Use Motion tracking to operate by tilting and shaking (or swinging) the FOMA terminal. The FOMA terminal may hit people or objects, if shaken (or swung) too much, and cause a serious accident or damage, etc.

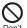

If using Motion tracking with the FOMA terminal to which metallic straps or others are attached, be careful not to hit people or objects with the straps.

May result in bodily injury or damage to the FOMA terminal or other property.

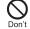

Never place a magnetic card near or in the FOMA terminal.

The stored magnetic data in cash cards. credit cards, telephone cards, floppy disks, etc. may be erased.

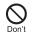

Never place magnetized items near the FOMA terminal.

Putting highly magnetized items closer may cause a malfunction

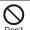

If the display is broken and the liquid crystal then leaks. do not lick or inhale the liquid or get the liquid on your skin. If the liquid comes into contact with your eyes or mouth, immediately rinse your eyes or mouth with clean water and see a doctor. If the liquid comes into contact with your skin or clothes, immediately wipe it off with alcohol, and wash with water and soap.

May result in loss of eyesight and harmful to your skin.

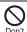

While the ring tone is ringing or a melody is played on the FOMA terminal, do not put the ears closer to the speaker.

This may cause hearing loss.

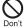

On the surface of the display. there is a protective film for securing the safety (for preventing the reinforced glass panel from shattering) in case of the damage caused by a drop, impact, etc. Do not forcibly peel off or scratch this film.

Using the FOMA terminal with the film removed may cause a bodily injury when the display is damaged.

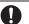

Instruction

Using the FOMA terminal in an automobile may sometimes affect the electronic equipment in some vehicle models.

In such cases, stop using the FOMA terminal. as this could impede safe driving.

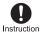

Use of the FOMA terminal may cause skin irritations such as itchiness, rashes or eczema in some people. If this occurs, immediately stop using the FOMA terminal and seek medical treatment.

The following parts contain metals.

| Part                               | Material  | Surface treatment |
|------------------------------------|-----------|-------------------|
| Surface of FOMA terminal (display) | Magnesium | Coating           |
| Multi-guide key                    | Aluminum  | Alumite           |
| External connector terminal        |           | Nickel            |
| Inside microSD<br>Memory Card slot | SUS       | plating           |
| Charger terminal                   |           | Gold plating      |

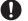

Do not close the FOMA terminal on your fingers or Instruction objects such as the strap.

May result in bodily injury or cause a malfunction.

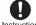

Watch 1Seg in a well-lit place, keeping a certain distance from the screen.

Otherwise, eyesight may be decreased.

# Handling battery pack

Check the type of battery using the information printed on the battery pack label.

| Label     | Battery type |
|-----------|--------------|
| Li-ion 00 | Lithium-ion  |

# / Danger

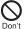

Do not touch terminals with metallic objects such as wires. In addition, do not carry or store the battery pack with metallic necklaces, etc.

The battery pack may leak, overheat, explode or catch fire.

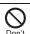

If you are having difficulty fitting the battery pack to the FOMA terminal, do not use excessive pressure to force the battery into place. Check that the battery pack is facing the correct direction before you attach it.

The battery pack may leak, overheat, explode or catch fire.

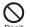

Do not throw the battery pack into a fire.

The battery pack may leak, overheat, explode or catch fire.

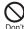

Do not puncture, hit with a hammer or step on the battery pack.

The battery pack may leak, overheat. explode or catch fire.

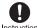

If the battery fluid comes into contact with your eves. do not rub vour eves but immediately rinse your eyes with clean water. Then seek prompt medical treatment.

May result in loss of eyesight.

# **Warning**

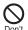

If any trouble is found on the battery pack due to an external impact such as a deformation or scratches caused by a drop, immediately stop using it.

The battery pack may leak, overheat. explode or catch fire. Other equipment may also be damaged or catch fire.

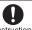

Instruction

If the battery pack is not fully charged after the specified time has elapsed. stop charging.

The battery pack may leak, overheat, explode or catch fire.

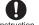

If the battery pack leaks or emits an unusual odor, immediately stop use and move it away from any flame or fire.

The battery fluid is flammable and could ignite, causing a fire or explosion.

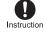

Prevent your pet from biting the battery pack.

The battery pack may leak, overheat, explode or catch fire. Other equipment may also be damaged or catch fire.

# ♠ Caution

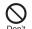

Do not dispose of used battery packs in ordinary garbage.

May cause fires or damage to the environment. Place tape over the terminals to insulate unnecessary battery packs, and take them to a docomo Shop, retailer or institution that handles used batteries in your area.

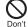

Do not charge a wet battery pack.

The battery pack may overheat, catch fire or explode.

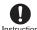

If the battery fluid comes into contact with your skin or clothing, stop using the **FOMA** terminal immediately and rinse it off thoroughly with clean water.

Battery fluid is harmful to your skin.

Handling adapters (chargers)

# ♠ Warning

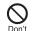

Do not use if the adapter's (charger's) cord or power cord is damaged.

May cause electric shock, overheating or fire.

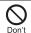

Never use the AC adapter or desktop holder in humid locations such as a bathroom.

May result in electric shock.

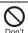

The DC adapter should only be used in negative arounded vehicles. Never use these adapters in positive arounded vehicles.

May cause a fire.

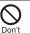

Do not touch the FOMA terminal or adapters (chargers) if you hear thunder.

There is a risk of being struck by lightning and suffering electric shock.

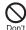

Take care not to short-circuit the charging terminal when connected to an outlet or cigarette lighter socket. Also, take care not to allow any part of your body (hands, fingers, etc.) to come into contact with the charging terminal.

May result in a fire, equipment malfunction. electric shock or bodily injury.

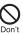

Place the charger and desktop holder on stable surfaces when charging. In addition, do not cover or wrap the charger or desktop holder with clothing or bedding.

The FOMA terminal may detach, overheat, or cause a fire or malfunction.

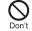

Do not place heavy objects on the adapter's (charger's) cord or power cord.

May cause an electric shock or fire.

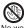

No wet hands

Do not handle the cord and plug of the adapters (chargers) with wet hands.

May result in electric shock.

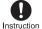

Always use the specified power supply and voltage.

Using the incorrect voltage may cause a fire

or malfunction. When using overseas, use the AC adapter

that is available overseas.

AC adapter: 100V AC

DC adapter: 12/24V DC (for negative

grounded vehicles only)

AC adapter available overseas: 100 to 240V AC (Connect only with household AC outlet)

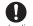

If the fuse in the DC adapter blows, always replace it with a fuse of the specified type.

Using the fuse other than the specified one may cause a fire or malfunction. Refer to the respective manuals for information on the correct fuse specifications.

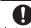

Wipe off any dust on the power plug.

Instruction

May cause a fire.

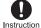

When plugging the AC adapter into the outlet. make sure that no metallic straps or other metallic objects are caught between the plug and the socket.

May cause electric shock, short-circuiting or fire

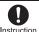

Always grasp the power plug when unplugging the adapters (chargers) from the outlet or cigarette lighter socket. Do not forcibly pull by the adapter's (charger's) cord or power cord.

Pulling on the cord may damage the cord and cause an electric shock or fire.

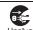

Unplug the power cord from the outlet when not using for a long time.

May cause an electric shock, fire, or malfunction.

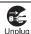

Should water or other liquids enter the adapters (chargers), remove the power plug from the outlet or cigarette lighter socket immediately.

May cause an electric shock, smoke emission or fire.

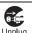

Always unplug the power plug from the outlet or cigarette lighter socket before cleaning the adapters (chargers).

May result in electric shock.

## Handling FOMA card

# **⚠** Caution

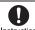

Be careful with the cutting surface when detaching the Instruction FOMA card (IC).

May cause injuries to your hand or fingers.

# Handling mobile phones near electronic medical equipment

The precautions detailed here conform to the guidelines drawn up by the Electromagnetic Compatibility Conference Japan, regarding the protection of electronic medical equipment from signals emitted by mobile phones.

# **Warning**

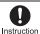

Observe the following in hospitals or other medical facilities.

- Do not take your FOMA terminal into operating rooms, ICUs (Intensive Care Units) or CCUs (Coronary Care Units).
- Turn off your FOMA terminal inside hospital wards.
- Turn off your FOMA terminal even when you are in an area outside hospital wards. such as a hospital lobby, since electronic medical equipment may be in use nearby.
- Where a medical facility has specific instructions prohibiting the carrying and use of mobile phones, observe those instructions strictly.
- If Auto power ON function is set to ON. disable this function before turning off your mobile phone.

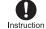

Turn off your FOMA terminal in crowded places such as rush-hour trains in case somebody nearby is using an implanted cardiac pacemaker or implanted cardioverter-defibrillator.

Electromagnetic signals may affect the operation of implanted cardiac pacemakers and implanted cardioverter-defibrillators.

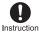

If you have an implanted cardiac pacemaker or an implanted

cardioverter-defibrillator, always carry or use your FOMA terminal at least 22 cm away from your implant.

Electromagnetic signals may affect the operation of implanted cardiac pacemakers and implanted cardioverter-defibrillators.

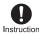

Patients receiving medical treatment away from a hospital or medical facility (e.g. home treatment) who are using electronic medical equipment other than implanted cardiac pacemakers or implanted cardioverter-defibrillators should consult the respective manufacturers for information regarding the effects of signals on the equipment.

Electromagnetic signals may affect the operation of electronic medical equipment.

# **Handling precautions**

#### **General notes**

Do not expose to water.

FOMA terminal, battery pack, adapters (chargers) and FOMA card are not waterproof. Do not use in humid or steamy areas such as bathrooms and avoid exposing to rain and other forms of moisture. If FOMA terminal is carried close to skin, perspiration may cause internal components to corrode and result in malfunction. Note that if problem is found to be due to moisture, handset and parts are not covered by warranty and in some cases may be irreparable. Even where repairs are possible, repair charges will be incurred since damage is not covered by warranty.

 Clean only with a soft and dry cloth (such as the type used for eyeglasses).

The surface of the handset's LCD has a special coating to improve the visibility of the color display. Forceful rubbing of LCD with a dry cloth may scratch LCD surface. Handle the handset carefully and clean using a soft and dry cloth (such as the type used for eyeglasses). Note also that LCD coating may peel off or stain if moisture or soiling is left on the surface for a long period. Never use chemicals such as alcohol, thinners, benzene or detergents, as these agents may erase the printing on the handset or cause discoloration.

- Occasionally clean terminals with a dry cotton swab.
  - Unclean terminals may result in poor connections and loss of power.

    Additionally, keep terminal clean with a dry cloth or cotton swab to prevent charge performance loss.
- Do not place the handset near an air conditioning vent.
  - Condensation formed due to rapid changes in temperature may cause internal corrosion and lead to malfunction.
- Do not apply excessive force to the FOMA terminal and battery pack when using them.

Carrying the handset in a tightly packed bag, or sitting on the handset in your pocket may cause a damage to display, other internal components or battery pack, or result in malfunction. Keeping an external connector device plugged into the external connector terminal (earphone/microphone terminal) may cause a damage to the connector or result in malfunction.

- Read the manuals supplied with the FOMA terminal, adapters (chargers), and desktop holder carefully.
- Do not rub or scratch the display with metal, etc.

May scratch the handset and cause malfunction or damage.

#### Notes about the FOMA terminal

- Avoid using the handset in extremely high or low temperatures.
   Use the FOMA terminal within the range of a temperature between 5°C and 35°C and a humidity between 45% and 85%.
- Using the handset close to landline phones, TVs or radios may affect the operation of such equipment. Move as far away as possible from such items before use.
- Keep a separate memo and note information stored in the FOMA terminal.

DOCOMO shall not be liable for any loss of content.

 When connecting an external connector device to the external connector terminal (earphone/ microphone terminal), do not put it in obliquely or do not pull it while it is plugged in.

May damage the handset and cause malfunction.

- Do not close the FOMA terminal on strap, etc.
  - May damage the handset and cause malfunction.
- FOMA terminal may become warm during using or charging but this is not a malfunction.
- Do not leave the camera in direct sunlight.

May cause discoloration or burn-in.

- Use the FOMA terminal with the external connector terminal cover on.
   Dust, water and others enter inside and cause a malfunction.
- Do not use the FOMA terminal without the back cover.
   May detach the battery pack or cause malfunction or damage.
- Do not cover the surface of the display, keys, or buttons with an extremely thick sticker.
   May cause malfunction.
- Do not paste a label or sticker on the back of the FOMA terminal display.
   The FOMA terminal is caught by the label or sticker when opened or closed, and it may cause malfunction or damage.
- Do not apply a strong force to the fingerprint sensor or do not scratch the surface.
   May cause a failure of the fingerprint sensor. Also, the authentication operation may be disabled.
- Clean the fingerprint sensor only with a soft, dry cloth (such as the type used for eyeglasses).
   If the fingerprint sensor is dirty or the surface is wet, fingerprints cannot be re: As a result, the authentication performar level is decreased or a malfunction may

If the ingerprint sensor is dirty of the surface is wet, fingerprints cannot be read. As a result, the authentication performance level is decreased or a malfunction may occur by falsely recognizing that the authentication is performed even when no finger is on the sensor.

 While using a microSD Card, do not remove the card or turn off the FOMA terminal.

May cause data loss or malfunction.

# Notes about battery pack

Battery pack is a consumable product.

Though usage time varies with use, change battery if battery level is extremely low even after fully charged. Purchase a specified new battery pack.

- Charge battery in areas where ambient temperature is between 5°C and 35°C.
- Always charge the battery before the first use or after not using battery for a long time.
- The usage time for a battery depends on the usage and deterioration of battery pack.
- Depending on usage, the battery may swell as it approaches the end of its service life but this will not cause problems.
- Do not store or leave the battery pack with no battery left.
   May lower the performance or shorten the life of the battery pack.

# Notes about adapters (chargers)

- Charge battery in areas where ambient temperature is between 5°C and 35°C.
- Do not charge battery pack in the following locations:
  - Areas with high humidity or dust, or in areas exposed to strong vibrations
  - Close to landline phones, TVs, radios, etc.
- Adapters (chargers) may become warm during charging but this is not a malfunction.
- Do not use DC adapter to charge battery when the car engine is not running.

May cause car battery to run down.

- When using an outlet with a feature to prevent the plug from being removed accidentally, follow instructions in the outlet user's guide.
- Do not subject to strong force or impacts. Also, do not disfigure the charger terminals.
   May cause a malfunction.

#### **Notes about FOMA card**

 Do not apply unnecessary force when inserting/removing the FOMA card.

- FOMA card may become warm during using but this is not a malfunction.
- Customer is responsible for malfunctions arising from inserting FOMA card into a different IC card reader/writer.
- Always keep IC area clean.
- Clean only with a soft and dry cloth (such as the type used for eyeglasses).
- Keep a separate memo and note information stored in the FOMA card.
   DOCOMO shall not be liable for any loss of content.
- To protect the environment, please take any unnecessary FOMA cards to your local docomo Shop or retailer.
- Avoid using in extremely high or low temperatures.
- Do not damage, touch haphazardly or short-circuit the IC.
   May cause data loss or malfunction.
- Do not drop or otherwise subject the FOMA card to severe impact.
   May cause a malfunction.
- Never bend or place heavy objects on the FOMA card.
   May cause a malfunction.
- Do not insert the FOMA card to the FOMA terminal with a label or sticker attached on the card.
   May cause a malfunction.

# Notes on using Bluetooth function

- FOMA terminal supports the security function that meets the Bluetooth specification for the security during communication using Bluetooth function. However, the security may not be sufficient depending on the configuration. Take care of the security while making communication using Bluetooth function.
- Even if any leak of data or information occurs while making communication using Bluetooth function, DOCOMO shall not be liable for any loss of content.
- With FOMA terminal, use headset, hands-free, audio, keyboard, dial-up communication, object push and serial port. Also, the audio/video remote-control may be available depending on the audio (only with compatible Bluetooth devices).
- Radio frequencies
   The radio frequencies the Bluetooth function of the FOMA terminal uses are as follows:

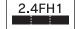

This wireless device uses 2.4 GHz band. The modulation system is the FH-SS system and a coverage distance is 10 m or less. All radio frequencies are used and the frequencies for mobile object identifiers shall not be avoided.

- Cautions on using Bluetooth devices Bluetooth operates at radio frequencies assigned to the in-house radio stations for a mobile object identifier that have to be licensed and is used in production lines of a factory, specific unlicensed low power radio stations, and amateur radio stations (hereafter, referred to "another radio station") in addition to industrial, scientific, medical devices, or home electric appliances such as microwave ovens.
  - Before using this product, make sure that "another radio station" is not operating nearby.
  - 2. If radio interference between this product and "another radio station" occurs, avoid interference by moving immediately to another place or "turning off the power".
  - 3. Contact the number listed in "General Inquiries" on the back of this manual for further details.

#### FeliCa reader/writer

- The FeliCa reader/writer function in the FOMA terminal uses weak electric waves in the handling of which does not require a license of radio station.
- The frequency in use is the 13.56 MHz band. When another reader/ writer is being used nearby, keep enough distance from it. Make sure that there is no radio station using the same frequency band in the nearby area.

#### Caution

 Never use the FOMA terminal that is modified. Using a modified device violates the Radio Law.

The FOMA terminal has acquired the certification of conformity with technical regulations for the specified radio station based on the Radio Law, and the "Technical Conformity Mark "is printed on the model nameplate of the FOMA terminal as a proof. If the screws of FOMA terminal are removed and a modification is given to the inside, the certification of conformity with technical regulations will become invalid. Never use the FOMA terminal without the valid certification. Doing so violates the Radio Law.

#### Be careful when using the FOMA terminal while driving a motor vehicle.

While driving, using a mobile phone in hand is regarded as a punishable act. If there is no choice but to receive a call, use Hands-free and tell the caller that you will "call back" and then pull over to a safe place to make a call.

#### Use the Bluetooth function only in Japan.

The Bluetooth function in the FOMA terminal conforms to the domestic radio wave standards and is authorized. Using the function overseas may result in punishment.

### Use the FeliCa reader/writer function only in Japan.

The FeliCa reader/writer function in the FOMA terminal conforms to the domestic radio wave standards. Using the function overseas may result in punishment.

# Standard parts packaged with unit and main optional parts

### ■ Standard package

#### SH-01A terminal

(includes warranty and Back Cover SH26)

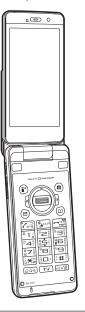

#### **Battery Pack SH20**

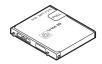

# Manual (this manual)

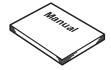

X Quick manual can be found on P. 534.

#### SH-01A CD-ROM

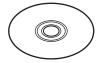

\* "Manual for PC Connection" and "Kuten Code List" in the PDF format are contained.

### ■ Main optional parts

#### FOMA AC Adapter 01/02

(includes warranty and user's guide)

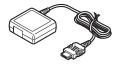

# Desktop Holder SH22

(includes user's guide)

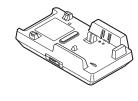

For details on other optional parts @P. 480

# **Before Using the Handset**

| Component names and functions                  | 24                                  |
|------------------------------------------------|-------------------------------------|
| Viewing display                                | 28                                  |
| Optical TOUCH CRUISER                          |                                     |
| Setting and select menu                        |                                     |
| Displaying Support Book                        | <support book="">39</support>       |
| Using FOMA card                                | <foma card="">39</foma>             |
| Attaching/Removing battery pack                | 42                                  |
| Charging                                       | 43                                  |
| Checking battery level                         | <battery level="">47</battery>      |
| Turning power ON/OFF                           | <power off="" on="">47</power>      |
| Changing screen display to English             | . <select language="">48</select>   |
| Making initial setting                         | <initial setting="">48</initial>    |
| Setting date and time                          | <date settings="">49</date>         |
| Notifying the other party of your phone number | •                                   |
|                                                | <notify caller="" id="">50</notify> |
| Checking your own phone number                 | <own number="">50</own>             |

# **Component names and functions**

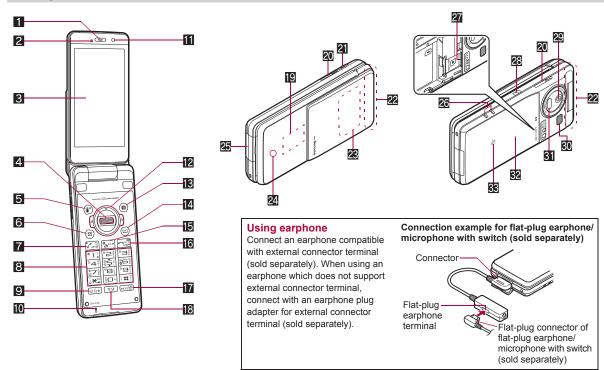

\* Key illustrations are examples and may look different from actual keys.

#### 1 Earpiece

- Listen to the other party's voice.
- Listen to Record message/Voice memo.

#### 2 Brightness sensor (@P. 109)

- The sensor detects the light of the surrounding area and automatically adjusts the display brightness and turns on/off the keypad backlight.
- Do not cover the sensor area with your hand or a sticker. May interfere with the sensor

#### 3 Main display (@P. 28)

#### 4 Optical TOUCH CRUISER ((3)) ((3P. 35)

- Slide the finger to perform the same operations as those for of Multi-quide kev.
- Use the FOMA terminal as a fingerprint sensor to authenticate Fingerprint ID (@P. 119).

#### 5 i-mode/Operation guidance key (■) (□()

- Press to use i-mode (© P. 170).
- Press to execute the functions of the operation guidance (@P. 27).
- Press for 1+ seconds to display the i-αppli software list screen (©FP. 271).

#### 6 Mail/Operation guidance key

- Press to use mail functions (☞P. 138).
- Press to execute the functions of the operation guidance (©FP. 27).
- Press twice to check new messages (@P. 148).
- Press for 1+ seconds to display a compose message screen (©FP. 138).

#### 7 Start/Hands-free key 7

- Press to make or receive a voice call.
- Press to use Hands-free (PP. 53, P. 79).

#### 8 Dial/Text entry keys 1 to 9, 0, $\times$ , $\pm$

- Press to enter a phone number or text.
- Press 🔀 for 1+ seconds to enable/disable the Public mode (Drive mode) (@P. 68).
- Press (#) for 1+ seconds to enable/disable the Manner mode (EPP. 103).

- Press 1 to 3 for 1+ seconds to use assigned functions (EPP. 390).
- Press 5 for 1+ seconds to set font size collectively (@P. 115).
- Press 6 for 1+ seconds to turn on/off the Bluetooth power (EPP. 404).
- Press 7 for 1+ seconds to record Voice memos or play Voice memos/Recorded messages (@P. 72. P. 394).
- Press 8 for 1+ seconds to start to use 2in1 or switch modes (©FP. 429. P. 430).
- Press 9 for 1+ seconds to reset Kisekae Tool settings or Font style setting (@P. 110, P. 115).

#### 9 Multi/GPS/Quick search key Q

- Press to use Quick search (☞P. 391).
- Press to use Multi Assistant (@P. 380).
- Press for 1+ seconds to check your present location (@P. 308).

#### Mouthpiece/Microphone

Sends out your own voice.

#### III Sub camera

- Use to shoot still pictures of vourself.
- Use to send images of yourself during a Videophone call.

#### 12 Multi-guide key ⊕ .

- Move the cursor to select an item and execute or set (@P. 27).
- Press to display Menu, Redial list screen, Received calls list screen, i-Widget screen and Shortcut menu.
- Press for 1+ seconds to use Lock selection (@P. 126).
- Press () for 1+ seconds to to show the Sent messages history (©FP. 157).
- Press for 1+ seconds to to show the Received messages history (@P. 157).
- Press (\*) for 1+ seconds to adjust the earpiece volume (©FP. 100).

## Camera/Operation guidance key

- Press to activate the camera (@P. 216).
- Press to execute the functions of the operation guidance (EPP. 27).
- Press for 1+ seconds to display Data box (@P. 324).

#### 14 Phonebook/Operation guidance key ©

- Press to use the phonebook (@P. 89).
- Press to execute the functions of the operation guidance (PP 27).
- Press for 1+ seconds to display the phonebook entry screen (©P. 89).

#### 15 i-Channel/Clear key ட (டி)

- Press to show the channel list (@P. 190).
- Press to return to the previous screen.
- Use to delete phone numbers and text.

#### 16 Power/End key -

- Press for 2+ seconds to turn the power on/off (@P. 47).
- Use to end the function being used and return to stand-by display.

#### TEco/VeilView/Channel key ==

- Press to set the Eco mode (Power saver) (@P. 107).
- Press for 1+ seconds to enable/disable the VeilView (☞P. 116).
  Press to select a channel in order while watching 1Seg in Multi
- Press to select a channel in order while watching 1Seg in Mult window (母P. 237).

### 

- Press to use 1Seg (@P. 237).
- Press for 1+ seconds to display the 1Seg menu screen.

#### Sub display (☞ P. 32)

### 20 Speakers

- Emits ring tones, music, etc.
- Emits the other party's voice during hands-free operation.

#### 21 Strap ring

#### 22 FOMA antenna

 An antenna is built in. To speak in better conditions, do not cover the antenna area by hand.

#### 28 1Seg antenna (188 P. 234)

 A 1Seg antenna is built in. To receive in better conditions, do not cover the antenna area by hand.

#### 24 Called/Charging LED

- Flashes while receiving a call, etc. (@P. 113).
- Illuminates while charging (@P. 44).

#### 25 External connector terminal

- Integrated terminal used while charging, connecting the earphone, etc.
- Connect to an external device such as AC adapter/DC adapter, FOMA USB Cable with Charge Function 02 (sold separately) (© P. 45, P. 356).

#### 26 Charger terminal (27 P. 46)

• Terminal for charging with the desktop holder.

#### microSD Card slot (@P. 345)

#### 28 PushTalk key (₽)

- Press to use the PushTalk phonebook (☞P. 82).
- Press with the FOMA terminal closed to display the clock on the sub display (☞P. 32).
- Press for 1+ seconds with the FOMA terminal closed to turn on/ off the picture light.

#### 29 Main camera

- Use to shoot still pictures or movies (@P. 210).
- Use to send a camera image shot during a Videophone call to the other party (PP. 52).

#### 30 Picture light

- Illuminates while activating the camera (@P. 210).
- Illuminates/Flashes during shooting (@P. 216, P. 218).

#### 31 Infrared port

- Use for the Ir communication (@P. 363).
- Use for the Ir remote control (@P. 368).

#### 32 Back cover (@P. 42)

 A radio frequency-preventing sticker is attached on the back of the back cover. Do not peel off this sticker.

#### 33 2 mark

- Use to send and receive data via the iC communication (@P. 368).

# **Opening the FOMA terminal**

To use the FOMA terminal, open it (normal position) or use it in the Cycloid position.

 When carrying, keeping the FOMA terminal closed as shown in the diagram for step 1 is recommended.

### Cycloid position

3

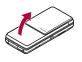

Open carefully with both hands.

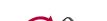

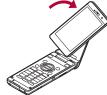

Rotate the display 90° to the right.

Z

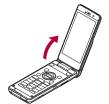

Open the display until it stops midway.

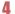

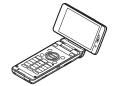

- When rotating the FOMA terminal display, do not rotate in the opposite direction or further than 90°.
- When talking in the Cycloid position, use the earphone/ microphone (sold separately) or use hands-free. When talking with the earpiece, switch to the normal position.

# Using Multi-guide key and Operation guidance key

Use to select or execute the menus that appear in the operation guidance. The following shows the keys allotted to select or execute the menus items that appear in the quidance.

# ■ Normal position

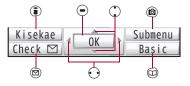

### Cycloid position

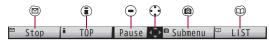

## Operation guidance menu

In the operation guidance, menus appear according to the used function and situation.

The following table describes examples of the main operation guidance menus that appear.

| OK            | Sets the selected item                                                                                          |
|---------------|----------------------------------------------------------------------------------------------------|
| Submenu       | Displays the Submenu                                                                                            |
| Agree         | Checks selected image, music, etc.                                                                              |
| Back          | Returns to the previous screen                                                                                  |
| Play/Stop     | Plays/Stops i-motion, music, etc.                                                                               |
| Full          | Displays selected images, etc. in full screen                                                                   |
| Show all      | Displays sorted files, etc. as a list                                                                           |
| 1/1 or Zoom↓  | Displays selected images, etc. in actual/reduced size                                                           |
| Mail          | Displays the compose message screen                                                                             |
| Send          | Sends a message                                                                                                 |
| Cancel        | Cancels the operation such as receiving a message                                                               |
| SelAll/ClrAll | Selects/Disables all selectable items<br>(Up to 50 items can be selected/disabled<br>depending on the function) |
| Page ▲/Page ▼ | Scrolls the display by page                                                                                     |
| Close         | Closes the Submenu, etc.                                                                                        |
|               |                                                                                                    |

# Viewing display

## ■ Main display

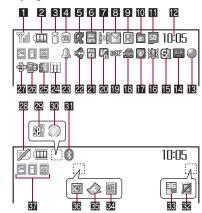

# 1 Signal status

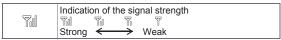

#### 2 Battery level/Charging (@P. 47)

|   | Battery level |
|---|---------------|
| • | Charging      |

• Battery icon can be changed (@P. 112).

#### 3 i-mode/Full Browser (© P. 170, P. 198)

|  | Indicates i-mode/Full Browser status |
|--|--------------------------------------|
|--|--------------------------------------|

#### 4 SSL (@P. 172, P. 198)

|             | SSL compatible sites are viewed              |
|-------------|----------------------------------------------|
| <b>[53]</b> | SSL compatible Internet web pages are viewed |
| _           | SSL/TLS pages are viewed                     |

When 
 appears while Multi Assistant is used, function such as i-mode, Full Browser, i-αppli or Software update is being used with Multi Assistant.

#### **5** i-αppli (**2** P. 271)

| Ø  | i-αppli is being activated<br>i-αppli stand-by is being activated     |
|----|-----------------------------------------------------------------------|
| Ø  | i-αppli stand-by is set*                                              |
| dx | i-αppliDX is being activated<br>i-αppliDX stand-by is being activated |
| de | i-αppliDX stand-by is set*                                            |

 $<sup>^{\</sup>star} \;\; \text{i-}\alpha \text{ppli}$  is set as the stand-by display, but cannot be used.

• The i-αppli icons do not appear in the i-Widget screen.

#### 6 GPS (@P. 308, P. 316)

| (blue) | Location request menu is set to [Loc. provision:ON]/ [Reject No. unset] Location request menu is set to [Permission sched.] and Location provision is permitted |
|--------|----------------------------------------------------------------------------------------------------|
| (gray) | Location request menu is set to [Permission sched.] and Location provision is rejected                                                                          |
| *      | GPS positioning                                                                                                    |

#### Ir communication/Bluetooth communication/External device

|  | <b>j</b> ))([ | Data is communicated with another device using the Ir communication function (@P. 363) Data is sent using the Ir remote control (@P. 368) |
|--|---------------|----------------------------------------------------------------------------------------------------|
|  | (w)           | Data is communicated with another device using the Bluetooth function (©FP. 407)                                                          |
|  |               | Connected to commercially available Bluetooth compatible keyboard (愛P. 406)                                                               |
|  | 胖 (green)     | Connected to an external device and transmitting packets                                                                                  |
|  | 胖 (red)       | Connected to an external device and sending/ receiving packet data                                                                        |
|  |               | Connected to an external device and transmitting                                                                                          |

#### Bi-mode mail/SMS/Area Mail received (P. 146)

|         | Indicates the status of the i-mode mail/SMS/Area          |  |
|---------|-----------------------------------------------------------|--|
| e∏= 659 | Mail reception                                            |  |
| M M     | Indicates the status of the memory to store received mail |  |

#### Message R/F received (☞ P. 161)

|  | Indicates the reception status of the Message R/F Indicates the status of the memory to store Message R/F |
|--|----------------------------------------------------------------------------------------------------|
|--|----------------------------------------------------------------------------------------------------|

# Storage status of i-mode center (☞ P. 146, P. 161)

| Indicates the storage status of the mail at Message R/F | nd |
|---------------------------------------------------------|----|
|---------------------------------------------------------|----|

 The status may not always be indicated even if messages are held at the i-mode center.

#### 11 microSD Card (@P. 345)

| (gray) | microSD Card is inserted   |
|--------|----------------------------|
| (pink) | microSD Card is being used |

#### I Clock display (© P. 49)

• Small clock icon can be changed (@P. 112).

#### 18 1Seg being recorded (@P. 243)

1Seg is being recorded

#### I Record message (☞ P. 70)

Record message is set

#### 15 Silent (12 P. 99)

The phone ring volume [Silent] is set

#### 16 Vibrator (@P. 101)

#### **17** Manner mode (☑ P. 103)

Manner mode is set

#### IB Public mode (Drive mode) (☞ P. 67)

Public mode (Drive mode) is set

### **1**9 i-αppli call (☞ P. 288)

i-αppli call

#### 20 IC card lock (@P. 300)

IC card is locked

#### 21 Restriction indicator (@P. 122, P. 128)

| ©== | Secret mode is set          |
|-----|-----------------------------|
| ©/A | Secret data is being edited |

| Oial<br>Ei | Keypad dial lock                                                       |
|------------|------------------------------------------------------------------------|
| HL H       | All lock is set                                                        |
| ā          | Function lock is set                                                   |
| W          | Keypad dial lock and Function lock are set                             |
| (red)      | Secret mode, Function lock and Keypad dial lock are set                |
| (blue)     | Side key lock, Secret mode, Function lock and Keypad dial lock are set |
| A          | Side key lock is set                                                   |

#### 22 Hands-free (@P. 53, P. 79, P. 405)

| ⟨⟨ (red)              | Hands-free in progress                               |
|-----------------------|------------------------------------------------------|
| (green)               | USB hands-free in progress                           |
| MUTE                  | Mute in progress (only when in the Cycloid position) |
| <b>Q</b> <sub>0</sub> | Bluetooth hands-free in progress                     |

#### **28** Alarm (1978 P. 244, P. 383, P. 387)

| 4 | Alarm is set Schedule alarm is set* Reception reserve alarm is set* Recording reserve alarm is set* Wakeup TV is set* |
|---|----------------------------------------------------------------------------------------------------|
|---|----------------------------------------------------------------------------------------------------|

 <sup>\*</sup> Appears only when an Alarm is set for that day.

#### Music&Video Channel program reservation (PP. 253)

|     | Appears 12 hours before Music&Video Channel |
|-----|---------------------------------------------|
| 888 | program distribution                        |

#### 25 i-mode mail send reservation (© P. 145)

| <b>a</b> | Mail with send reservation           |
|----------|--------------------------------------|
| 氢        | Mail failed to be automatically sent |

#### 26 Earphone/microphone connection (CFP. 399)

When voice/Videophone call in Auto answer setting is set to [ON] and while the earphone/microphone (sold separately) is connected
When PushTalk in Auto answer setting is set to [ON]

 Appears when Auto answer for PushTalk is set even if the earphone/microphone is not connected.

#### 27 USB mode (@P. 356)

| -Ba      | FOMA USB Cable with Charge Function 02 (sold       |
|----------|----------------------------------------------------|
| <b>₽</b> | separately) is connected in the Communication mode |

#### 28 FOMA card error

|  | Appears when FOMA card is malfunctioning or not inserted |
|--|----------------------------------------------------------|
|  | Appears when a card other than the FOMA card is inserted |

#### 2 Self mode ( P. 124)

| <b>23</b> [] | Self mode is set |
|--------------|------------------|
|--------------|------------------|

#### 30 PushTalk (128 P. 79)

| on |
|----|
| on |

#### 31 Bluetooth (@P. 403)

| (blue) | Stand-by for Bluetooth registration<br>Stand-by for Bluetooth connection<br>Connected to Bluetooth                           |
|--------|----------------------------------------------------------------------------------------------------|
|        | During power saver mode for Bluetooth (Appears when data is not transmitted from the FOMA terminal for a set length of time) |

• The Bluetooth icon does not appear during SSL page display.

#### 3 VeilView (☐ P. 116)

| Z | VeilView is set |
|---|-----------------|
|---|-----------------|

 The VeilView icon does not appear during International roaming or while 1Seg is recorded.

#### 33G/GSM

| (green)     | 3G network (Packet transmission is available)           |
|-------------|---------------------------------------------------------|
| (red)       | 3G network (Packet transmission is not available)       |
| GPRS        | GSM/GPRS network (Packet transmission is available)     |
| <u>ee</u> M | GSM/GPRS network (Packet transmission is not available) |

#### Status of Comics setting (@P. 375)

| ā        | Frame display is set |
|----------|----------------------|
| <u> </u> | Page display is set  |

 Status of Comics setting icon does not appear during hands-free operation or receiving information display.

#### 35 ToruCa (© P. 302)

| Unread ToruCa |
|---------------|
|---------------|

 The ToruCa icon does not appear during hands-free operation, receiving information display or e-comic display.

#### 86 Receiving information (@P. 192)

|  | New information |
|--|-----------------|
|--|-----------------|

 Receiving information icon does not appear during hands-free operation.

#### 37 Multitask (© P. 380)

Indicates functions that are running.

| 3          | Four or more applications | a | Shoot still picture    |
|------------|---------------------------|---|------------------------|
|            | are running               | P | Shoot movie            |
| <b>III</b> | Videophone                |   | Character reader (OCR) |
|            | Voice call                |   | Bar code reader        |

|   | Phonebook                                             |           | Card reader                                             |  |
|---|-------------------------------------------------------|-----------|---------------------------------------------------------|--|
| P | PushTalk/<br>PushTalk phonebook                       | <b>B</b>  | Shotdeco                                                |  |
|   |                                                       | 2         | Voice recorder                                          |  |
|   | Modem transmission (appears during data transmission) |           | Schedule                                                |  |
| • |                                                       |           | Text memo/Stand-by memo                                 |  |
| 3 | Software update                                       | رت        |                                                         |  |
| Ø | Map/GPS                                               |           | Calculator                                              |  |
| * | Bluetooth function                                    |           | Manga&BookReader                                        |  |
| • | Receive via Ir/iC/USB/<br>Bluetooth communication     | Q         | Quick search                                            |  |
|   |                                                       | <b>₫</b>  | ToruCa                                                  |  |
| Œ | i-αppli                                               |           | Alarm                                                   |  |
|   | i-mode, i-Channel, WEB mail                           | ð         | Timer                                                   |  |
|   | Full Browser, Internet movie player                   | <b>50</b> | microSD                                                 |  |
|   |                                                       | <b>*</b>  | General settings                                        |  |
|   | i-concier                                             |           | Voice memo/Record message                               |  |
| M | Receive information                                   |           |                                                         |  |
|   | Mail, SMS, Message R/F,<br>Check new messages         | IIA       | Document Viewer                                         |  |
|   |                                                       |           | 1Seg                                                    |  |
|   | Mail/Decome-Anime/SMS being composed                  | <b>#</b>  | Reception reserve/<br>Recording reserve alarm<br>sounds |  |
|   | Received calls/Received messages history              |           | Data Security Service                                   |  |
| 1 |                                                       |           | Data box                                                |  |
|   | Redial/Sent messages history                          | Δ         | MUSIC                                                   |  |
|   |                                                       |           | Own number                                              |  |

- microSD Card is referred to as [microSD] or [SD] on the FOMA terminal (@P. 345).
- Some of the screen shots in this manual have been modified or abbreviated.
- The display for the FOMA terminal is manufactured using high-precision technology, but it may occasionally contain dots that fail to light or that remains permanently lit. This is not a malfunction.

#### Sub display

Various information and status are viewed on the sub display as shown below.

• For details on the setting of Sub display @P. 107

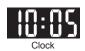

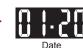

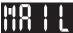

Receiving mail

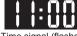

Time signal (flashes three times)

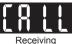

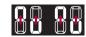

Receiving PushTalk/Calling (when set to [Pattern1])\*

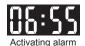

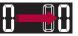

Receiving information

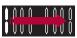

When opening/closing the FOMA terminal\*

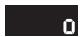

Shooting movies\*/
Recording with voice
recorder\*

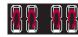

When rotating the display\*

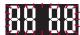

Warning about battery exhaustion (flashes)

- \* Displayed even while the FOMA terminal is opened.
- If no operations are performed for approximately 3 seconds with Clock/date shown, the sub display disappears.
- When the main display is set to other than stand-by, switching to the date display is not possible.

# Checking notices with stock icon

Display stock icons in stand-by when a call is missed or new mail is received. In stand-by, select stock icons to check notice details.

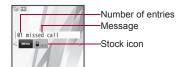

#### Stock icon type

| Icon | Message                                  | Page   |
|------|------------------------------------------|--------|
|      | xx missed call*1                         | P. 69  |
| •    | Recorded messages xx message/ xx message | P. 72  |
| œ    | xx voice mail*1                          | P. 421 |

| Icon      | Message                                   | Page           |
|-----------|-------------------------------------------|----------------|
| $\square$ | xx mail message                           | P. 147, P. 167 |
| Ŕ         | xx New Message R                          | P. 162         |
| F         | xx New Message F                          | P. 162         |
| 4         | xx new ToruCa                             | P. 302         |
| •         | New auto send result                      | P. 145         |
|           | Update complete                           | P. 503         |
| 0         | Check update                              | P. 503         |
| 9         | Update required                           | P. 502         |
|           | Check for update                          | P. 502         |
| ***       | USB mode setting                          | P. 356         |
|           | Download successful (Music&Video Channel) | P. 253         |
| ×         | Download failed (Music&Video Channel)     | P. 253         |
| ¥         | Charge limit exceeded                     | P. 395         |
|           | Send loc - No resp                        | P. 318         |
| *         | Send loc - Resp                           | P. 318         |
|           | Send loc - Failed                         | P. 318         |
| HOL       | i-αppli call                              | P. 288         |
| MENU      | Custom menu/Basic menu/Menu*2             | P. 37          |

- \*1 When the 2in1 mode is set to [Dual mode], the number of [A mode] and [B mode] appears each.
- \*2 The message that appears differs depending on the menu screen or position.

# 1 In stand-by, a stock icon appears ▶ ●.

- When both the stock icon and the popup message appear, switch the selection between the stock icon and the popup message with (\*).

# Select the stock icon ▶ •.

- After the details are checked, the stock icon and message disappear.
- Stock icons do not appear while the i-motion set as stand-by is played or the i-αppli stand-by is being activated.

# Displaying and operating i-Widget

In the i-Widget screen, multiple i-Widget can be activated simultaneously and viewed as a list.

● For details on operation of i-Widget ☞ P. 294

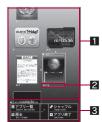

i-Widget screen

# Area where Widget appli is pasted

# 2 Setting status icons for Widget appli

 For details on the setting status icons ☞ P. 271

#### 3 Operation guidance

Available menus appear.

# Activating i-concier with popup message

Display popup messages in the stand-by display when information is received. Activate i-concier with the popup messages to check information details.

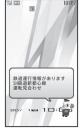

# In stand-by, a popup message appears 🕨 🖃.

# 2 Select the popup message ▶ •.

- The popup message disappears after activating i-concier.
- Calendar or Stand-by memo does not appear while a popup message appears.

## **Optical TOUCH CRUISER**

Use the Optical TOUCH CRUISER to perform the same operations as those for 😯 of Multi-guide key (e.g. moving the cursor or scrolling the screen) (Some operations may differ).

- Move the pointer or cursor just as covering the whole operating range of the Optical TOUCH CRUISER with finger while pressing a ball of the finger.
- The pointer or cursor moves in conjunction with sliding of the finger.

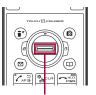

Operating range of Optical TOUCH CRUISER

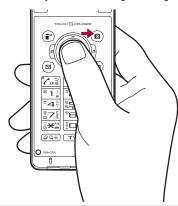

- In the following cases (screens), the Optical TOUCH CRUISER is not available. However, when the Submenu appears, the Optical TOUCH CRUISER can be operated.
  - Dial input screen
  - Character reader, Bar code reader, Card reader screen
  - While making, receiving or during the voice call/Videophone call/PushTalk. etc.

#### Moving pointer

In the stand-by display, in the Custom menu screen or during i-mode or Full Browser, etc., move the pointer (\(\bar{k}\), \(\bar{k}\), etc.) up/down, left/right or diagonally to select an item.

- In some Custom menus, the pointer shape varies or the pointer is not supported.
- Select icons displayed in the stand-by display and press • to perform the following action.
  - Stock icon: To check information details
  - Popup message: To activate i-concier
  - i-Channel ticker: To display the channel list
  - Stand-by memo: To display the Stand-by memo input screen
  - Stand-by clock (when Clock display is set to [ON(Large)]): To activate Schedule
- Move the pointer to the edge of the screen during i-mode or Full Browser to show 1. . . and scroll the screen to the direction of the arrow. If Link is set. h appears, and press let o move to the linked page.
- The pointer moving speed varies depending on the finger sliding speed.

## ■ Moving cursor

In the Basic menu or Submenu, move the cursor up/down and left/right in the same way as 3 of Multi-quide kev.

• When there are multiple pages, move the cursor to switch the pages.

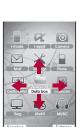

e.a.) Custom

menu screen

e.g.) Basic menu screen

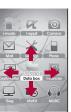

#### **Cautions when using the Optical TOUCH CRUISER**

- Do not operate the Optical TOUCH CRUISER using a pointed metallic object such as a pen tip. May cause scratches or a failure of the sensor.
- Note that putting a sticker, etc. to the operating range may cause a malfunction.
- Because the Optical TOUCH CRUISER detects motions of the fingerprint, it may not operate properly depending on the condition of the finger (when foreign objects, such as dust, sand, etc. are attached to the finger).

## Setting whether to use Optical TOUCH CRUISER <Usage settings>

- In the Custom menu, select [Settings] ▶ [General settings] ▶ [TOUCH CRUISER set] ▶ [Usage settings].
- 9 Select the setting ▶ •.

## Setting pointer speed/scroll speed

<Pointer speed/Scroll speed>

- ¶ In the Custom menu, select [Settings] ▶ [General settings] ▶ [TOUCH CRUISER set] ▶ [Pointer speed]/[Scroll speed].
- 2 Select the speed ▶ ●.

## Setting and select menu

Set, change or save functions from the menu screens.

The explanations in this manual are based on how to retrieve a function from the Custom menu.

### Setting start menu <Menu priority>

Set the start menu that displayed when  $\odot$  is pressed while displaying the stand-by in the normal position.

| Start menu  | Characteristics                                                                                                    |
|-------------|----------------------------------------------------------------------------------------------------|
| Custom menu | The preset Kisekae Tool (宮子). 109) can be selected and set. Each Kisekae Tool consists of different functions and designs. Kisekae Tools can be downloaded from sites and used.  Preset Kisekae Tools  White Black Prink Blue  拡大メニュー(Large) シンプル(Simple)  ダイレクトメニュー ※ Preset Kisekae Tools differ depending on the FOMA terminal handset color. |
| Basic menu  | Select the icon displayed on the menu to retrieve the function. Also, input the function number, which is assigned to each function, to quickly retrieve the function to be used.                                                                                                    |

- - In the Custom menu/Basic menu: Press (a) | [Menu priority].
- 9 Select the start menu ▶ ▶ [Yes].

#### Switching set start menu temporarily

Switch the start menu temporarily. When the stand-by display reappears, the start menu returns to the one set in Menu priority. Use the Shortcut menu to retrieve saved functions quickly and the Horizontal display menu to select the menu in the Cycloid position. Other functions can also be saved in the Shortcut menu (127 P. 390).

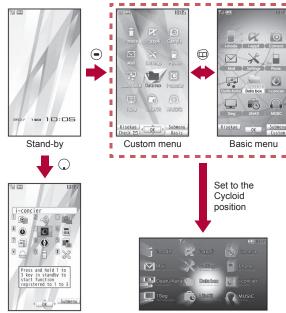

Shortcut menu

Horizontal display menu

- To display the Horizontal display menu, press 
   while displaying the stand-by in the Cycloid position.
- To return to the stand-by, set to the normal position while displaying the Horizontal display menu.

## Retrieving a function from each menu

- For details on operating shortcut menu ☞ P. 390
- For details on the available functions @P. 452
- Use 🛟 and the Optical TOUCH CRUISER in all menus.
- Press the dial key corresponding to the menu item number (1, 2, 3, etc.) to select a function. However, in the Custom menu/
   Horizontal display menu, a function may not be selected by using the menu item numbers
- The method for selecting functions may differ depending on the Kisekae Tool set for the Custom menu.
- Press R to re-select a function, and the previous screen reappears. Press To return to stand-by.

When a stock icon (@P. 33) appears in stand-by, select MENU to show the each menu.

The way of activating 1Seg with Multi guide key or Optical TOUCH CRUISER is explained as an example below.

- For (☑), use the Optical TOUCH CRUISER to select an item.
- The following shows the screen operated with the Optical TOUCH CRUISER.

#### Retrieving from the Custom menu

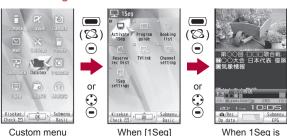

When [1Seg] appears

When 1Seq is activated

activated

#### Retrieving from the Basic menu

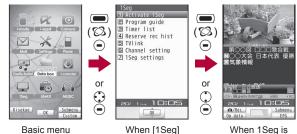

appears • In the Basic menu, input the function number, which is assigned to setting menu, to guickly retrieve the function to be used (EPP. 452).

#### Retrieving from the Horizontal display menu

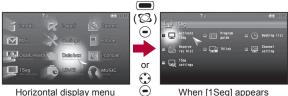

Horizontal display menu

When [1Seg] appears

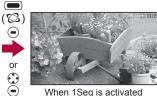

When 1Seq is activated

 When the Custom menu image is changed by Kisekae Tool, the operation may differ from the description in this manual. In this case, switch the menu screen to the Basic menu (@P. 36) or perform the Reset menu screen (@P. 111).

## Selecting a function from Submenu

When [Submenu] appears in the Operation guidance, press 

to display functions (Submenu) that can be used in the screen. Select the displayed Submenu with 
to the Optical TOUCH CRUISER. If there are multiple pages in the Submenu, change pages with 
to the Optical TOUCH CRUISER.

Alternatively, press the dial key corresponding to the menu item number (①, ②, ③, etc.) to select a function. However, some Submenus do not have item numbers

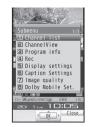

Submenu screen

#### **Support Book**

## **Displaying Support Book**

Use this function for unsure operations. After the Support Book appears, check the explanation and operation procedures of each function. In addition, directly start functions that were looked up in the Support Book.

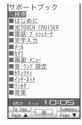

- 1 In stand-by, press <a>
  □</a> [Support Book].
- 🤰 Select a menu or item 🕨 🖃.

#### **FOMA** card

## **Using FOMA card**

A FOMA card is an IC card that records personal information, such as phone numbers. A FOMA card can store phonebook data and SMS. By switching FOMA cards, multiple FOMA terminals can be used for different purposes as needed.

 If a FOMA card is not inserted, transmission functions such as voice/Videophone/PushTalk calls, i-mode, mail transmission and packet transmission are not available on the FOMA terminal.

## Inserting/Removing FOMA card

- Before inserting or removing the FOMA card, turn off the power, position the back facing upwards and remove the battery pack.
   Close and hold the FOMA terminal firmly with your both hands.
- Inserting FOMA card
- 1 Hook a finger on the tab and pull the tray out (11).
  - Pull out the tray straight until it stops.
- Hold the FOMA card with the IC facing up and set on the tray (<a>2</a>).

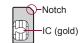

Push the tray all the way in (图).

Fit the notch of the FOMA card to that of the tray.

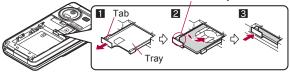

#### ■ Removing FOMA card

- 1 Hook a finger on the tab, pull the tray out (11) and remove the FOMA card (2).
  - Do not allow the FOMA card to fall when removing it.

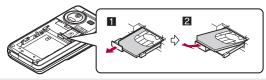

- Inserting or removing the FOMA card forcibly may damage the card or deform the tray. Use caution.
- Refer to the FOMA card user's guide for more information on the FOMA card.
- Do not misplace the FOMA card once it is taken out.
- When the tray falls off, slide the tray in straight along the guide rail.

## Security codes

The FOMA card has a "PIN1 code" and a "PIN2 code". Both are set to [0000] by default but can be changed to a four- to eight-digit number by the user (28 P. 121).

## **FOMA card security functions**

<FOMA card security functions>

The FOMA terminal has built-in FOMA card security functions (FOMA card restriction functions) as functions for protecting personal data and files.

 When data or files are retrieved using any of the following methods or i-αppli is running with the FOMA card inserted into the FOMA terminal, FOMA card security functions are automatically set in the retrieved data or files.

- When a file such as an image, melody or PDF is downloaded from a site or Internet web page
- When a site or Internet web page is saved as a screen memo
- When i-mode mail with a file attached is received
- When i-appli is running
- Data, files or software with FOMA card security functions run only
  when in use with the FOMA card inserted at time of acquisition.
  Display, play, attach to i-mode mail, run software, send data using Ir
  communication function and iC communication function, and copy
  to microSD Card can be executed. These operations cannot be
  performed if a different FOMA card is inserted.
- The following indicates the data for which FOMA card security is set.

■ ToruCa (details) image

■ Chaku-uta®/Chaku-uta full®

■ Videophone picture memo

■ File attached to Message R/F

■ Image (including animation and Flash movie)

■ Image inserted to Deco-mail or signature

- Melody
- Screen memo
- Chara-den
- i-motion
- PDF data
- = I Di data
- Kisekae Tool
- Machi-chara i-αppli (including i-αppli stand-by)
- Download dictionary
- Download font
- Contents transfer compatible data
- Image in Message R/F
- Music&Video Channel program
- Deco-mail template with data which FOMA card security functions are set
- Decome-Anime Template
- e-book/e-dictionary/e-comic saved in the [Comic] folder
- File attached to i-mode mail other than the following
  - ToruCa Phonebook Schedule

- The following indicates the settings saved in the FOMA card.
  - Own number
  - Select language
  - SMS center

cards as "another's FOMA card"

- SMS input character
- The following explanation refers to the FOMA card inserted at time of data/files retrieval as "one's own FOMA card" and other FOMA

■ PIN setting

■ SMS expiry

■ SSL certificates

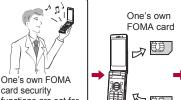

card security functions are set for downloaded data files attached to received mail and i-αppli that have been run, allowing viewing and playback of data.

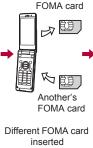

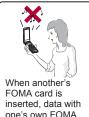

one's own FOMA card security functions set cannot be viewed or played back.

- When one's own FOMA card is replaced with another's FOMA card, the data or files for which FOMA card security functions are set cannot be set as stand-by displays or ring tones.
- When a FOMA card is replaced with another's FOMA card. FOMA card security functions are activated and if data or file retrieved from a site is set as the stand-by display or ring tone, the setting is reset to the default. When one's own FOMA card is re-inserted. the setting returns.

#### Example: When setting [Melody A], for which FOMA card security functions are set, as a ring tone

When one's own FOMA card is taken out or is replaced with another's FOMA card, ring tone returns to default setting. When one's own FOMA card is put back, the ring tone returns to [Melody

- A].
- FOMA card security functions cannot be set for data received using Ir communication or data transmission functions, and still pictures/movies, etc. shot with the FOMA terminal.
- It is possible to move or delete data or files for which FOMA card security functions are set even when another's FOMA card is inserted
- Running i-αppli by selecting highlighted text in i-mode mail details screen cannot be performed or retrieved when FOMA card security functions are set.
- If the FOMA card is replaced with another's FOMA card after i-αppli stand-by is set, the set i-αppli cannot be activated in stand-by, and the image set in Stand-by display appears.

## **FOMA** card type

Note the following differences between "FOMA card (blue)" and "FOMA card (green/white)" used on the FOMA terminal.

| Function                                                           | FOMA card<br>(blue) | FOMA card (green/white) | Page   |
|--------------------------------------------------------------------|---------------------|-------------------------|--------|
| Number of phone number digits available in the FOMA card phonebook | Up to 20 digits     | Up to 26 digits         | P. 90  |
| Client certificate operations for FirstPass                        | Not available       | Available               | P. 186 |
| Use of WORLD WING                                                  | Not available       | Available               | P. 436 |
| Service Numbers                                                    | Not available       | Available               | P. 427 |

#### **About WORLD WING**

WORLD WING is a DOCOMO's FOMA international roaming service that makes it possible to use the mobile phone number registered in Japan to make and receive calls even overseas by the FOMA card (green/white) and supported FOMA terminal.

- If subscribed to the FOMA service after September 1, 2005, subscription for "WORLD WING" is not required. However, if subscription for "WORLD WING" is canceled at or after subscription for the FOMA service, subscription for "WORLD WING" is required again.
- If subscribed to the FOMA service before August 31, 2005 but not subscribed to "WORLD WING", subscription for "WORLD WING" is required.
- Some payment plans are not available.
- When the FOMA card (green/white) is lost or stolen overseas, promptly contact DOCOMO and conduct a procedure for canceling the use of service. Refer to General Inquiries on the back of this manual for inquiries. Note that transmission/calling charges after the FOMA card is lost or stolen are incurred to the subscriber.

## **Attaching/Removing battery pack**

Use the battery pack SH20 exclusive to the FOMA terminal.

- Turn off the power, close the FOMA terminal, and hold it in your both hands before attaching or removing the battery pack.
- Attaching battery pack
- 1 Lightly push the back cover in the direction of the arrow (11), slide approximately 3 mm (22) and remove the back cover (3).

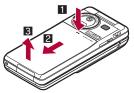

- 2 Attach the battery pack (4).
  - The battery pack has tabs that make it easy to attach. Attach the battery pack with a recycle mark side faced up.

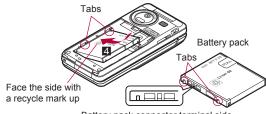

Battery pack connector terminal side

## 3 Attach the back cover (5).

 Attach the back cover as shown in the illustration and then push the back cover and slide into place.

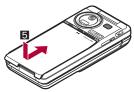

## ■ Removing battery pack

1 Follow step 1 of "Attaching battery pack" to remove the back cover.

## ? Remove the battery pack.

 The battery pack has a "PULL" Tag that makes it easy to remove. Hold the "PULL" Tag between the fingers and lift up it in the direction of an arrow (45-degree from the FOMA terminal) to remove the battery pack.

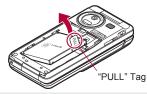

- Using unnecessary force when attaching or removing the battery pack may damage the connector terminal for the battery pack (charger terminal) on the FOMA terminal.
- Firmly close the back cover. If not closed firmly, the back cover may come off and the battery pack may fall out due to vibration.

## Charging

The battery pack is not fully charged at the time of purchase. Be sure to charge the battery using the exclusive AC or DC adapter (sold separately) before use.

#### Cautions while charging

 Do not charge for long periods of time with the power left on. If the FOMA terminal is left on after charging is complete, the battery pack charge decreases.

In such cases, the AC or DC adapter charges the battery again. However, depending on when the FOMA terminal is disconnected from the AC or DC adapter, the battery charge level may be low, the battery alert tone may sound, or the battery may only be usable for a short time

- When the battery is empty and terminal is recharging, charging LED may not illuminate immediately.
- If the battery empty alert is displayed, the alert tone sounds and the power cannot be turned on, charge the battery for a while.
- If the battery empty alert is displayed and charging begins within 60 seconds of the alert tone, the status returns to normal.
- While charging, terminal may not turn on even when charging LED is illuminated in red. Charge longer and try turning power on again.
- Frequently recharging the battery when its power is still remaining enough may shorten the life of the battery pack. It is recommended to use the battery to a certain level before recharging.
- The battery pack cannot be charged by itself.

## ■ Estimated charge times and LED display

The following figures are estimated times for charging an empty battery pack with the FOMA terminal turned off.

| FOMA AC Adapter 01/02 | Approx. 120 min |
|-----------------------|-----------------|
| FOMA DC Adapter 01/02 | Approx. 120 min |

- Charging LED illuminates in red while charging, and it turns off when charging is completed.
- Check that the battery pack has been properly attached when charging LED flashes red. The LED also flashes red when the battery pack has reached the end of its service life.
- The battery pack can also be charged with the FOMA terminal turned on (♣☐ on the display flashes during charging).
   When charging is completed, charging LED turns off, and ♣☐ on the display changes to ☐☐.
- When the battery becomes warm, charging may automatically stop even if the battery has not been fully charged. Charging resumes after the temperature lowers to an appropriate temperature. While charging is stopped, charging LED turns off ( ) on the display flashes while stopped).

#### ■ Estimated times of use when fully charged

| Continuous               |             |                         | Voice call: Approx. 210 min      |
|--------------------------|-------------|-------------------------|----------------------------------|
| talk time                |             |                         | Videophone call: Approx. 120 min |
| GSM                      |             |                         | Voice call: Approx. 180 min      |
| Continuous stand-by time | FOMA/<br>3G | 3G/GSM<br>setting: 3G   | When mobile: Approx. 370 hr      |
| ume                      | GSM         | 3G/GSM<br>setting: AUTO | When mobile: Approx. 340 hr      |
|                          |             |                         | At rest: Approx. 560 hr          |
|                          |             | 3G/GSM<br>setting: AUTO | At rest: Approx. 260 hr          |
| 1Seg watching time       |             |                         | Approx. 250 min                  |

- Continuous talk time is estimated as the usage time at normal transmission signal strength, and continuous stand-by time is estimated as the usage time while moving with the FOMA terminal folded at normal signal strength. Using i-mode reduces talk (transmission)/stand-by time. When i-Channel is subscribed, information is automatically received and updated, so talk (transmission)/stand-by time will be reduced. In addition, when shooting or editing an image, watching 1Seg, composing i-mode mail, activating the downloaded i-αppli or the i-αppli stand-by, or using MUSIC Player, i-motion player, Bluetooth function or data communication, the talk (transmission)/ stand-by time will be reduced even if calls or i-mode transmission are not made. Some i-αppli software may continue transmission even after downloading. To avoid this, set not to connect in advance.
- The actual usage time is a combination of stand-by time and talk time, and the longer the talk time, the shorter the stand-by time becomes.
- 1Seg watching time is estimated as the watching time at normal transmission signal strength with a flat-plug stereo earphone set P01 (sold separately) used.
- Talk (transmission)/stand-by time may be reduced by about half or 1Seg watching time may be shortened depending on battery pack status, function used, temperature and other environmental conditions, or signal strength (no signal or weak signal).

#### Battery pack service life

- Battery pack is a consumable product. Service time per charge is gradually reduced every time the battery is charged.
- When service time per charge is reduced to about half of the default time, this means that the battery pack is approaching the end of its service life. In such a case, it is recommended to replace the battery pack as soon as possible. Depending on usage, the battery pack may swell as it approaches the end of its service life but this will not cause problems.
- If i-αppli, Videophone, or 1Seg is used while charging for a long time, the service life of the battery pack may become shorter than estimated.
- To protect the environment, return used batteries to NTT DOCOMO, any DOCOMO retailer, or a recycling agency.

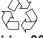

Li-ion 00

#### About charging batteries

- Refer to user's guide of FOMA AC Adapter 01/02 (sold separately), FOMA AC Adapter 01 for Global use (sold separately), or FOMA DC Adapter 01/02 (sold separately).
- FOMA AC Adapter 01 covers only 100V AC. FOMA AC Adapter 02/ FOMA AC Adapter 01 for Global use covers from 100 to 240V AC.
- The shape of the plug for the AC adapter is for 100V AC (for domestic use). To use the AC adapter of 100 to 240V AC overseas, a conversion plug adapter that is compatible with the voltage of your country of stay is required. Do not use a transformer for use overseas to charge the battery.

#### Charging by using AC adapter/DC adapter

[Read "FOMA AC adapter 01/02 (sold separately) and FOMA DC adapter 01/02 (sold separately) user's guide" carefully.]

- Battery pack can be charged even with the FOMA terminal opened or in the Cycloid position.
- 1 Open the external connector terminal cover (11) and insert the AC or DC adapter connector horizontally into the external connector terminal (12).

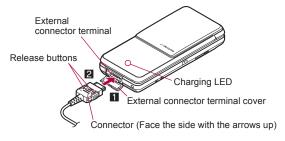

 Check the direction (See diagram) of the connector, keep it parallel with the FOMA terminal and firmly push all the way in until it clicks.

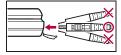

When inserting the AC adapter power plug into an outlet or inserting the DC adapter power plug into a car cigarette lighter socket, Charge start sound is heard, charging LED illuminates, and charging starts.

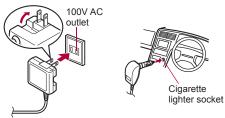

For AC adapter For DC adapter

- When Charge end sound is heard and charging LED turns off, charging is complete.
  - When removing the connector, always hold the release buttons on both sides (1) and unplug it by pulling out horizontally (2).

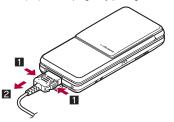

- Do not forcibly insert or remove. May cause damage to the external connector terminal and the connector.
- Pull the adapter out of the outlet or cigarette lighter socket if it will not be used for a long time.
- Do not forcefully pull the external connector terminal cover. May damage the cover.
- Do not place objects near the FOMA terminal when charging. May damage the FOMA terminal.

#### When using a DC adapter

- The DC adapter should only be used in negative grounded vehicles (12 and 24V DC).
- Do not use with the car engine shut off. May drain the car battery.
- The DC adapter fuse (2A) is a consumable. For replacement, purchase a new fuse at a local automobile supply shop.
- Refer to the FOMA DC Adapter 01/02 user's guide for details.

## Charging by using desktop holder

## [Read "Desktop holder SH22 (sold separately) user's guide" carefully.]

- Battery pack can be charged with the FOMA terminal opened or in the Cycloid position.
- 1 Face the side with the arrows of the AC adapter connector up and insert it into the connector terminal of the desktop holder (1).
  - Keeping the connector parallel with the desktop holder, firmly push it all the way in until it clicks.
- 2 Insert the AC adapter power plug into an outlet (2).
- When placing the FOMA terminal in the desktop holder, Charge start sound is heard, Charging LED illuminates, and charging starts.

 Place the FOMA terminal as the figure shows (3), and push it in the direction of the arrow (4) until it clicks.

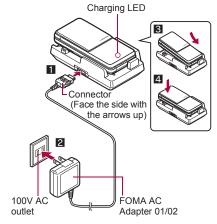

- When Charge end sound is heard and charging LED turns off, charging is complete.
  - Hold the desktop holder and lift the FOMA terminal out.
- Pull the AC adapter out of the outlet when left unused for a long period of time.
- When Charge start sound is not heard or when charging LED does not illuminate, check that the FOMA terminal is placed securely in the desktop holder (except when terminal is turned off, Manner mode is set or Charge start sound is Silent).
- When placing the FOMA terminal in the desktop holder, be careful that the strap is not caught in between the handset and the desktop holder.

 When the FOMA terminal placed in the desktop holder is set to the Cycloid position, operate while holding it so as not to come off from the desktop holder.

#### **Battery level**

## Checking battery level

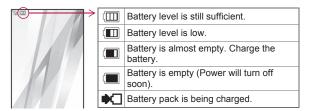

## Checking battery level with sound and display

1 In the Custom menu, select [Settings] ▶ [General settings] ▶ [Check status] ▶ [Battery level].

| Graphic |                               |                         |                                              |
|---------|-------------------------------|-------------------------|----------------------------------------------|
| Sound   | Three beeps                   | Two beeps               | One beep                                     |
| Status  | Battery is sufficiently full. | Battery is running low. | Battery is almost empty. Charge the battery. |

- Wait approximately 2 seconds and the display disappears.
- The battery level sound is heard at the volume set in Key/ Standby i-motion (@P. 100).

## If battery runs out

[Battery empty. Unsaved data will be lost. Ending current operation] appears if battery starts to run out (Press ⊕ to clear the message). After a while, an alert tone sounds. The warning screen stating that the

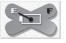

battery runs out appears, handset operations are disabled and power turns off after approximately 60 seconds.

- During a voice/Videophone call, the alert tone sounds and [Battery
  empty. Unsaved data will be lost. Ending current operation]
  appears. The call is disconnected after approximately 20 seconds.
  At the same time, the screen above appears and after
  approximately 60 seconds, the power turns off.
- Alert tone does not sound when Manner mode or Public mode (Drive mode) is set (Alert tone sounds during a call).

#### Power ON/OFF

## **Turning power ON/OFF**

## Turning power ON

- 1 Press (for 2+ seconds).
  - It may take some time for the wakeup screen to appear.
  - The wakeup screen appears followed by the initial settings screen. Proceed to Initial setting (PP. 48).

· If initial settings have been completed, the screen shown on the right appears when power is turned on. This screen is called the "stand-by display".

#### Welcome mail

- (Welcome<sup>♦</sup> Decome-Anime 介 即) and "鋻 急速報「エリアメール」のご案内" (Information of Early Warning "Area Mail") are saved by default.
- To check a welcome mail: In stand-by, press ● ▶ select the stock icon ☑ (mail message) • .
- 1889 10:05

Stand-by display

- For details on the following operations @P. 150
- If initial settings are not yet completed, the setting screen appears every time the power is turned on.
- If the FOMA card is not inserted, [Insert UIM] and a FOMA card error appear (@P. 31).
- When [Enter PIN1 code] appears, enter the PIN1 code (©FP. 121).
- When a FOMA card is replaced with a new card, the terminal security code (four to eight digits) must be entered after turning on the terminal. If a correct terminal security code is entered, stand-by display appears. When a wrong terminal security code is entered five times, the power is turned off. However, turning on the power again is possible.
- When happears, the handset is outside the service area or in a place with no signal. Move to a place where the icon disappears.

### **Turning power OFF**

- Press (for 2+ seconds).
  - It may take some time for the power to be turned off (The end screen appears on the display until the power is turned off).

#### Select language

## Changing screen display to English

- In the Custom menu, select [設定] ▶ [一般設定] ▶ [Bilingual] | [English].
  - To switch the display language from English to Japanese: In the Custom menu, select [Settings] | [General settings] | [Select language] ▶ [日本語].
- If a FOMA card is inserted, settings are saved to the FOMA card as well. When the setting of the FOMA terminal handset and the setting of the inserted FOMA card are different, the setting in the FOMA card is prioritized.

#### Initial setting

## Making initial setting

The initial settings screen appears automatically when the power is turned on for the first time. Each setting item can also be set from Menu (When the initial settings are complete, the stand-by display appears).

- Date and time settings
- Change terminal security code
- Kev/Standby i-motion
- Location request menu

- Font size settings
- When items that have not been set remain, the setting screen appears every time the power is turned on.
- Set the date and time (@P. 49).
- Register a terminal security code (@P. 119).
- Set the Key/Standby i-motion (@P. 100).
- Set GPS Location provision ON/OFF (@P. 316).

## Set the font size (P. 115).

- When the initial settings are complete, the software update function confirmation screen appears. Read the description and select [Agree] (When the initial settings are made from the menu or the software update is set to other than [auto-update]. the confirmation screen does not appear).
- Press to cancel the initial settings.

#### **Date settings**

## Setting date and time

Set the date and time on the FOMA terminal.

In the Custom menu, select [Settings] | [General settings] | [Date settings].

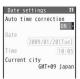

- Select the [Auto time correction] field > -> select the setting.
  - Select [ON] ▶ (3).
  - Select [OFF] ▶ select the [Date] field ▶ b enter the date ▶ ● select the [Time] field • • enter the time (24-hour format) • • • .
    - When entering month, day and time, add 0 before numbers one through nine (example: 01, 02, 03, etc.).
    - Set the date and time from 00:00 January 1, 2001 to 23:59 December 31, 2050.
- When Limit settings is set to [Enable], the terminal security code must be entered in the Date settings.

- The date and time that are set are saved even if the battery pack is removed, but if the battery pack remains removed for approximately 30 seconds or more, the settings are reset. Also, if the battery remains empty, the settings may be reset. When this happens, set again after charging the battery.
- If the date and time are not set correctly, the following functions cannot be used properly.
  - Redial, Received calls
  - Alarm
  - SSL (authentication)
  - Starting i-αppliDX
  - Machi-chara

  - Pattern definitions update
- Auto power ON/OFF
- Schedule
- i-αppli Auto start
- Reception, Recording ■ Software update
- Record message (voice), Record message (Videophone calls)
- Camera image titles/shooting date
- Playback of i-motion or music data with expiration date/period for replay.
- View of e-books/e-dictionaries/e-comics with expiration date/ period for browse.

#### When Auto time correction is set to [ON]

- When the power is turned on, the FOMA terminal adjusts the time by connecting to the network's time information.
- If the FOMA terminal does not adjust the time even when the power is turned on, turn off the power and restart.
- Time may not be adjusted depending on the signal status.
- Time may be off by a few seconds.
- When time difference is adjusted overseas, the local time and date and \$\emptyset\$ appear in Redial, Received calls, Received/Sent messages history (SMS only), and Received/Sent messages list. The received/sent messages are not displayed in order of the displayed time and date but the mail reception/send.
- to does not appear in the Unsent messages for mail messages. If the date order display is set for the Unsent messages, unsent messages are displayed in the order of the displayed time and date.

- Time correction may not be performed depending on the overseas network.
- During overseas use, Japan time and local time (or time set in City) appear in the dual display except for the following cases.
  - When Auto time correction is set to [ON] and time correction information is not being received from an overseas network
  - When Auto time correction is set to [OFF] and City is set to the city in the same time zone as Japan
- Changing time zone manually <City>
- In the Date settings screen, select the [Auto time correction] field ▶ ▶ [OFF] ▶ 圖.
- 3 Select a city ▶ ▶ ③.

#### **Notify caller ID**

# Notifying the other party of your phone number

Display your number (caller ID) on the other party's phone (display) when making a voice/Videophone/PushTalk call.

- Handset number (caller ID) is important personal information. Be very careful about your caller ID setting.
- The Notify caller ID function is available only on compatible phone devices.

## Setting Notify caller ID/No caller ID in advance

- 1 In the Custom menu, select [Settings] ▶ [NW Services] ▶ [Notify caller ID].
- Select [Activate/Deactivate].
  - To check the setting: Select [Check setting].

## Select the setting.

- To notify caller ID: Select [Yes].
- · To not notify caller ID: Select [No].
- Notify caller ID setting cannot be set from outside the service area.

#### Own number

## Checking your own phone number

- When checking your own phone number during a call @P. 53
- 1 In the Custom menu, press 0.
  - Alternatively, select [Phone] > [Owner Information].
  - To switch between Number A and Number B (when 2in1 [Dual mode] is used): Press <a>®</a>.
- When changing the Number B of 2in1, use any of the following methods to obtain the correct Number B.
  - Set 2in1 function OFF and then perform 2in1 setting again to set 2in1 function ON
  - Check the 2in1 subscription
- When a FOMA card exchange (2in1 subscriber → 2in1 nonsubscriber) is performed, set 2in1 function OFF.
- When a FOMA card exchange (2in1 subscriber → 2in1 subscriber) is performed, check the 2in1 subscription.
- For details on Owner information @P. 393

# Voice/Videophone Calls/PushTalk

| Making voice/Videophone calls  Videophone calls                                                  | Using Public mode                                                                                                |
|--------------------------------------------------------------------------------------------------|----------------------------------------------------------------------------------------------------|
| answered/could not be answered  Placing a call on hold when calls cannot be answered immediately | Adding entries to PushTalk phonebook <add pb="" pushtalk="" to="">82 Making a call from PushTalk phonebook</add> |
| Setting On hold/Hold tone Set on hold tone/Set hold tone>67                                      | <set pushtalk="">85</set>                                                                                        |

## Videophone calls

Talk while viewing each other's image on the screen.

- Videophone transmits at 64K (kbps).
- When the other party answers the phone, [Connected to videophone press / key to enable/disable hands-free] appears.
   Digital transmission fees are incurred from this point.
- Videophone calls cannot be made to emergency numbers (110, 119, and 118).
- A Videophone communication is available only between terminals compatible with the DOCOMO Videophone.
- To talk while viewing each other's image during a Videophone call, use the earphone/microphone (sold separately) (IFP P. 397) or use Hands-free.
- DOCOMO Videophones comply with "3G-324M\*1 as defined by the international 3GPP\*2 standard". Connection is not available with Videophones using other standards.
- \*1 3G-324M: International standard for Videophone systems for third-generation mobile Videophones.
- \*2 3GPP (3rd-Generation Partnership Project): A regional standardization organization to establish the common technical specifications for third-generation mobile telecommunication systems (IMT-2000).

## Viewing screen during Videophone calls

## Normal position Cycloid position

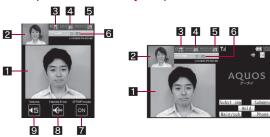

- The screen shown is only an example. The actual screen may differ.
- 1 Main screen: Other party's image (default)
- 2 Subscreen: Your image (default)
- 3 The brightness of your camera image

| Ð  | -2   | 6   | <b>a</b> | 6               | €2     |  |
|----|------|-----|----------|-----------------|--------|--|
| ΞŪ | Dark | ← 1 | Norma    | $  \rightarrow$ | Bright |  |

#### 4 Send image icon

| 6 | Appears while sending a camera image                              |
|---|-------------------------------------------------------------------|
| Ш | Appears while pausing a camera image                              |
| • | Appears while sending Chara-den in the Full-action mode           |
| Ŀ | Appears while sending Chara-den in the Part-action mode           |
| • | Appears while sending a still picture as a substitute image       |
| 4 | Appears while sending a still picture from My picture of Data box |

#### 5 Receive image icon

Appears when shooting and saving images of the other party

#### 6 Call duration

 An approximate call duration appears on the screen. When the call duration exceeds 9:59:59, the display is reset to 0:00.

#### 7 DTMF mode icon

ON OFF OFF

#### 8 Hands-free icon

| (red) Hands-free in progress |                            |
|------------------------------|----------------------------|
| (green)                      | USB hands-free in progress |

#### 9 Earpiece volume icon

(Volume 1) to (Volume 10)

 The display brightness during a Videophone call follows the setting of the Original Eco mode in Light/Power saver.

## Making a voice/Videophone call

- Calls may be interrupted even when the signal is strong ( appears) and you are not moving.
- To call selecting a Multi Number © P. 429
- To call selecting a phone number when the 2in1 is used @P. 430

### 1 In stand-by, enter a phone number.

- Always enter the area code even when the number is in the same area.
- Enter up to 80 digits.
- To erase the last digit: Press @LR.
- To erase all digits: Press CLR (for 1+ seconds).

Enter numbers and press "Quick" to jump to Schedule, Calculator etc

090XXXXXXX

## Press (Phone)/( (V.phone).

- Unlike ordinary telephones, mobile phones send call tones in short beeps before the standard ring tone.
- When the other party is busy, there is a busy signal. Disconnect and try again later.
- To display your own phone number: Press 
   ▶ [Own number].

#### Operation during a voice call

- To enable/disable Hands-free: Press (for 1+ seconds).

#### Operation during a Videophone call

- To enable/disable Hands-free: Press <a>C</a>.
- To switch between a substitute image and My side: Press (3).

## 🔏 Press 🔄 to end the call.

- In the following cases, calling is not available in the Cycloid position. Return to the normal position.
  - When making a voice call
  - When making a Videophone call with Hands-free Videophone set to [OFF]

However, if a device such as the earphone/microphone (sold separately) is connected, the call is available even in the Cycloid position.

- When disabling Hands-free in the Cycloid position, sound from mouthpiece and earpiece is muted. When talking, use the earphone/microphone (sold separately) (PP P. 397) or use hands-free.
- When the 2in1 mode is set to [Dual mode], the screen for selecting a phone number appears after step 2. Select the phone number from [Number A] or [Number B].

#### Voice calls

 Calls can be made even when steps 1 and 2 are reversed. If no operations are performed for approximately 5 seconds after entering the phone number, the call is made.

#### Videophone calls

- A Videophone call is not connected when placed to an unsupported handset. In addition, it is not connected to devices for which 64K cannot be used due to network conditions.
- If Call Waiting is subscribed to, the number is recorded in Received calls and the stock icon (missed call) appears when a voice/Videophone call is received during a Videophone call.
- When the sending/receiving of audio or video fails, the Videophone call is not automatically restored. Make the Videophone call again.
- If the FOMA terminal is switched to the Cycloid position while using the sub camera, your image made larger than that in the normal position is displayed and sent.

#### When the Videophone call does not connect

- When the Videophone call does not connect, a message explaining the reason appears. The other party's actual conditions may vary depending on the type of phone and network service subscriptions.
  - [Check number, then redial]: A call is made to unused phone number.
  - [Busy]: The other party is engaged in a call (This message may appear during a packet transmission depending on the other party's terminal).
  - [Your call is being forwarded]: The other party's handset is set to forward Videophone calls.
  - [Out of service area/power off]: The other party is outside the service area, or their mobile phone is turned off.
  - [Set caller ID to on]: Connected without notifying the caller ID (when calling the visualnet, etc.).
  - [Redial using voice call]: The other party's handset is set to the Call Forwarding Service and the forwarding destination does not support Videophone.
  - [Busy with packet transmission]: The other party is performing a packet transmission.
  - [Upper limit has been exceeded. Connection failed]: Upper limit set by payment plans with limit function (Type Limit or Family Wide Limit) has been exceeded.

- [Please make your call from the i-mode web page]: A Videophone call is directly made to the V-live which should be accessed after connecting to i-mode. Access a site run by the contents provider and view it by making a Videophone call from the link.
- [Connection failed]: Appears in cases other than those any reasons.

#### Hands-free

- For precautions on using Hands-free P. 75
- Hands-free is available while making a voice call or calling. Not available while receiving a call.
- Hands-free is disabled when a call ends.

#### ■ Placing calls on hold <Hold Active Call>

- - Alternatively, press during a Videophone call.
- To resume a call, press <a>C</a>.
  - Alternatively, press @ during a voice call.
  - Press î during a Videophone call to resume with a substitute image.
- The other party hears the hold tone, and the call is placed on hold.
   For Videophone calls, the image set in Hold image is sent to the other party with [Hold] superimposed.
- Calls stay on hold even when the FOMA terminal is closed. Set when folded does not apply.

# Switching a voice/Videophone call during a call

#### Switch between a voice call and a Videophone for placed calls.

- The Notify switch mode (@P. 77) must be set to "Activate" for the other party's FOMA terminal.
- Received calls cannot be switched. Have the other party switch.

## 

- Alternatively, press 
   to switch.
- Switching takes approximately 5 seconds. Switching may take more time depending on the signal status. [Please wait for a while] appears and a guidance message is played.

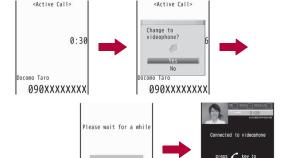

Switching from a voice call to a Videophone

enable/disable hands-free

- Calls cannot be switched while 1Seg is being activated.
- When switching between a voice call and a Videophone, the call duration is reset to 0 seconds.
- Calls may not be switched from a voice call to a Videophone nor from a Videophone to a voice call and may be disconnected depending on the signal status.
- Switching time is not included in the talk time and charges are not incurred.

#### Switching from a voice call to a Videophone

- The other party's camera image does not appear if the other party selects to not show image.
- When performing packet transmission, disconnect the packet transmission before switching to Videophone.
- If a call is switched to Videophone, Hands-free is activated regardless of the call status before switching.
- Calls received with Call Waiting cannot be switched from a voice call to a Videophone.

#### Switching from a Videophone to a voice call

Hands-free is disabled.

#### Redial/Received calls

## Using Redials/Received calls

The FOMA terminal keeps a record of the 30 most recent phone numbers to which calls were made (including PushTalk).

- If the same number is called multiple times, only the most recent redial is recorded. However, when 186 or 184 is added to a phone number, the call is recorded as a separate redial.
- Each call is recorded in Redial if the PushTalk call is made to multiple parties or the call is made using the PushTalk group or PushTalkPlus.
- When 2in1 is used, up to 30 Redials of each Number A and Number B are saved respectively.
- Name appears if saved in the phonebook. For PushTalk, the other party's name or the PushTalk group name appears.
- 1 In stand-by, press ⊙ (靕) (Redial)/⊙ (튄) (Received calls).
  - In the Custom menu: Select [Phone] | [Redial]/[Received calls].
  - To display the details screen: Select a phone number ▶ ○.
  - To switch between the Redial and Received calls list screens: Press (1).
  - To switch between Next and Previous: Press .

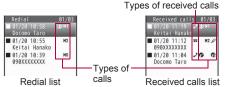

#### Types of calls

| No icon                                                            | Voice call                                                                   |  |
|--------------------------------------------------------------------|------------------------------------------------------------------------------|--|
| 29                                                                 | Videophone call                                                              |  |
| D2                                                                 | 64K data communication (only for Received calls)                             |  |
| 0                                                                  | International call                                                           |  |
| M0 to M2                                                           | 10 to M2 Multi Number outgoing/incoming call (only when Multi Number is set) |  |
| Number B outgoing/incoming call (only when 2i [Dual mode] is used) |                                                                              |  |
|                                                                    |                                                                              |  |
| PushTalk (when transmitted to one person)                          |                                                                              |  |
| <b>@ @</b>                                                         | PushTalk (when transmitted to multiple people)                               |  |
| <b>ONU</b>                                                         | PushTalk (using PushTalkPlus)                                                |  |

#### Types of received calls

| 2 | Calls that were answered or put on hold                                                                                                    |  |  |
|---|----------------------------------------------------------------------------------------------------|--|--|
| 2 | Calls with a recorded message left                                                                                                    |  |  |
| 8 | Calls that were not answered, calls that forwarded to a forwarding number or Voice Mail Service center, or calls that were rejected because of Accept calls (愛P. 128), Reject calls (愛P. 128), Reject unknown (愛P. 130), Reject calls by reason of non-disclosure (愛P. 129), Public mode (Drive mode) (愛P. 67) |  |  |

## 2 Select a phone number and dial.

- Voice call: Press

- Even if a call is switched between a voice call and a Videophone during a call, the received call type depends on the type used when the call was made or answered.
- When a call is received from a caller using Dial-in, a number different from the caller's Dial-in number may appear.
- If a call is made from Received calls with Chaku-moji, the received Chaku-moji is not sent.
- If the same number is saved in the phonebook, the name with the smallest memory number appears.
- When the picture call images are set in the phonebook, images are also displayed in Redial/Received calls details screen.
   However, images are not displayed when Collective setting of Font size settings is set other than [Normal].
- When Collective setting of Font size settings is set to other than [Normal], part of the phone number or name saved in the phonebook may not be displayed in Redial/Received calls details screen. In such cases, press to switch the display.
- Adding entries to phonebook from Redials/ Received calls <Add to phonebook>
- In the list screen, select a phone number ▶ 

   [Add to phonebook].
  - In the details screen: Press (a) | [Add to phonebook].
- 2 Add to the phonebook.
- Deleting Redials/Received calls <Delete>
- In the list screen, select a phone number 

  [Delete].
  - In the details screen: Press 
     (Delete one) ► [Yes].

- Select the deletion method.
  - Select [Delete one].
  - ◆ Select [Delete all] ▶ enter the terminal security code ▶ .
- Relect [Yes].
- If all Redials are deleted, Chaku-moji Sent messages are also deleted.
- If all Redials/Received calls are deleted, all Redials/Received calls of Number A and Number B are also deleted respectively.
- Composing a message from Redials/Received calls <Compose message>
- 1 In the list screen, select a phone number \( \bar{\omega} \) \( \bar{\omega} \) \( [Compose message].
  - In the details screen: Press 
     ▶ [Compose message].
- ? Compose and send a message.
- Adding a phone number and date and time of making/receiving calls to schedule <Create schedule>
- In the list screen, select a phone number 

  [Create schedule].
  - In the details screen: Press (a) [Create schedule].
- Save a schedule.
- Using imadocokantan search from Redials/ Received calls <Search location>
- ¶ In the list screen, select a phone number ▶ 
  ⑥ ▶
  [Search location] ▶ [Yes].

  - Connect to the i-mode site of imadocokantan search.
  - Search usage charges (only when the search succeeds) and Packet transmission charges apply for using this service.

- Performing Display all/Limit display <Display all/Limit display>
- In the list screen/details screen, press 

  [Display all]/[Limit display].
- When Set mute ring time is set to [ON] and Missed call history is set to [OFF] and the following call not saved in phonebook is received, the number does not appear in Received calls.
  - The call is disconnected during mute seconds duration
  - The call is disconnected due to weak signal strength However, select [Display all] to show Received calls.
- Checking ringing time from Received calls <Ringing time>
- In the details screen, press 

  (a) ► [Ringing time].
- Ringing time cannot be checked for items whose mark type of received calls is ...
- A ringing time of [0:00] appears when a call is rejected due to Accept calls, Reject calls, Reject unknown, Reject calls by reason of non-disclosure and Public mode (Drive mode) settings.

#### Chaku-moji

## **Using Chaku-moji**

Send a message (Chaku-moji) at the same time when making a voice call or Videophone call to display it on the other party's ringing phone and to previously tell the points.

- Send up to 10 single/double-byte characters, pictographs or symbols.
- Charges are applied to the sender side. Not applied to the receiver side.
- Refer to the DOCOMO website or "Mobile Phone User's Guide [Network Services]" for details and compatible models of Chaku-moji.
- While All lock is set or Function lock is applied to Chaku-moji, Chaku-moji is not displayed even if it is received. When the lock is disabled, the message contents can be checked in the received calls details screen.

 Chaku-moji appears only while receiving (making) a call. When the call is answered, Chaku-moji disappears.

#### Example: When Chaku-moji is received for a voice call

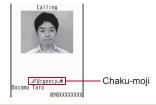

## Editing and setting message

- Saving a message <Create message>
- Save up to ten messages.
- In the Custom menu, select [Settings] ▶ [Other NW Services] ▶ [Chaku-moji] ▶ [Create message].
- 🤈 Select a number 🕨 🕃 .
  - To check a saved message: Select a number .
- Enabling/Disabling a message display <Message display>
- ¶ In the Custom menu, select [Settings] ▶ [Other NW Services] ▶ [Chaku-moji] ▶ [Message display].
- ∑ Select the display method ► 

  outline

## Dialing with message <Chaku-moji>

- 1 In stand-by, enter a phone number ▶ 
  ⑥ ▶
  [Chaku-moji].
  - Alternatively, enter a phone number and press 

    .

- Select a message.
  - ◆ Select [Create message] ▶ enter a message ▶ •.
  - ◆ Select [Select message] ▶ select a message ▶ •.
  - Select [Sent messages] ▶ select a message ▶ .

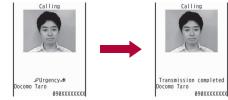

- If Chaku-moji reaches the recipient, [Transmission completed] appears and transmission charges are incurred.
- On Redial voice call, Chaku-moji used when a Videophone was dialed will be automatically sent.
- In the following cases, transmission charges are applied.
- When the sending result does not appear even if the other party has received Chaku-moji, due to the signal strength
- When a call is shorter than the set ringing time of the Set mute ring time
- When the call recipient is in the following cases, Chaku-moji does not appear and transmission charges are not incurred even if dialed with Chaku-moji.
  - When the recipient's terminal does not support Chaku-moji
  - When a call is received from numbers rejected by the message display settings

In addition, when the call recipient is in the following setting or status, the send results do not appear on the sender side display (Chaku-moji is not recorded in Received calls on the receiver side).

- When the handset is outside the service area or the power is turned off
- When the Public mode (Drive mode) is set
- When the answering duration for Record message is set to [0 seconds]
- The ten most recently sent messages are recorded as Sent messages.
- For overseas usage, Chaku-moji cannot be sent or received.
- Chaku-moji does not support PushTalk.

#### ■ Deleting Sent messages

- In stand-by, enter a phone number ▶ ⑩ ▶
  [Chaku-moji] ▶ [Sent messages] ▶ select a message ▶ ⑩.
- 9 Select the deletion method.
  - Select [Delete one].
  - ◆ Select [Delete all] ▶ enter the terminal security code ▶ •.
- 3 Select [Yes].

#### Send own no./No caller ID

# Setting caller ID to send/not send for each call

 Specifications made when making a call take priority over the method for setting in advance (ETP. 50).  The method for specifying the caller ID setting when making a voice call is available when making a PushTalk call. However, the setting cannot be made by entering a phone number after 186 or 184 is selected.

## Specifying caller ID to send/not send when making a call <Caller ID setting>

- In stand-by, enter a phone number ▶ <a>®</a> ► [Caller ID setting].
- Select the setting.
  - To notify caller ID: Select [Send own no.].
  - To not notify caller ID: Select [No caller ID].
  - To follow the Notify caller ID setting of the network service (© P. 50): Select [As NW setting].
- Press <a> (Phone)</a> (V.phone)</a> (₽) (PushTalk).
- Alternatively, set caller ID from Submenus in the Phonebook, Redial or Received calls details screen.

## Adding 186/184 to the other party's phone number

- Adding 186 when dialing (Send own no.)
- 1 In stand-by, press 1 8 6 ▶ enter a phone number.
- Press (Phone)/(® (V.phone).
- Adding 184 when dialing (No caller ID)
- In stand-by, press 184 ▶ enter a phone number.

#### Pause dial

## Sending touch-tone signals

Use services such as ticket reservations and bank balance inquiries, with simple operations by saving the combinations of phone numbers and messages (numbers) in the phonebook.

- Send touch-tone signals of the pressed number one at a time during a call by pressing the dial keys.
  - While sending a camera image: Enter the number to send.

## Saving touch-tone signals to phonebook

- Enter a phone number in the phonebook ▶ ○.
  - Press to enter a pause [P]. Alternatively, slide the finger up on the Optical TOUCH CRUISER to enter.
- Enter the number to send > •.
  - Enter the number and press (\*) to continue adding numbers.
- Representation States 1 Save the phonebook entry.

## Sending messages using touch-tone signals

- Pause dial is available only for voice calls.
- 1 Make a voice call from the phonebook with a touch-tone signal.
  - The numbers after [P] appear on the screen.
- Press (a) at the appropriate time to send.
  - The numbers after [P] are sent with touch-tone signals.
  - When multiple numbers separated by [P] are saved, press (i) for each number.
  - Some equipment may not be able to receive signals properly.

#### **WORLD CALL**

## Making an international call

WORLD CALL is an international calling service available from DOCOMO mobile phones.

"WORLD CALL" is registered when FOMA services are registered (excluding users who do not apply for "WORLD CALL").

[Calling Method] 010 ▶ Country code ▶ Area code (city code) ▶ Other party's phone number ▶ ∠

- Alternatively, call with 009130 ▶ 010 ▶ Country code ▶ Area code (city code) ▶ Other party's phone number ▶
- The calling method shown above can be saved on the FOMA terminal phonebook.
- For area codes (city codes) that begin with 0, omit the 0 when entering (However, include the 0 when making a call to landline phones in some countries or regions such as Italy).
- Call to about 240 countries and regions worldwide.
- "WORLD CALL" charges are billed with the monthly mobile phone charges.
- Commission and monthly usage fees are free.
- Check an estimate of the most recent call duration on the display when using the WORLD CALL (☞P. 394).
- For further details on WORLD CALL, contact the number listed in "General Inquiries" on the back of this manual.
- To make an international call through a company other than DOCOMO, contact the representative companies directly for instructions.
- Some payment plans may not be available.

When calling Videophone compatible specific overseas 3G mobile phone customers, use "International Videophone" by making the call in Videophone mode after the entering method above.

- Refer to the DOCOMO website for information on available countries and telecommunications carriers.
- Depending on the other party's international Videophone terminal, the image that appears on the FOMA terminal may be distorted, or the connection may not be possible.

#### Int'l dial assist

## Setting an international call

## Automatically adding an international call access code/country code <Auto conversion>

When making an international call from Japan, enter [+] before dialing the overseas number to automatically place the international call access code. When making an international call to Japan, convert the first [0] in the phone number to the country code automatically and make a call.

- In the Custom menu, select [Settings] ▶ [Phone settings] ▶ [Other settings] ▶ [Int'l dial assist] ▶ [Auto conversion].
- 9 Select the [Int'l prefix conv] field ▶ ▶ [ON].
  - Set international call access codes as auto prefix in the IDD prefix setting.
- 3 Select the [Country code conv] field ▶ ⊕ ▶ [ON] ▶ select the country to add ▶ ⊕.
  - Select among country codes saved in the Set country code.
- ⚠ Press ③.

### ■ Entering [+] to make an international call

- Press ① for 1+ seconds to enter [+].
- In stand-by, press ① (for 1+ seconds) ▶ enter the country code, area code (city code) and other party's phone number ▶ 
  ∠.
  - The number with the international call access code, which is converted from [+], appears.

#### Select [Call].

 To not convert [+] to the international call access code: Select [Original number].

## Setting numbers other than WORLD CALL <IDD prefix setting>

- Save up to ten international call access codes used when international calls are made from Japan.
- In the Custom menu, select [Settings] ▶ [Phone settings] ▶ [Other settings] ▶ [Int'l dial assist] ▶ [IDD prefix setting].
- Select a number to save as a new entry ▶ .
  - To change a saved number: Select a number (Change).

  - To set/disable Auto prefix: Select a number [Prefix/cancel].
- 3 Enter a name ▶ •.
  - Enter up to 14 single-byte (7 double-byte) characters.
- Enter a prefix •.
  - Press 0 for 1+ seconds to enter [+].
  - . Enter up to 16 digits.

## ■ Selecting an international call access code <International Call>

Enter only the country code, area code (city code) and the phone number to make international calls.

- In stand-by, enter the country code, area code (city code) and other party's phone number (a).

  - In the details screen of Redials/Received calls: Press .
- ∑ Select [Add prefix setting] ► [International Call].
- Select the international call access code 🕨 🗩 🗹.
- The caller ID may not be notified or displayed correctly depending on the telecommunications carrier, even if Notify caller ID setting (FP - 50) is set to "Send ID". In this case, making a call from Received calls is not available.

## Setting country codes <Set country code>

- Save up to 30 country codes to make international calls from overseas.
- In the Custom menu, select [Settings] ▶ [Phone settings] ▶ [Other settings] ▶ [Int'l dial assist] ▶ [Set country code].
- 2 Select a number to save as a new entry -.
  - To change a saved country code: Select a number [Edit].
  - To delete a saved country code: Select a number ▶ 

     [Delete] ▶ [Yes].
- ☐ Enter a country name ► .
  - Enter up to 14 single-byte (7 double-byte) characters.
- ▲ Enter a country code ▶ .
  - . Enter up to six digits including [+].

#### Int'l prefix

# Setting a first number to phone numbers

- Save up to five prefixes, including international call access codes, to place at the beginning of phone numbers. The numbers are also available when calls are made from a phonebook, Redial or Received calls.
- In the Custom menu, select [Settings] | [Phone settings] | [Other settings] | [Int'l prefix].
- Select a number to save as a new entry •.
  - To change a saved number: Select a number [Change].
- 3 Enter a prefix ▶ .
  - Press 0 for 1+ seconds to enter [+].
  - Enter up to 16 digits.

#### Calling with prefixes <Select prefix>

- 1 In stand-by, enter a phone number ▶ ⑩.
  - In the phonebook entry details screen: Press (a) [Number settings].
  - In the details screen of Redials/Received calls: Press .
- Select [Add prefix setting] > [Select prefix].
- Select a prefix ▶ ▶ 

  C.
- The caller ID may not be notified or displayed correctly depending on the telecommunications carrier, even if Notify caller ID setting (©P. 50) is set to "Send ID". In this case, making a call from Received calls is not available.

#### Sub address

# Making a call specifying a sub address

Using a sub address allows calls to be made to specific terminals when calling an ISDN terminal.

- A sub address is a number assigned to a terminal when there are multiple ISDN terminals for a single ISDN line. It is used in selecting contents for V-live.
- In the Custom menu, select [Settings] ▶ [Phone settings] ▶ [Other settings] ▶ [Sub address] ▶ [ON].
- Making a call specifying a sub address
- Ask the other party for their phone number and sub address.
- 1 In stand-by, enter a phone number, press ★ and enter a sub address ▶ ∠.
- If X is entered at the beginning of a phone number or after 186, 184 or a prefix, the numbers after X are recognized as the phone number.

#### Reconnect signal

# Setting an alarm tone for reconnecting

Set an alarm tone to automatically reconnect calls which are disconnected due to the signal strength, etc.

- Reconnect signal is also available while making/receiving a PushTalk call.
- The amount of time that can elapse to reconnect varies depending on the signal strength. The estimated time is approximately 10 seconds.
- The other party hears no sound until the call is reconnected (up to approximately 10 seconds). Charges are incurred for this duration.

- In the Custom menu, select [Settings] [Phone settings] [In-call settings] [Reconnect signal].
- 🤰 Select an alarm tone 🕨 🖃.

#### **Noise reduction**

# Reducing surrounding noise to make voice clear

- It is recommended that this function be kept set to [ON].
- In the Custom menu, select [Settings] ▶ [Phone settings] ▶ [In-call settings] ▶ [Noise reduction] ▶ [ON].
- Noise reduction processes sound to make conversations clearer.
   Sound quality may vary depending on the surrounding noise and the tone of the voice.

#### In-car hands-free

## Talking hands-free while driving

Connect the In-Car Hands-Free Kit 01 (sold separately) or hands-free devices such as car navigation to the FOMA terminal, and make/receive voice calls from the device.

- Bluetooth connection (wireless) is also available (©P. 405).
- Refer to the user's guide of each product for details on hands-free devices.
- Use a FOMA In-Car Hands-Free Cable 01 (sold separately) for the In-Car Hands-Free Kit 01.
- Functions such as display settings, ring tones and Public mode (Drive mode) call functions follow the FOMA terminal settings for incoming calls.

- If a hands-free device has sound enabled, the device plays a ring tone even when the FOMA terminal is set to the Manner mode or [Silent].
- When the FOMA terminal sound is enabled, Set when folded is followed if the handset is closed during a call. If the device sound is enabled, the call continues when the FOMA terminal is closed regardless of Set when folded.
- Record message settings are followed even when the handset is connected to the device.
- Some handset functions may not be available depending on the device characteristics and specifications.

## Receiving a voice/Videophone call

When receiving a call, verify it using the ring tone, called LED, vibrator, and others.

- 1 When a call is received, the ring tone sounds and the called LED flashes.
  - [Calling]/[Incoming videophone] appears while receiving a call.
  - When a caller ID is sent, the phone number appears. If the other
    party's name and phone number are saved in the phonebook,
    they appear on the screen. When Picture call is saved in the
    phonebook, the image appears on the screen.
  - When the caller does not send a caller ID, a non-disclosure reason message appears.
    - · [User unset]: When the caller purposely withholds caller ID
    - [Payphone]: When the call is received from a payphone
    - [Unavailable]: When the caller cannot send a caller ID, such as when the call is received from overseas or ordinary (landline) telephones via various transfer services (However, a caller ID may still appear depending on the company)

#### Operation while receiving a call

- On hold (@P. 67)
- Quick message (☞P. 71)
- Quick silent (@P. 103)
- Manner mode set/disable (@P. 103)
- Forwarding with Voice Mail Service: Press (a) [Auto forward].

## 🖊 Press 🕜.

- For voice calls, calls can be received with Any key answer (™P. 65).
- When receiving a voice/Videophone call in the Cycloid position, switch to the normal position to receive the call (EFP. 66).
- To answer with a substitute image (Videophone): Press 3.

## Press 🔁 to end the call.

- In the following cases, receiving is not available in the Cycloid position. Return to the normal position.
  - When making a voice call
  - When making a Videophone call with Hands-free Videophone set to [OFF]

However, if a device such as the earphone/microphone (sold separately) is connected, the call can be received in the Cycloid position.

- When disabling Hands-free in the Cycloid position, sound from mouthpiece and earpiece is muted. When talking, use the earphone/microphone (sold separately) (PP P. 397) or use hands-free.
- For a Videophone call, when images are not received from the other party, a black screen appears.
- While Multi Number is used, a Multi Number name appears to the right of [Calling]/[Incoming videophone] if a call is received from a saved Multi Number.

## When the handset beeps during a voice call indicating an incoming call

- When any of services such as Voice Mail, Call Waiting, or Call Forwarding is subscribed to and Set arrival act is set to "Activate" while Arrival call act is set to [Answer], the following services can be used when the handset beeps during a call.
  - Voice Mail Service (© P. 420)
  - Call Waiting (©P. 422)
  - Call Forwarding Service (© P. 423)

# Switching a voice/Videophone call during a call

The caller (other party) selects to switch between a voice call and a Videophone.

- The call recipient cannot switch (Available with models that support switching between a voice call and a Videophone).
- The Notify switch mode (@P. 77) must be set to "Activate" for the recipient's FOMA terminal.
- The caller switches between a Videophone and a voice call during a call.

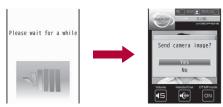

Switching from a voice call to a Videophone

 Switching takes approximately 5 seconds. Switching may take more time depending on the signal status. [Please wait for a while] appears and a guidance message is played.

#### Switching from voice call to Videophone

A guidance message is played and the screen above appears.
 Select [Yes] to send your image to the other party. Select [No] to send an image of [テレビ電話代替] with [Camera Off] superimposed.

#### Switching from Videophone to voice call

- A guidance message is played before switching. Start conversation in voice call.
- Switching is not available when another screen is displayed from the Multi Assistant, while a call is on hold, during a packet transmission call, or when the FOMA terminal is closed. When any function is activated from the Submenu, switching may not be available.

#### Any key answer

## Pressing a dial key to answer a call

Set Any key answer so that calls can be answered with the keys other than the ones normally used.

|            | Normal              | Any key answer                                        |
|------------|---------------------|-------------------------------------------------------|
| Voice call |                     | $ \begin{array}{cccccccccccccccccccccccccccccccccccc$ |
| Videophone | <b>7</b> , <b>3</b> | _                                                     |
| PushTalk   | ∠, ₱ (₽¹)           | 1 to 9, 0, ★, ●, ⑤, ⑩, ₪, ₪, □, cr, Q, ⊤v*, ==*       |

- Calls cannot be received with and while 1Seg is being activated.
- 1 In the Custom menu, select [Settings] ▶ [Phone settings] ▶ [Incoming settings] ▶ [Any key answer] ▶ [ON].

#### Rotation-link repl

## Rotating display to answer a call

If a voice/Videophone call or PushTalk is received in the Cycloid position, the call can be received just by returning the handset to the normal position.

1 In the Custom menu, select [Settings] ▶ [Phone settings] ▶ [Incoming settings] ▶ [Rotation-link repl] ▶ [ON].

#### Set when folded

## Closing the FOMA terminal to end/ hold calls

- In the Custom menu, select [Settings] ▶ [Phone settings] ▶ [Set when folded].
- Select an item •.
- Select the setting ▶ 

  .
- When set to [Hold sound], the set hold tone plays. Hold tone can be changed. For Videophone calls, the image set in Hold image is sent to the other party.
- When set to [Silent], the set hold tone does not play. For Videophone calls, the Chara-den or still picture set in a substitute image is sent to the other party.
- When set to [Hold sound] or [Silent], open the FOMA terminal to resume the call.
- If a device such as the earphone/microphone (sold separately) is connected, the call can continue while the handset is closed regardless of Set when folded.

- For voice/Videophone calls, if the earphone/microphone is disconnected while the FOMA terminal is closed, the call will become mute when [Silent] or [Finish call] is set, or the call is put on hold when [Hold sound] is set. The call resumes when the earphone/microphone is reconnected or the handset is open. For PushTalk, if the earphone/microphone is disconnected while the FOMA terminal is closed, the call can be continued through the speaker regardless of Set when folded.
- For PushTalk, when [Speaker phone] is set, open the FOMA terminal to retrieve the transmission status of PT hands-free.

#### Earpiece volume

## Adjusting earpiece volume

- Select from [Volume 1] to [Volume 10].
- The volume remains at an adjusted level even when the handset is turned off or the battery pack is removed.
- For details on adjusting the earpiece volume when in stand-by
   ☑ P. 100
- 1 During a call, press ்/√.
  - Adjusting the volume is available while making a call, calling or on hold.
  - Alternatively, select [Earpiece volume] from Submenu during a Videophone call.
- 🤰 Adjust the volume with 🗘.
  - After adjusting the volume, wait approximately 2 seconds and the call display reappears.

#### On hold

# Placing a call on hold when calls cannot be answered immediately

- The other party is charged for the call while on hold.
- If subscribed to Call Forwarding Service or Voice Mail Service, a received call is forwarded to the set destination or connected to the Voice Mail Service center (PP P. 64).
- 1 During an incoming call, press -.
  - When a voice call is received, the other party hears the On hold tone.
  - When a Videophone call is received, the On hold image set in On hold image is sent to the other party with [On hold] superimposed.
  - The call is disconnected when is pressed while on hold, or when the other party disconnects the call (The call is saved in Received calls).
- Press when ready to answer.
  - Press during a Videophone call to answer with a substitute image.

#### Set on hold tone/Set hold tone

## Setting On hold/Hold tone

Set the on hold guidance and hold tone that the other party hears.

- The following guidances are preset as on hold tones.
  - [On hold tone 1]

ただいま電話に出ることができません。そのままお待ちになるか、しばらくたってからおかけ直しください。

#### [On hold tone 2]

I can't take your call now. Please hold the line for a moment or call me back later, thank you.

- In the Custom menu, select [Settings] ▶ [Snd/Vibrator/Manner] ▶ [Hold/On hold tone].
- 3 Select an on hold tone/hold tone.
  - To select the preset on hold tone: Select [On hold tone 1]/[On hold tone 2].
  - To select the preset hold tone: Select [Hold melody 1]/[Hold melody 2].
  - To check the on hold tone/hold tone: Select an on hold tone/hold tone (a).
  - To record and set the Voice memo: Select [Original] ▶
     [Record] ▶ record ▶ [Play] ▶ select a memo ▶ ⑥.
    - To stop the recording: During recording, press .
  - To set the recorded Voice memo: Select [Original] ▶ [Play] ▶ select a memo ▶ ⑥.

## **Using Public mode**

- Voice Mail Service\*1, Call Forwarding Service\*1, and Caller ID Request Service\*2 are activated in priority to the Public mode.
  - \*1 For voice calls whose ringing time is other than 0 seconds, the service is activated after the Public mode guidance.
  - \*2 When the caller ID is sent, the Public mode is activated.
- For calls from callers rejected by Nuisance Call Blocking Service, the Public mode is not activated.

## **Using Public mode (Drive mode)**

<Public mode (Drive mode)>

The Public mode is an automatic answering service used to ensure the manner in public places. When a voice call is received, the caller hears a message stating you are driving or otherwise unable to speak (on the train, bus, in a movie theater, and others) and the call is disconnected.

- Activating/Deactivating the Public mode is only available in stand-by (Available even when s showing on the screen).
- Calls can be made normally in the Public mode.
- This function is not available during data transmissions.
- 1 In stand-by, press ★ (for 1+ seconds).
  - The Public mode is set and appears.
  - If the Manner mode is also set, the Public mode setting is prioritized.

#### Disabling the Public mode (Drive mode)

- In stand-by, press ★ (for 1+ seconds).
  - The Public mode is disabled and 🖨 disappears.

#### ■ When Public mode (Drive mode) is set

A ring tone does not sound when a voice/Videophone or PushTalk call is received. The stock icon 

(missed call) appears on the display and the call is saved in Received calls (☞ P. 55).

• When a voice call is received, the caller hears a message stating that you are driving or otherwise unable to speak and the call is disconnected. When a Videophone call is received, the Public mode video guidance is played to the other party and the call is disconnected. If the handset is turned off or in a place with no signal, the guidance for outside service area plays.

- The FOMA terminal will not vibrate when i-mode mail, SMS, or Message R/F is received even if the Vibration mode is set. Although a ring tone does not sound, the message is received automatically, and the received mail icon appears. When an Area Mail is received, the dedicated alarm tone (beep sound), vibrator and called LED are not activated.
- When a data transmission is received, the vibrator, ring tone and called LED are not activated.
- An incoming PushTalk is automatically disconnected and [Connection failed] appears on the caller's display. The Driving mode status can be notified to all connecting members if 3+ people have participated.
- If Location provision is set to [許可] for usage settings of each service when location information provision, supported by Map/ GPS function, is requested, a confirmation screen for location provision is displayed, the GPS positioning screen appears, and the location is provided after GPS positioning. However, Location provision/accept, Location provision/notify, vibrator or called LED does not operate. When Location provision is set to [每回確認] for usage settings of each service, location information is not provided.
- Even if the alarm time arrives in the Public mode, the alarm does not sound. The Called LED, vibrator and sub display are not activated.

## Using Public mode (Power OFF)

<Public mode (Power OFF)>

The Public mode (Power OFF) is an automatic answering service used to ensure manner in public places. Set the Public mode (Power OFF) to play a message for the caller stating that the power is off and you are unable to speak (in a hospital, airplane, near the priority seats on the train), and the call ends.

1 In stand-by, press  $\times$  25251  $\triangleright$   $\wedge$ .

- The Public mode (Power OFF) is set (Nothing changes in stand-by).
- When a call is received while the Public mode (Power OFF) is set, a message stating that the owner of the phone is currently in a place that does not allow the mobile phone use is played.

#### Disabling the Public mode (Power OFF)

- In stand-by, press ★25250 ▶
- The Public mode (Power OFF) is disabled.

  Of a chief with a Public mode (Power OFF) and in the Public mode (Power OFF).

### Checking the Public mode (Power OFF) setting

- In stand-by, press ★25259 ▶
  - Check the current setting.

#### ■ When Public mode (Power OFF) is set

The Public mode (Power OFF) remains set until disabled. The setting is not canceled when the power is just turned ON. The Public mode (Power OFF) message is played when the handset is outside the service area or in a place with no signal. When a call is received, a message stating that the owner of the phone is in a place that does not allow mobile phone use is played and the call is disconnected. An incoming PushTalk is automatically disconnected and [Connection failed] appears on the caller's display. Members are notified that the owner of the phone is not a participant in the call when 3+ people have participated.

#### Missed calls

## **Checking Missed calls**

If an incoming call is not answered, the stock icon  $\square$  (missed calls) and the number of missed calls appear in the stand-by display (missed calls).

 If missed calls are checked or the stock icon is selected and is pressed for 1+ seconds, the stock icon disappears.

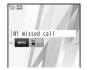

- 1 In stand-by, press 
  .
  - Alternatively, press ⊙ (⑤) to check Received calls.

### 

- The Received calls list screen appears. appears below the missed calls.
- Use the same operations as Received calls to check the details.

#### Record message (voice/Videophone calls)

# Recording messages when calls cannot be answered

Set Record message to record messages when a call cannot be answered. When a voice call is received, a voice message is played and the caller's message is recorded. When a Videophone call is received, a reply image is sent and the caller's message and image are recorded.

- Record message is not available when the FOMA terminal is turned off or outside the service area. This function is convenient when used in conjunction with the Voice Mail Service.
- Record up to three Record messages for voice calls (approximately 15 seconds each). Voice memos recorded during a voice call or in stand-by are also included in these three Record messages for voice calls
- Record up to two Record messages for Videophone calls (approximately 15 seconds each).
- The number of recorded message icons appearing in stand-by is the total number of Record messages (voice/Videophone calls) and Voice memos.
- Record message cannot be set/disabled in the Manner mode.

## Setting Record message (voice/Videophone calls)

- 1 In the Custom menu, select [Settings] ▶ [Phone settings] ▶ [Record message] ▶ [Record message] ▶ [ON].
  - Record message is set and appears on the display.

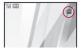

 When there are three Record messages (voice calls) and two Record messages (Videophone), appears and Record message does not respond when a voice/Videophone call is received. Delete unnecessary messages to reactivate Record message.

#### Disabling the Record message

- · Set Record message to [OFF].
- For the Voice Mail Service, record up to 20 messages of up to approximately 3 minutes each. When the Voice Mail Service is set, messages are saved at the Voice Mail Service center even if there are three Record messages (voice calls) or two Record messages (Videophone).
- Setting message response time <Answering duration>
- In the Custom menu, select [Settings] ▶ [Phone settings] ▶ [Record message] ▶ [Answering duration].
- **?** Enter the answering duration ▶ •.
  - To set the response time for Record message immediately started: Enter [000 seconds].
- Cannot be set to the same time as the Auto answer setting.

- When Record message is set simultaneously with the Voice Mail Service or Call Forwarding Service, the priority will depend on the set ringing time. To prioritize Record message, set answering duration shorter than for the Voice Mail Service and Call Forwarding Service.
- Setting reply messages <Reply message>
- In the Custom menu, select [Settings] | [Phone settings] | [Record message] | [Reply message].
- Select the type of messages.
  - To select the preset Reply message: Select [Reply message 1]/ [Reply msg 2(Eng)].
    - To check the Reply message: Select the Reply message > 3.
  - To set after recording the Voice memo: Select [Original]
     Frecord
     Flay
     Select the memo
     (a)
    - To stop the recording: While recording, press .
  - To set the recorded Voice memo: Select [Original] ▶ [Play] ▶ select the memo ▶ (♣).
- The following guidance messages are preset for the Reply message.
  - [Reply message 1] ただいま電話に出ることができません。ピーッという発信音のあとに、お名前とご用件をお話しください。
  - [Reply msg 2(Eng)]
     I can't take your call now. Please leave your message, thank you.
- Returns to default setting when the original reply message is deleted (PP P. 72).
- Setting reply image for Videophone Record message <V.phone reply image>
  - In the Custom menu, select [Settings] ▶ [Phone settings] ▶ [Record message] ▶ [V.phone reply image].

## Select a still picture ▶ (a).

- To check the still picture: Select the still picture .
- For details on images that can be sent @P. 73

## When Record message (voice/Videophone calls) is set

- When a call is received, Record message is activated after the set answering duration.
  - The reply image appears. When a voice call is received, the caller hears a voice guidance message. When a Videophone call is received, the caller hears a reply message and the image set in Videophone reply image is sent.
  - Press to answer a call while playing a reply message, recording sounds or movies. Press to answer a Videophone call with a substitute image sent.

### ? Record the caller's message.

- The caller hears a beep when the recording starts.
- The indicator and time are estimates
- While a message is recorded (voice call), the caller's voice can be heard through the earpiece. When the Manner mode is set, the caller's voice cannot be heard through the earpiece.

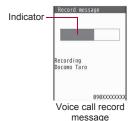

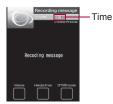

Videophone record message

 Approximately 3 seconds or less Record message (voice/ Videophone call) may not be saved.

- Saved contents may be lost due to malfunctions, repairs or other handling of the FOMA terminal. DOCOMO shall not be liable for any loss of content. It is recommended that a memo be kept of contents for Record message (voice/Videophone calls).
- While Record message is activated (Videophone) or a Videophone message is recorded, the reply image set in Videophone reply image is sent to the other party with [Msg answering] or [Recording message] superimposed.
- During a recording, another call cannot be answered. The other party hears a busy signal.
- Record message is not available when the Public mode (Drive mode) is set.

#### Quick message

# Recording messages when incoming calls cannot be answered

Record a message for an incoming voice/Videophone call when Record message is not set.

- - Alternatively, press 7 (for 1+ seconds) during an incoming call to record.
  - For details on Record messages @P. 69

#### Play/Delete Recorded messages or Voice memos

# Playing/Deleting Recorded messages or Voice memos

 When Show received calls is set to [OFF], the memo list screen does not appear and Recorded messages and Voice memos cannot be played/deleted.

## Playing Recorded messages or Voice memos

In the Custom menu, select [LifeKit] ▶ [Voice memo/Rec msg] ▶ [Play].

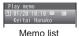

IVICITIO IIS

In stand-by: Press 7 (for 1+ seconds) ▶ [Play].

#### When the stock icon (message) appears

- 🔚 appears for memos that have not been played.

### Types of message/memo

| 2   | Record message            |
|-----|---------------------------|
| 2   | Voice memo<br>during call |
| )SI | Voice memo in stand-by    |

## Types of phone

| No icon | Voice call      |
|---------|-----------------|
| 25      | Videophone call |

- 2 Select a memo ▶ •.
  - To stop the playback: Press .
  - To adjust the volume: Adjust the volume with ①.
  - After adjusting the volume, the playback of message screen reappears in approximately 2 seconds.
  - The playback of Recorded messages or Voice memos automatically stops when a call is received or the alarm is activated.

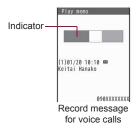

### **Deleting Recorded messages or Voice memos**

1 In the memo list screen, select a memo ▶ ⑥ ▶ select the deletion method ▶ ○ ▶ [Yes].

## **Using Chara-den**

● For details on Chara-den @P. 341

## Switching Chara-den during a Videophone call <Change Chara-den>

Switch to send different Chara-den during a Videophone call.

## Switching between Full-action and Part-action <Change action>

- While sending Chara-den as a substitute image, press | [Chara-den set] | [Change action].
  - Alternatively, press (\*) (for 1+ seconds) to switch.
  - Modes are switched between Full-action and Part-action.

### Making Chara-den perform actions <Action list>

- Alternatively, enter the action number by pressing 1 to 9 to have the character perform an action.
- When the DTMF mode is set to [ON], the Chara-den key operations become unavailable because of the touch-tone signals sent with the dial keys.
- Perform different actions together in the Part-action mode.
- Some Chara-den do not perform actions and others perform actions without operation.
- While sending Chara-den as a substitute image, press 
  [Chara-den set] ▶ [Action list].
  - Alternatively, press 
     or 
     (for 1+ seconds) to display the action list.
- Select an action •.
  - To end the action: Press 0.
  - To display details: Select an action 3.

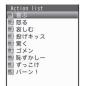

## Setting an image to send

The following images can be sent during a Videophone call.

- Use JPEG or GIF images saved in My picture of Data box that are set to QCIF: 176×144. However, animated GIFs are not available.
- Still pictures that are restricted for output from the FOMA terminal are not available. Still pictures shot with the FOMA terminal are available regardless of the File restriction (Picture memo is not available).

## Changing an image to send during a call

<Change send img>

Change the image to send during a Videophone call.

- Images set by Change send img are disabled when a Videophone ends.
- - Press î during a Videophone call to switch between My side and a substitute image.
- Select the image to send.
  - ◆ Select [My side] (to switch to a camera image).
  - ◆ Select [Substitute image] ▶ select a still picture ▶ (3).
  - ◆ Select [Chara-den] ▶ select Chara-den ▶ ③.
  - ◆ Select [File playback] ▶ select a still picture ▶ ⑤.
- Still pictures saved onto a microSD Card are not available directly.
   Copy to the FOMA terminal handset in advance.

## Pausing your camera image to send an image <Pause>

- - To disable Pause: Press (1)/CLR.
- A paused camera image can be sent.
- During the pause, your image is sent to the other party with [Stopped] superimposed.
- If the position is changed during the pause, Pause is disabled.
- When a Videophone call ends, the setting is reset.

## Zooming in and zooming out

- 1 While sending a camera image, press ⊙/⊙.
- - For the maximum zoom/minimum zoom: Press @/ .
- Set up to 17 zoom levels for main camera and 2 zoom levels for sub camera.

## Switching between main camera and sub camera <Main/sub camera>

- - Alternatively, press 
     to switch the cameras.
- When a Videophone call ends, the camera is reset to the sub camera.
- Alternatively, when the DTMF mode is set to [OFF], press 
   to switch the cameras.

## Adjusting brightness

1 While sending a camera image, press 🗘 (for 1+ seconds).

## Changing an image when making a call

<V.phone image>

- The Videophone image is enabled only for the current outgoing call.
- 1 In stand-by, enter a phone number ▶ **(a)**.
  - In the phonebook entry details screen: Press
  - In the details screen of Redials/Received calls: Press @.
- Select [V.phone image].
- Select the image to send.
  - Select [My side] (camera image).
  - ◆ Select [Chara-den] ▶ select Chara-den ▶ ③.

## Setting a substitute image, on hold image or hold image <Substitute image/On hold image/Hold image>

- In the Custom menu, select [Settings] ▶ [Phone settings] ▶ [Videophone set] ▶ [Set sending image].
- 9 Select an item ▶ 

  .
- Select an image ▶ ③.
- While sending a still picture as substitute image, the still picture is sent to the other party with [Camera Off] superimposed.
- Substitute images are sent in the following order.

|       | Priority (high → low)                                                                      |
|-------|--------------------------------------------------------------------------------------------|
| Image | Set a substitute image in the phonebook → Set a substitute image in the Videophone setting |

## Setting outgoing image quality <Visual preference>

Set whether to prefer image quality or prefer motion speed.

| Prefer img qual   | To place an emphasis on shape and color     |  |
|-------------------|---------------------------------------------|--|
| Normal            | To create a balance of clarity and movement |  |
| Prefer motion spd | To place an emphasis on movement            |  |

- In the Custom menu, select [Settings] ▶ [Phone settings] ▶ [Videophone set] ▶ [Visual preference].
  - During a Videophone call: Press 
     (Videophone set) |
     [Visual preference].
- 2 Select the image quality ▶ •.
- The image quality settings for the sender and receiver during a Videophone call differ.
- When the setting is made during a Videophone call, the setting is is enabled only for the current call.

#### Hands-free V.phone

## **Setting Hands-free Videophone**

Set whether to automatically switch to Hands-free for Videophone calls.

- When switching to Hands-free during a call ☞ P. 53
- In the Custom menu, select [Settings] ▶ [Phone settings] ▶ [Videophone set] ▶ [Hands-free V.phone].
- 9 Select a setting ▶ ●.
- Speak approximately 20 to 40 cm away from the mouthpiece.
   When the surroundings are noisy, the sound may break up and the call may not be satisfactory.
- When using Hands-free outdoors, in a location where surroundings are noisy and where the sound echoes loudly, use the earphone/microphone (sold separately).
- If the sound breaks up during a Hands-free call, lower the Earpiece volume.

## Setting an image during a Videophone call

Change the image displayed during Videophone calls.

- Setting Videophone display <Display setting/Subscreen disp>
- The Videophone display setting and the subscreen display setting remain even after a Videophone call ends.

### Videophone display setting

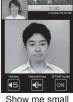

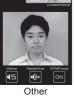

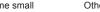

Show me big

Me

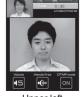

Subscreen display

settina

Upper left

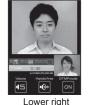

- During a Videophone call, press [Videophone] | [Display setting]/[Subscreen disp].
- In the Custom menu: Select [Settings] [Phone settings] [Videophone set] | [Display setting]/[Subscreen position].
- Select the display method •.
- Setting lighting during a Videophone call <Lighting>
  - During a Videophone call, press [Videophone] | [Lighting].
    - In the Custom menu: Select [Settings] [Disp/LED/Power saver] | [Light/Power saver] | [Original Eco mode] | [Display light time] | [Video-phone].
- Select the setting •.
- Making your camera image a normal image <Reverse on/off>
- While sending a camera image, press (a) [Change send img] | [Self-portrait] | [Reverse on/ off].
- Normal image is displayed as it is seen, and Mirror image is seen. with its left and right reversed.
- The other party sees the normal image regardless of the setting.

## **Changing Videophone settings**

Redialing as a voice call automatically <Redial voice call>

When a Videophone call is not connected, the call is automatically switched to the voice call and made again.

- If a Videophone communication is started, Redial voice call is not performed.
- In the Custom menu, select [Settings] ▶ [Phone settings] ▶ [Videophone set] ▶ [Redial voice call] ▶ [ON].
- If a call is redialed as a voice call, the voice call charges are incurred.
- Note that Redial voice call may not work if a call is placed to an ISDN synchronous 64K access point or an ISDN Videophone that does not support the 3G-324M standard (\*\* P. 52) (as of October 2008), or if an invalid phone number is dialed by mistake. In addition, charges may be incurred.

#### Notify switch mode

## Setting for switching a voice/ Videophone call

This setting lets the other party know whether the FOMA terminal can be switched between a voice call and a Videophone.

- When the Notify switch mode is set to "Deactivate", the other party cannot switch the call.
- The Notify switch mode cannot be changed during voice calls,
   Videophone calls or outside the service area.
- ¶ In the Custom menu, select [Settings] ▶ [Phone settings] ▶ [Videophone set] ▶ [Notify switch mode].
- Select a setting ▶ [Yes].
  - To check settings: Select [Check Indication].

#### V-phone while packet

# Setting answer method of a Videophone call during i-mode

Set the following answering methods.

|                                                     | V-phone priority | Answers incoming Videophone calls.                 |  |  |
|-----------------------------------------------------|------------------|----------------------------------------------------|--|--|
| Packet priority Rejects incoming Videophone calls.  |                  | Rejects incoming Videophone calls.                 |  |  |
| Voice mail Automatically connects to Voice Mail Ser |                  | Automatically connects to Voice Mail Service.      |  |  |
|                                                     | Call Forwarding  | Automatically connects to Call Forwarding Service. |  |  |

- Videophone calls, during PushTalk calls, Software updates, Pattern definitions updates or data transmissions using a packet transmission, are rejected.
- In the Custom menu, select [Settings] ▶ [Phone settings] ▶ [Videophone set] ▶ [V-phone while packet] ▶ select an answering method ▶ ●.
  - [V-phone priority] setting does not automatically end the packet transmission unless the Videophone is answered (The packet transmission is disconnected when the call is answered).
  - To set to [Voice mail] or [Call Forwarding], applying for the respective service is required. If [Voice mail] or [Call Forwarding] is set without a subscription, the Videophone call is set to [Packet priority].

#### Picture memo

# Saving the other party's image as a still picture

During a Videophone call, take a still picture of the other party.

- When Display setting is set to [Me], this operation is not possible.
- The shot size applicable to a still picture is QCIF: 176×144.
- The picture is saved to the [Camera] folder in My picture of Data box.
- The shot still picture cannot be output from the FOMA terminal.
- - The shutter does not sound.
  - While still pictures are being shot, your image is sent to the other party with [Recording] superimposed.

## **PushTalk**

Enjoy communicating with multiple people at once (up to five including yourself). Take turns to talk pushing the button.

- Transmission fees are incurred each time the key is pressed (Transmission is sent).
- Refer to the DOCOMO website or "Mobile Phone User's Guide [Network Services]" for details and compatible models of PushTalk.

#### ■ PushTalkPlus\*

PushTalkPlus is a service to communicate with up to 20 people (including yourself) at once. In addition, enjoy other useful functions such as accessing the phonebook saved on the network and checking the status of members with more convenient use than PushTalk.

- Refer to the PushTalkPlus guide provided at the time of subscription for details of the operation methods.
- \* Subscription is required.

## PushTalk call screen layout

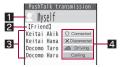

#### 1 Speaker's name

- Name of the person who is currently speaking\*1 appears.
  - Myself: When you are the speaker (have the right to speak)
  - No display: Nobody is speaking
  - ?: When the speaker is not identified

#### 2 Group name

 Group name saved in the PushTalk phonebook or the network phonebook appears.

#### **3** Members

 Name appears if saved in the phonebook. If the call is transmitted from PushTalkPlus, the name saved in the network phonebook appears. Phone number appears for unregistered participants.

#### 4 Status of members

- Transmission status of each member appears. When a status changes while connected, a tone indicating that the user is connected or disconnected (leaving PushTalk) sounds and the status shown changes.
  - Connected: Participating in PushTalk.
  - Disconnected\*2: No reply, the other party has ended PushTalk, the other party is out of the service area, or the other party has power turned off.
  - Driving\*2: The other party has Public mode (Drive mode) set.
  - Calling: Ringing the other party.

- Scroll bar appears when all members cannot be shown on the screen at once. Scroll with → to view members.
- \*1 Phone number appears for unregistered participants. Image also appears if phonebook Picture call is set. If the call is transmitted from PushTalkPlus, the name saved in the network phonebook appears, and the image does not appear even if Picture call is set.
- \*2 Appears only when PushTalk call is in progress with three or more participants.

## Making a PushTalk call

## Press the PushTalk key to communicate easily using packet transmission.

- Voice can only be transmitted when granted the right to speak.
   When granted the right to speak, other people's voices are inaudible.
- PushTalk and PushTalkPlus cannot be used with the Number B of 2in1.

### 1 In stand-by, enter a phone number.

- · Alternatively, use one of the following methods.
  - From the PushTalk phonebook (© P. 84)
  - From the phonebook (©FP. 93)
  - From Redial (© P. 55)
  - From Received calls (© P. 55)
  - With Notify caller ID/No caller ID (© P. 59)
  - Using Phone To (©FP. 183)

## Press [ (P).

- f) flashes at the upper left of the display while dialing. When the
  other party replies, a tone indicating that the user is connected
  sounds. f) lights and the PushTalk call screen appears.
- To activate/deactivate Hands-free: Press 🗹 / 🗓 .
- For details on adjusting the earpiece volume @P. 66

## **3** To speak, speak while pressing 𝔻 (𝓔) when speaker's name is blank.

- The right to speak is granted, a right-obtained tone sounds, and [Myself] appears for the speaker's name.
- An error tone sounds if (P) is pressed while another person is speaking.

### Press to end the call.

- The number of times the right to speak was granted is shown.
- PushTalk calls cannot be made to emergency numbers (110, 119, and 118).
- Even if the call of some members (including sender) is disconnected, other members can continue PushTalk call.
- Speaking time at once is restricted. If the right to speak keeps obtained for a set time, a tone indicating that the speaking time is over sounds and the right to speak is terminated.
- i-mode transmission is disconnected if PushTalk call is made during i-mode.
- When Set PushTalk arrival action is set to [Answer], press to end PushTalk call and answer voice calls received during PushTalk call.
- When a voice call is received while a hands-free call is in progress, hands-free is disabled if the voice call is answered.
- PushTalk is automatically disconnected when no one speaks for a set length of time.

- When the PushTalk sender has made a PushTalk call with caller ID (@P. 50, P. 59), phone numbers for the caller and all members are notified. If the PushTalk sender has sent with no caller ID, [No ID] appears for speaker and members' fields on the handsets of all the members who received the transmission. The phone number is important personal information. Be careful when sending caller ID.
- Approximate number of times the right to speak was obtained appears when PushTalk call is ended. When maximum number 999 is exceeded, [\*\*\*] appears.
- During PushTalk call, i-mode mail and Message R/F are held at the i-mode center. However, SMS are received automatically even during PushTalk call.
- Returning to a PushTalk call with multiple members after disconnecting
- 1 Select Redials/Received calls ▶ 

   (P).
- When a PushTalk call is disconnected, or when a PushTalk call cannot be answered after the PushTalk call with multiple members, the call can only be rejoined by calling the member from the Redials/Received calls if the PushTalk call is still in progress.
- If the PushTalk call has been ended, a new call is made from you.

#### Add member

# Adding a member during PushTalk call

When a PushTalk sender is Myself, a member can be added during PushTalk call.

- When calling from PushTalkPlus, a member cannot be added.
- Even if a member is added during a call, it is not recorded in Redial.
   It is not recorded in Received calls on the other party's terminal that has been already in the call.

- Add up to four members to make a call as many times as necessary. When the call is already made to four members, re-calling a disconnected member is available, but a new member cannot be added.
- 1 Press 

  ⑤ during PushTalk call 

  [Add member].
  - Alternatively, press @ during PushTalk call to add a member.
- Select the adding method and make a call.
  - ◆ Select [View phonebook] ▶ select a name ▶ •.
  - ◆ Select [View PT phonebook] ▶ select a name ▶ ⓐ ▶ ⑩.
  - ◆ Select [Direct input] ▶ enter a phone number ▶ ⑩.
- When the other party on the PushTalk call uses a model which does not support the Add member function, the other party's terminal may operate as follows.
  - When a member is added, the added member does not appear and a tone indicating that the member is connected does not sound.
  - When an added member speaks, [?] appears for the speaker name field.
  - When an added member leaves PushTalk, a tone indicating that the member is disconnected does not sound.
- When the PushTalk sender has made a PushTalk call with caller ID (ISP. 50, P. 59), the sender and all members' phone numbers are sent to all the members including the added members. If the PushTalk sender has sent with no caller ID, [No ID] appears for speaker and members' fields on the handsets of all the members including the added members.
  - However, when the other party on the PushTalk call uses a model which does not support the Add member function, the added members do not appear on the other party's screen regardless of the caller ID setting.
- When the 2in1 mode is set to [A mode], the entries saved in the phonebook whose Phonebook 2in1 set is set to [B] cannot be displayed.

## Receiving a PushTalk call

- 1 When PushTalk is received, the ring tone sounds and the called LED flashes.
  - The following operations can be performed during an incoming call.
    - Quick silent (©FP. 103)
    - Manner mode enable/disable (© P. 103)
    - To disconnect: Press

## 9 Press ₱ (₽)/፫.

- A PushTalk call can also be received with Any key answer (RP P. 65).
- When receiving a PushTalk call in the Cycloid position, switch to the normal position to receive the call (PP P. 66).
- A call is answered with hands-free if the FOMA terminal is closed. The operation follows Hands-free PT when the FOMA terminal is open (PP P. 86).
- • at the upper left of the display lights and the PushTalk call screen appears.
- The call procedures are the same as those of call from you (PP P. 79).
- Ress to end the call.
- When Set auto answer is set to [ON], received PushTalk calls are automatically answered with hands-free. However, calls are not answered automatically even if Set auto answer is set to [ON] while in the Manner mode.
- To accept/reject calls from specified callers, set Accept calls, Reject calls, and Reject unknown. The settings are common with voice/Videophone call. However, they are not applied to calls from PushTalkPlus.

- When a Videophone call, 64K data communication, or different PushTalk call is received during PushTalk call, the call is recorded in Received calls and the PushTalk call is continued. When Set PushTalk arrival action is set to [Answer], press to end PushTalk call and answer voice calls received during PushTalk call. If Set PushTalk arrival action is set to other than [Answer], the call is recorded in Received calls and the PushTalk call is continued
- When i-mode arrival action is set to [PushTalk preferred], i-mode transmission is disconnected and PushTalk is connected if PushTalk is received during i-mode. When set to [i-mode preferred], PushTalk is not connected nor recorded in Received calls.
- When a PushTalk call is received while Public mode (Drive mode) is set and the handset is turned on, the call is not connected but is recorded in Received calls and the stock icon [a] (missed call) appears. [Driving] appears for the status on the other member's call screen. The message does not appear if the other party is one person.

#### Add to PushTalk PB

## Adding entries to PushTalk phonebook

Entries saved to the PushTalk phonebook are also saved to the FOMA terminal handset phonebook.

Save an entry to the FOMA terminal handset phonebook and save the name, reading and one phone number to the PushTalk phonebook.

Save entries already saved in the FOMA terminal handset phonebook to the PushTalk phonebook. Up to 1,000 entries can be saved in the PushTalk phonebook (© P. 88).

- When the 2in1 mode is set to [B mode], saving to the PushTalk phonebook is not available.
- When the 2in1 mode is set to [Dual mode], the entries saved in the phonebook whose Phonebook 2in1 set is set to [B] cannot be saved in the PushTalk phonebook.
- When the 2in1 mode is set to [A mode], the entries saved in the phonebook whose Phonebook 2in1 set is set to [B] cannot be displayed.
- Entry items that can be saved in one PushTalk phonebook entry

| Icon           | Item                  | Details                                    |  |
|----------------|-----------------------|--------------------------------------------|--|
| Name           |                       | Enter a name.                              |  |
| Reading        |                       | Reading is entered automatically.          |  |
| PushTalk aroun |                       | Entries can be saved in 9 PushTalk groups. |  |
| <b>&amp;</b>   | PushTalk phone number | Save a phone number for PushTalk.          |  |

#### ■ PushTalk phonebook

Select a group from the PushTalk group list or select members from the PushTalk member list to make a call to the members saved in the PushTalk phonebook.

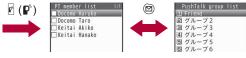

PushTalk member list

PushTalk group list

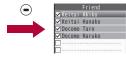

Group members screen

### Adding

- In the PushTalk member list screen, press 
  [New].
- Add to the PushTalk phonebook.
  - Select [View phonebook] ▶ select a name ▶ •.
    - When multiple phone numbers are saved, select a name, press (a), select a phone number to use for PushTalk, and press (a).
  - ◆ Select [Direct input] ▶ add to the phonebook.
    - The FOMA terminal handset phonebook name entry screen appears.
    - For details on saving @P. 89

### Registering to PushTalk group

Set groups in the PushTalk phonebook to easily call all members of a PushTalk group.

- Save up to 19 members per group. Up to four people can be called simultaneously.
- Save up to nine groups. Also, editing group names is available.

#### ■ Creating a new PushTalk group <New group>

To create a new group, delete an already registered group from [グループ 1] to [グループ 9] in advance (ピア P. 85).

- 2 Enter a PushTalk group name ▶ •.
  - Enter up to 20 single-byte (10 double-byte) characters.
- Editing PushTalk group name <Edit group name>
- 9 Edit the group name ▶ •.
- Adding to PushTalk group from PushTalk member list screen <Add PushTalk group>

Save PushTalk phonebook entries that are already saved as PushTalk members.

- In the PushTalk member list screen, select a name • •.
  - Repeat step 1 to select multiple names.

- When nothing is checked, only the entry at the position of the cursor is selected.
- 🖊 Press 🕲 🕨 [Add PushTalk group].
- 3 Select the PushTalk group ▶ ⊕ ▶ select a save location ▶ ⊕.
  - If the selected location already has a member saved, the member is overwritten. The same phone number cannot be saved more than once to the same group.
  - Selecting a save location is not necessary if multiple names are selected in step 1.
- Adding to PushTalk group from PushTalk group list screen <Add PushTalk group>
- In the PushTalk group list screen, select a group
  - In the Group members screen: Press @.
- Select [Set PushTalk group] ▶ [Add PushTalk group] ▶ select a name ▶ ▶ ⑥.

## Editing PushTalk phonebook entries <Edit data>

Change phone numbers and groups of saved PushTalk phonebook entries.

- In the PushTalk member list screen, select a name \( \begin{array}{c} \end{array} \) \( \begin{array}{c} \end{array} \) [Edit data].
- - To change phone numbers, select a phone number and select other phone numbers saved in the FOMA terminal handset phonebook entry.

- To change the group to save, select in order of the group to be changed, the group to change and the save list.
- To add and save to other groups, select [No groups], select the group to save, and select the save list.

# Making a call from PushTalk phonebook

Save members in the PushTalk phonebook in advance.

- When the 2in1 mode is set to [B mode], the PushTalk phonebook cannot be used
- When the 2in1 mode is set to [Dual mode], the phonebook whose Phonebook 2in1 set is set to [B] cannot be used.
- A PushTalkPlus subscription is required to use the network connection.

### ■ Making a call from PushTalk groups

- Call up to four people at once.
- In the PushTalk group list screen, select the other party.
  - To make a PushTalk call to all members of a group: Select a group.
  - To make a PushTalk call to some members of a group: Select a group ▶ ▶ select a name ▶ (Î).
    - When nothing is checked, only the party at the position of the cursor is selected.
- 🤰 Press 🗗 (₽ ).
  - For details on calling procedures @P. 79

- Selecting the other party and making a call
- 1 In the PushTalk member list screen, select a name (a).
  - Display the closest entry sequentially by entering each character (Quick search).
- Press (₽).
- Selecting Send own no. or No caller ID when sending a transmission <Caller ID setting>
- In the PushTalk member list screen, press 
  [Caller ID setting].
- When Caller ID setting is set to [Send own no.], phone numbers for the caller and all members are notified. If set to [No caller ID], [No ID] appears for the speaker and member fields on the handsets of all the members who received the call.
- If the method for notifying Caller ID is set in Caller ID setting (©P. 59) when PushTalk call is made, it is prioritized than the network service's Notify caller ID setting (©P. 50).
- When Caller ID setting is set to [As NW setting], a call is made according to the network service's Notify caller ID setting.

# Deleting PushTalk phonebook entries

- In the PushTalk member list screen, select a name > <a>®</a> > [Delete].
- 9 Select the deletion method.
  - Select [Delete one].

- Select [Delete selected] ▶ select a name ▶ ▶ .
- ◆ Select [Delete all] ▶ enter the terminal security code ▶ .
- 3 Select the phonebook type to delete ▶ ▶ [Yes].

## Deleting PushTalk group <Delete>

- In the PushTalk group list screen, select a group © | [Delete].
- 9 Select the deletion method ▶ [Yes].

## Deleting members from PushTalk groups <Delete from group>

- 1 In the PushTalk group list screen, select a group .
- Select the deletion method.
  - ◆ Select [Delete one].
  - Select [Delete selected] ▶ select a name ▶ ▶ .
  - Select [Del all in group].
- Select [Yes].

#### Set PushTalk

## Setting for making and receiving a PushTalk call

#### Set the following items.

| Item              | Setting details                                      | Page             |
|-------------------|------------------------------------------------------|------------------|
| Ring time setting | Set the duration to sound the PushTalk ring tone.    | P. 85,<br>P. 102 |
| Set auto answer   | Set whether to automatically answer a PushTalk call. | P. 86,<br>P. 399 |

| Item               | Setting details                                                                                                    | Page  |
|--------------------|----------------------------------------------------------------------------------------------------|-------|
| Set PT arrival act | Set actions for voice calls received during a PushTalk call.                                                                                                    |       |
| i-mode arrival act | Set to whether to receive a PushTalk call received during i-mode transmissions.                                                                                    |       |
| Hands-free PT      | Set whether to automatically switch to Hands-free when PushTalk transmissions start.                                                                               | P. 86 |
| Set when folded    | folded Set [Finish call] or [Speaker phone] (other party's voice is heard through the speakers) to engage when the FOMA terminal is closed during a PushTalk call. |       |
| Set mute ring time | · ·                                                                                                    |       |
| Reconnect signal   | Set an alarm tone to automatically reconnect calls which are disconnected due to the signal strength, etc. This setting is applied to both voice/Videophone calls. |       |

## Setting ring duration <Ring time setting>

- In the PushTalk member list screen, press 

  [Set PushTalk] ▶ [Ring time setting].
- 2 Enter the duration of ring tone ▶ •.
- When calls are not answered within the set duration in a call with multiple people, [Disconnected] appears on the other members' call screens.
- The Ring time setting in the PushTalk phonebook is linked with PT ring time set in Ring time setting.
- Ring time setting cannot be selected when Set auto answer is set to [ON].

## Receiving calls automatically <Set auto answer>

- ¶ In the PushTalk member list screen, press 

  [Set PushTalk] ▶ [Set auto answer] ▶ [ON].
- When a call is received with Auto answer, the call is automatically switched to hands-free. Auto answer is not available while in the Manner mode.
- The Set auto answer in the PushTalk phonebook is linked with the PushTalk in Auto answer setting.

### Selecting actions for incoming calls during a call <Set PT arrival act>

Set the following response methods.

| Voice Mail      | Automatically connect to Voice Mail Service*.                               |
|-----------------|-----------------------------------------------------------------------------|
| Call Forwarding | Automatically connect to Call Forwarding Service*.                          |
| Call Rejection  | Reject calls.                                                               |
|                 | Select to continue PushTalk call or end and answer the incoming voice call. |

- Subscription is required to use these services. If Set PT arrival act is set without subscription, the setting is set to [Answer].
- In the Custom menu, select [Settings] > [Phone settings] > [Set PushTalk] > [Set PT arrival act].
- 2 Select the response method ▶ .

## Setting PushTalk hands-free operation <Hands-free PT>

- The setting is switched to hands-free regardless of Hands-free PT if the FOMA terminal is closed.
  - In the Custom menu, select [Settings] ▶ [Phone settings] ▶ [Set PushTalk] ▶ [Hands-free PT].
- Select the setting •.
- The setting cannot be switched to hands-free while in the Manner mode even if Hands-free PT is set to [ON].

# Setting operation when the FOMA terminal is closed during PushTalk transmission

<Set when folded>

- In the PushTalk member list screen, press 

  | Set PushTalk | ► [Set when folded].
- 9 Select the setting •.
- Select to end the call or activate speakers when the FOMA terminal is closed.
- The Set when folded in the PushTalk phonebook is linked with the PushTalk in the Set when folded.

# **Phonebook**

| Phonebooks available for the FOMA terminal                 |
|------------------------------------------------------------|
| Adding entries to phonebook                                |
| <add card="" foma="" phonebook="" to="">89</add>           |
| Setting groups < Group settings>92                         |
| Making a call from phonebook < Search phonebook>93         |
| Editing phonebook entries < Edit entries > 95              |
| Deleting phonebook entries <pre>Delete entries&gt;96</pre> |
| Making a call or sending a mail with a few key operations  |
| <2-touch dialing/2-touch mail>96                           |

# Phonebooks available for the FOMA terminal

Use FOMA terminal handset phonebook and FOMA card phonebook. Save items such as names, phone numbers and mail addresses in FOMA terminal handset and FOMA card phonebooks.

## FOMA terminal handset phonebook, FOMA card phonebook and PushTalk phonebook

Entries saved in FOMA card phonebook are available even if your FOMA card is inserted into other FOMA terminals. To use phonebook on other FOMA terminals, save entries in FOMA card phonebook.

● For details on PushTalk phonebook ☞ P. 82

### ■ Number of entries in phonebook

| Phonebook                       | Number of entries |
|---------------------------------|-------------------|
| FOMA terminal handset phonebook | 1,000             |
| FOMA card phonebook             | 50                |
| PushTalk phonebook              | 1,000             |

#### ■ Entry items for one phonebook

|            |         |                                   | Entry                       | status       |  |
|------------|---------|-----------------------------------|-----------------------------|--------------|--|
| Icon       | Item    | Details                           | FOMA<br>terminal<br>handset | FOMA card    |  |
| 2          | Name    | Enter a name.                     | One                         | One          |  |
| R          | Reading | Reading is entered automatically. | One                         | One          |  |
| <i>3</i> 2 | Group   | Entries can be sorted in groups.  | 20<br>groups                | 11<br>groups |  |

|                  |                                                                                                    |                                                                                                    | Entry status                |           |  |
|------------------|----------------------------------------------------------------------------------------------------|----------------------------------------------------------------------------------------------------|-----------------------------|-----------|--|
| Icon Item        |                                                                                                    | Details                                                                                                    | FOMA<br>terminal<br>handset | FOMA card |  |
| <b>6</b> / III * | Phone number                                                                                                    | Save phone numbers. In<br>the FOMA terminal<br>handset phonebook, select<br>from one of nine icons for<br>each phone number.       | Three                       | One       |  |
| <b>\$</b> /\$*   | Mail address and the FOMA terminal handset phonebook, select from one of six icons for each address.  Company/ school Save company/school name. |                                                                                                    | Three                       | One       |  |
|                  |                                                                                                    |                                                                                                    | One                         | _         |  |
| Æ                | Depart-<br>ment                                                                                                    | Save department.                                                                                                    | One                         | _         |  |
| <u> </u>         | Title                                                                                                    | Save title.                                                                                                    | One                         | _         |  |
| <b>=</b>         | Postal code                                                                                                    | Save postal code.                                                                                                    | One                         | _         |  |
| •=               | Postal address                                                                                                    | Save postal address.                                                                                                    | One                         | _         |  |
| <b> </b>         | Location info                                                                                                    | Enter location information<br>(date of positioning,<br>latitude, longitude,<br>geographical coordinate<br>system, accuracy level). | 0                           | _         |  |
| #                | Birthday                                                                                                    | Save a birthday.                                                                                                    | One                         |           |  |
| 2                | Memo                                                                                                    | Save a memo.                                                                                                    | One                         | _         |  |
| ©==              | Secret                                                                                                    | Keep privacy by hiding phonebook entries. Set to keep phonebook entries private.                                                   | 0                           | _         |  |

|          |                                                  |                                                                                                    | Entry                       | status |
|----------|--------------------------------------------------|----------------------------------------------------------------------------------------------------|-----------------------------|--------|
| Icon     | Item                                             | Details                                                                                                  | FOMA<br>terminal<br>handset |        |
|          | Secret code                                      | Enter secret code<br>specified by the other<br>party. Use when sending<br>mail.                          | 0                           | -      |
| NP       | Select<br>ring<br>tone/Mail<br>ring tone         | Differentiate incoming calls or incoming mail using specific ring tones or Chaku-motion.                 | 0                           | _      |
| \$/₽     | Called<br>LED<br>color/<br>Mail LED<br>color     | Differentiate incoming calls or incoming mail using specific LED colors.                                 | 0                           | 1      |
| 鼎/黑      | Called<br>LED<br>pattern/<br>Mail LED<br>pattern | Set Called LED/Mail<br>LED flashing pattern.                                                             | 0                           | -      |
| <u> </u> | Picture call set                                 | Images appear when calls are made or received. Specific image appears in phonebook list.                 | 0                           | -      |
| •        | Substitute image                                 | Set still picture or<br>Chara-den for when<br>sending a substitute<br>image during a<br>Videophone call. | 0                           | _      |

<sup>\*</sup> Icons are displayed in the FOMA card phonebook.

#### Add to phonebook/FOMA card phonebook

## Adding entries to phonebook

Save entries to the FOMA terminal handset phonebook or FOMA card phonebook.

- Save to the PushTalk phonebook when saving to the FOMA terminal handset phonebook.
- In stand-by, press @ ▶ @ ▶ [New] ▶ [Phone]/[UIM].
- Penter/Select an item ▶ ⓐ.
  - For details on entering/selecting @P. 89
  - When saving to FOMA card phonebook, the operation ends.

## Add to the phonebook.

- To save to specify a memory number: Enter the number (three digits: 000 to 999).
- To save to an available memory number: Press .
- Open memory numbers are allocated from 010 to 999, then 000 to 009.
- Use 2-touch dialing to save to memory numbers from 000 to 099.

## 

 When two or more phone numbers are saved, select a phone number to use for PushTalk.

### ■ Entering/Selecting items

An entry can be saved by only entering a name. After entering a name, freely select other items to save. Edit items after saving.

#### Enter name

Select **♣** ▶ enter a name ▶ •.

- Enter up to 32 single-byte (16 double-byte) characters.
- In the FOMA card phonebook, enter up to 10 characters (21 single-byte characters for single-byte alphanumerics).

#### Enter/Edit reading

Select R ▶ enter/edit reading ▶ •.

- Enter up to 32 single-byte characters.
- In the FOMA card phonebook, enter up to 12 characters (25 single-byte characters for single-byte alphanumerics).
- Reading is automatically entered when a name is entered.
   Reading may not be automatically entered depending on the conditions.

#### Set group

Select 12 > select a group > .

Phonebook entries with no group settings are grouped in [No groups].

#### Save phone number and phone number type

Select 

▶ enter a phone number 

▶ elect a phone number type icon 

●.

- Enter up to 26 digits.
- Always enter from the area code of the phone number.
- Phone number may include [X] or [X] but call may not connect.
- Press to enter a pause [P]. Alternatively, slide the finger up on the Optical TOUCH CRUISER to enter it.
- In the FOMA card phonebook, enter up to 26 digits for FOMA card (green/white) and 20 digits for FOMA card (blue).

#### Save mail address and mail address type

Select ∰ ▶ enter a mail address ▶ ♠ ▶ select a mail address type icon ▶ ♠.

- Enter up to 50 single-byte alphanumeric characters or certain symbols.

#### Save company/school

Select 

→ enter a company/school name 

→.

• Enter up to 40 single-byte (20 double-byte) characters.

#### Save department

Select 🗸 > enter a department > 🕘.

• Enter up to 60 single-byte (30 double-byte) characters.

#### Save title

Select ► enter a title ► .

Enter up to 40 single-byte (20 double-byte) characters.

#### Save postal code

Select **→** enter a postal code • .

#### Save postal address

Select **□** enter a postal address • •.

• Enter up to 100 single-byte (50 double-byte) characters.

#### Save location information

Select I►.

• For details on the following operations @P. 322

#### Save birthday

Select **⊕** ▶ enter a birthday ▶ **●**.

 Enter a birthday between January 1, 1900 and December 31, 2099.

#### Save memo

Select **②** ▶ enter a memo ▶ **○**.

• Enter up to 200 single-byte (100 double-byte) characters.

#### Save entries as secret data

Select ∞ ▶ [ON].

#### Set Secret code for mail address

- 1. Select 

  → enter the terminal security code 

  → (Set).
  - To confirm the Secret code: Select [View].
  - To disable the Secret code: Select [Clear settings].
- Select a mail address enter the secret code (four digits) Yes].

#### Set ring tone/mail ring tone

Select ♪ select an item • select a ring tone • .

#### Set called LED color/mail LED color

Select ♣ ▶ select called LED color ▶ •.

For Mail LED color: Select №.

#### Set called LED pattern/mail LED pattern

Select ♣ ▶ select a called LED pattern ▶ •.

For Mail LED pattern: Select №.

#### Set Picture call

Select select an item.

- ◆ Select [My picture] ▶ select an image ▶ ③.
- ◆ Select [i-motion] ▶ select i-motion ▶ ③.
- ◆ Select [Shoot still pic] ▶ ▶ •.
- ◆ Select [Shoot movie] ▶ ▶ ▶ [Save].
- Select [Not set].

#### Set substitute image

Select ♣ ▶ select an item ▶ • ▶ select a substitute image ▶ €.

#### **Group settings**

• For details on Group settings @P. 92

#### Set secret

- Set the Secret mode to [ON] to view the phonebook saved with Set secret. @ flashes in the phonebook list or the details screen when secret data is selected.
- When saving with Set secret, names are not displayed in Redial, Received calls, Received/Sent messages history, Schedule, etc. Instead, phone numbers or mail addresses are displayed.
- Calls and mails from parties set as Secret are notified with regular ring tone and called LED.

#### Secret code

- Refer to "Mobile Phone User's Guide [i-mode] FOMA version" for details on Secret code or setting Secret code.
- Set Secret code for one mail address per each phonebook entry.

#### Ring tone/Called LED

For details on selecting Ring tone P. 98

- For details on Called LED @P. 113
- Save entire mail address to set Mail ring tone/Called LED. If mail address is phone number@docomo.ne.jp, save only phone number.
- In the following cases, a regular ring tone sounds and a regular called LED flashes.
  - Calls and mails from parties set as Secret
  - Calls and mails received while Function lock is applied to the Phonebook

#### Picture call

- For details on Picture call display ☞ P. 106
- Image in GIF, JPG, or MP4 (Mobile MP4) format can be saved.
- When i-motion is set, the image set in the Call/Receive display appears during an outgoing call.
- Depending on data size, the image set to Picture call may take more time to display.
- When i-motion is set, the first frame of the image is displayed in the phonebook.
- If a second call is received from a caller with i-motion set, [電話着信1] appears.
- If the business card image is set, the image is not displayed when making/receiving a call.
- Movies/i-motion that are copied from a microSD Card to the FOMA terminal handset or transferred from a PC or another FOMA terminal using Ir communication, iC communication or DOCOMO keitai datalink, are not available.
- In the following cases, the regular incoming screen appears.
  - Received call from parties set as Secret
  - Received calls while Function lock is applied to the Phonebook

## Copying phonebook entries between the FOMA terminal handset and FOMA card

- Select the copy method.
  - Select [Copy one].
  - ◆ Select [Copy selected] ▶ select a name ▶ ▶ 圖.
- Select [Yes].
- Unsupported characters may be converted to spaces.
- Entries are allocated accordingly if the same group name exists. If the same group name does not exist, entry is allocated to [No groups]. Single- and double-byte characters are differentiated.

## When copying from the FOMA terminal handset to the FOMA card

- Portions of name exceeding 21 single-byte (10 double-byte) characters are discarded.
- When Reading is saved as single-byte katakana, Reading is copied as double-byte katakana. Characters other than single-byte katakana are copied without changing. Portions exceeding 25 single-byte (12 double-byte) are discarded.

## When copying from the FOMA card to the FOMA terminal handset

- Reading is saved as single-byte characters.
- Phone number and mail address are saved as the first phone number and mail address.
- Open memory numbers are allocated from 010 to 999, then 000 to 009.

#### **Group settings**

## **Setting groups**

Set groups in the phonebook to set group names, ring tones, Called LED and image shown when calls are received from a member of a group.

 Only group name editing is available for the FOMA card phonebook.

## Changing a group name <Edit group name>

- 2 Select [Edit group name] ▶ edit a group name ▶

   ▶ ⑥.
  - Enter up to 20 single-byte (10 double-byte) characters.
  - In the FOMA card phonebook, enter up to 10 characters (21 single-byte characters for single-byte alphanumerics).

## Other group settings

In the FOMA terminal handset phonebook, set functions for each group. For details on setting  $\ensuremath{\mbox{\it LFP}}\xspace P. 89$ 

- Select ring tone/Mail ring tone
- Called LED color/Mail LED color
- Called LED pattern/Mail LED pattern
- Picture call setting

#### Search phonebook

## Making a call from phonebook

Retrieve phone numbers from the phonebook to make calls and send mail.

- To call with a message (Chaku-moji) ☞ P. 58
- To call sending/without sending ID @P. 59
- To call with a prefix ☞ P. 62
- To specify a substitute image and make a Videophone call ☞ P. 74
- To call selecting Multi Number ☞ P. 429
- To call selecting a phone number when the 2in1 is used ☞ P. 430

#### Phonebook when 2in1 is used

- For details on available phonebook depending on the 2in1 mode
   P. 430
- When [Dual mode] is set, check in which phonebook the number is saved, based on the following marks.

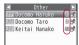

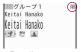

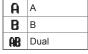

Phonebook list

Details screen

### Additional items in Data Storage Center

In the Data Storage Center, add and save three items (i-concier-address?, i-concier-memo, i-concier-URL?) to the phonebook.

- For the phonebook to which items are added, p appears in the phonebook list screen.
- The following icons appear in the details screen. Select the icon to display maps or connect to sites.

| ď | i-concier-address? | URL | i-concier-URL? |
|---|--------------------|-----|----------------|
|   | i-concier-memo     |     |                |

## Selecting phonebook search method <Search by>

Perform one of the following to search phonebook.

| Reading?    | FOMA terminal handset and FOMA card phonebooks are sorted by reading.                            |
|-------------|--------------------------------------------------------------------------------------------------|
| Group?      | FOMA card phonebook is sorted by group after FOMA terminal handset phonebook is sorted by group. |
| Memory no.? | FOMA terminal handset phonebook is sorted by memory number.                                      |

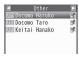

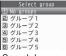

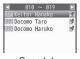

Search by reading

Search by group

Search by memory no.

In stand-by, press ▶ ⑩ ▶ [Search by] ▶ select the search method ▶ ●.

## Making a call from searched numbers

- 1 In stand-by, press 🕮.
  - In the Custom menu: Select [Phone] [Phonebook].
  - Phonebook appears sorted by the previously selected search method.
- Select a name.

### Search by reading

- Appears in the following order: Katakana (phonetic order → dakuten/handakuten) → alphabet → numbers → spaces\* → symbols → no reading.
  - \* When a space is entered as the first character
- · Closest entry appears after each character is entered (Quick search).

#### Search by group

- Entries are sorted by the specified group when entered in the phonebook.
- For searching names in the group, take the same procedure of searching by reading.

#### Search by memory no.

- Closest entry appears after each digit is entered (Quick search).
- Make a call.
  - Voice call: Press
  - Videophone: Press 3.
- Searching by a part of phone number <Search phone no.>
- 2 Enter a part of phone number ▶ .
- Selecting from details screen
- 1 In stand-by, press .
- - Items saved in the phonebook appear as icons. When an icon is selected, an available function appears in operation guidance. Press the assigned key to operate.

IDIO DATO
DOCOMO TATO
DOCOMO TATO
DOCOMO TATO
の90XXXXXXXXX
Details screen

## Changing display method for phonebook list screen <Switch view mode>

Show images and mail addresses saved in Picture call in the phonebook list screen.

 In the phonebook list screen, the first phone number appears and a call can be made to the phone number. For Show business card and Picture list, the first mail address appears, but mail cannot be composed in the phonebook list screen.

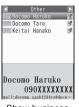

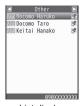

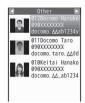

Show business card

List display

Picture list

- When Picture call is set for an individual phonebook and group settings, Picture call for individual is prioritized.
- Showing images set in Picture call <Switch view mode>

Show images set in Picture call for entries in the phonebook entry details screen.

- Setting whether to transfer images < Image transfer>

Set whether to transfer images set as Picture call when phonebook entries are copied or sent with the following procedures.

■ Sending Ir data

- Sending via iC communication
- Sending via Bluetooth
- Copying phonebook entries to microSD Card
- Backing up phonebook entries to microSD Card

- ¶ In the phonebook list/phonebook entry details screen, press 
  ♠ [Image transfer].
- 2 Select the setting.
  - ◆ Select [Yes] ▶ [Yes].
  - Select [No].
- Even if Image transfer is set to [Yes], the following images are not transferred.
  - Preinstalled images In
- Images of Videophone source
  - Images of i-mode source with file restrictions

## Viewing microSD Card phonebook

<View microSD data>

- Copying microSD Card phonebook contents to owner information <Copy to Owner Info>
- In the phonebook of microSD Card, select a name ▶ <a> </a> <a> <a> </a> <a> <a> <a> <a> <a> ● <a> ● <a> ■ <a> ■ <a> ■ <a> ■ <a> ■ <a> ■ <a> ■ <a> ■ <a> ■ <a> ■ <a> <a> <a
- 2 Enter the terminal security code ▶ ▶ [Yes].
- The first phone number is not copied to owner information.
- When the 2in1 mode is set to [B mode], each item is copied to the owner information of Number B. In other modes, each item is copied to the owner information of Number A.

## Attaching phonebook to i-mode mail to send <a href="#"><Attach to mail></a>

- 1 In stand-by, press 
  □ > select a name > 
  ⑥ > 
  [Attach to mail].
  - In the details screen: Press (a) \( [Attach to mail].

Compose and send a mail.

## Using imadocokantan search <Search location>

- In stand-by, press @ ▶ select a name ▶ @ ▶ [Search location] ▶ [Yes].
  - In the details screen: Press 
     ▶ [Search location] 
     ▶ [Yes].
  - Connect to the i-mode site of imadocokantan search.
  - Search usage charges (only when the search succeeds) and Packet transmission charges apply for using this service.
- This service is not available with entries in the FOMA card phonebook.

#### **Edit entries**

## **Editing phonebook entries**

Edit items saved/set in phonebook entries.

- **2** Edit the phonebook ▶ **③**.
- 3 Add to the phonebook.
  - - To save to a specified memory number as a new entry: Enter the memory number.
    - To save to an available memory number as a new entry: Delete the memory number (press ☐ for 1+ seconds)
    - For FOMA card phonebook: Select [Yes].
- Editing is not available when All lock or Keypad dial lock is set.
- Editing is not available for phonebook entries set to Accept calls/ Reject calls.

- When editing and overwriting a phonebook entry that has a phone number also saved in a PushTalk phonebook, a message stating PushTalk phonebook entry will also be changed appears.
- Adding to PushTalk phonebook <Add to PushTalk PB>
- ¶ In the phonebook list screen, select a name ▶ ⑥ ▶ [Edit data] ▶ [Add to PushTalk PB].
- Switching order of saved multiple phone numbers or mail addresses <Switch item>
- In the phonebook list screen, select a name ▶ ⑥ ▶ [Edit data] ▶ [Switch item].
  - In the details screen: Press 
     ▶ [Edit data] 
     ▶ [Switch item].
- 2 Select a switch item ▶ ⊕ ▶ select a source ▶ ⊕ ▶ select a destination ▶ ●.
- Copying saved details <Copy item>
- ¶ In the details screen, select an icon ▶ 
  ⑥ ▶
  [Copy] ▶ [Copy item].

#### **Delete entries**

## **Deleting phonebook entries**

- ¶ In stand-by, press ⊕ ▶ select a name ▶ ⊚ ▶ [Delete].
- Select the deletion method.
  - Select [Delete one].
  - Select [Delete selected] ▶ select a name ▶ ▶ .

- Select [Del all in group] ▶ select a group ▶ ⊕ ▶ enter the terminal security code ▶ ⊕.
- When a phone number is saved in the PushTalk phonebook, a confirmation screen asking whether to delete appears. Select [Yes] to delete both PushTalk and FOMA terminal handset phonebook entries.
- 3 Select [Yes].

### 2-touch dialing/2-touch mail

# Making a call or sending a mail with a few key operations

Easily call or compose and send i-mode mail to parties saved in memory numbers [000] to [099] in FOMA terminal handset phonebook.

- 1 In stand-by, enter last or last two digits.
- 9 Select the function.
  - Voice call: Press ?...
    - Videophone: Press 🖲.
- First phone number/mail address is called/addressed when multiple are saved in the phonebook.

# Sound/Screen/Light Settings

## Sound settings

| _                                                                    |
|----------------------------------------------------------------------|
| Changing mobile phone sounds < Sound settings > 98                   |
| Changing mobile phone sound volume < Select volume>99                |
| Setting 3D sound and sound quality < Sound playback>100              |
| Notifying you of incoming calls and alarms with vibration            |
|                                                                      |
| Changing ringing tone                                                |
| Sounding alarm when a line is likely to be disconnected              |
|                                                                      |
| Setting duration of mail/PushTalk ring tone and tones when using     |
| GPS function                                                         |
| Sounding ring tone only from earphone < Headset setting > 102        |
| Muting ring tone from the FOMA terminal <manner mode="">103</manner> |
| Changing Original manner mode < Original > 104                       |
|                                                                      |

## Screen/Light settings

| Changing stand-by display settings of main display 104                      |
|-----------------------------------------------------------------------------|
| Displaying Desktop clock while charging < Desktop clock > 106 $$            |
| Changing displays for making/receiving calls and sending/receiving          |
| messages < Call/Rcv display, Send/Rcv display>106                           |
| Setting sub display < Rear display>107                                      |
| Saving battery power <a href="Light/Power saver">Light/Power saver</a> >107 |
| Setting original Power saver mode < Original Eco mode > 108 $$              |
| Changing display of Custom menu < Kisekae Tool>109                          |
| Setting Machi-chara <a href="Machi-chara">Machi-chara</a>                   |
| Arranging display < Themes > 111                                            |
| Changing display of Basic menu                                              |
| Setting illumination $\ldots <$ LED color settings/LED pattern settings>113 |
| Notifying you of missed call and new mail with LED                          |
|                                                                             |
| Changing image quality < Display img quality > 114                          |
| Changing font setting < Font style setting>114                              |
| Changing font size                                                          |
| Preventing others from seeing display < VeilView>116                        |

#### Sound settings

## Changing mobile phone sounds

#### Preset melodies

| Song title   | 3D<br>data | Song title    | 3D<br>data |
|--------------|------------|---------------|------------|
| 着信音1         | -          | Skyscraper    | Yes        |
| 着信音2         | -          | 夏*1           | Yes        |
| 着信音3         | -          | ガヴォット*2       | -          |
| 着信音4         | -          | 王家の末裔         | -          |
| 着信音5         | -          | Siesta        | Yes        |
| 着信音6         | _          | ワルキューレの騎行*3   | Yes        |
| 黒電話          | _          | 月の光*4         | Yes        |
| メールが届きました    | _          | サイレント         | -          |
| Coffee Break | _          | TI(標準音)       | -          |
| クリスタル        | -          | TI(時間です)      | -          |
| Smily Tap    | Yes        | TI(It's time) | -          |

#### Artist

- \*1 Vivaldi Antonio Lucio
- \*3 Richard Wagner
- \*2 Gossec François Joseph
- \*4 Debussy

## Changing ring tone

<Select ring tone/Select mail tone/PushTalk tone>

- Set preset melodies or melodies, Chaku-uta®, i-motion and Chaku-uta full® downloaded using i-mode, and movies shot with the FOMA terminal.
- Set i-motion to play an image or voice for an incoming call (Chaku-motion).
- In the Custom menu, select [Settings] ▶ [Snd/Vibrator/Manner] ▶ [Select sound].

- 2 Select an item ▶ •.
- 3 Select a ring tone ▶ ③.
  - To check the ring tone: Select the ring tone
    - When setting Chaku-uta full<sup>®</sup>, set a full song (Full song ring tone) or a part of a song (Point ring tone).
- i-motion in the [Movable contents] folder in the microSD Card or Chaku-uta full<sup>®</sup> in the [i-mode (microSD)] folder can be directly set. However, the set i-motion and Chaku-uta full<sup>®</sup> are transferred to the FOMA terminal handset. Each destination folder is as follows.
  - i-motion: The [i-mode] folder in i-motion of the Data box
  - Chaku-uta full<sup>®</sup>: The [i-mode (phone)] folder in MUSIC of the Data box
- If the ring tone is changed, the Receive display may also change.
- Ring tone and Mail ring tone are prioritized as follows when multiple ring tones are set.

|                | Priority (high → low)                                                                             |
|----------------|---------------------------------------------------------------------------------------------------|
|                | Phonebook ring tone $\rightarrow$ group ring tone $\rightarrow$ V.phone ring tone/Phone ring tone |
| Mail ring tone | Phonebook mail ring tone $\rightarrow$ group mail ring tone $\rightarrow$ regular mail ring tone  |

- For using Multi Number, when call is received to Additional Number, ring tones are prioritized as Phonebook ring tone → group ring tone → Multi Number ring tone.
- For using 2in1, when call is received to Number B, ring tone are
  prioritized as Phonebook ring tone → group ring tone → ring
  tone of call to Number B.
- For using 2in1, when mail is received to Address B, mail ring tone are prioritized as Phonebook mail ring tone → group mail ring tone → ring tone of mail to Address B.
- When receiving a Payphone/User unset/Unknown call, each ring tone which is set in Select ring tone is prioritized. However, for receiving User unset Videophone call, V.phone ring tone is prioritized.

- When a call is received during data transmission, the ring tone and the Receive display are the same as the settings for voice calls.
- A voice only i-motion can be set as a PushTalk tone.
- Setting as the ring tone cannot be performed in the following cases.
  - i-motion copied from microSD Card to FOMA terminal handset
  - i-motion with image only
  - i-motion with ticker
  - Chaku-uta<sup>®</sup>, i-motion, Chaku-uta full<sup>®</sup>, and Uta-hodai with replay restrictions
  - Uta-hodai that has reached the expiration date or whose valid period for update has ended
  - Chaku-uta<sup>®</sup>, i-motion, Chaku-uta full<sup>®</sup>, and Uta-hodai with Ring tone set to [unavailable]
  - Uta-hodai without a license of the compatible MUSIC (subscription) services
  - Chaku-uta full® saved during download

## Changing tones when using GPS function <GPS tone>

- In the Custom menu, select [Settings] ▶ [Snd/ Vibrator/Manner] ▶ [Select sound] ▶ [GPS tone].
- Select an item •.
- Select a tone.
  - ◆ Select [Melody] ▶ select a melody ▶ ③.
    - To check the melody: Select the melody .
  - Select [OFF].

### **Changing setting sounds**

- Changing camera shutter sound <Shutter sound>
- In the Custom menu, select [Settings] ▶ [Snd/ Vibrator/Manner] ▶ [Select sound] ▶ [Shutter sound].

- Select a sound 🗨.
  - To check the sound: Select the sound (a).
- Changing timer sound <Timer sound>
- In the Custom menu, select [Settings] ▶ [Snd/ Vibrator/Manner] ▶ [Select sound] ▶ [Timer sound].
- Select the sound.
  - ◆ Select [Default tone] ▶ enter a ring duration ▶ •.
    - To check the default tone: Press 3.
  - Select [Melody] ▶ select a melody ▶ (a) ▶ enter a ring duration ▶ (a).
  - To check the melody: Select the melody .
  - Select [OFF].

#### Select volume

## Changing mobile phone sound volume

 Volume remains at adjusted level even when the handset is turned off or the battery pack is removed.

## 

- Select between [Volume 1] to [Volume 10], [Silent] and [Step] (gradually get louder).
- ¶ In the Custom menu, select [Settings] ▶ [Snd/ Vibrator/Manner] ▶ [Select volume].
- 9 Select an item ▶ •.
- 🔏 Adjust the volume with 🗘 🕨 🗨.
  - Step: Press (\*) when the volume is set to [Volume 10].
  - Silent: Press Q when the volume is set to [Volume 1].

 The ring volume for a call received during data transmission follows the volume set for Phone ring tone.

### Adjusting earpiece volume < Received call volume >

- Select from [Volume 1] to [Volume 10].
- For details on adjusting the earpiece volume during a call @P. 66
- 1 In the Custom menu, select [Settings] ▶ [Snd/ Vibrator/Manner] ▶ [Select volume] ▶ [Received call volume].
  - Alternatively, press 🖰 (for 1+ seconds)/🔾 (for 1+ seconds) in the stand-by display.
    - If a calendar is shown, press to hide.
- **2** Adjust the volume with **♦ •**.
- When the operation is made from the stand-by display, wait approximately 2 seconds after adjusting the volume and the stand-by display reappears.

## Adjusting setting sound volumes

<Key/Standby i-motion, Charge start sound, Charge end sound, Timer sound>

- Select between [Volume 1] to [Volume 10] and [Silent].
- ¶ In the Custom menu, select [Settings] ▶ [Snd/ Vibrator/Manner] ▶ [Select volume].
- Adjust the volume with 🗘 🕨 🖃 .
  - Silent: Press Q when the volume is set to [Volume 1].
- Sounds are disabled in the Manner mode regardless of the setting.

#### Sound playback

## Setting 3D sound and sound quality

Set stereo effects and equalizer used when playing melodies.

 Melody stereo effects/Melody equalizer in Sound playback is linked with Stereo effects/Equalizer while playing back melody (\*\*\mathbb{T} P. 343).

## Setting 3D sound/surround <Melody stereo fx>

Set the following effects.

| 3D sound | Play realistic 3D sound from stereo speakers. Ring tones without 3D data are played in stereo sound. Enjoy 3D sound compatible i- $\alpha$ ppli games and ring tones with lively 3D sound. |
|----------|----------------------------------------------------------------------------------------------------|
|          | Playback format that offers rich and vibrant sound.<br>Ring tones are also played in surround sound<br>regardless of 3D data.                                                              |

- In the Custom menu, select [Settings] ▶ [Snd/ Vibrator/Manner] ▶ [Sound playback] ▶ [Melody stereo fx].
- - For the 3D sound to be enjoyed most effectively, hold the FOMA terminal approximately 40 cm off, facing the front.
  - Surround effects are disabled when i-motion is set.

#### Setting equalizer < Melody equalizer>

Set the equalizer according to music genres.

- In the Custom menu, select [Settings] | [Snd/Vibrator/Manner] | [Sound playback] | [Melody equalizer].

## Setting to give playback sound preference <Pref playback sound>

- When i-αppli is activated while playing music with MUSIC Player, Background playback is available if [MUSIC Player] is set. However, i-αppli sounds prior to MUSIC Player regardless of the setting.
- In the Custom menu, select [Settings] ▶ [Snd/ Vibrator/Manner] ▶ [Sound playback] ▶ [Pref playback sound].
- 2 Select the setting ▶ •.

#### Vibrator

# Notifying you of incoming calls and alarms with vibration

Set the vibrator to notify you of incoming calls, PushTalk, mail, alarms and GPS function.

• The vibrator when an alarm is activated follows the vibrator setting.

|          | Vibrates for approx. 0.8 sec $\rightarrow$ stops for approx. 0.8 sec and repeats                                              |
|----------|----------------------------------------------------------------------------------------------------|
| Pattern2 | Vibrates for approx. 0.3 sec → stops for approx. 0.3 sec → vibrates for approx. 0.3 sec → stops for approx. 1 sec and repeats |

| Pattern3 | Continuous vibration                                                                                                    |
|----------|----------------------------------------------------------------------------------------------------|
| _        | For melodies created with vibration settings, the vibrator is activated in conjunction with the melodies. Melodies that do not have vibration settings vibrate in Pattern1. |

- ¶ In the Custom menu, select [Settings] ▶ [Snd/ Vibrator/Manner] ▶ [Vibrator].
- 9 Select an item ▶ •.
- **3** Select the vibrator ▶ •.
- Note that if the vibrator is set and the FOMA terminal is left on a table, it may fall due to vibration.

#### Melody Call setting

## Changing ringing tone

When a voice call is received, the other party hears the melody with sense of the season instead of the normal ringing tone. Also set your favorite melody.

- If a call is made from Videophone/PushTalk, Melody Call is not played.
- Melody Call is a paid service that requires subscription (i-mode subscription is also required).
- Refer to "Mobile Phone User's Guide [Network Services]" for details on using Melody Call.
- In the Custom menu, select [Settings] ▶ [Phone settings] ▶ [Incoming settings] ▶ [Melody Call setting] ▶ [Yes].
  - Connects to the i-mode site of Melody Call. Packet transmission charges are incurred for connecting to the i-mode sites (Packet transmission charges are not incurred for connecting to setting sites).
- Set.

#### **Quality alarm**

# Sounding alarm when a line is likely to be disconnected

- Quality alarm is available only for voice calls.
- In the Custom menu, select [Settings] ▶ [Phone settings] ▶ [In-call settings] ▶ [Quality alarm].
- The call may be disconnected without the alarm sounding if the signal suddenly becomes weak.

#### Ring time setting

# Setting duration of mail/PushTalk ring tone and tones when using GPS function

- In the Custom menu, select [Settings] ▶ [Snd/Vibrator/Manner] ▶ [Ring time setting].
- Select the item.
  - Select [Mail ring time set] ► [ON].
  - Select [PT ring time set].
  - ◆ Select [GPS ring time set] ▶ select an item ▶ [ON].
- Renter the ring duration 🕨 🖃.

- In the following cases, the mail ring tone does not sound even if mail is received.
  - Calls are in progress
     i-αppli is running
  - Camera is being activated (excluding Character reader and Bar code reader)
  - GPS positioning is being performed
  - 1Seg is being watched/recorded (except when using Multi Window)
  - PC movie is being played back
  - Area Mail is being automatically displayed
  - microSD Card is being viewed
  - Pattern definitions are being updated
  - i-motion is being downloaded (Streaming type)

#### Headset setting

## Sounding ring tone only from earphone

Set the ring tone or alarm tone to sound only from the earphone when the earphone/microphone (sold separately) is connected.

- Even when set to [Headset only], if no earphone/microphone is connected, the ring tone or alarm tone will sound from the speakers.
- When a Bluetooth device is connected using the Headset service, the Headset setting is followed.
- In the Custom menu, select [Settings] ▶ [Snd/Vibrator/Manner] ▶ [Headset setting].
- Select the setting > •.
- The volume in the earphone/microphone is set using Set volume of the various functions
- Do not wind the earphone/microphone cord around the FOMA terminal. The internal antenna may not work properly.
- Fully insert the earphone/microphone plug. Interrupted sound, static or loud noise may result when only partially inserted.

 A pop may sound when the power is turned on or the handset is operated. This is not a malfunction.

#### Manner mode

# Muting ring tone from the FOMA terminal

Use the Manner mode to avoid disturbing others when in public. Switch the mode to silence the FOMA terminal.

- The camera shutter sound and record start/end sound are not silenced even while the Manner mode is set.
- The vibrator is activated regardless of the Manner mode settings if the information such as an emergency earthquake report is received. In addition, when in the Original manner mode and any of the following sounds is set to ring, the dedicated alarm tone (beep sound) also sounds.
  - Ring tone Mail ring tone Alarm tone Low battery alarm
- Settings vary for each mode.

| Function                                                  | Normal | Silent | Original*1 |
|-----------------------------------------------------------|--------|--------|------------|
| Record message, Vibrator                                  | ON     | OFF    | ON         |
| Ring tone, Mail ring tone                                 | Silent | Silent | Silent     |
| Alarm tone, Key/Standby i-motion sound, Low battery alarm | OFF    | OFF    | OFF        |
| Mic sensitivity up*2                                      | ON     | ON     | ON         |

- \*1 The Original manner mode settings can be changed.
- \*2 When Mic sensitivity up is set, the microphone becomes more sensitive allowing for conversations at lower volumes. Microphone sensitivity does not change during a Hands-free call.
- ¶ In the Custom menu, select [Settings] ▶ [Snd/ Vibrator/Manner] ▶ [Manner mode] ▶ [ON].

- Select a type 🗨.
  - For details on the Original manner mode settings @P. 104
  - When no settings are selected, the Manner mode selected previously (the Normal manner mode is set for the first time) is set.
- Disabling Manner mode automatically at a specified time <Disable Manner>
- In stand-by, enter the disabling time (four digits: 24-hour format).
- Press | [Disable Manner].
  - Alternatively, press # (for 1+ seconds).

## Setting/Disabling Manner mode by one-touch operation

In stand-by/while receiving a call, press ## (for 1+ seconds).

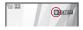

- The Manner mode selected previously (the Normal manner mode is set for the first time) is set.
- Select the Manner mode type in the Manner mode setting screen when in stand-by. The Manner mode selected previously is set in approximately 2 seconds if no operations are performed.

## Muting current incoming call <Quick silent>

- 1 Press # while receiving a call.
  - When receiving voice/Videophone calls with the FOMA terminal closed: Press ♥ (p).

#### Original

## Changing Original manner mode

- ¶ In the Custom menu, select [Settings] ▶ [Snd/ Vibrator/Manner] ▶ [Manner mode] ▶ [ON] ▶ [Original].
- 🎛 Select the setting ▶ 🕣.
  - For details on adjusting the volume restep 3 of "Adjusting ring tone volume and tone volume when using GPS function" on P. 99

# Changing stand-by display settings of main display

## Displaying an image <Stand-by display>

Set preset images, or still pictures and movies shot by the FOMA terminal, or images downloaded from sites, etc., as stand-by.

- $\bullet$  i-motion or i- $\alpha$ ppli cannot be set for the stand-by display of the Cycloid position.
- ¶ In the Custom menu, select [Settings] ▶ [Disp/LED/Power saver] ▶ [Set screen] ▶ [Stand-by display].
- 2 Select the screen to be set ▶ .
- Select an image ▶ (a) ▶ [Yes].
  - To check the image: Select the image .
  - Depending on the image size, a confirmation screen asking whether to set may appear. Select a display size.
  - For details on setting [i-αppli] @P. 289

- Voice only i-motion, i-motion with playback restrictions and i-motion in the ASF format cannot be set as stand-by.
- Images saved on the microSD Card cannot be set. Copy/Transfer them to the FOMA terminal handset before setting.
- i-motion saved in the [Movable contents] folder on microSD Card can be directly set.
- When the image set as stand-by is deleted, the stand-by display returns to the default setting.
- Some images downloaded from sites, etc. may not appear correctly.

#### Operations of images set as stand-by

- Perform the following operations to play the Flash movie, animated GIF, or i-motion set as stand-by.
  - Opening the FOMA terminal
- Pressing in stand-by while the image is stopped
- Retuning to the stand-by display from others

#### Flash movie, animated GIF

 Played back from the first frame up to approximately 20 seconds. A frame of the stopped movie/animation appears as the stand-by display when playback finishes. Press to switch pause/ playback.

#### i-motion

- Played back from the first frame up to approximately 20 seconds.
   The first frame appears as the stand-by display when playback finishes. Press during playback to return to the first frame and stop. Press again to resume playback.
- To switch audio on/off during playback: Press Q (for 1+ seconds).
- If the Flash movie clock is stopped, play the Flash movie to restart it. If the clock time is not correct, the time is updated when restarting the Flash movie and the correct time is displayed.
- Flash movie sound is not played.
- In the Power saver mode, press a key to turn on the screen. A function assigned to the key is executed during voice call only.

### Displaying calendar <Calendar display>

Display the calendar on the stand-by display.

- Japanese national holidays as stipulated in the revised National Holiday Law and Welfare Law for the Elderly (Law No. 43, 2005) are set by default (as of October 2008). Dates for Spring Equinox Day and Autumnal Equinox Day may differ because they are released on February 1 of the previous year.
- In the Custom menu, select [Settings] | [Disp/LED/Power saver] | [Set screen] | [Calendar display].
- - For [1 month] and [2 months]: Select [1 month]/[2 months] >
     select the display position > ○.

#### Calendar operations in stand-by

- To show the previous and following months: Press 🗘.
- To switch among stand-by, calendar and stand-by memo display: Press .
- While the calendar is shown, i-Channel ticker does not appear.
- In the Cycloid position, even if the display position is specified, the position is not reflected.

#### Displaying clock <Clock display>

Display the clock on the stand-by display.

- ¶ In the Custom menu, select [Settings] ▶ [Disp/LED/ Power saver] ▶ [Set screen] ▶ [Clock display].
- 2 Select the [Clock display] field ▶ 

  select the type.
  - ◆ Select [ON(Large)].
  - ◆ Select [ON(Small)]/[OFF] ▶ proceed to step 5.

- 3 Select the [Set clock style] field ▶ > select an image ▶ :
   .
  - To check the image: Select the image .
- § Press .
- In the Cycloid position, even if the display position is specified, the position is not reflected.

## Displaying stand-by memo <Stand-by memo disp>

Display the stand-by memo on the stand-by display.

- In the Custom menu, select [Settings] ▶ [Disp/LED/Power saver] ▶ [Set screen] ▶ [Stand-by memodisp] ▶ [ON].
- Saving stand-by memo

Save up to one stand-by memo.

- 1 While displaying the stand-by memo, press (for 1+ seconds).
  - To switch among stand-by, calendar and stand-by memo display: Press —.
- 2 Enter memo ▶ •.
  - Enter up to 115 single-byte (57 double-byte) characters.

#### **Desktop clock**

# Displaying Desktop clock while charging

While stand-by is displayed in the Cycloid position, start charging to show the Desktop clock.

- The Desktop clock ends in 2 hours after the display is started, and stand-by reappears.
- The design of Desktop clock varies depending on the date and day of the week.

## Displaying Desktop clock <User setting>

- In the Custom menu, select [Settings] ▶ [Disp/LED/Power saver] ▶ [Set screen] ▶ [Desktop clock] ▶ [User setting] ▶ [2 hours].
- The Desktop clock is shown at [Brightness 3].
- Perform the following operations to return to stand-by. Press ♥
   (♠) (for 1+ seconds) to show the Desktop clock again.
  - Pressing a key
     Receiving mail
  - Receiving a call

- Operating the alarm
- When charging is started while the warning screen indicating the battery empty is displayed, Desktop clock does not appear. Press ♥
   (♠) (for 1+ seconds) after starting charging to show Desktop clock.

### Changing Desktop clock design <Pattern setting>

- ¶ In the Custom menu, select [Settings] ▶ [Disp/LED/Power saver] ▶ [Set screen] ▶ [Desktop clock] ▶ [Pattern setting].
- - To check the pattern: Select the pattern ▶ .

#### Call/Rcv display, Send/Rcv display

## Changing displays for making/ receiving calls and sending/ receiving messages

- In the Custom menu, select [Settings] ▶ [Disp/LED/Power saver] ▶ [Themes] ▶ [Call/Rcv display]/
  [Send/Rcv display].
- Select an item ▶ 
   I 
   I 
   I 
   I 
   I 
   I 
   I 
   I 
   I 
   I 
   I 
   I 
   I 
   I 
   I 
   I 
   I 
   I 
   I 
   I 
   I 
   I 
   I 
   I 
   I 
   I 
   I 
   I 
   I 
   I 
   I 
   I 
   I 
   I 
   I 
   I 
   I 
   I 
   I 
   I 
   I 
   I 
   I 
   I 
   I 
   I 
   I 
   I 
   I 
   I 
   I 
   I 
   I 
   I 
   I 
   I 
   I 
   I 
   I 
   I 
   I 
   I 
   I 
   I 
   I 
   I 
   I 
   I 
   I 
   I 
   I 
   I 
   I 
   I 
   I 
   I 
   I 
   I 
   I 
   I 
   I 
   I 
   I 
   I 
   I 
   I 
   I 
   I 
   I 
   I 
   I 
   I 
   I 
   I 
   I 
   I 
   I 
   I 
   I 
   I 
   I 
   I 
   I 
   I 
   I 
   I 
   I 
   I 
   I 
   I 
   I 
   I 
   I 
   I 
   I 
   I 
   I 
   I 
   I 
   I 
   I 
   I 
   I 
   I 
   I 
   I 
   I 
   I 
   I 
   I 
   I 
   I 
   I 
   I 
   I 
   I 
   I 
   I 
   I 
   I 
   I 
   I 
   I 
   I 
   I 
   I 
   I 
   I 
   I 
   I 
   I 
   I 
   I 
   I 
   I 
   I 
   I 
   I 
   I 
   I 
   I 
   I 
   I 
   I 
   I 
   I 
   I 
   I 
   I 
   I 
   I 
   I 
   I 
   I 
   I 
   I 
   I 
   I 
   I 
   I 
   I 
   I 
   I 
   I 
   I 
   I 
   I 
   I 
   I 
   I 
   I 
   I 
   I 
   I 
   I 
   I 
   I 
   I 
   I 
   I 
   I 
   I 
   I 
   I 
   I 
   I 
   I 
   I 
   I 
   I 
   I 
   I 
   I 
   I 
   I 
   I 
   I 
   I 
   I 
   I 
   I 
   I 
   I 
   I 
   I 

   I 

   I 

   I 

   I 

   I 

   I 

   I 

   I 

   I 

   I 

   I 

   I 

   I 

   I 

   I 

   I 

   I 

   I 

   I 

   I 

   I 

   I 

   I 

   I 

   I 

   I 

   I 

   I 

   I 

   I 

   I 

   I 

   I 

   I 

   I 

   I 

   I 

   I 

   I 

   I 

   I 

   I 

   I 

   I 

   I 

   I 

   I 

   I 

   I 

   I 

   I 

   I 

   I 

   I 

   I
- 🧣 Select an image 🕨 🗟 .
  - To check the image: Select the image .
- i-motion (excluding voice only i-motion) can also be set to the receive display and the receive complete screen.
- If an image set is deleted, the default setting image reappears.
- Incoming Videophone is prioritized for Videophone calls with no caller ID.
- Images saved on the microSD Card cannot be set. Copy/Transfer them to the FOMA terminal handset before setting.
- i-motion copied from the microSD Card to the FOMA terminal handset cannot be set as the receive display and the receive complete screen. Save and set the shot movies on the FOMA terminal handset directly.
- i-motion saved in the [Movable contents] folder on the microSD Card can be directly set.

## Setting to show phonebook image for making/ receiving calls <Picture call set>

Set whether to show the picture call (GPP. 91) image set in the phonebook.

- When caller ID is not sent or if picture call images/movies are not set in the phonebook, images are not displayed even if Picture call is set to [ON].
- In the Custom menu, select [Settings] ▶ [Disp/LED/ Power saver] ▶ [Themes] ▶ [Call/Rcv display] ▶ [Picture call set].
- 9 Select the setting ▶ •.
- Images are prioritized in the following order.

| Priority (high → low)                                                        |  |
|------------------------------------------------------------------------------|--|
| Phonebook Picture call → group Picture call → Call/                          |  |
| Receive display                                                              |  |
| <ul> <li>If i-motion is set, the set i-motion may be prioritized.</li> </ul> |  |

#### Rear display

## Setting sub display

Set whether to display information for clock, date, etc. on the sub display.

- The following items are set.
  - Clock/date
- Time signal■ Calling
- Received callAlarm ringing

- Mail receivingOpening
- Rotating display
- In the Custom menu, select [Settings] ▶ [Disp/LED/Power saver] ▶ [Rear display].
- 2 Select an item ▶ •.
- Select the setting ▶ 

  .

#### Light/Power saver

## Saving battery power

Adjust settings such as the screen display time and conserve the battery power.

 Settings for items such as display time vary for each mode as shown below (Durations are approximations).

|                      | Norm (auto bright) | Norm<br>(fixed bright) | Eco mode<br>(Pwr saver) | Original<br>Eco mode*1 |
|----------------------|--------------------|------------------------|-------------------------|------------------------|
| Display light time   | 10 sec             | 10 sec                 | 5 sec                   | 10 sec                 |
| Screen dsp time      | 1 min              | 1 min                  | 30 sec                  | 1 min                  |
| Brightness*2         | Automatic          | 6                      | 1                       | Automatic              |
| Keypad light setting | Light              | Light                  | OFF                     | Light                  |

- \*1 For details on changing original Eco mode settings @P. 108
- \*2 When set to [Automatic], the brightness sensor (@P. 25) automatically adjusts the brightness of the display and the keypad backlight according to the surrounding light. The adjustment may take some time depending on the conditions.
- In the Custom menu, select [Settings] ▶ [Disp/LED/Power saver] ▶ [Light/Power saver].

## Setting Eco mode (Power saver) by one-touch operation

- 1 In stand-by, press 🔤 ▶ [Yes].
  - Press = again to show the Light/Power saver screen and change the settings.

#### **Original Eco mode**

## Setting original Power saver mode

## Setting light time of display and key lights <Display light time>

Set the length of backlight time by functions when the FOMA terminal is not in use for a set length of time.

| Normal      | Set the length of time the display lights from 1 to 99 seconds while the handset is turned on, keys are pressed, the handset is opened/closed, or a call is received. |
|-------------|----------------------------------------------------------------------------------------------------|
| Charging    | Set to [Same as normal] or [Always ON] while the handset is connected to the AC or DC adapter (sold separately).                                                      |
| Video-phone | Set to [Same as normal] or [Always ON] while Videophone is in use. When [Always ON] is set, the brightness is adjusted to [Brightness 2].                             |
| Internet    | Set to [Same as normal] or [Always ON] while i-mode/Full Browser is in use.                                                                                           |
| i-αppli     | Set to [Same as normal] or [Software] while i- $\alpha$ ppli is in use.                                                                                               |

- In the Custom menu, select [Settings] ▶ [Disp/LED/ Power saver] ▶ [Light/Power saver] ▶ [Original Eco mode] ▶ [Display light time].
- 🤰 Select an item 🕨 🖃.
- Select the setting ▶ 

  .
  - To change the setting of [Normal]: Enter the light duration .
- Note that increasing the light duration shortens the continuous stand-by time.

Light duration is prioritized as follows when it is set multiply.

|                | Priority (high → low)                                               |
|----------------|---------------------------------------------------------------------|
| Light duration | i- $\alpha$ ppli $	o$ Videophone/Internet $	o$ Charging $	o$ Normal |

- If Videophone is used while i-αppli is being activated, Display light time for Videophone is prioritized.
- When Charging is set to [Always ON] and Videophone is used while charging, Display light time is set to [Always ON] regardless of the setting for Videophone.

## Setting Screen display time <Screen dsp time>

Turn off the display when the FOMA terminal is not in use for a set length of time.

- In the Custom menu, select [Settings] ▶ [Disp/LED/ Power saver] ▶ [Light/Power saver] ▶ [Original Eco mode] ▶ [Screen dsp time].
- 9 Select the time ▶ ●.
- When the display is turned off, press a key to show the screen.
- During i-Channel ticker playback, the display is turned off according to the screen display time setting. However, when the Screen display time is set to [30 seconds], the display remains for approximately 60 seconds.
- The display is not turned off even when the Screen display time passes in the following cases.
  - Videophone calls are in progress
  - i-mode transmission is in progress
  - Mail is being sent/received
     Camera is being activated
  - i-motion is being played\*1
- Slideshow is being played
- GPS positioning is being performed
- Data is being transferred with an external device
- PushTalk call is in progress
- 1Seg is being watched/recorded\*2

- Video is being played\*2
   Desktop clock is being shown
- PC movie is being played back
- Auto channel setting for 1Seg is being set
- \*1 Excluding Stand-by i-motion.
- \*2 Except when using Multi Window.

## Adjusting display brightness <Brightness>

Adjusting methods are as follows.

| Automatic | Adjust the display brightness automatically according to the surrounding light. Keypad light is automatically switched between Light and OFF when Keypad light setting is set to [Light]. |
|-----------|----------------------------------------------------------------------------------------------------|
| Manual    | Select from 16 display brightness levels. Check the brightness while adjusting it.                                                                                                    |

- In the Custom menu, select [Settings] ▶ [Disp/LED/ Power saver] ▶ [Light/Power saver] ▶ [Original Eco mode] ▶ [Brightness].
- **?** Select the adjusting method ▶ •.
  - When in [Manual]: Select [Manual] > adjust the brightness with
     > -.
- Note that increasing the brightness shortens the continuous stand-by time.

#### Setting keypad backlight <Keypad light setting>

Set whether to turn on or off the keypad backlight.

- 1 In the Custom menu, select [Settings] ▶ [Disp/LED/Power saver] ▶ [Light/Power saver] ▶ [Original Ecomode] ▶ [Keypad light setting].

- The duration when set to [Light] follows the Display light time setting.
- Note that setting to [Light] shortens the continuous stand-by time.

#### Kisekae Tool

## Changing display of Custom menu

Use the Kisekae Tool to change the Custom menu screen, stand-by display, menu icon, ring tone, etc. collectively.

- For details on downloading the Kisekae Tool ☞ P. 181
- The following items can be set. However, items that can be changed depend on the set Kisekae Tool.

| Screen       | Stand-by display, Outgoing voice calls, Videophone sending screen, Incoming voice calls display, Incoming video phone display, Send display, Receive display, Mail received display, Message R receive complete screen, Message F receive complete screen, SMS received display, Signal icon, Battery icon, Animate notices, Custom menu image (including i-mode menu image, mail menu image and Data box menu image), Machi-chara, Pattern image of VeilView |
|--------------|----------------------------------------------------------------------------------------------------|
| Ring<br>tone | Phone ring tone, Videophone ring tone, Mail ring tone,<br>MessageR ring tone, MessageF ring tone, SMS ring tone,<br>PushTalk tone, i-concier ring tone                                                                                                    |
| Other        | Color theme, Font size, Font                                                                                                    |

- In the Custom menu, select [Data box] ▶ [Kisekae Tool].
- Alternatively, press in the Custom menu or Basic menu.
- 🤈 Select Kisekae Tool 🕨 🗐 🕨 [Yes].

  - In the confirmation screen for the collective setting of the font size, select [Yes] to change to the font size specified for Kisekae Tool.

- When the Custom menu image is changed by Kisekae Tool, some items in the Custom menu may be changed according to the menu history. In addition, some items cannot be selected even if the function number is entered. In these cases, operation may not run as explained in this manual. Switch the menu screen to the Basic menu (@P. 36) or perform the Reset menu screen (@P. 111).
- Checking Kisekae Tool saved in the [Movable contents] folder on the microSD Card is possible. However, they cannot be directly set. Transfer them to the FOMA terminal handset before setting.
- Even if Kisekae Tool is set in each mode while the 2in1 service is set, items other than the following are reflected to all modes/phone number/mail address.
  - The stand-by display is reflected to only A mode.
  - Phone ring tone, V.phone ring tone and SMS ring tone are reflected to only A mode.
  - Mail ring tone is reflected to only A mode.
- Adjusting data check volume <Set volume>

- Setting display size when setting i-motion as stand-by <Stand-by i-motion>

## Changing menu items

Depending on the Kisekae Tool, change the items in the Custom menu to other functions (Manual customization).

 The preset [Black] and [拡大メニュー(Large)] support the manual customization.

- Changing menu items <Assign function>
- 1 In the Custom menu, select an item ▶ <a>®</a> ▶ [Assign function].
- Resetting manually customized menu <Rst func asgnment>

## Automatically sorting menu items according to menu history

Depending on Kisekae Tool, some items in the Custom menu are automatically sorted according to the menu history (Automatic customization).

- The preset [ダイレクトメニュー] supports the automatic customization.
- Depending on Kisekae Tool, the sorting method and others differ.
- Resetting automatically customized menu <Reset menu history>
- In the Custom menu, press 

  | Reset menu |
  | history | Yes |

## Resetting Kisekae Tool settings <Reset kisekae tool>

- Resetting all setting items of display/ring tone <Reset display/sound>
- When the display/sound settings are reset, Kisekae Tool [White] is set. Machi-chara disappears.

- 1 In stand-by, press ⑨ (for 1+ seconds) ▶ [Reset kisekae tool].
- 2 Select [Reset display/sound] ▶ enter the terminal security code ▶ ♠ ▶ [Agree].

#### ■ Resetting only menu screen <Reset menu screen>

- When the menu screen is reset, Kisekae Tool [White] is set.
- In stand-by, press ③ (for 1+ seconds) ▶ [Reset kisekae tool].
  - In the Custom menu: Press @.
- 2 Select [Reset menu screen] ▶ enter the terminal security code ▶ ▶ [Agree].

#### Machi-chara

## **Setting Machi-chara**

Set Machi-chara to display a character in stand-by. The display of Machi-chara varies when there are missed calls/ new mail/popup message or depending on the time of day or birthday.

- For details on downloading Machi-chara @P. 181
- Machi-chara is not available if i-αppli is set for the stand-by display.
- Depending on the action, some parts of Machi-chara may not be displayed.
- In the Custom menu, select [Settings] ▶ [Disp/LED/ Power saver] ▶ [Themes] ▶ [Machi-chara] ▶ [ON].
  - When [OFF] is set, the operation is completed.
- 9 Select a Machi-chara 3.

- Setting Machi-chara from Machi-chara list screen
- In the Custom menu, select [Data box] | [Machi-chara].
- 🤰 Select a Machi-chara 🕨 🕲 🕨 [Machi-chara setting].
  - Alternatively, select a Machi-chara and press .
- Machi-chara saved in the [Movable contents] folder on the microSD Card cannot be directly set. Transfer them to the FOMA terminal handset before setting.

#### **Themes**

## Arranging display

# Setting number design for Dial input screen <Dial image set>

- In the Custom menu, select [Settings] ▶ [Disp/LED/ Power saver] ▶ [Themes] ▶ [Dial image set].
- 2 Select an image ▶ .

## Changing animation for Notice window <a href="#"><Animate notices></a>

Change images for windows with confirmation/error messages.

- In the Custom menu, select [Settings] ▶ [Disp/LED/Power saver] ▶ [Themes] ▶ [Animate notices] ▶ ③.
- **9** Select an image ▶ ③.
  - To check the image: Select the image ▶ .

## Changing design of icons <Signal/batt/s clock>

- ¶ In the Custom menu, select [Settings] ▶ [Disp/LED/ Power saver] ▶ [Themes] ▶ [Signal/batt/s clock].
- 2 Select a type ▶ ▶ ③.
- 3 Select an image ▶ ③.
  - To check the image: Select the image > •.

## Changing color scheme <Color theme setting>

- In the Custom menu, select [Settings] | [Disp/LED/ Power saver] | [Themes] | [Color theme setting].
- ∑ Select the color theme 
  ☐ [Yes].

## Changing display of Basic menu

Change icons, background image and whether to show icon names in the Basic menu.

 If an image in My picture of Data box is set as a menu icon, even if deleted, the image is retained until the menu icon setting or background image setting is changed.

#### Setting Basic menu icons < Icon image>

- Set two images per icon, for selected and unselected status.
- In the Basic menu, select an icon ▶ ⑥ ▶ [Icon settings] ▶ [Icon image].
- Select an image for unselected status ▶ ③.
  - To check the image: Select the image > .

- Select [Yes] ▶ select an image for selected status ▶ (a).
  - To check the image: Select the image .
- Use JPEG images, GIF images or animated GIFs that are 152 (W)
   × 152 (H) pixels or 76 (W) × 76 (H) pixels. Downloaded images can also be used.
- When an animated GIF is set as an image for unselected status, an image for selected status is not available.

#### Show icon names <Dsp icon name>

- When characters are included in the icon image, the characters appear doubled when Display icon name is set to [ON].

### Setting Basic menu background <Set background>

- 1 In the Basic menu, press ໍ ▶ [Set background].
- 9 Select a background image ▶ (a).
  - To check the image: Select the image .
- Use JPEG and GIF images. Downloaded images can also be used.

## Resetting Basic menu to default status

<Reset menu screen>

- **?** Enter the terminal security code ▶ [Yes].

## Displaying Key list <Key list>

#### LED color settings/LED pattern settings

## **Setting illumination**

Set the flashed LED color, the flashing pattern, and whether to flash, in a call, when receiving a call, when using GPS function, etc.

• Available settings differ depending on the items.

|                 | Item                  | Flash | LED<br>color | LED pattern |
|-----------------|-----------------------|-------|--------------|-------------|
| Called LED      | Phone                 | ×     | 0            | 0           |
|                 | Video-phone           | ×     | 0            | 0           |
|                 | PushTalk              | ×     | 0            | 0           |
| Mail LED        | Mail/Message LED      | ×     | 0            | 0           |
|                 | Mail send/rcv LED     | 0     | 0            | 0           |
| In-call LED     |                       | 0     | 0            | 0           |
| Alarm/Timer LED |                       | 0     | 0            | 0           |
| IC card LED     |                       | 0     | ×            | ×           |
| open-clos/rotat | open-clos/rotatLED    |       | 0            | 0           |
| GPS LED         | Position location     | 0     | 0            | ×           |
|                 | Location notification | 0     | 0            | ×           |
|                 | Loc provision/accept  | ×     | 0            | ×           |
|                 | Loc provision/notify  | ×     | 0            | ×           |

- O: Settings can be changed.
- X : Settings cannot be changed.
- 1 In the Custom menu, select [Settings] ▶ [Disp/LED/ Power saver] ▶ [LED settings].

- 2 Select an item ▶ [ON].
- 3 Select [LED color settings] ▶ select the LED color ▶ .
  - Select a color with 🗘 to check the LED color.
- ¶ Select [LED pattern settings] ▶ select the LED pattern ▶ 
  ⑤.
  - Select a pattern with (\*) to check the LED flashing pattern.
- When a call is received during data transmission, the LED color is the set color for the voice called LED.
- Called LED and Mail LED are prioritized as follows when they are set multiply.

| Priority (high → low)                                                                |
|--------------------------------------------------------------------------------------|
| Phonebook called LED $\rightarrow$ group called LED $\rightarrow$ regular called LED |
| Phonebook mail LED → group mail LED → regular mail LED                               |

#### Notice LED

# Notifying you of missed call and new mail with LED

Set the LED to flash for missed calls and new mail.

- The LED flashes in [Aqua] for missed calls, in [Leaf] for new mail, and in [Sunshine] for both missed calls and new mail at approximately 4-second intervals.
- ¶ In the Custom menu, select [Settings] ▶ [Disp/LED/ Power saver] ▶ [LED settings] ▶ [Notice LED].
- 2 Select an item ▶ ▶ [ON].

 If no operation is performed for approximately 24 hours after Notice LED starts flashing, the LED turns off.

#### Display img quality

## Changing image quality

### Setting image quality mode <Vibrant image mode>

Set the display quality by functions which show images.

| Normal        | Standard image quality                                         |  |
|---------------|----------------------------------------------------------------|--|
| Dynamic       | Image quality with increased colorfulness and emphasized edges |  |
| Vivid*1       | Image quality with increased colorfulness                      |  |
| Sharpness*1   | Image quality with emphasized edges                            |  |
| Game*2        | Image quality to play a game                                   |  |
| Link genres*3 | Image quality adjusting in conjunction with program genre      |  |
| Movie*3       | Image quality to see a movie                                   |  |
| Sports*3      | Image quality to see sports                                    |  |

- \*1 Cannot be set with [1Seg/Data Box(1Seg)].
- \*2 Can be set with [i-αppli] only.
- \*3 Can be set with [1Seg/Data Box(1Seg)] only.
- In the Custom menu, select [Settings] ▶ [Disp/LED/ Power saver] ▶ [Display img quality] ▶ [Vibrant image mode].
- **9** Select the function ▶ 

  —.
- Select the image quality mode ▶ ▶ •.

# Automatically controlling image quality or brightness of backlight while playing a movie <Control by scene>

• The automatic controlling method is as follows.

| ON (bright) | Image quality is controlled automatically with movie.                |  |
|-------------|----------------------------------------------------------------------|--|
|             | Image quality and backlight are controlled automatically with movie. |  |
| OFF         | Not controlled automatically.                                        |  |

- The following screens become valid.
  - i-motion is being played Music&Video Channel is being played
  - PC movie is being played 1Seg is being watched
  - Video is being played
- In the Custom menu, select [Settings] ▶ [Disp/LED/ Power saver] ▶ [Display img quality] ▶ [Control by scene].

#### Font style setting

## Changing font setting

1 In the Custom menu, select [Settings] ▶ [Disp/LED/ Power saver] ▶ [Font style] ▶ [Font style setting].

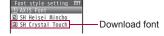

- Register a font downloaded from sites in 3 (PP. 181). [SH Crystal Touch] is preset.
- 2 Select the font style ▶ •.
  - Select the font with ① to check sample font styles.

This is a sample Easy-to-read font Easy-to-read font

AXIS Font

SH Heisei Mincho

SH Crystal Touch

- To delete a font: Select a download font ▶ 
   ▶ [Delete] ▶ [Yes].
- To display detailed information of a font: Select a font ▶ ⑥
   | File property|.
  - Facename displayed in File property may be different from font name
- To use the preset download font again after deleting it, download the preset data from the iMenu site, [SH-MODE] (27 P. 135).

#### Resetting font setting <Reset font>

In stand-by, press ⑨ (for 1+ seconds) ▶ [Reset font] ▶ [Yes].

#### Font size

## **Changing font size**

Change the font sizes displayed on the screen.

 The font size can be changed collectively or individually on the following.

| setting            | i-mode, Full Browser, Mail/Message, Text input,<br>Manga&BookReader, Submenu, List display,<br>Confirmation/Error messages |
|--------------------|----------------------------------------------------------------------------------------------------|
| Individual setting | i-mode, Full Browser, Mail/Message, Text input                                                                             |

#### Example: When setting the Text input individually

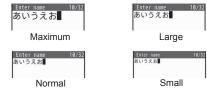

- In the Custom menu, select [Settings] ▶ [Disp/LED/Power saver] ▶ [Font style] ▶ [Font size].
- 9 Select the setting method.
  - ◆ Select [Collective setting] ▶ select the font size ▶ ●.
    - When a confirmation screen asking whether to change the menu appears, select [Yes] to change the font size and menu.
       Select [No] to change the font size only.
  - Select [Individual setting] ▶ select the item field to set ▶
     ▶ select the font size ▶
     ▶ [Yes].
    - To change multiple items: Repeat step 2.
- When the collective setting of Font size is changed, some function numbers of the Basic menu may be changed.
- In the compose message screen, even if [Maximum] is set to the text input of each setting, texts for address, subject, or attachment file field appear in the size of [Large].

# Setting font size collectively with one-touch operation

- 1 In stand-by, press 5 (for 1+ seconds).
- Font size is switched from [Large] → [Largest] → [Normal].

#### VeilView

# Preventing others from seeing display

Display the pattern (design or animation) on the screen to prevent others from seeing the screen.

- 1 Press (for 1+ seconds).
  - When VeilView is set, Z appears.
  - Alternatively, perform Pattern settings or Pattern density.

#### **Disabling VeilView**

- Press end (for 1+ seconds).
- VeilView is canceled when the FOMA terminal is closed or turned off. However, when the Manner mode is set with Linked manner mode set to [ON], VeilView remains enabled.
- The colors of the screen may look different depending on the displayed screen.

## Setting VeilView in conjunction with Manner mode <Linked manner>

VeilView is automatically set when the Manner mode is set.

- In the Custom menu, select [Settings] ▶ [Disp/LED/Power saver] ▶ [VeilView] ▶ [Linked manner].
- Set/Disable VeilView even while the Manner mode is set.

## Setting pattern of VeilView <Pattern>

- ¶ In the Custom menu, select [Settings] ▶ [Disp/LED/ Power saver] ▶ [VeilView] ▶ [Pattern].
- 2 Select the pattern ▶ ③.
- Select the animation setting ▶ •.
- The effect of preventing others from seeing differs depending on the selected patterns.

## Changing VeilView density <Pattern density>

- ¶ In the Custom menu, select [Settings] ▶ [Disp/LED/ Power saver] ▶ [VeilView] ▶ [Pattern density].
- 2 Select the density ▶ •.
- VeilView is more effective to prevent others from seeing the display in order of [Dark], [Normal] and [Light].

# **Security Settings**

| Security codes                                             | Receiving/Rejecting a call only from specified phone number           |
|------------------------------------------------------------|-----------------------------------------------------------------------|
| Security codes used on the FOMA terminal                   |                                                                       |
| Changing terminal security code < Change security code>119 | Rejecting a call with no caller ID                                    |
| Fingerprint ID                                             | <reject by="" calls="" non-disclosure="" of="" reason="">129</reject> |
| Setting PIN code                                           | Muting ring tone for a caller unset in phonebook                      |
| Disabling PIN lock                                         |                                                                       |
| Restricting phone operations and functions on              | Rejecting a call from a caller unset in phonebook                     |
|                                                            |                                                                       |
| mobile phone                                               | Using Data Security Service                                           |
| Various lock functions                                     | Using Data Security Service < Data Sec. Service>131                   |
| Restricting others from using                              |                                                                       |
| Using Omakase Lock                                         | Returning to default settings                                         |
| Restricting making/receiving calls < Self mode>124         | Resetting various functions < Reset settings>133                      |
| Restricting display of phonebook, schedule, etc.           | Deleting saved data all at once < Delete user data > 134              |
| <function lock="">124</function>                           | Using Remote reset                                                    |
| Prohibiting keypad dialing < Keypad dial lock>126          | Using Remote reset                                                    |
| Using Lock selection                                       | Other couries cottings                                                |
| Restricting outgoing/incoming calls and                    | Other security settings                                               |
| messages                                                   | Other security settings                                               |
| Setting display of Redials/Received calls and Mail history |                                                                       |
| Show call/received, Show sent/received>127                 |                                                                       |
| Displaying information set as secret < Secret mode>128     |                                                                       |

# Security codes used on the FOMA terminal

For convenient use of the FOMA terminal functions, some functions require security codes. In addition to the terminal security code used for various handset operations, use security codes such as the network security code and i-mode password when using network services. Use security codes with various functions to fully utilize the FOMA terminal.

 Entered terminal security code (security code for each function), network security code, i-mode password, and PIN1/PIN2 code are masked with [\*].

#### Precautions for various security codes

- Do not use easily estimated numbers for security codes to be set such as "birthday", "part of a phone number", "address or room number", "1111" or "1234". Keep a separate memo of security codes.
- Keep security codes private. If the security codes are found and improperly used by others, DOCOMO shall not be liable for any loss of the users.
- When security codes are lost, the FOMA terminal owner will be asked to bring an identification (a driver's license, etc.), a FOMA terminal and a FOMA card to a docomo Shop.
- For further details, contact the number listed in "General Inquiries" on the back of this manual.

## Terminal security code (for various functions)

Terminal security code is set to [0000] by default but can be changed by the user (☞P. 119).

 If the terminal security code is incorrectly entered, [Security code is wrong] appears. Enter the correct terminal security code.

## **Network security code**

Network security code is a four-digit code required for confirming the subscriber's identity when an order is received at a docomo Shop, docomo Information Center or "各種お申込·お手続き (Various Applications/Procedures)", or used for accessing various network services. The code is set at the time of subscription and afterwards can be changed by the user.

For those with "docomo ID/password" of the general support site "My docomo" designed for PC, the registration procedure for a new network security code is available from PC.

From i-mode, the security code can be changed by the user, accessing "各種お申込·お手続き (Various Applications/Procedures)" in お客様サポート (User Support).

※ Refer to the inside back cover of this manual for details on "My docomo" and "各種お申込・お手続き (Various Applications/ Procedures)".

#### i-mode password

A four-digit "i-mode password" is required to register/delete sites in  $\forall$   $\forall$   $\forall$   $\exists$   $\exists$  — (My menu), or subscribe/cancel message services and charged i-mode services (Additionally, information providers may set their own passwords).

- i-mode password is set to [0000] by default but can be changed by the user.
- From i-mode, the password can be changed by accessing [iMenu] [English] [Options] [Change i-mode Password].

#### PIN1 code/PIN2 code

Set two security codes, PIN1 code and PIN2 code, on the FOMA card. These security codes are set to [0000] by default but can be changed by the user (27 P. 121).

The PIN1 code is a four- to eight-digit security code that is entered when the FOMA terminal is turned on or when a FOMA card is inserted to prevent unauthorized use by a third party. Enter the PIN1 code to enable making/receiving calls and operating the handset. The PIN2 code is four- to eight-digit security code that is entered for performing operations such as applying for or using Client certificates, or resetting total cost.

 Use the previously set PIN1 and PIN2 codes when inserting a present FOMA card into a newly purchased FOMA terminal.

#### PUK

PUK is an eight-digit number used to disable the PIN1/PIN2 code lock. PUK cannot be changed by the user.

 If PUK is incorrectly entered a total of ten times continuously, the FOMA card is completely locked.

Secure when the power is turned on

Client certificate operations

Access a FirstPass compatible site

Enter the PIN1 code

Enter the PIN2 code

If incorrectly entered three times continuously

Enter PUK

OK

If incorrectly entered ten times continuously

Set a new PIN code

Contact a docomo Shop

#### Change security code

## Changing terminal security code

Change the terminal security code (four to eight digits).

- ¶ In the Custom menu, select [Settings] ► [Security] ► [Change security code] ► enter the current terminal security code ► .
- 2 Enter the new terminal security code ▶ ▶ enter the new terminal security code again ▶ ●.

#### **Fingerprint ID**

## **Fingerprint ID**

Perform the authentication by sliding the finger on the Optical TOUCH CRUISER. Fingerprint ID can be used as a security function instead of entering the terminal security code.

#### Precautions for using Fingerprint ID

- Fingerprint ID is used to authenticate the information on the characteristics of fingerprint image. For user with fingerprint that does not provide enough characteristics information, Fingerprint ID may not be available.
- The following cases may make fingerprint registration difficult or reduce the authentication performance. Taking measures according to the condition of your finger including washing hands, wiping hands, using a different finger for finger authentication and applying cream if the hand is rough or dry may improve the authentication performance.
  - Fingers are wrinkled after taking a bath, etc.
  - Fingers are dry
  - Fingers are sweaty or sebum-filled enough to obscure ridges of fingerprint
  - Fingers are soiled with dirt or oil

- Fingers are wet with one's sweat, etc.
- Rough or damaged (cut, inflamed, etc.)
- Fingerprint unclear by wearing away
- Became fat or thin to cause the fingerprint to change
- Surface in a condition extremely different from that at the time of fingerprint registration
- Registration or authentication of fingerprint may be difficult with the thumb as the center of the whorl of the fingerprint may be displaced or distorted. Try as much possible to slide the finger so that the center of the fingerprint passes the center of the Optical TOUCH CRUISER.
- If fingerprint registration or authentication is started with the finger put on the Optical TOUCH CRUISER, startup may not be available.
   Put the finger off from the Optical TOUCH CRUISER and retry the operation.
- If the sliding movement is too fast or too slow, the fingerprint may not be correctly recognized.
- Fingerprint ID is not completely accurate. DOCOMO shall not be liable for damages stemming from a third person using this product or if the product cannot be used because Fingerprint ID does not recognize properly.

#### Setting Fingerprint ID <Fingerprint ID>

Register fingerprints that are required for Fingerprint ID.

- Register up to ten fingerprints.
- If reading fails, press with the finger and slide with a bit more pressure. In addition, fingerprint authentication may succeed by changing the finger.
- In the Custom menu, select [Settings] ► [Security] ► [Fingerprint ID] ► enter the terminal security code ► ► [ON].
  - When [OFF] is set, the operation is completed.
- - Alternatively, select the destination to register and press (a).

Press the Optical TOUCH CRUISER with the finger and slide.

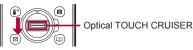

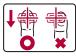

 Press with the finger and slide so that the center of the fingerprint passes.

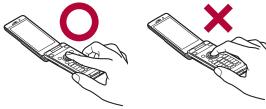

- Align the first joint of one of the fingers to the center the Optical TOUCH CRUISER, press a ball of the finger and slide it downward.
- Reading with the same finger is performed three times.
- Enter the name to register •.
  - Enter up to 20 single-byte (10 double-byte) characters.
  - $\checkmark$  appears with the registered fingerprint set for use.

#### Managing fingerprints

Set, release or delete the registered fingerprint, or change the registered name.

In the Custom menu, select [Settings] ► [Security] ► [Fingerprint ID] ► enter the terminal security code ► ○ ► [ON].

- Relect the item.
  - ◆ Select [Release]/[Usage settings].
    - Alternatively, select the fingerprint and press .
  - ◆ Select [Delete] ▶ [Delete one]/[Delete all] ▶ [Yes].
  - Select [Delete] ▶ [Delete selected] ▶ select the fingerprint ▶
     ▶ 
     (®) ▶ [Yes].
  - ◆ Select [Edit reg name] ▶ edit the registered name ▶ .
- When all registered fingerprints set for use are released, the confirm screen asking whether to release the settings appears.
   Select [Yes] to set Fingerprint ID to [OFF].

## **Activating Fingerprint ID**

- In the Fingerprint ID screen, press the Optical TOUCH CRUISER with the finger and slide.
  - Authenticate with the finger set for use.
  - To switch to enter the terminal security code: Press .
  - If the reading the fingerprint or the authentication is not successful, a message appears. Confirm the content and authenticate again.
  - If the authentication failed twice consecutively, the terminal security code entry screen appears. When [Slide finger from its first joint to tip] appears, it is not included in the number of failures.

#### **UIM Settings**

## Setting PIN code

Setting handset to require PIN1 code entry at power on <PIN1 code input set>

In the Custom menu, select [Settings] ▶ [Security] ▶ [UIM Settings] ▶ enter the terminal security code ▶ ● ▶ [PIN1 code input set].

- Renter the PIN1 code ▶ 🗨.
- Entering PIN1 code at power on

Set the PIN1 code input set to [ON], and the PIN1 code entry screen appears when the power is turned on.

1 In the PIN1 code entry screen, enter the PIN1 code ▶ .

## Changing PIN1/PIN2 code

<Change PIN1 code/PIN2 code>

- When the PIN1 code input set is set to [OFF], the PIN1 code cannot be changed.
- In the Custom menu, select [Settings] ► [Security] ► [UIM Settings] ► enter the terminal security code ► .
- Select the PIN1 or PIN2 code ▶ .
- Renter the current PIN code .
  - If the PIN1/PIN2 code is entered incorrectly, [PIN1/PIN2 code not recognized] appears after step 4, and return to step 3.
- 4 Enter the new PIN code ▶ enter the new PIN code again ▶ .

## **Disabling PIN lock**

- Use the same steps to disable the PIN2 code lock.
- In the PUK entry screen with PIN lock set, enter PUK (eight digits) ▶ .

2 Enter the new PIN1 code ▶ ● ▶ enter the new PIN1 code again ▶ ●.

### Various lock functions

Restrict phonebook operations such as retrieving, saving and deleting, and calling with the dial keys.

| Lock function     |               | Operation/Restrictions                                                                                                    | Page   |
|-------------------|---------------|----------------------------------------------------------------------------------------------------|--------|
| All lock          |               | All operations other than power ON/OFF and answering voice/ Videophone calls are not available.                                                                                | P. 122 |
| Omakase Lock      |               | The access to all the data in the FOMA terminal is remotely locked.                                                                                                    | P. 123 |
| Self mode         |               | All functions that require a signal such as phone, i-mode mail, SMS and i-mode are not available.                                                                              | P. 124 |
| Function lock     |               | Display, edit and operation for<br>Multimedia, Mail, Phonebook, and<br>Schedule are not available. Each<br>function can be set individually.                                   | P. 124 |
| Keypad dial lock  |               | Dialing and phonebook editing are not available.                                                                                                    | P. 126 |
| Lock<br>selection | Multi lock    | Keypad dial lock, Function lock and IC card lock can be set collectively. Also, if Multi lock auto-set is set, Multi lock can be automatically set when the display turns off. | P. 127 |
|                   | IC card lock  | Prevents the use of IC card functions.                                                                                                    | P. 300 |
|                   | Side key lock | Locks side keys and prevents errors.                                                                                                    | P. 127 |

#### All lock

## Restricting others from using

Restrict the unauthorized use of the FOMA terminal for all operations other than power ON/OFF and answering voice/ Videophone calls.

#### Enabling All lock

- ¶ In the Custom menu, select [Settings] ▶ [Security] ▶ [Lock settings] ▶ enter the terminal security code ▶ ♠ [All lock] ▶ [Yes].
  - When All lock is set, [All lock] and 
     appear in the stand-by display.

#### **Disabling All lock**

- In stand-by, enter the terminal security code .
- During All lock, [待受画面1] appears in the stand-by display. In such cases, the calendar and Machi-chara do not appear. When All lock is disabled, the previous screen reappears.
- Even if All lock is enabled. IC card functions are not locked.
- Even if a missed call is received when All lock is enabled, the call is not displayed on the screen. When All lock is disabled, the stock icon (missed call) appears.
- During All lock, making voice/Videophone calls is not available. However, calls to emergency numbers (110, 119, and 118) can still be made. To make a call, enter a phone number in the terminal security code entry screen and press . The phone number is masked with [\*\*\*].
- During All lock, Chaku-moji is not available.
- During All lock, alarms are not available.
- i-mode mail, SMS, and Message R/F are automatically received but are not displayed on the screen during All lock. Once All lock is disabled, i-mode mail, SMS and Message R/F icons appear.

- During All lock, Area Mail is automatically received and displayed on the screen.
- Request for Location provision in the Map/GPS function is answered during All lock.
- Failing to disable All lock five times consecutively will turn the FOMA terminal off. Turn the handset on again and enter the correct terminal security code.

#### Omakase Lock

## **Using Omakase Lock**

#### **Omakase Lock**

Omakase Lock is a service to lock the personal data such as phonebook or IC card functions of Osaifu-Keitai in case of loss, etc. by only your request to DOCOMO via phone. Important privacy and Osaifu-Keitai of the user are preserved. Additionally, even though Omakase Lock cannot be enabled at the time of subscription, if communication becomes available within a year, Omakase Lock is automatically enabled. However, if the subscription for the line is canceled or suspended, the phone number is changed, or the subscription is changed to mova, Omakase Lock does not become enabled even within a year. The lock is disabled by a call or others from the user.

- Omakase Lock is a paid service. However, if Omakase Lock is subscribed while or at the same time as when the use of FOMA terminal is suspended, or if the user is a member of docomo Premier Club, the usage fee of Omakase Lock is not charged. Additionally, if Keitai Anshin Pack (Mobile Phone Security Package) is subscribed. Omakase Lock is available for a flat-rate.
- When Location provision ON/OFF is set to [Loc. provision:ON] or [Reject No. unset] during Omakase Lock, request for Location provision in the GPS function is answered.

#### **Enable/Disable Omakase Lock**

0120-524-360 Office hours: 24 hours

- Omakase Lock can also be enabled/disabled from the My docomo website using PCs.
- For details of Omakase Lock, refer to "Mobile Phone User's Guide [i-mode] FOMA version".

#### When Omakase Lock is activated

- [Omakase Lock activated] appears, and Omakase Lock is set.
- While Omakase Lock is enabled, all key operations and functions (including IC card functions) are disabled, except receiving a voice/ Videophone call and turning the power ON/OFF.
- Receiving a voice/Videophone call is available, but the caller's name and image are not displayed even if they are saved in the phonebook. Only their phone number is displayed.
- While Omakase Lock is enabled, received mail is held at i-mode center
- During Omakase Lock, turning the power ON/OFF is available.
   Omakase Lock is not disabled even when the handset is turned off.
- The FOMA card and the microSD Card are not locked.
- When Omakase Lock is activated while other functions are being activated, the functions being activated are ended and locked.
- Omakase Lock is prioritized over any other lock functions.
- When the handset is outside the service area, in the Self mode or turned off, the handset cannot be locked. In another case, it may happen depending on the way of using, etc.
- If Omakase Lock is used with the Public mode (Drive mode) set, a message of the Public mode (Drive mode) is played and the call is disconnected.
- When the subscriber of the Dual Network Service is using the mova service, the handset cannot be locked.
- Even if the subscriber is not a user of the FOMA terminal, the lock service is applied by a request of the subscriber.

 Omakase Lock can be disabled only if a FOMA card, whose phone number is same one when lock was enabled, is inserted into the FOMA terminal. If the Omakase Lock cannot be disabled, contact "General Inquiries" on the back of this manual.

#### Self mode

## Restricting making/receiving calls

Restrict all functions that require a signal.

- The following functions are disabled.
  - Voice call■ SMS
- Videophone■ Message R/F
- i-mode
- PushTalk
   i-mode mail

i-concier

■ iC communication

- Ir communication
- Infrared remote control
- Bluetooth function
- In the Custom menu, select [Settings] ▶ [Phone settings] ▶ [Self mode].
- Select the setting ▶ 
   ► [Yes].
  - $\bullet$  When the Self mode is set,  $\mbox{\em 1}{\!\!\!\!/}\mbox{\em disappears}$  and  $\mbox{\em 1}{\!\!\!\!/}\mbox{\em appears}.$
- $\bullet$  The Self mode is not available when in i-mode stand-by (  $\stackrel{..}{\boxminus}$  flashes).

#### While in the Self mode

- Emergency numbers (110, 119, and 118) can be dialed while in the Self mode. However, the Self mode is disabled after the call.
- Message stating the handset is turned off or in a place with no signal is played to the other party. DOCOMO Voice Mail Service and Call Forwarding Service are available.
- Received i-mode mail and Message R/F are held at i-mode center and SMS is held at SMS center. To receive, disable the Self mode and perform Check new messages or Check new SMS.
- Position location, Location notification, Location provision, Map, and Location history in the Map/GPS function cannot be used. In addition, saving, editing, or deleting location service clients or Service settings of Location request menu cannot be performed.

#### **Function lock**

# Restricting display of phonebook, schedule, etc.

Restrict an access to mail and phonebook by a function to prevent an access to personal information or unauthorized editing.

- The following items can be locked separately.
  - i-mode/i-Channel

■ Phonebook

■ i-concier

■ Record message/Voice memo

■ i-αppli/i-Widget

- Memo/Schedule/AlarmToruCa
- Camera/MultimediaManga&BookReader
- GPS

■ Mail

- Chaku-moji
- ¶ In the Custom menu, select [Settings] ► [Security] ► [Lock settings] ► enter the terminal security code ► ► [Function lock].
- 9 Select an item to lock/disable ▶ ▶ .
  - ✓ appears for locked items and □ appears for disabled items.
- Ir communication, iC communication and Bluetooth communication for items to which Function lock is applied cannot be received.
- Data to which Function lock is applied cannot be individually backed up to the microSD Card.
- The terminal security code entry screen appears when some functions under Function lock are attempted. When the terminal security code is entered, Function lock is temporarily disabled.
- Function lock cannot be applied to the Phonebook when Reject unknown is set.

#### When Function lock is applied to i-mode/i-Channel

- Each menu of i-mode (excluding Check new messages) is not available.
- i-Channel ticker does not appear.
- [i-mode Search], [Search from iMenu] and [Search by full browser]
  of Quick search are not available. Additionally, neither network
  connection nor registering a URL is available with [i-αppli
  Dictionary].

#### When Function lock is applied to i-concier

- · i-concier screen does not appear.
- Even if information is received, the popup message does not appear.

#### When Function lock is applied to i-αppli/i-Widget

- Each menu of i-αppli or i-Widget is not available.
- i-αppli/Widget appli cannot be activated.
- i-αppli/Widget appli cannot be downloaded.
- When i-αppli is set as the stand-by display, the stand-by display set in Stand-by display appears.
- [i-αppli Dictionary] of Quick search is not available.
- Even if i-αppli call is received, the ring tone does not sound,
   Called LED and vibration do not activate. In addition, ""
   τ or the stock icon ""
   (i-αppli call) does not appear.

#### When Function lock is applied to Camera/Multimedia

- The following menus are not available.
  - Data box MUSIC
  - Camera (still picture/movie shooting, Card reader, Cameraloupe, Shotdeco)
  - 1Seg (1Seg watching, reservation recording history, TVlink, Channel setting, 1Seg settings)
  - LifeKit (Card reader, Document Viewer, PDF Viewer, Voice recorder)
- 1Seg is not activated even if the time for starting or recording a program arrives.

- [テレビ電話代替] is sent if a substitute image is sent during Videophone calls.
- The phonebook ring tone and Mail ring tone are disabled.
- Picture call set is disabled.
- Deco-mail pictographs are not available.
- The alarm image is shown for an alarm and Schedule alarm, and [着信音1] sounds.
- Machi-chara setting is disabled.

#### When Function lock is applied to Manga&BookReader

- Manga&BookReader is not available.
- [Internal Dictionary] of Quick search is not available.

#### When Function lock is applied to Mail

- Each menu of Mail (excluding Check new messages and Check new SMS) is not available.
- Auto message display is disabled.
- Mail-type i-αppli cannot be downloaded.
- Message R/F cannot be displayed.

#### When Function lock is applied to the Phonebook

- The phonebook and the PushTalk phonebook are not available.
- The information saved in the phonebook (name\*, memory number, etc.) or the settings made to the phonebook (Accept calls, etc.) are disabled
  - \* When a call is received from PushTalkPlus with a Caller ID, the name saved in the network phonebook appears even while Function lock is applied.
- Your phone number cannot be checked.
- A call cannot be made with the earphone/microphone.
- 2-touch dialing and 2-touch mail are not available.
- Displaying schedule by contact is not available.

#### When Function lock is applied to Record message/Voice memo

Record message/Voice memo is not available.

#### When Function lock is applied to Memo/Schedule/Alarm

- Text memo, Stand-by memo, Schedule, Alarm, and Wakeup TV are not available.
- Each alarm is not activated.
- Booking list of 1Seg is not available.

#### When Function lock is applied to ToruCa

 ToruCa is not available (excluding the retrieval from the IC card, the automatic retrieval from the data broadcasting/data broadcasting site, and the automatic reading function).

#### When Function lock is applied to GPS

 The operation of the Map/GPS menu or the operation of GPS compatible i-αppli using the GPS function is disabled. However, request for Location provision is answered.

#### When Function lock is applied to Chaku-moji

Chaku-moji is not available.

#### Keypad dial lock

## Prohibiting keypad dialing

Prevent calling (including PushTalk) to numbers other than saved in the phonebook (excluding the microSD Card phonebook) and PushTalk phonebook (including the network phonebook).

- Emergency numbers (110, 119, and 118) can be dialed even when Keypad dial lock is set. In addition, numbers that are saved in the phonebook can also be dialed from Redials/Received calls.
- In the Custom menu, select [Settings] ► [Security] ► [Lock settings] ► enter the terminal security code ► ► [Keypad dial lock].
- Select the setting •.
  - 🖺 appears when Keypad dial lock is set.

- The following functions are also disabled when Keypad dial lock is set.
  - Sending SMS or i-mode mail through direct address input (address input from the phonebook is possible)
  - Saving/Editing/Deleting phonebook entries
  - Calling from alarms (available if saved in the phonebook)
  - Sending/Receiving phonebook data through Ir communication, iC communication or Bluetooth communication
  - Prefix settings
  - IDD prefix setting
  - Phone To (AV Phone To) function
  - Mail To function
  - Transferring/Copying phonebook data between the FOMA terminal handset and a FOMA card or microSD Card
  - Calling or composing mails from the Character reader and the Bar code reader
  - Saving/Editing/Deleting location service clients
  - Location service clients by direct input

#### Lock selection

## **Using Lock selection**

Display the lock function selection screen for Multi lock, IC card lock, Side key lock, and Multi lock set by one-touch operation.

- For details on IC card lock @P. 300
- 1 In stand-by, press (for 1+ seconds).

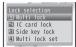

Lock selection screen

#### Setting various locks collectively < Multi lock>

Keypad dial lock. Function lock and IC card lock can be set at once. Set the item to lock in advance.

- Refer to Keypad dial lock, Function lock or IC card lock for details of each lock function
- 1 In the Lock selection screen, select [Multi lock] [Yes].
  - The set functions are locked, and the corresponding icons appear.

#### Disabling Multi lock

- In the Lock selection screen, select [Multi lock] enter the terminal security code .
- Setting functions to lock <Multi lock set>

Select items to lock with Multi lock

- In the Lock selection screen, select [Multi lock set] enter the terminal security code .
  - In the Custom menu: Select [Settings] > [Security] > [Lock settings] • enter the terminal security code • • [Multi lock set1.
- Select an item to lock/disable • .
  - ✓ appears for locked items and □ appears for disabled items.
- Setting Multi lock automatically <Multi lock auto-set>

Multi lock can be automatically set when the Power saver mode is activated in stand-by or when the FOMA terminal is closed.

- Use the same steps with Multi lock to disable.
- In the Custom menu, select [Settings] [Security] | [Lock settings] | enter the terminal security code • • [Multi lock auto-set].
- Select the setting ▶ ▶ [OK].

## Locking side keys <Side key lock>

Lock side keys when the FOMA terminal is closed to prevent errors.

- In the Lock selection screen, select [Side key lock].
  - When Side key lock is set. 
     appears.

#### Disabling Side key lock

- In the Lock selection screen, select [Side key lock].
- Quick silent is available while a call is received even when Side key lock is set. In addition, an incoming PushTalk can also be answered with P (P).

#### Show call/received, Show sent/received

## Setting display of Redials/Received calls and Mail history

- Histories are recorded even when Show call/received or Show sent/ received is set to [OFF]. Set this setting to [ON] to check the recorded histories
- In the Custom menu, select [Settings] | [Security].
- Select the item.
  - ◆ Select [Show call/received] ▶ enter the terminal security code | • | Show rcvd calls].
  - ♦ Select [Show call/received] ▶ enter the terminal security code ▶ ● | Show redial].
  - ◆ Select [Show sent/received] ▶ enter the terminal security code | ( ) [Show sent messages].
  - ♦ Select [Show sent/received] ▶ enter the terminal security code | (=) | [Show rcvd messages].
- Select the setting ▶ 

  .
- Record message is not played if Show received calls is set to [OFF].

When Show redial is set to [OFF], Chaku-moji Sent messages
 (©FP. 59) cannot be viewed.

#### Secret mode

## **Displaying information set as secret**

If the Secret mode is set, normal and secret data appear when the phonebook and Schedule are displayed. Also, the folders which set to [ON(Secret)] in the folder security of My picture or i-motion on Data box appear.

- Only normal data is shown when the Secret mode is disabled.
- Set to automatically disable the Secret mode if the Power saver mode activates when in stand-by or the FOMA terminal is closed.
- The Secret mode is disabled when the power is turned off.
- For details on saving secret data for phonebook ☞ P. 90
- For details on saving secret data for Schedule @P. 386
- For details on Folder security of My picture or i-motion on Data box
   P. 360
- In the Custom menu, select [Settings] ► [Security] ► [Secret mode] ► enter the terminal security code ► ► [ON].
  - When [OFF] is set, the operation is completed.
- Select the auto disable setting.
  - Select [No auto disable].
  - ◆ Select [Auto disable] ▶ [Agree].
  - When the Secret mode is set, @ appears.

#### Accept calls/Reject calls

# Receiving/Rejecting a call only from specified phone number

Accept/Reject calls from only specified callers. To set Accept/ Reject calls, save specified phone numbers from the saved phonebook (excluding the network phonebook) to the accept/ reject list, and enable the setting.

- Callers not connected hear a busy signal. The stock icon in (missed call) appears and the caller's name or phone number is recorded in Received calls.
- This setting is available only when a caller sends notify of the caller ID. It is recommended to also set Caller ID Request Service for Accept calls and to set the Caller ID Request Service or Reject calls by reason of non-disclosure for Reject calls.
- Phone numbers set for Reject calls, Reject unknown, Reject user unset, Reject payphone, or Reject unsupported ID cannot be set for Accept calls. In addition, Reject calls cannot be set for a number set to Accept calls.
- SMS and i-mode mail are received normally regardless of the setting of this function.

#### Saving phone numbers to accept/reject

Save up to 20 phone numbers to the Accept/Reject calls list individually.

- If an entry saved in Accept/Reject calls is edited/deleted in the phonebook, the saved list content is also edited/deleted. However, if Accept/Reject calls is enabled, entries cannot be edited/deleted (excluding Delete all in group/Delete all).
- FOMA card phonebook numbers cannot be saved.
- While the 2in1 is used, only phonebooks displayed in the mode used can be saved and edited in the list.

- In the Custom menu, select [Settings] ▶ [Security] ▶ [Accept/Reject calls] ▶ enter the terminal security code ▶ .
- Select an item ▶ ▶ [Save list].
- Select a list number ▶ 

  .
- Select a name 
  ■.
  - To save other phone numbers: Repeat steps 3 and 4.
  - When the other party has two or more phone numbers, saving is required for each number.
- Registering from phonebook <Accept calls/Reject calls>
- In stand-by, press □ > select a name > □ > [Edit data] > [Accept/reject set].
- 2 Select a registration list ▶ ⊕ ▶ enter the terminal security code ▶ ⊕.
- 3 Select the list number ▶ •.
- Deleting phone number in list <Delete>
- 1 In the save list screen, select a name • • [Delete] [Yes].
- If all phone numbers saved in the list are deleted after Accept/ Reject calls is set to enable, the setting is disabled.
- Changing phone number in list <Change>
- 1 In the save list screen, select a name ▶ ▶ [Change].
- **?** Select the name ▶ 

  —.
- Checking registered other party's phone number
- 1 In the save list screen, select a name ▶ ⑩.

## Enabling Accept/Reject calls

- ¶ In the Custom menu, select [Settings] ▶ [Security] ▶ [Accept/Reject calls] ▶ enter the terminal security code ▶ ●.
- 2 Select an item ▶ ▶ [ON].

#### Reject calls by reason of non-disclosure

## Rejecting a call with no caller ID

Set the handset to reject calls (including PushTalk) when caller ID is not sent, depending on reason.

- The following are the types of non-disclosure reason. For details
   原育P 64
  - User unset
- Payphone
- Unavailable
- It is recommended to also set the Caller ID Request Service.
- Reject calls by reason of non-disclosure cannot be set for numbers set to Accept calls.
- Also when Reject unknown is set, Reject calls by reason of non-disclosure is prioritized for calls with no caller ID.
- Reject calls by reason of non-disclosure is prioritized when set with the Public mode (Drive mode).
- SMS and i-mode mail are received normally regardless of the setting of this function.
- In the Custom menu, select [Settings] ► [Security] ► [Accept/Reject calls] ► enter the terminal security code ► .

- Select a reason ▶ ●.
- **3** Select the setting ▶ •.

#### Set mute ring time

# Muting ring tone for a caller unset in phonebook

Set a ring tone to sound after a set number of seconds when receiving a call (including PushTalk) from the caller not in the phonebook (excluding the network phonebook).

- This is one way to avoid a nuisance call such as one-ring phone scam.
- Reject unknown cannot be set simultaneously with Set mute ring time.
- The Public mode (Drive mode) is prioritized when set with Set mute ring time.
- When setting the mute ring time, set whether to record calls disconnected during the mute ring time duration in Received calls.
- ¶ In the Custom menu, select [Settings] ▶ [Snd/ Vibrator/Manner] ▶ [Set mute ring time] ▶ [ON].
  - When [OFF] is set, the operation is completed.
- 2 Enter the mute ring time ▶ .
- **3** Select the setting ▶ •.
- Set the mute ring time shorter than the ring duration for Record message or Voice Mail Service to prioritize Set mute ring time.
- Set mute ring time is activated for calls from callers in the phonebook while Function lock is applied to the Phonebook.
- When Set mute ring time and the Manner mode are both set and the set time passes, the operation follows the Manner mode settings. However, the answering duration for Record message includes the time before the ring tone sounds.

#### Reject unknown

# Rejecting a call from a caller unset in phonebook

Set the handset to reject calls (including PushTalk) from callers not in the phonebook (excluding the network phonebook).

- This setting is available only when a caller sends notify of the caller ID. It is recommended to also set the Caller ID Request Service.
- When Accept calls is set, Reject unknown cannot be set.
- Reject unknown is prioritized when set with the Public mode (Drive mode).
- Also when Reject unknown is set, Reject calls by reason of non-disclosure is prioritized for calls with no caller ID.
- Reject unknown cannot be set simultaneously with Set mute ring time. Disable Ring start time and try again.
- SMS and i-mode mail are received normally regardless of the setting of this function.
- In the Custom menu, select [Settings] ▶ [Security] ▶ [Accept/Reject calls] ▶ enter the terminal security code ▶ [Reject unknown].
- 2 Select the setting ▶ •.

#### Data Sec. Service

## **Using Data Security Service**

## **Data Security Service**

The Data Security Service is a service to store your FOMA terminal data such as phonebook, images, mails, ToruCa\*, or schedules\*, (henceforth referred to as the saved data) at the DOCOMO Data Storage Center and the saved data at the Center can be restored in the event of data loss due to the loss of the FOMA terminal itself or upgrading the handset. In addition, a notice that your mail address has been changed can be sent collectively. Packet transmission charges are not incurred for sending them. With a PC (My docomo), this service can be used more conveniently.

- i-concier subscription is required to store ToruCa and schedule (as of October 2008).
- Refer to "Mobile Phone User's Guide [i-mode] FOMA version" for details on the use of the Data Security Service.
- The Data Security Service is a paid service that requires subscription (i-mode subscription is also required).

## Saving FOMA terminal handset phonebook to Data Storage Center < Connect to Center>

- Update the contents when the phonebook has already been saved.
- Restore the phonebook or set automatic updating from the i-mode's "Phonebook data storage site" (i-mode site: Select [iMenu] ▶ [マイメニュー] 「電話帳お預かり」\*).
  - \* When i-concier is subscribed, [お預かり/iコンシェル] appears.
- ¶ In the Custom menu, select [LifeKit] ▶ [Data Sec. Service] ▶ [Connect to Center] ▶ [Yes].
- **?** Enter the terminal security code ▶ •.

- Connection to the Data Storage Center is not available when the handset is outside the i-mode service area or the power is turned off.
- Owner information can also be saved to the Data Storage Center.
- The FOMA card phonebook or phonebook in a microSD Card cannot be saved.
- If the phonebook data in the FOMA terminal are deleted and connect to the Data Storage Center, the phonebook data saved to the Data Storage Center are also deleted. Perform the following when restoring the phonebook data saved in the Data Storage Center to the FOMA terminal.
  - When only Data Security Service is subscribed
  - i-mode site: Select [iMenu] ▶ [マイメニュー] ▶ [電話帳お預かり]\*1 ▶ [お預かりセンター]\*2 ▶ enter the i-mode password ▶
     ▶ [ケータイへダウンロード] ▶ [OK] ▶ the stand-by display appears (downloading is started in approximately 15 seconds).
    - \*1 When i-concier is subscribed, [お預かり/iコンシェル] appears.
    - \*2 When i-concier is subscribed, [お預かりデータ確認] appears.

#### Automatic updating

 The phonebook is not automatically updated when other functions are activated. [Data Storage Cntr Update notice] appears in the stand-by display when the phonebook is not automatically updated.

#### Available image files used for Picture call to be stored to the Data Storage Center

- JPEG images, GIF images and animated GIFs are saved.
- Images that are restricted for output from the FOMA terminal cannot be saved to the Data Storage Center.

# Displaying phonebook transmission history <Exchanging history>

Check up to 30 transmission history entries which connect to the Data Storage Center, starting with the newest. When the transmission history exceeded 30 entries, entries are overwritten starting with the oldest.

In the Custom menu, select [LifeKit] ▶ [Data Sec. Service] ▶ [Exchanging history] ▶ select a history ▶ .

# Setting whether to send phonebook images <Send phonebook img>

Set whether to send images set as Picture call when phonebook entries are saved to the Data Storage Center.

- ¶ In the Custom menu, select [LifeKit] ▶ [Data Sec. Service] ▶ [Send phonebook img].
- 2 Select the setting.
  - ◆ Select [ON] ▶ [Yes].
  - Select [OFF].

## Saving ToruCa and schedule to Data Storage Center <お預かりデータ更新>

- Update the contents when the data has already been saved.
- For details on restoring the data or setting automatic updating 障P 131
- ¶ In the Custom menu, select [i-concier] ▶ ⑥ ▶ [設定] ▶ [お預かりデータ更新].
- 🤈 Select an item 🕨 🗨 🕨 🕲 🕨 [Yes].
- ☐ Enter the terminal security code ► 
  ☐.
- Connection to the Data Storage Center is not available when the handset is outside the i-mode service area or the power is turned off.
- If ToruCa and schedule in the FOMA terminal are deleted and connect to the Data Storage Center, ToruCa and schedule saved to the Data Storage Center are also deleted.

## **Saving data to Data Storage Center**

<Connect to Center/Store in Center>

Save (Restore/Update) data to the Data Storage Center by operating from Submenu of various data list screens.

- The following data can be saved (restored/updated) to the Data Storage Center.
  - Phonebook © P. 93
- Image @P. 329
- Mail @P. 150
- ToruCa © P. 302
- Schedule © P. 195
- Classic schedule © P. 385
- - In the phonebook list screen, ToruCa list screen, or calendar screen: Proceed to step 3.
- Select the saving method.
  - Select [Save one].
  - ◆ Select [Save selected] ▶ select data ▶ ▶ ⑩.
    - · Select up to ten data.

#### Mail

- Save i-mode mail and SMS saved on the FOMA terminal.
- Mail that exceeds 10,000 bytes for the body text or mail with the inserted image exceeding 90 KB cannot be saved/updated.
- SMS delivery reports cannot be saved.

#### Image

• Save images of 100 KB or less saved in My picture (phone).

#### ToruCa

The used ToruCa cannot be saved.

 If displaying ToruCa updated automatically in the Data Storage Center, the screen appears asking whether to update automatically next time or delete ToruCa. Set once per one ToruCa.

#### Schedule

- Among schedules, birthday, weekly weather forecast data, vacation/holiday and reservation schedule (watching/recording) cannot be saved
- Normal schedule can be saved but not be updated automatically.

#### Reset settings

## Resetting various functions

Restore all user-settable items to their default settings.

- For details on the default settings @P. 452
- For the items to which Kisekae Tool can be set. [White] (for the handset color White) in the [Pre-install] folder can be set regardless of the handset color.

For details on the items to which Kisekae Tool can be set @P 109

- ¶ In the Custom menu, select [Settings] ▶ [General settings] | [Reset settings].
- Enter the terminal security code •.
  - When the 2in1 is used, the message stating that 2in1 function is turned off appears. Select [Agree].
- Select [Yes] | [Agree].

- The following are not reset (deleted/changed). Refer to the respective pages to reset.
  - Recordings such as Record message (©P. 72)
  - Phonebook entries (© P. 96) ■ Select language (©P. 48)
  - Terminal security code (© P. 119)
  - Accept calls list (© P. 129) ■ Reject calls list (©P. 129)
  - Screen memo (© P. 180) ■ Mail (© P. 156)
  - Saved signature (©P. 159) ■ microSD Card data (© P. 362) ■ Data box data (©FP. 362)

  - Alarm (© P. 384) ■ Schedule (© P. 390) ■ Text memo (© P. 397)
  - Owner information (© P. 393) ■ User dictionary (© P. 416)
  - Download dictionary (©PP. 417) ■ Network service settings (©FP. 420 to P. 434)
- For details on resetting mail settings @P. 161
- For details on resetting Full Browser settings ☞ P. 204
- For details on resetting 1Seg settings ☞ P. 250
- When Reset settings are performed, the i-Channel ticker does not appear. The i-Channel ticker appears automatically when the latest information is received or the channel list is shown.
- When Reset settings is performed, 2in1 function OFF is applied. In addition, the following settings are reset.
  - Mode switching ■ Display call/receive No.
- Number B Ring tone

■ Stand-by display

- Mode link setting
- Reset settings is not available when the Bluetooth power is on.

#### Delete user data

## Deleting saved data all at once

## Delete all saved data and return all functions to default settings.

- Protected data in a FOMA terminal is also deleted.
- For details on the default settings @P. 452

#### Deleted data

Phonebook (including phonebook 2in1 set), PushTalk phonebook. Still picture/Chaku-uta full®/ Music&Video Channel/Movie/1Seg data/Melody/ PDF files/Kisekae Tool/Machi-chara/Chara-den of Data box, i-αppli, Mail (including "Welcome <sup>♦</sup>♦デコ メアニメ合 ! " (Welcome \* Decome-Anime ^ !). "緊急速報「エリアメール」のご案内" (Information of Early Warning "Area Mail") in Inbox), Message R/F, Bookmarks, Screen memo, Download dictionary, Voice memo, Text memo, Alarm settings, Redials, Received calls. Sent messages. Sent mail history. Received mail history, URL history, Signature, User dictionary, e-book/e-dictionary/e-comic. Manga&BookReader bookmarks. User folder. SMS, i-αppli mail data, Decome-Templates, Decome-Anime Templates, Record messages (including recorded voice guidance). Data read by Bar code reader, Schedule (including saved/ changed holidays), i-schedule, Schedule in i-schedule, ToruCa, Last URL, Phonebook transmission history, Message (Chaku-moji), Location history, Location service client, Software update-related information (reservation information. update notification stock icon, rewrite notification stock icon, downloaded update file). Reservation recording history, Register fingerprint ID data, Replay period information of Uta-hodai, RSS, Information, i-αppli call logs

| Data returning<br>to default<br>settings     | Settings that can be reset (PP. 133), Set screen, Select sound, Record message reply message, Phrases, Memory term item, Settings, Terminal security code, Date settings, Custom menu, Basic menu, Shortcut menu, Call duration, Themes, Reply message, USSD, Owner information (excluding own number), PushTalk group, Set PushTalk, Mail member, Input URL, International prefix, Operation settings for My picture, i-motion, 1Seg, Melody, My Documents, Kisekae Tool, Machi-chara, and Chara-den of Data box, Mail setting (excluding SMS center, SMS expiry and SMS input character), i-mode setting, i-appli setting, GPS setting, Operator name display, Network search mode, Data in the broadcast storage area, TVlink, Channel list |
|----------------------------------------------|----------------------------------------------------------------------------------------------------|
| Pre-installed<br>data that is not<br>deleted | Melody, My picture, i-motion, Kisekae Tool,<br>Machi-chara, PDF files, Chara-den, i-αppli, e-book/<br>e-dictionary/e-comic, Folders, Decome-Templates,<br>Decome-Anime Templates                                                                                                    |

- In the Custom menu, select [Settings] ▶
  [Security] ▶ [Delete all data] ▶ [Delete user data].
- 2 Select [Agree] ▶ enter the terminal security code ▶

   ► [Yes].
  - When the 2in1 is used, the message stating that 2in1 function is disabled appears. Select [Agree].
  - The deletion of the user data is performed after restarting the handset.
  - It may take approximately 20 minutes to delete the user data.
- Other functions are not available while deleting the user data.
   Receiving voice call/Videophone call/mail, as well as alarms and
   1Seg reservation recording are also not available while deleting.
- Delete the user data with the battery level or higher. If battery level is low, the user data may not be deleted.

- Do not turn off the handset while performing Delete user data.
- Data saved/registered/set in a FOMA card or microSD Card is not deleted.
- The user data cannot be deleted while other functions are being activated.
- While deleting the user data, the display may become garbled. Do not close the FOMA terminal.
- While Delete user data is being performed, the i-Channel ticker does not appear. The i-Channel ticker appears automatically when the latest information is received or the channel list is shown.

#### **Using SH-MODE**

Default data can be downloaded from the [SH-MODE] site in iMenu.

Select [iMenu] ▶ [メニューリスト] ▶ [ケータイ電話メーカー] ▶ [SH-MODE].

X The SH-MODE is only available in Japanese.

 Packet transmission charges apply when downloading.

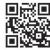

QR code to connect to the site

#### Deleting secret data collectively <Del secret data>

Delete secret phonebooks and schedule collectively.

- ¶ In the Custom menu, select [Settings] ▶ [Security] ▶ [Delete all data] ▶ [Del secret data].
- **2** Enter the terminal security code ▶ ▶ [Yes].

#### Remote reset

## **Using Remote reset**

Remote reset is a service to initialize various data (handset/ microSD Card/memory in the FOMA card (UIM)) in the specified FOMA terminal by manager's request with the subscription of this function.

Refer to the DOCOMO website for corporations for further information.

docomo Business Online

PC: http://www.docomo.biz

- ※ You may not be able to access some site services due to system maintenance, etc.
- Remote reset is a service that requires subscription.

## Other security settings

Use the following settings and functions to secure your FOMA terminal.

| Intent                                                                                                    | Function/<br>Service name                            | Ref.                                               |
|----------------------------------------------------------------------------------------------------|------------------------------------------------------|----------------------------------------------------|
| To prevent others from using IC card functions                                                                  | IC card lock                                         | P. 300                                             |
| To reject "nuisance calls" such as prank calls, unsolicited sales calls, etc.                                   | Nuisance Call<br>Blocking Service                    | P. 424                                             |
| To reject callers with no ID                                                                                    | Caller ID Request<br>Service                         | P. 425                                             |
| To send data securely by using a digital authentication service  X The sites must be FirstPass compatible sites | FirstPass                                            | P. 186                                             |
| To update software of the FOMA terminal if necessary                                                            | Software update                                      | P. 500                                             |
| To protect the FOMA terminal from harmful files                                                                 | Scanning function                                    | P. 505                                             |
| To receive necessary mail when receiving i-mode mail                                                            | Receive option                                       | P. 148                                             |
| To use i-mode to save/check safety information during disasters                                                 | i-mode Disaster<br>Message Board<br>Service          |                                                    |
| To change mail address                                                                                          | Change Mail<br>Address                               | Refer to "Mobile<br>Phone User's<br>Guide [i-mode] |
| To reject mail with a URL                                                                                       | Spam Mail<br>Prevention<br>(Reject Mail with<br>URL) | FOMA version".                                     |

| Intent                                                                                                    | Function/<br>Service name                                          | Ref.                                             |
|----------------------------------------------------------------------------------------------------|--------------------------------------------------------------------|--------------------------------------------------|
| To receive/reject only mail from specified domains                                                                 | Spam Mail<br>Prevention                                            |                                                  |
| To receive/reject mail from i-mode                                                                                 | (Reject/Receive<br>Mail Settings)                                  |                                                  |
| To receive/reject only mail from specified addresses                                                               |                                                                    |                                                  |
| To set the recommended setting for Spam Mail Prevention easily                                                     | Spam Mail<br>Prevention<br>(Mail Settings)                         |                                                  |
| To reject the 500th mail or later from i-mode compatible mobile phones that send more than 500 i-mode mail per day | Spam Mail<br>Prevention<br>(Reject Mass<br>i-mode Mail<br>Senders) | Refer to "Mobile                                 |
| To reject all SMS                                                                                                  | Spam Mail<br>Prevention<br>(SMS Rejection<br>Settings)             | Phone User's<br>Guide [i-mode]<br>FOMA version". |
| To reject unsolicited ad mail                                                                                      | Spam Mail<br>Prevention (Reject<br>Unsolicited Ad<br>Mail)         |                                                  |
| To set mail size restrictions for incoming mail                                                                    | Limit Mail Size                                                    |                                                  |
| To check mail settings                                                                                             | Confirm Settings                                                   |                                                  |
| To suspend mail functions                                                                                          | Suspend Mail                                                       |                                                  |
| To check the rough present location of the lost FOMA terminal                                                      | Keitai-Osagashi<br>Service                                         |                                                  |

# Mail

| i-mode mail                                                                                              | Using mail history                                                                                              |
|----------------------------------------------------------------------------------------------------|----------------------------------------------------------------------------------------------------|
| Composing i-mode mail/Deco-mail                                                                          | Using mail history < Received/Sent messages history>157                                                         |
| Composing and sending i-mode mail                                                                        | Setting mail                                                                                                    |
|                                                                                                    | Setting FOMA terminal mail functions < Mail setting > 158                                                       |
| Composing and sending Decome-Anime                                                                       | Using message services                                                                                          |
|                                                                                                    | When Message R/F is received <receive f="" message="" r="">161 Displaying Messages R/F in message box</receive> |
| Attaching a file                                                                                         |                                                                                                    |
|                                                                                                    | Using Early Warning "Area Mail"                                                                                 |
| Receiving and operating i-mode mail                                                                      | Early Warning "Area Mail"                                                                                       |
| When i-mode mail is received                                                                             | Receiving Early Warning "Area Mail" <receive area="" mail="">165</receive>                                      |
| Receiving i-mode mail selectively < Receive option>148 Checking new i-mode mail < Check new messages>148 | Setting Early Warning "Area Mail" < Area Mail setting > 165                                                     |
| Replying to i-mode mail < Reply to i-mode mail>148                                                       | Using SMS                                                                                                    |
| Forwarding i-mode mail to other addresses                                                                | Composing and sending SMS<                                                                                      |
| <forward i-mode="" mail="">149</forward>                                                                 | When SMS is received                                                                                            |
| Adding mail addresses and phone numbers to phonebook                                                     | Setting SMS                                                                                                    |
|                                                                                                    | Managing SMS                                                                                                    |
| Checking/Saving/Deleting attached file                                                                   | Using WEB Mail                                                                                                  |
| Operating mailbox                                                                                        | Using WEB Mail                                                                                                  |
| '                                                                                                    | Using Web Mail                                                                                                  |
| Displaying mail in Inbox/Outbox/Unsent mailbox                                                           |                                                                                                    |
|                                                                                                    |                                                                                                    |
| Managing mail                                                                                            |                                                                                                    |

#### i-mode mail

Subscribe to i-mode service to exchange mail with other i-mode terminals and e-mail via the Internet.

Attach up to ten files (pictures, movie files, etc.) in total of 2 MB to a message. Also, Deco-mail is available. Send expressive mail by changing text color, character size, and

 Refer to "Mobile Phone User's Guide [i-mode] FOMA version" for details on i-mode mail.

background color and inserting Deco-mail pictographs.

#### Compose and send i-mode mail

## Composing and sending i-mode mail

- 1 In stand-by, press ☐ ▶ [Compose message].
  - When composing a message for the first time, the description of Deco-mail display appears. Read the description and select [Agree].

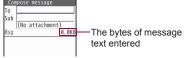

Compose message screen

- 2 Select the [To] field ▶ select the input method.
  - ◆ Select [Search phonebook] ▶ select a recipient ▶ •.
  - ◆ Select [Sent messages] ▶ select a recipient ▶ •.
  - ◆ Select [Rcvd messages] ▶ select a recipient ▶ •.
  - ◆ Select [Mail members] ▶ select a mail member ▶ •.
  - ◆ Select [Direct input] ▶ enter an address ▶ •.
    - Enter up to 50 single-byte characters.

- To send to multiple ones: Enter the first member to add the input field ▶ select an input field ▶ ⊕ ▶ select the input method.
  - · Add up to four addresses.
- When a confirmation screen asking whether to overwrite appears, select [Yes].
- To check the address: Select the address ▶ [View address].
- To delete the address: Select the address ▶ (a) Delete address ▶ (Yes).
- @docomo.ne.jp is not necessary when sending to i-mode terminals.
- When the recipient is saved in the phonebook, the name appears in the recipient field.
- Select the [Sub] field ▶ ▶ enter a subject ▶ ●.
  - Enter up to 200 single-byte (100 double-byte) characters.
  - [♣] (line breaks) are not available for Subject.
- Select [Msg] 
   enter the message text 
   ...
  - Enter up to 10,000 single-byte (5,000 double-byte) characters (10,000 bytes).
  - [4] (line breaks) are counted as a double-byte character. Singleand double-byte spaces (blanks) are counted as single- and double-byte characters, respectively.
  - In the message entry screen, confirm a character in the character entry area in the middle or bottom of the display, press 

     and move it to the cursor location to insert.
  - To insert a phrase: In the message entry screen, press 
     Insert phrase
     Select the phrase
     Insert phrase
     Insert phrase
     Insert phrase
     Insert phrase
     Insert phrase
     Insert phrase
     Insert phrase
     Insert phrase
     Insert phrase
     Insert phrase
     Insert phrase
     Insert phrase
     Insert phrase
     Insert phrase
     Insert phrase
     Insert phrase
     Insert phrase
     Insert phrase
     Insert phrase
     Insert phrase
     Insert phrase
     Insert phrase
     Insert phrase
     Insert phrase
     Insert phrase
     Insert phrase
     Insert phrase
     Insert phrase
     Insert phrase
     Insert phrase
     Insert phrase
     Insert phrase
     Insert phrase
     Insert phrase
     Insert phrase
     Insert phrase
     Insert phrase
     Insert phrase
     Insert phrase
     Insert phrase
     Insert phrase
     Insert phrase
     Insert phrase
     Insert phrase
     Insert phrase
     Insert phrase
     Insert phrase
     Insert phrase
     Insert phrase
     Insert phrase
     Insert phrase
     Insert phrase
     Insert phrase
     Insert phrase
     Insert phrase
     Insert phrase
     Insert phrase
     Insert phrase
     Insert phrase
     Insert phrase
     Insert phrase
     Insert phrase
     Insert phrase
     Insert phrase
     Insert phrase
     Insert phrase
     Insert phrase
     Insert phrase
     Insert phrase
     Insert phrase
     Insert phrase</

  - To attach location URL: In the message entry screen, press
     [Location info]
     [From position loc.]/[From loc. history]/
     [From phonebook]
     add the location information.
    - For details on adding location information © P. 322
  - To compose Deco-mail: In the message entry screen, press
     [Decorate mail].

### 5 Press 3.

- To cancel the sending: Press •/-
  - · Sending may occur depending on the timing.
- When i-mode mail cannot be sent outside the service area
   P. 145
- Some receiving models may not be able to receive the title completely.
- i-mode mail that could not be sent by an unspecified reason is saved as unsent mail.
- Text for recipient may not appear correctly depending on signal status.
- When there is no available memory, sent mail is automatically overwritten starting from the oldest unprotected sent mail.
- When the 2in1 mode is set to [B mode], i-mode mail cannot be composed and sent.
- If address is phone number or phone number@docomo.ne.jp, the phonebook is automatically checked for Secret code. If set, Secret code is added and sent.
- When sending mail to a non-DOCOMO address for which a Secret code has been set, error messages such as for unknown recipients may not be received.
- When i-mode mail including pictographs is sent to a mobile phone of other mobile phone companies, pictographs are automatically converted and similar ones appear on the receiver side. However, they may not appear correctly depending on the receiver's mobile phone model and function.

#### Location information

- Character count includes location URL.
- \( \right) is placed before location URL.

## Broadcast

Send an identical i-mode mail to up to five people simultaneously.

To : Receiver's address. Addresses entered in [To] appear on the other recipient's screen.

Cc: Used to send carbon copy to a third party.

Bcc: Used to send blind carbon copy to a third party. Unlike [Cc], addresses are invisible to other recipients.

- Sent mail is saved as one mail. All successful recipients are shown in the sent message details screen.
- If mail is not sent to all recipients, one copy is saved in Sent messages and another in Unsent messages. Unsuccessful recipients are shown in Unsent messages.

#### Changing sending type

- Select an address entry other than the first entry[Sending type].

#### Deco-mail

## Composing and sending Deco-mail

Change color and font size of message text, insert images such as Flash movies or change background color when composing i-mode mail.

 Compose Deco-mail message text up to 10,000 bytes. Up to 20 Deco-mail pictographs and images can be inserted. Note that their total size cannot exceed 90 KB. However, for Flash movies, up to two files can be inserted.

Active decorations

Font color/Font size/Word alignment

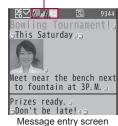

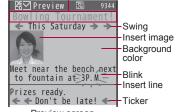

Preview screen

- Inputting text after specifying decoration <Decorate mail>
- Decorate.
  - For details on decoration content and operation method
     P. 140
- 3 Press ▶ 3.
- Decorating input text <Select area>
- In the message entry screen, move the cursor to the location to start decorating ▶ <a>®</a> ► [Select area].
  - Alternatively, press 🖾.
- 2 Move the cursor to the location to end decorating ▶ .
  - To select all the text: Press @.
  - To move the cursor to the top of a message: Press 

    .
  - To move the cursor to the end of a message: Press .
  - To cancel the selection: Press (3).
- R Decorate.
  - For details on decoration content and operation method
     P. 140
  - · Add decorations to the same range.
    - When Palette is set to [OFF], press @ to decorate repeatedly.
- ▲ After decorating, press ③.
- **5** Press **● ▶ 3**.
- Decoration content and operation method

Select a decoration method from the palette or Submenu and then decorate the mail.

• Items of Decorate mail are different from those of Select area.

| Menu                      |   | Decoration content and operation                                                                                                    |  |
|---------------------------|---|----------------------------------------------------------------------------------------------------|--|
| Decorate mail Select area |   | method                                                                                                    |  |
| [Font color]              |   | Add color to characters. Pictographs are also shown in selected color. To return a pictograph to default color, select [Default].  Select a color • • • • input text                       |  |
| [Font size]               |   | Change the font size. Select the font size ▶ ● ▶ input text ■ The size of Deco-mail pictographs cannot be changed.                                                                         |  |
| [Insert image]            | - | Insert image in message. Animated images such as animated GIFs stop after a set length of time.  Select an image ▶ ③  Alternatively, press ⑥ in the message entry screen ▶ [Insert image]. |  |
| [Blink]                   |   | Set text to blink. Stops after a set length of time. [Select] input text                                                                                                    |  |
| [Ticker]                  |   | Show ticker. Automatically stops after a set length of time. [Select] input text                                                                                                    |  |
| [Swing]                   |   | Wobble text sideways. Automatically stops after a set length of time.  [Select] input text                                                                                                 |  |
| [Word alignment]          |   | Change the alignment of text. Select the position ▶ ● ▶ input text                                                                                                    |  |
| [Insert line]             | - | Insert line (horizontal rule) in message text. One line's worth is inserted with the color set in the [Font color].                                                                        |  |
| [Background color]        | _ | Add message text background color.<br>Select the background color ▶ ●                                                                                                    |  |

| Menu               |                       | Decoration content and operation                                                                                                    |
|--------------------|-----------------------|----------------------------------------------------------------------------------------------------|
| Decorate mail      | Select area           | method                                                                                                    |
| [Edit decoration]  | ı                     | Specify a range and add decorations.  at the end point set decoration Insert image, Insert line and Background color are not available.                                                      |
| [Undo]             | [Undo]                | Undo the last operation.                                                                                                    |
| [Reset decoration] |                       | For Decorate mail, enter undecorated characters. For Select area, the decoration of selected area is canceled (excluding background color).                                                  |
| -                  | [Copy]                | Copy the specified range of characters.                                                                                                    |
| -                  | [Cut]                 | Cut the specified range of characters.                                                                                                    |
| -                  | [Release<br>area sel] | Release the specified range.                                                                                                    |
| [Reset all]        | -                     | Cancel all decorations.                                                                                                    |
| [Input]            | -                     | Input text.                                                                                                    |
| [Preview]          | -                     | Preview decorations.  • Alternatively, press (for 1+ seconds) in the message entry screen.  • For the mail with 100 KB or less melody attached, the melody can be played back automatically. |

- Mail with URL is received depending on the the receiving i-mode terminal. However, some terminals receive mail only with message text and without a URL.
- When the receiving i-mode terminal does not support the Deco-mail with a Flash movie inserted, mail with URL is received. However, mail without decoration may be received depending on the terminal.

- lacktriangle When the decoration is determined, the status icon  $\Xi$  appears.
- Insert image
- If same images are inserted, they are treated as a sort of image.
   However, when a signature including same images is inserted, images are not deemed identical.
- To display the inserted image information, move the cursor right ahead of the image and select [File property] from the Submenu.
- Decorations and inserted images are quoted when replying with quote or forwarding Deco-mail (excluding images with file restrictions).
- Setting whether to display palette <Palette>
- In the message entry screen, press ⑩ ▶ [Palette].
- Select the setting > •.

#### **Compose Decome-Anime**

## **Composing and sending Decome-Anime**

#### What is Decome-Anime?

Decome-Anime is an expressive mail service that uses Decome-Anime Templates and Flash movies with a message or image inserted. In addition to the default templates, other templates can be created using templates downloaded from sites, etc.

# Composing and sending Decome-Anime by using Decome-Anime Template

Compose Decome-Anime Template and image up to 90 KB in total.
 Also, compose a message up to 10,000 bytes. For exceeding these bytes, messages or images cannot be inserted.

# In stand-by, press ☑ ▶ [Compose Decome-Anime] ▶ [Edit].

## 2 Select a template ▶ ⑤.

• To check the template: Select the template • •.

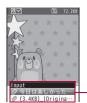

- Editing items list

 The items that can be edited are displayed in list.

#### Meaning of icons

| $\otimes$ | Edit text.  |
|-----------|-------------|
| 0         | Edit image. |

- Relect the edit item ▶ b edit.
  - ◆ Select [Input] ▶ input text ▶ •.
  - ◆ Select [Font color] ▶ select the font color ▶ .
  - Select [Select image] ▶ select the image ▶ ⑤.
  - ◆ Select [Delete] ▶ [Yes].
  - ◆ Select [Return to orig img] ▶ [Yes].
  - Items for editing text may appear differently from the ones for editing image.
  - To display in preview: Press (or (a) ▶ [Preview]).
    - To return to the editing Decome-Anime screen: Press 3.
    - To replay: Press @.
    - To stop playing: Press ☒.

## ⚠ Press ③.

### 5 Enter an address and a subject, and send the Decome-Anime.

- When the receiving i-mode terminal does not support the Decome-Anime, mail with URL is received. However, some terminals receive mail only with message inserted.
- Editing items depend on the templates.
- Sent/Saved Decome-Anime cannot be edited again. Also, Decome-Anime that is deleted while editing or failed to send cannot be edited again.
- When the 2in1 mode is set to [B mode], Decome-Anime cannot be composed and sent.
- The following operations cannot be performed on composing Decome-Anime.
  - Inserting Deco-mail pictograph in the text input screen
  - Changing font size
  - Changing the position inserted text or images
  - Changing font
- Pasting signature
- The remaining bytes of the number of character, which can be entered after the end of the already entered characters, appear in the text input screen.
- Character count includes [₄] (line breaks). The number of count differs depending on the position inserted line break.
- When the total input number exceeds 10,000 bytes, inputting characters may not be possible even though the remaining bytes in the text input screen are not 0.
- When Decome-Anime is combined, the size of image file is increased, and an image whose size is less than the remaining bytes of the mail may not be able to be inserted.
- When an animated GIF or Flash movie is inserted, the mail size may be over for sending Decome-Anime.

# Using a template to send

Templates are Deco-mail/Decome-Anime models with set layout and decorations. In addition to the default templates, other templates can be downloaded from sites, etc. and save composed, sent or received Deco-mail as a template.

- The number of templates that can be saved is as follows.
  - Deco-mail template: Up to 100 templates
  - Decome-Anime Template: Up to 100 templates

## Using a template to compose Deco-mail <Template>

- For details on composing Decome-Anime © P. 141
- In stand-by, press ☑ ▶ [Template] ▶ [Decome-Template].
- 2 Select a template ▶ ③.
  - To check the template: Select the template •.
- When the 2in1 mode is set to [B mode], templates cannot be used.

## Saving Deco-mail as a template <Save template>

Mail is saved in the [Decome-Template] of [Template] of the Mail menu.

- - While composing mail: In the compose message screen, press
     [Save template] [Yes].
    - When Deco-mail composed by opening a Deco-mail template, the saving method can be selected.

- The file names of saved templates are labeled automatically according to the date and time when templates were saved.
   Example: Save at 1:05:07 P.M. on January 20, 2009 → [090120\_130507]
- Attachments are not saved with composed, sent or received Deco-mail.
- When an inserted image has file restriction, the image is deleted and saved.
- The Decome-Anime cannot be saved as a template.

# Checking Deco-mail images <View image in mail>

- 🤈 Select an image 🕨 🖃.
  - To save images: Select an image ▶ (a) ▶ [Yes] ▶ select a folder ▶ (a).
  - To save Deco-mail pictograph: Select an image ▶ (1) [Yes].
- Images are saved in a selected save destination in My picture of Data box. Deco-mail pictographs are saved in the [Decome-pict] folder in My picture of Data box.

# Editing Deco-mail templates <Edit>

- 2 Select a template ▶ <a>®</a> ▶ [Edit].
- **3** Edit Deco-mail ▶ ▶ select the saving method ▶ •.
- Editing Deco-mail/Decome-Anime Template titles <Edit title>

- **2** Edit the title .
- Deleting Deco-mail/Decome-Anime Templates <Delete>
- Select the deletion method.
  - ◆ Select [Delete one].
  - ◆ Select [Delete selected] ▶ select a template ▶ ▶ ⑩.
  - Select [Delete all] ▶ enter the terminal security code ▶ .
- Select [Yes].
- Displaying detailed information of Deco-mail/ Decome-Anime Templates <File property>

#### File attachment

# Attaching a file

Send i-mode mail attached still pictures, movies/i-motion, etc.

- Attach up to ten files in a total size of up to 2 MB.
- Files with restrictions for i-mode mail attachment and output from the FOMA terminal are not sent.

#### Supported attachment file types

| Image                    | JPEG image, GIF image, animated GIF, Flash movies                                                   |
|--------------------------|----------------------------------------------------------------------------------------------------|
| Melody                   | SMF, MFi                                                                                            |
| i-motion                 | MP4                                                                                                 |
| ToruCa, ToruCa (details) | ToruCa: Up to 1 KB<br>ToruCa (details): Up to 100 KB                                                |
| PDF                      | PDF files being downloaded or PDF files of individual pages partially downloaded cannot be attached |
| Phonebook                | vCard                                                                                               |

| Schedule          | vCalendar                                         |
|-------------------|---------------------------------------------------|
| Bookmark          | vBookmark                                         |
| Document          | BMP, PNG, JPG, GIF, Word, Excel, PowerPoint, Text |
| Other             | Other files in the microSD Card                   |
| Start cam (still) | Start the camera and attach shot still pictures   |
| Start cam (movie) | Start the camera and attach shot movies           |

- Select the file to attach.
  - Select [Image] ▶ select an image ▶ 3.
  - Select [Melody] ▶ select a melody ▶ ③.
  - Select [i-motion] ▶ select i-motion ▶ ③.
  - ◆ Select [ToruCa] ▶ select a ToruCa ▶ ③.
- ◆ Select [PDF] ▶ select a PDF ▶ (3).
- Select [Phonebook] ▶ select a save destination ▶ ⊕ ▶ select a name ▶ ●.
- - No operation is needed if [microSD] is selected as the save destination.
- Select [Bookmark] ▶ select a save destination ▶ ▶ select a bookmark ▶ •.
- ◆ Select [Document] ▶ select a file ▶ (3).
- ◆ Select [Other] ▶ select a file ▶ •.
- ◆ Select [Start cam (still)] ▶ ▶ •.
- ◆ Select [Start cam (movie)] ▶ ▶ ▶ [Save].
- Depending on the receiving side terminal, files may not be received nor correctly displayed/played. Also, the quality of movies may deteriorate or movies may be converted to continuous still pictures.

- Cut out to [For mail (short)] by using image cutter to send movie/ i-motion exceeding 500 KB to a terminal other than the 2 MB compatible models.
- When images exceeding 2 MB are selected, a confirmation screen asking whether to attach them appears. Select [Yes] to attach the images with their size converted into 2 MB or less.
- A confirmation screen, asking whether to attach location URL, appears for images with the location information added. Select IYes to attach the location URL in a mail message.
- Attached melody is played when melodies are attached to Decome-Anime with sound effects.
- A still picture whose image size is 8M: 3264×2448 can only be sent to 2 MB compatible models. When sending to a terminal other than the 2 MB compatible models, change the image size (實 P. 220, P. 333) and send.

## Start camera (still picture)

- Image size is set to stand-by: 480×854.
- Image size cannot be set to 8M: 3264×2448.
- Shot still pictures are saved to the [Camera] folder in My picture of Data box.

#### Start camera (movie)

- Image size is set to QCIF: 176×144.
- Shot movies are saved to the [Camera] folder in i-motion of Data box.
- When sending the shot movie to a terminal other than the 2 MB compatible models, set the File size limit to [For mail (short)] or set the Common replay mode to [ON].

### Releasing attached file

- 1 Select the attachment field ▶ > select a file ▶ .
- 2 Select the releasing method.
  - Select [Release one].
  - Select [Release selected] ▶ select a file ▶ №
  - Select [Release all].
- Relect [Yes].

#### Save i-mode mail

# Saving i-mode mail then, sending later

## Saving i-mode mail

- - Saved in Unsent messages.

# Sending mail automatically in service area

When mail cannot be sent outside the service area, that mail is sent automatically after returning to the service area.

- Make up to 30 send reservations. Mail with a send reservation is saved in [Drafts].
- When the mail is automatically sent, the stock icon ₩ (new auto send result) appears, and the auto send result can be checked.
- The mail, which is not automatically sent, is save in Unsent messages, and 

   appears in the upper part of the display.
- Checking error information of auto send <Auto send error>
- In the unsent messages list screen, select mail with send reservation ▶ ⑩ ▶ [In-area auto send] ▶ [Auto send error].
- Canceling send reservation <Cancel send res>
- In the unsent messages list screen, select mail with send reservation ▶ ⑥ ▶ [In-area auto send] ▶ [Cancel send res].
  - To cancel the only selected mail with send reservation: Press .

- Send reservation is canceled when the following operations are performed.
  - When mail with send reservation is selected from Unsent messages and edited
  - When i-mode setting host selection is changed
  - When the FOMA card is replaced with another FOMA card

## Editing and sending sent/saved i-mode mail

- Editing and resending sent mail
- 1 In the sent messages list screen, select mail • • 6.
- 9 Edit and resend mail.
  - ◆ Select [Edit] ▶ edit mail ▶ ③.
  - ◆ Select [Resend].
- Editing and sending saved mail
- 1 In the unsent messages list screen, select mail ▶

   ♠ edit mail ▶
   ♠

#### Auto receive

# When i-mode mail is received

• The following icons appear when mail is received.

## Meaning of icons

|                                                                                  | (green) Unread i-mode mail |                                                                              |
|----------------------------------------------------------------------------------|----------------------------|------------------------------------------------------------------------------|
| Unread i-mode mail and SMS  Received i-mode mail and SMS terminal are full       |                            | Unread i-mode mail and SMS                                                   |
|                                                                                  |                            | Received i-mode mail and SMS in the FOMA terminal are full                   |
| (red) Received i-mode mail and SMS in the FC terminal, SMS in FOMA card are full |                            | Received i-mode mail and SMS in the FOMA terminal, SMS in FOMA card are full |

| (blue)                | Unread i-mode mail, SMS and Message R/F (during Full Browser only)                                                      |
|-----------------------|----------------------------------------------------------------------------------------------------|
| (red font) Unread SMS |                                                                                                    |
| (blue font)           | SMS in FOMA card is full                                                                                                |
| Ŋ                     | Unread Area Mail                                                                                                    |
|                       | Mail is at i-mode center                                                                                                |
|                       | i-mode center is full                                                                                                   |
| ©<br>RF               | Among Mail, Message R, and Message F, more than 2 types of them are at i-mode center                                    |
| N.                    | Among Mail, Message R, and Message F, more than 2 types of them are at i-mode center and some are full at i-mode center |

- ▶ (๑), (๑), (๑), and (๑) may not appear even when mail is held at the i-mode center.
- , and do not appear when Receive option setting is set to [ON].
- Up to 100 KB for each i-mode mail (including attached files) can be automatically received. Attached files exceeding 100 KB can be manually retrieved from the i-mode center (FP. 149).
- When there is no available memory, received mail is automatically overwritten starting from the oldest unprotected read mail.
- i-mode mail or Message R/F is held at the i-mode center when one of the following occurs.
  - Handset is turned off
- While in the Self mode
- Outside the service area

   During PushTalk call
- Using Videophone
- During PushTalk call
- While Omakase Lock is set
- During Ir communication
- While connected to the FirstPass center
- When there is no available space due to full of protected or unread i-mode mail
- During iC communication During Bluetooth communication

## Opening new i-mode mail

- 1 Receive i-mode mail automatically (☐ flashes).
  - To cancel the receiving: Press .
    - · Receiving may occur depending on the timing.
- - If no operations are performed in the receive complete screen for approximately 30 seconds, the screen before reception automatically reappears.

#### Stopping the ring tone

- To show the Inbox list screen: Press .
- To show the screen before reception: Press @R or ......
- To show the receive complete screen: Press 🗘.
- 3 Select [Mail] ▶ select mail ▶ 🕣.
- Check with FOMA terminal if i-mode mail received from the FOMA terminal and PCs were received as To, Cc or Bcc.
- In the following cases, even if the mail is received, the Receive display and the receive complete screen do not appear. Also, Mail ring tone does not sound, Mail/Message LED and Mail vibration do not activate.
  - Calls are in progress
- i-αppli is running
- Camera is being activated (excluding Character reader and Bar code reader)
- GPS positioning is being performed
- 1Seg is being watched/recorded (except when using Multi Window)
- PC movie is being played back
- Area Mail is being automatically displayed
- Data on the microSD Card is being viewed
- Pattern definitions are being updated
- i-motion is being downloaded (Streaming type)
- i-Widget is being activated

# Displaying mail ticker < Mail ticker setting>

When Mail ticker is set to [Sender+title] or [Only notice], the mail ticker appears in the screen if mail is received while other functions are being activated.

- In the following cases, the mail ticker cannot be displayed.
  - Camera is being activated
  - Desktop clock is being displayed
  - Document Viewer is being activated
  - i-Widget is being activated
  - Custom menu/Basic menu/Horizontal display menu is being displayed
  - Visual menu in the Data box is being displayed
  - During a Videophone call
  - Data is being sent/received via Ir/iC/Bluetooth communication
  - Mail is being sent/received
  - Still picture, i-motion, PC movie, Music&Video Channel, or PDF data is being displayed in full screen
  - In the normal position, the i-concier screen is being displayed or schedule is being activated
- ¶ In stand-by, press 

  | Mail setting | Mail ticker setting | Mail ticker setting |
- Select an item •.

Example: When mail is received while 1Seg is being watched

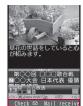

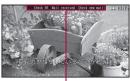

— Mail ticker display —

To view the Inbox list screen: Press (for 1+ seconds).

- When [Sender+title] is set, the sender is not saved or Function lock is applied to the Phonebook, the sender's mail address appears.
- In the following cases, even when Mail ticker is set to [Sender+title], only notification appears.
  - While Function lock is applied to Mail
  - While Secret folder for the save destination folder of received mail is set. Secret send/received setting is set to [OFF]

#### Receive option

# Receiving i-mode mail selectively

After checking the subject of the i-mode mail stored at the i-mode center, select mail to receive or delete mail stored at the i-mode center before receiving. Set receive option setting to [ON] in advance to make Receive option available. When set to [ON], i-mode mail cannot be automatically received.

- When i-mode mail is received at the i-mode center, [Mail at center] appears.
- For details on receive option setting ☞ P. 159
- 2 Select an item for each mail ▶ •.

#### Attached file icon

| ô | Image    | ToruCa      |
|---|----------|-------------|
| 1 | Melody   | Other files |
|   | i-motion |             |

- To delete all mail: Select [削除] at the bottom of the page ▶ [決定].
- Select [受信/削除] ▶ [決定].
  - To re-select mail: Select [キャンセル].

- Receiving mail selectively from i-mode <Receive option>
- **1** In stand-by, press **(i)** ▶ [iMenu] ▶ [メニューリスト] ▶ [メール選択受信].

#### Check new messages

# Checking new i-mode mail

Received i-mode mail or Message R/F are held at the i-mode center while the handset is outside the service area, in the Self mode or turned off. Check and retrieve mail from the i-mode center.

- 1 In stand-by, press 
  □ ► [Check new messages].
  - Alternatively, press 
     (twice) or 
     (twice) (Check new messages) to check.
  - While mail is being retrieved, Ŋ, ℚ (green), and ℙ (green) flash sequentially.

# Reply to i-mode mail

# Replying to i-mode mail

Reply to i-mode mail with message quoted or unquoted.

- In the received message details screen, press 
  [Reply/Forward].
  - In the received messages list screen: Select a received mail
     [Reply] [i-mode mail] [Decome-Anime] proceed to step 3.
  - In the received messages list screen, select a received mail and press (a), or in the received message details screen, press (a) to reply in i-mode mail. Proceed to step 3.
- Select the reply method ▶ •.
  - For [Reply]: Select [Reply] [i-mode mail]/[Decome-Anime].
- 🧣 Compose and send a mail.

- [Re:] is entered at the beginning of received mail Subject.
- [>] is inserted at the beginning of message and received mail content is quoted for a reply with quote.
- The Decome-Anime cannot be replied with quote.

## Sending a quick reply <Quick reply>

- Register message as Quick reply mail (@P. 160) in advance.
- In the received message details screen, press 
  [Reply/Forward] [Quick reply].
- 2 Select the text ▶ ▶ ⑤.

#### Forward i-mode mail

# Forwarding i-mode mail to other addresses

- In the received message details screen, press 

  [Reply/Forward] ▶ [Forward].
- 9 Enter an address and send a mail.
- [Fw:] is entered at the beginning of received mail Subject.
- Attachment files must be totally retrieved before forwarded. Attached files for manual reception that are not acquired yet cannot be forwarded.
- The file that is not recognizable can be transferred.
- If the mail that is addressed to Address B is forwarded when the 2in1 mode is set to [Dual mode], the mail is sent from Address A and saved in the Outbox of Address A.
- When Decome-Anime is forwarded, editing Decome-Anime is not available. Also, the confirmation screen stating that message cannot be forwarded may appear.

#### Register address/Add to phonebook

# Adding mail addresses and phone numbers to phonebook

Add the received mail's sender and the sent mail's recipient, or mail address and phone number in message text to the phonebook.

- - To add phone numbers and mail addresses in message text:
     Select a phone number or mail address (Add/Save) (Add to phonebook).
- 2 Add to the phonebook.
- If there are multiple senders or recipients, the mail address selection screen appears after selecting [Register address]. Select a sender or mail address.
- If Register address is performed for SMS, the sender's or recipient's phone number is saved in the phone number field of phonebook.

# Acquiring attached files for manual reception

When the size of received i-mode mail including attached files exceeds 100 KB, some or all of the attached files are not acquired automatically but received as attached files for manual reception. In this case, acquire the files from the i-mode center.

1 In the received message details screen, select the name of the attached file ▶ ○.

 When there are attached files for manual reception that has not been acquired, an expiration date is displayed at the bottom. When all files are acquired, the expiration date disappears.

# Checking/Saving/Deleting attached file

- Attached file type
  - Still picture ■ Melody
- PDF file ■ Phonebook
- i-motion ■ Schedule ■ Document file
- Bookmark ■ ToruCa
- e-book/e-dictionary/e-comic • Attached files are saved in a selected save destination in each category.
- The file that is not recognizable is saved in the [OTHER] folder of microSD Card.
- Some attached files may not be played or displayed correctly.

# Checking attached file

- Select an attached file . .
- Melodies or Flash movies which exceed 100 KB cannot be played back.
- e-book/e-dictionary/e-comic cannot be directly displayed.

## Saving attached file

- Select an attached file ▶ ⑩ ▶ [File attachment] ▶ [Save] | [Yes].
  - A screen appears to select either the handset or the microSD. as well as an appropriate folder.
- Compliant software is necessary for i-motion playback on PC or other devices. Refer to DOCOMO website for details.
- When files that are not recognizable by the terminal are saved to microSD Card, the file name become one of OTHER001 to OTHER999

 Unprotected read mail may be deleted if received mail has attached files larger than the available memory space.

# Deleting attached file

[Delete from mail] > [Yes].

#### Inbox/Outbox/Unsent messages

# Displaying mail in Inbox/Outbox/ Unsent mailbox

• Each of these mailboxes can contain the following numbers of i-mode mail and SMS entries. However, capacity varies depending on the size of messages.

| Received mail | Up to 1,000 |
|---------------|-------------|
| Sent mail     | Up to 500   |
| Unsent mail   | Up to 500   |

- Welcome mail "Welcome \* デコメアニメ ^ 介 ℙ" (Welcome → Decome-Anime ^ ) and "緊急速報「エリアメール」の ご案内" (Information of Early Warning "Area Mail") are saved in Inbox by default. Transmission charges do not apply. Also, replies cannot be sent to Welcome mail.
- In stand-by, press .
- Select the mailbox .
  - To change unread mail to read mail: Select an unread mail > 

    ...
- Select a mail -.
  - For a received/sent mail with Decome-Anime, playback screen appears and Flash movie is played.
  - Set to the Cycloid position to display a mail in full-screen.

## ■ Key operations during message details screen display

| To scroll the screen up/down  | 0 |
|-------------------------------|---|
| To display next mail          | 0 |
| To display previous mail      | 0 |
| To play Decome-Anime          | • |
| To make the font size smaller | 1 |
| To make the font size larger  | 3 |

## Key operations during Decome-Anime playback screen display

| To play Decome-Anime              | (ii)     |
|-----------------------------------|----------|
| To stop Decome-Anime              |          |
| To display message details screen | <b>6</b> |

- For Decome-Anime with sound effects, the sound effects are played in the playback screen, but not in the message details screen.
- For Decome-Anime, i-αppli To, Media To functions and location information are not available.
- When the Use phone information of i-mode is set to [No], the display may be different in the Decome-Anime playback screen, the compose Decome-Anime screen and the message details screen.

## Switching display method for message details screen <Hori screen mode>

- Switching cannot be performed in the normal position.

# ■ Making calls from message details screen < Phone>

If a sender/recipient is the person who is saved in the phonebook, a call can be made to that person.

- 1 In the message details screen, press 
   ▶ [Phone].
- Make a call.

# Message box list screen layout

#### Inbox list

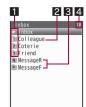

#### Outbox list

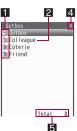

#### Unsent messages list

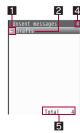

## 5 1 Folder icons

Unread 1/Total

Folder icons appear pink when an unread message is saved.

- User folder
   For folders ① to ③, press ① to ⑨ to open corresponding messages list screen.

  □ Folder with Secret folder applied

  Mail-type i-αppli folder
- 2 Folder name

#### 3 Message R/F folder

Folder icons appear pink when an unread message is saved.

- Message R is saved.

  FI Message F is saved.
- 4 Total number of saved messages

Total number of messages in box is displayed.

## 5 Number of messages saved in folder

The number of saved messages in a selected folder is displayed. For the Inbox, the number of unread messages is displayed.

# Messages list screen layout

#### Received messages list

#### Sent messages list

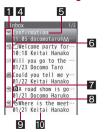

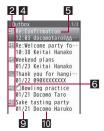

## Unsent messages list

## 3 4

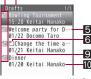

X Screens for when the Preview is [OFF].

#### 1 Received message type

In [Inbox], i-mode mail and SMS on the FOMA terminal handset and on the FOMA card are shown together.

|          | Unread i-mode mail                   | <b></b>  | Unread SMS (protected)                           |
|----------|--------------------------------------|----------|--------------------------------------------------|
|          | Read i-mode mail                     | 1 (1)    | Read SMS (protected)                             |
|          | Unread SMS                           |          | Mail-type i-αppli unread i-mode mail (protected) |
| <b>a</b> | Read SMS                             |          |                                                  |
| (Z1)     | Mail-type i-αppli unread i-mode mail | <b>@</b> | Mail-type i-αppli read i-mode mail (protected)   |

| œ             | Mail-type i-αppli read i-mode mail | <b>5</b>    | Replied i-mode mail (protected)       |
|---------------|------------------------------------|-------------|---------------------------------------|
| 5             | Replied i-mode mail                | <b>5</b>    | Forwarded i-mode mail (protected)     |
| <b>જ</b>      | Forwarded i-mode mail              | <b>3</b> :0 |                                       |
| (48)<br>(88)  | Unread SMS on FOMA card            |             | Mail-type i-αppli unread<br>Area Mail |
| महर)<br>सहस्र | Read SMS on FOMA card              | !a          |                                       |
| <u>!</u>      | Unread Area Mail                   | <u>.</u>    | Mail-type i-αppli read<br>Area Mail   |
| 49            | Read Area Mail                     |             |                                       |
| 5             | Unread i-mode mail                 | <b>4!</b>   | Forwarded Area Mail                   |
|               | (protected)                        | -15         | Forwarded mail-type                   |
| 1             | Read i-mode mail (protected)       | *2          | i-αppli Area Mail                     |

## 2 Sent message type

In [Inbox], i-mode mail and SMS on the FOMA terminal handset and on the FOMA card are shown together.

| <b>\$</b> | Sent i-mode mail      | <del>-</del> | Sent i-mode mail (protected)  |
|-----------|-----------------------|--------------|-------------------------------|
| SAB       | Sent SMS              | (3°E         |                               |
| <b>\$</b> | i-mode mail sent with | 100 mg       | Sent SMS (protected)          |
| ,,=       | mail-type i-αppli     | <b>4</b> 20  | i-mode mail sent with         |
|           | Sent SMS on FOMA card | <b>₹</b> ®   | mail-type i-αppli (protected) |

## 3 Unsent message type

| Ì |          | Unsent i-mode mail                               | 81191<br>E-2 | Unsent SMS (protected)                      |
|---|----------|--------------------------------------------------|--------------|---------------------------------------------|
|   | (SIXIS)  | Unsent SMS                                       |              | i-mode mail for which a                     |
|   | 9        | i-mode mail for which a send reservation is made | <b>a</b>     | send reservation is made (protected)        |
|   | <b>2</b> | i-mode mail failed to be automatically sent      | <b>2</b>     | i-mode mail failed to be automatically sent |
|   |          | Unsent i-mode mail (protected)                   |              | (protected)                                 |

#### 4 Folder name

#### **5** Subject

Shows up to the first 21 single-byte (10 double-byte) characters. If a subject exceeds 21 single-byte (10 double-byte) characters, up to 19 single-byte (9 double-byte) characters are shown for the title name. Subsequent characters are shown as "···". Messages with no subject appear as [Untitled].

#### 6 Attachment type icon

| 2        | JPEG image/GIF image/<br>animated GIF/Flash movie | <u></u>  | Schedule that has not been acquired                 |
|----------|---------------------------------------------------|----------|-----------------------------------------------------|
| <b>%</b> | Melody                                            | <b>2</b> | Bookmark                                            |
| a        | i-αppli To information                            | Petc     | Word file/Excel file/<br>PowerPoint file/Text file/ |
|          | Movie/i-motion                                    | etc      | BMP file/PNG file                                   |
| 3        | ToruCa, ToruCa (details)                          | <b>?</b> | Data unable to view                                 |
| PDF      | PDF data                                          | elooid   | e-book/e-dictionary/                                |
|          | Phonebook                                         | eBook    | e-comic                                             |
| Ø).<br>  | Schedule                                          |          | Multiple files attached                             |

#### Mode type of 2in1

Appears when set to [Dual mode].

B Mail to Address B/SMS to Number B

#### B Difference time correction

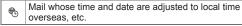

Received date and time (received message)/Sent date and time (sent message)/Saved date and time (unsent message)

Time appears for current day and date for other days.

#### Sender/Address (recipient)

# **Details screen layout**

#### Received messages details Sent messages details

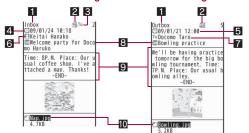

- 1 Folder name
- 2 Protected icon

Appears when protected.

Receiving type\*

Shows receiving type (To/Cc/Bcc).

4 Received date\*

Shows date and time received at the i-mode center or SMS center.

- 5 Sent date and time
- 6 Sender\*

Sending type (To/Cc) is shown when Broadcast is set.

| To<br>X+ | Shown when address set in To cannot be replied to (when address exceeds 50 characters, etc.) |  |
|----------|----------------------------------------------------------------------------------------------|--|
| Cc<br>X+ | Shown when address set in Cc cannot be replied to (when address exceeds 50 characters, etc.) |  |

#### Address (recipient)

Mail address (recipient) and sending type (To/Cc/Bcc) appear.

8 Subject\*

#### 9 Message

[- END -] appears at the end of the message. When receiving limit is exceeded, [/] or [//] appears and the exceeding portion is automatically deleted.

#### Mattachment type icon/File name

| 2        | JPEG image/GIF image/<br>animated GIF/Flash movie | eBook      | e-book/e-dictionary/<br>e-comic       |
|----------|---------------------------------------------------|------------|---------------------------------------|
| ©D       | Melody                                            | <b>2</b> 7 | Attached files for manual             |
|          | Movie/i-motion                                    |            | reception that have not been acquired |
| 3        | ToruCa, ToruCa (details)                          | 150 th     | Attached files for manual             |
| PDF      | PDF data                                          |            | reception that are being acquired     |
|          | Phonebook                                         | <b>2</b>   | Attached files for manual             |
|          | Schedule                                          | 2          | reception that cannot be acquired     |
| <b>7</b> | Bookmark                                          | ×          | Invalid data pasted/                  |
|          | Word file/Excel file/                             |            | Deleted attachment                    |
| etc      | PowerPoint file/Text file/<br>BMP file/PNG file   | 4          | File with FOMA card                   |
| <b>?</b> | Data unable to view                               |            | security function applied             |

 For the mail that is addressed to the Address B of 2in1, receiving type and icon color change green.

# **Managing mail**

# **Managing folders**

### ■ Creating user folders <New folder>

Create a new user folder in the Inbox/Outbox/Unsent messages list screen. Create up to 20 user folders each.

 When creating a new folder in the Inbox/Outbox, Sort rules can be set for it

- - Enter up to 18 single-byte (9 double-byte) characters.
  - For the Unsent, the operation is completed.
- Select [Yes] ▶ set the sort rules.
  - For details on setting the sort rules @P. 158
  - To not set the sort rules: Select [No].
- Editing user folder names <Edit folder name>
- 2 Edit the folder name ▶ •.
- Moving folders order upward/downward <Move folder up/Move folder down>
- 1 Select a folder ▶ <a>®</a> ▶ [Manage folders].
- Select a move direction •.
- [Inbox], [Outbox], and [Drafts] cannot be moved.
- When setting Secret folder, folders containing hidden folders cannot be moved
- Hiding user folders <Secret folder>

- The security code ▶ ●.
- Select the setting ▶ 

  .

- When displaying a list of all mails, press (1) in the mailbox list screen and enter the terminal security code to temporarily disable Secret folder.
- While disabling Secret folder temporarily, press ★ for 1+ seconds in the mailbox list screen to hide folders with Secret setting.
- Deleting user folders <Delete>
- 1 Select a user folder ▶ ⑩ ▶ [Delete].
- Select the deletion method.
  - Select [Delete one folder].
  - Select [Delete sel folders] > select a folder > > ⑩.
  - Select [Del read in fol]\*.
  - Select [Del unrd in fol]\*.
  - Select [Del all in all fol].
  - Select [Delete all folders].
    - \* Only Inbox is displayed.
- SMS on the FOMA card cannot be deleted.
- Protected messages or folders which have protected messages cannot be deleted.
- If a mail-type i-αppli is left, compatible mail-type i-αppli folder cannot be deleted. When there is no mail-type i-αppli, the folder can be deleted, but folders created in the Inbox, Outbox or Unsent messages are collectively deleted.
- When Delete read in folder, Delete unread in folder, Delete all in all folders or Delete all folders is selected, Message R/F cannot be deleted.

# **Managing mail**

- Displaying a message in message list <Preview>

- 2 Select the setting ▶ •.
- Preview is not available when the Multi Windows are opened.
- Switching message display <List display> Select the list screen display method.
- 2 Select the display method ▶ .
- Displaying sender's address <Check address>
- Sorting mail <Sort>
- 2 Select the sorting method ▶ .
- Searching mail <Mail>
- 1 In the message list screen, press ⑩ ▶ [Mail].
- Select the search method and search a mail.
  - ◆ Select [Search subject] ▶ enter a text string ▶ •.
  - ◆ Select [Message] ▶ enter a text string ▶ •.
  - ◆ Select [Subj and msg] ▶ enter a text string ▶ •.
  - Select [Sender]/[Destination] ▶ select an entering method ▶
     ▶ select/enter a mail address ▶ .
  - Enter up to 200 single-byte (100 double-byte) characters.

## ■ Moving mail to another folder <Move>

- 1 Select mail ▶ <a> Move/Copy</a> ▶ [Move].
- Select the transfer method.
  - Select [Move one].
  - ◆ Select [Move selected] ▶ select mail ▶ ▶ ⑩.
  - Select [All in folder].
- Select a folder ▶ 

  o

  .
- For Move selected, select up to 50 messages.
- If All in folder is performed when the 2in1 is being used, mail messages received in both A and B modes are moved.

## ■ Re-sorting mail <Re-sort mail>

Re-sort i-mode mail and SMS saved to the FOMA terminal handset according to Sort rules.

- Mail unmatched sort rules is saved to [Inbox]/[Outbox].
- ? Enter the terminal security code ▶ ▶ [Yes].
- Protecting mail < Protect>
- ¶ Select mail ▶ 
  ⑥ ▶ [Protect].
- 9 Select [Protect] > select the protecting method.
  - ◆ Select [Protect one].
  - ◆ Select [Protect selected] ▶ select mail ▶ ▶ ⑩.
  - ◆ Select [Prot all in folder].
  - To disable the protection: Select [Clear] > select the disabling method.

- Area Mail cannot be protected.
- Select up to 50 messages for Protect selected/Clear selected.
- SMS on the FOMA card cannot be protected. Copying a protected SMS to the FOMA card will disable the protection.
- If Protect all in folder or Clear all in folder is performed when the 2in1 is being used, mail messages received in both A and B modes are protected/cleared.

## ■ Deleting mail <Delete>

- 1 Select mail ▶ ⑩ ▶ [Delete].
- 9 Select the deletion method.
  - Select [Delete one].
  - ◆ Select [Delete selected] ▶ select mail ▶ ▶ ⑩.

  - Select [Unread in folder]\* ▶ enter the terminal security code ▶ ○.
  - ◆ Select [All in folder] ▶ enter the terminal security code ▶ .

    \* Only received mail is displayed.
- 3 Select [Yes].
- Protected messages cannot be deleted.
- For Delete selected, select up to 50 messages.
- If Delete all is performed when the 2in1 is being used, mail messages received in both A and B modes are deleted.
- Deleting mail in i-αppli folder <Delete>
- In the mailbox list screen, select the i-αppli folder ▶ 

  | View i-mode mail | ▶ [Delete].
- Perform step 2 of "Deleting mail".

#### Received/Sent messages history

# **Using mail history**

Use a history of received/sent mail to send mail or save the other party's mail address or phone number to the phonebook.

- A history of up to 30 received/sent mail starting with the newest is stored. When 30 entries are exceeded, entries are erased starting with the oldest.
- History list/History details screen layout

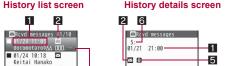

Received date and time (Received messages history) or Sent date and time (Sent messages history)

Appears when date and time are adjusted to local time overseas, etc. (This is not available for i-mode mail)

2 Types of history

i-mode mail

SMS

Mail that cannot be replied to, or SMS with no caller ID
(Received messages history)/unsent messages (Sent messages history)

Other party's mail address or phone number

### 4 Other party's name

Appears when already saved in the phonebook.

### Mode type of 2in1

Appears when set to [Dual mode].

B Mail to Address B/SMS to Number B

#### 6 History number

Numbered starting from the most recent.

- Using a history to send mail
- 1 In stand-by, press € (for 1+ seconds) (Received history)/⊕ (for 1+ seconds) (Sent history).
  - In the Redial and Received calls list screens: Press (Received history)/((Gent history)).
- Select a history ▶ ▶ ●.
  - To compose Decome-Anime: Select a history ▶ 
     ♠ 
     ♠ 
     ♠ 
     ♠ 
     ♠ 
     ♠ 
     ♠ 
     ♠ 
     ♠ 
     ♠ 
     ♠ 
     ♠ 
     ♠ 
     ♠ 
     ♠ 
     ♠ 
     ♠ 
     ♠ 
     ♠ 
     ♠ 
     ♠ 
     ♠ 
     ♠ 
     ♠ 
     ♠ 
     ♠ 
     ♠ 
     ♠ 
     ♠ 
     ♠ 
     ♠ 
     ♠ 
     ♠ 
     ♠ 
     ♠ 
     ♠ 
     ♠ 
     ♠ 
     ♠ 
     ♠ 
     ♠ 
     ♠ 
     ♠ 
     ♠ 
     ♠ 
     ♠ 
     ♠ 
     ♠ 
     ♠ 
     ♠ 
     ♠ 
     ♠ 
     ♠ 
     ♠ 
     ♠ 
     ♠ 
     ♠ 
     ♠ 
     ♠ 
     ♠ 
     ♠ 
     ♠ 
     ♠ 
     ♠ 
     ♠ 
     ♠ 
     ♠ 
     ♠ 
     ♠ 
     ♠ 
     ♠ 
     ♠ 
     ♠ 
     ♠ 
     ♠ 
     ♠ 
     ♠ 
     ♠ 
     ♠ 
     ♠ 
     ♠ 
     ♠ 
     ♠ 
     ♠ 
     ♠ 
     ♠ 
     ♠ 
     ♠ 
     ♠ 
     ♠ 
     ♠ 
     ♠ 
     ♠ 
     ♠ 
     ♠ 
     ♠ 
     ♠ 
     ♠ 
     ♠ 
     ♠ 
     ♠ 
     ♠ 
     ♠ 
     ♠ 
     ♠ 
     ♠ 
     ♠ 
     ♠ 
     ♠ 
     ♠ 
     ♠ 
     ♠ 
     ♠ 
     ♠ 
     ♠ 
     ♠ 
     ♠ 
     ♠ 
     ♠ 
     ♠ 
     ♠ 
     ♠ 
     ♠ 
     ♠ </li
- <mark>3</mark> Compose and send a mail.
  - For SMS history: Compose and send an SMS.
- Adding phone numbers and mail addresses from history to phonebook
- Select a history ▶ <a> ▶ [Add to phonebook] ▶ add to the phonebook.</a>
- Deleting a mail history <Delete>
- ¶ Select a history ▶ @ ▶ [Delete].
- 9 Select the deletion method.
  - ◆ Select [Delete one].
  - Select [Delete all] ▶ enter the terminal security code ▶ •.

# 3 Select [Yes].

 If Delete all is performed when the 2in1 is being used, Received messages histories received in both A and B modes are deleted.

## Making calls from a history <Phone>

Make a call to another person whose phone number is saved in the phonebook.

- Make a call.

#### Mail setting

# Setting FOMA terminal mail functions

# Changing font size <Font size>

- Change the font size by one-touch operation (☞P. 151).
- 1 In stand-by, press 
   ▶ [Mail setting] ▶ [Font size].
- 9 Select an item > •.
- Select a font size ▶ 

  .

# Sorting mail automatically <Sort rules>

Set Sort rules for user folders and sort i-mode mail and SMS automatically.

 Sort to up to 25 folders (including i-αppli folders) in Inbox/Outbox and set up to 30 rules for each folder.

#### Sort rules

| Address (From)                        | Sender's address (Received mail only)                                                                                                    |
|---------------------------------------|----------------------------------------------------------------------------------------------------|
| Address (From/Cc)/<br>Address (To/Cc) | From, To and Cc for received mail and To, Cc, and Bcc for sent mail (criteria are applied from the folder shown at top)                            |
| Domain (From)                         | Domain of sender's address (Received mail only)                                                                                                    |
| Group                                 | Groups set in the FOMA terminal handset phonebook                                                                                                  |
| Subject                               | Text string in Subject (enter up to 30 single-byte (15 double-byte) characters)                                                                    |
| Phonebook empty                       | Mail from senders not saved in the FOMA terminal handset phonebook (for sent mail, when an address not saved in the phonebook is entered in To/Cc) |
| All received (sent) messages          | All received (or sent) mail                                                                                                    |

- in has top priority and the folder listed at the bottom has least priority if Sort rules for multiple folders coincide.
- Secret phonebook entries are treated as unsaved entries.
- @docomo.ne.jp can be omitted when sender is using an i-mode terminal (including mova). SMS can be sorted by specifying phone number.
- Normal mail can be sorted to mail-type i-αppli folders. Sort rules for mail-type i-αppli take priority.
- i-αppli mail is sorted to the compatible mail-type i-αppli folder regardless of Sort rules.
- When setting the mail sort rules while using 2in1, specify the condition of [Address(From)]/[Address(From/Cc)/Address (To/Cc)]/ [Subject]/[All rcvd (sent) messages] before use.
- When [Domain(From)] is set to Sort rules, if a text string set in Sort rules is included at the end of the domain of mail address, the mail is sorted to the specified folder. In addition, a mail is sorted regardless of upper/lower case.

## Setting Sort rules to folders

- 2 Select a number to save ▶ .
- Set the Sort rules.
  - Select [Address(From)] ▶ select the entry method ▶ □ ▶
     select/enter a mail address ▶ □.
  - Select [Address(From/Cc)]/[Address (To/Cc)] > select the entry method > ○ > select/enter a mail address > ○.
  - ◆ Select [Domain(From)] ▶ enter a domain ▶ •.
  - ◆ Select [Group] ▶ select a group ▶ •.
  - ◆ Select [Subject] ▶ enter a text string ▶ •.
  - Select [Phonebook empty].
  - ◆ Select [All rcvd (sent) messages] ▶ [Yes].
    - Set to the Sort rule 1. Select [No] to set to a specified number
- Repeat steps 2 and 3 to set multiple rules.
- 5 Press 3.
- Deleting specified Sort rules
- 1 Select a folder ▶ @ ▶ [Sort rules].
- Select a sort rule \ \emptyset \emptyset.
- **3** Select the deletion method ▶ ▶ [Yes] ▶ €.

## Adding a signature to i-mode mail <Save signature>

- Only one signature can be saved.
- Enter up to 10,000 single-byte (5,000 double-byte) characters.
   Insert up to 90 KB of images. [♣] (line breaks) are available.

- 2 Enter a signature ▶ ▶ [ON].

## Setting check new message details

<Check new message>

Set whether to check by type of message (Mail, Message R/F).

- In stand-by, press 

  | Mail setting | Check new message |.
- ∑ Select the type ► 

  outline
- 🧣 Select the setting 🕨 🖃 🕽 🗈 .

# Receiving i-mode mail selectively

<Receive opt. setting>

- In stand-by, press 

  | Receive option] 
  | Receive opt. setting] 
  | [ON] 
  | Yes].
- All mail is received when new messages are checked even if Receive option setting is set to [ON]. To not receive all mail, set the Mail to [OFF] in Check new message.

### Saving mail member < Mail member>

Unlike Broadcast mail, multiple mail members can be specified collectively.

- Save up to ten mail members. Save up to five mail addresses per mail member.
- Charges are the same as when sending one mail. However, network charges will increase as addresses are added.

- Select a number for mail member 🕨 🖃.
- 3 Select a number to save ▶ •.
- Select the entry method 
   .
- 5 Select/Enter a mail address ▶ 🕣.
  - To save multiple mail addresses, repeat steps 3 to 5.
- 🔓 Press 🖲.
- Editing member names <Edit member>
- 1 Select a mail member ▶ ⑩ ▶ [Edit member].
- **?** Edit the member name ▶ •.
  - Enter up to 20 single-byte (10 double-byte) characters.
- Resetting member names to default <Reset one member>
- Deleting saved addresses
- 1 Select a mail address > @.
- 2 Select the deletion method ▶ [Yes] ▶ ⑥.

# Setting whether to play melody automatically <Melody Auto replay>

Set whether to automatically play melodies attached to mail when opened.

- Melodies which exceed 100 KB cannot be played back automatically.

# Changing quick reply mail message <Quick reply mail>

Ten quick reply mail messages are pre-installed in your handset. These messages can be changed and saved.

- Enter up to 500 single-byte (250 double-byte) characters for a message.

# Setting whether to receive attached files <Rcv attached file>

Set attached file types to be received.

- Attached files set not to be received are treated as attached files for manual reception.
- 9 Select an attached file ▶ ▶ ⑥.
- For Message R/F, all attached files are received regardless of settings.
- Melodies in MFi format pasted in the message text are received regardless of settings.

# Setting received mail/auto send notices while using other functions <Rcv/Auto send disp>

Set the following notification methods.

Notice first Display or operate for receiving/sending normal mail.

Operation Only received i-mode mail, Message R/F, and SMS icon are displayed.

- Even when information is received, the notification methods follow the setting of the Receive/Auto send display.

- In the following cases, even if [Notice first] is set, Receive display and Mail received display do not appear. Also, Mail ring tone does not sound, Mail/Message LED and Mail vibration do not activate.
  - Calls are in progress
- i-αppli is running
- Camera is being activated (excluding Character reader and Bar code reader)
- GPS positioning is being performed
- 1Seg is being watched/recorded (except when using Multi Window)
- PC movie is being played back
- Area Mail is being automatically displayed
- Data on the microSD Card is being viewed
- Pattern definitions are being updated
- i-motion is being downloaded (Streaming type)
- i-Widget is being activated

# Checking mail settings status < Check mail settings>

## Resetting mail settings < Reset mail settings >

Reset mail settings to default settings.

¶ In stand-by, press 

| Mail setting | Fraction | Reset mail settings | Reset mail settings | Reset mail settings | Reset mail settings | Reset mail settings | Reset mail setting | Reset mail setting | Reset mail setting | Reset mail setting | Reset mail setting | Reset mail setting | Reset mail setting | Reset mail setting | Reset mail setting | Reset mail setting | Reset mail setting | Reset mail setting | Reset mail setting | Reset mail setting | Reset mail setting | Reset mail setting | Reset mail setting | Reset mail setting | Reset mail setting | Reset mail setting | Reset mail setting | Reset mail setting | Reset mail setting | Reset mail setting | Reset mail setting | Reset mail setting | Reset mail setting | Reset mail setting | Reset mail setting | Reset mail setting | Reset mail setting | Reset mail setting | Reset mail setting | Reset mail setting | Reset mail setting | Reset mail setting | Reset mail setting | Reset mail setting | Reset mail setting | Reset mail setting | Reset mail setting | Reset mail setting | Reset mail setting | Reset mail setting | Reset mail setting | Reset mail setting | Reset mail setting | Reset mail setting | Reset mail setting | Reset mail setting | Reset mail setting | Reset mail setting | Reset mail setting | Reset mail setting | Reset mail setting | Reset mail setting | Reset mail setting | Reset mail setting | Reset mail setting | Reset mail setting | Reset mail setting | Reset mail setting | Reset mail setting | Reset mail setting | Reset mail setting | Reset mail setting | Reset mail setting | Reset mail setting | Reset mail setting | Reset mail setting | Reset mail setting | Reset mail setting | Reset mail setting | Reset mail setting | Reset mail setting | Reset mail setting | Reset mail setting | Reset mail setting | Reset mail setting | Reset mail setting | Reset mail setting | Reset mail setting | Reset mail setting | Reset mail setting | Reset mail setting | Reset mail setting | Reset mail setting | Reset mail setting | Reset mail setting | Reset mail s

- 2 Enter the terminal security code ▶ ▶ [Yes].
  - The following settings are not reset.
  - Saved signature
- SMS center
- Quick reply mail
  - SMS expirySMS input character
- Receive entry of Area Mail setting

# Setting not to notify specific mail transmission

<Secret send/rcv set>

■ Mail member

When receiving/sending a mail which is sorted into the secret folder, prevent its information from showing.

- Set Secret folder (@P. 154) and Sort rules (@P. 158) in advance.
- The mail is not counted as the number of received mail.
- When receiving only mail which is sorted into the secret folder, the mail ring tone does not sound.
- Mail ticker does not appear.
- Secret mail is not recorded in the Received/Sent messages history.
- Enter the terminal security code ▶ ▶ [ON].

#### Receive Message R/F

# When Message R/F is received

Subscribe to sites which provide Message Service to automatically receive information (messages). Message Service uses Message R (Request) and Message F (Free).

- Save up to 50 messages each in the FOMA terminal. Capacity varies depending on the size of message.
- The following icon appears when Message R/F has been received.

#### Meaning of icons

| R/F<br>(green)*            | Unread Message R/F                                                                                                    |  |
|----------------------------|----------------------------------------------------------------------------------------------------|--|
| R/F<br>(yellow)*           | Received Message R/F is full in the FOMA terminal                                                                       |  |
| R/F                        | Message R/F is at i-mode center                                                                                         |  |
| <b>1 1 1 1 1 1 1 1 1 1</b> | Message R/F is full at i-mode center                                                                                    |  |
| E INF                      | Among Mail, Message R, and Message F, more than 2 types of them are at i-mode center                                    |  |
|                            | Among Mail, Message R, and Message F, more than 2 types of them are at i-mode center and some are full at i-mode center |  |

- \* Displayed in \mathbb{R} if the both status are partially same.
- When Message R/F at i-mode center is full, existing messages may be overwritten.
- For details on retrieving Message R/F from the i-mode center
   P. 148
- If memory is full, oldest read unprotected Message R/F is overwritten automatically. Protect Message R/F to prevent overwriting.

# Opening new Message R/F

When Message R/F is received, the newest one appears automatically. The received Message R/F does not appear when Auto message display is set to [No auto display].

- **1** Receive Message R/F automatically (ℝ/F flashes).
- 2 After reception, the receive complete screen appears and the message ring tone sounds (ℝ/E appears).
  - The message appears for approximately 15 seconds and the stand-by display reappears automatically.

 If the screen returns to stand-by, the stock icon ₱☑ (New Message R)/₱☑ (New Message F) appears.

#### Not displaying messages automatically

 In the receive complete screen, select [MessageR]/ [MessageF] ▶ select a message ▶ ○.

# Automatically displaying Message R/F <Auto message display>

Set priority and message types.

| Msg R preferred | When Message R and Message F are received simultaneously, Message R appears automatically |
|-----------------|-------------------------------------------------------------------------------------------|
| Msg F preferred | When Message R and Message F are received simultaneously, Message F appears automatically |
| MessagesR only  | Only Message R appears automatically                                                      |
| MessagesF only  | Only Message F appears automatically                                                      |
| No auto display | No messages appear automatically                                                          |

- Message does not automatically appear regardless of Automessage display settings in the following situations.
  - While All lock is set
- While Function lock is applied to the Mail
- While Omakase Lock is set

#### View Message R/F

# Displaying Messages R/F in message box

- 1 In stand-by, press 
  □ F [Inbox].
  - Alternatively, press **(a)** ▶ [MessageR/F].
- 2 Select a message ▶ •.

# Messages list screen layout

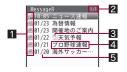

#### 1 Unread/Read/Protected message icon

| R)/F                         | math of the state of the state |  |
|------------------------------|----------------------------------------------------------------------------------------------------|--|
| R2/E2                        | Read Message R/F                                                                                                    |  |
| Read Message R/F (protected) |                                                                                                    |  |

- 2 Message R/F list screen page number/total
- 3 Attached data

| JPEG image/GIF imag | JPEG image/GIF image/<br>animated GIF/Flash movie | 3. | ToruCa                    |
|---------------------|---------------------------------------------------|----|---------------------------|
|                     | animated GIF/Flash movie                          | 4  | Multiple attachment files |
| <b>%</b>            | Melody                                            |    |                           |

- 4 Subject
- 5 Received date and time

Time appears for current day and date for other days.

# Message details screen layout

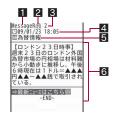

- 1 Message type
- 2 Protected icon

| 1 |      | Message R (protected)  |       | Message F (protected) |
|---|------|------------------------|-------|-----------------------|
|   | H(⊕) | Message IX (protected) | I III | Message i (protected) |

- 3 Message number
- 4 Received date and time
- 5 Subject
- 6 Message

# Adding phone numbers and mail addresses from Message R/F to phonebook <Add to phonebook>

## Checking/Saving attachments <View attachment>

- ? Check/Save an attached file.

- To check the attached file: Press .
- To save the image: Press (a) | [Yes] | select a folder | (a).
- To save Melody/ToruCa: Press (a) ▶ [Yes] ▶ select a save destination ▶ (a).

# **Checking/Saving inserted images**

<View image in mail>

- Check/Save the images.
  - To check the image: Press .
  - To save the image: Press (a) ▶ [Yes] ▶ select a folder ▶ (a).

# Managing Message R/F

- Protecting Message R/F <Protect>
- Protect up to 25 of each type of message. The number of protected messages depends on size.
- Unread Message R/F cannot be protected.
- 1 Select a message ▶ @ ▶ [Protect].
- 2 Select the setting ▶ •.
- Deleting Message R/F <Delete>
- - In the message details screen: Press (a) [Delete one] [Yes].
- Select the deletion method.
  - Select [Delete one].
  - ◆ Select [Delete selected] ▶ select a message ▶ ▶ ⑩.
  - ◆ Select [Delete all] ▶ enter the terminal security code ▶ .
- Relect [Yes].

- Even if Delete all is selected, unread or protected Message R/F is not deleted.
- Sorting Message R/F <Sort>
- In the messages list screen, press 

   ▶ [Sort].
- 2 Select the sorting method ▶ .

# Early Warning "Area Mail"

Area Mail is a service to receive the information such as an emergency earthquake report provided from the Japan Meteorological Agency.

- In the following cases, mail cannot be received.
  - During a voice call
  - While Omakase Lock is set
  - During iC communication
  - Outside service area
  - While in the Self mode
- During a Videophone call
- During Ir communication
- The handset is turned off
- During International roaming
- In the following cases, mail may not be received.
  - During packet transmission (i-mode transmission, data transmission, PushTalk call)
  - During software update
  - During pattern definitions update
- In the following cases, mail may not be displayed automatically even if received.
  - During packet transmission (streaming playback, i-mode transmission, data transmission, PushTalk call)
  - While i-αppli is running/During i-αppli transmission
  - While camera is being activated
  - While Public mode (Drive mode) is set
  - While Alarm is being activated
  - During software update During USB transmission
  - During pattern definitions update
  - While 1Seg is being watched
  - GPS positioning
- When battery level is low

- While microSD management appli is being activated
- Missed Area Mail cannot be received again.
- Area Mail is received without i-mode subscription.

#### Receive Area Mail

# Receiving Early Warning "Area Mail"

#### Area Mail is automatically received.

- Save up to 30 Area Mails in Inbox. If it exceeds 30, Area Mails are overwritten, starting with the oldest received date and time.
- 1 Receive Area Mail automatically.
- When Area Mail is received, the dedicated alarm tone (beep sound) or Area Mail dedicated ring tone sounds and Called LED flashes red (Ŋ appears).
  - There are two types of Area Mail: For the first type, the message automatically appears after received, and for the second type, [Area mail received] appears.

  - When [Area mail received] appears, the screen before reception automatically reappears in approximately 30 seconds.
  - Whether to automatically display Area Mail message when received is set on the distributor side.
- For an emergency earthquake report, the dedicated alarm tone (beep sound) and vibration are activated, and the message is automatically displayed. The volume is set to [Volume 10] and vibrator is set to [Melody ON], the type of the dedicated alarm tone (beep sound), the volume and the vibrator cannot be changed.
- The vibrator is activated regardless of the Manner mode settings if the information such as an emergency earthquake report is received. In addition, when in the Original manner mode and any of the following sounds is set to ring, the dedicated alarm tone (beep sound) also sounds at [Volume 10].
  - Ring tone Mail ring tone Alarm tone Low battery alarm

- The tone of the Area Mail dedicated ring tone cannot be changed.
   The Beep time follows the Mail ring time setting, the volume follows the Mail ring volume and the vibrator follows the vibrator setting.
   However, the type of vibrator is applied [Melody ON].
- Called LED color of Area Mail is set to [Sun set] and LED pattern is set to [Melody ON], these settings cannot be changed.
- Area Mail is automatically sorted when the sort rule of the folder is set to [All rcvd messages].
- If no operations are performed after received, the set alarm is not activated.

#### Area Mail setting

# **Setting Early Warning "Area Mail"**

Set whether to receive Area Mail.

- 2 Check precautions ▶ ③.
  - To not receive: Press @.
  - Press (a) and setting is [ON] to receive Area Mail.
- The Area Mail setting is returned to the default setting [ON] when Reset mail settings or Reset settings are performed.

## Setting receive entry of Area Mail <Receive entry>

Save the Area Mail name and MessageID (ID provided by a service provider) of the information to be received other than emergency information (emergency earthquake report, disaster and evacuation information). When emergency information (emergency earthquake report, disaster and evacuation information) is received, the receive entry is not required.

- The preset [Emergency] cannot be edited or deleted.
- Give any name to the Area Mail.

- Set up to 20 entries (excluding [Emergency]).
- ¶ In stand-by, press 

  | Mail setting | Mail setting | Mail setting | Mail setting | Mail setting | Mail setting | Mail setting | Mail setting | Mail setting | Mail setting | Mail setting | Mail setting | Mail setting | Mail setting | Mail setting | Mail setting | Mail setting | Mail setting | Mail setting | Mail setting | Mail setting | Mail setting | Mail setting | Mail setting | Mail setting | Mail setting | Mail setting | Mail setting | Mail setting | Mail setting | Mail setting | Mail setting | Mail setting | Mail setting | Mail setting | Mail setting | Mail setting | Mail setting | Mail setting | Mail setting | Mail setting | Mail setting | Mail setting | Mail setting | Mail setting | Mail setting | Mail setting | Mail setting | Mail setting | Mail setting | Mail setting | Mail setting | Mail setting | Mail setting | Mail setting | Mail setting | Mail setting | Mail setting | Mail setting | Mail setting | Mail setting | Mail setting | Mail setting | Mail setting | Mail setting | Mail setting | Mail setting | Mail setting | Mail setting | Mail setting | Mail setting | Mail setting | Mail setting | Mail setting | Mail setting | Mail setting | Mail setting | Mail setting | Mail setting | Mail setting | Mail setting | Mail setting | Mail setting | Mail setting | Mail setting | Mail setting | Mail setting | Mail setting | Mail setting | Mail setting | Mail setting | Mail setting | Mail setting | Mail setting | Mail setting | Mail setting | Mail setting | Mail setting | Mail setting | Mail setting | Mail setting | Mail setting | Mail setting | Mail setting | Mail setting | Mail setting | Mail setting | Mail setting | Mail setting | Mail setting | Mail setting | Mail setting | Mail setting | Mail setting | Mail setting | Mail setting | Mail setting | Mail setting | Mail setting | Mail setting | Mail setting | Mail setting | Mail setting | Mail setting | Mail setting | Mail setting | Mail setting | Mail setting | Mail setting | Mail setting | Mail setting | Mail setting | Mail setting | Mail setting | Mail se
- 2 Enter the terminal security code ▶ ▶ .
  - To modify saved contents, select a set receive entry.
  - To delete a set receive entry: Select the receive entry 
     \( \sigma \)
     \( \sigma \)
     \( \sigma \)
     \( \sigma \)
     \( \sigma \)
     \( \sigma \)
     \( \sigma \)
     \( \sigma \)
     \( \sigma \)
     \( \sigma \)
     \( \sigma \)
     \( \sigma \)
     \( \sigma \)
     \( \sigma \)
     \( \sigma \)
     \( \sigma \)
     \( \sigma \)
     \( \sigma \)
     \( \sigma \)
     \( \sigma \)
     \( \sigma \)
     \( \sigma \)
     \( \sigma \)
     \( \sigma \)
     \( \sigma \)
     \( \sigma \)
     \( \sigma \)
     \( \sigma \)
     \( \sigma \)
     \( \sigma \)
     \( \sigma \)
     \( \sigma \)
     \( \sigma \)
     \( \sigma \)
     \( \sigma \)
     \( \sigma \)
     \( \sigma \)
     \( \sigma \)
     \( \sigma \)
     \( \sigma \)
     \( \sigma \)
     \( \sigma \)
     \( \sigma \)
     \( \sigma \)
     \( \sigma \)
     \( \sigma \)
     \( \sigma \)
     \( \sigma \)
     \( \sigma \)
     \( \sigma \)
     \( \sigma \)
     \( \sigma \)
     \( \sigma \)
     \( \sigma \)
     \( \sigma \)
     \( \sigma \)
     \( \sigma \)
     \( \sigma \)
     \( \sigma \)
     \( \sigma \)
     \( \sigma \)

     \( \sigma \)

     \( \sigma \)

     \( \sigma \)

     \( \sigma \)

     \( \sigma \)

     \( \sigma \)

     \( \sigma \)

     \( \sigma \)

     \( \sigma \)

     \( \sigma \)

     \( \sigma \)

     \( \sigma \)

     \( \sigma \)

     \( \sigma \)

     \( \sigma \)

     \( \sigma \)

     \( \sigma \)

     \( \sigma \)

     \( \sigma \)

     \( \sigma \)

     \( \sigma \)

     \( \sigma \)

     \( \sigma \)

     \( \sigma \)

     \( \sigma \)

     \( \sigma \)

     \( \sigma \)

     \( \sigma \)

     \( \sigma \)

     \( \sigma \)

     \( \sigma \)

     \( \
- ∃ Enter an Area Mail name ► .
  - Enter up to 30 single-byte (15 double-byte) characters.
- Enter a MessageID > •.

# Setting time to beep <Beep time>

- 2 Enter the time to beep ▶ .

## Compose and send SMS

# Composing and sending SMS

- Exchange messages with users of non-DOCOMO overseas telecommunications carriers. Refer to the DOCOMO website for information on available countries and overseas telecommunications carriers.
- 2 Select the [To] field • select the entry method.
  - ◆ Select [Search phonebook] ▶ select a recipient ▶ .
  - ◆ Select [Direct input] ▶ enter an address ▶ •.
  - ◆ Select [Sent messages] ▶ select a recipient ▶ •.
  - ◆ Select [Rcvd messages] ▶ select a recipient ▶ •.
  - To check the address: Select the address • [View address].

- Enter up to 20 digits for a recipient's phone number.
- When the recipient is saved in the phonebook, the name appears in the recipient field.
- 🗸 Press 🖲.
- When an address is entered, [+] can only be entered at the beginning. Up to 21 digits can be entered when [+] is entered.
- For addresses of non-DOCOMO overseas telecommunications carriers, enter [+] (press ① for 1+ seconds), the country code, and the recipient's mobile phone number. If the phone number begins with 0, omit the 0. Alternatively, enter 010, the country code and the phone number. Add 010 to reply to SMS received from abroad.
- Single-byte katakana and pictographs in SMS text may not appear correctly for recipient.
- SMS that cannot be sent for an unspecified reason is saved as unsent SMS.
- Depending on the signal status, text for recipient may not appear correctly.
- When the 2in1 mode is set to [B mode], SMS cannot be composed and sent.
- SMS can be sent even when 186 or 184 is added. However, SMS can be sent with caller ID notified even when 184 is added.

## Editing and sending sent/saved SMS

Sent/Saved SMS can be edited and sent in the same method as mail (@P. 146).

#### SMS rcv

## When SMS is received

- For details on icons displayed when receiving SMS @P. 146
- ¶ Receive SMS automatically (
  ¶ flashes).
- 2 After reception, the receive complete screen appears and the SMS ring tone sounds (M appears).
  - If no operations are performed in the receive complete screen for approximately 30 seconds, the screen before reception automatically reappears.
- 3 Select [Mail] ▶ select the SMS ▶ 🕣.

# Checking new SMS <Check new SMS>

Received SMS is held at the SMS center while the handset is outside the service area, in Self mode, or turned off. Retrieve from the SMS center

- 1 In stand-by, press 
  □ [Check new SMS].
- Automatic retrieval may not start immediately after checking.
- SMS cannot be received when the FOMA terminal handset and the FOMA card memory are full. Delete/View unread SMS or disable protection. Read SMS or unprotected SMS are overwritten in order from the oldest first.

# Replying to received SMS <Reply>

- In the received SMS details screen, press 
  [Reply/Forward] | [Reply].
- 2 Compose and send an SMS.

# Forwarding received SMS <Forward>

- 2 Enter an address and send an SMS.

## **SMS** setting

# **Setting SMS**

# Setting SMS center <SMS center>

The setting does not normally need to be changed.

- In stand-by, press ▶ [Mail setting] ▶ [SMS setting] ▶ [SMS center] ▶ [User set].
- Penter an SMS center address ▶ 
   ●.
  - Enter up to 20 digits.
- Select the setting ▶ 

  .

# Receiving notification of SMS retrieval

<Report request>

Set whether to receive a delivery report for SMS.

- In stand-by, press 

  | Mail setting | SMS setting | Report request | Report request | Report request | Report request | Report request | Report request | Report request | Report request | Report request | Report request | Report request | Report request | Report request | Report request | Report request | Report request | Report request | Report request | Report request | Report request | Report request | Report request | Report request | Report request | Report request | Report request | Report request | Report request | Report request | Report request | Report request | Report request | Report request | Report request | Report request | Report request | Report request | Report request | Report request | Report request | Report request | Report request | Report request | Report request | Report request | Report request | Report request | Report request | Report request | Report request | Report request | Report request | Report request | Report request | Report request | Report request | Report request | Report request | Report request | Report request | Report request | Report request | Report request | Report request | Report request | Report request | Report request | Report request | Report request | Report request | Report request | Report request | Report request | Report request | Report request | Report request | Report request | Report request | Report request | Report request | Report request | Report request | Report request | Report request | Report request | Report request | Report request | Report request | Report request | Report request | Report request | Report request | Report request | Report request | Report request | Report request | Report request | Report request | Report request | Report request | Report request | Report request | Report request | Report request | Report request | Report request | Report request | Report request | Report request | Report request | Report request | Report request | Report request | Report request | Report request | Report request | Report request | R

# Setting SMS expiration date <SMS expiry>

Set number of days for SMS to be stored at the SMS center on occasions such as the receiver being outside the service area and failed to receive the SMS.

- ¶ In stand-by, press 

  □ ▶ [Mail setting] ▶ [SMS setting] ▶ [SMS expiry].
- Select the expiration date ▶ •.

# Setting character type to enter in message <SMS input character>

- 2 Select the character type to enter ▶ .

# Saving to FOMA card

Copy SMS saved in the FOMA terminal handset to the FOMA card.

- Up to a combined total of 20 received and sent SMS can be saved to the FOMA card.
- Received SMS is copied to [Inbox] and sent SMS is copied to [Outbox].
- SMS cannot be moved between FOMA terminal and FOMA card.

# Copying between the FOMA terminal handset and FOMA card

1 In stand-by, press ໍ ▶ [Inbox]/[Outbox].

- Select SMS ▶ <a> ™</a> <a> ™</a>
- Select the copy method.
  - ♦ Select [Copy one].
  - ◆ Select [Copy selected] ▶ select the SMS ▶ ▶ ⑩.
- Select [Yes].
- Unsent SMS cannot be copied to the FOMA card.
- When sent SMS with the delivery reports are copied, the delivery reports are also copied. Delivery reports only cannot be copied.
- Sent date and time for sent SMS are not copied.

# Managing SMS

SMS can be managed (protecting, deleting, moving, etc.) in the same method as mail (FP. 154).

#### **WEB Mail**

# **Using WEB Mail**

When using the 2in1 mode, connect to the WEB Mail site to compose and send mail from the Address B.

- WEB Mail is available when the 2in1 mode is set to [Dual mode] or [B mode].
- Refer to "Mobile Phone User's Guide [2in1]" for details on WEB Mail.
- - Connect to the WEB Mail site. Operate according to the screen.

# i-mode/i-motion/i-Channel/i-concier

| i-mode                                                                                                    | Setting i-mode                                                     |
|----------------------------------------------------------------------------------------------------|--------------------------------------------------------------------|
| i-mode                                                                                                    | Setting i-mode                                                     |
| Viewing sites                                                                                                    | Using certificates                                                 |
| Viewing sites                                                                                                    | Operating SSL certificates                                         |
| Viewing and operating sites                                                                                                    | i-motion                                                           |
| Registering to マイメニュー (My Menu)     ペマイメニュー (My Menu)>175       Changing i-mode password      Change i-mode Password>175       Saving ID and password      Save login info>176 | i-motion                                                           |
| Viewing Internet web pages < Internet access>176                                                                                                    |                                                                    |
| Saving sites or web pages for quick access < Bookmark > 177                                                                                                    | i-Channel                                                          |
| Managing bookmarks                                                                                                    | i-Channel                                                          |
| Saving site contents < Screen Memo>179                                                                                                    | Displaying i-Channel                                               |
| <b>Downloading images, melodies, etc. from sites</b> Downloading various data (files) from sites 180                                                                           | Setting i-Channel                                                  |
| Uploading images or movies/i-motion to sites                                                                                                    | i-concier                                                          |
| Uploading images or movies/i-motion to sites <upload>182</upload>                                                                                                    | i-concier                                                          |
| Useful functions of i-mode                                                                                                    | Setting i-concier                                                  |
| Using highlighted data                                                                                                    | Saving (restoring/updating) ToruCa/schedule to Data Storage Center |

# i-mode

i-mode enables the user to use online services, such as connection to sites (programs) and the Internet, and i-mode mail with i-mode compatible FOMA terminals (i-mode terminals).

- i-mode is a paid service that requires subscription.
- Refer to "Mobile Phone User's Guide [i-mode] FOMA version" for details on i-mode service contents.

### Using i-mode

- Sites (programs) and Internet web pages are generally protected by copyright law. Using downloaded text, images or other data from sites (programs) and web pages for non-personal use without the author's permission such as changing, selling or redistributing is prohibited.
- Some models may not allow data such as downloaded images/ movies/melodies, files sent/received by mail (images/movies/ melodies, etc.), "Screen memos" or "Message R/F" to be viewed/ played if a different FOMA card is inserted or the handset is turned on without a FOMA card.
- If files with access restrictions by a FOMA card are set as the stand-by display or ring tone, etc. and a different FOMA card is inserted or the handset is turned on without a FOMA card, settings are reset to default

# Viewing sites

Use the various services provided by IPs (Information Providers). Use the FOMA terminal for functions such as bank balance inquiries or ticket reservations. Available services vary depending on sites. Separate subscription may be required.

- While viewing sites, use the pointer to select items.
- ┃ In stand-by, press 📵 🕨 [iMenu].
  - To cancel: Press (a) while 5 flashes.

## Icons that appear during i-mode

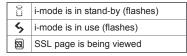

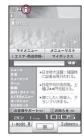

## 

- To scroll the screen: Press 🗘.
- To scroll by one screen: Press ₪/囫.
- To end i-mode: Press → [Yes].
- Some sites may exceed the number of colors the FOMA terminal can show on the display.
- Select [Srch by i-mode] on the folder list of Data box, Deco-mail template list, Decome-Anime Template list, i-αppli software list, Osaifu-Keitai menu, etc. to connect to sites.

#### Sending the usage history of MUSIC Player

• The history of music data played with MUSIC Player can be sent from i-mode site, Message R/F or ToruCa. If the send key is selected, the information of music played on the user's phone is requested from sites and a confirmation screen to send the information of music appears. Select [Yes] to send the information (title name, artist's name, and played date/time) of music played on the user's phone.

The information of music to be sent is used by the IP (Information Provider) to offer customized information to the customers.

- Reloading information <Reload>
- 1 While viewing sites, press **(a)** ▶ [Reload].
- Viewing URL of sites <URL>

A URL is an address written in formats like *http://www.xxx. \Delta.jp*. Up to 2,033 single-byte characters (including *http://*, etc.) can be shown in the display.

- Replaying Flash movies or animated GIFs <Retry>
- 1 While viewing sites, press @ ▶ [Display/set] ▶ [Retry].
- Composing mail with site URL <Compose message>
- 1 While viewing sites, press <a>®</a> ▶ [Compose message] ▶ [Compose message].
- Compose and send a message.

- Composing image mail from sites <New mail w/image>
- Select the attaching method.
  - Select [Insert URL].
  - ◆ Select [Attach image] ▶ [Agree].
    - Images are saved.
- Compose and send a message.
- A confirmation screen, asking whether to attach location URL, appears for images with the location information added. Select [Yes] to attach the location URL in a mail message.
- Location URL is a URL of a site providing maps and peripheral area information with the addition of location information (longitude and latitude), datum and accuracy level.
- Saving phone numbers and mail addresses to a phonebook <Add to phonebook>
- Add to the phonebook.
- Displaying iMenu while viewing sites <iMenu>
- 1 While viewing sites, press @ ▶ [iMenu].
- Returning to i-mode menu while viewing sites <i-mode menu>
- While viewing sites, press 

  | [i-mode menu] ►
  | [Yes].
  - Alternatively, press 3.

## Sending terminal ID and UIM ID

When viewing sites, a confirmation screen asking whether to send the terminal ID may appear. Select [Yes] to send the terminal ID.

- The notification confirmation screen always appears before sending the terminal ID and UIM ID. The terminal ID and UIM ID are not sent automatically.
- The "terminal ID and UIM ID" are sent to the IP (Information Provider) using the Internet so a third party may obtain them.
   However, customer's phone number, postal address, age and sex are not sent to the IP with this operation.

# Viewing images on a site, etc.

Images may be viewed on sites, i-mode mail and Message R/F.

- $\mathcal{Q}$  appears while an image is received.
- Saved images may be viewed differently from when on a site, etc.

# Viewing SSL pages

When an SSL-enabled page is attempted to be viewed, [Establishing SSL session (Authenticating)] appears and one of the certificates below is used to view SSL pages.

- CA certificate DOCOMO certificate Client certificate
- To end the SSL session: Press (a).

## ■ Returning to a normal site

When returning from an SSL-enabled page to a normal page, a confirmation screen asking whether to end the SSL page appears. Select [Yes].

- Viewing a site's server certificate <View certificate>

# Connecting to previously viewed page <Last URL>

When i-mode is disconnected, the viewed page is recorded up to 50 URLs starting with the newest as Last URL.

- A title is displayed on the Last URL list. When a site does not have a title, its URL is displayed.
- 1 In stand-by, press (♣) Last URL].
  - While viewing the site: Press 
     ▶ [Last URL].
- 9 Select Last URL •.
- Pages may not be displayed if URL exceeds 2,000 single-byte characters.
- Additionally, some pages, such as download screens, may not be saved as Last URL.
- Displaying URL of Last URL <URL>
- 1 Select Last URL ▶ @ ▶ [URL].
- Deleting Last URL <Delete>
- ¶ Select Last URL ▶ 
  ⑥ ▶ [Delete].
- 9 Select the deletion method.
  - Select [Delete one].
  - ◆ Select [Delete selected] ▶ select Last URL ▶ ▶ ⑩.
  - ◆ Select [Delete all] ▶ enter the terminal security code ▶ .
- Select [Yes].
- Saving Last URL as a bookmark <Add bookmark>
- 1 Select Last URL ▶ ⑩ ▶ [Add bookmark].
- 🤰 Select a folder 🕨 🖃 🕨 [OK].

#### ■ Copying Last URL <Copy URL>

- ¶ Select Last URL ▶ 
  ⑥ ▶ [Copy URL].
  - In the URL display screen: Press .
  - Up to 2,000 single-byte characters can be copied.

# Changing font size <Font size>

Set the font size of sites and screen memos.

- 1 In stand-by, press (a) ▶ [i-mode setting] ▶ [Font size].
  - While viewing sites: Press 
     ▶ [Display/set] ▶ [Font size].
- 2 Select the font size ▶ •.

# Setting sound effects volume <Sound effect>

Set the sound effects volume from sites, Flash movies and screen memos.

- 1 In stand-by, press (a) ▶ [i-mode setting] ▶ [Sound effect].
- While viewing sites: Press 
   (Display/set) 
   [Sound effect].

# Viewing and operating sites

## Viewing Flash movies

Flash technology combines pictures and sound into animation. Sites that use Flash movies are more expressive. Download and play Flash movies and set them as stand-by.

 When some part of a Flash movie is outside the screen, scroll it until the entire image appears so that it plays automatically.

- When Set image display is set to [OFF], Flash movies cannot be viewed.
- Playback is not available for sound effects from Flash movies set as stand-by or incoming/outgoing call screen.
- Some Flash movies may cause the handset to vibrate during playback. Even if the vibrator is set to [OFF], the handset vibrates.
- Some Flash movies may play differently from when viewed at usual sites.
- When Flash movies are saved in Data box, Screen memo, or microSD Card and played, they may be viewed differently from when on a site, etc. depending on the save destination.

# Selecting links and items

Normally, text string to which links are set appears in blue. A selected link is highlighted.

• Some links may be images. When selected, the image is outlined.

### ■ Selecting a link and moving to a new screen

Select a link with the Multi-guide key and move to a new screen. When a number appears in front of an item, press the corresponding dial key to move to a new screen. In some cases, this operation is not available.

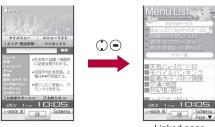

Linked page

## ■ Selecting items and inputting text in sites, etc.

Use the following methods to select items and input text in sites, etc.

| Name              | Display example              | Details                                                                                                    |
|-------------------|------------------------------|----------------------------------------------------------------------------------------------------|
| Radio<br>button   | O: Unselected<br>●: Selected | Select only one entry.                                                                                                    |
| Check<br>box      | ☐: Unselected ☑: Selected    | Select one entry or multiple entries.                                                                                                 |
| Pull-down<br>menu | 東京<br>足立区<br>北区              | Select pull-down menu to see a list of possible choices.                                                                              |
| Text box          | ID<br>パスワード                  | Use to input text. In the text input screen, press    Quote]   Bar code reader], scan and enter the text information of JAN/QR codes. |

# ■ Operations using Optical TOUCH CRUISER

- While viewing sites, use the pointer ( $\makebox{$\mathbb{k}$}$ , etc.) to select items ( $\makebox{$\cancel{\makebox{$\mathcal{P}$}}$P. 35}$ ).
- If Link is set, 
   <sup>♠</sup> appears. Press 
   <sup>♠</sup> to move to the linked page.

# Moving to previous/next page (cache)

The FOMA terminal stores up to 50 pages of sites, which have ever been viewed. Press  $\odot$  to show the memory without transmission. This memory is called the "cache".

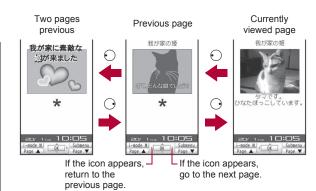

- Previously entered characters and settings are not restored for pages saved in the cache.
- When pressing 
   Oto display the previous/next page, if the page is
  no longer in the cache, the cache size is exceeded or the page is
  set (created) to always download up-to-date information, the
  transmission is performed.
- Some Flash movies may play differently from when viewed at usual sites.
- The cache is reset when i-mode ends.
- Press repeatedly to return through previous pages. When using to return through previous pages (C to B) and another page (D) is viewed, pressing twice at D will not return to C. Page will be return from B to A.

#### Example: When viewing $A \rightarrow B \rightarrow C \rightarrow B \rightarrow D$

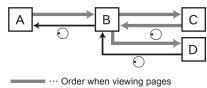

#### マイメニュー (My Menu)

# Registering to マイメニュー (My Menu)

··· Order when viewing previous pages

Register frequently visited sites to  $\forall 1 \neq 1 \pmod{M}$  Menu) for convenient access.

• Register up to 45 sites. Some sites cannot be registered.

# Registering to マイメニュー (My Menu)

- 1 While viewing sites, select the マイメニュー (My Menu) registration menu ▶ .
- 9 Select the [Input password] field ▶ .
- **3** Enter the i-mode password ▶ ▶ [決定] (OK).
- Page set-up may differ depending on the site.
- Upon subscribing to a paid site, the site is automatically registered to マイメニュー (My Menu).

## Viewing registered sites

- 1 In stand-by, press ⑥ ▶ [iMenu] ▶ [マイメニュー] (My Menu).
- 9 Select a site ▶ •.

 For Dual Network Service, マイメニュー (My Menu) that was registered on a mova terminal may not be available on a FOMA terminal, and マイメニュー (My Menu) that was registered on a FOMA terminal may not be available on a mova terminal.

### Change i-mode Password

# Changing i-mode password

A four-digit i-mode password is required for マイメニュー (My Menu) registration/deletion, Message Service, i-mode paid site subscription/cancellation and mail settings. Keep the i-mode password private.

In stand-by, press (a) ▶ [iMenu] ▶ [English] ▶ [Options] ▶ [Change i-mode Password].

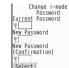

- 2 Select the [Current Password] field ▶ ⊕ ▶ enter the current i-mode password ▶ ⊕.
- 3 Select the [New Password] field ▶ ⊕ ▶ enter the new i-mode password ▶ ⊕.
- Select the [New Password (Confirmation)] field ▶

   ▶ enter the new i-mode password again ▶ ▶

  [Select].
- In the case of a forgotten password, bring identification (a driver's license, etc.) to a docomo Shop. Password is reset to [0000].

#### Save login info

# Saving ID and password

For some sites, a screen to enter ID and password may appear. Save the login information (ID and password) in advance to easily enter them in the text box.

- Save up to 20 login information.
- ¶ In stand-by, press (a) ▶ [i-mode setting] ▶ [Save login info].
- P Enter the terminal security code ▶ ●.
- 3 Select the number to register ▶ •.
- Select [Title] ▶ enter a title ▶ 
  ■.
  - Enter up to 24 single-byte (12 double-byte) characters.
- 5 Select [Item 1] ▶ enter an ID ▶ •.
  - Enter up to 128 single-byte (64 double-byte) characters.
- 🔓 Select [Item 2] 🕨 enter a password 🕨 🖃 🕽 .
  - Enter up to 128 single-byte (64 double-byte) characters.
- Do not use easily estimated numbers, characters or symbols for the ID or password for each service. Keep the ID and password private when using and managing them. If the ID or password is found and improperly used by others, DOCOMO shall not be liable for any loss of the users.
- The registered login information is available for both i-mode and Full Browser.

# Using registered login information <Paste login info>

Paste the login information collectively in the text box. The login information cannot be pasted in some sites.

- While viewing sites, select a text box ▶ ⑩ ▶ [Paste login info].
- 2 Enter the terminal security code ▶ .
- Select a login information ▶ .

# Deleting login information

- 2 Select the deletion method ▶ [Yes].

#### Internet access

# Viewing Internet web pages

Enter an Internet web page address (URL: addresses that start with http://, etc.) to connect.

- In stand-by, press <a> ▶ [Go to location] ▶ [Input URL].</a>
  - While viewing sites: Press (a) [Go to location] [Input URL].
- 9 Enter a URL •.
  - Enter up to 512 single-byte characters (including http://. etc.).
- Sites that are not i-mode compatible or have excess data may not appear properly.
- If the received data exceeds the maximum size for a page, data transmission stops. Only received data may appear.
- Switching to Full Browser <Switch to FB>

## ■ Viewing with correct characters <Character code>

If the characters on a site do not appear properly, convert them to proper characters and view again.

- Some pages may not appear properly even after converting the character code.
- - After converting the character code four times, the site or web page is shown with the original code.

# Viewing pages from URL history <URL history>

The FOMA terminal stores up to nine Internet web pages accessed from [Go to location] of i-mode menu. When nine pages are exceeded, entries are overwritten starting with the oldest.

- Showing URLs in URL history <URL>
- Deleting URL history
- 9 Select the deletion method.
  - Select [Delete one].
  - ◆ Select [Delete selected] ▶ select Last URL ▶ ▶ .
  - ◆ Select [Delete all] ▶ enter the terminal security code ▶ .
- Relect [Yes].

- Saving URL history <Add bookmark>
- 1 Select a URL history ▶ ⑩ ▶ [Add bookmark].
- 2 Select a folder ▶ [OK].
- Copying URL history <Copy URL>

#### **Bookmark**

# Saving sites or web pages for quick access

Save frequently visited sites and Internet web pages as bookmarks for convenient access.

# Saving bookmarks <Add bookmark>

Save up to 100 bookmarks in total in a maximum of 20 folders.

- Each bookmarked URL can have up to 256 single-byte characters.
   URLs which exceed 256 characters cannot be saved.
- While viewing sites, press 

  | Bookmark] | [Add bookmark] | [Add bookmark].
- 9 Select a folder ▶ ●.
- Select [OK].
  - To edit the title and save: Select [Edit title] edit the title .
    - Enter up to 24 single-byte (12 double-byte) characters.
  - To change the save destination: Select [Change folder] ▶ select a folder ▶ ⊕ ▶ [OK].

- Up to 24 single-byte (12 double-byte) characters from the beginning of a title are saved. If the title exceeds 24 single-byte (12 double-byte) characters, the extra characters are deleted.
   When a bookmark does not have a title, its URL appears in the Bookmark list.
- Selected or entered contents in sites, etc. are not saved in bookmarks.
- Some bookmarks may not be saved depending on the sites, etc.

# Viewing sites and Internet web pages from bookmarks

- 1 In stand-by, press (€) ▶ [Bookmark].
  - While viewing sites: Press 
     ▶ [Bookmark] ▶ [Bookmark list].
  - To view a list of all Bookmarks: Press (a) | [All bookmarks].
- 🤰 Select a bookmark 🕨 🖃.
  - For folders ① to ③, press the dial key to select a corresponding folder.
- Bookmarks are listed in the order of use.
- Full Browser bookmarks do not appear on the Bookmark list of i-mode in the FOMA terminal handset. i-mode and Full Browser bookmarks are shown together in the Bookmark list of microSD Cards. ℬ appears for i-mode bookmarks and ℬ appears for Full Browser bookmarks.
- Displaying bookmark URL <URL>
- 1 Select a bookmark ▶ ⑩ ▶ [URL].
- Attaching a bookmark to i-mode mail <Attach to mail>
- 1 Select a bookmark ▶ ⑩ ▶ [Attach to mail].
- 9 Compose and send a mail.

# **Managing bookmarks**

## **Managing folders**

- Creating user folders <New folder>
- In stand-by, press 🖲 ▶ [Bookmark].
- Press <a>®</a> ► [Manage folders] ► [New folder].
- 🙎 Enter a folder name 🕨 🖃.
  - Enter up to 18 single-byte (9 double-byte) characters.
- Editing user folder names <Edit folder name>
- **9** Edit the folder name ▶ 

  ■.
- Setting folder security <Folder security>
- When Folder security is set, the folder icon changes to the terminal security code to view the bookmark list.
- Enter the terminal security code ▶ ■.
- Select the setting ▶ 

  .
- Deleting user folders < Delete>
- Select the deletion method.

- ◆ Select [Delete sel folders] ▶ enter the terminal security code ▶ ♠ ▶ select a folder ▶ ♠ ₪.
- ◆ Select [Del all in all fol] ▶ enter the terminal security code ▶

   —.
- 3 Select [Yes].

# Managing bookmarks

- Changing bookmark titles <Edit title>
- Select a bookmark ▶ ⑩ ▶ [Edit title].
- **2** Edit the title •.
  - Enter up to 24 single-byte (12 double-byte) characters.
- Moving bookmarks to another folder <Move>
- 9 Select the move method.
  - Select [Move one].
  - Select [Move selected] ▶ select a bookmark ▶ ▶ .
  - ◆ Select [All in folder].
- **3** Select a destination folder ▶ •.
- Deleting bookmarks <Delete>
- Select the deletion method.
  - ◆ Select [Delete one].
  - ◆ Select [Delete selected] ▶ select a bookmark ▶ ▶ .
  - ◆ Select [All in folder] ▶ enter the terminal security code ▶ .
- 3 Select [Yes].

#### Screen Memo

## Saving site contents

Save screens from your favorite sites, etc. as screen memos.

- Save up to 400 screen memos. Amount varies depending on the size of data. When screen memo data is large, fewer can be saved.
- 1 While viewing sites, press <a>®</a> ► [Add screen memo].
- Select [OK].
  - To edit and save the title: Select [Edit title] ▶ edit the title ▶ ●.
    - Enter up to 24 single-byte (12 double-byte) characters.
- Selected items or entered characters in sites, etc. are not saved in the screen memo.
- When a screen memo is saved, if the maximum saved entries (400 entries) are reached or the available memory space is smaller than the maximum space for one entry (100 KB), a message appears notifying that the screen memo overwrites another.

## Viewing screen memos

1 In stand-by, press (a) ▶ [Screen Memo].

### Meaning of icons

| Standard screen memo               |
|------------------------------------|
| Protected screen memo              |
| FOMA card security function is set |

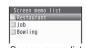

Screen memo list

- Select a screen memo ▶ .
- Information displayed on the screen memo is data at the save time. It may differ from latest information.

#### Using screen memos

- Basic operations while screen memo is displayed are same as those while viewing i-mode sites. Refer to operations while viewing i-mode sites (@P. 170) for the following functions.
  - Retrv

- Compose message New mail w/image
- Add to phonebook View certificate
- URL

■ Sound effect

- Font size
- For details on operations of Paste login information and Save login information @P. 176
- For details on operation of Character code @P. 177
- For details on operation of Save image @P. 181

## Managing screen memos

### Deleting screen memos <Delete>

- - In the screen memo display screen: Press (a) | [Delete one] | [Yes].
- Select the deletion method.
  - Select [Delete one].
  - ◆ Select [Delete selected] ▶ select a screen memo ▶ ▶ ⑩.
  - Select [Delete all] ▶ enter the terminal security code ▶ .
    - For [Delete all], protected screen memos are not deleted.
- Select [Yes].
- Changing screen memo titles <Edit title>
- - In the screen memo display screen: Press (a) > [Edit title].
- Edit the title •.
  - Enter up to 24 single-byte (12 double-byte) characters.

## ■ Protecting screen memos < Protect set>

- Select a screen memo ▶ **(a)** ▶ [Protect set].
  - In the screen memo display screen: Press
- Select the setting •.
- Referring to screen memo URL <URL>
- Checking details <File property>
- Select a screen memo ▶ <a> ▶</a> [File property].
  - In the screen memo display screen: Press 
     ▶ [Display/set] ▶ [File property].

# Downloading various data (files) from sites

- Data (files) that can be saved and the maximum size for downloading are as follows.
  - Images (GIF, JPEG, SWF): 100 KB
  - Deco-mail template: 200 KB
  - Decome-Anime Template: 100 KB
  - Melody (SMF, MFi): 100 KB
  - PDF data: 2 MB
  - Kisekae Tool: 2 MB
  - Machi-chara: 2 MB
  - Chara-den: 100 KB
  - Download dictionary: 6 KB
  - ToruCa: 1 KB
  - ToruCa (details): 100 KB
  - e-book/e-dictionary/e-comic: 10 MB
  - Font (TTF): 6 MB
  - Normal schedule/i-schedule (vCalendar): 1 MB

- The following PDF types are available. The downloading methods vary depending on the type.
  - PDF files that must be saved first before viewed: After the confirmation screen to download and save appears, download the entire PDF file and save it to a specified folder to view.
  - PDF files that are to be saved after viewed: When the first page is downloaded, the PDF viewer is activated and the PDF file appears. Download continues for remaining pages. In addition, select a link to move to another page and download the page.
- For details on the number of saved entries @P. 512
- Data (files) whose save destination folder cannot be selected are saved in each prescribed save destination.
- Data (files) that are restricted for output to non-FOMA terminal devices can directly be saved to the microSD Card (Contents transfer compatible).
- Data (files) cannot be saved if the memory space is insufficient.
   Delete unnecessary data (files) and increase the available memory space to save.
- For details on folder configuration of the microSD Card @P. 346
- The default data (files) and download dictionaries available on the FOMA terminal can be downloaded from [SH-MODE] (\*\*\mathbb{F}\*P. 135).

## **Downloading images**

Save images, frames and stamps downloaded from sites, etc. Set saved images as the stand-by display, etc.

- 1 While viewing sites, press **(a)** ▶ [Save image].
- Select the saving method.
  - ◆ Select [Save one image] ▶ select an image ▶ •.
  - ◆ Select [Save some images] ▶ select an image ▶ ▶ ⑩ ▶ [Yes].
  - ◆ Select [Save all images] ▶ [Yes].
  - Select [Save background image].

## Select a folder ▶ ⑥.

- When setting saved images as display screen: Select [Yes] ▶ select a set target ▶ .
  - Select [Yes] in the confirmation screen to set the image as the stand-by display.
  - When multiple images are saved, a confirmation screen asking whether to set them as the display screen does not appear.
- JPEG/GIF images and animated GIFs that are 20 × 20 pixels without file restrictions are saved as Deco-mail pictographs in the [Decome-pict] folder.
- Depending on the size, some downloaded images may not fully appear when set as the stand-by display, etc.
- When Save some image or Save all image is performed if images or Decomail pict with file restrictions are included, a microSD Card is not selected as the save destination.

## Downloading various data (files)

Example: When downloading melody from sites

- While viewing sites, select a melody ▶ •.
  - For PDF files (must be saved first before viewed), e-books/ e-dictionaries/e-comics, fonts: While viewing sites, select a data ▶ (→) ► [Yes].
- 2 Select [Save] ▶ select a save destination ▶ •.
  - · To play back melodies: Select [Play].
  - For Deco-mail templates: Select [Save].
    - To compose a message: Select [Compose message] >
      compose and send a message.
  - For Decome-Anime Templates: Select [Save] ▶ select a save destination ▶ ⑤.
    - To compose a message: Select [Compose message]
       compose and send a message.

- For PDF files (must be saved first before viewed): Select a folder \( \begin{align\*} \emptyreal \text{\text{in}} \emptyreal \text{\text{older}} \).
- For Kisekae Tool and Machi-chara: Select [Save] ▶ select a save destination ▶ (-).
  - · To check the data: Select [Preview].
- For Chara-den: Select [Save].
  - · To check the Chara-den: Select [Show].
- For download dictionaries: Select [Save] > select a slot > > set whether to use the downloaded dictionary > ○.
  - To check the download dictionaries: Select [Show].
- For ToruCa: Select [Yes].
  - · To check the ToruCa: Select [Preview].
- For e-books/e-dictionaries/e-comics: Select [Yes] ▶ select a save destination ▶ (-).
- For fonts: Select [Save] > select whether to set font > •.
  - To confirm the font file property: Select [File property].
- For normal schedule/i-schedule: Select [Yes].
- For download dictionaries, fonts, or normal schedule, select [Yes] to save when a confirmation screen asking whether to overwrite appears.

#### Melodies

 When [Play] is selected, a melody is played at the same volume as the phone ring tone. When the phone ring tone is set to [Silent] or [Step], the melody is played at [Volume 1].

#### Deco-mail templates, Decome-Anime Templates

• If templates are not saved, a message cannot be composed.

#### **PDF** files

- When PDF files that are larger than 500 KB are downloaded, a confirmation screen appears.
- PDF files with unknown file size cannot be downloaded.
- PDF files downloaded by an individual page cannot be saved to a microSD Card.

- If download fails, download the PDF file again to view. Some files may not be displayed even when downloaded again.
- When the number of bookmarks or marks exceeds ten, PDF files cannot be saved or closed. Delete bookmarks or marks so that the number of them becomes ten or less.

#### Kisekae Tool, Machi-chara

 If save destination is the FOMA terminal handset, a confirmation screen asking whether to use Kisekae Tool or Machi-chara appears when saving is completed.

#### **Download dictionaries**

 When five dictionaries are already in use, the confirmation screen does not appear. Clear the dictionary currently in use and try again (FP. 416).

#### e-books/e-dictionaries/e-comics

 The types (file extensions) of available e-books and others are XMDF format (.zbf) and TEXT format (.zbk).

## Fonts

 Downloaded fonts are saved to ③ in the Font style setting (☞ P. 114).

#### Upload

## Uploading images or movies/ i-motion to sites

Upload up to 2 MB of still pictures (JPEG images and GIF images) or movies/i-motion saved in the FOMA terminal handset or microSD Card.

- Supported file types differ depending on the site.
- Images that are restricted output from the FOMA terminal are not uploaded.
- Uploading methods differ depending on the site. Operate according to the screen.

# Using highlighted data

Use highlighted data (phone numbers, mail addresses, URLs, etc.) in sites, mail or ToruCa and conveniently make a voice/Videophone call, send mail, or access an Internet web page. In addition, start 1Seg, set a timer for starting or recording 1Seg programs or start i-appli.

- Phone To (AV Phone To)/Mail To/Web To/Media To may not be used with decorated mail received from a PC.
- For details on using address link function @P. 322
- Some highlighted data are not available.

## Using Phone To (AV Phone To)

Use phone number data to make a voice/Videophone/PushTalk call or SMS.

- 1 Select phone number data ▶ 🖃.
- Make a call.
- Calls cannot be made using Phone To (AV Phone To) while Keypad dial lock is set.
- PushTalk call cannot be made when the 2in1 mode is set to [B mode].

## **Using Mail To**

Use mail address data to send a mail.

- 1 Select mail address data > -.
- Compose and send a mail.
- Mail To may not be available if two or more mail addresses appear together.

- Up to 50 single-byte character mail addresses are valid. Portions of addresses exceeding 50 characters are deleted after the 50th character.
- i-mode mail cannot be sent using Mail To while Keypad dial lock is set.
- Mail To is not available when the 2in1 mode is set to [B mode].

## Using i-αppli To

Use i- $\alpha$ ppli address (URL) data to start i- $\alpha$ ppli.

- ¶ Select i-αppli address (URL) data ▶ ▶ [Yes].
- Start i-αppli when i-αppli To settings are set to [Yes].
- i-αppli does not start with URLs which exceed 512 single-byte characters.

## **Using Web To**

Use address (URL) data to view sites, etc.

- 1 Select address (URL) data ▶ •.
- Sites, etc. with URLs which exceed 2,033 single-byte characters cannot be viewed.
- Using Web To while displaying i-mode mail
- Select address (URL) data in an i-mode mail message ▶ .
- Select the connection method.
  - To connect using i-mode: Press (1).
  - To connect using Full Browser: Press @.

## **Using Media To**

Start 1Seg from the link of program information or set a timer for starting or recording a program.

- Select the link of program information .
- If 1Seg is activated from Media To without making the Channel setting, the Channel setting is activated.

# Setting i-mode

Set various functions relating to i-mode access.

# Changing hosts from i-mode (ISP connection transmission) <Host selection>

Settings do not need to be changed to use i-mode.

#### ■ ISP connection transmission

When changing the FOMA terminal host, connect to various providers (ISP). A subscription to the Packet Transmission Service is required to use the ISP connection transmission. Packet transmission charges apply for the ISP connection transmission.

- A subscription is not required for i-mode subscribers.
- Pake-hodai/Pake-hodai full/Pake-hodai double does not apply to packet transmission incurred for hosts other than DOCOMO.

## Provider agreements

- A subscription to another provider is required for the ISP connection transmission. Contact providers for details regarding service contents (site/Internet access, mail, etc.) and subscription procedures.
- Some services may require a separate fee.

- Phone number and location information may be sent to the provider depending on the site.
- Save up to ten hosts in the FOMA terminal handset (excluding [i-mode (UIM)]).
- i-mode is not available when hosts other than [i-mode (UIM)] are used.

## Saving hosts

- In stand-by, press **③** ▶ [i-mode setting] ▶ [Host selection].
- Select a number to save > [Edit].
- Enter the host name .
  - [Host ○] appears when a new host is saved. The host number selected in step 2 appears for ○.
  - Enter up to 16 single-byte (8 double-byte) characters.
- 5 Enter the host number ▶ •.
  - Enter up to 99 single-byte characters (alphanumeric characters and symbols).
- - Enter up to 30 single-byte characters (alphanumeric characters and symbols).
- Tenter the host address for i-Channel ▶ •.
  - Enter up to 30 single-byte characters (alphanumeric characters and symbols).

## Changing hosts

- In stand-by, press **(i)** [i-mode setting] **)** [Host selection].
- 🤰 Select a host number 🕨 🗩 🕽 [Set].

#### Resetting saved contents <Reset>

- When saved hosts are reset, the host is set to [i-mode (UIM)].
- In stand-by, press **(a)** ▶ [i-mode setting] ▶ [Host selection] > select a host number > (=) > [Reset].
- Enter the terminal security code .

## Setting whether to use terminal data during Flash playback <Use phone info>

- In stand-by, press **(a)** ▶ [i-mode setting] ▶ [Use phone info].
- Select the setting •.

## Setting whether to display images <Set image display>

- In stand-by, press **③** ▶ [i-mode setting] ▶ [Set image display].
  - While viewing sites: Press <a>®</a> ▶ [Display/set] ▶ [Set image displayl.
- Select the setting •.
- When set to [OFF], Flash movies are not shown.
- Even when set to [OFF], images in i-mode mail and Message R/F are shown.

## Setting whether to receive a PushTalk call during i-mode transmissions <i-mode arrival act>

- In stand-by, press (i) [i-mode setting) [i-mode arrival act].
- Set the priority .

## Resetting i-mode settings <Reset i-mode>

- The following i-mode settings are reset to the default settings.
  - Host selection
- Save login info
- Set image display ■ i-motion auto replay

- Font size
- Certificates ■ Secure setting (DOCOMO CA Host)

- Use phone info
- i-mode arrival act

- Sound effect ■ i-Channel ticker
- In stand-by, press (a) [i-mode setting] [Reset i-model.
- Enter the terminal security code \( \bullet \) [Yes].

## **Operating SSL certificates**

## **Enabling/Disabling CA certificates < Certificates >**

The following certificates are required to view SSL pages.

- CA certificate ··· Certificate issued by a certification company and is registered in the FOMA terminal by default.
- DOCOMO certificate···Certificate registered in the FOMA card (green/white) and is required to connect to the FirstPass center or FirstPass compatible sites.
- Client certificate ··· Certificate downloaded from the FirstPass center by selecting the FirstPass center menu in the FOMA terminal. The certificate is registered in the FOMA card (green/white).
- In stand-by, press (i-mode setting)
  [Certificates].
- Select a certificate \ \( \oldsymbol{\omega} \).
  - appears for enabled certificates. appears for disabled ones
  - To show certificate details: Select a certificate .
- SSL pages using a disabled CA certificate cannot be viewed.

## Setting FirstPass < Cert Operation>

Client certificates are required to access FirstPass compatible sites, etc. Client certificate is a proof of FOMA contract. Request and download from the FirstPass center. Register Client certificates in the FOMA card (green/white) to access certificate compatible sites, etc.

- The FOMA card (blue) is not available.
- The SSL client authentication from i-mode browser is not available with FOMA Data Plan (Available with the ISP connection transmission regardless of payment plan).
- Set the correct date and time to access the FirstPass center.

- Some screens and operations for the FirstPass center may change.
- FirstPass is not available overseas.

#### Using FirstPass

- FirstPass is DOCOMO's electronic authentication service.
   Certificates are exchanged between sites and the FOMA terminal.
   Certificates are then validated for the client authentication.
- After reading and agreeing with "FirstPass ご利用規則" (Usage Rules), request a Client certificate.
- The PIN2 code is required to use a Client certificate. After entering the PIN2 code, all actions are presumed to be performed by the user. Keep the FOMA card and the PIN2 code private.
- If the FOMA card is lost or stolen, contact "General Inquiries" on the back of this manual and cancel the Client certificate.
- DOCOMO shall not be liable for sites or information provided by FirstPass compatible sites. All problems must be resolved between user and site.
- Neither DOCOMO nor certification company guarantees security when using FirstPass or SSL. Use at own discretion.
- Packet transmission charges incurred from accessing a FirstPass compatible site with i-mode are included with Pake-hodai/ Pake-hodai full/Pake-hodai double

#### Client authentication

The server and client authentication allow for a safer data transfer.
 Certificates are exchanged between sites and the FOMA terminal.
 Certificates are then authenticated. The client authentication allows for a safer data transmission.

#### Accessing FirstPass center

Perform Client certificate operations from the FirstPass center.

In stand-by, press **(a)** ▶ [i-mode setting] ▶ [Secure setting] ▶ [Cert Operation] ▶ [English].

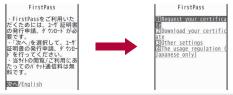

- Read [The usage regulation (Japanese only)] carefully before using FirstPass.
- Packet transmission charges are not incurred for accessing to the FirstPass center.
- The following functions are not available during an access to the FirstPass center.
  - Sending/Receiving i-mode mail (SMS can be received/replied)
  - Check new messages (Check new SMS)
  - Receiving Message R/F
  - Downloading i-motion
  - Web To
  - PushTalk
- Applying for a Client certificate and downloading
- 1 Access the FirstPass center | [Request your certificate].

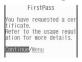

Select [Continue] enter the PIN2 code .

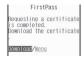

3 Select [Download] ▶ [Continue].

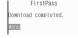

- Always apply for a Client certificate when renewing or attempting to get a new certificate. A certificate cannot be downloaded without application.
- Accessing sites with Client certificate
- ¶ View a FirstPass compatible site ► [Yes].
- Pinter the PIN2 code ▶ 
   Inter the PIN2 code ▶ 
   Inter the PIN2 code ▶ 
   Inter the PIN2 code ▶ 
   Inter the PIN2 code ▶ 
   Inter the PIN2 code ▶ 
   Inter the PIN2 code ▶ 
   Inter the PIN2 code ▶ 
   Inter the PIN2 code ▶ 
   Inter the PIN2 code ▶ 
   Inter the PIN2 code ▶ 
   Inter the PIN2 code ▶ 
   Inter the PIN2 code ▶ 
   Inter the PIN2 code ▶ 
   Inter the PIN2 code ▶ 
   Inter the PIN2 code ▶ 
   Inter the PIN2 code ▶ 
   Inter the PIN2 code ▶ 
   Inter the PIN2 code ▶ 
   Inter the PIN2 code ▶ 
   Inter the PIN2 code ▶ 
   Inter the PIN2 code ▶ 
   Inter the PIN2 code ▶ 
   Inter the PIN2 code ▶ 
   Inter the PIN2 code ▶ 
   Inter the PIN2 code ▶ 
   Inter the PIN2 code ▶ 
   Inter the PIN2 code ▶ 
   Inter the PIN2 code ▶ 
   Inter the PIN2 code ▶ 
   Inter the PIN2 code ▶ 
   Inter the PIN2 code ▶ 
   Inter the PIN2 code ▶ 
   Inter the PIN2 code ▶ 
   Inter the PIN2 code ▶ 
   Inter the PIN2 code ▶ 
   Inter the PIN2 code ▶ 
   Inter the PIN2 code ▶ 
   Inter the PIN2 code ▶ 
   Inter the PIN2 code ▶ 
   Inter the PIN2 code ▶ 
   Inter the PIN2 code ▶ 
   Inter the PIN2 code ▶ 
   Inter the PIN2 code ▶ 
   Inter the PIN2 code ▶ 
   Inter the PIN2 code ▶ 
   Inter the PIN2 code ▶ 
   Inter the PIN2 code ▶ 
   Inter the PIN2 code ▶ 
   Inter the PIN2 code ▶ 
   Inter the PIN2 code ▶ 
   Inter the PIN2 code ▶ 
   Inter the PIN2 code ▶ 
   Inter the PIN2 code ▶ 
   Inter the PIN2 code ▶ 
   Inter the PIN2 code ▶ 
   Inter the PIN2 code ▶ 
   Inter the PIN2 code ▶ 
   Inter the PIN2 code ▶ 
   Inter the PIN2 code ▶ 
   Inter the PIN2 code ▶ 
   Inter the PIN2 code ▶ 
   Inter the PIN2 code ▶ 
   Inter the PIN2 code ▶ 
   Inter the PIN2 code ▶ 
   Inter the PIN2 code ▶ 
   Inter the PIN2 code ▶ 
   Inter the PIN2 code ▶ 
   Inter the PIN2 code ▶ 
   Inter the PIN2 code ▶ 
   Inter the PIN2 code ▶ 
   Inter the PIN2 code ▶ 
   Inter the PIN2 code ▶ 
   Inter the PIN2 code ▶ 
   Inter the PIN2 code ▶ 
   Inter the P
- When an access to a FirstPass compatible site, etc. is attempted without Client certificate, a confirmation screen asking whether to access appears. Select [No] to end the SSL transmission. Try again after downloading the certificate from the FirstPass center.
- When the Client certificate expires, a confirmation screen asking whether to continue appears. Select [No] and the previous screen reappears. Try again after renewing the certificate from the FirstPass center.
- Canceling Client certificates

Invalidate downloaded Client certificates.

- 1 Access the FirstPass center ▶ [Other settings] ▶ [Revoke your certificate] ▶ [Yes].
- 2 Enter the PIN2 code ▶ [Continue] ▶ [Continue] ▶ [Continue].

- FirstPass compatible sites cannot be viewed after cancellation.
- To reactivate a Client certificate, apply and download again.

## ■ Changing Certificate issuer <DOCOMO CA Host>

Set a host when downloading a Client certificate.

- The setting does not normally need to be changed.
- In stand-by, press (a) ▶ [i-mode setting] ▶ [Secure setting] ▶ [DOCOMO CA Host] ▶ [Host] ▶ [Edit].
- 2 Enter the terminal security code ▶ .
- - Enter up to 99 single-byte characters (alphanumeric characters and symbols).
- Enter the host address •.
  - Enter up to 100 single-byte characters (alphanumeric characters and symbols).

## i-motion

i-motion refers to image, voice and music data. Download i-motion to the FOMA terminal from i-motion sites, etc. and play the downloaded i-motion. Search for i-motion sites in  $[\mathcal{A} = \mathcal{A} - \mathcal{A} \times \mathcal{A}]$  of iMenu.

• i-motion types include the Standard type and the Streaming type.

| Туре               | Playback<br>method     | Explanation                      |
|--------------------|------------------------|----------------------------------|
| Standard type*1, 2 | Played after download  | Data are played after download.  |
|                    | Played during download | Data are played during download. |

| Туре           | Playback<br>method                         | Explanation                                                                                                    |
|----------------|--------------------------------------------|----------------------------------------------------------------------------------------------------|
| Streaming type | Played during<br>download (up to<br>10 MB) | Simultaneous playback while downloading data. When playback is complete, the played data is discarded, and cannot be played again or saved to the FOMA terminal. |

- \*1 Some Standard type i-motion cannot be saved (data that cannot be played back).
- \*2 For Standard type i-motion, there are i-motion of up to 500 KB that is downloaded in one operation and i-motion of up to 10 MB that is downloaded in several batches even if the download is interrupted for an unspecified reason.

## When setting i-motion as ring tone or Receive display

- Voice only i-motion (with no image) cannot be set only for the Receive display.
- Image only i-motion (with no voice) cannot be set only for the ring tone.
- If i-motion with image and voice is set as the ring tone or the Receive display, the i-motion is set for both.
- When the Videophone ring tone, Payphone ring tone, User unset, and Unknown tone are set to [Phone ring tone] if i-motion with image and voice is set as Phone ring tone, the actions are as follows.
  - The Receive display returns to the default setting if a melody, voice only i-motion or Chaku-uta full<sup>®</sup> is set for the ring tone.
  - The ring tone is set to [着信音1] if JPEG image, GIF image, animated GIF, Flash movie or an image only i-motion is set for the Receive display.
  - The Receive display follows the Incoming voice calls screen.
- Some i-motion are not available.

#### Download i-motion

## **Downloading i-motion from sites**

## Playing i-motion downloaded from sites

¶ While viewing sites, select i-motion ▶ •.

#### Standard type

- i-motion auto replay is set to [Yes]: During or after download, a playback begins.
- i-motion auto replay is set to [No]: After download, select [Play]/ [Save], etc.

#### Streaming type

- Select [Yes] i-motion is played.
- i-motion downloaded from sites, which has restrictions for outputting from the FOMA terminal, can be moved to a microSD Card. However, some i-motions cannot be moved depending on the download source site.
- For i-motion that can be played during download, when unable to play due to weak signal, play it after download is completed.
- Weak signals may stop playback or distort the image during i-motion download.
- When date and time information on the FOMA terminal is reset (©P. 49), a playback for i-motion with an expiration date/replay period is not available.
- For i-motion with an expiration date, replay period and replay times, conditions for replay appears. When exceeding the period or times, the i-motion cannot be played.
- Some i-motion may not be played properly even after being downloaded.

## Saving i-motion

- Save up to 100 i-motion on the FOMA terminal handset. The number of i-motion that can be saved varies depending on the size of i-motion.
- i-motion is saved to the [i-mode] folder in i-motion of Data box.
   i-motion, which can be saved in the microSD Card, can be saved in the [i-motion] folder included in the [Movable contents] folder (Contents transfer compatible).
- Saved i-motion can be played using the i-motion player.

## Displaying i-motion file properties <File property>

While i-motion is played back/stopped (paused), press 
press 
File property.

#### i-motion auto replay

# Setting whether to play i-motion automatically

- In stand-by, press **(a)** ▶ [i-mode setting] ▶ [i-motion auto replay].
- 2 Select the setting ▶ •.
  - Streaming type i-motion are always automatically replayed, regardless of the Auto replay settings.
  - Some i-motion are not automatically replayed, even when Auto replay is set to [Yes].

## i-Channel

\* The i-Channel is only available in Japanese.

i-Channel is a service that sends news, weather and other information to i-Channel supported terminals. Show the latest information received automatically in stand-by using a ticker. Additionally, press the i-Channel supported key to show the latest information in a list of channels (to show a list of channels © P. 190).

i-Channel is a paid service that requires a subscription (The i-mode subscription is also required).

i-Channel has a "ベーシックチャネル (Basic channel)" provided by DOCOMO and "おこのみチャネル (Favorite channel)" provided by non-DOCOMO IP (Information Providers). Packet transmission charges for automatically updating information provided by "Basic channel" are not incurred. Packet transmission charges for automatically updating information provided by "Favorite channel" that can be customized are incurred. However, note that the i-Channel service charge, packet transmission charges are incurred for when detailed information are viewed in both "Basic channel" and "Favorite channel".

Packet transmission charges for automatically updating information and detailed information during international roaming are incurred.

Refer to "Mobile Phone User's Guide [i-mode] FOMA version" for details on using i-Channel.

# **Displaying i-Channel**

Subscribe to i-Channel, receive i-Channel information and automatically show them in the stand-by ticker. Connect to the site from the channel list to retrieve detailed information.

- 1 In stand-by, press 🖳 (բի).
  - Alternatively, select i-Channel ticker with the Optical TOUCH CRUISER and press 
    .
  - Or, press (a) ▶ [i-Channel] ▶ [Run i-Channel list].
  - While i- $\alpha$ ppli stand-by is set: Press (ch) (for 1+ seconds).

## 2 Select a channel ▶ ●.

#### Receiving the latest information

- Information may not be received when signal is weak, such as when the handset is turned off or outside the service area. A ticker appears in stand-by if information is received when the channel list is shown.
- The ring tone and Vibrator are not activated even when information is received. However, while information is received, the mail send/received LED flashes.
- Depending on settings, information may be received when the channel list is shown.

#### Changing the i-Channel host

- Set the i-Channel host in i-mode setting host selection. The setting does not normally need to be changed.
- The i-Channel ticker does not appear when the i-Channel host is changed. However, when the channel list is viewed, the latest information is received and the i-Channel ticker appears.
- Information may not be automatically updated when the host is changed. View the channel list to receive the latest information.

- Adjusting sound effects volume <Sound effect>
- The i-Channel volume setting is linked with the Sound effect for i-mode.
- 1 In the channel list, press **(a)** ▶ [Sound effect].
- Adjust the volume with ♠ .

#### i-Channel ticker

# Setting i-Channel

Set whether to show i-Channel ticker on the main display.

- 1 In stand-by, press **(i)** ▶ [i-Channel] ▶ [i-Channel ticker] ▶ [ON].
  - When [OFF] is set, the operation is completed.
- - The sample of a ticker appears at the lower part of the display.
- 4 Select the [Ticker speed] field ▶ ⊕ ▶ select the speed ▶ ⊕ ▶ ⑥.
- When i-Channel ticker is set at the same time with Calendar display or Stand-by memo display, i-Channel ticker does not appear while displaying Calendar. Press ☐ in the stand-by display to switch from stand-by display (i-Channel ticker appears)
   → Calendar display → Stand-by memo display (i-Channel ticker appears).
- When the 2in1 is used, set whether to show the i-Channel ticker for each mode of the 2in1

- In the following cases, the i-Channel ticker does not appear.
  - When playing i-motion set to stand-by
  - When activating i-αppli stand-by
  - While All lock is set
  - While Function lock is applied to i-mode/i-Channel
  - While the Public mode (Drive mode) is set

#### Reset i-Channel

# Resetting i-Channel settings

- 1 In stand-by, press (a) ▶ [i-Channel] ▶ [Reset i-Channel].
- ¶ Enter the terminal security code 

  ¶ [Yes].
- The i-Channel ticker does not appear. When the information is automatically updated or cell (ch) is pressed in stand-by to receive the latest information, the information is automatically shown in the stand-by ticker.

## i-concier

i-concier is a service that the character on the stand-by display (Machi-chara) supports the user's life like "butler (concierge)".

i-concier allows to receive information with rail or daily life, download a schedule/i-schedule, or save/update the phonebook, ToruCa, and schedule/i-schedule.

#### Using i-concier

- i-concier is a paid service that requires subscription (i-mode subscription is required).
- If non-subscribers of the Data Security Service (P. 131) newly subscribe to i-concier, they are supposed to be subscribers of the Data Security Service.
- There are two types information, information provided by DOCOMO and information provided by IP (Information Providers). Packet transmission charges are not incurred for the former information but are incurred when receiving the latter information.
- Packet transmission charges are incurred for using detailed information.
- Packet transmission charges are incurred for receiving information and viewing its details during international roaming. In addition, for use overseas, packet transmission charges differ from those in Japan.
- In addition to monthly usage fees of i-concier, a separate fee may be incurred depending on contents (information, i-schedule, etc.)
- Packet transmission charges are incurred for updating i-schedule, ToruCa. or phonebook.
- Refer to "Mobile Phone User's Guide [i-mode] FOMA version" for details on i-concier.

#### When information is received

When the FOMA terminal is inside the call-enabled area, information is received automatically.

- Save up to 50 information. When 50 information is exceeded, it is overwritten starting with the oldest.
- When receiving multiple information at once, only the latest one is appeared as the popup message.
- 1 Receive information automatically.
- 2 After receiving, a popup message appears on the stand-by display.

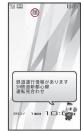

- Press ▶ select the popup message ▶ ●.
  - The received information appears on the top of i-concier screen.
- Select the information 
   .
  - The details of information appears.
  - If i-concier screen is displayed, the popup message disappears.
- While i-motion set to the stand-by display is playing or i-αppli stand-by display is running, a popup message does not appear.
- While All lock is set or Function lock is applied to i-concier, a popup message does not appear. If Lock is disabled, the message appears.
- While Omakase Lock is set, information cannot be received.

- The following shows actions when information is received while other functions are being activated.
  - The receiving information screen appears. Then, after receiving ends, receive information complete screen appears (@ appears).
  - In the receive information complete screen, select [Confirm] to display the i-concier screen.
  - In the receive information complete screen, press or □ to display the screen again before receiving. When the stand-by display reappears, a popup message appears.
  - The actions when information is received follow the setting of Receive/Auto send display. However, in the following cases, even when set to [Notice first], the receiving information screen and the receive information complete screen are not shown.
  - Calls are in progress
     i-αppli is running
  - Camera is being activated (excluding Character reader and Bar code reader)
  - · GPS positioning is being performed
  - 1Seg is being watched/recorded (except when using Multi Window)
  - PC movie is being played back
  - · Area Mail is being automatically displayed
  - Data on the microSD Card is being viewed
  - · Pattern definitions are being updated
  - i-motion is being downloaded (Streaming type)
  - · i-Widget is being activated
  - If information is received in the i-concier screen, select [Confirm] in the receive information complete screen to update the i-concier screen to the latest one

# Displaying i-concier screen

Check the information details in the i-concier screen. Check the schedule data or ToruCa attached and select the link to connect to the site.

- In the Custom menu, select [i-concier].
  - () appears for unread information.

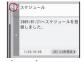

i-concier screen

- 9 Select the information.
- **?** Press to retrieve the detailed information.
  - For ToruCa: Display the attached ToruCa or detailed ToruCa.
     When ToruCa is not downloaded yet, download is available immediately. When ToruCa information is updated, the all ToruCa list screen appears.
  - For schedule: Display the attached schedule. When schedule is not downloaded yet, download is available immediately.
  - For phonebook: When phonebook is updated, phonebook appears.
  - For others: When there is a link, connect to the site to display the detailed information.

## Displaying schedule/ToruCa list

- Easily call up a schedule or ToruCa from i-concier.
- ¶ In the i-concier screen, press (\*) ▶ [スケジューラヘ]/[トルカヘ].

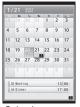

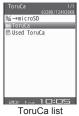

Calendar screen

- - To check a schedule @P. 195
  - To display ToruCa @P. 302

#### i-concier settings

# Setting i-concier

# Setting Information display to stand-by display <Information display>

Notice by the popup message on the stand-by display when information is received.

- 1 In the Custom menu, select [Settings] ▶ [i-concier settings] ▶ [Information display].
- **9** Select the setting ▶ 

  —.

# Setting action when receiving information

- 1 In the Custom menu, select [Settings] ▶ [i-concier settings] ▶ [Incoming settings].
- 9 Set the action when receiving.
  - ◆ Select [Select volume] ▶ adjust the volume with ① ▶ •.
  - Select [Select sound] ▶ [ON] ▶ select the sound volume ▶
     (a).
    - · A voice only i-motion can be set.
  - ◆ Select [Vibrator] ▶ select the setting ▶ •.
  - Select [Ring time setting] ▶ [ON] ▶ enter a ring duration ▶

     enter a ring duration ▶
  - Select [LED setting] ▶ [ON] ▶ [LED color settings] ▶ select the LED color ▶ ● ▶ [LED pattern settings] ▶ select the LED pattern ▶ ●.

#### **Data Storage Center**

# Saving (restoring/updating) ToruCa/ schedule to Data Storage Center

ToruCa or schedule data saved in the FOMA terminal is stored to the Data Storage Center. The stored ToruCa or schedule can be restored or updated to the FOMA terminal by connecting to the Data Storage Center.

- i-concier is a paid service that requires subscription (i-mode subscription is also required).
- Refer to "Mobile Phone User's Guide [i-mode] FOMA version" for details on i-concier.
- For details on Data Security Service @P. 131

#### Schedule

# Using schedule

Manage the schedule in cooperation with the Data Storage Center. Create new schedules and save them as the normal schedules, save and display the received data such as i-schedule, weekly weather forecast, etc. or birthday.

Available schedule types are as follows.

| Schedule type           | Registration method                                                                                                    |
|-------------------------|----------------------------------------------------------------------------------------------------|
| Normal schedule         | Create new, Create new in Classic schedule,<br>Download from sites, Receive information,<br>Receive mail, Receive via Ir/iC/Bluetooth<br>communication, Copy from microSD Card,<br>Reception, Recording |
| Birthday data           | Retrieve birthday information from latest phonebook data when starting Schedule                                                                                                    |
| Weekly weather forecast | Receive information delivered from an IP (Information Provider)                                                                                                    |
| i-schedule              | Automatic updating from the Data Storage<br>Center, Download from sites                                                                                                    |

- Up to 2,500 entries for the total schedules in the normal schedule and i-schedule, and up to 1,000 entries for the birthday data can be saved
- The operation such as creating schedule is same as that in Classic schedule. This section mainly explains different operations from those in Classic schedule. Refer to operations in Classic schedule for the following functions.
  - Connect to Center © P 132
  - Go to date PP 385
  - Set vacation © P. 388
  - Category/filter © P. 389
  - Fdit 1987 P 390

- New © P. 386
- Set holiday © P. 388
- Attach to mail © P. 390
- Delete © P. 390

## Checking schedule

## 1 In the Custom menu, select [LifeKit] ▶ [Schedule].

- In the i-concier screen: Press (ま) ▶ [スケジューラへ].
- To show previous month/next month: Press @/@.

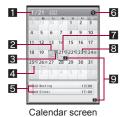

- 1 Selected day and National holiday
- 2 Today (Shown gray)
- 3 Weekly weather forecast
- 4 Saved schedule\*
- Schedule on the selected day\*
  Display up to three sets of category icon, title, start time, and icon indicates whether an alarm is set or not.

6 Category display icon

Appears when displayed by category

- Selected day (Shown yellow)
- 8 Set vacation/Set holiday (Shown orange)
- Number of saved schedules for the selected day (When 100 or more schedules are saved, "-" appears)
- The normal schedule and birthday data are shown in blue and i-schedule is shown in orange.

2 Select the date with ⊕ ▶ •.

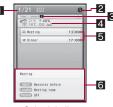

Schedule list

- 1 Date and National holiday
- Category display icon Appears when displayed by category.
- Number of saved schedules for the day (When 100 or more schedules are saved, "-" appears)
- Weather forecast (Weather icon, highest temperature, lowest temperature, chance of rain, and area name)

Appears only when there is data of the weekly weather forecast.

Schedule (Category icon, title, start time, and alarm)
The normal schedule and birthday data are shown in blue and i-schedule is shown in orange.

## 6 Preview

Preview for the selected schedule appears.

- Select the schedule ▶ 

  .
  - When the link buttons (phone number, mail address, and URL) are on the schedule details screen, Phone To (AV Phone To), Mail To, and Web To are available.
  - To edit the schedule: Press @.
  - To attach schedule to i-mode mail: Press @.
- Birthday data cannot be edited, deleted, or attached to a mail.
- Birthday data of the owner information cannot be saved.
- If the schedule in i-schedule is edited, a confirmation screen asking whether to copy appears and it is newly saved as normal schedule.
   The schedule before being edited is left as it was in i-schedule.

 i-schedule and weekly weather forecast data cannot be attached to a mail, copied to microSD Card, sent via Ir/iC/Bluetooth communication. A schedule in i-schedule is saved as the normal schedule if it is copied to microSD Card, sent via Ir/iC/Bluetooth communication.

## Displaying i-schedule list

- In the calendar screen or schedule list screen, press <a>®</a>.
  - To connect to the i-schedule site: Select [iスケジュールリストへ] ▶ ●.
- 🔰 Select the i-schedule 🕨 🖃.
  - When there are link buttons (phone number, mail address, and URL), Phone To (AV Phone To), Mail To, and Web To are available.

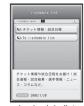

i-schedule list

## Deleting i-schedule

- [Delete one].
- ◆ [Delete selected] ▶ select the i-schedule ▶ ▶ ⑩.
- ◆ [Delete all] ▶ enter the terminal security code ▶ •.
- 9 Select [Yes].

# Full Browser/PC Movie

| Displaying web pages designed for PC       | 198 |
|--------------------------------------------|-----|
| Setting Full Browser                       | 202 |
| Using RSS reader                           | 205 |
| Internet movie player                      | 206 |
| Playing PC movies < Internet movie player> | 207 |

# Displaying web pages designed for PC

View Internet web pages that are not supported by i-mode as they appear on PCs with the FOMA terminal using the Full Browser.

 Note that transmitting large amounts of data such as viewing a home page with many images and downloading data will lead to higher transmission charges. For details on transmission charges and payment plans, refer to "Mobile Phone User's Guide [i-mode] FOMA version".

| Full Bro                                                        | wser menu | Function                                                                        |  |  |
|-----------------------------------------------------------------|-----------|---------------------------------------------------------------------------------|--|--|
| Home                                                            |           | To view an Internet web page that is set as a Home (portal site)                |  |  |
| Bookmark                                                        |           | To view from bookmarks                                                          |  |  |
| Last URL                                                        |           | To view the previously viewed Internet web page                                 |  |  |
| Go to location URL history To view an Internet web page history |           | To view an Internet web page using the URL history                              |  |  |
|                                                                 | Input URL | To view an Internet web page entering URLs                                      |  |  |
| RSS reader                                                      |           | To set an RSS of sites, retrieve the updated information and view a new article |  |  |
| FB Settings                                                     |           | To make various settings about Full Browser                                     |  |  |

- 1 In stand-by, press 
   Full Browser].
- View a site.
  - ♦ Select [Home].
  - ◆ Select [Bookmark] ▶ select a bookmark ▶ •.
  - ◆ Select [Last URL] ▶ select Last URL ▶ .
  - ◆ Select [Go to location] ▶ [URL history] ▶ select a history ▶ ○.
  - Select [Go to location] ▶ [Input URL] ▶ select a URL input field ▶ ⊕ ▶ input a URL ▶ ⊕ ▶ [OK].
    - Enter up to 2,033 single-byte characters (including http://, etc.).

- Some Internet web pages with large amounts of information do not appear properly.
- For Full Browser, display up to 1 MB per one page.
- For Flash®Video, display up to 10 MB per one site.
  - Flash movie which is equivalent to Flash8 (sometimes Flash9) is supported, but some corresponding Flash movie may not be played depending on the site.
- Flash movie cannot be saved.
- Screen memos cannot be saved.
- Downloading and saving are not available for a melody, i-αppli and i-motion.

#### ■ Confirmation screen for use of Full Browser

 If Full Browser Access Setting is set to [OFF], the Access Setting screen appears to confirm the use of Full Browser when Full Browser is started. When [Yes] is selected, Access Setting is changed to [ON] and an Internet web page is shown with Full Browser. This setting remains enabled after Full Browser is closed.

## **Full Browser display**

Basic operations for Full Browser are the same as when accessing sites from i-mode. Operations that differ are mainly explained here.

• Switch to the Cycloid position to display in full screen.

#### Full Browser screen

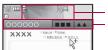

Full Browser screen

Icon display positionTab

 Select the tab on the Optical TOUCH CRUISER and press to switch windows.

#### Icons that appear during Full Browser

| O LFB               | Full Browser open (ថ្មី flashes during transmissions)                                 |
|---------------------|---------------------------------------------------------------------------------------|
| <b>⇔</b> FB         | Full Browser is accessing the web (<> flashes when data is being received)            |
| <b>≪&gt;</b><br>₩FB | Full Browser is accessing an inactive window (<> flashes when data is being received) |
| <b>€&gt;</b><br>fFB | Full Browser is accessing a background frame (<> flashes when data is being received) |
| <b>551</b>          | SSL/TLS page is being viewed                                                          |
|                     | PC mode                                                                               |
|                     | Frame is shown enlarged                                                               |
| N                   | Window/total number of windows                                                        |

## ■ Key operations for Full Browser screen

| To make the font size smaller (in the Keitai |   | To scroll down the page                 | 8            |
|----------------------------------------------|---|-----------------------------------------|--------------|
| mode)                                        | 1 | To close the window                     | 9            |
| To shrink magnification (in the PC mode)     |   | To paste the login information          | 0            |
| To scroll up the page                        | 2 | To show the Visual                      | <del>*</del> |
| To make the font size                        |   | history                                 |              |
| larger (in the Keitai mode)                  | 3 | To display the                          | (#)          |
| To zoom magnification                        |   | bookmark folder list                    | <u> </u>     |
| (in the PC mode)                             |   | To open in new window                   | (1)          |
| To scroll the page to the left               | 4 | To display the previous page            |              |
| To display the entire page                   | 5 | To display the next page                | <b>(iii)</b> |
| To scroll the page to the right              | 6 | To move the pointer up/down/left/right* | 0            |
| To switch the windows                        | 7 |                                         |              |

While viewing sites, use the pointer (&, etc.) to select items. If Link pointer to the edge of the screen to scroll the screen.

## ■ Submenu operations for Full Browser screen

| Ou   | biliona operations for Fall Browser sere                                        | 011      |
|------|---------------------------------------------------------------------------------|----------|
| [Re  | load]                                                                           |          |
| [Во  | okmark]                                                                         |          |
|      | ▶ [Bookmark list]                                                               |          |
|      | [Add bookmark]                                                                  | © P. 20° |
| -    | sual history]<br>Display the reduced Full Browser screen in historical          | order.   |
| [Sa  | ve image]                                                                       | Ø P. 202 |
| [RS  | S reader]                                                                       | Ø P. 20  |
| [Ad  | d RSS]                                                                          | Ø P. 20  |
| [Pa  | ste login info]                                                                 | © P. 170 |
| [Sa  | ve login info]                                                                  | © P. 170 |
| [Dis | splay/set]                                                                      |          |
|      | [URL]                                                                           |          |
|      | <ul><li>[View certificate]</li><li>View a page using the URL history.</li></ul> |          |
|      | <ul><li>[Character code]</li><li>View with correct characters.</li></ul>        |          |
|      | ▶ [Retry] • Replay Flash movies or animated GIFs.                               |          |
|      | ▶ [Sound effect] ▶ adjust the volume with ① ▶ ● Set the Flash movie volume.     | •        |
|      | ▶ [Display Mode] ▶ select the display mode ▶ •                                  |          |
|      |                                                                                 |          |

▶ [Set image display] ▶ select the setting ▶ • ▶ [Font size] ▶ select the font size ▶ •

▶ [Zoom] ▶ select the magnification ▶ ⑤
▶ [Auto layout disp] ☞ P. 204

#### [Go to location]

▶ [URL history] ▶ select a history ▶ •

• View a site's server certificate.

▶ [Input URL] ▶ select a URL input field ▶ ○ ▶ input a URL ▶ ○ ▶ [OK]

• View an Internet web page.

### [Home]

▶ [Home]

▶ [Set as Home URL] ▶ [Yes]

#### [Window]

▶ [Open New Window]

© P. 201

▶ [Window list] ▶ select a window to display ▶ •

Switch the window displayed.

▶ [Close Window] ▶ select a window ▶ • [Yes]

▶ [Close bg windows] ▶ [Yes]

[Compose message] > compose and send a message

• Compose a message with site URL.

[Search page] enter a key word

Search text string of the page.

#### [Display operation]

▶ [Back]

Move to the previous page.

▶ [Next]

Move to the next page.

[Return to top]

• Move to the top of the page.

#### ▶ [Go to end]

Move to the bottom of the screen.

#### Ret to frame disp

 Return to the frame selection screen from Internet web pages consisting of multiple frames.

# [Select area/drag] ▶ select the starting point ▶ • ▶ select the ending point ▶ • ▶

Select area with drag operation and copy.

#### [Key list]

#### Font size and Zoom

 An item whose setting can be changed differs by Display mode (©P. 203). The item is [Font size] in the Keitai mode, but is replaced with [Zoom] in the PC mode.

#### Select area/drag

• Copy up to 4,096 single-byte (2,048 double-byte) characters.

## ■ Moving to previous/next page (Cache)

Display pages saved in the cache.

- To move to the previous page: Press ₪.
- To move to the next page: Press .
- If the previous displayed page is i-mode site, the confirmation screen stating that screen is switched to i-mode browser appears when returning to the previous page.

#### ■ Viewing pages using frames

View Internet web pages consisting of multiple frames. Select a frame in the frame selection screen to show a page per frame.

1 Select a frame -.

## ■ Selecting area to view from layout (entire page)

When Auto layout display is set to [ON], the layout (entire page) automatically appears while scrolling.

- 1 Scroll while viewing sites.
  - The layout (entire page) appears.
- Move the cursor to the area to view.
  - The selected area appears.

## Saving bookmarks <Add bookmark>

Save up to 100 bookmarks in total in a maximum of 17 folders.

- Each bookmarked URL can have up to 512 single-byte characters.
   URLs which exceed 512 characters cannot be saved.
- Basic operations for bookmark of Full Browser are the same as when saving bookmarks from the i-mode bookmark menu.
   Operations that differ are mainly explained here. The following operations are referred to i-mode bookmark operations (\$\mathbb{G}\$ \mathbb{P}\$. 177).
  - Create new bookmark folders, Edit folder names, Folder security, Delete folders
  - Show bookmark URL, Move bookmarks, Attach bookmarks to mail
- - To edit the title and save: Select the [Title] field ▶ 

     ▶ edit the title ▶ 
     ▶ [OK].
- 🤈 Select a folder 🕨 🖃.
- Changing bookmark titles <Edit title>
- 1 In stand-by, press (a) ▶ [Full Browser] ▶ [Bookmark].
  - While viewing sites: Press 
     ▶ [Bookmark] 
     ▶ [Bookmark list].

- - Enter up to 24 single-byte (12 double-byte) characters.
- Deleting bookmarks < Delete>
- In stand-by, press (a) ▶ [Full Browser] ▶ [Bookmark].
  - While viewing sites: Press 
     ▶ [Bookmark] ▶ [Bookmark list].
- 🕽 Select a bookmark 🕨 🕲 🕨 [Delete].
- Select the deletion method.
  - Select [Delete one].
  - Select [Delete selected] ▶ select a bookmark ▶ ▶ •
  - ◆ Select [All in folder] ▶ enter the terminal security code ▶ .
- Select [Yes].

## Viewing in new windows < Open New Window>

View a different site in a separate window while viewing a site with Full Browser.

- Open up to five Full Browser windows simultaneously.
- | While viewing sites, press 
  | Window | ▶ [Open New Window] ▶ specify another site.
  - Select [Link].
    - Use the pointer to select an item with links and operate in advance.
- ◆ Select [Bookmark list] ▶ select a bookmark ▶ .
- Select [Input URL] ▶ select the URL entry field ▶ ▶ enter a URL ▶ ▶ [OK].
- ◆ Select [URL history] ▶ select a history ▶ .
- Select [Home].

## Saving images <Save image>

Save images displayed in sites.

- Save up to 1 MB GIF images, JPEG images, BMP images and PNG images. BMP images and PNG images are saved to microSD Cards.
- 1 While viewing sites, press **(a)** ▶ [Save image].
- 9 Select the saving method.
  - ◆ Select [Save one image] ▶ select an image ▶ [Yes].
  - Select [Save some images] ▶ select an image ▶ ▶ ▶
     IYes].
    - To select all images: Press 
       ▶ [Select all].
- ◆ Select [Save all images] ▶ [Yes].
- Belect a folder ▶ ட .
  - Select the save destination of GIF images or JPEG images.
  - For Save some images or Save all images, select [Yes] in the confirmation screen for saving to the microSD Card when including BMP images or PNG images.

## **Uploading files**

Upload up to 2 MB of still pictures (JPEG images and GIF images) or movies/i-motion saved to the FOMA terminal or the microSD Card.

- Images that are restricted output from the FOMA terminal cannot be uploaded.
- Uploading methods differ depending on the site. Operate according to the screen.

## **Downloading files**

- Downloaded files are saved to the microSD Card.
- Download files of up to 1 MB. Files are not split.

- Supported file types (file extension)
  - Microsoft Word (.doc)
- Microsoft Excel (.xls)
- Microsoft PowerPoint (.ppt)
- PDF (.pdf)

■ XMDF (.zbf)

- e-book in Text format (.zbk)
- Select the file to download ▶ 🗩 ▶ [Yes].
- 2 Select [Save to ext mem].

## Switching from i-mode to Full Browser

Switch to Full Browser when a site viewed from i-mode does not appear properly.

# **Setting Full Browser**

## Registering a home page (portal site) <Home URL>

- 1 In stand-by, press (a) ▶ [Full Browser] ▶ [FB settings] ▶ [Home URL].
- - Enter up to 2,033 single-byte characters (including http://, etc.).

## **Setting cookies**

Cookies temporarily record information such as user name, date/time and number of accesses in the FOMA terminal when a site is connected. This information is used when the site is accessed again.

 DOCOMO shall not be liable for any information obtained by a third party as a result of validating cookies.

- Validating/Invalidating cookies <Cookie Setting>
- ¶ In stand-by, press (a) ▶ [Full Browser] ▶ [FB Settings] ▶ [Cookie Setting].
- Select the setting.
  - Select [Valid].

  - Select [Invalid].
  - The terminal security code may be required to switch the setting from [Invalid].
- If the FOMA card that was inserted when Cookie Setting was set to [Valid] is removed and a different FOMA card is inserted, Cookie Setting is set to [Invalid].
- When the setting is changed, a confirmation screen to delete the previous cookie information may appear. Delete the cookie information.
- Deleting cookies <Delete cookie>
- In stand-by, press (a) ▶ [Full Browser] ▶ [FB Settings] ▶ [Delete cookie].
- 2 Enter the terminal security code ▶ ▶ [Yes].

## Validating/Invalidating JavaScript <Script Setting>

Set whether to run a JavaScript program when it is included in a site.

- 1 In stand-by, press (a) ▶ [Full Browser] ▶ [FB Settings] ▶ [Script Setting].
- 9 Select the setting ▶ •.

## Changing display mode < Display Mode>

Set the following display mode.

|  | Displays at the size to fit the display horizontally. Set a font size (2 P. 199). |
|--|-----------------------------------------------------------------------------------|
|  | Displays at the screen size for a PC. Set a magnification (☞ P. 199).             |

- In stand-by, press (i) ▶ [Full Browser] ▶ [FB Settings] ▶ [Display Mode].

## Setting whether to display images <Set image display>

- 1 In stand-by, press (a) ▶ [Full Browser] ▶ [FB Settings] ▶ [Set image display].
- 2 Select the setting ▶ •.

# Setting whether to open new windows automatically <Window Open Guard>

- In stand-by, press (a) ▶ [Full Browser] ▶ [FB Settings] ▶ [Window Open Guard].
- 9 Select the setting ▶ •.

# Configuring settings regarding Referer <Referer Setting>

Set whether to send Referer (URL information of the link source) to the server of the link destination when following links in sites.

- DOCOMO shall not be liable for any information obtained by a third party as a result of using Referer.
- 1 In stand-by, press (a) ▶ [Full Browser] ▶ [FB Settings] ▶ [Referer Setting].
- Some sites may not appear correctly when Referer is not sent.

# Setting whether to automatically display layout (entire page) while scrolling <Auto layout disp>

- In stand-by, press (a) ▶ [Full Browser] ▶ [FB Settings] ▶ [Auto layout disp].
- 2 Select the setting ▶ •.

# Setting whether to allow auto network transmission request <Set auto network>

- ¶ In stand-by, press (a) ▶ [Full Browser] ▶ [FB Settings] ▶ [Set auto network].
- 2 Select the setting ▶ •.
  - ◆ Select [Yes] ▶ [Yes].
  - Select [Confirm anytime].
  - ♦ Select [No].
- When Set auto network is set to [Confirm anytime], a confirmation screen appears at every request.

# Setting whether to enable Flash movie sound effects <Sound effect>

- In stand-by, press (a) ▶ [Full Browser] ▶ [FB Settings] ▶ [Sound effect].
- Adjust the volume with ♠ ●.

# Setting whether to use terminal data during Flash playback <Use phone info>

- In stand-by, press (a) ▶ [Full Browser] ▶ [FB Settings] ▶ [Use phone info].

# Setting whether to use Full Browser function <Access Setting>

- To use the Full Browser function with the settings changed, be sure to read [For more information] in the Access Setting screen.
- In stand-by, press (a) ▶ [Full Browser] ▶ [FB Settings] ▶ [Access Setting].
- 2 Select the setting ▶ •.

## Resetting Full Browser settings <Reset full browser>

- Last URL is reset.
- 1 In stand-by, press (a) ▶ [Full Browser] ▶ [FB Settings] ▶ [Reset full browser].
- 2 Enter the terminal security code ▶ [Yes].

#### **RSS** reader

# Using RSS reader

Register an RSS provided from a news site or blog to the RSS reader. Update RSS to download the headline or outline of the latest article in the registered site.

 Save up to 20 RSS. Save up to 100 articles per one RSS and up to 1,000 (2 MB) articles at total.

## Registering to RSS reader <Add RSS>

- 1 While viewing sites, press <a>®</a> ► [Add RSS].
- 2 Select an RSS to register ▶ ▶ [Yes] ▶ [Yes].
- Each URL of the RSS reader can have up to 2,033 single-byte characters. URLs which exceed 2,033 characters cannot be saved.
- Some RSS cannot be registered even in the RSS compatible site depending on the contents of the page.

## Using RSS reader <RSS reader>

#### Meaning of icons

| <b>3</b> | Unread article exists | Only read article exists or |
|----------|-----------------------|-----------------------------|
| NEW      | New article exists    | no article exists           |

#### Meaning of icons

| <b>B</b> ` | Unread article |    | Unread article (protected) |
|------------|----------------|----|----------------------------|
|            | Read article   | Bè | Read article (protected)   |

- Select an article 🕨 🖃.

  - To send a mail to an address in the article: Select a mail address
     compose and send a mail.
  - To connect to a site in the article: Select a link ▶ [Yes].
- In the outline screen of the article, images do not appear.
- Updating contents <Update>
- ¶ In the RSS reader list screen, select an RSS ▶ ⑥ ▶ [Update].
- Select the update method.
  - ◆ Select [Update one].
  - Select [Update selected] ▶ select an RSS ▶ ▶ .
  - Select [Update all].
    - Alternatively, press (a) in the RSS reader list screen.
- 🔏 Select [Yes].
- Editing titles <Edit title>
- In the RSS reader list screen, select an RSS 🕨 🚳 🕨
- Select the title field ▶ bedit the title ▶ [OK].
  - Enter up to 24 single-byte (12 double-byte) characters.
- Displaying RSS information <Show information>
- In the RSS reader list screen, select an RSS ▶ ⑥ ▶ [Show information].

- Deleting RSS <Delete>
  - In the RSS reader list screen, select an RSS ▶ ⑩ ▶
    [Delete].
- Select the deletion method.
  - ♦ Select [Delete one].
  - Select [Delete selected] ▶ select an RSS ▶ ▶ .
  - Select [Delete all] ▶ enter the terminal security code ▶ .
- Relect [Yes].
- If the RSS contains protected articles, the RSS cannot be deleted.
- Deleting articles <Delete>
- 1 In the article list screen, select an article (a) [Delete].
- Select the deletion method.
  - Select [Delete one].
  - Select [Delete selected] ▶ select an article ▶ ▶ ⑩.
  - Select [Delete all read] lenter the terminal security code lenter.
  - ◆ Select [Delete all] ▶ enter the terminal security code ▶ .
- Select [Yes].
- Protecting articles < Protect set>
- In the article list screen, select an article ▶ ⑥ ▶ [Protect set].
- 2 Select the setting ▶ •.
- Changing all articles to read articles <Read all>

# Internet movie player

Play movies for PC (PC movies) provided in portal sites or movie dedicated sites on the Internet with the Internet movie player of the FOMA terminal.

- Internet movie player supports the playback of Windows Media Video.
- A large amount of data may be received. Making a transmission with large-volume data will lead to higher transmission charges. For details on transmission charges and payment plans, refer to "Mobile Phone User's Guide [i-model FOMA version".
- The following are the distribution formats and file formats for PC movies that can be played back.

| Format         | Distribution system    | Explanation                                                                                                    |
|----------------|------------------------|----------------------------------------------------------------------------------------------------|
| Streaming type | Live<br>distribution   | A movie is distributed in real time. Pause, Fast forward, Fast reverse and Jump to a start position are not available. |
|                | On-demand distribution | A PC movie, which is prepared on the server in advance, is distributed.                                                |

|                    |       | Windows Media file<br>Metafile: WVX, WAX, ASX<br>Media data: WMV, WMA, ASF |  |  |
|--------------------|-------|----------------------------------------------------------------------------|--|--|
| Maximum frame rate |       | WMV9 MP@LL                                                                 |  |  |
|                    |       | 2 Mbps                                                                     |  |  |
|                    |       | 30 fps (VGA)                                                               |  |  |
|                    |       | 48×48 to 640×480                                                           |  |  |
| Audio              | codec | WMA Standard L3 Profile (ver.2 to 9)                                       |  |  |
| Bit rate           |       | 5 to 320 kbps                                                              |  |  |

- PC movies cannot be saved.
- Depending on the site, the operating environment (e.g. Browser type, OS type) is checked, and the playback on the FOMA terminal may not be available.

 Play back PC movies saved to the Import folder of the microSD Card by using PC, etc.

#### Internet movie player

# Playing PC movies

- When playing back PC movies saved to the Import folder of the microSD Card, connect commercially available Bluetooth devices, and play back sound of PC movies from the Bluetooth devices (\*\*\mathbb{T}\*P. 405).
- 1 While viewing sites, select a PC movie ▶ ► [Yes] ▶ [Agree].
  - Operations may differ depending on the PC movie.

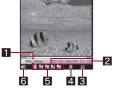

### PC movie playback

### 1 Playback

| ▶PLAY           | During playback | N==         | While fast forward  |
|-----------------|-----------------|-------------|---------------------|
| <b>P. C. I.</b> | During playback | ,,          | Willie last forward |
| II PAUSE        | While paused    | <b>4</b> F⊟ | While fast reverse  |
| <b>■</b> STOP   | While stopped   |             |                     |

### 2 Play time/Total time

• The total playback time does not appear for the live distribution.

### 3 Buffering

| 1 | É | Appears during buffering |
|---|---|--------------------------|
|---|---|--------------------------|

#### 4 Bluetooth output

#### 5 Dolby Mobile setting

| <b>₽</b>   | V5.1ch(Headset) | 25     | Variety  |
|------------|-----------------|--------|----------|
| NOR<br>MAL | Normal          | Ä      | Music    |
| ##<br>14   | News            | #<br>X | Movie    |
| <b>X</b>   | Sports          | IXI    | Original |
|            | Drama           |        |          |

## When original setting item is selected

| 55<br>*********************************** | Sound Space      |
|-------------------------------------------|------------------|
| NB<br>mm (ES)                             | Natural Bass     |
| SLC<br>SEASO CITE                         | Sound Level Ctrl |
| MS<br>MODIO<br>P STOPES                   | Mono-to-Stereo   |

#### 6 Volume

| <b>■</b> 15 | <b>◀</b> ① (Volume 0) to <b>◀</b> ろ (Volume 25) |
|-------------|-------------------------------------------------|
|-------------|-------------------------------------------------|

- When the FOMA terminal is set to the Cycloid position, the Full-screen mode is activated. By returning to the normal position, the Full-screen mode is deactivated. However, normal screen mode is activated while stopped.
- The previous screen reappears when the playback is completed.

## ■ Key operations for PC movie playback screen

| To pause/play                           | ⊚                                                                                   |
|-----------------------------------------|-------------------------------------------------------------------------------------|
| To adjust the volume (volume 0 to 25)*1 | 0                                                                                   |
| To fast reverse                         | € (for 1+ seconds)                                                                  |
| To fast forward                         | (for 1+ seconds)                                                                    |
| To jump to assigned location            | 1: Top 2 to 9: Locations divided by one-ninth increments of the total playback time |
| To switch to the Full-screen mode       | (i)                                                                                 |
| To end*2                                |                                                                                     |

- \*1 Keep the key pressed to adjust the volume continuously.
- \*2 For PC movies saved to the Import folder of the microSD Card, press © to stop.
- Operations for 
   \$\text{and } \text{ are switched while displaying full-screen} in the normal position. Hold the FOMA terminal sideways and perform operations.
- Some PC movies, such as PC movies of the live distribution, have restrictions on the operations or the location of them to resume playback after the operation may be misplaced.
- Depending on the line speed, line condition or radio wave environment, the playback may be interrupted or the image may be distorted.
- When the battery icon does not indicate (□□/♠□, a confirmation screen appears to select whether to play or not when playback resumes or during playback. Also, a confirmation screen may appear depending on the use even when the battery icon indicates ♠□.
- When the connection is interrupted due to the signal status, a confirmation screen asking whether to play appears. Select the playback method.

 Playback may stop if a call is received, an alarm is activated or other function is operated during playback. The previous screen reappears when playing is completed.

# About the license "WMDRM (Windows Media digital rights management)"

- Play a PC movie that is protected with a license. However, some PC movies cannot be played on the FOMA terminal depending on the license settings.
- Submenu operations for PC movie playback screen

[Dolby Mobile Set.] > select the setting > •

• When [Original] is selected, set an item and press (3).

#### **Dolby Mobile setting**

 To listen with Virtual 5.1ch surround sound, set to [V5.1ch(Headset)] and use the stereo earphone.

#### Bluetooth output

 Operate when PC movie on the Import folder of microSD Card is played back.

### File property

The displayed items may differ depending on the PC movie.

# Camera

| Before using camera                             |
|-------------------------------------------------|
| Shooting still pictures                         |
| Shooting movies                                 |
| Changing settings for shooting                  |
| Changing camera settings225                     |
| Sending still pictures or movies after shooting |
|                                                 |
| <send message="">226</send>                     |
| Using Bar code reader                           |
|                                                 |
| Using Bar code reader < Bar code reader>227     |
| Using Bar code reader                           |

#### Copyrights and rights of portrait

Images and audio recorded with the FOMA terminal are for personal use and may not be used without the consent of the rightful person in accordance with copyright laws. Please note that the use of the likeness or name of other individuals without their consent, defacement or a similar act may infringe on an individual's rights of portrait. Please be aware of copyrights and rights of portrait when making public images and audio recorded with the handset on the Internet or similar media. The recording of images or audio may be restricted at concerts, performances and exhibits even when recorded for personal use. Do not use this handset to send copyrighted images for uses other than those permitted under copyright laws.

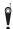

Please respect the privacy of others when using a camera-enabled mobile phone to shoot and send images.

# Before using camera

## Precautions for using camera

- Fingerprints or oil on the lens may cause the image to be out of focus. In addition, images may blur and rays of light may appear in images when shot near a strong light source. Wipe the lens with a soft cloth before shooting images.
- Shoot when battery level is sufficient. Images may appear dark and distorted when shot with insufficient battery power even while the handset is charging. Do not shoot images while charging.
- Although the cameras are made with high-precision technology, some pixels or lines look constantly dark or bright. Further, white lines and other noise may appear in images especially when shooting images in dimly lit surroundings.
- The quality of images may deteriorate when shot or saved after the FOMA terminal has been left in a warm location for a long time.
- If the camera lens is exposed to direct sunlight for a long time, the internal color filter may discolor, creating a discoloration of shot images.
- Images shot of the sun, a light or other strong light source may appear dark and distorted.
- Direct images shot of the sun may damage the performance of the CCD.
- The FOMA terminal may become warm after shooting still pictures continuously or shooting long movies. This is not a malfunction.
- When the AF mode is switched, sounds may be heard from the camera lens. This is not a malfunction.
- The camera lens has built-in the mechanical shutter and ND filter on its front side.
  - The FOMA terminal may sound when using the camera. This is not a malfunction.

- The front side of camera lens may be closed when the camera is not used. This is not a malfunction.
- Images are blurred when the FOMA terminal moves while shooting images. Hold firmly to prevent blurring. Use the High sensitivity function when shooting still pictures and the Fix camera shake function to prevent camera shake when shooting movies.
- The color and brightness of the subject in images shot with the camera may differ from the actual color and brightness.
- Make sure that your fingers, hair and handset strap do not obscure the camera lens when shooting images.
- Because a larger image size requires more data, movement in the image on the FOMA terminal display may appear slow.
- Indoor fluorescent lighting may create flickering or streaky shading on the screen. This flickering or shading may be reduced by changing the lighting conditions, brightness or adjusting the camera brightness and White balance.

# Performance while using camera

- Shot still pictures are saved to the [Camera] folder in My picture of Data box, and shot movies are saved to the [Camera] folder in i-motion of Data box. Data can also be saved to the microSD Card (@P. 345).
- When activating still pictures shooting, movies shooting, Card reader, Cameraloupe, or Shotdeco, the picture light illuminates.
- To end the Camera mode, close the FOMA terminal or press or
   with the viewfinder display shown in each Camera mode.
- In each Camera mode, if no operations are performed for approximately 2 minutes with the viewfinder display shown, the Camera mode automatically ends and the stand-by display reappears. The Camera mode does not end if there are unsaved data, or when the Submenu, Shooting settings screen or scan results screen is shown.

# Shutter sound, shooting start/end sound, completion sound, Focus lock sound, and auto timer sound

- For still pictures shooting, movies shooting, Card reader, Cameraloupe or Shotdeco, sounds are enabled regardless of the FOMA terminal settings.
- For the Character reader and Bar code reader, sound volume follows the voice call ring volume. Also, sound are disabled in the following cases.
  - While the Manner mode is set
  - While the Public mode (Drive mode) is set
  - While the Phone ring volume is set to [Silent]
- The shutter sound can be changed (☞ P. 99). The shutter sound volume cannot be changed.

### Receiving a call while shooting and performance of alarm

- If the alarm is activated while viewing the still picture preview screen or movie shooting screen, the shooting is canceled. After the alarm ends, the camera screen reappears and the shot data can be saved.
- If a call is received while viewing the still picture preview screen or saving the still picture, the Received call screen appears. Then, the call can be received. After the call ends, the camera screen reappears and the shot still picture can be saved.
- If a call is received while viewing the movie shooting screen or the movie shooting confirmation menu screen, the Received call screen appears. Then, the call can be received. After the call ends, the movie shooting confirmation menu screen appears. Operate according to the screen.

## Shooting position

#### Normal position

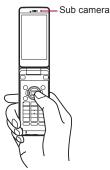

#### Cycloid position

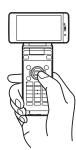

 In the Cycloid position, shooting with the sub camera is not available. When the sub camera is set in the normal position, it is switched to the main camera if the position is changed to the Cycloid position. When the position is returned to the normal position, the camera is switched back to the sub camera.

#### Still picture mode

When the FOMA terminal is set to the Cycloid position, the image size is switched to the size for the Cycloid position, and still pictures can be shot in the horizontal screen. When returning to the normal position, the size returns to the size for the normal position.

For details on image sizes in each position @P. 215

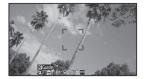

#### Movie mode

In the Cycloid position, movies can be shot in the horizontal screen. However, the image size does not switch.

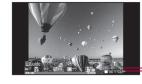

Remaining time Status display

## Titles

- The shot (saved) still pictures, movies, and business card images are automatically titled based on the date and time when they were shot. Example: Shoot at 1:05:07 P.M. on January 20, 2009 → [090120 130507]
- Still pictures that were continuously shot are labeled in series ([\_01], [\_02], etc.) at the end of the title.
- For business card images, [\_meishi] is added at the end of the title.
- For details on how to edit the titles @P. 360

## Key operations for shooting screen

| Key        | Still picture/<br>Cameraloupe Movie |     | Character reader | Bar code reader | Card reader | Shotdeco                  |
|------------|-------------------------------------|-----|------------------|-----------------|-------------|---------------------------|
| 0          | Zoom in*1                           |     | _                | _               | _           | Zoom<br>in*1              |
| 0          | Zoom out*1                          |     | -                | -               | -           | Zoom<br>out*1             |
| <b>(i)</b> | Shooting settings                   |     | Picture lig      | jht             | -           | Switch<br>still/<br>anime |
| <b>(B)</b> | Shoot by sc                         | ene | -                | -               | -           | -                         |

| Key     | Still picture/<br>Cameraloupe                | Movie                                           | Character reader  | Bar code reader     | Card reader | Shotdeco |
|---------|----------------------------------------------|-------------------------------------------------|-------------------|---------------------|-------------|----------|
|         | Panoramic<br>shooting/<br>Normal<br>shooting | Common<br>replay<br>mode/<br>Normal<br>shooting | _                 | Through/<br>Shutter | _           | 1        |
| $\odot$ | Brightness 4                                 |                                                 |                   |                     |             |          |
| 0       | <b>Brightness</b>                            | <b>7</b> *1                                     |                   |                     |             |          |
| *       | Switch phor                                  | ne⇔SD                                           | -                 | _                   | -           | _        |
| #       | Picture light                                |                                                 | -                 | _                   | -           | _        |
|         | Focus lock                                   |                                                 | •                 |                     | •           |          |
| 1       | Switch camera-mode                           |                                                 |                   |                     |             |          |
| 2       | Folder list<br>screen of<br>My picture       | Folder<br>list<br>screen of<br>i-motion         | Select<br>subject | Saved<br>data       | -           | Resize   |
| 3       | AF mode                                      |                                                 | Switch Af         | mode                | AF<br>mode  | _        |
| 4       | Auto timer                                   |                                                 | Inverse<br>mode   | -                   | -           | -        |
| 5       | Select size                                  |                                                 | -                 | -                   | -           | -        |
| 6       | Image quality                                |                                                 | -                 | -                   | -           | -        |
| 7       | Effect shot*2                                |                                                 | -                 | _                   | -           | -        |
| 8       | High sensitivity                             | Fix<br>camera<br>shake                          | _                 | -                   | _           | -        |
| 9       | White balan                                  | ce                                              | _                 | _                   | _           | _        |
| 0       | Guide ON/C                                   | )FF*3                                           | _                 | _                   | _           | _        |

- \*1 Keep key pressed to adjust the zoom or the brightness continuously.
- \*2 For Cameraloupe, Effect shot is not available.
- \*3 Show the Guide screen to check the key assignment before the operation.

## **Shooting screen layout**

The following icons appear on the display in the Camera mode.

- When switched to the Full-screen mode (@P. 225), icons do not appear.
- Icons that appear in the lower part of display

Still picture shooting screen

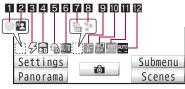

Movie shooting screen

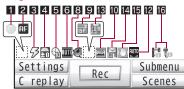

Character reader screen

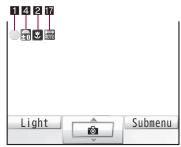

Bar code reader screen

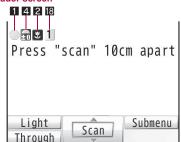

Card reader screen

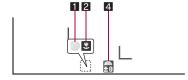

#### Shotdeco screen

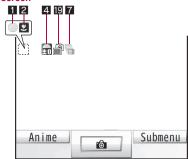

#### 1 Focus lock indicator

| Γ | (green) | Appears when focus is locked |
|---|---------|------------------------------|
| ſ | (red)   | Appears when focusing        |

### 2 AF mode indicator

| Γ | AF  | Center AF/Standard                              | Closeup                                       |
|---|-----|-------------------------------------------------|-----------------------------------------------|
|   | AF2 | Def (people first)<br>(only for still pictures) | Manual focus (only for still pictures/movies) |

#### 3 Picture light indicator

| 5  | 10 |
|----|----|
| 49 | Or |

## 4 Image brightness indicator

|     |      |              |        | 6             | ₽      |
|-----|------|--------------|--------|---------------|--------|
| EEU | Dark | $\leftarrow$ | Normal | $\rightarrow$ | Bright |

### 5 Auto timer indicator

| 2 seconds 5 seconds 10 seconds |  |
|--------------------------------|--|
|--------------------------------|--|

## 6 Shoot by scene indicator

#### Shoot still picture

| 0 | UTÓ | Auto     | <b>*</b> | Night scene | Aa       | Character    |
|---|-----|----------|----------|-------------|----------|--------------|
| [ | 1   | People   |          | Landscape   | <b>1</b> | Into the sun |
| 0 | 3   | Portrait | 8        | Exercise    |          |              |

#### Shoot movie

| ΑUΤΟ | Auto   |    | Landscape (soft)  |
|------|--------|----|-------------------|
| 2    | People | A. | Landscape (sharp) |

## **7** Continuous mode indicator

| 25                          | ON, Manual (for 25 pictures)        |  |  |
|-----------------------------|-------------------------------------|--|--|
| ON, Manual (for 9 pictures) |                                     |  |  |
| ON, Manual (for 6 pictures) |                                     |  |  |
| ON, Manual (for 4 pictures) |                                     |  |  |
| Shotdeco (for 5 pictures)   |                                     |  |  |
| to 🖺                        | Shared Multishot (2 to 25 pictures) |  |  |

### 8 Effect indicator

| 5        | Black & white                         |          | Spectrum (only for movies) |
|----------|---------------------------------------|----------|----------------------------|
|          | Sepia                                 |          |                            |
| <u> </u> | Sparkling                             | <u>@</u> | Ripple                     |
| 100      | Colored pencil                        | •        | Kaleidoscope (L)           |
| 0        | Faded edges (only for still pictures) |          | Kaleidoscope (S)           |
| 350      |                                       | <b>Ø</b> | Fish-eye                   |

## Image quality

| 1 | Ē | ECONOMY | FINE (only for mov |            |
|---|---|---------|--------------------|------------|
|   | ¥ | NORMAL  | SF                 | SUPER FINE |

#### 10 Size indicator

#### Shoot still picture (normal position)

| FW   VGA | Stand-by: 480×854 | <b>QCIF</b>  | QCIF: 176×144      |
|----------|-------------------|--------------|--------------------|
| VGA      | VGA: 480×640      | PANO<br>RAMA | Panorama: 2560×640 |
| INEU     | QVGA: 240×320     |              |                    |

#### **Shoot still picture (Cycloid position)**

| 8M  | 8M: 3264×2448     | UXER       | UXGA: 1600×1200   |
|-----|-------------------|------------|-------------------|
| ЗМ  | 3M: 2048×1536     | FW□<br>VGA | Stdby[W]: 854×480 |
| FWI | FullHD: 1920×1080 |            |                   |

#### Shoot movie

| WIDE | Wide: 720×400 | QCIF. | QCIF: 176×144 |
|------|---------------|-------|---------------|
| VGA  | VGA: 640×480  | acif  | sQCIF: 128×96 |
| OVEA | QVGA: 320×240 |       |               |

## 11 High sensitivity indicator

| ISO<br>Normal | Auto | ISO<br>High | High sens Auto |
|---------------|------|-------------|----------------|

#### 12 White balance indicator

| AUTO | Auto     | 2012     | Fluorescent | 4 | Cloud/Shade |
|------|----------|----------|-------------|---|-------------|
| *    | Tungsten | <u>*</u> | Sunlight    |   |             |

# **I** Common replay mode indicator

| ON |
|----|

#### 14 File size limit indicator

| <b>∑</b> s | For mail (short) (500 KB) |
|------------|---------------------------|
|            | For mail (long) (2 MB)    |

#### Fix camera shake indicator

| <b>@</b> | ON |
|----------|----|

# 16 Switch image/voice indicator

| H 60    | Image + voice |
|---------|---------------|
| e       | Image only    |
| e<br>Te | Voice only    |

#### Inverse mode indicator

| ₩UTO | Automatic | ব | Normal | $\boxtimes$ | Reverse text |
|------|-----------|---|--------|-------------|--------------|
|------|-----------|---|--------|-------------|--------------|

#### R code link number indicator

| 1 to 16 | Indicates the number of linked split data being read |
|---------|------------------------------------------------------|
|         |                                                      |

# Switch still/anime indicator

| Still picture mode | Anime mode |  |
|--------------------|------------|--|
|--------------------|------------|--|

#### Shoot still pic

# Shooting still pictures

- When a still picture is shot, the shutter sounds and the picture light flashes once. After that, a still picture appears on the preview screen.
- If the AF mode is set to other than [Manual focus], a still picture is shot after ending the focus operation.
- Use Focus lock when there is a focus error (@P. 224).

# 1 In stand-by, press .

- In the Custom menu: Select [Camera]
   [Shoot still pic].
- The camera can be activated just by setting the handset to the Cycloid position in the stand-by display (PP P. 380).
- Use the zoom (@P. 219) or show the Shooting settings screen (@P. 225).
- To shoot a still picture of yourself: Switch the camera to the sub camera (PP. 220).

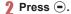

• Shoot a still picture.

## 🖁 Press 🖃.

- · Save a still picture.
- To change the save destination: Press 3.
- To delete a still picture and shoot again: Press @LR.
- To send with mail (☞ P. 226): Press ⑤ compose and send a message.
- To send still pictures using high-speed Ir communication (IrSS™ function) (☑ P. 332): Press ☑ ▶ [Yes].
- - The present location is positioned by GPS function (©FP. 308).

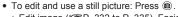

 Edit image (愛P. 332 to P. 335), Facial treatment (愛P. 335), Set screen (愛P. 332), Switching to the Full-screen mode (愛P. 225)

#### When shot with the sub camera

- To save images as it appears on the display (correct left-right orientation): Press 
  .
  - Still pictures appear on the display inverted (left-right orientation backwards) but are saved as a normal image (correct left-right orientation).
- To save an inverted image (left-right orientation backwards):
   Press 

   [Save inverted].
  - It is not possible to save inverted images when shooting still pictures with a frame (@P. 222).

# Continuous shooting <Continuous mode>

Shoot multiple still pictures continuously.

- When Continuous mode is set to [ON], automatically shoot still
  pictures at intervals of about 0.06 seconds for the main camera,
  and at 0.1 seconds for the sub camera. When it is set to [Manual],
  shoot multiple still pictures with shutter operations.
- QVGA: 240×320 and QCIF: 176×144 can be shot combining the Continuous mode and Shoot with frame.
- Available image sizes and maximum number of shots in Continuous mode are as follows. However, for the sub camera, only QCIF: 176×144 can be shot in Continuous mode.

| Stdby[W]: 854×480, Stand-by: 480×854 | 4 shots  |
|--------------------------------------|----------|
| VGA: 480×640                         | 6 shots  |
| QVGA: 240×320                        | 9 shots  |
| QCIF: 176×144                        | 25 shots |

#### ■ Continuous shooting

- ¶ In the still picture shooting screen, press 
  [Shooting menu] ▶ [Continuous mode] ▶ select the setting ▶ 
  ♠.
- **?** Press 

  —.
  - The first still picture is shot and the following still pictures are shot automatically. At the last shooting, the picture light flashes once.

#### Save.

- To save/delete all: Press 
   ▶ [Save all]/[Delete all].
- To send with mail (☞P. 226): Select a still picture (I) (I) compose and send a message.
- - The present location is positioned by GPS function (©FP. 308).
- When the Auto save mode (PP. 226) is set to [ON], all still pictures are saved automatically.
- When Continuous mode is set, adjusting zoom is not available.
- Changing the image size, setting Effect shot or switching to the sub camera cancels the Continuous mode.

- If an incoming call is received or the alarm is activated in the Continuous mode, the still pictures being shot are retained and the Continuous mode is canceled. However, depending on the timing when an incoming call is received or the alarm is activated, the still pictures being shot are discarded, and the still picture shooting screen reappears.
- Closing the FOMA terminal or pressing while shooting in the
  Continuous mode causes shooting to be interrupted and the
  Camera mode to be ended. In addition, changing the position
  causes shooting to be interrupted, and returning to the still picture
  shooting screen.

# Shooting panoramic pictures <Panorama>

By importing images continuously while moving the FOMA terminal horizontally, a panoramic picture can be created automatically.

- Panoramic pictures are saved in the size of 2560 (W) × 640 (H).
- The image quality is set to [SUPER FINE], the AF mode is set to [Center AF], these settings cannot be changed.
- Shooting panoramic pictures is not available when in sub camera shooting and the Cycloid position.
- In the still picture shooting screen, press ⊠.
  - Press 
     again, and the normal still picture shooting screen reappears.
- 2 Press 🗨.
  - After the shooting start sound, panoramic shooting starts. Move the FOMA terminal to either direction of left or right within the range for shooting a panoramic picture (do not move back once moved to one direction). Steady the position of the cross mark which appears in the center at the start of shooting.

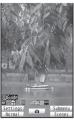

Panoramic picture shooting screen

- For the moving speed of the FOMA terminal, make sure that mappears as the moving speed indicator on the lower left of the screen.
- When shooting is almost completed, <u>0K</u> appears. Even after <u>0K</u> appears, the combined image is updated by moving the FOMA terminal. However, when <u>BM</u> appears, further updating is not available. Proceed to step 3.

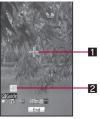

Panoramic picture shooting screen

#### 1 Cross mark display

Appears in the center of the display considering the position where the shooting is started as an origin. Use this display to check the gap from the origin when moving the camera.

Moving speed display Indicates the moving speed of the FOMA terminal.

| <u>SLOW</u> | Too slow          |
|-------------|-------------------|
| <u> </u>    | Appropriate speed |
| <u>FAST</u> | Too fast          |

- ? Press to end shooting.
  - After the shooting end sound, the imported images are combined, and the preview screen appears.
- ⚠ Press 
  —.
  - Save an image.
- While a panoramic picture is shot, zoom and brightness cannot be adjusted.
- If an incoming call is received or the alarm is activated while a panoramic picture is shot, importing is canceled, and the images being imported up to that point are discarded.

- While a panoramic picture is shot, if no operations are made for approximately 2 minutes, the Camera mode automatically ends and the stand-by display reappears. The images imported up to that point are discarded.
- When shooting is continued even after <u>OK</u> appears, the parts shot at the beginning and ending may be discarded.

#### **Shoot movie**

# **Shooting movies**

- Shooting starts after the movie record start sound is heard.
   However, recording may not begin immediately. The picture light illuminates while a movie is shot (The picture light flashes when Switch image/voice is set to [Voice only]).
- Shooting stops automatically when the remaining time indicator reads 00:00:00 (The movie file size reaches limit during shooting or microSD Card has no available space). Shot movies can be saved/ composed mail/played/canceled.
- Use Focus lock when there is a focus error (PP. 224).
- In the Custom menu, select [Camera] ▶ [Shoot movie].
  - Use the zoom (@P. 219) or show Shooting settings screen (@P. 225).
  - To shoot a movie of yourself: Switch the camera to the sub camera (PP P. 220).

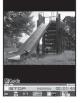

- 🤰 Press 🕒.
  - The subject at the center is automatically focused.
- Press 🕒 to end shooting.

 After the shooting end sound, the movie shooting confirmation menu screen appears.

#### Select [Save].

- · Save a movie.
- To send with message (☞ P. 226): Select [Compose message] ▶ compose and send a message.
- To play a movie: Select [Play].
- To cancel a movie: Select [Cancel] ▶ [Yes].
- The remaining time indicator is an approximation. Shooting may continue longer than the remaining time indicated before the start of shooting or may automatically stop before the indicator reads 00:00:00.
- The following actions are taken when the FOMA terminal is closed or the position is changed during the shooting.
  - When the shooting time is approximately 1 second or more: shooting ends and movie shooting confirmation menu screen appears
  - When the shooting time is less than approximately 1 second and the FOMA terminal is closed: shooting ends and the Camera mode ends
  - When the shooting time is less than approximately 1 second and the position is changed: shooting ends and the movie shooting screen appears

However, if Switch image/voice is set to [Voice only], recording is continued.

 Make sure not to press keys while shooting a movie as keypad sounds may be recorded.

# **Changing settings for shooting**

• Depending on the image size, some settings are not available.

# Switching Camera mode <Switch camera-mode>

- In the shooting screen, press (a) Switch camera-model.

## Adjusting brightness <Brightness>

Select from five brightness levels.

1 In the shooting screen, press 🗘.

# Using digital zoom <zoom>

- In the still picture/movie/Shotdeco shooting screen, press ↔.
  - Alternatively, slide the finger left/right on the Optical TOUCH CRUISER. However, for the still picture shooting, when the AF mode is set to [Def (people first)], operate after displaying the zoom bar with ↔

#### Still picture mode

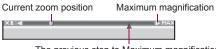

The previous step to Maximum magnification

#### Movie mode

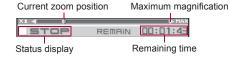

• The area affected by zoom depends on the image size.

|                  | Image size            | Maximum magnification (zoom step) |                           |
|------------------|-----------------------|-----------------------------------|---------------------------|
|                  |                       | Main camera                       | Sub camera                |
| Shoot            | 8M: 3264×2448         | Actual size (-)                   | _                         |
| still<br>picture | 3M: 2048×1536         | Approx. 1.4×<br>(5 steps)         | _                         |
|                  | FullHD: 1920×1080     | Approx. 1.4×<br>(5 steps)         | _                         |
|                  | UXGA: 1600×1200       | Approx. 2.9×<br>(6 steps)         | -                         |
|                  | Stdby[W]: 854×480     | Approx. 7.2×<br>(13 steps)        | _                         |
|                  | Stand-by: 480×854     | Approx. 5.6×<br>(11 steps)        | _                         |
|                  | VGA: 480×640          | Approx. 7.2×<br>(13 steps)        | _                         |
|                  | QVGA: 240×320         | Approx. 12.7×<br>(16 steps)       | Actual size (–)           |
|                  | QCIF: 176×144         | Approx. 20.4×<br>(18 steps)       | Approx. 4.0×<br>(3 steps) |
|                  | Panorama:<br>2560×640 | Approx. 2.8×<br>(10 steps)        | _                         |
| Shoot movie      | Wide: 720×400         | Approx. 3.6×<br>(12 steps)        | _                         |
|                  | VGA: 640×480          | Approx. 5.1×<br>(14 steps)        | _                         |
|                  | QVGA: 320×240         | Approx. 10.2×<br>(17 steps)*      | Actual size (–)           |
|                  | QCIF: 176×144         | Approx. 10.2×<br>(17 steps)       | Approx. 2.0×<br>(2 steps) |
|                  | sQCIF: 128×96         | Approx. 10.2×<br>(17 steps)       | Approx. 2.0×<br>(2 steps) |

- \* When Fix camera shake is set to [OFF]
- When AF mode is set to [Spot AF], the digital zoom is not available.

# Using picture light <Picture light>

- In the still picture/movie shooting screen, press

  (a) ▶ [Shooting menu] ▶ [Picture light] ▶ [ON].
- Picture light is a supplementary light source for surroundings with low light. The amount of light is less than that of an ordinary camera flash.
- For the still picture mode or movie mode, the picture light turns on (dims) even if set to [OFF].
- When performing close-up shots of printed materials that are
  mostly white under fluorescent light, the color or shadow of the
  FOMA terminal may appear in the picture, depending on the angle
  and whether the picture light is [ON] or [OFF]. This is not a
  malfunction.

# Switching between main and sub cameras

<Main/sub camera>

- In the still picture/movie shooting screen, press
  - ⑥ ► [Camera settings] ► [Main/sub camera].
- In the Cycloid position, switching to the sub camera cannot be performed.
- After switching from the main camera to the sub camera, it may take time for the brightness and tone to appear correctly.

#### Setting image size <Select size>

 For shooting still pictures, set the main/sub camera and the normal/ Cycloid position separately.

- For shooting movies, both cameras are set in the same size.
   However, in the normal position, when the main camera is set to
   Wide: 720×400 or VGA: 640×480 and switched to the sub camera,
   the image size will be QCIF: 176×144.
- In the still picture/movie shooting screen, press⊚ ► [Select size].
- Select the size •.

# Setting image quality < Image quality>

The image quality increases from [ECONOMY]  $\rightarrow$  [NORMAL]  $\rightarrow$  [FINE] (movie only)  $\rightarrow$  [SUPER FINE]. As the quality increases, the number of images to save and amount of recordable time decrease.

- For shooting still pictures, set the main/sub cameras and the normal/Cycloid positions separately.
- For details on the approximate number of images which can be shot and the recording length @P. 509
- In the still picture/movie shooting screen, press

  ⊚ ▶ [Shooting menu] ▶ [Image quality].
- ∑ Select the image quality ► 

  output

# Setting File size limit <File size limit>

Set the File size limit before shooting movies.

- When sending with i-motion mail, select [For mail (short)] or [For mail (long)]. Record based on the allowable size of mail attachment. Select [For mail (short)] to limit the file size to up to approximately 500 KB. Select [For mail (long)] to limit the file size to up to approximately 2 MB.

- 2 Select the file size ▶ •.
  - · Available settings depend on the image size.
- If File size limit is set to [Unrestricted], the maximum recorded size is approximately 5 MB when the save destination is set to the FOMA terminal handset, and the maximum recorded size is unrestricted when the save destination is set to the microSD Card. The maximum recording time is approximately 1 hour (except when Switch image/voice is set to [Voice only]). When mail is sent right after shooting, the first 2 MB or less are cut and sent.
- File size changes depending on shot images.
- When the Common replay mode is set, the file size is set to [For mail (short)] and cannot be changed.

# Shooting images with Auto timer < Auto timer>

- In the still picture/movie shooting screen, press

  ⊚ ▶ [Shooting menu] ▶ [Auto timer].
- 9 Select the Auto timer time ▶ •.
- 🔒 Press 🖃.
  - The Auto timer is activated after the Auto timer sound. After the set time elapses, a picture is automatically shot after the shooting start sound or the shutter sound.
  - The Auto timer is not deactivated after shooting or canceling.
- When a call is received or an alarm is activated, the Auto timer is canceled and the shooting screen reappears.

# Setting AF mode <AF mode>

Set the AF (auto focus) mode according to the subject.

- For shooting still pictures, the AF mode setting turns to [Def (people first)] when the image size is changed.
- AF mode is not available when shooting with the sub camera.

| Center AF*1             | Focus is activated and the subject at the center is                                                                                                    |  |
|-------------------------|----------------------------------------------------------------------------------------------------|--|
| Standard*2              | focused.                                                                                                    |  |
| Def<br>(people first)*1 | Detect people's faces and adjust the focus. When people's faces are detected, the face detection frame focuses on the subject searching for the face even if the subject moves. When multiple faces are detected, specify the face to adjust the focus. |  |
| Spot AF*1               | Select the area on viewfinder to adjust the focus.                                                                                                    |  |
| Closeup                 | Recommended mode for shooting close subjects (approx. 10 cm).                                                                                                    |  |
| Manual focus*3          | Adjust the focus manually.                                                                                                    |  |

- \*1 Available only for still picture shooting.
- \*2 Not available for still picture shooting.
- \*3 Available only for still picture and movie shooting.
- In the still picture/movie shooting screen, press(a) ▶ [Shooting menu] ▶ [AF mode].
- Select the AF mode.
  - ◆ Select [Center AF].
  - Select [Standard].
  - ♦ Select [Def (people first)].
    - Detect up to five people's faces. When multiple face detection frames appear, the red face detection frames is focused.
    - To specify the face to adjust the focus, slide the finger left/right on the Optical TOUCH CRUISER.
  - ◆ Select [Spot AF] ▶ select the focus area with ⊕.
  - Select [Closeup].
  - ◆ Select [Manual focus] ▶ adjust the focus with ▶ •.

• The focus adjusting bar appears. Adjust the center line to make it deep blue.

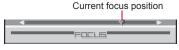

Focus adjusting bar

When [Def (people first)] is set, the face detection may not work
properly depending on the angle of face, the distance to the
subject or the shooting conditions. Also, the object other than face
and background may be detected as face by mistake.

# Setting image and voice combination

<Switch img/voice>

When shooting a movie, select [Image + voice], [Image only] or [Voice only].

- Select the image/voice combination •.

# Shooting still pictures with a frame

<Shoot with frame>

Set and shoot still pictures with frames.

- Image sizes available for the shooting still pictures with frames are Stdby[W]: 854×480, Stand-by: 480×854, VGA: 480×640, QVGA: 240×320. or QCIF: 176×144.
- When the Continuous mode is set in Stdby[W]: 854×480,
   Stand-by: 480×854, or VGA: 480×640, shooting still pictures with a frame is not available.
- If the image size differs from the frame size, the frame is rotated 90°.
- Use frames downloaded from sites to shoot with frames.

- 1 In the still picture shooting screen, press (a) | [Shooting menu] | [Shoot with frame] | [ON].
- **9** Select a frame ▶ ③.
  - To preview: Select a frame .
- **3** Press **●**.

# Adding various effects <Effect shot>

Set effects for still pictures and movies to change the color tone and touch.

When the image size for still pictures is other than QVGA: 240×320 or QCIF: 176×144, Effect shot is not available. Also, when the image size for movies is Wide: 720×400 or VGA: 640×480, Effect shot is not available.

#### Effect type

| OFF              | To remove effects                                  |
|------------------|----------------------------------------------------|
| Black & white    | Image contrast is expressed in monotone            |
| Sepia            | Image contrast is expressed in sepia color         |
| Sparkling        | Bright areas light up                              |
| Colored pencil   | A colored line is drawn                            |
| Faded edges*1    | Image edges have a soft, blurred effect            |
| Spectrum*2       | Spectrum of motions                                |
| Ripple           | Adds ripple effect                                 |
| Kaleidoscope (L) | Adds a kaleidoscope effect with a large pattern    |
| Kaleidoscope (S) | Adds a kaleidoscope effect with a small pattern    |
| Fish-eye         | Image is expressed as seen through a fish-eye lens |

- \*1 Available only for still picture shooting.
- \*2 Available only for movie shooting.

- In the still picture/movie shooting screen, press

  ⑤ ▶ [Shooting menu] ▶ [Effect shot] ▶ select the type of effect ▶ ○.
- Press ●.
- Switching to Continuous mode, changing the image size, or switching image and voice cancels Effect shot when Effect shot is set.
- For movie shooting, Image quality is automatically set as follows and cannot be changed when Effect shot is set.
  - *QVGA:* 320×240, *QCIF:* 176×144: [SUPER FINE]
  - sQCIF: 128×96: [FINE]
- For movie shooting, when Effect shot is set, Fix camera shake is automatically set to [OFF]. Afterward, when Effect shot is canceled, the Fix camera shake setting before Effect shot is retrieved.

# Shooting in High sensitivity <High sensitivity>

Shoot still pictures with less shake of the camera or subject. Even in dimly lit, shoot bright still pictures with less shake by changing sensitivity.

- In the still picture shooting screen, press 
  [Camera settings] | [High sensitivity].
- When Shoot by scene/White balance is set to a setting other than [Auto] or when shooting with the sub camera, High sensitivity is not available.

# Shooting while fixing camera shake <Fix camera shake>

- When the image size for movies is Wide: 720×400 or VGA: 640×480, Fix camera shake is not available.

# 2 Select the setting ▶ •.

 When shooting with Fix camera shake ON, shot images may contain noise or become darker depending on the subjects or surrounding light. This is not a malfunction. In such cases, shoot images after setting Fix camera shake to [OFF].

# Shooting environment/subject-specific images <Shoot by scene>

Set the camera to shoot with natural colors and focus based on the surroundings and subject.

- In the still picture/movie shooting screen, press(a) ▶ [Shooting menu] ▶ [Shoot by scene].
- **9** Select a scene ▶ 

  .
  - To display the description of scene, select a scene and press
     .
- If Shoot by scene is set to a setting other than [Auto], White balance is automatically set to [Auto].
- If AF mode is set to a setting other than [Def (people first)], [Portrait] cannot be set.

## Adjusting color tone <White balance>

According to the light condition when shooting, adjust the color and shoot.

- Select the type of White balance .
- If White balance is set to a setting other than [Auto], Shoot by scene is automatically set to [Auto].

## Minimizing audio noise <Noise reduction>

- Noise reduction processes sound to make conversations clearer.
   Sound quality may vary depending on surrounding noise and tone of the voice.

# Setting backlight illumination time

<Display light time>

- 9 Select the setting ▶ ●.
  - Even if set to [Always ON], the backlight illumination time is same as the Display light time for all screens other than the viewfinder.

# Shooting with Focus lock <Focus lock>

Use the Focus lock to keep the focus on the subject and change the composition.

- The Focus lock sound notifies that focus is locked (excluding shooting movie).
- 1 In the shooting screen, adjust focus and press 🕜.
  - The focus lock indicator color changes depending on the situation (PFP. 214).
  - To disable the Focus lock: Press
- ? Change the composition and press .
  - Do not change the distance to the subject.
- Focus lock is available while a movie is shot. Use when the distance to a subject changes while shooting. However, the audio noise may affect shooting when the Focus lock is used.

# Changing settings for shooting collectively

<Shooting settings>

Show settings for functions frequently used when shooting and change them collectively.

In the still picture/movie shooting screen, press 🖲.

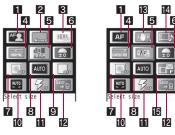

For still pictures

For movies

| 1 AF mode          | 9 Shoot with frame        |
|--------------------|---------------------------|
| 2 High sensitivity | 10 White balance          |
| Continuous mode    | 11 Picture light          |
| 4 Image quality    | <b>12</b> Switch phone⇔SD |
| 5 Select size      | 13 Fix camera shake       |
| 6 Brightness       | 14 Switch img/voice       |
| 7 Effect shot      | 15 File size limit        |
|                    |                           |

- 8 Shoot by scene
- To change settings: Select an item with ⊕ ▶ ●.
- Also, use the Optical TOUCH CRUISER.
- To return to the shooting screen: Press 3.

# Setting to replay movies on other FOMA terminals <Common replay mode>

Replay movies shot in the Common replay mode regardless of FOMA terminal models.

- Image size is set to QCIF: 176×144, image quality to [FINE], file size to [For mail (short)] (500 KB), Fix camera shake to [OFF], Switch image/voice to [Image + voice], and Effect shot to [OFF]. These settings cannot be changed.

# **Changing camera settings**

To change the shutter sound ☞P. 99

# Showing images in Full-screen <Full-screen mode>

Hide all icons and display a still picture at full screen.

- When the image size is QCIF: 176×144 or Panorama: 2560×640, Full-screen mode is not available.
- In the still picture shooting screen, press 

  [Full-screen mode].
  - To deactivate: Perform the same operations over.

# Saving to microSD Card <Switch phone⇔SD>

Save shot images to a microSD Card.

- In the still picture/movie shooting screen, press(a) ▶ [Switch phone⇔SD].
  - Alternatively, press (a) after shooting a still picture to switch.

- The length of movies that can be saved depends on the size of the microSD Card. The maximum length is approximately 1 hour for movies with video.
- For details on checking still pictures/movies saved on a microSD Card ☞ P. 355
- When save destination is the microSD Card, still pictures are saved in the [Camerafolder xxx] ("xxx" is the largest number when multiple folders exist), and movies are saved in the [Camerafolder].
- When the number of still pictures or movies saved in the folder exceeds 1,000, a new folder is automatically created, and still pictures or movies are saved in the new folder. The microSD Card used on a PC or other devices cannot be used for saving unless the manager information is updated (PP - 357).
- When saving to a microSD Card, images are saved in DCF1.0 (ExifVer.2.2, JPEG) format.
  - "DCF" (Design rule for Camera File system) is a standard created mainly by JEITA (Japan Electronics and Information Technology Industries Association) for images from digital cameras and other devices to be shared with related devices. However, DCF standard does not guarantee the entire compatibility of all devices.
  - "Exif" is a file format established by JEITA (Japan Electronics and Information Technology Industries Association) for adding supplementary information to the still picture.

## Setting Auto save mode < Auto save mode>

Set to save a shot still picture automatically.

- If the Auto save mode is set to [ON], Edit image, Set screen and other operations are not available immediately after shooting.
- Shot still pictures are automatically saved in the save destination set with Switch phone⇔SD.
- In the still picture shooting screen, press 

  [Camera settings] ▶ [Auto save mode] ▶ [ON].

# Preventing still picture/movie shooting settings from being retained to return to default settings

<Save camera set>

Save the following settings after the Camera mode ends and use those same settings later. Prevent the settings from being retained to return to the default settings after the Camera mode ends.

| Still picture | Select size, Image quality, Switch phone⇔SD, Auto save mode, High sensitivity, Picture light  ■ [Select size] and [Image quality] are retained for both main/sub cameras and normal/Cycloid positions. |
|---------------|----------------------------------------------------------------------------------------------------|
| Movie         | Select size, Image quality, File size limit, Display light time,<br>Switch phone⇔SD, Fix camera shake, Noise reduction,<br>Picture light                                                               |

1 In the still picture/movie shooting screen, press

[Save camera set] ▶ [Save camera set] ▶ [OFF].

# Viewing key list <Key list>

In the still picture/movie shooting screen, press

[Key list].

#### Send message

# Sending still pictures or movies after shooting

After shooting still pictures or movies, attach images to i-mode mail and send from the preview screen.

Movies are sent as i-motion mail.

# 1 In the still picture preview screen, press 🖾 .

- When shooting movies: Select [Compose message] in the movie shooting confirmation menu screen.
- The shot still pictures or movies are automatically saved and the compose message screen appears.
- When a shot movie exceeds 2 MB, a confirmation screen asking whether to cut the file for attaching to mail appears. Select [Yes] to cut and attach the first 2 MB or less.

# Compose and send a message.

For shooting still pictures, if image size is set to 8M: 3264×2448
 and image quality is set to [SUPER FINE], these pictures cannot
 be attached with mail immediately after shooting. Attach to a mail
 after saving (©P. 144).

#### Bar code reader

# Using Bar code reader

Use the camera to scan bar codes (JAN/QR codes) for Phone To (AV Phone To), Mail To, Web To, register bookmark, add to phonebook, display text and i-appli To. Copy and paste text, play and save melodies, and view and save images or ToruCa.

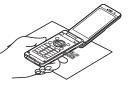

Scan results cannot be saved on microSD Cards.

#### JAN code

- JAN code is a type of bar code using vertical bars of varying width to express numbers.
- The code on the right is read as [4942857119022].
- JAN8 and JAN13 can be read.

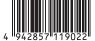

#### QR code

- QR code is a type of two-dimensional code expressing data vertically and horizontally.
- The code on the right is read as [株式会社 NTTドコモ].

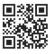

#### CODE128

- CODE128 is a type of bar code using vertical bars of varying width to express numbers, alphabets, etc.
- Download compatible i-αppli software to scan CODE128 (⑤P. 293).

# Using text from bar codes (JAN/QR codes)

- Use scanned text from bar codes (JAN/QR codes) for functions such as connecting to i-mode or Full Browser, composing mail, making voice/Videophone/PushTalk calls, composing SMS and running i-αppli.
- Some bar codes cannot be scanned depending on types or sizes.
- Bar codes may not be scanned due to scratches, dirt, damage, poor print quality, lighting conditions or QR code version.
- In the Custom menu, select [Camera]/[LifeKit] ▶ [Bar code reader].

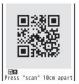

2 Display bar code (JAN/QR code) to be read in the center of the screen ▶ .

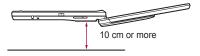

- Position the camera 10 cm or more from the bar code (JAN/QR code). Keep aligned and do not move the FOMA terminal or code while scanning.
- When scanning is complete, an end tone is heard and scan results appear.
- To switch the Through mode/Shutter mode: Press .
  - For the Through mode, directly scan the bar code shown on the display. For the Shutter mode, once shoot the bar code and then scan.
- To interrupt scanning: Press ( )/CLR.

#### Split data

 QR code may be split into a multiple set of codes (maximum 16) which can be compiled into one set of data. If split data is scanned, a message appears. The parentheses show remaining codes/total codes. Select [Yes] to proceed to the next QR code scanning screen. For the Through

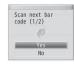

mode, show the next QR code in the center of the screen, scanning starts automatically. For the Shutter mode, show the next QR code in the center of the screen and press 
to shoot it. Repeat until all split data is scanned. Scan results appear.

#### 

- When scanned characters and numbers are underlined: Select the scanned text ▶ ⑤.
  - Based on the type of scanned text, a screen appears.
- To copy all scanned text: Press (3).
- - · Save up to five entries.

## Activating Bar code reader in URL entry screen or text input screen for a site

# Scanning and using images/ToruCa/melodies from QR codes

#### 1 Read QR code.

- In the scan results screen, [Image]/[Melody]/[ToruCa] appears depending on the scanned data.
- Press ▶ select a usage ▶ ●.
  - If [Display] is selected when multiple ToruCa are included, only the first ToruCa is acquired.
  - When [Save] is selected, images are saved in the [Acquired data] folder in My picture of Data box, melodies are saved in the [Acquired data] folder in Melody of Data box, and ToruCa is saved in [ToruCa] of the Osaifu-Keitai menu.

# Adding scanned text to phonebooks or bookmarks

- Add scanned mail addresses, phone numbers and URLs to the phonebook or bookmarks.
- 1 In the scan results screen, press @.
- Add scanned results.
  - ◆ Select [Add to phonebook] ▶ add to the phonebook.
  - Select [Add bookmark] ▶ [Register i-mode] ▶ select a folder ▶ ⊕ ▶ [OK].
  - Select [Add bookmark] ▶ [Register FB] ▶ [OK] ▶ select a folder ▶ ●.

#### Using saved data

- 1 In the scanning screen, press 
   ▶ [Saved data].
- 2 Select the saved data ▶ •.

#### **Character Reader (OCR)**

# Scanning text

Shoot printed data such as URLs, mail addresses, phone numbers and English words, and convert into text to be used by the FOMA terminal.

 Text which can be scanned is shown below. Such as URLs, mail addresses, phone numbers, English words, etc. are automatically distinguished based on the text. Double-byte characters such as kanji and hiragana cannot be scanned.

| URL          | Single-byte alphabet, single-byte numbers, single-byte symbols [ : / ~]               |
|--------------|---------------------------------------------------------------------------------------|
| Mail address | Single-byte alphabet, single-byte numbers, single-byte symbols [. @ :]                |
| Phone number | Single-byte numbers, single-byte symbols [- + P # *]                                  |
| English word | Single-byte alphabet, single-byte numbers, single-byte symbols [- / ?!@ + * '(), . &] |

 Text may not be scanned correctly due to scratches, dirt, damage, poor print quality, lighting conditions or text size.

# **Using scanned text**

Data type (URL, mail address, phone number, English word) is automatically distinguished. Use functions such as scanning text, connecting to i-mode or Full Browser, composing mail, making voice/ Videophone/PushTalk calls, composing SMS, searching in dictionaries, adding to the phonebook, and saving bookmarks.

# In the Custom menu, select [Camera] [Character reader].

- black background): Press 
  | Inverse mode | Reverse text]
  | Display the text to be scanned in the center of the
- 2 Display the text to be scanned in the center of the frame () on the screen ▶ .
  - Text near the sides of the frame ( ) may be difficult to scan.
  - Adjust the distance so that the bar on the bottom of the screen turns a deep blue.
  - Scan up to approximately 60 characters at one time.
  - When multiple lines were scanned: Specify the lines to scan with ①.
  - · Text is scanned one line at a time.
- Press 🗨.
  - When scanning is complete, an end sound is heard and the type of scanned text is displayed in the candidate screen.
  - Edit scan results.
  - To delete text on screen and scan again: Press (♣) [Yes].
- - To change the data type of scanned result: Press ⊕.
    - When the scanned result is phone number, the data type cannot be changed.
  - To scan additional text: Press 
    (a) ▶ [Continue] ▶ proceed to step 2.
    - Connect to previously read data to make complete text. Scan up to 256 characters.
  - To add text: Press 
     ▶ [Add] ▶ proceed to step 2.
    - Scan text in up to three sessions and link scanned text into one group.

DCharacters in [

Active

- - For details on searching for dictionary @P. 377

- To delete text on screen and scan again: Press (♣) | [Yes].

## Fress ● buse scanned results.

- To connect to the site with a URL (Category: URL): Select [Connect i-mode]/[Connect FB].
- To compose a message with a mail address (Category: Mail):
   Select [Yes] > compose and send a message.
- To use a phone number (Category: Tel).
  - To make a voice call: Press ∠/ ▶ [Yes].
  - To make a Videophone call: Press (♠) [Yes].
- To search for scanned text in dictionary (Category: Word):
   Select [Yes] ▶ select a dictionary ▶ ▶ search in dictionary.
- When scanned data is a phone number, parentheses (()) become a hyphen (-). Hyphen (-) is erased for adding to the phonebook or making a call.
- When read data is URL, http://is added to read results even if it is missing.

## ■ Adding scanned text to phonebooks or bookmarks

Based on the type of data, read data is added as phonebook entry items or saved as bookmarks.

• Scanned data is added to various following items by data type.

| [URL] | Memo         | [Mail] | Mail address |
|-------|--------------|--------|--------------|
| [Tel] | Phone number | [Word] | Name/Reading |

- In the scan results screen, press 🕲 .
- Add scanned results.
  - ◆ Select [Add to phonebook] ▶ add to the phonebook.
  - Select [Add bookmark] ▶ [Register i-mode] ▶ select a folder ▶ ● ▶ [OK].
  - Select [Add bookmark] ▶ [Register FB] ▶ [OK] ▶ select a folder ▶ ○.

#### Card reader

# **Using Card reader**

Scan a business card (Japanese/English) with the camera to save to the FOMA terminal handset phonebook.

- The following items can be saved.
  - Name Reading (surname only)
- Phone/mobile phone/fax number (up to three in total)
- Mail address (up to three)
- Company/school Postal code
- Department Title Address Memo (
  - Memo (saved date, URL and other items)
- Picture call setting
- Not available in the normal position.
- In the Horizontal display menu, select [Camera]/ [LifeKit] [Card reader].

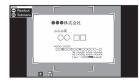

- 2 Display a business card in the center of the screen ▶ ○.
  - The shutter sounds and the picture light flashes once.

- Hold the FOMA terminal firmly to fit the entire business card with the frame shown on the display. Make sure that no other objects, especially text-written objects, are displayed on the screen.
- For scanning, the direction of the business card can be either vertical or horizontal on the screen. Keep it vertical or horizontal when scanning.
- The larger the displayed image of the business card is, the clearer the scan result is. However, bringing the camera too close to the business card makes it difficult to adjust the focus. Keep the camera approximately 10 cm away from the business card.

# **?** Press **● ▶** add to the phonebook.

- The shot card images are automatically saved and the phonebook entry screen appears. Scanned items are entered in the phonebook entry screen.
- When the total number of saved phone numbers, mobile phone number and fax numbers is four or more or there are four or more saved mail addresses, the three numbers or addresses from the top are saved. 
   ②/曹/ð are the icons for phone number type and 
   ⑤ is for mail address type.
- The shot card images are set in Picture call. However, the images do not appear when making/receiving a call or in the Redial/Received calls details screen.
- Some business cards cannot be scanned or be recognized properly.
- The following business cards cannot be scanned.
  - Business cards with letters written in a language other than Japanese and English
  - Business cards with background images
  - Handwritten business cards and business cards with handwritten-style fonts
  - Business cards with letters written in both vertical and horizontal directions
  - Business cards shown on a display, etc.

- The following business cards cannot be scanned fine.
  - Business cards with light colored text and low contrast
  - Business cards with extremely small characters
  - Business cards with italic fonts
  - Shiny, coated business cards
  - Business cards with a logo or logo-style characters
  - Business cards in which there is no space between characters since they are placed too close to each other
- The reading (pronunciation in kana) may not be saved correctly or added automatically.
- Items may not be recognized properly.
- The shot card images are saved to the [Camera] folder in My picture of Data box.

#### Cameraloupe

# Using the FOMA terminal as loupe

Use the camera to magnify a small text, such a text in a newspaper and others, and view it in the display. Shooting the magnified image as a still picture is also available.

 Display at a magnification of approximately 2.8 times in the normal position, and at approximately 3.6 times in the Cycloid position.

# In the Custom menu, select [Camera] ▶ [Cameraloupe].

- To shoot still pictures: Proceed to step 2 of "Shooting still pictures" on P. 216.
- Change the settings in the same way as in shooting still pictures (P. 219, P. 225).

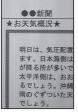

#### Shotdeco

# **Creating original Deco-mail picture**

Scan hand written pictures or text as a GIF image to create original Deco-mail pictures or Deco-mail pictographs. The animated GIFs can be created by combining the scanned images.

- Not available in the Cycloid position.
- In the Custom menu, select [Camera] ▶ [Shotdeco].

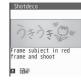

- 2 Display an image or a character to be scanned in the red outline of the screen ▶ .
  - The shutter sounds and the picture light flashes once.
- Press 

  ■.
  - To change the color of images: Press 1 to 6.
  - To change the highlighted status of images: Press 7.
  - To undo the images: Press 8.

# Creating animated GIFs

The animated GIFs can be created by combining maximum five images.

- ¶ In the Shotdeco shooting screen, press 
  [Switch still/anime] ▶ [Anime].
  - Alternatively, press 3.

- Each time (i) is pressed, modes are switched between the Still picture mode and the Anime mode.
- 2 Display an image or a character to be scanned in the center of the screen ▶ .
  - The shutter sounds and the picture light flashes once.
  - . Shoot up to five images.
  - When continuous shooting is complete, or shooting was canceled by pressing (a), the shot image list screen appears.
- 🔒 Press 🗨.
  - To check the image after combining: Press 3.
  - To send Deco-mail (☞ P. 139): Press ⑤ compose and send Deco-mail.
- Even if a ruled notepad, etc. is used, pictures and text are scanned excluding the ruled lines and the white background color (Sometimes the ruled lines are scanned).
- The file names of scanned images are labeled automatically according to the date and time the images were shot, and images are saved to the [Decome-picture] folder in My picture of Data box (Images are saved to the [Decome-pict] folder when the image size is *Emoji:* 20×20).
- When there are considerable noise depending on the subjects or the shooting place, adjust the brightness so that the image may be shot clearly.
- Activating Shotdeco while composing message
- 1 Press @ at location to insert in the message entry screen ▶ [Shotdeco].

# 1Seg

| 1Seg                                                     |
|----------------------------------------------------------|
| Before using 1Seg                                        |
| Setting channels < Channel setting > 235                 |
| Watching 1Seg < Activate 1Seg>237                        |
| Using Program guide i- $\alpha$ ppli < Program guide>242 |
| Recording 1Seg                                           |
| Setting timer for starting or recording 1Seg programs    |
| <booking list="">244</booking>                           |
| Using data broadcasting                                  |
| Using TVlink                                             |
| Setting 1Seg <1Seg settings>249                          |

# 1Seg

1Seg is a terrestrial digital TV broadcasting service for mobile devices and can receive data broadcasting with image and voice. Moreover, use i-mode to freely enjoy acquiring more detailed program information, participating in a quiz program, teleshopping, etc.

For details on the "1Seg" service, see the website below. The Association for Promotion of Digital Broadcasting

PC: http://www.dpa.or.jp/

i-mode: http://www.dpa.or.jp/1seg/k/

# **Using 1Seg**

1Seg is a service provided by TV broadcasters (broadcast stations), etc. Transmission charges are not incurred for receiving video, voice and sound. Contact NHK for details on viewing fees of NHK. Available information in the area of the data broadcasting is "data broadcasting" information and "data broadcasting site" information. Information of "data broadcasting" is carried in a broadcast wave, together with video, voice and sound. "Data broadcasting site" information is used to access sites provided by the TV broadcaster (broadcast station). The "i-mode site" can also be accessed with this service. To access sites, subscription of the i-mode service is required. Packet transmission charges apply when accessing a site such as a "data broadcasting site", "i-mode site" or others.

Also, some sites require information charges to use (i-mode paid sites). ToruCa may be automatically saved while watching 1Seg. Packet transmission charges apply when receiving details from the saved ToruCa.

# **About signal**

1Seg is one of the broadcasting services, and the receiving signal (broadcast wave) is different from that of FOMA service. Therefore, it cannot be received at the place where the broadcast wave does not reach or while the broadcasting is out of service, regardless of whether the FOMA terminal is outside or inside the FOMA service area.

Also, in the following places, the signal status may become weak or the signal may not be received even if the FOMA terminal is inside the area of a terrestrial digital TV broadcasting service.

- Place that is far from the tower which sends the broadcasting wave
- Place where the signal is interrupted due to the landscape or buildings such as mountain areas or behind a building
- Place where the signal is weak or does not reach to, such as a tunnel, basement or a place in the rear of a building

To receive in better conditions, hold the FOMA terminal apart from or close to the body or move to another place, so that the reception status may become better.

# Screen display for when 1Seg is used for the first time

A confirmation screen of disclaimer appears when 1Seg is activated for the first time after purchase.

Press 
according to the displayed contents. The same confirmation screen does not appear after that.

- In the following cases, a confirmation screen for using the service appears again.
  - When Reset settings is made
  - When Delete user data is performed
  - When another FOMA card is inserted
  - When Reset 1Seg is performed

# What is broadcast storage area?

A mobile phone has a storage area that is used exclusively for 1Seg information. This area is called broadcast storage area. When watching a program, the user may enter some information, following instructions provided in the data broadcasting area. The broadcast storage area stores this entered information, based on the setting made by the TV broadcaster (broadcast station). The stored personal information may be results of panel shows, member's number, sex, age, occupation or others.

These stored items may be displayed even if not re-entered when the data broadcasting site is accessed. They may also be transmitted to the TV broadcaster (broadcast station).

For details on deleting the broadcasting storage area P. 250 A confirmation screen appears asking whether to format the broadcasting storage area when a different FOMA card is inserted. Select [Yes] to format. If [No] is selected, the services of the broadcasting storage area become unavailable.

## Screen display when using information in broadcasting storage area

When using information in the broadcasting storage area while watching a TV program, [Use saved information? It may include info used by the same broadcasting group] appears. Select [Yes] to not display the message again while watching the same program. Select [Yes(Always)] to not display the message for all the TV programs.

# Before using 1Seg

# **Procedures for watching 1Seg**

#### Example: When watching 1Seg for the first time

STEP1 Setting channels

P. 235
Save channel lists corresponding to your area and select the channel list to use.

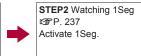

# Other notes for 1Seg

 If 1Seg is used for a long time while charging, the service life of the battery pack may become shorter than estimated.

- DOCOMO shall not be liable for any loss or change of the saved data due to malfunctions, repairs or other handling of the FOMA terminal. When changing the model or asking for repair of your FOMA terminal, the stored contents (video and still pictures taken from 1Seg, TVlink, data in the broadcasting storage area, etc.) in the terminal cannot be transferred.
- 1Seg cannot be used overseas since the broadcasting format and the broadcasting frequency are different (1Seg programs video-recorded on the FOMA terminal can be watched).

#### **Channel setting**

# Setting channels

To watch 1Seg, first set the channels, and then select a channel list.

- A channel list can be saved using either Auto channel setting or Preset channel setting.
- Up to nine channel lists can be saved. Each channel list can save up to 62 stations.

# Automatically saving a broadcast station into channel list <Auto channel set>

Select a prefecture/district from information with the preset broadcast stations of each area. The terminal begins to search for broadcast stations and then saves them into the channel list.

- Perform Auto channel setting inside the area of a terrestrial digital TV broadcasting service.
- 1 In the Custom menu, select [1Seg] ▶ [Channel setting].
- 2 Select a number to save ▶ ⑩ ▶ [Auto channel set] ▶ [Yes].
- Select an area ▶ 

  .

# ¶ Select a prefecture/district ▶ •.

 Searching broadcast stations starts. It takes approximately 40 seconds to end the search.

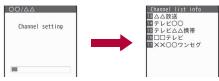

Fress → [Yes] > select whether to use the channel list > →.

# Saving preset channel list <Preset CH setting>

Select a prefecture/district of your current location to save the preset broadcast stations into the channel list.

- In the Custom menu, select [1Seg] ▶ [Channel setting].
- - Alternatively, press @ to perform Preset channel setting.
- 🧣 Select an area 🕨 🖃.
- ▲ Select a prefecture/district ► 

  .
- 5 Press ⊕ ► [Yes] ➤ select whether to use the channel list ► ⊕.
- If the Preset channel setting cannot be performed, make the Auto channel setting.

# Selecting a channel list to be used

- In the Custom menu, select [1Seg] ▶ [Channel setting].
- 🤰 Select a channel list 🕨 🖃.

- To display the details for a channel list: Select channel list
  - When selecting [Channel setting] of [Channel list] from Submenu in the 1Seg watching screen, select a broadcast station from the details for the channel list which are being used and press (a) to watch the program of the station.
- ✓ appears in the set channel list.

## ■ Editing a title of channel list <Edit title>

- 1 Select a channel list ▶ ⑩ ▶ [Edit title].
- 2 Edit the title •.
  - Enter up to 40 single/double-byte characters.

#### ■ Deleting a channel list <Delete>

- The channel list being used cannot be deleted.
- Select the deletion method.
  - Select [Delete one].
  - ◆ Select [Delete selected] ▶ select a channel list ▶ ▶ ⑩.
  - ◆ Select [Delete all] ▶ enter the terminal security code ▶ •.
- 🖁 Select [Yes].

#### ■ Deleting a broadcast station in channel list <Delete>

- When only one station is saved, it cannot be deleted.
- ¶ Select a channel list ▶ (a) ▶ select a broadcast station ▶ (a) ▶ [Delete] ▶ [Yes].

## ■ Changing remote control number <Change remote no.>

- Those channels that are assigned to No. 1 to 12 on the remote control can be selected with one-touch operation (2 P. 237).
- Select a channel list ▶ 📵 ▶ [Change remote no.].
- 2 Select a broadcast station ▶ •.
- Select a new remote control number ▶ 

  .

#### **Activate 1Seg**

# Watching 1Seg

Connect commercially available Bluetooth device, and play sound
of 1Seg (2P. 405). The reception status of 1Seg may become
bad when the FOMA terminal is closed. Use 1Seg with the FOMA
terminal opened.

# 

- Set whether to activate 1Seg just by setting the handset to the Cycloid position in the stand-by display (PP 2 380).
- In the Custom menu: Select [1Seg] [Activate 1Seg].
- When the message confirming whether to initialize the broadcast storage area appears, check the content and press 
  .
- Activate 1Seg from program information on sites or mail (@P. 184).
- When 1Seg is activated in Manner mode, the message whether to sound appears. Select the setting.
- While watching 1Seg, the color such as a color theme may appear differently.

# Key operations for 1Seg watching screen

#### Video mode

| To select a station with UP/DOWN*1             | $\Theta$                              |
|------------------------------------------------|---------------------------------------|
| To select a station with one-touch operation*2 | 1 to 9, ¥, 0, #                       |
| To select a station by searching a frequency*3 | ⊙ (for 1+ seconds)/⊙ (for 1+ seconds) |
| To adjust volume (volume 0 to 25)*4            | 0                                     |
| To mute/disable                                | <b>~</b>                              |
| To turn Caption Settings ON/OFF                | (for 1+ seconds)                      |
| To activate the Program guide i-αppli          | 0                                     |

| To record a movie of 1Seg program                       | <ul><li> (for 1+ seconds)</li><li> To stop recording: Press </li></ul> |
|---------------------------------------------------------|------------------------------------------------------------------------|
| To record 1Seg programs as a still picture              | <b>(i)</b>                                                             |
| To switch between video mode and data broadcasting mode |                                                                        |
| To switch between the display modes*5                   | (for 1+ seconds)                                                       |
| To switch between 1Seg and functions being activated*6  | TV                                                                     |
| To end 1Seg                                             | CLR/ → [Yes]                                                           |

- \*2 1 to 9, 😿, 0, and ## correspond to remote control No. 1 to 9, 10, 11, and 12, respectively.
- \*3 Stations are searched and switched in order of received frequencies.
- \*4 Keep key pressed to adjust volume continuously.
- \*5 In the normal position, Display mode (L) is switched from [Data broadcasting] to [Video+data]. In the Cycloid position, Display mode (W) is switched from [Video+data] → [Video (default)] → [Vid (full-screen)] → [Video (fs/fr)].
- \*6 Switching may not available depending on the status of the functions being activated. While using Multi Window, this operation is available.

# ■ Data broadcasting mode

| To select a data broadcasting item         | <b>O</b>                                                                 |
|--------------------------------------------|--------------------------------------------------------------------------|
| To access a selected site                  | •                                                                        |
| To move to the previous/next page          | $\Theta$                                                                 |
| To record a movie of 1Seg program          | <ul><li>(for 1+ seconds)</li><li>To stop recording: Press (a).</li></ul> |
| To record 1Seg programs as a still picture | <b>(i)</b>                                                               |
| To operate data broadcasting*              | CLR, 1 to 9, 0, *, #                                                     |

Operations differ according to the data broadcasting.

# 1Seg watching screen layout

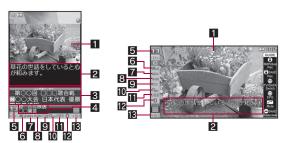

#### 1 Video

#### 2 Caption

- In the Cycloid position, text other than caption appears when Display mode (W) is set to the following settings. When an image is displayed in full screen, the position of caption can be changed.
  - For [Video+data]: Data broadcasting
  - For other than [Video+data] with Caption Settings [OFF]: Broadcast station/Program name
- 3 Data broadcasting
- 4 Broadcast station/Program name
- **5** Channel number
- 6 Reception status of broadcast waves

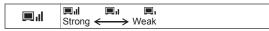

- When x appears, the handset is in a place where broadcast waves cannot be received.
- 7 Icon indicating the recording status

|--|

| <b>⇒</b> SD                           | Recording to: microSD                    |  |
|---------------------------------------|------------------------------------------|--|
| ⇒ <mark>—</mark> sp                   | Recording to: Auto (phone first)         |  |
| ->SD □                                | Recording to: Auto (microSD first)       |  |
| Recording is being prepared           |                                          |  |
| Recording to the phone is in progress |                                          |  |
| <b>●</b> Sij                          | Recording to microSD Card is in progress |  |

#### 8 Main/Sub language setting

| MAIN | Main language |     | Main + Sub |
|------|---------------|-----|------------|
| SUB  | Sub language  | sůe | language   |

#### 9 Operation mode

| TVTA                                         | Video mode (Data broadcasting displayed) |  |
|----------------------------------------------|------------------------------------------|--|
| Video mode (Data broadcasting not displayed) |                                          |  |
| Data broadcasting mode                       |                                          |  |

#### 10 Off timer set

| COFF | Off timer is being set |
|------|------------------------|
|------|------------------------|

#### 11 Dolby Mobile setting

| 977839     |                 | -    | _        |
|------------|-----------------|------|----------|
| O III      | V5.1ch(Headset) |      | Drama    |
| ## Det     | Link genres     | ₩ 🕶  | Variety  |
| NORMAL     | Normal          | )III | Music    |
| #i X       | News            | 業区   | Movie    |
| <b>%</b> □ | Sports          |      | Original |

#### 12 Bluetooth output

| 8 | Bluetooth outputting |
|---|----------------------|
|---|----------------------|

#### **16** Volume

√ 15
√ (Colume 0) to √25 (Volume 25), 
√ (Mute),
√ (Bluetooth outputting)

#### Submenu operations for 1Seg watching screen

#### [Channel list]

[Channel setting] @P. 235

▶ [Add channel]

 Save the broadcast station of a 1Seg program being watched into the channel list.

▶ [Service station] ▶ select the service ▶ •

• Search a service station to be used on the channel.

| [ChannelView]  | © P. 241 |
|----------------|----------|
| [Program info] |          |

#### [Rec]

Res rec scrn disp select the setting

 Set whether to set Power saver mode when 1Seg is activated by a timer for recording a program.

#### [Display settings]

▶ [Display mode (L)] ▶ select the display method ▶ •

 Switch the display size of video and data broadcasting in the normal position. ▶ [Display mode (W)] ▶ select the display method ▶ •

 Switch the display size of video and data broadcasting in the Cycloid position.

► [Mark display (W)] ► select the display method ► •

Set whether to show icons in the Cycloid position.

▶ [App area (L)] ▶ select the display method ▶ •

 Set whether to display the name of broadcast station and 1Seg program in the normal position.

#### [Caption Settings]

▶ [Caption] ▶ select the setting ▶ •

▶ [Caption(hori wide)] ▶ select the setting ▶ •

 Set to the position of caption in the Cycloid position while viewing an image in full screen.

▶ [Startup settings] ▶ select the setting ▶ •

#### [Image quality]

▶ [Vibrant image mode] ▶ select the image quality mode ▶ •

• For details on image quality mode @P. 114

▶ [Brightness] ▶ select an adjustment method ▶ •

For [Manual]: Select [Manual] ▶ adjust the brightness with
 ↑ ▶ ●.

#### [Dolby Mobile Set.] > select the setting > •

When [Original] is selected, set an item and press <a>®</a>.

# [Display audio OFF] > select the setting > •

Set image and voice to OFF.

#### [Bluetooth output]

© P. 405

[Off timer] > select the setting > -

Automatically stop 1Seg after the specified length of time passes.

#### [Data broadcasting]

#### ▶ [Reload]

Reload a data broadcasting site.

▶ [Show certificate]

▶ [Return to data BC]

Return from a data broadcasting site to data broadcasting.

 ▶ [Set image display]
 ☞ P. 250

 ▶ [Sound FX]
 ☞ P. 250

▶ [Reset status disp]

௴P. 250

[Key list] [Switch]

**電P. 248** 

[Comp intro message] compose and send a message

• Compose an i-mode message including program information.

[TVlink] 電P. 249 [Disp program guide] 電P. 242

[1Seg settings]

▶ [Main/Sub language] ▶ select the setting ▶ •

▶ [Change language] ▶ select the setting ▶ •

▶ [Set when folded] ▶ select an operation ▶ •

• Set the operation when the FOMA terminal is folded.

▶ [Switch auto area] ▶ select the setting ▶ •

 Change to a channel list automatically if the broadcasting area is changed.

[Status request]

#### Add channel

 When a 1Seg program in the different area from the one set to the channel list is being watched, the broadcast station of the program may not be added to the channel list.

#### Display mode (W)

 Set to [Video (fs/fr)] to display smooth movies switching the numbers of frames automatically to double.  In the Cycloid position, guide keys appear to confirm the operation methods. However, if [Vid (full-screen)] or [Video (fs/fr)] is set, the icons appear for approximately 2 seconds when the channel or volume is changed.

#### Mark display (W)

Set whether to show icons (indicating Clock, Signal status, etc.)
that appear on the upper part of the screen. If [Temporary display]
is set, the icons appear for approximately 2 seconds when the
channel and volume are changed.

#### Application area (L)

 Set whether to display the name of broadcast station or 1Seg program, and the channel number. If [Temporary display] is set, the names or numbers appear for approximately 2 seconds when the channel is changed.

#### **Caption Settings**

- Captions are not available depending on programs. If Caption is set to [ON] in the following cases, the caption area appears regardless of Caption Settings.
  - When display mode (L) is set to [Video+data] in the normal position
  - When display mode (W) is set to [Video (default)] in the Cycloid position
- If [Linked manner] is set, captions appear when 1Seg is activated in Manner mode.

#### **Dolby Mobile setting**

 To listen with Virtual 5.1ch surround sound, set to [V5.1ch(Headset)] and use the stereo earphone.

#### Display audio OFF

- If [Disp OFF(aud only)] is set, the video is turned off, and only audio is output. If [Display/audio OFF] is set, both video and audio are turned off. [Display/audio OFF] can be set only while 1Seg is being recorded.
- Press a key, change the position, or open/close the FOMA terminal to disable the setting. If [Display/audio OFF] is set, 1Seg is muted when disabling the setting.

#### Reloading

Reloading is possible in data broadcasting mode.

#### Certificate display

• Certificate display is possible in data broadcasting mode.

#### Return to data broadcasting

 Operate when data broadcasting site is displayed in data broadcasting mode.

#### Compose introduction message

- Send to the FOMA terminal supporting Media To function so that the recipient can select the information and activate 1Seg.
- i-mode mail cannot be composed and sent when 2in1 mode is set to [B mode].

#### Set when folded

- While making a video recording, setting [End] will also set mute, and the recording continues.
- When 1Seg is activated if Set when folded is set to [Continue] or [Silent], the information of data broadcasting/data broadcasting site may be automatically updated since 1Seg is kept activated even with the FOMA terminal closed. In such cases, packet transmission charges may apply.

#### Switch auto area

• If the broadcasting area is changed due to transfer while watching 1Seg when auto area switching of the 1Seg settings is set to [ON], a confirmation screen appears asking whether to change to a channel list that can be viewed. Select [Yes] to automatically search and set the channel list. In this case, the channel list for the destination number <a>Image may be overwritten.</a>

#### Displaying ChannelView < ChannelView >

Select a program from a list of program images (still pictures) being displayed.

- - To watch the program: Select the program .
  - To update a program image: Select the program (a).

To update all program images: Press 3.

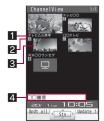

- 1 Broadcast station
- 2 Channel number
- Program images (still pictures)
   When still pictures are not displayed

# Not downloaded During download Out of the service area, unavailable channel

 When the program image cannot be downloaded due to the reception status of broadcast waves, etc., nothing appears.

Copy prohibited program

#### 4 Program name

 It takes approximately 5 to 15 seconds per a broadcasting station to download program images (still pictures) depending on the reception status. During download, is flashing at the bottom of the screen.

# Using another function while watching 1Seg

While watching 1Seg on Multi Window, use another function.

#### Normal position

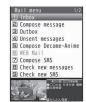

# Cycloid position

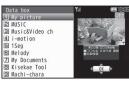

- The following shows functions that can be activated using Multi Window while watching 1Seg.
  - i-mode\*1
- Mail\*2
- Text memo

- Full Browser i-Channel
- Phonebook ■ ToruCa
- Classic schedule
- Calculator
- Bluetooth function Quick search\*3 Manga&BookReader\*4 ■ GPS\*5

■ Schedule\*6

- i-αppli\*6, 7
- i-concier\*6
- Folder list and file list screens in Data box\*8, 9
- \*1 [Reset i-mode] is not available.
- \*2 [Mail setting] cannot be selected.
- \*3 In the Quick search menu or search string input screen of [i-mode Search], Multi Window is not available. Also, [i-αppli Dictionaryl is not available.
- \*4 For e-books, etc. displayed in full screen, Multi Window is not available.
- \*5 [Map] and [Map/GPS αppli] are not available.
- \*6 In the normal position, Multi Window is not available.
- \*7 Software cannot be activated.
- \*8 For data in the [My picture] and the [Image] folder of 1Seg, set [5-part/details] in view mode to check the details screen. \*9 [MUSIC] and [Music&Video ch] are not available.
- Even when performing operations other than the following. Multi Window is displayed if 1Seg and other functions are used simultaneously.
- While watching 1Seg, press Q.
  - To use mail function: While watching 1Seq. press (a) (for 1+ seconds).
- Select a function ▶ •.
- If the following functions are activated while watching 1Seq in the normal position, Multi Window is not activated but 1Seq sound is heard.
  - i-concier

- Schedule
- Document Viewer\*1 i-αppli\*2
- \*1 In the Cycloid position, Multi Window is not available.
- \*2 Software cannot be activated.

# Receiving calls while watching 1Seg

When any of the following occur while watching 1Seg. Multi Window appears and the corresponding function is activated. 1Seg sound is interrupted.

| Incoming voice call/<br>Incoming PushTalk call | A call can be answered.     Return to the status before receiving a call when a call is finished.                                                        |
|------------------------------------------------|----------------------------------------------------------------------------------------------------|
| Incoming Videophone call                       | A call can be answered.  1Seg is terminated when a call is answered.  Return to the status before receiving a call when a call is rejected by pressing . |
| Alarm/Schedule alarm                           | The details of alarm/schedule can be checked when the alarm is stopped.  Return to the status before the alarm was activated when an alarm is finished.  |
| Notification of Reception/Recording            | For details on the operation after the notification of Reception/Recording © P. 246                                                                      |

- When talking in the Cycloid position, use the earphone/ microphone (sold separately) or use hands-free. When talking with the earpiece, switch to the normal position.
- After a call is ended. 1Seg may start automatically. At this time. the voice and sound are played in the volume for 1Seq. Keep the FOMA terminal away from your ear.

#### Program guide

# Using Program guide i-αppli

Use the Program guide i-appli to select a program and start 1Seg Program, Also, set timer for starting or recording a program.

- For details on changing the Program guide i-αppli @P. 273
- In the Custom menu, select [1Seq] | [Program guide].
  - In the 1Seg watching screen: Press 
     ▶ [Disp program guide].

- In the Program guide i-αppli screen, press (a) to watch the selected program.
- By default, the G-GUIDE program schedule remote control cannot be used when 2in1 mode is set to [B mode].

# Recording 1Seq

Record movies of a program being displayed or a scene as a still picture.

- Recorded videos/still pictures are automatically named, as follows.
  - The videos/still pictures recorded to the FOMA terminal handset are named according to the date and time of recording. Example: End recording at 1:05 P.M. on January 20, 2009 → [200901201305xxx] ("xxx" is a single-byte number)
  - The videos recorded to the microSD Card are automatically named as [PRGxxx] ("xxx" is a single-byte alphanumeric)
- The recording of some videos may be prohibited.
- Video recording cannot be started while the Multi Window is displayed.
- The following operations cannot be performed on recorded videos/ still pictures.
  - Screen settings such as the stand-by display settings or incoming/outgoing call screen settings
  - Mail attachment, Ir communication or sending via iC communication
  - Editing video and images

#### Estimated number of saved entries and recording time

- For details on video recording destination setting @P. 249
- The following figures are estimated number of saved entries and recording time.

|                       | Number of entries | Recording time          |
|-----------------------|-------------------|-------------------------|
| FOMA terminal handset | Up to 99          | Up to approx. 40 min    |
| microSD Card (8 GB)*  | Up to 99          | Up to approx. 2,560 min |

- Record up to 2 GB (Approx. 640 minutes) of 1Seg for each time. Use a microSD Card of more than 2 GB and end the recording even if the available memory space is sufficient.
- Once all the free space in the save destination has become insufficient, recording stops automatically, and the recording made up to that point is saved.

# Recording movies of 1Seg programs while watching

- For details on playing back a recorded program ☞ P. 340
- In the 1Seg watching screen, press 
   ▶ [Rec] ▶ [Rec mov (Hold (i))].
  - Alternatively, press (1) (for 1+ seconds).
  - . It may take some time for recording to start.
- Press (a) to end recording.
  - Recording ends, and the video is automatically saved.
- Called LED flashes purple while recording movies.
- While recording movies, the following operations are not available.
  - Changing channels
  - Channel setting ■ Record 1Seg programs as a still picture
  - Service station
- ChannelView
- Recording to
- Using TVlink
- Recording continues even if FOMA terminal is closed. However. the reception status of 1Seg may become bad. Record the 1Seg program with the FOMA terminal opened.
- When the time set for recording arrives while another movie is being recorded, the recording of the timer-set movie is started. Recording up to that point ends, and the video data is saved.
- Setting end time of recording movies <Recording end time>
- The recording end time cannot be set during the reservation.
- While recording movies, press <a>®</a> ▶ [Rec] ▶ [Recording end time].

Off timer

# 2 Select a time ▶ •.

- When [Unrestricted] is selected as the recording end time, movies are recorded until available space in the save destination becomes insufficient. After recording, continue watching 1Seg.
- Select [To end of program] to record the program which is being
  watched until the program ends. When the program is extended, the
  program is recorded until it ends according to the extended time.
- 3 Select the operation after recording ▶ •.

## Recording 1Seg programs as a still picture

- A recorded still picture is saved into the [Image] folder of 1Seg in the Data box of the FOMA terminal handset.
- Save up to 2,000 images together with an image in My picture of Data box.
- For details on displaying the saved images ☞ P. 340
- When the memory space is insufficient, or the available maximum number of items are exceeded ☞ P. 363
- - Alternatively, press 3.
  - The still picture is recorded and then automatically saved. It may take some time to save the still picture.
- For still pictures, only images are recorded, and the contents of data broadcasting are not recorded.
- For the normal position, when Display mode (L) is set to [Data broadcasting], still pictures cannot be recorded.

#### **Booking list**

# Setting timer for starting or recording 1Seg programs

Perform the following in advance.

- Date settings (© P. 49)
- Channel setting (© P. 235)
- Confirm disclaimer displayed when using 1Seg for the first time (★ P. 234)
- Save up to 50 timer settings for starting and recording 1Seg programs.
- For precautions on recording video @P. 243
- The reception status of 1Seg may become bad when the FOMA terminal is closed. Record the 1Seg program with the FOMA terminal opened.

## Using Program guide i-αppli <EPG>

- In the Custom menu, select [1Seg] ▶ [Booking list] ▶ 

  [New] ▶ [EPG] ▶ set a timer.
  - Alternatively, in the Booking list screen, press .

# Setting date/time and a channel <Manual input>

- In the Custom menu, select [1Seg] [Booking list] (Booking list)
  - Alternatively, in the Booking list screen, press <a>®</a>.
- Select the timer setting.
  - Select [Reception] proceed to step 1 of "Setting timer for starting 1Seg programs" on P. 245.
  - Select [Recording] > proceed to step 1 of "Setting timer for recording 1Seg programs" on P. 245.
- Multiple programs cannot be watched/recorded simultaneously. If the recording period is partially same as that of an existing timer-set program, the confirmation screen for saving appears. Check the contents of the message, and then perform registration.

# ■ Setting timer for starting 1Seg programs <Reception>

- For setting timer for starting 1Seg programs, the operation after an alarm is sounded (PP. 246) can be set with Linked startup setting.
- Select [Reception] > [Strt date] > select the [Start] field > enter the start date > enter a time (24-hour format) > .
- 2 Select the repeat method.
  - Select [Once only].
  - - · The saved time/day appears.
    - 00 represents unlimited repeats.
- 3 Select [Channel] ▶ select a channel ▶ 

  .
- Select [Prog name] ▶ enter the program name ▶ .
  - Enter up to 200 single-byte (100 double-byte) characters.
- Select [Start ann] ▶ [ON].
  - If the start announcement is set to [OFF], the timer for starting program is not activated.
- Select [Alarm time] ▶ enter the alarm time (number of minutes before the start time) ▶ .
- **7** Select [Alarm tone] ▶ select an alarm tone ▶ **3**.
  - To check an alarm tone: Select an alarm tone .
  - To not sound an alarm: Select [Alarm tone] ▶ [Not set].
- Select [Alarm volume] ▶ adjust the volume with
  ☼ ▶ ♠.
- ¶ Select [Linked startup] ► select the operation performed after alarm ► 
  —.

- 10 Press 🖲 🕨 🖲 .
- Setting timer for recording 1Seg programs <Recording>
- Select [Recording] > [Strt date] > select the [Start] field > enter the start date > enter a time (24-hour format) > select the [End] field > enter the end date > enter a time (24-hour format) > =.
  - If [Recording] is selected, the confirmation screen stating that 1Seg may not be recorded correctly depending on signal status appears. Select [Yes(Always)] to subsequently not display the confirmation screen for recording.
- Select the repeat method.
  - ♦ Select [Once only].
  - - · The saved time/day appears.
    - 00 represents unlimited repeats.
- Select [Channel] ▶ select a channel ▶ 🖃.
- Select [Prog name] enter the program name
- Enter up to 200 single-byte (100 double-byte) characters.
- 5 Select [Start ann].
- **§** Select [Alarm tone] ▶ select an alarm tone ▶ **③**.
  - To check an alarm tone: Select an alarm tone .
  - To not sound an alarm: Select [Alarm tone] ▶ [Not set].
- Select [Alarm volume] ▶ adjust the volume with ♠ ●.
- R Press **●** ▶ **●**.

# Setting Wakeup TV < Wakeup TV>

Set date/time and a channel and use 1Seg as alarm clock.

- At a set start time, 1Seg is activated automatically.
- For Wakeup TV, the off timer of [After 30 min] is automatically set.
- The reception status of 1Seg may become bad when the FOMA terminal is closed. Use 1Seg with the FOMA terminal opened.

# In the Custom menu, select [LifeKit] ▶ [Timer/ Alarm] ▶ [Wakeup TV].

- For details on the following operations step 1 of "Setting timer for starting 1Seg programs" on P. 245
- If start announcement is set to [OFF] or the linked startup settings are changed, Wakeup TV is not activated.
- To edit or delete Wakeup TV, use Booking list in the 1Seg menu in the same way as when setting a timer for starting or recording a program.

#### When start time arrives

An alarm, which set in start announcement, is activated approximately 1 minute before the set alarm time (for) or the start time (for). After approximately 15 seconds, the alarm stops.

- For details on the priority of alarm functions @P. 383
- For details on stopping the alarm or adjusting the volume © P. 384

#### Operation after Reception reserve alarm

| Terminal status     |                      | Operation after alarm                                       |
|---------------------|----------------------|-------------------------------------------------------------|
| Normal<br>(Linked   | [ON (Notify)]        | 1Seg start confirmation screen appears ▶ [Yes] ▶ 1Seg start |
| startup             | [ON (Do not notify)] | 1Seg start*                                                 |
| setting)            | [OFF]                | Nothing is performed after alarm end (1Seg is not started)  |
| While watching 1Seg |                      | Nothing is performed (continue watching 1Seg)               |

| Terminal status                | Operation after alarm              |
|--------------------------------|------------------------------------|
|                                | Channel change confirmation screen |
| (different channel from timer) | appears ▶ [Yes] ▶ channel change   |

When 1Seg starts, the off timer of [After 30 min] is set.

#### Operation after Recording reserve alarm

| Terminal status                                    | Operation after alarm                              |
|----------------------------------------------------|----------------------------------------------------|
| Normal                                             | 1Seg start* ▶ recording start                      |
| While watching 1Seg                                | Message display ▶ recording start                  |
| While watching 1Seg (different channel from timer) | Message display ▶ channel change ▶ recording start |

- 1Seg is muted.
- In the following cases, Reception reserve alarm and Recording reserve alarm are activated. However, watching or recording does not start.
  - When a function that cannot be activated simultaneously with 1Seg is being used
  - When battery level is insufficient
  - When Recording to is set to [microSD] without microSD Card inserted
  - While Function lock is applied to the Camera/Multimedia
- In the following cases, Reception reserve alarm and Recording reserve alarm are not activated. In addition, watching or recording does not start.
  - While making, receiving or during a voice/Videophone call or PushTalk
  - During Ir communication or while sending data using Ir remote control
  - While All lock is set
  - While the Wakeup screen or end screen at power ON/OFF is displayed
  - While the Auto power OFF confirmation screen is displayed
  - While the screen indicating the battery empty is displayed
  - During software update
  - While deleting user data
  - During USB transmission
  - During packet transmission

- The following actions are taken when a FOMA card is removed or a different FOMA card is inserted after setting timer.
  - When Recording reserve alarm is activated: Recording does not start.
  - When Reception reserve alarm is activated: When 1Seg is activated, a confirmation screen of disclaimer, which appears when using 1Seg for the first time is displayed.

# Checking timer for starting or recording programs

- 1 In the Custom menu, select [1Seg] ▶ [Booking list].
  - To show calendar: Press .

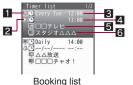

1 Timer classes

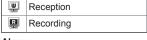

- 2 Alarm
- 3 Start time
- 4 End time
- 5 Channel name
- 6 Program name

5 End time

2 Select the timer ▶ •.

1 Timer classes

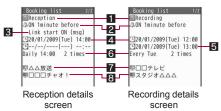

2 Start announcement setting 6 Repeat setting

- 3 Linked startup setting 4 Start time
- 7 Channel name 8 Program name

# Editing timer for starting or recording programs <Edit>

- 1 In the Custom menu, select [1Seg] ▶ [Booking list].
- **3** Edit the timer ▶ **3**.
  - Editing procedures are the same as when saving (@P. 244).
  - Select the registration method.
    - Select [Save new].
    - ◆ Select [Overwrite] ▶ [Yes].

# Managing timer for starting or recording programs

# ■ Deleting the timer settings <Delete>

- 1 In the Custom menu, select [1Seg] ▶ [Booking list].
- 🤰 Select a timer 🕨 🕲 🕨 [Delete].
- Select the deletion method.
  - Select [Delete one].
  - Select [Delete selected] ▶ select a timer ▶ №
  - ◆ Select [Delete all past] ▶ enter the terminal security code ▶ .
  - Delete all timers that are in the day before specified day.
  - ◆ Select [Delete all] ▶ enter the terminal security code ▶ .
- Select [Yes].
- Sorting timer settings <Sort>
- In the Custom menu, select [1Seg] ▶ [Booking list] ▶ ⑥ ▶ [Sort].
- **2** Select the sorting method ▶ •.

# Displaying reservation recording history <Reserve rec hist>

Reservation recordings ended are saved. Check the recordings.

- Up to 50 reservation recording histories are saved.
- 1 In the Custom menu, select [1Seg] ▶ [Reserve rec hist].
  - In stand-by: When [1Seg rec hist] is displayed, press .
  - To view recorded video list screen: Press 3.

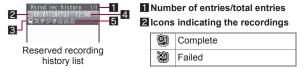

3 Icon for destination of video to record

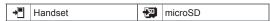

- 4 Recording start date and time
  5 Program name
- Displaying reservation recording history details
- The following information is shown.
  - Recording results
- Destination
- Start time End time
- Remote control no.
- Broadcaster name
- Program name
- ¶ Select a reservation recording history ▶ 

  ■.
  - To view recorded video list screen: Press 3.
- Deleting reservation recording history <Delete>
- 1 Select a reservation recording history | .
  - In the reserved recording history details screen: Press (a)
     [Delete one] Yes].
- Select the deletion method.

- ♦ Select [Delete one].
- Select [Delete selected] ▶ select a reservation recording history ▶ ⊕ ▶ 圖.
- Select [Delete all] ▶ enter the terminal security code ▶ .
- Select [Yes].

# **Using data broadcasting**

Use data broadcasting as well as video, voice and sound for 1Seg. In data broadcasting, use a variety of information including still pictures and movies. For example, connect sites available in programs, submit your opinion, etc.

- 1 In the 1Seg watching screen, press 
   ▶ [Switch].
  - Alternatively, press 🕲 to switch the operation.
  - Data broadcasting mode is set (Each time this key is pressed, the mode switches between video mode and data broadcasting mode).
  - For details on operation in data broadcasting mode @P. 237
- 9 Select an item ▶ •.
  - For details on operations while a site is displayed @P. 173
- A sound may be played during display of data broadcasting/data broadcasting sites.
- In the Multi Window display, it is not possible to switch to data broadcast mode (Data broadcast operation is not possible).
- On the data broadcast screen, select [Yes(Always)]. From the next time, the confirmation screen is not displayed and the data for the data broadcasting/data broadcasting site may be automatically updated. In such cases, packet transmission charges may apply.
- To show the confirmation screen for data broadcasting again, perform Reset status display (2 P. 250).
- 1Seg ends when a PC movie is played back from a Full Browser site or a melody or i-motion is played back from an i-mode site.

- A confirmation screen is displayed in the following cases. Select [Yes]/[Yes(Always)] to execute the operation. Select [Yes(Always)] to subsequently not display the confirmation screen.
  - When deleting the the broadcast storage area
  - When using data in the broadcast storage area
  - When transmitting data to a data broadcast site
  - When connected to an i-mode site
  - When recording acquired data
  - When accessing to a Full Browser site\*
  - \* [Yes(Always)] does not appear.

#### **TVlink**

# Using TVIink

Save memo information and URL in some data broadcasting as TVlink. Use the TVlink list screen to show memo information and a site saved there.

• Up to 100 entries can be saved as TVlink.

# Saving as a TVlink

- Select an item that can be saved as TVlink ▶ [Yes].
  - Procedures for saving TVlinks differ depending on the program.

# Displaying a saved TVlink <TVlink>

- Expired TVlink cannot be displayed.
- In the Custom menu, select [1Seq] | [TVlink].

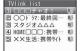

TVlink list

#### Meaning of icons

Memo information i-mode site

- 🤰 Select a TVlink 🕨 🖃.
  - When connecting to a site: Select [Yes].
- When using a TVlink to connect to a data broadcasting site from the 1Seg watching screen, 1Seg is terminated.
- Displaying detailed information <Show details>
- Deleting TVlink <Delete>
- 1 Select a TVlink ▶ @ ▶ [Delete].
- Select the deletion method.
  - Select [Delete one].
  - ◆ Select [Delete selected] ▶ select a TVlink ▶ ▶ ⑩.
  - Select [Delete all] ▶ enter the terminal security code ▶ .
- Select [Yes].

#### 1Seg settings

# Setting 1Seg

Setting saving destination of video recording <Recording to>

- In the Custom menu, select [1Seg] ▶ [1Seg settings] ▶ [Recording to].
- Setting [Auto(phone first)] or [Auto(microSD first)] causes the next recording destination to change automatically, prior to the start of recording.
  - When prioritized memory space is insufficient

- When the maximum number of items that can be stored is exceeded
- When microSD Card is not inserted
- When microSD Card cannot be recognized

# Deleting saved data of data broadcasting <Erase storage area>

Delete the data in the broadcast storage area.

- In the Custom menu, select [1Seg] ▶ [1Seg settings] | [Erase storage area].
- Select an associated broadcast station ▶ .
  - To delete individual broadcasters: Select an associated broadcast station \( \bullet \) select a broadcaster \( \bullet \) (a).
  - To check the associated broadcasters: Press
- Select the deletion method.
  - Select [Delete one].
  - Select [Delete all] ▶ enter the terminal security code ▶ .
- Select [Yes].

# Setting whether to view images in a data broadcasting site <Set image display>

- In the Custom menu, select [1Seg] [1Seg settings] | [Set image display].
- Select the setting \( \blacktriang \).

# Setting whether to enable sound effects of data broadcasting <Sound FX>

In the Custom menu, select [1Seg] [1Seg settings] | [Sound FX].

Select the setting • •.

# Checking 1Seg settings <1Seg status>

In the Custom menu, select [1Seg] [1Seg settings] | [1Seg status].

# Re-showing a confirmation screen for data broadcasting <Reset status disp>

Items for which non-display has been set by selecting [Yes(Always)] on the data broadcasting confirmation screen can be re-displayed.

- In the Custom menu, select [1Seg] ▶ [1Seg settings] | [Reset status disp].
- Enter the terminal security code \( \bullet \) \( \bullet \) [Yes].

# Resetting 1Seg settings <Reset 1Seg>

The following items are restored to their default settings.

- Set image display
- Recording to
- Caption (hori wide)
- Brightness

- Sound FX
- Reserve record screen display
- Vibrant image mode
- Dolby Mobile Set.
- Startup auto connection of Bluetooth output
- 1Seg settings in the 1Seg watching screen
- When resetting 1Seg settings, the Reset status display settings are made at the same time
- In the Custom menu, select [1Seg] ▶ [1Seg settings] | [Reset 1Seg].
- Enter the terminal security code \( \bullet \) \( \bullet \) [Yes].

# Music

## Music&Video Channel

| Music&Video Channel                         | 252             |
|---------------------------------------------|-----------------|
| Activating Music&Video Channel              | 252             |
| Setting programs                            | Set program>253 |
| Playing/Operating programs                  | 254             |
| Operating Music&Video Channel from Data box | 257             |
|                                             |                 |

## **Playing music**

| Playing music                             |        | 25 |
|-------------------------------------------|--------|----|
| MUSIC Player                              |        | 25 |
| Saving music data                         |        | 25 |
| Viewing folder and screen of MUSIC Player |        | 26 |
| Playing music data with MUSIC Player <    | MUSIC> | 26 |
| Managing music data and playlist          |        | 26 |
| Setting MUSIC Player                      |        | 26 |

#### Handling the music data

- This manual refers to Chaku-uta full® and WMA (Windows Media Audio) files played back using MUSIC Player as "music data".
- The FOMA terminal can play back WMA files or Chaku-uta full<sup>®</sup> which are protected with copyright protection technology.
- When downloading the music data from Internet web pages, check use conditions (license, prohibited acts, etc.) carefully before use.
- WMA files, which are protected with copyright protection technology, are played back using the information unique to the FOMA terminal.
   When the information unique to the FOMA terminal is changed due to a failure, repair, upgrade and others, WMA files, which are saved before change, may not be able to be played back.
- DOCOMO shall not be liable for handling of CCCD (Copy Controlled CD) or even if music data cannot be saved as a WMA file.
- Music data saved on the FOMA terminal handset or the microSD Card can be used for personal use only. Refrain from infringing upon
  intellectual property rights of a third party's copyrighted material. Do not copy or transfer music data saved on the FOMA terminal handset
  or the microSD Card to PC or any other medium.

## Music&Video Channel

Music&Video Channel is a service that programs of approximately up to 1 hour are automatically distributed at night if your favorite programs such as music programs are set in advance. In addition, high-quality movie programs of approximately up to 30 minutes can be viewed. The programs are updated on a regular basis and enjoy the distributed programs at any time such as during commuting time to office or school.

## ■ Using Music&Video Channel

- Music&Video Channel is a paid service that requires a subscription (Among i-mode, Pake-hodai, Pake-hodai full and Pake-hodai double, any of them are also required to be subscribed. When Pake-hodai double is used, upper limit is reached even only a few times).
- Some programs may require a separate fee in addition to Music&Video Channel service charge.
- If the FOMA card is inserted to the FOMA terminal, which does not support Music&Video Channel, after Music&Video Channel is subscribed, Music&Video Channel cannot be used. However, a service usage fee is incurred unless Music&Video Channel subscription is canceled.
- During international roaming, setting or acquiring programs is not available.\* When going abroad, deactivate the distribution of programs in advance. After returning to Japan, resume the distribution of programs.
  - \* When programs are attempted to be set or acquired during international roaming, packet transmission charges are incurred from connecting to i-mode.

- For music programs, display mail or i-mode sites while listening to the program using Music&Video Channel (Background playback). For movie programs or music programs with Time link distribution applied, Background playback is not available. For details on the combinations of functions that can be used simultaneously @P. 477
- Refer to "Mobile Phone User's Guide [i-mode] FOMA version" for details on Music&Video Channel.

## **Activating Music&Video Channel**

1 In the Custom menu, select [MUSIC] | [Music&Video ch].

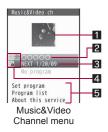

## 1 Program image

#### 2 Program title

Program title display: Program acquired

No program: No program set, Program set before program

acquisition

Downloading: Acquiring program

3 Next scheduled update date

4 Program type icon

(yellow) Program successfully acquired

| ×           | Program failed to be acquired               |
|-------------|---------------------------------------------|
| (blue)      | Program that has never been played          |
| ## <b>3</b> | Program with Time link distribution applied |
| <b>#</b>    | Program with replay restriction             |

#### 5 Service menu

Set program: Program can be set/disabled. Program list: Connect to the program list site.

About this service: Connect to the explanation site of Music&Video Channel

#### Set program

## **Setting programs**

Set programs to be viewed so that the program data are automatically acquired at night. Set up to two programs.

## Setting/Disabling programs

- In the Music&Video Channel menu, select [Set program] ▶ [Yes] ▶ follow instructions on screen and set/disable a program.
- When setting a program, My menu registration to a site which provides Music&Video Channel program is required.
- My menu registration cannot be deleted even if disabling program setting.

## When program is set

翻 appears in stand-by 12 hours before the program distribution. The acquisition of the program is automatically performed at night. When the acquisition is successfully completed, the stock icon 鬪 (download successful) appears. When the acquisition is failed, 黑 (download failed) appears. In this case, acquire the program manually.

- When the transmission is interrupted while the program is acquired, the program is automatically re-acquired up to five times at 3-minute intervals.
- When the program cannot be acquired at the start time for acquiring the program due to the reasons that the handset is outside the service area, in the Self mode or turned off, or battery level is low, the program is re-acquired at night of the following day.
- Acquiring programs may take time. If the battery icon does not indicate (III), the programs cannot be acquired. Fully charge the battery and acquire the programs under the good signal condition.
- Programs cannot be automatically acquired when the FOMA card different from the one that was used when the programs were set is inserted, or when user data are deleted.
- When the program acquisition is interrupted, the program acquired until the interruption is saved. Acquire the remaining data manually.
- If i-mode or Music&Video Channel is canceled or My Menu registration is deleted, the program data in the Delivery program folder may be deleted.

## Acquiring programs manually

- In the Music&Video Channel menu, select a program ▶ Yes].
- Depending on the acquiring hours, [Unable to download at this hour] appears, and the manual program acquisition may not be available. To confirm the distribution hour, select [About dist. hour].
- Programs whose replay restrictions are exceeded cannot be re-acquired. In addition, it cannot be updated until the next distribution date.
- When the memory space is insufficient, delete unnecessary data to save.

## Playing/Operating programs

## **Playing programs**

- Connect commercially available Bluetooth devices, and play sound of programs from the Bluetooth devices (PP P. 405).
- 1 In the Music&Video Channel menu, select a program ▶ .
  - When the stock icon 
     \$\overline{\overline{\o
  - The chapter previously played resumes from a chapter when stopped.
  - When the program failed to be acquired is selected, a confirmation screen appears to select whether to download the program again. Select [Yes] to download. When the update is failed but the original program can be played, select [Play prev music] to play the program.
  - When the program acquired until the interruption is selected, a confirmation screen appears to select whether to download the remaining data. Select [Yes] to download. Select [Play] to play the acquired part. However, for the program with Time link distribution applied, [Play] cannot be selected.
  - Some programs may have replay restrictions such as the limitation of number of replays, expiration date, or replay period.
     A program cannot be played back when the replay restrictions are exceeded.
- When Manner mode is set or the battery icon does not indicate □□/♠□, a confirmation screen appears to select whether to play or not when playback resumes or during playback. Select [Yes] to play. Also, a confirmation screen may appear depending on the use even when the battery icon indicates ♣□.
- The expiration date may arrive earlier or later than indicated if the FOMA terminal is used outside Japan.

## ■ Music&Video Channel player screen layout

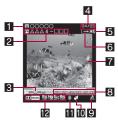

1 Program title name

2 Chapter title name/Artist name

3 Playback

| ▶PLA9         | During playback | <b>&gt;</b> ⊢⊢ | While fast forward |
|---------------|-----------------|----------------|--------------------|
| II PAUSE      | While paused    | <b>44</b> FR   | While fast reverse |
| <b>■</b> STOP | While stopped   |                |                    |

#### 4 Chapter number

#### 5 Volume

• The volume icon does not appear during Bluetooth output.

| <b>■</b> 15 | <b>◀</b> (Volume 0) to <b>◀</b> (Volume 25) |
|-------------|---------------------------------------------|
|-------------|---------------------------------------------|

## 6 Repeat

| Repeat ON Repeat OFF |
|----------------------|
|----------------------|

Program image/Chapter image (program with voice only)/ Image (program with video and voice)

#### 8 Play time/Total time

Availability of playing image/audio

|--|

#### 10 Manner playback

 When Manner playback is set to [ON], the volume over 16 is changed into 15 (Change the volume from Volume 0 to 15).

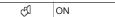

#### II Bluetooth output

| Bluetooth outputt |
|-------------------|
|-------------------|

### 12 Dolby Mobile setting

| ¥ (V6.1 | V5.1ch(Headset) | ELA55IC  | Classic  |
|---------|-----------------|----------|----------|
| NORMAL  | Normal          | JAZZ     | Jazz     |
| MROCK   | Rock            | ORIGINAL | Original |
| M POPS  | Pops            |          |          |

## When original setting item is selected

| 55<br>*******   | Sound Space      |
|-----------------|------------------|
| NB              | Natural Bass     |
| SLC<br>SOURCERS | Sound Level Ctrl |
| Ms<br>F STEREO  | Mono-to-Stereo   |

## Key operations for Music&Video Channel player

| To pause/play*1                                              | •                |
|--------------------------------------------------------------|------------------|
| To stop                                                      | <b>(P)</b>       |
| To adjust volume (volume 0 to 25)*2                          | $\bigcirc$       |
| To play previous chapter/To return to beginning of chapter*3 | 0                |
| To fast reverse                                              | (for 1+ seconds) |
| To play next chapter                                         | $\odot$          |
| To fast forward                                              | (for 1+ seconds) |

| To jump to assigned location                                              | 1: Beginning 2 to 9: Locations divided by one-ninth increments of the playback time in a chapter |
|---------------------------------------------------------------------------|--------------------------------------------------------------------------------------------------|
| To switch to the Full-screen mode (only for program with video and voice) | <b>(1)</b>                                                                                       |
| To connect to site                                                        | (ii)                                                                                             |
|                                                                           | <ul> <li>Connect to site if the<br/>program has URL<br/>information.</li> </ul>                  |
| To end Music&Video Channel player*4                                       | CLR/ ► [Yes]                                                                                     |
|                                                                           |                                                                                                  |

- \*2 Keep key pressed to adjust volume continuously.
- \*3 Playback time is less than approximately 2 seconds: The previous chapter is played.
  - Playback time is approximately 2 seconds or more: The song returns to the beginning.
- \*4 A confirmation screen does not appear while music is stopped.
- When the program with video and voice is played, operations for 

   and 

   are switched during the Full-screen mode in the normal position. Hold the FOMA terminal sideways and perform operations.
- With the Stereo Earphone Set 01 (sold separately) connected, play/ pause alternates each time the switch is pressed.
- Some programs have operation restrictions.
- For the program with video and voice is played, the Full-screen mode is available when the FOMA terminal is set to the Cycloid position. If returning to the normal position, the Full-screen mode is deactivated.

## ■ Programs with Time link distribution applied

Play the program with Time link distribution applied during the specified hours. It cannot be played depending on the hours. It is activated following the time set with Auto time correction (Even if Auto time correction is set to [OFF] and the time is manually changed, the program cannot be played).

- While the program is played, Pause, the move between chapters, Fast forward, Fast reverse and a jump to the start position are not available.
- Chapters cannot be selected from the Chapter list.
- Repeat of Playback settings cannot be set.
- Setting for when Music&Video Channel is played <Playback settings>
- Select an item •.
- 🖁 Select the setting 🕨 🖃.
  - Backlight time and Full-screen mode are available only for the program with video and voice.
  - Manner playback is not available during Bluetooth output.
- Setting Dolby Mobile <Dolby Mobile Set.>
- 9 Select the setting ▶ •.
  - $\bullet$  When [Original] is selected, set an item and press  $\ensuremath{\mathfrak{F}}$  .
- To listen with Virtual 5.1ch surround sound, set to [V5.1ch(Headset)] and use the stereo earphone.

## Checking program chapter list < Chapter list>

Display the Chapter list of the program to check the title, artist's name and playback time of each chapter.

- In the Music&Video Channel menu/ program list screen, select a program \( \begin{align\*} \end{align\*} \( \begin{align\*} \end{align\*} \end{align\*} \( \begin{align\*} \end{align\*} \end{align\*} \)
  - In the Music&Video Channel player screen:
     Press 
     ▶ [Chapter list].

#### Meaning of icons

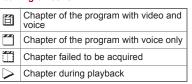

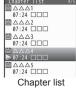

- Playback from a selected chapter if the chapter is selected.
- Depending on a program, displaying chapter list or selecting chapter may not be available.
- Displaying chapter properties <Chapter info>
- In the Chapter list screen, select a chapter ▶ ⑩ ▶
  [Chapter info].

  - Depending on a program, displaying chapter information may not be available.

## Checking program information < Program info>

- ¶ In the Music&Video Channel menu/program list screen, select a program ▶ ⑥ ▶ [Program info].
  - In the Music&Video Channel player screen: Press 

    [Program info].

## Saving programs < Move program>

Acquired programs are saved in the [Delivery program] folder in Music&Video Channel of Data box. When programs are updated, the saved programs are overwritten and cannot be played. Move the programs, which should not be overwritten, to the [Save program] folder in advance.

- Save up to two programs on the [Delivery program] folder and 20 programs on the [Save program] folder.
- 1 In the Music&Video Channel menu, select a program ▶ <a> Male Note</a> <a> Male Note</a> <a> Male
- Acquired programs cannot be copied or saved on microSD Cards.
- Programs cannot be moved in the following cases.
  - Program failed to be acquired
  - Program with Time link distribution applied
  - Program with Move restriction applied
  - Program whose replay restrictions are exceeded
  - Program with FOMA card security function applied
  - Setting program

## **Deleting programs < Delete>**

- 1 In the Music&Video Channel menu, select a program ▶ ⑥ ▶ [Delete] ▶ [Yes].
- Program setting cannot be disabled even if deleting programs.

## Connecting to sites <Connect to URL>

When a program has URL information, an access can be made to the site.

In the Music&Video Channel menu, select a program ▶ <a>®</a> ▶ [Connect to URL] ▶ [Yes].

# Operating Music&Video Channel from Data box

Play the program currently distributed to the [Delivery program] folder in Music&Video Channel of Data box or the program moved to and saved in the [Save program] folder.

- For managing program @P. 360
- In the Custom menu, select [Data box] > [Music&Video ch].
- 2 Select a program ▶ •.
- Changing display method for program list screen <Switch view mode>
- 2 Select the display method ▶ .

## Changing program titles <Edit title>

- In the program list screen, select a program ▶ ⑥ ▶ [Edit title] ▶ [Direct input].
- **2** Edit the title •.
  - Enter up to 253 single-byte (126 double-byte) characters.

## Setting folder security <Folder security>

- When Folder security is set, the folder icon changes to \( \bar{\text{L}} \). Enter the terminal security code to view the Music&Video Channel list.
- 2 Enter the terminal security code ▶ •.
- 3 Select the setting ▶ .

## **Playing music**

Play music on the FOMA terminal with the following methods.

## MUSIC Player (P. 258)

Play back Chaku-uta full® downloaded from sites and WMA (Windows Media Audio) files saved to microSD Card.

 Mail and browsing of i-mode sites are available while listening to music (Background playback). For details on the combinations of functions that can be used simultaneously @P. 477

## i-motion player (P. 335)

i-motion saved to the [Multimedia] folder of the microSD Card (including music data in AAC format) can be played back using i-motion player.

- Playback may stop if a call is received, alarm is activated or other functions are operated during playback.
- Using other functions during playback may cause music to skip.

## **MUSIC Player**

 The music data that can be played back and maximum playback time are as follows.

| Music data type | File<br>format | Audio codec                                              | Maximum playback time |
|-----------------|----------------|----------------------------------------------------------|-----------------------|
| Chaku-uta full® | MP4            | MPEG4-AAC,<br>MPEG4-HEAAC (aacPlus),<br>Enhanced aacPlus | Approx.<br>1,510 min  |
| WMA file        | WMA            | WMA9                                                     | Approx.<br>1,290 min  |

 The capacity and number of music data that can be saved are as follows.

| Music data type | FOMA terminal<br>handset | microSD Card  |
|-----------------|--------------------------|---------------|
| Chaku-uta full® | Approx. 120 MB*1         | Up to 1,000*2 |
| WMA file        | -                        | Up to 1,000*2 |

- \*1 When Still picture, Movie, MUSIC, Melody, My Documents, Kisekae Tool, Machi-chara, Chara-den, i-αppli, e-book/ e-dictionary/e-comic, Music&Video Channel, Video or ToruCa is saved, the memory capacity of Chaku-uta full<sup>®</sup> will be small.
- \*2 Capacity varies depending on the size of music data or the capacity of microSD Card.

## Saving music data

## Downloading Chaku-uta full®

Save Chaku-uta full® downloaded from sites.

- Download up to 5 MB Chaku-uta full®.
- When music data with copyright is downloaded, it cannot be played back using a different FOMA card.
- 1 While viewing sites, select Chaku-uta full® ▶ •.
- Select the item.
  - Select [Play].
  - ◆ Select [Save] ▶ select the save destination ▶ •.
    - When saving is completed, a confirmation screen asking whether to play Chaku-uta full<sup>®</sup> appears.
  - Select [File property].
  - To not save: Select [Back] ▶ [No].
- For downloading Uta-hodai, the "terminal ID and UIM ID" may need to be sent to activate the expiration date.

## Saving WMA file

Connect the FOMA terminal to a PC with the FOMA USB Cable with Charge Function 02 (sold separately) and save music data to the microSD Card using Windows Media Player 10/11.

- A playlist can be transferred from a PC.
- Playing back copyrighted music data is only possible with the FOMA terminal used for transfer from a PC.
- Some music data may not be played back due to copyright.
- WMA files saved on devices other than SH-01A cannot be played back even if they are music data without copyright.

When a microSD Card to which WMA files are saved by devices other than SH-01A is used, a PC may not recognize it even if the MTP mode is set. In such cases, delete all the WMA files (FP. 267) or format the microSD Card with SH-01A (FP. 356). Note that all the data including music data are deleted when the microSD Card is formatted.

#### Windows Media Player 10/11

- Use Windows XP Service Pack 2 or later when using Windows Media Player 10/11 with Windows XP. Use Windows Media Player 11 for Windows Vista.
- Reconnect the FOMA USB Cable with Charge Function 02 to the PC when the PC is recovered from standby or sleep mode while using Windows Media Player 10.
- Connect the FOMA terminal to a PC with the FOMA USB Cable with Charge Function 02 and set the USB mode setting to [MTP mode] (2 P. 356).
- 2 Activate Windows Media Player 10/11 and select the music data to be saved transfer the music data to the microSD Card.
- Press a key other than the side key after transferring > [Yes].
  - Switch to the Communication mode automatically.
- Disconnect FOMA USB Cable with Charge Function 02 from the FOMA terminal.

#### Napster® appli

Save music data using Napster® appli.

- Download Napster® appli in the following web page. http:// www.napster.jp/ (As of October 2008)
- Refer to the following web page for further information on Napster® appli. http://www.napster.jp/support/ (As of October 2008)

#### WMA file transfer playlist

- Up to 247 single/double-byte characters appear as a playlist name on the FOMA terminal.
- The playlist is overwritten if a playlist, whose name is the same in its first to 247th characters, is transferred.

# Saving i-motion (including music data in AAC format) created with PC on the FOMA terminal

Use a PC to save music from a purchased CD to the microSD Card and play on the FOMA terminal.

The following explains how to connect the FOMA terminal to a PC with the FOMA USB Cable with Charge Function 02 and save music data in the [Multimedia] folder in i-motion of Data box to play.

- For methods of playing back with i-motion player P. 335
- For details on managing data in the [Multimedia] folder of microSD Card © P. 360
- Convert music taken from CDs to MP4 format using commercially available software, and save them on a PC.
- 2 Connect the FOMA terminal to a PC with the FOMA USB Cable with Charge Function 02 and set the USB mode setting to [microSD mode] (@P. 356).
- 🧣 Copy music data.
  - · Copy procedure is as follows.
    - Rename the file created in step 1 to "MMFxxxx.3gp"/ "MMFxxxx.mp4".
      - To rename files, first set the PC to show file extensions.
      - Enter the renamed file name within the range between "MMF0001" and "MMF9999" in single-byte excluding the file extension.

- Copy to the \PRIVATE\DOCOMO\MMFILE folder in the microSD Card.
  - For details on folder structure in the microSD Card
     P. 346
- Press a key other than the side key after copying the music data ► [Yes].
  - Switch to the Communication mode automatically.
- 5 Disconnect FOMA USB Cable with Charge Function 02 from the FOMA terminal.
- f Update microSD Card Manager information (電P. 357).

# Viewing folder and screen of MUSIC Player

## Folder configuration of MUSIC Player

The configuration of the [MUSIC] folder in Data box is as follows.

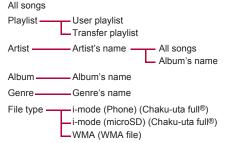

- This folder configuration is available only for MUSIC Player. This is different from actual one in the microSD Card.
- The same file appears in multiple folders according to the detailed information of the music data.

## Types and icons of music data

#### Music data types

| User playlist | Transfer playlist | Chaku-uta full® |
|---------------|-------------------|-----------------|
|               | PC                |                 |

| Chaku-uta full® with replay restrictions |                 |              |  |
|------------------------------------------|-----------------|--------------|--|
| Replay period                            | Expiration date | Replay times |  |
|                                          |                 |              |  |

| Uta-hodai | WMA file |  |
|-----------|----------|--|
| ₽ P       |          |  |

| Music data with<br>FOMA card security<br>function applied | Nonexistent music data | Music data saved during download |  |
|-----------------------------------------------------------|------------------------|----------------------------------|--|
|                                                           | A                      |                                  |  |

#### Icon types

|     | Music data saved to the phone                                                                         |
|-----|----------------------------------------------------------------------------------------------------|
| Ţ.  | Music data saved to the microSD Card                                                                  |
| 윲   | Music data downloaded with i-mode, etc.                                                               |
| EX. | Music data retrieved via the microSD Card or FOMA USB Cable with Charge Function 02 (sold separately) |
| ф×  | Music data with file restrictions for mail attachment and output from the FOMA terminal               |

| <b>•</b> | Music data which have replay restrictions and can be played back |
|----------|------------------------------------------------------------------|
| DRM      | back                                                             |

Music data which have replay restrictions and cannot be played Ø DRM back

## ■ MUSIC Player screen layout

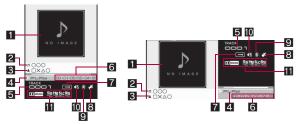

1 Jacket image

2 Title\*

3 Artist's name\*

## 4 Playback

| ▶PLAY         | During playback | <b>&gt;&gt;</b> == | While fast forward |
|---------------|-----------------|--------------------|--------------------|
| PAUSE         | While paused    | <b>4</b> (FR       | While fast reverse |
| <b>■</b> STOP | While stopped   |                    |                    |

5 Track number

6 Play time/Total time

7 Playback mode setting

| $\rightarrow$ | Normal playback | SHUFFLE | Shuffle        |
|---------------|-----------------|---------|----------------|
| 17            | Repeat one      | SHU P   | Repeat shuffle |
| [ALL⊋]        | Repeat all      |         |                |

## 8 Manner playback setting

 When Manner playback is set to [ON], the volume over 16 is changed into 15 (Change the volume from Volume 0 to 15).

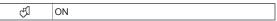

#### 9 Bluetooth output

Bluetooth outputting

#### 10 Volume

• The volume icon does not appear during Bluetooth output.

| <b>4 1</b> (Volume 0) to <b>4</b> (Volume 25) |
|-----------------------------------------------|
|-----------------------------------------------|

#### 11 Dolby Mobile setting

| <b>▼</b> (V6.1Ω | V5.1ch(Headset) | ELA55IC    | Classic  |
|-----------------|-----------------|------------|----------|
| NORMAL          | Normal          | MAZZ       | Jazz     |
| MROCK           | Rock            | DECRIGINAL | Original |
| <b>™</b> POPS   | Pops            |            |          |

#### When original setting item is selected

| 55                      | Sound Space      |  |
|-------------------------|------------------|--|
| NB<br>retrient,<br>(52) | Natural Bass     |  |
| SLC<br>1699 CTRK        | Sound Level Ctrl |  |
| MS<br>FOTO<br>FOTOMO    | Mono-to-Stereo   |  |

\* For Chaku-uta full® in the FOMA terminal handset, up to 253 single-byte (126 double-byte) characters are available for the title and artist's name. For Chaku-uta full® in the microSD Card, up to 63 single-byte (31 double-byte) characters are available for the title, and up to 253 single-byte (126 double-byte) characters are available for the artist's name. For the WMA file, up to 251 single/double-byte characters are available for the title and artist's name.

#### MUSIC

# Playing music data with MUSIC Player

 Connect commercially available Bluetooth devices, and play music from the Bluetooth device (PP. 405).

## Playing music data in a folder

- 1 In the Custom menu, select [Data box] ▶ [MUSIC].
  - Alternatively, select [MUSIC] | [MUSIC Player].
- - The music data previously played resumes from the spot when stopped if [Continue] is selected.
- When a call is received during playback, the playback is stopped, the incoming call screen appears, and the call can be answered.
   When MUSIC Player screen appears after the call is ended, playback resumes from the spot where the playback stopped when the call was received.
- When Chaku-uta full<sup>®</sup> saved during download is selected, a confirmation screen asking whether to download the remaining data appears.
- When the following operations are performed, the folder list screen appears after updating data when MUSIC starts.
  - When turning off FOMA terminal power and restart
  - When inserting microSD Card
  - When formatting microSD Card
  - When using in the microSD mode/MTP mode
  - When deleting selected data in the confirmation screen for overwriting due to insufficient memory (愛P. 363)
  - When deleting/moving music data from the music data list screen in Import of the microSD Card

## Playing a playlist

- In the Custom menu, select [Data box] ▶ [MUSIC] ▶ [Playlist].
  - To view Transfer playlist: Select [→Transfer playlist].
- 9 Select a playlist ▶ ☒.
- Key operations for MUSIC Player

| To pause/play*1                                        | •                                                                                         |
|--------------------------------------------------------|-------------------------------------------------------------------------------------------|
| To stop                                                | <b>(20)</b>                                                                               |
| To adjust volume (volume 0 to 25)*2                    | <b>①</b>                                                                                  |
| To play previous song/To return to beginning of song*3 | 0                                                                                         |
| To fast reverse                                        | (for 1+ seconds)                                                                          |
| To play next song                                      | $\odot$                                                                                   |
| To fast forward                                        | ○ (for 1+ seconds)                                                                        |
| To jump to assigned location                           | 1: Beginning 2 to 9: Locations divided by one-ninth increments of the total playback time |
| To view a jacket image*4                               | #                                                                                         |
| To view a lyrics image*4                               | *                                                                                         |
| To view the folder list screen*5                       | <b>(i)</b>                                                                                |
| To view the list screen of music data for playback*5   | 0                                                                                         |
| To end MUSIC Player*6                                  | [Yes]                                                                                     |

- \*3 Playback time is less than approximately 2 seconds: The previous song is played.
  - Playback time is approximately 2 seconds or more: The song returns to the beginning.
- \*4 Not displayed without a jacket image or a lyrics image. For key operations while viewing images ☞ P. 267
- \*5 While displaying the folder list screen or the music data list screen, press (iii) to return to the MUSIC Player screen.
- \*6 A confirmation screen does not appear while music is stopped.
- With the Stereo Earphone Set 01 (sold separately) connected, play/ pause alternates each time the switch is pressed.
- Some music data have operation restrictions.

## Music data with replay restrictions

Some music data may have replay restrictions such as the limitation of number of replays, expiration date, or replay period. The FOMA terminal operates differently depending on the music data types as shown below when the replay restrictions are exceeded.

#### For Chaku-uta full®

| Number of replays |        | When playback is attempted, [This data can no longer be replayed. Delete?] appears. Select [Yes] to delete. |
|-------------------|--------|----------------------------------------------------------------------------------------------------|
| Expiration date   |        | When playback is attempted, [Replay period has expired. Delete?] appears. Select [Yes] to delete.           |
| Replay period     | Before | When playback is attempted, [Replay period has not yet started] appears.                                    |
|                   | After  | When playback is attempted, [Replay period has expired. Delete?] appears. Select [Yes] to delete.           |

<sup>\*2</sup> Keep key pressed to adjust volume continuously.

#### For Uta-hodai

If Uta-hodai that has reached the expiration date is contained, the confirmation screen for the update of expiration date appears when MUSIC of Data box or MUSIC Player of MUSIC menu is selected or the expired Uta-hodai is played back. Press (a) to update the expiration date.

- Packet transmission charges apply for the update of the expiration date
- Even if no Uta-hodai is saved, the confirmation screen for the update of expiration date may appear, and the expiration date can be updated. However, the playback is not available until new Uta-hodai is saved.
- The expiration date of some Uta-hodai may have an extra replay period for a few days even after the replay period has expired.
   During this period, files can be played back without updating the replay period information. After the extra replay period, files cannot be played back.
- When the FOMA card of the phone number different from the one used to download Uta-hodai is inserted, the Uta-hodai cannot be played even if the replay period is updated. Moreover, the replay period information of Uta-hodai saved on the FOMA terminal handset cannot be completely deleted. Therefore, the confirmation screen for the update of expiration date may appear. To delete all the replay period information of Uta-hodai, perform Delete user data (\*\*E\*P. 134\*).
- The expiration date may arrive earlier or later than indicated if the FOMA terminal is used outside Japan.
- Packet transmission charges for updating the replay period during international roaming are not covered by the Pake-hodai/ Pake-hodai full/Pake-hodai double services
- If there are multiple expired Uta-hodai entries when MUSIC of Data box or MUSIC Player of MUSIC menu is selected and the expiration date is updated, all the expired entries are updated. When updating is completed, the folder list screen appears.

 If the playback of Uta-hodai set as the ring tone or alarm tone becomes unavailable, the preset ring tone or alarm tone sounds when a call or mail is received or the alarm sounds.

## Confirmation screens for the update of the expiration date

Need to update Some data replay period. need to update Send phone/ replay period. terminal and UIM ID, Send phone/ and connect to site? terminal and UIM ID. and connect to site? XXXXXXXX1 XXXXXXX2 XXXXXXX3 XXXXXXX4 XXXXXXX5

When selecting MUSIC in Data box or MUSIC Player in MUSIC menu

When selecting Uta-hodai after the expiration date

## For WMA file

When the replay restriction has been exceeded, [Unable to play. To play this track, sync your phone to your PC] appears. When there is a WMA file that can be updated, connect the FOMA terminal to a PC to update (127 P. 259).

## Managing music data and playlist

## Managing music data

- Moving Chaku-uta full<sup>®</sup> between the FOMA terminal handset and microSD Card
  - <Move → microSD/Move to the phone>
- 1 Select Chaku-uta full<sup>®</sup> ▶ <sup>®</sup> ▶ [Move → microSD]/ [Move to the phone].
- Select the transfer method.
  - ◆ Select [Move one] ▶ [Yes].
  - Select [Move selected] ▶ select Chaku-uta full<sup>®</sup> ▶ ⊕ ▶ @ ▶
     [Yes].
  - Select [Move all] ▶ [Yes] ▶ enter the terminal security code ▶ ⑤.
- Move selected and Move all can be performed only when [i-mode (phone)] or [i-mode (microSD)] is selected from File type.
- If Chaku-uta full<sup>®</sup> saved in a playlist is moved, the Chaku-uta full<sup>®</sup> cannot be played back from the playlist.
- Deleting music data < Delete>
- 1 Select music data ▶ 🕲 ▶ [Delete].
- 9 Select the deletion method.
  - Select [Delete one].
  - ◆ Select [Delete selected] ▶ select data ▶ ▶ .
  - ◆ Select [Delete all] ▶ enter the terminal security code ▶ .
- Select [Yes].
- If music data saved in a playlist is deleted, the music data cannot be played back from the playlist.

## **Creating playlists**

User playlist created by the FOMA terminal and Transfer playlist created with a PC are available for playback on the FOMA terminal.

- Up to ten User playlists can be created. Register up to 99 music data per playlist.
- Up to 100 Transfer playlists can be viewed. View 1,000 music data per playlist. Playlists cannot be created/moved/edited on the FOMA terminal

For details on transferring playlist @P. 259

- 1 Select music data ▶ 🕲 ▶ [Add to playlist].
  - Alternatively, select music data and press (a). Proceed to step 3.
  - In the MUSIC Player screen: While music is stopped, press
     [a] [Add to playlist]
     [b] proceed to step 3.
- Select the saving method.
  - Select [Add one].
  - ◆ Select [Add selected] ▶ select music data ▶ ▶ .
  - ◆ Select [Add all] ► [Yes].
- R Save.

  - To add music data: Select a playlist ▶ .

## **Managing playlists**

- Creating a new playlist <New playlist>
- - Alternatively, press 3.
- 2 Enter a playlist name ▶ .

- Adding music data to a playlist <Add song>
- 1 In the User playlist screen, select a playlist ▶ •.
- Press <a> ▶ [Add song].</a>

  Alternatively, press <a> ■
- Relect music data ▶ 3.
- Moving playlist order upward <Move playlist (↑)>
- In the User playlist screen, select a playlist ▶ ⑥ ▶ [Move playlist (↑)].
- Deleting music data in a playlist <Delete>
- The original music data are not deleted even if music data is deleted from a playlist.
- ¶ In the User playlist screen, select a playlist ▶ ▶ select music data ▶ ⑥ ▶ [Delete].
- Select the deletion method.
  - Select [Delete one].
  - ◆ Select [Delete selected] ▶ select music data ▶ ▶ .
  - Select [Delete all].
- Relect [Yes].
- Deleting playlists <Delete>
- 1 In the User playlist screen, select a playlist ▶ 
  ⑥ ▶
  [Delete].
- Select the deletion method.
  - Select [Delete one].
  - ◆ Select [Delete selected] ▶ select a playlist ▶ ▶ ⑩.
  - Select [Delete all] ▶ enter the terminal security code ▶ .
- Relect [Yes].

- Editing a playlist name <Edit playlist name>
- In the User playlist screen, select a playlist ▶ ⑥ ▶ [Manage playlists] ▶ [Edit playlist name].
- 2 Edit a playlist name ▶ •.
- Copying a playlist <Copy>
- In the User playlist screen, select a playlist \( \begin{align\*} \emptyree \omega \) \( \begin{align\*} \emptyree \omega \) \( \begin{align\*} \omega \) \( \begin{align\*} \omega \omega \) \( \begin{align\*} \omega \omega \) \( \begin{align\*} \omega \omega \omega \) \( \begin{align\*} \omega \omega \omega \omega \) \( \begin{align\*} \omega \omega \
- 🤈 Enter a playlist name 🕨 🖃.
- Shuffling songs in a playlist <Shuffle>
- In the User playlist screen, select a playlist ▶ ▶ ⑥ ▶ [Shuffle].
- 🤰 Select music data to move 🕨 🖃.
- 3 Select a destination ▶ ▶ 3.
- Updating a playlist <Update playlist>
- In the following cases, music data are deleted from a playlist when the playlist is updated.
  - When original music data is deleted
  - When original music data is moved between the FOMA terminal handset and microSD Card
  - When the microSD Card is not inserted although music data in the microSD Card was added to a playlist
- Music data which has reached the replay times/expiration date/ replay period is not deleted from a playlist even if a playlist is updated.

## Setting Chaku-uta full® as ring tone <Ring tone>

- 1 Select Chaku-uta full® ▶ @ ▶ [Ring tone].
- 2 Select a ring tone item ▶ •.
  - Select the setting range.
  - Select [Full song ring tone].
  - Set a full song.
    Select [Point ring tone] > select the range > (a).
  - When Chaku-uta full<sup>®</sup> saved in the microSD Card is selected, the confirmation screen for transferring to the FOMA terminal handset appears.
- Some Chaku-uta full<sup>®</sup> can be set to only [Full song ring tone] or [Point ring tone].
- Some Chaku-uta full® cannot be set as a ring tone (@P. 98).

## Displaying properties of music data <File property>

1 Select music data ▶ @ ▶ [File property].

## Editing Chaku-uta full® information <Edit info>

Edit the Chaku-uta full® information which includes Title, Artist's name, Album's name, Genre, Year, Comment, Track number and Total.

- 1 Select Chaku-uta full® ▶ @ ▶ [Edit info].
- 2 Select an item to be edited ▶ ▶ edit ▶ •.
  - To undo: Select [Back to original] ▶ [Yes].

## Displaying images and lyrics in music data

- For Chaku-uta full<sup>®</sup>, up to three images, up to seven pages of lyrics and for the WMA file, only one image can be displayed.
- - To view lyrics: Press 
     (Show lyrics) or 
     (★).

#### Key operations while viewing images and lyrics

- To view next images/lyrics: Press .
- To view previous images/lyrics: Press ①.
- To view previous images/lyrics. Press
- To not view images/lyrics: Press ©LR.
- To save images/lyrics: Press <a>®</a>.
- Some images or lyrics are not available.
- Images in WMA files cannot be saved.

## Deleting all WMA files collectively <Del all>

Delete WMA files and transfer playlist collectively.

- In the Custom menu, select [Data box] ▶ [MUSIC] ▶
  [File type].
- 9 Select [WMA] ▶ 図.
- Renter the terminal security code ▶ [Yes].
- If the operation is suspended while all the WMA files are being deleted collectively, the music data list screen for WMA files cannot be displayed. Try deleting the WMA files collectively again.

## **Setting MUSIC Player**

## Setting for playback <Playback settings>

- Select the setting ▶ 

  .
- The Manner playback setting cannot be done while the Bluetooth output is being performed.

## Setting Dolby Mobile <Dolby Mobile Set.>

- 2 Select the setting ▶ •.
  - Set each item and press (a) if [Original] is selected.
- To listen with Virtual 5.1ch surround sound, set to [V5.1ch(Headset)] and use the stereo earphone.

# i-αppli/i-Widget

| i-αppli                                                                                    |
|--------------------------------------------------------------------------------------------|
| i-αppli                                                                                    |
| Downloading i-αppli from sites < Download>270                                              |
| Activating i-αppli <activate i-αppli="">271</activate>                                     |
| Running i-αppli automatically <auto start="">286</auto>                                    |
| Using i-αppli call                                                                         |
| Setting i-αppli call                                                                       |
| Running i-αppli from sites or i-mode mail <i-αppli to="">289</i-αppli>                     |
| Setting i- $\alpha$ ppli as stand-by display <i-<math>\alphappli stand-by&gt;289</i-<math> |
| Managing i-αppli                                                                           |
| Displaying i-αppli used data in microSD Card                                               |
| <used (contents="" by="" compatible)="" i-αppli="" transfer="">292</used>                  |
| Using various i-αppli functions                                                            |
| i-Widget                                                                                   |
| i-Widget                                                                                   |
| Using i-Widget                                                                             |
| Setting i-Widget                                                                           |
| Activating Widget appli < Activate Widget appli>296                                        |
| Downloading Widget appli                                                                   |

## i-αppli

"i-αppli" is software for the i-mode compatible mobile phone. Download\* various software from i-mode sites for more convenient use of the FOMA terminal, such as updating stock prices or weather information automatically, or enjoying games without connecting to the network, etc. In addition, i-αppli supports the i-αppli online which allows real-time communication or online communication with many people using i-αppli call (TP. 288). Enjoy a match game or chat appli, etc.

Also, some i-αppli are compatible with i-Widget (© P. 294).

- \* Packet transmission charges apply when downloading i- $\alpha$ ppli and connecting to a site.
- For use overseas, packet transmission charges differ from those in Japan (@P. 436).
- Refer to "Mobile Phone User's Guide [i-mode] FOMA version" for details on i-αppli.

#### **Download**

## Downloading i-αppli from sites

Download i- $\alpha$ ppli software from sites and run the software on the FOMA terminal display.

- Download up to 2 MB i-αppli.
- Save up to 100 i-αppli software (five mail-type i-αppli software).
   Saved amount may vary depending on the size of software.
- **1** While viewing sites, select software ▶ •.
  - The i-αppli download screen appears, and download is started.
  - To stop download: Press (3).

- When download is started or completed, a message may appear depending on the available memory space of the FOMA terminal or the downloaded software. Operate according to the message.
- If download is failed due to a weak signal strength, save the data downloaded until the interruption and download the remaining data from the software list.
- If software currently saved in the handset is deleted because of the insufficient memory space during download, and download fails due to a weak signal strength, the deleted software cannot be restored.
- \[
   \mathbb{B}\]
   appears while i-αppli information or i-αppli is being downloaded from an SSL-enabled page.

## When selected software is already saved to the FOMA terminal

 If a new version of software is available, a confirmation screen asking whether to upgrade the software appears. Select [Yes] to start download (upgrade).

# When Osaifu-Keitai compatible i-αppli cannot be downloaded

- Depending on the IC card data capacity, downloading Osaifu-Keitai compatible i-αppli may not be possible even when the software storage space is available. Follow the instructions on the screen, delete the displayed software, and repeat the download (Depending on the software to be downloaded, some software may not appear as candidates for deletion). Depending on the status inside the IC card, all the displayed software must be deleted. In such cases, perform Delete all following the displayed screen so that the displayed software can be deleted collectively. Some software cannot be deleted collectively. The software must be started and the data on the IC card must be deleted in order to delete the software itself.
- While IC card lock is set, Osaifu-Keitai compatible i-αppli may not be downloaded or upgraded.

#### Memory area

 Data box and i-αppli share the memory area. Depending on the amount of data saved in Data box, i-αppli may not be saved.

## Downloading mail-type i-αppli

Note the following when downloading mail-type i- $\alpha$ ppli software.

- When downloading mail-type i-αppli, mail-type i-αppli folders are automatically created in Inbox, Outbox and Unsent messages. The folder name is the name of the downloaded mail-type i-αppli and cannot be changed.
- Save up to five mail-type i-αppli folders.
- If a mail-type i-αppli using the same folder is already on the software list, that mail-type i-αppli cannot be downloaded.
- If a mail-type i-αppli is downloaded again when only the folders for that i-αppli remain, those folders for the i-αppli can be re-used. If existing folders are not used, they can be deleted and new folders can be created. If new folders are not created, the mail-type i-αppli cannot be downloaded.
- Folders containing mail-type i-αppli cannot be deleted. If the folder contains no mail-type i-αppli, it can be deleted, but all folders created in Inbox, Outbox and Unsent messages are deleted collectively.

# Viewing i-αppli information during download <Software info>

- ¶ In the Custom menu, select [i-αppli] ▶ [i-αppli setting] ▶ [Software info] ▶ [ON].
  - Software description appears when download is started.

## Activate i-αppli

## Activating i-αppli

- Some i-αppli software may transmit data automatically when activated. Use Network set (☞ P. 273) in advance.
- Register frequently used i-αppli in advance in the Shortcut menu and run it (愛P. 390).

## In the Custom menu, select [i-αppli] ▶ [Software list].

- In stand-by: Press (■) (♥) (for 1+ seconds).
- To show only Osaifu-Keitai compatible i-αppli software: In the Custom menu, select [Osaifu-Keitai] ▶ [IC card content].
- To show only GPS compatible i-αppli software: In the Custom menu, select [LifeKit] [Map/GPS] [Map/GPS αppli].
- To activate DCMX credit appli: In the Custom menu, select [Osaifu-Keitai] [DCMX].
- To change the software list screen appearance: In the software list screen, press (a).
  - Press the key to switch from the graphical display → icon display → list display.
- The following icons appear on the upper part of the screen depending on the settings of the selected software.

#### Meaning of setting status icons

| (blue)                                   | Software with i-αppli stand-by function |  |
|------------------------------------------|-----------------------------------------|--|
| (blue) Software with Auto start function |                                         |  |
| Software downloaded with SSL session     |                                         |  |
| i-αppliDX software                       |                                         |  |
| æ                                        | Mail-type i-αppli software              |  |

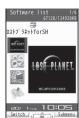

Software list

| (purple)    | le) Software set as i-αppli stand-by                          |  |
|-------------|---------------------------------------------------------------|--|
| (purple)    | Software set to Auto start                                    |  |
| <b>=</b>    | Software with a data transmission function                    |  |
| <b>E</b>    | Software to save i- $\alpha$ ppli used data to a microSD Card |  |
|             | Software set to the FOMA card security functions              |  |
| EC          | Osaifu-Keitai compatible i-αppli software                     |  |
| Š           | GPS compatible i-αppli software                               |  |
|             | Software incompletely downloaded                              |  |
| <b>(C</b> ) | Software transferred using the iC transfer service (FP. 298)  |  |

## **9** Select software to run ▶ •.

- A message may appear depending on the software. Operate according to the message.
- If the FOMA card used for downloading i-αppli is not inserted, some i-αppli may not run (start).
- When the time set for Alarm (Alarm/Schedule/Reception/ Recording) arrives, running software stops and the alarm screen appears. The software resumes when the alarm screen is closed. However, depending on the i-αppli, the software may be ended when the alarm is activated.
- Mail-type i-αppli can also be started from Inbox, Outbox or Unsent messages. Select the mail-type i-αppli folder from each box list.
- Depending on the i-αppli, if a new version of the software is available, a confirmation screen for upgrading the software appears at startup and some software can be upgraded.
- Some i-αppli may save i-αppli used data to the microSD Card. Saved i-αppli used data can be checked in the i-αppli used data list. Check i-αppli used data properties for the software that uses i-αppli used data (宮 P. 292).

- If the microSD Card or the battery pack is removed when saving i-αppli used data to the microSD Card or deleting it from the microSD Card, i-αppli used data in the microSD Card may be unable to be viewed. In this case, format the microSD Card with SH-01A (运产.356). Note that all the data including i-αppli used data are deleted when the microSD Card is formatted.
- Some data saved on the microSD Card may not be available on other models.
- Reading/Writing data saved on/to the microSD Card from i-αppli may become impossible while other running functions are using the card.
- Mail-type i-αppli is not available when the 2in1 mode is set to [B mode].

#### Starting i-appliDX software

- Some i-αppliDX software may transmit data to verify the validity of the software regardless of the software Network set. The number of connections and connection timing differ depending on the software.
- If the correct date and time are not set, the validity cannot be checked and the software cannot start.
- If the software is not validated, it cannot start until the validity is checked.

## Setting i-appli

- Adjusting volume <i-αppli volume>
- In the Custom menu, select [i-αppli] ▶ [i-αppli setting] ▶ [i-αppli volume].
- **2** Adjust the volume with **()** ▶ **(=)**.
- Some i-αppli do not have sound.

- Setting Power saver of i-αppli <Power saver set>
- ¶ In the Custom menu, select [i-αppli] ▶ [i-αppli setting] ▶ [Power saver set] ▶ [ON].
- 2 Select the time before activating the Power saver mode ▶ . .
- When the display turns off according to Light/Power saver (宮P. 107) while i-αppli is running, the i-αppli is paused after the set time passes, and the battery power can be conserved.
- While the following operations are performed, the Power saver mode of i-αppli is not activated. After the operations end and the set time passes, the Power saver mode of i-αppli is activated.
  - Packet transmission from i-αppli
  - Access from i-αppli to the microSD Card
- To resume the software in the Power saver mode of i-αppli, press a key and select [Agree] in the confirmation screen.
- In i-αppli stand-by, activate i-αppli so that it is run in the Power saver mode.
- Setting i-αppli started as a map <Map setting>

Set GPS compatible i- $\alpha$ ppli started when selecting [Map] in the Map/ GPS menu or [Read Map] from the location information of each function.

- In the software list screen, select software ▶ ⑩ ▶
  [Map setting] ▶ [Yes].
- Setting Program guide i-αppli started from 1Seg <Program guide key>
- In the software list screen, select software ▶ 

   [Program guide key] ▶ [Yes].

## ■ Checking trademark of i-αppli <About i-αppli>

## Setting operating conditions for i-αppli <Set software use>

• Set the following operating conditions for each software.

| Network set                                                 | Set whether data can be transmitted while i-αppli is running.                                                                                                    |
|-------------------------------------------------------------|----------------------------------------------------------------------------------------------------|
| i-αppli To                                                  | Set whether to start i-αppli with i-αppli To.                                                                                                    |
| i-αppli call set                                            | When i- $\alpha$ ppli call is received, set whether to allow to start i- $\alpha$ ppli.                                                                                                    |
| Icon info set                                               | Set whether software should be notified regarding icons indicating unread mail and Message R/F, battery level, Manner mode setting and whether the handset is inside or outside the service area, while i- $\alpha$ ppli is running. |
| To allow ring tone/<br>image/icon<br>changes by<br>software | Set whether to allow the i- $\alpha$ ppli to change the ring tone and screen.                                                                                                    |
| To show confirmation screen by all changes                  | When [Allow ring tone/image/icon changes by software] is set to [Yes], set whether to show the confirmation screen when settings are changed.                                                                                        |
| To access to phone-<br>book/call records<br>by software     | Set whether to allow the i-αppli to access the phonebook or Redial/Received calls.                                                                                                    |
| Location usage setting                                      | Set whether to use location information for GPS compatible i-αppli.                                                                                                    |

Some settings are not available depending on the software.

- In the software list screen, select software (a) (Set software use).
- 🤰 Select a field to set 🕨 🖃.
- 3 Select the setting ▶ •.
  - To set other operating conditions continuously: Repeat steps 2 and 3.
- 4 Press 🖲.

#### Network set

- Software may not function properly and information may not be available in a timely manner if Network set is set to [No]. This may also prevent some software from starting.
- Because images used with i-αppli and entered data are sent via
  the Internet, some of these information may be viewed by a third
  party ("Images used with i-αppli" include images shot using the
  camera function operated with i-αppli, images acquired using the
  Ir communication function operated with i-αppli, and images
  viewed and retrieved from Data box operated with i-αppli).

#### i-αppli To setting

 The software to start is determined by the site, i-mode mail, Message R/F, screen memo or ToruCa. Download the specified software in advance.

#### i-αppli call setting

• i-αppli call setting may not become valid depending on software.

#### Icon information setting

- The software requires icon information may not function properly if set to [No].
- If Icon information setting is set to [Yes], the icon status for unread mail/Message R/F, battery level, the Manner mode, and inside/ outside the service area may be sent via the Internet to the IP (Information Provider) along with "terminal ID and UIM ID", and this information may be viewed by a third party.

## Phonebook and history access by software

• Setting this to [No] may prevent operation of some i-αppli.

## Motion tracking compatible appli

The FOMA terminal supports "Motion tracking" to operate i- $\alpha$ ppli (by tilting and shaking (or swinging) the FOMA terminal) through the recognition technology of the camera.

- Motion tracking may not be used in the following cases.
  - When the lens of the camera is dirty
  - When the clothes are similar to the background
  - When the background is not stable such as while moving
  - When in the dark or too bright place

#### Warning

Operate the Motion tracking compatible appli by shaking (or swinging) the FOMA terminal.

The mobile phone may hit people or objects, if shaken (or swung) too much, and cause an accident or a damage.

When operating, hold the FOMA terminal securely, do not swing it around more than necessary and confirm the safety of surroundings. Motion tracking compatible appli detects movements using a camera. Do not cover the camera with fingers while operating.

## Starting other software while software is running

Some software allow other software to start without returning to the software list.

- If the software to start is not specified, follow the instructions on the screen to select the software.
- If the software to start is not saved in the FOMA terminal, download the software.

#### **Default software**

 To use again after deleting, download preset software from the iMenu site. [SH-MODE] (127 P. 135).

## ■ ロスト プラネット for SH (LOST PLANET for SH)

LOST PLANET is an action shooting game to play for completing the assigned missions. In addition, downloading the full version of the game allows two people to play a match together.

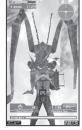

©CAPCOM 2008

## Starting the software

- 1 In the software list screen, select [ロストプラネット forSH].
  - The software starts and the title screen appears.
- Select [GAME START].
  - Play the SINGLE PLAY mode.
  - Select [OPTION] to set the volume or vibration.

#### ミッション編 (SINGLE PLAY)

This mode is for a single player to clear missions following the story. Depending on the play contents, the grade is ranked.

#### 対戦編 (ONLINE PLAY)

Downloading the full version of the game allows the user to select [対 戦 (ONLINE PLAY)]. Search for the other party to play a match by Free matching or directly ring the other party to play a match by i- $\alpha$ ppli call.

 For ONLINE PLAY, a trial period is for 30 days from the first-time use. To use the game from the 31st day, the application for membership in CAPCOM Party is required.

## ■ BT対戦トランプコレクション (BT Match Trump Collection)

Enjoy card games (Speed, Concentration and Poker). In addition to Single mode in which the user plays a match with a computer, Match mode is available for two people to play together using the Bluetooth function.

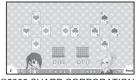

©2008 SHARP CORPORATION

## Starting the software

- Switch to the Cycloid position.
- In the software list screen, select [BT対戦トランプ コレクション].
  - The software starts and the title screen appears.
- In the TOP screen, press .
- 🧣 Select [シングルモード]/[対戦モード] ▶ 🖃.
  - When the name entry screen appears, enter a name.
- In Match mode, select 1P side and 2P side. Additionally, check whether the other party matches with the user for the first time or not, then select the registered player or unregistered player. According to the screen, select the other party's device. When matching for the first time, both sides are required to enter the Bluetooth pass key.
- 🚺 Select a game 🕨 🖃.
  - In Match mode, 1P side can select a game.
  - Select [ランキング] to show the game results.
  - Select [オプション] to change the name or character, set the challenge level or ground rules, or show the help screen.

## ■ ネット辞典 (Internet dictionary)

Use dictionary such as Japanese dictionary or English-Japanese dictionary on the sites.

- Alternatively, start from Quick search (@P. 391).
- Packet transmission charges apply for transmitting.
- 1 In the software list screen, select [ネット辞典].
  - When the software starts for the first time, the precaution appears. Confirm the precaution. When it starts next time, the precaution does not appear.
- 2 Select the keyword entry field ▶ ▶ enter key words ▶ ●.
- 3 Select the dictionary field ▶ select the dictionary to use ▶ •.
- 4 Select [検索].
- **్** Select [はい].
  - Select [はい(以後表示しない)] to subsequently not display the confirmation screen for connection.
  - Connect to the network, and then search results appears.
- Select a search result.
  - When a search result is selected, a part of details appears at the bottom of the screen
- **7** Press **●**.
  - The details screen appears. When [さらに詳しく] appears, the details can be checked by connecting the site if [さらに詳しく] is selected in the details screen.

#### Updating the dictionary list to use

- 【In the Internet dictionary screen, press ⑥ ▶ [辞典更新] ▶ [はい].
- When [メニュー] is displayed in the operation guidance, press
   (ヘルプ) to check the operation procedures.

## ■ モバイルGoogleマップ (Google Map for Mobile)

Display a map and easily search the peripheral area information, the shop information or the user created contents. In addition, switch to the Satellite mode, refer to Street View, or search transportations to the destination by searching the route.

#### Map screen

• When using for the first time, agree to the user agreement.

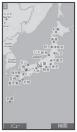

©2008 Google - Map data ©2008 Geocentre Consulting, NFGIS, Zenrin, EUROPA Technologies

#### Key operations for the map screen

| To display the menu                                                                     |         |
|-----------------------------------------------------------------------------------------|---------|
| To search (display information or places of peripheral shops and services on the map)   |         |
| To move the cursor                                                                      | $\odot$ |
| Context menu (route search, Street View, save to favorites, search the peripheral area) |         |
| To zoom out                                                                             |         |
| To switch Map/Satellite                                                                 |         |
| To zoom in                                                                              |         |
| To display the present location                                                         |         |
| To save to favorites/display favorites                                                  |         |
| a Dealert transportering absorber and contract this service                             |         |

Packet transmission charges apply when using this service.

• Refer to [ヘルプ] of the menu for details.

## ■ 日英版しゃべって翻訳 for SH (J-E Speech Translation for SH)

This is a communication tool for a person who is not good at speaking English.

The voices spoken to the FOMA terminal in Japanese or English are converted to characters and translated from Japanese to English or from English to Japanese.

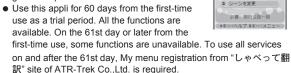

2 英→日 翻訳

i-mode site: Select [iMenu] ▶ [メニューリスト] ▶ [辞書/便利ツール] ▶ [しゃべって翻訳] in the 便利ツール.

Packet transmission charges apply for transmitting.

## Starting the software

- ¶ In the software list screen, select [日英しゃべって翻訳SH] ▶ ◉.
  - The description, user agreement and precautions of this appli appear. Agree to the user agreement and check precautions.
     When the message appears asking whether to display the description or user agreement at the next start up, if [llliz] is selected, the message does not appear from the next startup.

## 🤈 Select [はい] ▶ [OK].

- · The title screen appears.
- When the software starts for the first time, the TUTORIAL screen appears. When the TUTORIAL ends, the title screen appears. The title screen appears directly from the next startup.
- To switch the displayed language: Press

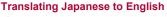

- In the title screen, select [Jpn→Eng translation].
  - To translate English to Japanese: Select [Eng→Jpn translation].
- - After the screen during translating appears, the translation result screen appears.
  - Finish speaking within 10 seconds. After approximately 10 seconds, the translation starts automatically.
- Select the translation text ▶ 

  .
  - The screen, which displays the entire translation text, appears.
  - To edit a recognized text and translate the text again: Select a recognized text
     ▶ edit the recognized text
     ▶ •

## Selecting a word dictionary that fits the scene to be used

- In the title screen, select [Change scene].
- Select the scene field > •.
- Select a scene ▶ ▶ ③.
- If (#) is pressed when [#key: menu] appears on the bottom of the screen, the menu screen appears to view the Request screen to be presented to whom you wish to talk, view history, set the sound, etc.
- When the network setting is [No] or when the icon information setting is [No], the software setting confirmation screen appears at member authentication or voice entry. Select [OK] to end this appli, set the network setting to [Yes] and set the icon information setting to [Yes] before using.

#### TUTORIAL

 With TUTORIAL, practice operations following the instructions on the screen. Use TUTORIAL as many times as necessary by pressing ## in the title screen | [TUTORIAL].

# ■ファミリンクリモコン for AQUOS (Familink remote control for AQUOS)

Operate with the FOMA terminal by using "AQUOS Familink System", a data link equipped on AQUOS, AQUOS Hi-Vision recorder, etc.

- For precautions on operating the remote control ☞ P. 368
- When using for the first time, perform the usage settings.

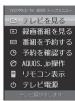

#### **Usage settings**

- 1 In the software list screen, select [ファミリンクリモコン for AQUOS].
  - When it is activated for the second time, the top menu appears.
  - To change the usage settings: In the top menu screen, press
     [Usage settings].
- Make the usage settings.
  - ◆ Select the [利用機器設定 (AQUOSファミリンク機器)] field ▶

     ▶ select a device to use ▶ ●.
    - [AQUOS+ハイビジョンレコーダー]: AQUOS and Hi-Vision recorder need to be connected with HDMI.
    - [AQUOSのみ]: The recording timer and the playback of a recorded program are not available.
  - ◆ Select the [「テレビを見る」を選択時の優先放送種別] field ▶

     ▶ select a broadcast type ▶ ●.
  - ◆ Select the [音設定] field ▶ > select the setting ▶ •.
    - · Set sounds that ring at operating.

- ◆ Select the [バイブレータ設定] field ▶ ▶ select the setting ▶ ●.
  - Set whether to activate the vibrator at operating.

## 🧣 Select [設定].

The top menu appears.

#### テレビを見る

View the screen for controlling TV. Operate to record a program or view the program/counter program guide. Switch broadcast types or the screen for the TV control to the channel selection screen from the Submenu

#### 録画番組を見る

View the recorded programs list. Replay recorded programs.

#### 番組を予約する

Set a timer for recording a program from the program guide.

#### 予約を確認する

View the list of programs to be recorded.

#### AQUOS.jp操作 Operate AQUO

Operate AQUOS.jp compatible devices.

## リモコン表示

View a compatible remote control while watching TV or replaying programs.

#### テレビ電源

Turn on/off the TV power.

 When set to [AQUOSのみ] in usage device setting, recording related menus cannot be selected.

#### ■ i アパターメーカー (iavatar Maker)

#### What can be done with iavatar Maker

#### Creating an avatar

Create an avatar using various parts prepared by iavatar Maker.

Also, create an avatar, viewing photos shot with the camera or images saved in Data box, or create it from the pre-installed samples.

#### Using the avatar

Convert the created avatar into Deco-mail, Deco-mail pictograph, Decome-Anime materials, or i-concier compatible Machi-chara and use it. Also, register the created avatar to the iavatar site, then change outfits and make it public on contests or compatible sites.

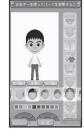

©2008 Acrodea,Inc./ ©eitarosoft

- Packet transmission charges apply for converting to Decome-Anime or Machi-chara.
- Packet transmission charges apply for registering an avatar to the iavatar site.
- Purchasing items may be required for changing outfits on the iavatar site.
- The screen shown is only an example. Actual screens may differ.

#### Creating an avatar

- 1 In the software list screen, select [iアパターメーカー].

## 9 Select [新規作成].

 To edit the saved avatar: Select [保存データ編集] ▶ select the avatar to edit ▶ ● proceed to step 4.

## 🔏 Select [はじめから作成].

- Select [見本から選んで作成] to create an avatar by selecting a face from 30 kinds of samples for men or those for women.
- Select [写真を見ながら作成] to create an avatar based on a photo
  of your face shot with a camera or in My picture of Data box.

## Select the items and parts.

- For the parts whose color can be changed, the color palette appears. Select the color.
- For the parts whose location or size can be changed, edit with
   .
- 5 Press **( )** ▶ [名前をつけて保存] ▶ select a save destination ▶ **( )**.
- ⋒ Select [保存].
  - To edit the avatar name: Select the avatar name field ▶ 

     ▶

# Saving the avatar as materials for Deco-mail or Deco-mail pictograph, or avatar data

- In the title screen, select [データ読み込み] to read the saved avatar data.
- 1 In the title screen, select [保存データ出力] ▶ select an output method ▶ ▶ select an avatar ▶ ▶ [出力].
- 🤰 Select [はい].

## Using the avatar as Machi-chara or materials for Decome-Anime

Send the created avatar to the site to download from the site as Machi-chara or materials for Decome-Anime. In the title screen, select [保存データ出力] ▶ [マチキャラ]/[デコメ素材 (アニメ)], select the avatar and send.

 Up to one data which is sent to the site can be saved for each. The storage period is 3 days.

#### Registering the created avatar to the iavatar site

Send the created avatar to the iavatar site and set it to My avatar. In the title screen, select [保存データ出力] ▶ [Myアバター設定], select the avatar and set.

## ■ iD 設定アプリ (iD setting appli)

The electronic money "iD", which does not require charging, is a service available for shopping only by holding Osaifu-Keitai or a credit card with "iD" installed over. Shopping is made easier and more convenient without signing. Depending on the card issuer, cashing is also supported.

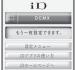

- To use "iD", an Osaifu-Keitai whose prescribed settings are completed using an iD appli and a Card appli offered by a card issuer or a credit card with "iD" installed is required in addition to the registration to a card issuer supporting "iD".
- To use "iD" on Osaifu-Keitai, it is necessary to make the settings of iD appli or Card appli. Also, depending on the card, it is necessary to finish the prescribed settings on the iD appli, download or activate the Card appli and then make the prescribed settings on the Card appli.
- The cost for the service supporting iD (annual fee, etc.) varies depending on the card issuer.
- "iD setting appli" cannot be deleted.

- The screen shown is only an example. Actual screens may differ.
- Refer to the "iD" i-mode site for details on "iD".
   i-mode site: Select [iMenu] ▶ [メニューリスト] ▶
   [「iD」].

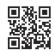

QR code to connect to the site

## ■ DCMX クレジットアプリ (DCMX credit appli)

"DCMX" is a credit service supporting "iD", provided by the NTT DOCOMO.

DCMX includes DCMX mini that provides 10,000 yen/month credit and other DCMX/DCMX GOLD services that provide more credit and DOCOMO points than DCMX mini.

DCMX mini allows you to enjoy Mobile phone/ Portable credit iD by simply sign-up from this appli.

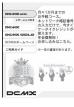

#### **Appli functions**

Registration/ Pregualification\*1

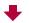

Card information settings

#### Using

No need to charge.

Enjoy shopping without signature\*2 only by holding a mobile phone with card information settings up to the scanning device at stores with the following iD mark.

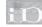

## Checking

Check DCMX service contents, available balance\*3 and usage from appli.

## Changing

Changing the model and updating of valid period can be done via appli.

\*1 For DCMX mini, there will be an online prequalification at the time of subscription.

Subscription of services other than DCMX mini, can be made on the i-mode subscription page that is automatically displayed.

- \*2 Under certain conditions, a security code may be required.
- \*3 Available only for DCMX mini.
- Refer to the i-mode site of DCMX for details on the service and how to apply.

i-mode site: Select [iMenu] | [DCMX iD].

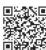

QR code to connect to the site

- The screen shown is only an example. Actual screens may differ.
- When this appli is activated for the first time, "notes regarding use" must be agreed upon before use.
- Packet transmission charges apply for setting or operating.

## モバイルSuica登録用i アプリ (Mobile Suica Setup i-αppli)

"Mobile Suica Setup i-αppli" is i-αppli provided by NTT DOCOMO. This i-αppli allows to perform initial settings required to use Osaifu-Keitai compatible service "Mobile Suica" provided by East Japan Railway Company. Perform initial settings by this appli, and then download the

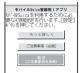

Mobile Suica appli from the East Japan Railway

Company site and sign up as a member according to the screen.

- When using for the first time, agree to "ご注意事項 (必読)".
- Packet transmission charges apply when this service is used.
- This appli can be deleted after initial settings are completed, but the set area in IC card remains occupied. Reset all data in IC card (henceforth referred to as the full format) to use the area.
- Go to a docomo Shop to perform the full format.
- All data in IC card are deleted if the full format is performed.
- To use the Mobile Suica service after the full format, perform initial settings again by this appli.
- The screen shown is only an example. Actual screens may differ.
- Refer to the i-mode site for details on the Mobile Suica.
   i-mode site: Select [iMenu] ▶ [メニューリスト] ▶ [おサイフケータイ] ▶ [モバイルSuica].

## I i アプリバンキング (i-αppli banking)

"i- $\alpha$ ppli banking" is i- $\alpha$ ppli for convenient use of mobile banking (check the balance or activity statement of his or her own account, and deposit or transfer money) from the FOMA terminal. When activating the i- $\alpha$ ppli, enter the password set by the user to use mobile banking of up to two financial institutions. Making a payment for an invoice or a payment notice by the Pay-easy is also available.

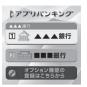

- To use mobile banking by i-αppli banking, the user must have an account in the financial institution and subscribe to the internet banking service of the financial institution.
- Packet transmission charges apply when this service is used.
- The screen shown is only an example. Actual screens may differ.
- Refer to "Mobile Phone User's Guide [i-mode] FOMA version" for details on i-αppli banking.
- Refer to the i-mode site for details on i アプリバン キング (i-αppli banking).

i-mode site: Select [iMenu] ▶ [メニューリスト] ▶ [モバイルバンキング] ▶ [図 i アプリバンキング].

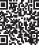

OR code to connect to the site

HIGH-SPEED

## ■ FOMA通信環境確認アプリ (FOMA transmission environment confirmation appli)

FOMA transmission environment confirmation appli is i-αppli for confirming whether the FOMA terminal can use the FOMA HIGH-SPEED area

- The screen shown is only an example. Actual screens may differ.
- When FOMA transmission environment confirmation appli is activated, "notes regarding use" must be agreed upon before use.

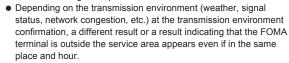

• When another function is used while this appli is used, the transmission environment may not be confirmed properly.

schedule remote control)

■ Gガイド番組表リモコン (G-GUIDE program

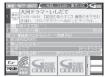

This convenient application combines the TV program schedule with AV remote control and does not incur a monthly usage fee.

Easily download the information of TV programs on terrestrial digital or terrestrial analog broadcasting or BS digital broadcasting, which are being shown at a time of your target, anywhere at any time. Access information such as program titles, program details and start/end time for channels. In addition, activate a 1Seq from the program guide, and vice versa.

Programming your DVD recorder, etc. to record your favorite program is available through the Internet (The recorder, etc. must support remote programming, and the initial setting to enable this appli function must have been made).

Search programs by keywords such as program genre or TV personality name or by pick up keywords in the upper part of the main display. Also operate TVs, VCRs and DVD players with the remote control (Some devices are not supported).

Program schedules can be viewed in the horizontal screen (Some functions do not support the horizontal screen).

- For precautions on operating the remote control @P. 368
- When using for the first time, perform initial settings and agree to the user agreement.
- Packet transmission charges apply for using this i-αppli.
- During overseas use, set the time of the FOMA terminal to Japan time.

- The screen shown is only an example. Actual screens may differ. Program schedules for your area will be shown.
- Refer to "Mobile Phone User's Guide [i-model FOMA version" for details on Gガイド番組表リモコン (G-GUIDE program schedule remote control).
- This software cannot be used when the 2in1 mode is set to [B mode].

#### Setting a timer for starting 1Seq

Select a 1Seg program to be started from the program guide of terrestrial digital shown by this appli and set a timer for starting the 1Seg program.

## How to set a timer for starting a 1Seg program

In the main screen, select a program to be started and select 「予約実 行] from [視聴予約] of the menu. After the timer setting screen for starting appears, follow the screen to set timer for starting.

#### Setting a timer for recording 1Seq

Select a 1Seg program to be recorded from the program guide of terrestrial digital shown by this appli and set a timer for recording the 1Seg program.

#### How to set a timer for recording a 1Seg program

In the main screen, select a program to be recorded and select [予約実 行] from [#ワンセグ録画予約] of the menu. After the timer setting screen for recording appears, follow the screen to set a timer for recording.

• Alternatively, in the main screen, select a program to be recorded and press (#) to set a timer for recording.

#### Setting a timer for recording 1Seg remotely

If your DVD recorder, etc. supports remote recording, remotely set the timer for recording from the TV program schedule shown by this appli via the Internet. To enable this appli function, the initial setting is required.

#### Making the initial setting

- Set up your DVD recorder, etc. for Internet access.
  - Refer to the user's guide of the DVD recorder, etc. for the setting procedure.

## 🤈 In the main screen, press @ ▶ [リモート録画予約].

• Follow the guidance displayed to complete the initial setting.

#### Setting the TV program recording schedule

After completing the initial setting, specify a program to record from the TV program schedule, and select [リモート録画予約] from the menu. Then, the timer for recording is set via the Internet, connecting to your DVD recorder, etc. designated by initial setting.

- If the designated recording time overlaps with the pre-programmed one, a message stating the overlapping will appear.
- Packet transmission charges apply for using this service.

## Receiving the recommended information via mail

Set .TV mail to receive the program information according to keywords via mail. Activate this i-αppli directly from the mail or display program search results from the TV mail sites

#### Detailed program information

When the link to a broadcasting station site or program-related site appears, select the link and press • to view the site.

#### ■ 地図アプリ (Mapping appli)

This convenient application is for searching destination and viewing a route with means of transportation by using Map/GPS function built in SH-01A.

- This appli supports the Motion tracking.
- For details on operating "地図アプリ (Mapping appli)" © P. 310

## ■マクドナルド トクするアプリ (McDonald's TOKUSURU KEITAI application)

Check quickly the recommended information, such as McDonald's new item information

Download the discount coupon "かざすクーポン" which can be used at McDonald's and use it

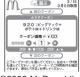

©2008 McDonald's

To use "かざすクーポン", subscribe to "トクするケータイサイト", then select and set a favorite coupon from the appli and hold the terminal over a scanning device placed in McDonald's restaurants.

- Refer to the McDonald's official site "トクするケータイサイト" for details on "McDonald's TOKUSURU KEITAI application".
   i-mode site: Select [iMenu] ▶[メニューリスト] ▶ [グルメ/レシピ] ▶ [マクドナルド❸トクする].
- "かざすクーポン" may not be used depending on the restaurants. Use "見せるクーポン" in the area where "かざすクーポン" cannot be used
- View "おすすめ情報" even if "トクするケータイサイト" is not subscribed.
- Functions and service contents of "McDonald's TOKUSURU KEITAI application" may be changed.
- $\bullet$  Packet transmission charges apply when using this service.
- The screen shown is only an example. Actual screens may differ.

#### Using "かざすクーポン"

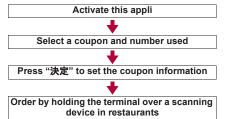

#### Compatible with Widget appli @P. 294

If "おすすめ情報" of McDonald is updated, the McDonald sign of Widget appli rotates.
Select the sign to display "おすすめ情報".
Press "もっと詳しくボタン" to view the detailed

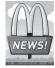

## ■ 楽オク☆アプリ (Rakuoku☆appli)

"Rakuoku☆appli" is a convenient application for easily putting a thing up to 楽オク (Rakuoku) anywhere at any time.

Operations with a guide display and "体験出品" allow beginner participants to use this appli with relief. Use many convenient functions such as "かんたん入力" for easily making captions, shooting/

editing pictures, or saving histories. The auction will take less time than that from sites.

- When using for the first time, agree to "terms of use".
- Packet transmission charges apply when this service is used.
- Refer to "Mobile Phone User's Guide [i-mode] FOMA version" for details on 楽オク (Rakuoku).
- To put a thing up in 楽オク (Rakuoku), the registration for the Rakuten membership and the My menu registration are required.
- The screen shown is only an example. Actual screens may differ.
- Refer to the i-mode site for details on 楽オク (Rakuoku).

i-mode site: Select [iMenu] ▶ [オークション].

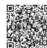

写真撮影&編

QR code to connect to the site

#### Compatible with Widget appli @P. 294

Since information with items recommended by Rakuoku and items put up/offered by yourself are shown, the curious auction situation is easily checked.

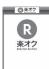

information.

## ■ Start! i ウィジェット (Start! i-Widget)

"Start! i-Widget" is an appli for viewing the movie of how to use i-Widget.

In addition, connect to i-mode to display sites that appli other than those saved to the FOMA terminal can be downloaded.

- Packet transmission charges apply for selecting "ダウンロード" and connecting to i-mode.
- The screen shown is only an example. Actual screens may differ.

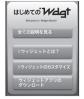

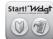

## ■ iWウォッチ (iW Watch)

"iW Watch" is an appli for enjoying the graphical clock on i-Widget.

Change the design and the color of the clock according to taste.

 The screen shown is only an example. Actual screens may differ.

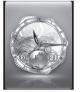

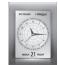

"Stock Prices Application" is an appli for viewing the stock price information easily on i-Widget.

View three stock market indexes, "Nikkei 225/TOPIX/Hercules Index". For each index, the present value and its change rate from the previous day can be viewed. In addition, switching among "intra-day/daily/weekly/monthly" chart information is available.

- When using for the first time, agree to "terms of use".
- Packet transmission charges apply when this service is used.
- The present value of index is approximately 20 minutes late information.
- Information from this appli is not aimed at buying or selling of stocks, or supporting it.
- DOCOMO makes every effort for reliance on information of this appli but does not guarantee its content.
   DOCOMO shall not be liable for any loss caused by following
- The screen shown is only an example. Actual screens may differ.

## ■ Google モバイル (Google Mobile)

information

"Google Mobile for i-Widget" is an appli for using the mobile Web search function. Use this convenient appli to easily enter the search words which have been entered or increasingly popular words.

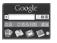

Also, call up the convenient Google service, such as YouTube videos, mail service (Gmail), transfer information, etc. easily.

- Packet transmission charges apply when this service is used.
- The screen shown is only an example. Actual screens may differ.

## ■ 株価アプリ (Stock Prices Application)

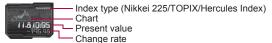

 The default settings of the preset software functions are as follows. Change settings from the Submenu of the software list.

| Software                                         | Default setting                                                                                                    |
|--------------------------------------------------|----------------------------------------------------------------------------------------------------|
| LOST PLANET for SH                               | Network set: Yes                                                                                                    |
| BT Match Trump Collection                        | _                                                                                                    |
| Internet dictionary                              | Network set: Yes<br>i-αppli To: Yes<br>Icon info set: Yes                                                               |
| Google Map for Mobile                            | Network set: Yes<br>i-xppli To: Yes<br>Icon info set: Yes<br>View phonebook/history: Yes<br>Location usage setting: Yes |
| J-E Speech Translation for SH                    | Network set: Yes<br>Icon info set: Yes                                                                                  |
| Familink remote control for AQUOS                | i-αppli To: Yes                                                                                                    |
| iavatar Maker                                    | Network set: Yes i-αppli To: Yes                                                                                        |
| iD setting appli                                 | Network set: Yes i-αppli To: Yes                                                                                        |
| DCMX credit appli                                | Network set: Yes<br>i-αppli To: Yes                                                                                     |
| Mobile Suica Setup i-αppli                       | Network set: Yes i-αppli To: Yes                                                                                        |
| i-αppli banking                                  | Network set: Yes i-αppli To: Yes                                                                                        |
| FOMA transmission environment confirmation appli | Icon info set: Yes                                                                                                    |
| G-GUIDE program schedule remote control          | Network set: Yes i-αppli To: Yes                                                                                        |

| Software                                  | Default setting                                                                                             |
|-------------------------------------------|----------------------------------------------------------------------------------------------------|
| Mapping appli                             | Network set: Yes i-αppli To: Yes Icon info set: Yes View phonebook/history: Yes Location usage setting: Yes |
| McDonald's TOKUSURU<br>KEITAI application | Network set: Yes i-αppli To: Yes                                                                            |
| Rakuoku ☆ appli                           | Network set: Yes<br>i-αppli To: Yes<br>Icon info set: Yes                                                   |
| Start! i-Widget                           | _                                                                                                    |
| iW Watch                                  | _                                                                                                    |
| Stock Prices Application                  | Network set: Yes                                                                                            |
| Google Mobile                             | Network set: Yes<br>Icon info set: Yes                                                                      |

<sup>•</sup> Packet transmission charges apply when this service is used.

## Precautions for Osaifu-Keitai compatible i-αppli

DOCOMO shall not be liable for the information set in the IC card.

#### **Auto start**

## Running i-αppli automatically

There are three methods to automatically start i-αppli.

| Auto start using the i-αppliDX setting     | Set Auto start to [ON] to enable.                                                                                                    |
|--------------------------------------------|----------------------------------------------------------------------------------------------------|
| Auto start using the software function     | Auto start setting pre-installed in software. Set Auto start to [ON] and register software to enable. Register up to nine.                              |
| Auto start using the FOMA terminal setting | Set time, date and day for i-αppli saved in the FOMA terminal to set Auto start. Set Auto start to [ON] and set a schedule to use. Register up to nine. |

• Set the correct date and time in advance (PP. 49).

## Starting automatically <Auto start>

- In the Custom menu, select [i-αppli] ▶ [i-αppli setting] ▶ [Auto start].
- 2 Select the setting ▶ •.
- If Auto start cannot be started, the error is recorded in the Auto start error history (only when the handset is turned on).
- Automatic startup is not available in the following situations.
  - Handset is turned off

- i-αppli is running
- Other functions are activated
- Call is in progress
- When Auto start and Alarm (Alarm/Schedule/Reception/ Recording) are set for the same time
- Function lock is applied to i-αppli/i-Widget
- Mail-type i-αppli is set to start automatically when the 2in1 mode is set to [B mode]
- FOMA card is not inserted
- FOMA card inserted is different from the one that was used when the appli with Auto start was downloaded
- Auto start is not available for Widget appli.
- The functions below operate with the following priority when the same time is set.

| I | Priority (high → low)                                                                                    |  |
|---|----------------------------------------------------------------------------------------------------|--|
|   | Auto power OFF $\rightarrow$ Auto power ON $\rightarrow$ Alarm $\rightarrow$ i- $\alpha$ ppli Auto start |  |

- Reset settings deletes the auto start error history and disables the i-αppli Auto start settings.
- When two Auto start times for the same software are set within 9 minutes of each other, Auto start does not function. Set Auto start time interval to 10 minutes or more. [Run error] appears in the Auto start error history.

- Setting software startup time with FOMA terminal settings
- 1 In the Custom menu, select [i-αppli] [i-αppli setting] [Auto start] [Details set].
- Select a number.
  - To save new: Select a slot with [-----] •.
  - To change the setting: Select a number to change IUpdatel.
  - To delete the setting: Select a number to delete • [Delete].
- 3 Select software ▶ •.
- Set.
  - ◆ Select [Daily] ▶ enter a time (24-hour format) ▶ •.
- Enabling Auto start setting for supported software
- Perform the steps 1 to 3 of "Setting software startup time with FOMA terminal settings" ▶ [Time interval].
  - To disable, delete the setting in "Setting software startup time with FOMA terminal settings".
  - This cannot be selected for software without Auto start settings.

# Using i-αppli call

### Sending and calling <Call>

Call the other party by the operation from i- $\alpha$ ppli.

• Operation methods differ with each i-αppli software application.

## Receiving <Receive>

When the call is performed, i- $\alpha$ ppli call is received. If the call is answered, the corresponding i- $\alpha$ ppli is automatically activated.

- The call may be performed from the IP (Information Provider).
  - After reception, the confirmation screen to accept i-αppli call appears and the mail ring tone sounds (»α appears).
    - If no operations are performed within 15 seconds in the confirmation screen to accept i-αppli call, or i-αppli call is received while other functions are being activated, \*\*\alpha\*\alpha\* and the stock icon \*\*\alpha\*\alpha\* (i-αppli call) appear in stand-by display. The call is saved as [On hold] in i-αppli call histories.
- 2 Select [Accept] ▶ •.

  - To hold i-αppli call: Select [Hold] .
- **!** i-αppli automatically starts.
  - When there is no corresponding i-αppli, the confirmation screen asking whether to download. Select [Yes] to download.
- If [Hold] is selected, the call can be answered from i-αppli call histories before the expiration date.
- Some i-αppli are automatically activated without displaying the confirmation screen to accept depending on i-αppli call.

- Actions for incoming calls (ring tone, vibrator, and LED) while receiving i-αppli call follow the settings for SMS.
- Packet transmission charges may apply when i-αppli call is answered.

### Checking history <i-αppli call logs>

- Save up to 30 most recent histories.
- In the Custom menu, select [i-αppli] [i-αppli call logs].
  - When the stock icon » (i-αppli call) appears: In stand-by, press (→) select the stock icon » (i-αppli call) (-αppli call) (-αppli call)

  - To delete one history: Select a history
     ▶ [Yes]
     ► [Yes]
- In the following cases, calls are not saved in i-αppli call history.
  - When i-αppli call setting is set to [No] in Set software use of the corresponding i-αppli
  - When there is no i-αppli and i-αppli call DL setting is set to [Reject]
- Reset settings deletes i-αppli call histories.

# Setting i-αppli call

 Refer to "Mobile Phone User's Guide [i-mode] FOMA version" for details on rejecting all i-αppli call.

# Setting whether to reject download from i-αppli call <i-αppli call DL>

- In the Custom menu, select [i-αppli] ▶ [i-αppli setting] ▶ [i-αppli call DL].
- 2 Select the setting ▶ •.

#### i-αppli To

# Running i-αppli from sites or i-mode mail

If i-αppli To (Run i-αppli) is set, i-αppli can be started from a site, i-mode mail, Message R/F, screen memo or ToruCa.

- i-αppli can also be started when the i-αppli start signal is received in the following methods.
  - Ir communication
  - When the mark is held up to a scanning device
  - Bar code reader
- Set whether to allow i-αppli To in i-αppli To settings (\$\mathbb{E}^{\mathbb{P}}\$P. 273).

# Starting i-αppli from sites or i-mode mail <i-αppli To>

- Cannot be activated as i-αppli stand-by.
- Full Browser is not available.
- ¶ While viewing a site, mail, Message R/F, screen memo or ToruCa, select i-αppli ▶ ♠ [Yes].
  - To cancel: Press while [i-αppli activating] appears | [Yes].
- When i-αppli is ended, the original site, received message details screen, screen memo or ToruCa display screen reappears.
- If there is no software corresponding to the Run i-αppli setting, [No requested software] appears.
- Depending on the site, the specified software can be downloaded or updated if it is not saved on the FOMA terminal or if a newer version is available for the software saved on the FOMA terminal.
- Network set (亞P. 273) may be required while i-αppli software is running.

 i-αppli To from i-mode mail is a function only available from i-mode mail delivered from an IP (Information Provider). Not available for i-mode mail exchanged between FOMA terminals.

#### i-αppli stand-by

# Setting i-αppli as stand-by display

- Press 
   Ce
   It to operate i-αppli set as the stand-by display. The i-αppli stand-by settings are not disabled, and the i-αppli stand-by is restarted when the stand-by display reappears.
- Set whether to transmit from the software set as the i-αppli stand-by, using Stand-by network set (☞P. 290).

# In the software list screen, select software ▶ ⑩ ▶ [Stand-by display] ▶ [Yes].

 When the software using a transmission is set, a screen asking whether to allow a transmission appears. Select [Yes] to allow a transmission. When [No] is selected, data is not allowed to transmit and information may not be sent.

#### Disabling the i-αppli stand-by settings

- Only one software can be set as i-αppli stand-by.
- Some software cannot be set as i-αppli stand-by.
- If i-αppli stand-by is set, i-αppli appears as stand-by. The image set as the stand-by display of Set screen does not appear. If i-αppli stand-by is disabled, the image set as the stand-by display of Set screen appears.
- Web To functions are not available from i-αppli stand-by.
- If software that transmits data is set as i-αppli stand-by, the software may not operate properly depending on the signal strength.

- If All lock is set when in i-αppli stand-by, i-αppli stand-by display closes and [待受画面1] appears.
- i-αppli stand-by is interrupted when the FOMA terminal is set to the Cycloid position. Return to the normal position to resume.
- If i-αppliDX is set as i-αppli stand-by, some i-αppliDX software may transmit data to verify the validity of the software regardless of the software Network set.
- If i-αppli stand-by is set, the i-αppli stand-by confirmation screen appears when the handset is turned on. Select [Yes] or do nothing for approximately 5 seconds to start i-αppli stand-by. Select [No] to show normal stand-by and cancel i-αppli stand-by settings. However, when the handset is turned on by the Auto power ON setting, the confirmation screen does not appear and i-αppli stand-by starts when the stand-by display reappears.
- i-αppli stand-by is not available when the 2in1 mode is set to [Dual mode] or [B mode].

■ Sending via iC communication

■ Bluetooth communication

■ Ir communication

■ Downloading i-αppli

■ Manga&BookReader

■ Document Viewer

■ Starting i-αppli

■ PDF Viewer

- The following operations end stand-by i-αppli.
  - Camera
  - Data box
  - i-mode
  - Mail
  - Videophone
  - Data Security Service
  - Changing i-αppli settings
  - Playing i-motion
  - ToruCa

  - 1Seq ■ Updating software ■ Updating pattern definitions
  - Changing 2in1 (switching modes, switching ON/OFF of 2in1)
  - function)
  - Displaying i-Widget screen

#### Security errors

- While i-αppli stand-by is set, if an incorrect i-αppli action is attempted, or the use of a function not permitted is attempted, i-αppli stand-by is disabled.
- If an error that cancels i-αppli stand-by occurs, the error time and other information appear and are recorded in the error history. No information is recorded when ended properly. When [Security errorl appears in stand-by, press • to view the error history.
- Setting i-αppli stand-by from menu <Stand-by display>
- In the Custom menu, select [Settings] | [Disp/LED/ Power saver] | [Set screen] | [Stand-by display] | [Stand-by (L)] ▶ [i-αppli].
- Select software ▶ (-).
  - To set a different i-αppli as stand-by: Select [Settings] > select software ▶ ● [Yes].
  - To end the i-αppli set as stand-by: Select [End].
  - To disable the i-αppli set as stand-by: Select [Cancel].
- Setting whether to transmit data from i-αppli stand-by <Stand-by NW set>
- In the software list screen, select software set as stand-by | 6 | Stand-by NW set].
- Select the setting •.

# Managing i-αppli

Upgrade, delete and sort i- $\alpha$ ppli saved in the FOMA terminal and view run error and trace information.

- Some software saved on the handset may be accessed by the IP (Information Provider) and service may be stopped directly. In such cases, the software cannot be run, set as stand-by or updated. Only deleting and viewing software details are available. To use again, the software needs to be contacted with an activation transmission. Contact the IP (Information Provider).
- Data may be sent from the IP (Information Provider) to some software saved on the handset.
- When the IP (Information Provider) requires stop/resume of software or sends data to software, the handset transmits data and the i-mode icon flashes
- Displaying software description <Software info>
- In the software list screen, select software (a) (Software info).
- The information that appears in the description includes the software name, version, software by, storage, profile version, compatible models, SSL connection, and others.
- The displayed software name of i-αppli cannot be changed.

#### **■ Upgrading <Upgrade>**

Upgrade software saved in the FOMA terminal if a new version is available on the site.

- In the software list screen, select software ▶ ⑩ ▶ [Upgrade] ▶ [Yes].
  - When software description appears: Press .

- i-αppli cannot be upgraded when the FOMA terminal handset does not have enough available memory. Delete other software or data in Data box that shares memory area with i-αppli.
- For some Osaifu-Keitai compatible i-αppli, downloading and upgrading may not be available while IC card lock is set.
- Mail-type i-αppli software that changes the mail folder name cannot be upgraded while Function lock is applied to the Mail.
- Sorting <Sort>
- In the software list screen, press @ ▶ [Sort].
- 2 Select the sorting method ▶ •.
- Displaying error information <Info>

View the run error information ([Auto start error], [Force quit history] and [Security error]).

- In the Custom menu, select [i-αppli] ▶ [Info].
- Select an error history > •.
- Displaying Trace information <Trace info>
- In the Custom menu, select [i-αppli] ▶ [File property] ▶ [Trace info].
  - If there is no Trace information, [No Trace info available] appears.
  - To delete Trace information: Press (♣) [Yes].

### To i-αppli creators

- If a created i-αppli does not function properly, use Trace information details as a reference.
- Trace information does not appear if there is no software set to obtain a trace.

#### ■ Deleting <Delete>

- "iD setting appli" cannot be deleted.
- ¶ In the software list screen, select software ▶ ⑥ ▶ [Delete].
- Select the deletion method.
  - Select [Delete one].
  - ◆ Select [Delete selected] ▶ select software ▶ ▶ ⑩.
  - ◆ Select [Delete all] ▶ enter the terminal security code ▶ .
- Relect [Yes].
  - If the software is set to various functions, such as stand-by display or i-αppli dictionary, a confirmation screen asking whether to delete appears. Select [Yes] to delete.
- When deleting mail-type i-αppli, select whether to simultaneously delete automatically created mail folders. If the folder contains protected messages, the folder cannot be deleted.
- When i-αppli used data of the software to be deleted is saved to the microSD Card, select whether to delete the i-αppli used data simultaneously.
- When mail-type i-αppli is deleted and only the folder remains, select a folder and press (a) in Inbox, Outbox or Unsent messages and select [View i-mode mail] to check the i-mode mail in the folder. View the i-mode mail in the folder without starting the mail-type i-αppli.

#### When Osaifu-Keitai compatible i-αppli is deleted

- For some software, the software must be started and the data on the IC card must be deleted in order to delete the software itself.
- Some Osaifu-Keitai compatible i-αppli may not be able to be deleted.
- $\bullet$  While IC card lock is set, Osaifu-Keitai compatible i- $\alpha$ ppli may not be able to be deleted.

#### When all software including mail-type i-αppli is deleted

 If there is protected i-mode mail in the mail folders, the folders cannot be deleted.

### Used by i-αppli (Contents transfer compatible)

# Displaying i-αppli used data in microSD Card

- Delete i-αppli used data folders or view detailed information of a selected folder.
- Properties show Software/CP names, folder availability and cause for unavailability.
- The folders cannot be used under the following conditions.
  - Restrictions [Y]: The software to use the saved data does not exist.
  - UIM restrictions [Y]: The FOMA card inserted is different from the one that was used for saving the data.
  - Model rstrctns [Y]: The model of the FOMA terminal is different from the one that was used for saving the data.
  - Series rstrctns [Y]: The series of the FOMA terminal is different from the one that was used for saving the data.

# In the Custom menu, select [i-αppli] ▶ [Used by i-αppli].

- To delete one data folder: Select a folder \( \begin{align\*} \begin{align\*} \be
- To display Properties: Press (3).
- Viewing i-αppli used data folders is impossible while other running functions are using the microSD Card. Exit other functions in advance.

# Using various i-αppli functions

 Depending on software to be used, operation methods may vary or some functions are not available.

## Viewing sites

- Download software that enables viewing of sites.
- Sites with URLs exceeding 255 characters, including single-byte alphanumeric characters and symbols, cannot be viewed.

## **Making calls**

Make voice/Videophone/PushTalk calls from running software.

- It is required to download software that supports the use of voice call, Videophone call and PushTalk call.
- Calls cannot be made while Keypad dial lock or the Self mode is set.
- 1 While software is running, select a phone number ▶ •.
- Make a call.

  - Videophone: Press ( ) [Yes].
  - PushTalk: Press (P) (P) FYes].

### Using camera

- When the camera is started from i-αppli, shot images are saved and used as a part of i-αppli.
- While software is running, select a camera startup item ▶ (=).
  - The Camera mode is activated. Adjust the brightness and use Auto timer and Zoom.
  - Use some software to set [Image size], [Continuous mode], [Image quality] or [Frame].
- Press •.
  - To save: Press (=).
- Some software may automatically send images and entered data used with i-αppli over the Internet. Images used with i-αppli include images shot using the camera function operated with i-αppli, images selected from My picture of Data box operated with i-αppli and images acquired using the Ir communication function operated with i-αppli.

### Using Bar code reader

- 1 While software is running, select a Bar code reader startup item ▶ .
  - The Camera mode (Bar code reader) is activated.
- Position the camera to show the bar code (JAN/QR code/CODE128) ▶ .
  - An image of the bar code (JAN/QR code/CODE128) is shot.
- To scan CODE128, downloading the compatible i-αppli software is required.
- The scanned data is used/saved with the i-αppli.

### Saving ToruCa

- 1 While software is running, select a ToruCa saving item ▶ (-).
- Preview/Save item.
  - ◆ Select [Preview].
  - ◆ Select [Save new] ▶ select a folder ▶ •.
  - ◆ Select [Overwrite] ▶ select data ▶ ▶ ③.

## **Setting alarms**

- [Enter time] and [Set repeat] are entered with i-αppli.
- 1 While software is running, select an alarm setting item ▶ ♠ ▶ ♠.
- 2 Select a number to register ▶ •.
- Set the alarm.
  - For details on setting alarms @P. 383

## **Using location information**

- 1 While software is running, select a location history item ▶ ⊕ ▶ [Yes].
- 2 Select location information from the location history list ▶ ○.
- For i-αppli that can refer to the phonebook, saved location information is available.

## Using Ir communication/iC communication

- Not available while in the Self mode.
- While software is running, start Ir communication/ iC communication > [Yes].
  - To cancel communication: Press

# i-Widget

i-Widget is a convenient function used to access to frequently used contents (Widget appli) such as a calculator, clock, or stock prices only with i-Widget button (♠). Widget appli can be added by downloading it from sites provided by IP (Information Provider), etc. Also, paste up to eight Widget appli on the i-Widget screen and customize the screen for more convenience.

- If the i-Widget screen is displayed, multiple Widget appli may communicate.
- Packet transmission charges apply for downloading Widget appli, displaying the i-Widget screen, etc.
- Refer to "Mobile Phone User's Guide [i-mode] FOMA version" for details on using i-Widget.

| Mapping appli                          | © P. 283 |
|----------------------------------------|----------|
| Rakuoku ☆ appli                        | © P. 284 |
| McDonald's TOKUSURU KEITAI application | © P. 283 |
| Start! i-Widget                        | © P. 285 |
| iW Watch                               | © P. 285 |
| Stock Prices Application               | © P. 285 |
| Google Mobile                          | © P. 285 |

## **Using i-Widget**

- Paste up to eight Widget appli.
- If i-Widget is activated when no Widget appli is pasted on the i-Widget screen, the Widget appli list screen appears. For details on pasting Widget appli P. 296

## Activating i-Widget <Activate>

- 1 In stand-by, press 🖰.
  - If a calendar is shown, press to hide.

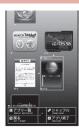

- If no operations are performed for approximately 3 minutes in i-Widget screen, the stand-by display automatically reappears.
   However, when the specified Widget appli is activated and used, the stand-by display does not automatically reappear.
- Multi Assistant is not available while i-Widget is activated.
- If the inserted FOMA card is replaced with another one, among Widget appli, those which can be activated were pasted.

## Shuffling i-Widget <Shuffle>

Change the i-Widget pasted location in random order.

1 In the i-Widget screen, press .

# **Setting i-Widget**

Setting whether to communicate with i-Widget during roaming <i-Widget roaming>

- ¶ In the Custom menu, select [i-αppli] ▶ [i-αppli setting] ▶ [i-Widget roaming].
- ∑ Select the setting ► 

  outline

Setting whether to enable sound effects of i-Widget <i-Widget sound fx>

- In the Custom menu, select [i-αppli] ▶ [i-αppli setting] ▶ [i-Widget sound fx].
- 2 Select the setting ▶ •.

#### **Activate Widget appli**

# **Activating Widget appli**

Activate Widget appli. After operations, paste the Widget appli on the i-Widget screen to use it quickly next time.

- 1 In stand-by, press 🗘.
  - The i-Widget screen appears. If other Widget appli is activated, press 

     to display the Widget appli list screen.
  - NEW appears for Widget appli downloaded within 48 hours.
- 🤰 Select Widget appli 🕨 🖃.
  - Widget appli is activated.
- <mark> Press ⊠</mark>/⊡.
  - Widget appli is pasted on the i-Widget screen.

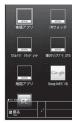

Widget appli list

- Activating/Ending pasted Widget appli
- 1 In stand-by, press 🖰.
- Select Widget appli ▶ ●.
  - The following operations differ depending on the Widget appli software
  - To return the i-Widget screen: Press .

  - · When Widget appli ends, Paste is canceled.
  - To end i-Widget: Press → [YES].
- For changing Widget appli when eight Widget appli has already been pasted, end the unnecessary Widget appli and then select Widget appli in the Widget appli list screen.
- Some software can switch from Widget appli to i-αppli and switch from i-αppli to Widget appli.

# **Downloading Widget appli**

Download Widget appli software from sites.

- 1 While viewing sites, select software ▶ 🕣.
  - The i-αppli download screen appears, and download is started.
  - To stop download: Press 3.

# Osaifu-Keitai/ToruCa

| Osaifu-Keitai                                                             |
|---------------------------------------------------------------------------|
| Osaifu-Keitai                                                             |
| iC transfer service                                                       |
| Starting Osaifu-Keitai compatible i-αppli299                              |
| Locking IC card functions < IC card lock>300                              |
| Checking IC owner < Check IC owner>300                                    |
| ToruCa                                                                    |
| ToruCa301                                                                 |
| Retrieving ToruCa < Retrieve ToruCa>302                                   |
| Displaying ToruCa <toruca viewer="">302</toruca>                          |
| Viewing ToruCa list and display screen                                    |
| Managing ToruCa                                                           |
| Setting ToruCa <a href="https://www.settings-306">ToruCa settings-306</a> |

## Osaifu-Keitai

Osaifu-Keitai is a function that allows you to place the functions of bills and coins as well as point cards, tickets, etc. in your mobile phone. Osaifu-Keitai has built-in IC card and allows you to pay by simply holding the FOMA terminal up to the scanning device at stores.

Moreover, Osaifu-Keitai enables you to deposit electronic money and check your balance or view usage history using transmission. In addition, Osaifu-Keitai has enough securities\*1 to use.

For details on Osaifu-Keitai, refer to "Mobile Phone User's Guide [i-mode] FOMA version".

- To use Osaifu-Keitai compatible services, it is necessary to download Osaifu-Keitai compatible i-αppli from Osaifu-Keitai compatible sites\*2 and make the setting.
- \*1 Omakase Lock (愛P. 123) and IC card lock (愛P. 300) can be used.
- \*2 i-mode site: Select [iMenu] ▶ [メニューリスト] ▶ [おサイフケータイ].
- FOMA terminal malfunctions may cause data (including electronic money, points, etc.) saved in the IC card to be lost or altered (Note that as a rule, you will be asked to delete data when leaving your FOMA terminal for repairs, etc.). For the service such as a reissue, restoration, or transfer of the data except the transfer by iC transfer service, contact your provider of Osaifu-Keitai compatible service. Be sure to use a service including a backup service for important data.
- DOCOMO shall not be liable for any loss of content or the damage of Osaifu-Keitai service caused by any reason such as malfunctions and upgrading.
- When the FOMA terminal is stolen or lost, immediately contact your provider of Osaifu-Keitai compatible service for handling methods.

## iC transfer service

iC transfer service\*1 is a service which transfers the data on the IC card of Osaifu-Keitai to a new Osaifu-Keitai\*2 collectively\*3 when changing Osaifu-Keitai such as upgrading, repairing, etc.

After transferring data saved in the IC card, download\*4
Osaifu-Keitai compatible i-αppli to continue to use the
Osaifu-Keitai compatible services easily. Use the iC transfer
service at a docomo Shop or retailer near you.
For details on iC transfer service, refer to "Mobile Phone
User's Guide [i-mode] FOMA version".

- \*1 Both mobile phones of the transfer source and destination must be the iC transfer service compatible FOMA terminal. Go to a docomo Shop or retailer for using this service.
- \*2 This service does not "copy" but "transfer" data. Therefore, the data in the IC card does not remain in the FOMA terminal of the transfer source. There may be a case when the iC transfer service cannot be used. In such cases, use the Osaifu-Keitai compatible services such as a backup service.
- \*3 Depending on the Osaifu-Keitai compatible service, some services are not supported by the iC transfer service. Only the data in the IC card of the Osaifu-Keitai compatible service supported by the iC transfer service can be transferred.
- \*4 Packet transmission charges apply to download/various settings of i-αppli.

# Starting Osaifu-Keitai compatible i-αppli

## Using Osaifu-Keitai

Use Osaifu-Keitai in the following procedure.

 When Osaifu-Keitai compatible i-αppli is started or downloaded for the first time, an inserted FOMA card (UIM) is registered as IC owner. IC card functions are not available unless the FOMA card registered as IC owner is inserted. In addition, to use the IC card functions with a different FOMA card inserted, change IC owner. To change them, the FOMA card registered as IC owner may be required.

Download Osaifu-Keitai compatible i-αppli @P. 270

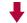

Start Osaifu-Keitai compatible i- $\alpha$ ppli and read/write data in the IC card  $\ensuremath{ \ensuremath{ \ensu$ 

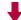

Hold the  $\sqrt{2}$  mark up to the scanning device  $\sqrt{2}$ P. 299

# Starting Osaifu-Keitai compatible i-αppli and reading/writing data in IC card

Osaifu-Keitai compatible i-appli enables charging of electronic money or railway tickets, checking of balance and usage history, as well as other useful functions.

- In the Custom menu, select [Osaifu-Keitai] ▶ [IC card content].
- 2 Select an Osaifu-Keitai compatible i-αppli •.

## Holding 🔎 mark up to scanning devices

Hold the  $\sqrt{2}$  mark up to the scanning device to enable payment with electronic money, replacement for railway tickets, as well as other functions

- Pay attention to the following points when holding the FeliCa mark up to the scanning device.
  - Avoid contact between the FOMA terminal and the scanning device
  - Hold the mark parallel to the scanning device
  - Hold the 🔎 mark up to the center of the scanning device
  - If you hold the mark up to the scanning device and it is still not recognized, try moving the handset around
  - Do not attach a metallic substance on the 🔊 mark side
- lacktriangle Hold the  ${oldsymbol{arsigma}}$  mark up to the scanning device.

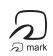

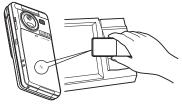

- Confirm that the data was read.
- Starting the software is not needed except for some services.
- Set the FOMA terminal called LED to flash when the scanning device recognizes the FOMA terminal (27 P. 113).

### **Precautions for using Osaifu-Keitai**

Use Osaifu-Keitai even when the handset is turned off.

- Osaifu-Keitai is not available in the following situations.
  - The power has never been turned on after the battery pack was removed and then attached
  - The battery pack is not attached
  - IC card is locked

- The battery is empty
- Omakase Lock is enabled
- Osaifu-Keitai compatible i-αppli cannot be started in the following situations.
  - The handset is turned off
- i-mode is in progress

- A call is in progress
- Function lock is applied to i-αppli/i-Widget
- Other functions are activated

#### IC card lock

# **Locking IC card functions**

Lock IC card functions to restrict usage of IC card function.

- - When IC card lock is set, 🖪 appears.

#### **Disabling IC card lock**

# Locking IC card functions when power is turned on or off <IC lock(power-on)/IC lock(power-off)>

- 1 In the Custom menu, select [Osaifu-Keitai] ▶ [IC card lock].
- 2 Enter the terminal security code ▶ .

- Select an item 🕨 🖃.
- Select the setting 
  ■.
- Alternatively, set Omakase Lock to automatically lock the IC card.
- While the IC card lock is set, ToruCa cannot be retrieved using a scanning device, and the automatic reading function is not available.
- When the battery pack is removed, the IC card lock is automatically set. If the battery pack is reattached and the handset is turned on, the IC card lock is disabled. However, if the battery pack is removed with the IC card lock [ON] at power-on, the IC card lock is retained when the battery pack is reattached and the handset is turned on.
- When IC card lock is set or IC card lock is set using Omakase Lock, IC card lock is retained even if the battery becomes empty and the power turns off.

#### **Check IC owner**

# Checking IC owner

Check whether the FOMA card currently inserted is registered as the IC owner of the FOMA terminal.

In the Custom menu, select [Osaifu-Keitai] > [Check IC owner].

## Changing IC owner < Change IC owner>

Delete the FOMA card information registered as the IC owner of the FOMA terminal, the data on the IC card, and Osaifu-Keitai compatible i-αppli.

- In the Custom menu, select [Osaifu-Keitai] > [Change IC owner].
- Select [Reset IC owner] > [Yes].
- ☐ Enter the terminal security code ☐ ☐ [Yes].

## **ToruCa**

ToruCa is an electronic card that can be retrieved with Osaifu-Keitai. Use ToruCa conveniently as fliers, restaurant cards, coupons, etc. ToruCa is available from scanning devices, sites, QR codes, etc. Easily share using mail, Ir communication, iC communication, Bluetooth communication and microSD Card.

Retrieved ToruCa is saved in [ToruCa] of the Osaifu-Keitai menu.

 Refer to "Mobile Phone User's Guide [i-mode] FOMA version" for details on ToruCa.

#### Using ToruCa

Hold Osaifu-Keitai up to the scanning device and retrieve ToruCa.

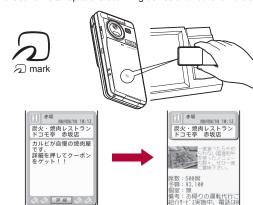

The retrieved ToruCa appears. Press [詳細] key to view further details.

#### ■ Retrieving ToruCa

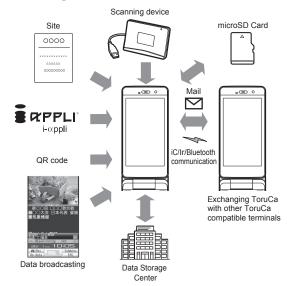

- Normal packet transmission charges are incurred for retrieving ToruCa with i-mode transmissions.
- Some ToruCa may not be updated or redistributed using mails or Ir communication depending on the settings of IP (Information Provider).

#### Retrieve ToruCa

# Retrieving ToruCa

- Save up to 200 ToruCa. Capacity may decrease depending on the available memory (PFP. 362).
- Retrieve/Save ToruCa up to 1 KB each and ToruCa (details) up to 100 KB each.
- Hold the FOMA terminal up to the scanning device to use ToruCa with the automatic reading function. Up to 20 used ToruCa are saved in the [Used ToruCa] folder. When the save limit is exceeded, ToruCa are deleted starting with the oldest retrieved date.
- When saving or copying ToruCa/ToruCa (details) during 1Seg recording if the maximum number of items that can be stored is exceeded, the confirmation screen asking whether to finish recording 1Seg and to save ToruCa appears. Select [Yes] to cancel recording, delete the unnecessary data and save ToruCa.

## Retrieving from a scanning device

Hold the FOMA terminal up to a scanning device and retrieve ToruCa/ToruCa (details).

The stock icon (new ToruCa) appears
when a new ToruCa is retrieved using IC card
functions. appears on the upper part of the
screen when there is an unread ToruCa.

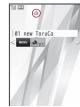

- 1 When ToruCa/ToruCa (details) is retrieved, the retrieval complete tone sounds, the called LED flashes, and ToruCa/ToruCa (details) appears.
  - If no operations are performed, the previous screen reappears in approximately 15 seconds.

- For ToruCa including detailed information, a confirmation screen appears to select whether to access a site to retrieve ToruCa (details) when retrieval is completed.
- ToruCa cannot be retrieved using a scanning device when the IC card lock is set or when Retrieve ToruCa from IC card is set to [OFF].
- If ToruCa is retrieved from the scanning device when a screen other than stand-by is shown, ToruCa/ToruCa (details) or a confirmation screen for connection of sites does not appear even after the retrieval is completed.

# Retrieving from a file attachment of i-mode mail or Message R/F

- Select a file to save from mail, etc. 🕨 🖃.
- Select the saving method.
  - To save ToruCa: Press **③** ▶ [Yes].
  - To save ToruCa (details): Press [Yes].
- Select a save destination ▶ 

  .

#### ToruCa Viewer

# **Displaying ToruCa**

- In the Custom menu, select [Osaifu-Keitai] ▶ [ToruCa].
  - To switch between the folder list screen and the all ToruCa list screen: Press î.
    - This operation is not available while viewing data in a microSD Card.
- In the i-concier screen: Press (ま) [トルカへ].
- Select data ▶ 
   ●.
- When ToruCa updated automatically in Data Storage Center is selected, the confirmation screen appears asking whether to continue updating automatically or to delete. When ToruCa is set to [Save], the confirmation screen does not appear next time even if ToruCa is updated automatically. For details on Data Storage Center 37 P. 131

## ■ Retrieving ToruCa (details) from ToruCa

Connect to a site and retrieve ToruCa (details).

- In the ToruCa display screen, select [詳細] ▶ [Yes].
   To update ToruCa: Press (a) in the ToruCa (details) display
  - To update ToruCa: Press in the ToruCa (details) display screen [Yes].
- ToruCa (details) cannot be retrieved from ToruCa saved on a microSD Card.
- Retrieve/Update ToruCa (details) with i-mode transmission.
- Upload up to 2 MB of still pictures (JPEG and GIF images) or movies/i-motion saved in the FOMA terminal handset or microSD Card from ToruCa (details). Uploading methods differ depending on the ToruCa. Operate according to the screen.
- Adding phone numbers and mail addresses in ToruCa to phonebook <Add to phonebook>
- In the ToruCa/ToruCa (details) display screen, select a phone number or mail address ▶ 
  ⑥ ▶ [Add to phonebook].
- Add to the phonebook.
- Adding to the phonebook is not available for used ToruCa or ToruCa saved in a microSD Card.
- Saving ToruCa (details) images <Save image>
- 1 In the ToruCa (details) display screen, press 

  Save imagel.
- 2 Select an image ▶ [Yes].
- Saving a ToruCa image is not available for used ToruCa or ToruCa saved in a microSD Card.
- Attaching ToruCa to i-mode mail <Attach to mail>
- - In the ToruCa list screen: Press .

- Compose and send a mail.
- ToruCa exceeding 1 KB, ToruCa (details) exceeding 100 KB, non-redistributable ToruCa and used ToruCa cannot be attached to mail.
- When ToruCa (details) attached to mail includes an image with file restrictions, the mail is sent with ToruCa. Details can be retrieved again by the mail recipient.
- Replaying Flash movies or animated GIFs in ToruCa <Retry>
- In the ToruCa (details) display screen, press 
  | Display/set] | Retry].
- Adjusting Flash movie sound effects volume in ToruCa <Sound effect>
- In the ToruCa/ToruCa (details) display screen, press 

  | Display/set | Found effect | Display | Display | Display | Display | Display | Display | Display | Display | Display | Display | Display | Display | Display | Display | Display | Display | Display | Display | Display | Display | Display | Display | Display | Display | Display | Display | Display | Display | Display | Display | Display | Display | Display | Display | Display | Display | Display | Display | Display | Display | Display | Display | Display | Display | Display | Display | Display | Display | Display | Display | Display | Display | Display | Display | Display | Display | Display | Display | Display | Display | Display | Display | Display | Display | Display | Display | Display | Display | Display | Display | Display | Display | Display | Display | Display | Display | Display | Display | Display | Display | Display | Display | Display | Display | Display | Display | Display | Display | Display | Display | Display | Display | Display | Display | Display | Display | Display | Display | Display | Display | Display | Display | Display | Display | Display | Display | Display | Display | Display | Display | Display | Display | Display | Display | Display | Display | Display | Display | Display | Display | Display | Display | Display | Display | Display | Display | Display | Display | Display | Display | Display | Display | Display | Display | Display | Display | Display | Display | Display | Display | Display | Display | Display | Display | Display | Display | Display | Display | Display | Display | Display | Display | Display | Display | Display | Display | Display | Display | Display | Display | Display | Display | Display | Display | Display | Display | Display | Display | Display | Display | Display | Display | Display | Display | Display | Display | Display | Display | Display | Display | Display | Display | Display | Display | Display | Display | Display | Display | Display | Display | Display | Display | Display | Display | Display | Displa

# Viewing ToruCa list and display screen

■ Folder list screen layout

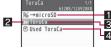

- →microSD/→phone
- 2 Folder icons

With unread ToruCa

LE

Without unread ToruCa

3 Folder name

4 Used ToruCa

#### ■ ToruCa list screen layout

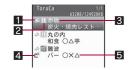

#### 1 ToruCa type

| (orange) Unread ToruCa* |                         |
|-------------------------|-------------------------|
| 🖨 (gray)                | Unread ToruCa (expired) |
| ♠ (orange)              | Read ToruCa             |
| 🐼 (gray)                | Read ToruCa (expired)   |

- \* ToruCa retrieved from sites and i-mode mails do not become unread.
- 2 Category
- 3 Index
- 4 Non-redistributable ToruCa
- 5 Title
- ToruCa display screen layout/ToruCa (details) display screen layout

# ToruCa display screen

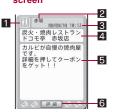

#### ToruCa (details) display screen

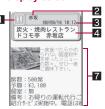

- 1 Category
- 2 Index
- 3 Date retrieved
- 4 Title

- 5 Description
- **6 [詳細] key** Select to retrieve ToruCa (details).
- 7 ToruCa (details) information

# **Managing ToruCa**

#### Sorting ToruCa automatically <Sort rules>

- Set up to ten rules for each folder.
- Only ToruCa retrieved with a scanning device and retrieved from the data broadcasting/data broadcasting site are automatically sorted.
- Setting Sort rules to user folders
- Select a user folder ▶ ⑩ ▶ [Sort rules].
- Set the Sort rules.
  - ◆ Select [Category] ▶ select a category ▶ .
  - Select [Index] enter the text string contained in Index
     .
    - Enter up to 20 single-byte (10 double-byte) characters.
  - ◆ Select [Title] ▶ enter the text string contained in Title ▶ •.
  - Enter up to 20 single-byte (10 double-byte) characters.
  - ◆ Select [All ToruCa] ▶ [Yes].
    - Set to the Sort rule 1. Select [No] to set to a specified number
- Repeat steps 2 and 3 to set multiple rules.
- 5 Press 3.

- Deleting specified Sort rules
- 1 Select a user folder ▶ ⑩ ▶ [Sort rules].
- Select the deletion method ▶ [Yes] ▶ .

## Managing folders

Create up to 20 user folders and manage files.

- Creating user folders <New folder>
- 2 Enter a folder name ▶ .
  - Enter up to 18 single-byte (9 double-byte) characters.
- Editing user folder names <Edit folder name>
- **?** Edit a folder name ▶ 

  —.
- Moving user folder order upward/downward <Move folder up/Move folder down>
- 1 Select a user folder ▶ <a> ▶</a> [Manage folders].
- Select [Move folder up]/[Move folder down].
- [ToruCa], [Used ToruCa] folder and the folders in the microSD Card cannot be moved.
- Deleting user folders <Delete>
- Select a user folder ▶ ⑩ ▶ [Delete].
- Select the deletion method.

- Select [Delete one folder].
- ◆ Select [Delete sel folders] ▶ select a folder ▶ ▶ ⑩.
- Select [Del all in all fol].
- ◆ Select [Delete all folders].
- Enter the terminal security code ▶ ▶ [Yes].

## Managing ToruCa

- Sorting ToruCa <Sort>
- 1 In the ToruCa list screen, press ⑩ ▶ [Sort].
- Only ToruCa saved in the FOMA terminal handset is to be sorted.
- Moving or copying ToruCa <Move/Copy>
- Select ToruCa ▶ ▶ [Move/Copy].
- 🤰 Select an item 🕨 🖃.
- Select the move/copy method.
  - Select [Move one]/[Copy one].
  - Select [Move selected]/[Copy selected] ▶ select ToruCa ▶
     ▶ ⑥
  - Select [All in folder] (move)/[All in folder] (copy) ▶ enter the terminal security code ▶ .
- Select a folder 
   ...
  - When copying between the FOMA terminal handset and the microSD Card: Select [Yes].
    - When copying to the microSD Card, the message stating that ToruCa includes image with file restrictions is copied without details may appear. In that case, select [Agree].
- ToruCa cannot be moved without user folders.
- ToruCa cannot be moved between the FOMA terminal handset and the microSD Card.

- Deleting ToruCa <Delete>
- Select the deletion method.
  - Select [Delete one].
  - ◆ Select [Delete selected] ▶ select ToruCa ▶ ▶ ⑩.
  - ◆ Select [All in folder] ▶ enter the terminal security code ▶ •.
- 3 Select [Yes].

## Searching ToruCa

Search ToruCa in the FOMA terminal handset by genre of category icons. index or title.

- Repecify the search method and a keyword.
  - ◆ Select [Category] ▶ select a category ▶ •.
  - ◆ Select [Index] ▶ enter a part of index ▶ .
  - Enter up to 20 single-byte (10 double-byte) characters.
  - Select [Title] ▶ enter a part of title ▶ .
    - Enter up to 20 single-byte (10 double-byte) characters.
- ToruCa cannot be searched inside the [Used ToruCa] folder.

### ToruCa settings

# Setting ToruCa

Set to use ToruCa.

| Item                | Setting details                                                                                                    |  |  |
|---------------------|----------------------------------------------------------------------------------------------------|--|--|
| ToruCa from IC card | Set whether to retrieve using a scanning device and iC communication.                                                                                                    |  |  |
| ToruCa from<br>1Seg | Set whether to automatically retrieve ToruCa from data broadcasting/data broadcasting site.  When ToruCa is automatically acquired, the stock icon & (new ToruCa) appears.                                                                 |  |  |
| ToruCa duple check  | Set to check that the same ToruCa has not been saved before retrieving, to prevent duplication.                                                                                                    |  |  |
| ToruCa auto read    | Set whether to automatically read available ToruCa when ToruCa is used by holding the FOMA terminal up to the scanning device. When set to [ON], available ToruCa is automatically recognized and transferred to the [Used ToruCa] folder. |  |  |
| ToruCa auto disp    | Set whether to automatically view ToruCa when retrieving is completed.                                                                                                    |  |  |
| ToruCa sound fx     | Adjust the Flash movie sound effect volume in ToruCa.                                                                                                    |  |  |

- In the Custom menu, select [Osaifu-Keitai] > [Setting].
- 2 Select an item ▶ •.
- 🚹 Select the setting ▶ 🗨.
  - When ToruCa auto read is set to [ON], a usage confirmation screen appears asking whether to use the automatic reading function. Select [Yes].
- When ToruCa auto read is set to [OFF], some functions of ToruCa may not be available.
- When the FOMA terminal is held up to the scanning device if ToruCa auto read is set to [OFF], a confirmation screen may appear asking whether to use the automatic reading function. To use ToruCa, select [Yes].
- Expired ToruCa, used ToruCa and ToruCa saved in microSD Card are not objects of ToruCa duple check or ToruCa auto read.

# **Map/GPS Function**

| Using Map/GPS function                                               |
|----------------------------------------------------------------------|
| Checking your location < Position location > 308                     |
| Setting position location <set loc.="" position="">309</set>         |
| Viewing Map < Map > 309                                              |
| Using GPS compatible i-αppli                                         |
| Providing location information on request                            |
| <loc. menu="" request="">316</loc.>                                  |
| Notifying present location information < Location notification > 319 |
| Displaying history of checked location information                   |
| <location history="">320</location>                                  |
| Using location information from each function                        |
|                                                                      |

# **Using Map/GPS function**

- Note that DOCOMO shall not be liable for the pure economic loss if you cannot confirm the positioning (communication) result with FOMA terminal failure, malfunction, error or external factors such as power failure (including battery exhaustion).
- FOMA terminals cannot be used as navigation system for professional use of aircrafts, vehicles, person, etc. Therefore, note that DOCOMO shall not be liable for the loss caused by the navigation system to use location information.
- FOMA terminals cannot be used as surveying GPS of high accuracy. Therefore, note that DOCOMO shall not be liable for the loss caused by the error of location information.
- GPS is the service in charge of Department of Defense of USA. therefore. GPS radio wave condition may be controlled (accuracy degradation, radio wave abort, etc.) for the US national security reason.
- Position location and Location notification are not available when Function lock is applied to GPS.
- Location provision, Position location and Location notification are not available in the following cases.
  - When a FOMA card is not inserted
  - During the Self mode During Software update
- Note that GPS is using the radio wave from satellites, and following conditions may cause the radio wave abort or difficulty to receive.
  - In or under buildings
  - In basement, tunnel, underground or water
  - In bags or boxes
- In density area with buildings or residence
- In or under densely trees
   Near high-tension line
- Inside cars or trains
- In bad weather with heavy rain/snow
- When people or objects are blocking mobile phones
- When hands are covering screen/keypad/microphone/speaker of mobile phones

In these cases, the error of retrieved location information may be 300 m or more.

 Unable to use GPS function of FOMA terminals out of service area or overseas.

#### **Position location**

# Checking your location

Check the present location and check your place. Use this function for more convenient use such as showing a map from positioning location information, changing the location information to a URL, sending mail with the URL pasted, etc.

- Transmission charges are not incurred when the present location is positioned. However, packet transmission charges are applied when a map is displayed based on the location information.
- Change sound/volume/LED color for Position location (@P. 99, P. 113).
- In the Custom menu, select [LifeKit] | [Map/GPS] | [Position location].
  - In stand-by: Press Q (for 1+ seconds).
  - · It is activated following the GPS button setting after positioning.
  - 🍅 flashes while GPS positioning is being performed.

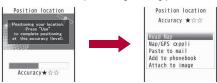

Accuracy level ★★★: Almost accurate location information Frror is less than 50 m.

Accuracy level ★★☆: Relatively accurate location information Error is less than 300 m

Accuracy level ★☆☆: Rough location information

Error is 300 m or more

- Accuracy level is a rough indication. It may differ depending on the radio wave condition of the surroundings.
- To use the location information as a result of location positioning at the displayed accuracy level while the present location is being positioned: Press .
- To cancel position location: Press (a) \( \bigcirc\)

- Select a usage.
  - Select [Read Map].
    - GPS compatible i-αppli set in Map setting is activated.
  - Select [Map/GPS αppli] > select i-αppli > Θ.
  - Select [Paste to mail] ► [OK] ► compose and send a mail.
    - The Location URL to be sent appears only on the i-mode supported terminal.
  - ◆ Select [Add to phonebook] ▶ add to the phonebook.

  - To check the location information: Press .

#### Set position loc.

## Setting position location

#### Setting GPS button <GPS button setting>

Set the operation that is automatically launched after positioning the present location by pressing ② for 1+ seconds.

- In the Custom menu, select [LifeKit] ▶ [Map/GPS] ▶ [Set position loc.] ▶ [GPS button setting].
- 2 Select the action ▶ [OK].

# Setting Positioning mode for positioning location <Positioning mode>

- In the Custom menu, select [LifeKit] ▶ [Map/GPS] ▶ [Set position loc.] ▶ [Positioning mode].
- 2 Select the Positioning mode ▶ ▶ [OK].
  - When [Quality mode] is selected, the positioning is performed with longer time. As a result, more accurate positioning is performed than in the Standard mode.

#### Map

# **Viewing Map**

Activate GPS compatible i- $\alpha$ ppli and view the present location or specified location.

- Make the Map setting in advance, and set GPS compatible i-αppli to activate.
- By default, the FOMA terminal is set to activate "Mapping appli". For details on operating "Mapping appli" @P. 310
- In the Custom menu, select [LifeKit] ▶ [Map/GPS] ▶ [Map].
  - $\bullet$  GPS compatible i- $\alpha$ ppli is activated after positioning the present location.

### Setting map <Map setting>

- Setting i-αppli to activate as a map <Select Map>
  Set GPS compatible i-αppli to activate when selecting [Map] of Map/
  GPS menu or [Read Map] from the location information of each function.
- In the Custom menu, select [LifeKit] ▶ [Map/GPS] ▶ [Map setting] ▶ [Select Map].
- Select the GPS compatible i-αppli .
- Setting whether to position present location when activating a map <Map activate setting>

Set whether to position the present location when [Map] of Map/GPS menu is selected and GPS compatible i- $\alpha$ ppli is activated.

- 1 In the Custom menu, select [LifeKit] ▶ [Map/GPS] ▶ [Map] ▶ [Map activate setting].
- 2 Select the setting ▶ •.

# Using GPS compatible i-αppli

#### Start i-appli compatible with Map/GPS function.

- When GPS compatible i-αppli is used, location information is sent to the information provider of the software used.
- When GPS function is used on GPS compatible i-αppli, set Location usage setting of the software used to [Send].
- ¶ In the Custom menu, select [LifeKit] ▶ [Map/GPS] ▶ [Map/GPS αppli].
- Select software •.

## Using "地図アプリ" (Mapping appli)

With the pre-installed "地図アプリ" (Mapping appli), use the GPS function and maps for various uses such as viewing the present location or specified location, searching the peripheral area information or navigating to a destination for using vehicle, walking or driving a car. Enter the information with voice to use transfer information easily.

- Packet transmission charges apply when using this service. It is recommended to use this software with Pake-hodai/Pake-hodai full/Pake-hodai double.
- To undo after deleting this software, download it from [iエリア-周 辺情報-1 in iMenu.
- This software cannot be used when 2in1 mode is set to [B mode].
- Note that there is no guarantee for the accuracy and immediacy of the information such as a map and route.
- Make sure that a person other than the driver operates this software while driving.
- This appli supports the Motion tracking.
- Screenshots in this manual are examples and may differ from actual screens.

#### Basic service and additional services

For this software, there are basic service and additional services.

- Basic service : Service provided by DOCOMO for free
- Additional services: Services provided by ZENRIN DataCom for a fee
   Use the additional services (excluding the traffic information) for free
   until the 60th day from the first-time use of this software.

Even if the membership is signed up while this software is used, the software need not be downloaded again. Use this preinstalled software.

| software need not be downloaded again. Ose this preinstalled software. |                                                                                                    |                         |  |
|------------------------------------------------------------------------|----------------------------------------------------------------------------------------------------|-------------------------|--|
| Menu                                                                   | Details                                                                                                    | From<br>the 61st<br>day |  |
| フリー<br>ワード<br>検索                                                       | Search the peripheral area by the name of facility, address, phone number, postal code, etc. and display a map.                                                                                                    | Free                    |  |
| Мар                                                                    | Use GPS to display the map of the present location or a map by entering address list or phone number. Enter the address with voice to display a map easily.                                                                                                    | Free                    |  |
|                                                                        | Check the map of the location saved in this software or the server or previously searched. Save the location to the server so that the saved point is shared with a PC.                                                                                                    | Fees<br>apply           |  |
| Local<br>Search                                                        | Search the information on a shop, facility or iD-supporting shop near the current location or specified location to download a coupon from the restaurant information.  Check the information on parking availability in the peripheral area.  Enter the information with voice to search peripheral area information. | Free                    |  |
| Navi-<br>gation                                                        | Totally navigate to the destination including the means of using vehicle, walking and driving. Easily navigate to your home saved. Check the traffic information in the country.                                                                                                    | Fees<br>apply           |  |

| Menu             | Details                                                                                                    | From the 61st day |
|------------------|----------------------------------------------------------------------------------------------------|-------------------|
| Transfer         | Check train transfer information and timetable. Check a train route on a map and set an alarm before departure. Enter the information with voice to use transfer information easily.                                                                                                    | Fees<br>apply     |
| Utility          | Display the location, which was positioned using GPS in the past, in the unit of municipality or prefecture with color on a map. Use GPS to leave footprints in the present location or display the track of motion. Change the mode to various maps such as a map that is moved by tilting the FOMA terminal, a 3D map, and a map with emphasized railways, including a normal map. | Free              |
|                  | Use map talk to invite the other party, and exchange a message while displaying the other party's position on a map.  Send "footprints" data saved in the microSD Card to the server, and check the footprints even on a PC. Backup the area which was positioned using GPS in the past to the server.                                                                               | Fees<br>apply     |
| Emer-<br>gency   | Search helpful facilities in case of disaster. Activate the emergency i-αppli linked with Mapping appli without communication.                                                                                                    | Fees<br>apply     |
| Setting/<br>Help | Check the settings of map display, navigation display, etc. and how to use them.                                                                                                    | Free              |

#### ■ Starting "地図アプリ"

# 【 In stand-by, press ⑥ (戊) (for 1+ seconds) ▶ [地図アプリ].

- Each menu appears on the TOP menu screen. Close the menu to view the previously searched map.
- When the software is activated for the first time, the user agreement and the safety precaution appear.

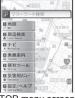

TOP menu screen

#### When 60 days pass without the membership subscription

When this software is activated for the first time on and after the 61st day, a message stating that available functions are limited and a message referring to the membership subscription appear. Also, when the additional service menu is selected, the same messages appear.

● Sign up as a member on the site of "ゼンリン **金**地図+ナビ" from this software.

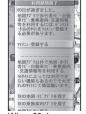

When 60 days pass

### ■ Map display screen and operations

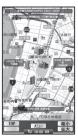

©2008 ZENRIN DataCom CO., LTD.

#### Key operations while displaying a map

| To view TOP menu                                                | (TOP)            |
|-----------------------------------------------------------------|------------------|
| To view quick access menu                                       | ⊚ (メニュー)         |
| To shrink and view a wide area of the map by holding the button | ⑩ (縮小)           |
| To zoom and view details of the map by holding the button       | ⑩ (拡大)           |
| To move a map to up/down/left/right                             | ⊕                |
| To close menu or to return to the first result position         | CLR              |
| To rotate a map to right/left                                   | Right: # Left: * |
| To position a map facing north                                  | 0                |

### Key operations while displaying quick access menu

| To check the peripheral area information around the location displayed on the map                         | ① (周辺検索)                                                                                             |
|----------------------------------------------------------------------------------------------------|----------------------------------------------------------------------------------------------------|
| To search a route to the center of the map on which a departure place is set and displayed                | ℚ (ココヘナビ)                                                                                            |
| To invite the other party and view the position on the map, or send the URL of the displayed map via mail | ○ (トーク                                                                                               |
| To save the location information of the center of the map to this software or the server                  | ● (ココを登録) ■ Save the location information to the server so that the saved point is shared with a PC. |
| To close the details information                                                                          | ● (詳細)                                                                                               |

#### Search result screen of neighborhood information and key operations

 A screen displaying a search result as a map is shown and the operations are explained below. When viewing the search results as a list, select a search result from the list to view the map.

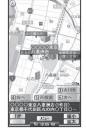

©2008 ZENRIN DataCom CO., LTD.

# Key operations while displaying result to search the neighborhood information

| •                                                               |                                                                                                    |
|-----------------------------------------------------------------|----------------------------------------------------------------------------------------------------|
| To view quick access menu                                       | ⊚ (メニュー)                                                                                                    |
| To move a map to up/down/left/right                             | $\odot$                                                                                                    |
| To view previous ten entries                                    | 1                                                                                                    |
| To view next ten entries                                        | 3                                                                                                    |
| To view the previous search result                              | 4                                                                                                    |
| To search with displayed map centered again                     | 5                                                                                                    |
| To view the next search result                                  | 6                                                                                                    |
| To view TOP menu                                                | <ul><li>(TOP) ▶ [はい]</li><li>The search result is deleted, and the peripheral area information ends.</li></ul> |
| To shrink and view a wide area of the map by holding the button | ⑩ (縮小)                                                                                                    |
| To zoom and view details of the map by holding the button       | ⑩ (拡大)                                                                                                    |

#### Searching a route to guide (navigate) to destination with voice and a screen

Set a departure place and a destination to search a route. Routes for walking, using public transportation and driving are displayed. Guide (navigate) to the destination with voice and a screen after searching a route.

- ¶ In the TOP menu screen, select [Navigation] ▶ [ナビをする].
- 2 Select the [出発地] field ▶ ▶ select an item ▶ ▶ set a departure place.

| 現在地 (GPS) | Position the present location to set (only for setting a departure place). |
|-----------|----------------------------------------------------------------------------|
| フリーワード検索  | Search by key words to set.                                                |
| 地図上で指定    | Set a departure place on a map.                                            |
| TEL/〒検索   | Search by a phone number or postal code to set.                            |
| 住所一覧から    | Select an address to set.                                                  |
| ジャンルから    | Select a genre to set.                                                     |
| 履歴から      | Set from the previously searched map.                                      |
| 登録地点から    | Set from the location information saved in this software or the server.    |
| 自宅        | Set the location information of your home.                                 |

- To check the set departure place: Select [出発地の確認].
- 3 Select the [目的地] field ▶ ▶ select an item ▶ ▶ set a destination place.
  - Use the same operations as step 2 to set a destination place.
  - To check the set destination place: Select [目的地の確認].
- 4 Select the [時間指定] field ▶ ▶ select an item ▶ ●.

| 現時刻で指定                                            | Search a route with the current time.         |  |
|---------------------------------------------------|-----------------------------------------------|--|
| 出発時刻指定                                            | 定 Specify a departure time to search a route. |  |
| 到着時刻指定 Specify an arrival time to search a route. |                                               |  |

| 終電を利用 Search a latest train route on the day. |  |
|-----------------------------------------------|--|
|-----------------------------------------------|--|

5 Select the [条件設定] field ▶ ● ▶ select an item ▶ ● ▶ set the condition ▶ [上記で設定] ▶ [OK].

| 乗換条件   | Select a priority criterion of selecting transfer among "早い", "安い", and "楽々".                         |
|--------|----------------------------------------------------------------------------------------------------|
| 徒歩ルート  | Select a priority criterion of selecting route among "おまかせ", "屋根多い", and "階段少ない".                     |
| ⊄特急利用  | Select whether to use a limited express train when the total distance of the route is 100 km or less. |
| 通常利用車種 | Select a car model to be used.                                                                        |

- 🤓 Select [✍️見 🚓 で検索].
  - To search route used car only: Select [♣のみで検索].
  - Routes (up to six entries) appear. When there are transfer routes of different transportations, the characteristics of the routes are shown as icons.

| Icon | Characteristics                                     |  |
|------|-----------------------------------------------------|--|
| 早    | Route of the shortest time distance                 |  |
| 安    | Route with the lowest fee                           |  |
| 楽    | Route with the least number of transfers            |  |
| オススメ | Route that satisfies all three conditions of 早/安/楽々 |  |
| 有料   | Route for a car with toll roads preferentially      |  |
| 一般   | Route for a car with open roads preferentially      |  |
|      | ·                                                   |  |

- To register the route: Select [ルートを登録].
- **7** Select a route ▶ ▶ [ナビ·ルート確認] ▶ [ナビ開始] ▶ [はい].
  - Starts navigation to your destination.
  - To check the route: Select a route ▶ [ナビ・ルート確認] ▶ [ルート確認] ▶ [はい].
  - To simulate: Select a route ▶ [ナビ・ルート確認] ▶ [シュミレート] ▶ [OK].

### ■ Navigation (automobile) display screen and operations Navigation (automobile) display screen layout

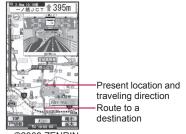

©2008 ZENRIN DataCom CO., LTD.

#### Key operations while using a navigation

| To view TOP menu after ending navigation                        | (TOP) ▶ [はい]     |
|-----------------------------------------------------------------|------------------|
| To switch to the intersection mode                              | ❷ (严切替)          |
| To view quick access menu                                       | ◉ (メニュー)         |
| To shrink and view a wide area of the map by holding the button | ◎ (縮小)           |
| To zoom and view details of the map by holding the button       | ⑪ (拡大)           |
| To move a map to up/down/left/right                             | $\odot$          |
| To return to the present location                               | CLR              |
| To stop/start the navigation                                    | 5                |
| To rotate a map to right/left                                   | Right: # Left: * |
| To position a map facing north                                  | 0                |

#### Key operations while displaying quick access menu

| To search a parking area around the destination | ① (目的地周辺®) |
|-------------------------------------------------|------------|
|                                                 | ℚ (結果&設定)  |
| etc.)/To set the navigation                     |            |

| To search a route to the destination with up to three stopover places added | ○ (経由地を設定) |
|-----------------------------------------------------------------------------|------------|
| To search a route from the present location to the destination again        | ○ (リルート)   |

### ■ Using 音声入力

In 音声入力 menu, enter the information with voice to search peripheral area information, use transfer information or view a map easily.

Example: Searching "a nearby convenience store" with voice entry

- 【 In the TOP menu screen, select [Local Search] ▶ [音声入力].
  - The voice entry startup screen appears.
- Select [音声入力開始] ▶ speak the peripheral area information to search to the mouthpiece (example: "この辺のコンビニ") ▶ [音声入力完了].

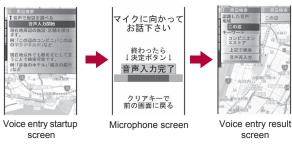

- In the voice entry result screen, select [上記で検索].
  - To perform the voice recognition again: Select [音声再入力].

#### Map talk used screen and its operation

Display the other party's position on a map and exchange a message by the map talk function. Up to five positions of people including an owner can be displayed.

 Only a member can use map talk function as an owner on and after the 61st day but non-members can also use this function as the guest.

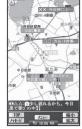

©2008 ZENRIN DataCom CO., LTD.

### Inviting

- 1 In the TOP menu screen, select [Utility] ▶ [地図トーク].
- 2 "ニックネーム(4文字)" appears ▶ enter a nick name ▶ ▶ [ひとりをお誘い]/[ふたり以上をお誘い].
  - Send a mail to the person to invite.
  - When three or more people including an owner use map talk, the owner has to enter a four-digit password.

#### Participating in map talk for guests

Guests receive an invitation mail of map talk. Access to the site from the URL in the text and start mapping appli.

- When participating in map talk for the first time, register a nickname for map talk.
- When three or more people including an owner use map talk, a four-digit password which the owner set is required in advance. Check with the owner.

### Key operations for the map talk screen

| To vie | w quick access menu | ⊚ (メニュー) |
|--------|---------------------|----------|
|        |                     |          |

| To move a map to up/down/left/right                             | $\odot$   |
|-----------------------------------------------------------------|-----------|
| To send message with picture                                    | 4         |
| To change a person to display in the center of the screen       | 6         |
| To view TOP menu                                                | (TOP)     |
| To send message                                                 | ❷ (メッセージ) |
| To shrink and view a wide area of the map by holding the button | ◎ (縮小)    |
| To zoom and view details of the map by holding the button       | ⑩ (拡大)    |

### Key operations while displaying quick access menu

| To view message history      | ● (メッセージ履歴) |
|------------------------------|-------------|
| To end map talk              | ○ (トーク終了)   |
| To specify the meeting spot* | ● (待合せ設定)   |
| To invite more people*       | ○ (もっと誘う)   |

- Appears only on the owner's screen.
- Using Setting/Help
- In the TOP menu screen, select [Setting/Help] ▶ select an item ▶ .

| 各種設定     | Perform appli general settings, settings for the navigation route, your home or the nearest station, deletion of all histories, or reset appli settings. |
|----------|----------------------------------------------------------------------------------------------------|
| ヘルプ・規約   | Check how to view the PC site "いつもガイド",<br>how to use, frequently-asked questions and the<br>user agreement.                                             |
| 会員情報確認   | Check whether the membership of "ゼンリン <b>金</b> 地図+ナビ" is signed up.                                                                                      |
| Ver確認·更新 | Check the version of application or update information, upgrade the version.                                                                             |
| お知らせ     | Check a latest news or information about the service.                                                                                                    |

### ■ Moving a map by tilting the FOMA terminal

【 In the TOP menu screen, select [便利ツール] ▶ [地図 モード] ▶ [直感地図モード] ▶ [OK].

#### Loc. request menu

# Providing location information on request

Set whether to provide the present location on the request from the other party.

- Location provision may require the subscription to an information provider supporting the service and the service usage fee.
- To use a service supporting location provision, set Location provision ON/OFF to [Loc. provision:ON] or [Reject No. unset]. In addition, usage settings for each service (GPS Service settings) may be required. To use "imadoco-search", settings accessed by [iMenu] ▶ [お客様サポート] ▶ [各種設定(確認・変更・利用)] ▶ [その他サービス設定・確認] ▶ [位置情報利用設定] ▶ [イマドコサーチ設定] is required.
- Sent location information may not reach an information provider depending on the signal strength.
- Location information may be sent to an information provider without any
  operation when Location provision ON/OFF is set to [Loc. provision:ON]
  or [Reject No. unset]. Under [Loc. provision:OFF], even if the location
  information from the other party is received, it is automatically rejected,
  and the history of location provision does not remain.
- Idea (blue) appears when Location provision ON/OFF is set to [Loc. provision:ON] or [Reject No. unset]. Until a location provision permission schedule ends if it is set, Idea (blue) is displayed while permitted and Idea (gray) while rejected.
- If Location provision ON/OFF is set to [Reject No. unset], calls are automatically rejected when the location information from callers not saved in the phonebook are received. However, a request for Location provision may be received depending on the operating condition of other functions.

- Change sound/volume/LED color for Location provision (@P. 99, P. 113).
- Location information is provided free of charge.
- For the use of location information, check the information of an information provider and DOCOMO website. Charges may apply for these functions.
- In the Custom menu, select [LifeKit] ▶ [Map/GPS] ▶ [Loc. request menu] ▶ [Loc. prov. ON/OFF].
- Penter the terminal security code ▶ •.
- 3 Select the setting ▶ .
- Location provision can also be set from initial settings (© P. 48).
- Setting permission schedule onto Location provision
- In the Location provision ON/OFF setting screen, select [Permission sched.].
- Select [Start] ▶ enter the start time (24-hour format) ▶ •.
- Select [Repeat] > select the repeat method.
  - Select [Daily].
  - ◆ Select [Set day of week] ▶ select a day of the week ▶ ▶ ⑩.
  - ◆ Select [Not set] ▶ proceed to step 6.
- Select [From] ▶ [Start date setting] ▶ enter the start date ▶ ▶ [End date setting] ▶ enter the end date ▶ ●.
  - To not set valid period: Select [End date] ▶ [Not set].
- f Press (a) ▶ select the setting of Reject No. unset ▶ (a).

- If an end time is set to the time before the scheduled time, location information is not provided for the day.
- Setting Positioning mode of Location provision <Positioning mode>
- In the Custom menu, select [LifeKit] ▶ [Map/GPS] ▶ [Loc. request menu] ▶ [Positioning mode].
- Select the Positioning mode ▶ ▶ [OK].

# Operation when permission schedule is set onto location provision

Example: When the current date is "January 20, 2009, 14:00" Start: 15:00 End: 22:00

| Setting details    |                                        | Schedule when location                                                                      |
|--------------------|----------------------------------------|---------------------------------------------------------------------------------------------|
| Repeat             | Valid period                           | provision is performed                                                                      |
| Not set            | _                                      | 01/20/2009, 15:00 to 01/20/2009, 22:00                                                      |
| Everyday           | From 01/25/2009<br>End date 02/25/2009 | Everyday from 01/25/2009, 15:00 to 02/25/2009, 22:00 (between 15:00 and 22:00)              |
|                    | From 01/15/2009<br>End date 02/25/2009 | Everyday from 01/20/2009, 15:00 to 02/25/2009, 22:00 (between 15:00 and 22:00)              |
|                    | Not set                                | Everyday after 01/20/2009, 15:00 (between 15:00 and 22:00)                                  |
| Set day<br>of week | From 01/25/2009<br>End date 02/25/2009 | Set day of week from 01/25/2009,<br>15:00 to 02/25/2009, 22:00<br>(between 15:00 and 22:00) |
|                    | From 01/15/2009<br>End date 02/25/2009 | Set day of week from 01/20/2009,<br>15:00 to 02/25/2009, 22:00<br>(between 15:00 and 22:00) |
|                    | Not set                                | Set day of week after 01/20/2009, 15:00 (between 15:00 and 22:00)                           |

Start: 09:00 End: 22:00

| Setting details    |                                        | Schedule when location                                                                      |  |
|--------------------|----------------------------------------|---------------------------------------------------------------------------------------------|--|
| Repeat             | Valid period                           | provision is performed                                                                      |  |
| Not set            | -                                      | 01/20/2009, 14:00 to<br>01/20/2009, 22:00                                                   |  |
| Everyday           | From 01/25/2009<br>End date 02/25/2009 | Everyday from 01/25/2009, 09:00 to 02/25/2009, 22:00 (between 09:00 and 22:00)              |  |
|                    | From 01/15/2009<br>End date 02/25/2009 | Everyday from 01/20/2009, 14:00 to 02/25/2009, 22:00 (between 09:00 and 22:00)              |  |
|                    | Not set                                | Everyday after 01/20/2009, 14:00 (between 09:00 and 22:00)                                  |  |
| Set day<br>of week | From 01/25/2009<br>End date 02/25/2009 | Set day of week from 01/25/2009, 09:00 to 02/25/2009, 22:00 (between 09:00 and 22:00)       |  |
|                    | From 01/15/2009<br>End date 02/25/2009 | Set day of week from 01/20/2009,<br>14:00 to 02/25/2009, 22:00<br>(between 09:00 and 22:00) |  |
|                    | Not set                                | Set day of week after 01/20/2009, 14:00 (between 09:00 and 22:00)                           |  |

Start: 15:00 End: 10:00

| Setting details |                                        | Schedule when location                                                                         |  |
|-----------------|----------------------------------------|------------------------------------------------------------------------------------------------|--|
| Repeat          | Valid period                           | provision is performed                                                                         |  |
| Not set         | _                                      | 01/20/2009, 15:00 to<br>01/21/2009, 10:00                                                      |  |
| Everyday        | From 01/25/2009<br>End date 02/25/2009 | Everyday from 01/25/2009, 15:00 to 02/26/2009, 10:00 (between 15:00 and 10:00 on the next day) |  |
|                 | From 01/15/2009<br>End date 02/25/2009 | Everyday from 01/20/2009, 15:00 to 02/26/2009, 10:00 (between 15:00 and 10:00 on the next day) |  |
|                 | Not set                                | Everyday after 01/20/2009, 15:00 (between 15:00 and 10:00 on the next day)                     |  |

| Setting details    |                                        | Schedule when location                                                                                         |
|--------------------|----------------------------------------|----------------------------------------------------------------------------------------------------|
| Repeat             | Valid period                           | provision is performed                                                                                         |
| Set day<br>of week | From 01/25/2009<br>End date 02/25/2009 | Set day of week from 01/25/2009,<br>15:00 to 02/26/2009, 10:00<br>(between 15:00 and 10:00 on the<br>next day) |
|                    | From 01/15/2009<br>End date 02/25/2009 | Set day of week from 01/20/2009,<br>15:00 to 02/26/2009, 10:00<br>(between 15:00 and 10:00 on the<br>next day) |
|                    | Not set                                | Set day of week after 01/20/2009,<br>15:00 (between 15:00 and 10:00<br>on the next day)                        |

Start: 09:00 End: 09:00

| Setting details    |                                        | Schedule when location                                                                                         |  |
|--------------------|----------------------------------------|----------------------------------------------------------------------------------------------------|--|
| Repeat             | Valid period                           | provision is performed                                                                                         |  |
| Not set            | _                                      | 01/20/2009, 14:00 to<br>01/21/2009, 09:00                                                                      |  |
| Everyday           | From 01/25/2009<br>End date 02/25/2009 | Everyday from 01/25/2009, 09:00 to 02/26/2009, 09:00 (between 09:00 and 09:00 on the next day)                 |  |
|                    | From 01/15/2009<br>End date 02/25/2009 | Everyday from 01/20/2009, 14:00 to 02/26/2009, 09:00 (between 09:00 and 09:00 on the next day)                 |  |
|                    | Not set                                | Everyday after 01/20/2009, 14:00 (between 09:00 and 09:00 on the next day)                                     |  |
| Set day<br>of week | From 01/25/2009<br>End date 02/25/2009 | Set day of week from 01/25/2009, 09:00 to 02/26/2009, 09:00 (between 09:00 and 09:00 on the next day)          |  |
|                    | From 01/15/2009<br>End date 02/25/2009 | Set day of week from 01/20/2009,<br>14:00 to 02/26/2009, 09:00<br>(between 09:00 and 09:00 on the<br>next day) |  |
|                    | Not set                                | Set day of week after 01/20/2009,<br>14:00 (between 09:00 and 09:00<br>on the next day)                        |  |

## Setting host <Host setting>

Set the host for the GPS service setting site.

- X Setting does not normally need to be changed.
- In the Custom menu, select [LifeKit] ▶ [Map/GPS] ▶ [Loc. request menu] ▶ [Host setting].
- PEnter the terminal security code ▶ •.
- Select [User specified host] ▶ 

  ⑥.
  - To return to the default host: Select [Default].
  - To change to the preset user-defined host: Select [User specified host].
  - To delete to the set user-defined host: Select [User specified host] ▶ 
     ▶ 
     ▶ (Yes].
- Select [Host name] ▶ enter the host name ▶ •.
  - Enter up to 99 single-byte alphanumeric characters and symbols.
- 5 Select [Host URL] enter the host URL .
  - Enter up to 100 single-byte alphanumeric characters and symbols.
- **⋒** Press **③**.

#### GPS service settings < Service settings >

Configure the setting required for Location provision.

- ¶ In the Custom menu, select [LifeKit] ▶ [Map/GPS] ▶ [Loc. request menu] ▶ [Service settings].
  - Connected to the GPS service setting site.
- **2** Configure the settings.
  - Please contact GPS information providers for the setting details.

## When location information is requested

Location provision starts when the request to provide the location information is received.

- When each service usage setting is set to [許可], the location information is automatically provided upon request.
- When each service usage setting is set to [毎回確認], a confirmation screen asking whether to provide appears at every request. Select [Yes] to start providing the location information.
- If no operation is performed when the location is requested, return to stand-by display after providing location information is end, and the stock icon ¾ (Send loc - Resp/Send loc - No resp/Send loc -Failed) appears. Select the stock icon and location histories appear.
- Sent location information may not reach a requestor of the location information depending on the signal strength.
- Host ID for Location provision may not be displayed on the screen.
- When the 2in1 service is used, only Number A is available regardless of the mode. If the location information provision is requested with Number B, the location information is not provided, and the failure of search is notified to the other party.

# When the location information is requested from the other party who used imadocokantan search

- A confirmation screen for location provision appears at every request. Select [Yes] to immediately notify to a rough positioning result to the other party.
  - After [Yes] is selected, the GPS positioning screen appears, and a high-accuracy positioning result is notified.
- If the location provision is canceled after [Yes] is selected on a confirmation screen for location provision, a rough positioning result is notified to the other party. In this case, the location history is recorded, but the location information does not appear.

# When the location information is requested while in Public mode (Drive mode)

 If Location provision is set to [許可] for usage settings of each service, a confirmation screen for location provision is displayed, the GPS positioning screen appears, and the location is provided after GPS positioning. However, Location provision/accept, Location provision/notify, vibrator or called LED does not operate.  When Location provision is set to [毎回確認] for usage settings of each service, location information is not provided.

#### Location notification

# **Notifying present location information**

Notify the positioned Location information of the present location to specified service clients (information provider supporting Location notification).

- See the information of an information provider supporting Location notification or DOCOMO website. In addition, subscription to an information provider supporting Location notification and a service usage fee may be required.
- Sent location information may not reach an information provider depending on the signal strength.
- Using Location notification is charged.
- In the Custom menu, select [LifeKit] [Map/GPS] [Loc.notification/set] [Location notification].
- Select the service client.
  - ◆ Select [Select from list] ▶ select a service client ▶ .
  - ◆ Select [Direct input] ▶ enter the service client ID ▶ •.
  - To cancel positioning location: Press
    - Positioning may not be canceled or the location information may be sent depending on timing.
- Change sound/volume/LED color for Location notification (©FP. 99, P. 113).
- When the 2in1 service is used, the location information is notified with Number A regardless of the mode.
- Setting Positioning mode of Location notification <Positioning mode>
- In the Custom menu, select [LifeKit] > [Map/GPS] > [Loc.notification/set] > [Positioning mode].

**2** Select the Positioning mode ▶ • [OK].

## Saving service clients < Notification clients >

Save up to five service clients to notify the present location.

- In the Custom menu, select [LifeKit] [Map/GPS] [Loc.notification/set] [Notification clients].
- Press <a>®</a> ▶ [Save new].
  - Alternatively, press 3.
- 3 Select [Name] ▶ enter a service client name ▶ .
  - Enter up to 32 single-byte (16 double-byte) characters.
- 4 Select [ID] ▶ enter the service client ID ▶ 

  .
  - Enter ID specified by a GPS information provider.
  - Enter up to 12 single-byte numeric characters. [X] and [#] are also available to enter.
- 5 Select [Phone number] ▶ enter a phone number.
  - ◆ Select [Search phonebook] ▶ select a recipient ▶ •.
  - ◆ Select [Direct input] ▶ enter a phone number ▶ •.
  - The phone number already saved as location service client cannot be added.
- f Select [Auto] ▶ select the setting ▶ •.
  - If automatic notice is set to [Yes], automatically notifies the present location to the recipient when a voice/Videophone call is made to a saved phone number.
- 7 Press 🖲.
- Copy location service clients to a microSD Card or location service clients saved on a microSD Card to the FOMA terminal handset.
- Editing saved contents of location service clients
- 1 In the notification clients screen, select a location service client ▶ ○.

- Select an item .
- **3** Edit ▶ **③**.
- Adding location service clients to phonebook <Add to phonebook>
- 1 In the notification clients screen, select a location service client ▶ ◎ ▶ [Add to phonebook].
- Add to the phonebook.
- Deleting location service clients <Delete>
- In the notification clients screen, select a location service client \( \otimes \) [Delete].
- Select the deletion method.
  - Select [Delete one].
  - ◆ Select [Delete selected] ▶ select a service client ▶ ▶ ⑩.
  - ◆ Select [Delete all] ▶ enter the terminal security code ▶ .
- 3 Select [Yes].

#### **Location history**

# Displaying history of checked location information

Up to 50 entries of location information positioned by GPS function are saved in Location history. Use location information on the history to display a map or for other operations.

- When 50 entries are exceeded, entries are overwritten starting with the oldest.
- Even if latitude and longitude are indicated on the Location history screen, sent location information may not reach the service clients or provider.

## 1 In the Custom menu, select [LifeKit] ▶ [Map/GPS] ▶ [Location history].

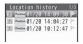

Location history types and dates are listed starting with the most recent.

#### Location history type

| Position | Position location  | Notify | Location notification |
|----------|--------------------|--------|-----------------------|
| Provide  | Location provision |        |                       |

- P appears when the location history contains location information.
- To show a map: Select a location history ▶ (a) ▶ [OK].

## 

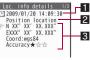

Location history detail screen

#### 1 Positioning date

#### 2 History type

[Position location]/[Location notification]/[Location provision] appears. For [Location notification]/[Location provision], the icon and the information of the service client or service client for provision appear.

#### For Location notification

| <b>I</b> | Service client name | Eio | Service client ID |
|----------|---------------------|-----|-------------------|

#### For Location provision

| <b>=</b> | Service client name for Location provision |
|----------|--------------------------------------------|
| Eid      | Service client ID for Location provision   |

| 2   | Requestor name for Location provision |
|-----|---------------------------------------|
| ØID | Requestor ID for Location provision   |

When the requestor ID for Location provision is a phone number or mail address, Phone To (AV Phone To) (FP. 183) and Mail To (FP. 183) can be used.

#### 3 Location information

Latitude : Degrees, Minutes, Seconds Longitude : Degrees, Minutes, Seconds

Datum\* : wgs84 (World Datum), tokyo (Tokyo Datum)

Accuracy : Error range of accuracy (@P. 308)

- \* Datum is a standard for expressing the position on the earth as longitude and latitude.
- Accuracy is a rough indication. It may differ depending on the radio wave condition of the surroundings.
- The entry that has failed or interrupted to position for Position location is not saved as Location history.
- If the location information is provided when the 2in1 service is used, the requestor name for Location provision appears in each 2in1 mode according to the Phonebook 2in1 setting.
- The location information and accuracy recorded in Location history may differ from those sent to a location provider and a location service client due to the signal strength, etc.

### **Using location history**

- 1 Select the location history on the location history list screen > (a).
- 9 Select a usage.
  - ◆ Select [Read Map] ▶ [OK].
  - Select [Map/GPS αppli] > select i-αppli > •.
  - ◆ Select [Paste to mail] ▶ [OK] ▶ compose and send a mail.
  - ◆ Select [Add to phonebook] ▶ add to the phonebook.

- ◆ Select [Attach to image] ▶ select an image ▶ ▶ 

  select the saving method ▶ •.
- ◆ Select [Delete] ▶ [Delete one] ▶ [Yes].
- Select [Delete] ▶ [Delete selected] ▶ select a location history ▶ ⊕ ▶ @ ▶ [Yes].
- Select [Delete] ▶ [Delete all] ▶ enter the terminal security code ▶ ○ ▶ [Yes].

# Using location information from each function

Use location information with each function by adding location information to data such as phonebook and still pictures or displaying a map based on the added location information.

## **Adding location information**

#### **Example: Phonebook**

- 1 In the phonebook entry screen, select ▶.
- Select a location information to add.
  - ◆ Select [From position loc.] ▶ [Yes].
    - The present location is positioned by GPS function.
  - Select [From loc. history] ▶ select a location history ▶ (a) ►
     [Yes].
  - ◆ Select [From image] ▶ select an image ▶ ③.
  - ◆ Select [Loc. info details].
  - Select [Del. location info].
  - For pictures saved in My picture of Data box or i-mode mail, location information added to the phonebook can be selected.
     The location information added to an image cannot be selected.
  - For My picture of Data box, when the operation is made from the image list screen, multiple images to which location information is added can be selected.

## **Using added location information**

Using location information in the FOMA terminal handset phonebook or in images saved in My picture of Data box

#### **Example: Phonebook**

- 1 In the phonebook entry details screen, select ▶.
- Select a usage.
  - ◆ Select [Read Map] ▶ [OK].
  - Select [Map/GPS αppli] > [OK] > select i-αppli > □.
  - ◆ Select [Paste to mail] ▶ [OK] ▶ compose and send a mail.
  - Select [Attach to image] > select an image > > ⑥ > select the saving method > ○.
  - ◆ Select [Loc. info details].
  - - · Save location information to the phonebook.
- Using location information of sites, data broadcasting, ToruCa or Message R/F

#### **Example: Sites**

- While viewing a site, select location information > -.
- 9 Select a usage.
  - ◆ Select [Read Map] ▶ [OK].
  - Select [Map/GPS αppli] > [OK] > select i-αppli > □.
  - ◆ Select [Paste to mail] ▶ [OK] ▶ compose and send a mail.
  - To check the location information: Select a usage ▶ ▶ 圖.

# **Data Management**

| View microSD data>355                    |
|------------------------------------------|
|                                          |
|                                          |
|                                          |
| 359                                      |
| tion                                     |
| <pre><ir communication="">363</ir></pre> |
| 366                                      |
| 367                                      |
| 367                                      |
|                                          |
| ared remote control>368                  |
| ition                                    |
|                                          |
|                                          |
| 370                                      |
| r                                        |
| <voice recorder="">370</voice>           |
|                                          |
| <pdf viewer="">371</pdf>                 |
| wer                                      |
| <document viewer="">374</document>       |
| Reader                                   |
|                                          |
| anga&BookReader>375                      |
| -comics 378                              |
| ti a                                     |

# Data box and various viewers of LifeKit

#### Data is stored in different folders according to type.

 After a data type is selected, the last location (FOMA terminal handset or microSD Card) used to view that type is displayed.

### Data box

## ■ My picture (© P. 329)

 Still pictures shot with the FOMA terminal and downloaded images are saved.

| My picture(phone) |                                                                                                    |
|-------------------|----------------------------------------------------------------------------------------------------|
| →microSD          | Change to [My picture(microSD)]                                                                                                    |
| Camera            | Folder for still pictures shot with the FOMA terminal                                                                                                    |
| i-mode            | Folder for images retrieved from sites, i-mode mail, Message R/F, etc.                                                                                              |
| Decome-picture    | Folder for images that can be used when composing a Deco-mail                                                                                                    |
| Decome-pict*1     | Folder for pictographs that can be used when composing a Deco-mail                                                                                                  |
| Pre-install       | Folder for images saved previously                                                                                                    |
| Acquired data     | Folder for images retrieved via Bar code reader, microSD Card, Ir/iC communication, FOMA USB Cable with Charge Function 02 (sold separately) or IrSS™ communication |
| Item              | Folder for frames and stamps retrieved from sites, etc.                                                                                                    |
| (User folder)     | User-created folder                                                                                                    |
| Srch by i-mode    | i-mode connection                                                                                                    |

| My picture(microSD)                  |                                                                                                    |
|--------------------------------------|----------------------------------------------------------------------------------------------------|
| →phone                               | Change to [My picture(phone)]                                                                                              |
| Camerafolder xxx*2                   | Folder for still pictures shot with the FOMA terminal, DCF-compliant JPEG images, and GIF images (excluding animated GIFs) |
| (User folder for<br>Camera folder)   | User-created folder                                                                                                    |
| Other still pic                      | Folder for animated GIFs copied from a FOMA terminal handset, non-DCF-compliant JPEG images, and Flash movies              |
| (User folder for<br>Other still pic) | User-created folder                                                                                                    |
| Decome-pict                          | Folder for pictographs that can be used when composing a Deco-mail                                                         |
| (User folder for Decomail pict)      | User-created folder                                                                                                    |
| Movable contents                     | Folder for images moved from a FOMA terminal or downloaded from sites, but which cannot be output                          |

- \*1 Deco-mail pictographs are directly saved in the [Decome-pict] folder. Also, data other than Deco-mail pictographs cannot be saved.
- \*2 When shot still pictures are saved, or copied from the FOMA terminal handset, a folder named [Camerafolder 100] is automatically created. When the number of files reaches 1,000, a folder named [Camerafolder xxx] is automatically created (where "xxx" is a three-digit single-byte number between 100 and 999).

## ■ MUSIC (@P. 262)

Chaku-uta full® or WMA files are saved.

## ■ Music&Video Channel (© P. 257)

• Acquired Music&Video Channel programs are saved (@P. 257).

#### **■** i-motion (**☞** P. 335)

 Movies shot with the FOMA terminal, recorded audio and downloaded i-motion are saved.

| i-motion(phone)                            |                                                                                                    |  |
|--------------------------------------------|----------------------------------------------------------------------------------------------------|--|
| →microSD                                   | Change to [i-motion (microSD)]                                                                                      |  |
| Camera                                     | Folder for movies shot with the FOMA terminal                                                                       |  |
| i-mode                                     | Folder for i-motion items retrieved from sites, i-mode mail, Message R/F, etc.                                      |  |
| Pre-install                                | Folder for previously saved i-motion items                                                                          |  |
| Acquired data                              | Folder for i-motion items retrieved via microSD Card, Ir/iC communication or FOMA USB Cable with Charge Function 02 |  |
| (User folder)                              | User-created folder                                                                                                 |  |
| Srch by i-mode                             | i-mode connection                                                                                                   |  |
| i-motion (microSD)                         |                                                                                                    |  |
| →phone                                     | Change to [i-motion(phone)]                                                                                         |  |
| Camerafolder                               | Folder for movies shot with the FOMA terminal                                                                       |  |
| (User folder for<br>Camera folder)         | User-created folder                                                                                                 |  |
| Multimedia*                                | Folder for voice only i-motion, and data either recorded with Voice recorder or transferred from a PC               |  |
| (User folder for<br>Camera/<br>Multimedia) | User-created folder                                                                                                 |  |
| Movable contents                           | Folder for i-motion items moved from a FOMA terminal or downloaded from sites, but which cannot be output           |  |

- The [Multimedia] folder can contain up to 1,000 items of data. The files are in MP4 format, MP4, ASF, and 3GPP format files can also be transferred from a PC. Files are named MMF0001 to MMF9999. Up to 1.000 files can be viewed on the FOMA terminal. In the following cases, however, the data may not be displayed.
  - When the data cannot be played back ■ When 1,001 or more items of data are saved

  - When the file name is other than "MMFxxxx" ("xxxx" is a number)

# ■ 1Seg (@P. 340)

• Recorded videos or still pictures with the FOMA terminal are saved.

| 1Seg(phone)   |                                                                |  |
|---------------|----------------------------------------------------------------|--|
| →microSD      | Change to [1Seg(microSD)]                                      |  |
| Image         | Folder for still pictures for which 1Seg programs are recorded |  |
| Video         | Folder for videos for which 1Seg programs are recorded         |  |
| 1Seg(microSD) |                                                                |  |
| →phone        | Change to [1Seg(phone)]                                        |  |
| Video         | Folder for videos for which 1Seg programs are recorded         |  |

## ■ Melodies (♥ P. 343)

Melodies are saved.

| Melody(phone) |                                                                                                    |
|---------------|----------------------------------------------------------------------------------------------------|
| →microSD      | Change to [Melody (microSD)]                                                                                                   |
| i-mode        | Folder for melodies retrieved from sites, i-mode mail, Message R/F, etc.                                                       |
| Pre-install   | Folder for previously saved melodies                                                                                           |
| Acquired data | Folder for melodies retrieved via Bar code reader, microSD Card, Ir/iC communication or FOMA USB Cable with Charge Function 02 |
| (User folder) | User-created folder                                                                                                    |

| Melody(phone)    |                                                                                                    |  |
|------------------|----------------------------------------------------------------------------------------------------|--|
| Srch by i-mode   | i-mode connection                                                                                   |  |
| Melody (microSD) |                                                                                                    |  |
| →phone           | Change to [Melody(phone)]                                                                           |  |
| Melody           | Preset melody folder                                                                                |  |
| (User folder)    | User-created folder                                                                                 |  |
| Movable contents | Folder for melodies moved from a FOMA terminal or downloaded from sites, but which cannot be output |  |

# ■ My Documents (© P. 371)

PDF data is saved.

|               | My Documents(phone)                                                                                                    |  |  |
|---------------|----------------------------------------------------------------------------------------------------|--|--|
| →microSD      | Change to [My Documents (SD)]                                                                                                   |  |  |
| i-mode        | Folder for PDF files retrieved from sites, i-mode mail, Message R/F, etc.                                                       |  |  |
| Pre-install   | Folder for previously saved PDF files                                                                                           |  |  |
| Acquired data | Folder for PDF files retrieved via Bar code reader, microSD Card, Ir/iC communication or FOMA USB Cable with Charge Function 02 |  |  |
| (User folder) | User-created folder                                                                                                    |  |  |
|               | My Documents (SD)                                                                                                    |  |  |
| →phone        | Change to [My Documents(phone)]                                                                                                 |  |  |
| PDF           | Folder for PDF files copied from a FOMA terminal handset, or retrieved from sites, i-mode mail, Message R/F, etc.               |  |  |
| (User folder) | User-created folder                                                                                                    |  |  |

# ■ Kisekae Tool (© P. 109)

Kisekae Tool is saved.

| Kisekae Tool(phone)  |                                                                                                    |  |
|----------------------|----------------------------------------------------------------------------------------------------|--|
| →microSD             | Change to [Kisekae Tool-microSD]                                                                         |  |
| i-mode               | Folder for Kisekae Tools retrieved from sites                                                            |  |
| Pre-install          | Folder for previously saved Kisekae Tools                                                                |  |
| (User folder)        | User-created folder                                                                                      |  |
| Srch by i-mode       | i-mode connection                                                                                        |  |
| Kisekae Tool-microSD |                                                                                                    |  |
| →phone               | Change to [Kisekae Tool(phone)]                                                                          |  |
| Movable contents     | Folder for Kisekae Tools moved from a FOMA terminal or downloaded from sites, but which cannot be output |  |

# ■ Machi-chara (© P. 343)

Machi-chara is saved.

| Machi-chara(phone)   |                                                                                                    |  |
|----------------------|----------------------------------------------------------------------------------------------------|--|
| →microSD             | Change to [Machi-chara(microSD)]                                                                       |  |
| i-mode               | Folder for Machi-chara retrieved from sites, etc.                                                      |  |
| Pre-install          | Folder for previously saved Machi-chara                                                                |  |
| (User folder)        | User-created folder                                                                                    |  |
| Srch by i-mode       | i-mode connection                                                                                      |  |
| Machi-chara(microSD) |                                                                                                    |  |
| →phone               | Change to [Machi-chara(phone)]                                                                         |  |
| Movable contents     | Folder for Machi-chara moved from a FOMA terminal or downloaded from sites, but which cannot be output |  |

### ■ Chara-den (© P. 341)

Chara-den is saved.

| Chara-den     |                                                 |  |
|---------------|-------------------------------------------------|--|
| i-mode        | Folder for Chara-den retrieved from sites, etc. |  |
| Pre-install   | Folder for previously saved Chara-den           |  |
| (User folder) | User-created folder                             |  |

## Various viewers of LifeKit

### ■ Manga&BookReader (© P. 375)

• e-books (e-books/e-dictionaries/e-comics) are displayed.

| Manga&Book(phone)   |                                                                              |  |
|---------------------|------------------------------------------------------------------------------|--|
| →microSD            | Change to [Manga&Book(microSD)]                                              |  |
| Manga&BookReader    | Folder for e-books retrieved from sites, etc.                                |  |
| i-mode              | Folder for e-books retrieved from sites, etc., for which a read limit is set |  |
| Pre-install         | Folder for previously saved e-books                                          |  |
| (User folder)       | User-created folder                                                          |  |
| Manga&Book(microSD) |                                                                              |  |
| →phone              | Change to [Manga&Book(phone)]                                                |  |
| Manga&BookReader    | Folder for e-books retrieved from sites or saved from PCs                    |  |
| Comic               | Folder for e-books retrieved from sites, etc., for which a read limit is set |  |
| (User folder)       | User-created folder                                                          |  |

#### ■ Document Viewer (☞ P. 374)

 Microsoft Word files, Microsoft Excel files, and image files saved on the microSD Card are displayed.

| Document Viewer                    |                                              |  |  |
|------------------------------------|----------------------------------------------|--|--|
| Document                           | Folder for document transferred from PCs     |  |  |
| Camerafolder xxx*                  | The same content as [My picture(microSD)] of |  |  |
| (User folder for<br>Camera folder) | Data box is displayed.                       |  |  |
| Other still pic                    |                                              |  |  |
| (User folder for Other still pic)  |                                              |  |  |

Still pictures cut out using the Document Viewer are also saved.

### ■ PDF Viewer (☞ P. 371)

 The [PDF Viewer] folder list displays the same content as [My Documents] of Data box.

# Data list screen layout

After a folder is selected, the data list screen is displayed.

• For details on changing the display method @P. 329

### Example: [Camera] folder data list screen

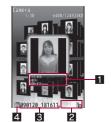

- 1 File information
- 2 Detailed information icon
- 3 Title name
- 4 File type icon

- The title can be displayed up to 16 single-byte (8 double-byte) characters (The number of displayed characters varies depending on the font size setting or the list screen display method).
- For i-motion, the following may be displayed instead of the image.
  - is displayed
    - · Voice-only data
    - · Unsupported image size data
    - · Unsupported image file format data
  - **□** is displayed
    - · Text-only data
    - · Damaged image data that cannot be displayed
    - Data, in the [Movable contents] folder, to which the FOMA card security function is set
  - 📑 is displayed
    - · Data saved during download

# Icon types and explanation

## File type icon

#### Still picture types

|                  | JPEG             |                  |                      |                    |                   |  |
|------------------|------------------|------------------|----------------------|--------------------|-------------------|--|
| 8M:<br>3264×2448 | 5M:<br>2592×1944 | 3M:<br>2048×1536 | FullHD:<br>1920×1080 | UXGA:<br>1600×1200 | 1.2M:<br>960×1280 |  |
| 8M               | 5M               | <b>3</b> M       | Full<br>HD           | UXGA               | 1.2M              |  |

|                   | JPEG               |                 |                  |                  |                  |  |
|-------------------|--------------------|-----------------|------------------|------------------|------------------|--|
| Stdby[W]: 854×480 | Std-by:<br>480×854 | VGA:<br>480×640 | QVGA:<br>240×320 | 1Seg:<br>320×180 | QCIF:<br>176×144 |  |
| WIDE              | Full<br>WVGA       | VGA             | QVGA             |                  | QCIF             |  |

|                        | JP | GIF image          | Flash |              |       |
|------------------------|----|--------------------|-------|--------------|-------|
| lcon:<br>152×152 76×76 |    | Panorama: 2560×640 | Other | Animated GIF | movie |
| MENU                   |    | PANO<br>RAMA       | JPG   | GIF          |       |

#### i-motion types

| MP4 (Mobile MP4) |               |                 |              |     |
|------------------|---------------|-----------------|--------------|-----|
|                  |               | Limited         |              |     |
| Unlimited        | Replay period | Expiration date | Replay times | ASF |
| MP4              |               | MPA             | MP4          | ASF |

#### **Melody types**

| SMF   | MFi        |         |  |
|-------|------------|---------|--|
| Sivil | No 3D data | 3D data |  |
| SMF   | MFi        | ED E    |  |

## PDF types

| Download all pages | Download<br>partially<br>individual<br>pages | Download<br>failed |
|--------------------|----------------------------------------------|--------------------|
| PDF                | Data                                         | Doto               |

## Files with FOMA card security function applied

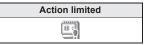

#### Melody type

 When MFi (3D data) is saved in the [Movable contents] folder, MFi (no 3D data) icon appears. However, 3D data is retained.

#### Detailed information icon

| ф×                                         | Files with restrictions for mail attachment and output from the FOMA terminal                                                          |  |
|--------------------------------------------|----------------------------------------------------------------------------------------------------|--|
| •                                          | Frames or stamps                                                                                                    |  |
| 56                                         | Files* downloaded from i-mode, etc.                                                                                                    |  |
| έχ                                         | Files* retrieved via Bar code reader, microSD Card, Ir/iC communication, FOMA USB Cable with Charge Function 02 or IrSS™ communication |  |
|                                            | Files shot with the camera                                                                                                    |  |
| Picture memos shot during Videophone calls |                                                                                                    |  |
| =                                          | Still pictures saved from e-book, etc.                                                                                                 |  |
| JPG                                        | Still pictures cut out from PDF Viewer                                                                                                 |  |
| 1                                          | Still pictures with location information                                                                                               |  |
| •                                          | Still pictures for which 1Seg programs are recorded                                                                                    |  |

<sup>\*</sup> Excluding frames and stamps

# Changing display method

- Displaying data/folder list in visual <Change theme>
- In the folder list screen, press <a>®</a> ▶ [Change theme].
- 2 Select the display method ▶ .
- Changing display method for data list screen <Switch view mode>

The display method for the data list screen can be changed when Change theme is set to [Basic menu].

#### **Example: My picture**

- 2 Select the display method ▶ .
  - To change page while a list is displayed: Press ⊕.
  - To change page while the 5-part/details is displayed: Press
- [5-part/details] can be set in only My picture and the [Image] folder of 1Seg.
- Displaying in Full-screen mode
- 1 In the My picture/i-motion data list screen, select an image ▶ ⑥.

#### Image Viewer

# Displaying saved images

Display the image saved in My picture of Data box.

- In the Custom menu, select [Data box] ▶ [My picture].
- 2 Select an image ▶ •.
  - When the FOMA terminal is set to the Cycloid position, the Full-screen mode is activated.

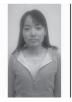

Image display screen

Opening may become slower when more images are saved.

 Animated GIFs and Flash movies downloaded from a site, etc. may appear differently from when seen on the site.

### Key operations for image display screen

| To switch Full-screen mode (JPEG image)                | •                  |
|--------------------------------------------------------|--------------------|
| To display in zoom out/actual size/zoom in (GIF image) | •                  |
| To play/stop (Flash movie)                             | •                  |
| To zoom out (JPEG image)                               | 1                  |
| To display in actual/fit size                          | 2                  |
| To zoom in (JPEG image)                                | 3                  |
| To display next image                                  | 0                  |
| To display previous image                              | 0                  |
| To rotate 90° left (JPEG image)                        | <b>(i)</b>         |
| To switch to Full-screen mode (excluding JPEG image)   | •                  |
| To light up                                            | # (for 1+ seconds) |

- Switching among zoom out, actual size, and zoom in is not available for animated GIFs and Flash movies.
- When displaying the next/previous image, the image may be distorted, or not be displayed.
- While playing Flash movies, switching to Full-screen mode is not available. Stop it before the operation.

# ■ Operations of Submenu for image display screen

#### [Retry] (Flash movie only)

• Retry the playback.

#### [Edit data]

| ▶ [Edit image]   | ௴P. 332  |
|------------------|----------|
| Facial treatment | © P. 335 |
| ▶ [Edit title]   | © P. 360 |

| [Delete one]                              | Ø P. 362 |
|-------------------------------------------|----------|
| [Set screen]                              | © P. 332 |
| [Zoom] (excluding Flash movie)            | ₩ F. 332 |
| ► [Zoom↓]                                 |          |
| ▶ [1/1⇔Fit]                               |          |
| · • •                                     |          |
| [Zoom†]                                   |          |
| [Rotate] (excluding Flash movie)          |          |
| [Rotate 90° right]                        |          |
| [Rotate 180°]                             |          |
| ▶ [Rotate 90° left]                       |          |
| [File property]                           | © P. 361 |
| [Move/Copy]                               |          |
| Move one]                                 | © P. 361 |
| Move 1 to microSD]                        | © P. 351 |
| [Copy 1 to microSD]                       | © P. 350 |
| [Send data]                               |          |
| [Send Ir data]                            | © P. 36€ |
| [iC transmission]                         | Ø P. 369 |
| [Backlight time] (Flash movie only)       | © P. 331 |
| [Store in Center] (excluding Flash movie) | © P. 132 |
| [Picture setting] (excluding Flash movie) |          |
| [Backlight time]                          | © P. 331 |
| [Set volume]                              | Ø P. 331 |

© P. 361

▶ [Edit file name]

- ▶ [Auto rotate] ▶ select the setting ▶
  - For JPEG images, rotate the still picture automatically to show it with maximum size in the display.
- ▶ [Full-screen mode]
- ▶ [Wide mode]
- ▶ [Light Up]

## [Location info] (excluding Flash movie)

© P. 322

This operation is not available during a Flash movie playback.
 Stop it before the operation.

#### File restriction

Only data, directly created through editing or shooting can be set.

#### Zoom

- For animated GIFs or Flash movies, the Zoom is not available.
- For GIF images, only [1/1⇔Fit] can be selected.

#### Rotate

For images other than JPEG images, this function is not available.

#### Auto rotate

For images other than JPEG images, this function is not available.

#### Full-screen mode/Wide mode

 Full-screen mode displays an image in the size that fits within the display, while Wide mode displays it in the size without margins.

# Setting playback light time <Backlight time>

Set the backlight illumination time while playing Flash movies or animated GIFs.

- 1 In the Custom menu, select [Data box] ▶ [My picture] ▶ <a>®</a> ▶ [Backlight time].
- 2 Select the setting ▶ •.

# Adjusting volume during a Flash movie playback <Set volume>

- 1 In the Custom menu, select [Data box] ▶ [My picture].
- 2 Select a folder ▶ ▶ ▶ [Picture setting] ▶ [Set volume].
- **3** Adjust the volume with **○** ▶ **○**.

# Viewing slideshows <Slideshow>

Show all images in the folder consecutively.

- 1 In the Custom menu, select [Data box] ▶ [My picture].
- 🔰 Select a folder 🕨 🕲 🕨 [Slideshow].
- Select [Start slideshow].
  - To set the playback speed: Select [Play interval] ▶ select the speed ▶ ○.
  - To set display effects: Select [Effects settings] ▶ select the effect ▶ ●.

# Attaching still pictures and sending i-mode mail

- For details on file attachments @P. 144
- In the Custom menu, select [Data box] ▶ [My picture].
- Compose and send a mail.

# Setting an image as stand-by display <Set screen>

- 1 In the Custom menu, select [Data box] ▶ [My picture].
- - Perform the same operation in the image display screen or while stopping Flash movies, for setting screen.
- 3 Select a screen item ▶ •.
  - To set as the stand-by display: Select [Stand-by display] ▶ select a set destination ▶ (Pes) ▶ (Stand-by display size) (Pes)
    - The display size selection screen does not appear when Stand-by: 480×854 image is set as [Stand-by (L)] or Stdby[W]: 854×480 image is set as [Stand-by (W)].
- Frames, stamps and still pictures for which 1Seg programs are recorded are not available.
- Flash movies are available for stand-by, call/receive and send/ receive display.
- Some JPEG images, animated GIFs and GIF images cannot be set for animated notices

# Sending still pictures using high-speed Ir communication (IrSS™ function)

Select a still picture (JPEG image) from My picture, then send it to an IrSS™ function-compatible device.

- 1 In the Custom menu, select [Data box] ▶ [My picture].
- 🤈 Select a still picture 🕨 🕮.
  - Set receiving FOMA terminal to receive data.
- 3 Select [Yes].
  - To cancel communication: Press

- IrSS™ function is a simplex communication function compliant with IrSimple™ 1.0 standard (Home Appliance Profile).
- IrSS™ communication performs transmission without confirming the response from the receiver side since it uses a simplex communication. The sender side completes the communication normally even if the receiver side does not.

#### Edit image

# **Editing still pictures**

Compare before and after images while editing without interruption.

- For still pictures larger than 480×854 or smaller than 152×152 (excluding 128×96), editing other than trimming, resizing and rotating is not available. Also, editing of some images is not possible, depending on their pre-editing size.
- The results of Image effect, Correct image, or Facial treatment differ depending on the still picture.
- Some still pictures downloaded from devices other than the FOMA terminal cannot be edited.
- Image editing may result in a loss of image quality, or an increase/ decrease in the data size.
- Flash movies and animated GIFs cannot be edited.
- Respect personal image rights when editing face images, to avert any legal issues.
- Edited still pictures are compressed when saved and may appear different during editing.
- 1 In the Custom menu, select [Data box] ▶ [My picture].

• To display an edited still picture in a single screen: Press .

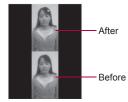

Image editing screen

- Undoing previous operation <Undo>
- Undo one step. Undo again to return to unedited still picture.
- Saving edited still pictures
- 1 In the image editing screen, press **(a)** ▶ [Yes].
  - $\bullet$  To edit after saving: In the image editing screen, press  $\ensuremath{\boxtimes}$  .
- 2 Select [OK].
  - To edit the title: Select [Edit title] ▶ edit the title ▶ .
    - Enter up to 50 single-byte (25 double-byte) characters.
  - To change the save destination: Select [Change folder] ▶ select a folder ▶ ⑥.
  - To save and attach to a mail: Select [Compose message] >
    compose and send a message.

# Changing size of still pictures <Trimming>

- 1 In the image editing screen, press 

   ▶ [Trimming].
- 9 Select the size ▶ ●.
- Specify the portion to trim with → ●.
  - Zooming in/out: Press @/(1).

- · Zooming in/out is not available for [Icon (12-part)].
- To save a still picture © P. 333
- Horizontal size of the still picture is enlarged or reduced. Vertical size of the still picture is centered and margins are added to top and bottom if the height is less than screen size.

# Resizing still pictures <Resize image>

- 1 In the image editing screen, press 
   ▶ [Resize image].
- - To save a still picture @P. 333
  - The aspect ratio is maintained when a still picture is resized. For images with differing aspect ratios, use Trimming to use as icons or Videophone substitute images.
- Still picture is enlarged or reduced. When changing the size to *Icon:* 152×152, still picture is centered and margins are added to top and bottom (left and right) if the height (width) is less than screen size.
- When the confirmation message appears stating that the image is reduced if changing the size to [Deco-mail], select [Yes] to change the size.

# Rotating still pictures <Rotate>

- In the image editing screen, press ៙ ▶ [Rotate].
- - To save a still picture @P. 333
- When the image size is larger than 1280×960, a confirmation message to reduce image in size is displayed. Select [Yes] to enable rotation.
- When still pictures which horizontal and vertical size are different are rotated 90°, the aspect ratio changes for sizes.
- Depending on the still picture, it may not be possible to specify a save folder.

# Adding various effects < Image effect>

Change hue or feel of still pictures.

- ¶ In the image editing screen, press 

  [Image effect].
- Select the type •.
  - To save a still picture @P. 333

# Decorating faces <Face effects>

Add expressive effects to one's face.

- Select the type .
  - To save a still picture @PP. 333
- Effects may vary depending on the position and size of face in still
  picture. Use forward-facing portraits with large and centered face
  for Face effects.
- When facial contours are not properly extracted P. 335

## Correcting still pictures <Correct image>

Correct sharpness and softness of still pictures.

- 9 Select the type ▶ ●.
  - To save a still picture P. 333

## Pasting image stamps < Image stamp>

- Select a stamp 🕨 🖲 .
- **3** Adjust the location to paste with **♦** ▶ **•** ▶ **3**.
  - To save a still picture @P. 333

# Pasting face stamps <Face stamp>

- Select the type > •.
  - To save a still picture @P. 333
- Effects may vary depending on the position and size of face in still
  picture. Use forward-facing portraits with large and centered face
  for Face stamps.
- When facial contours are not properly extracted ☞ P. 335

# Pasting character stamps <Character stamp>

- 2 Select the type ▶ •.
  - - Enter up to 22 single-byte (11 double-byte) characters. Text that exceeds the display width is cut.
- **3** Adjust the location to paste with **3**.
  - To change the font size: Press

  - I Press ●.
    - To save a still picture ☞ P. 333

# Adding a frame <Frame>

- Frames for Stand-by: 480×854, VGA: 480×640, QVGA: 240×320, and QCIF: 176×144 are preset in the FOMA terminal.
- 1 In the image editing screen, press 

   ▶ [Frame].
- 2 Select the type ▶ ③.
  - To save a still picture @P. 333

# Setting contour manually <Change face pos>

Manually set the contour information for each part of the face used in Face effects, Face stamp, and Facial treatment.

- Select the part to specify.
  - To specify face contour (red outline): Press 3.
  - To specify mouth contour (yellow outline): Press .
  - To specify left eye contour (green outline): Press 

    .
  - To specify right eye contour (blue outline): Press @.
  - Press each key to switch the position of [+] (upper left/lower right).
- Specify the contour.

#### **Example: For face contour**

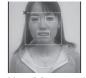

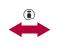

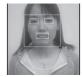

Move [+] to upper left of contour with •.

Move [+] to lower right of contour with ❖.

• Repeat steps 2 and 3 and specify all contours.

# ⚠ Press —.

To save a still picture © P. 333

## Making up people's faces <Facial treatment>

Whiten or add natural make up to still pictures of people's faces.

- In the Custom menu, select [Data box] ▶ [My picture].
- 2 Select a still picture ▶ <a>®</a> ▶ [Edit data] ▶ [Facial treatment].
- - To save a still picture @P. 333
- When facial contours are not properly extracted P. 335

#### i-motion player

# Playing movie/i-motion

Play back an i-motion saved in the i-motion folder of Data box.

- Connect commercially available Bluetooth devices, and play sound of i-motion (2 P. 405).
- In the Custom menu, select [Data box] ▶ [i-motion].
- 🤰 Select an i-motion 🕨 🖃.
  - Full-screen mode is available when the FOMA terminal is set to the Cycloid position.
- Supported i-motion formats are as follows.

| File format                    |       | Encoding                              |
|--------------------------------|-------|---------------------------------------|
| MP4                            | Image | MPEG-4, H.263, H.264                  |
| (extensions: .mp4, .3gp, .m4a) | Audio | AMR, AAC, HE-AAC,<br>Enhanced aacPlus |
| ASF                            | Image | MPEG-4                                |
| (extensions: .asf)             | Audio | AMR, G.726                            |

- QCIF: 176×144 and sQCIF: 128×96 are available for playback for i-motion encoded in H.263 format.
- Only Baseline Profile is available for i-motion encoded in H.264 format.
- An i-motion larger than 720×480 cannot be played.
- Tickers do not appear even if i-motion have tickers.
- When an i-motion saved during download is selected, a confirmation screen asking whether to download the remaining data appears. Select [Yes] to download.
- Fixed animation appears for voice only i-motion.
- If a call is received or the alarm activates during i-motion playback, playback is canceled and the stopped i-motion reappears.
- Playback continues even if the FOMA terminal is closed.

## Key operations for i-motion playback screen

| To pause/play                         | ◉                                                                                         |
|---------------------------------------|-------------------------------------------------------------------------------------------|
| To stop                               | (1)                                                                                       |
| To adjust volume (volume 0 to 25)*1   | 0                                                                                         |
| To fast forward                       | ⊙ (for 1+ seconds)                                                                        |
| To fast reverse                       | € (for 1+ seconds)                                                                        |
| To play the next i-motion*2           | 0                                                                                         |
| To play the previous i-motion*2       | 0                                                                                         |
| Frame-by-frame forward (during pause) | 0                                                                                         |
| Frame-by-frame reverse (during pause) | $\odot$                                                                                   |
| To jump to an assigned location*3     | 1: Beginning 2 to 9: Locations divided by one-ninth increments of the total playback time |
| To light up                           | # (for 1+ seconds)                                                                        |
| To switch to the Full-screen mode     | <b>(i)</b>                                                                                |

- \*1 Keep the key pressed to adjust the volume continuously.
- \*2 Also available while i-motion is stopped.
- \*3 Jump may not be possible when the recording time is short.
- For the data with restrictions, the operation may not be available or the total time in the playback screen may not appear correctly.

## Playback icons

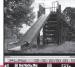

Playback icons -

i-motion playback screen

| Playback | Volu                 | ıme                                               | <b>■0</b> to <b>■25</b>                  |
|----------|----------------------|---------------------------------------------------|------------------------------------------|
|          | Repeat playback      |                                                   | Ð                                        |
|          | Dolby Mobile setting |                                                   |                                          |
|          |                      | When original setting item is selected            | SS NB SLC MS                             |
|          | Blue                 | etooth outputting                                 | 8                                        |
|          | lma                  | ge size                                           | OSIF OCIF OSA OJSA<br>OVSA OVSA VOA WIDE |
|          |                      | ears while buffering<br>rmal type/Streaming type) | É                                        |
|          | Dov                  | vnload incomplete                                 | 쁘                                        |

| Track | Voice    | ₩e |
|-------|----------|----|
| type  | Image    | E  |
|       | Ticker   | B  |
|       | No audio | ×  |
|       | No image | 貝  |

## Submenu operations for i-motion playback screen

#### [Edit data]

| ▶ [Edit movie]     | © P. 339 |
|--------------------|----------|
| ▶ [Edit title]     | © P. 360 |
| ▶ [Edit file name] | Ø P. 361 |

- ▶ [File restriction] ▶ select the setting ▶
  - Restrict output of still pictures from the FOMA terminal.

# [Dolby Mobile Set.] select the setting

When [Original] is selected, set an item and press (a).

| [Bluetooth output] | © P. 405 |
|--------------------|----------|
| [AV settings]      | © P. 338 |
| [File property]    | © P. 361 |
| [Movo/Copy]        |          |

## [Move/Copy]

[Delete one]

| Move one]          | © P. 361 |
|--------------------|----------|
| Move 1 to microSD] | ☞P. 351  |

▶ [Copy 1 to microSD] © P. 350

#### [Chapter list] > select a chapter > -

• Select a chapter to playback.

#### [i-motion setting]

- [Repeat playback]
  - To return to normal playback: Perform same steps.

#### File restriction

Only data, directly created through editing or shooting can be set.

► [Launch screen mode] ► select the setting ► •

#### **Dolby Mobile setting**

 To listen with Virtual 5.1ch surround sound, set to [V5.1ch(Headset)] and use the stereo earphone.

#### Repeat playback

**喧P. 362** 

 Data with limitations on number of times to play back is not available for repeat playback.

#### Change size

 When the displayed size is less than 480× less than 392, the display size can be switched to [Zoom].

## Set frame rate

 For some i-motion such as voice only i-motion, [Fine] is not available and forwarding frame is set to [Rough (hi-speed)].

#### Full-screen mode

 Even in the Full-screen mode, i-motion is not displayed on the whole screen depending on its size.

## Repeating movies/i-motion <Continuous play>

Play all i-motion in a specified folder in succession.

- ¶ In the Custom menu, select [Data box] ▶ [i-motion].
- - The same operations can be performed from the movie list screen.
- Select [Start cont play].
  - To set Repeat playback: Select [Repeat playback] > [Yes].
  - To set maximum playback time for each i-motion: Select [Sample playback] select playback time •.
  - Stop continuous play by pressing (a), then press (a) to resume continuous play from the beginning of the stopped i-motion.
- An i-motion with restrictions on the number of replays or expiration date is unable to be played. A confirmation message appears and the next i-motion plays.
- An i-motion that has been saved during download cannot be played back. The following i-motion is played back.

# Attaching and sending movie/i-motion

<i-motion mail>

- For details on file attachments ☑ P. 144
- 1 In the Custom menu, select [Data box] ▶ [i-motion].
- 9 Select i-motion ▶ ☒.
  - When an i-motion exceeds 500 KB: Select file size (-).
    - To cut out the first approximately 500 KB: Select [For mail (short)].
    - To cut out the first approximately 2 MB: Select [For mail (long)].
- Represe and send a mail.

# Setting movie/i-motion as stand-by display <AV settings>

- In the Custom menu, select [Data box] ▶ [i-motion].
- 🤰 Select i-motion 🕨 🕲 🕨 [AV settings].
- Select an item ▶ 

  .
  - To set as the stand-by display: Select [Stand-by display] ▶
     [Yes] ▶ select the display size ▶ .
    - Zoom is not available for image sizes other than QCIF: 176×144 or sQCIF: 128×96.
- An i-motion in the [Movable contents] folder of the microSD Card can be set as stand-by display or ring tone. However, the set i-motion is transferred to the [i-mode] folder in i-motion of Data box of the FOMA terminal handset.
- Some i-motion such as i-motion with voice only or ASF format i-motion, cannot be set as the stand-by display.

# Setting playback light <Backlight time>

- 1 In the Custom menu, select [Data box] ▶ [i-motion].
- - The same operations can be performed from the movie list screen.
- Select the setting ▶ 

  .

## Setting resume playback settings < Resume settings >

- 1 In the Custom menu, select [Data box] ▶ [i-motion].
- 2 Select a folder ▶ ⊕ ▶ @ ▶ [i-motion setting] ▶ [Resume settings].
- 3 Select the setting ▶ •.

- Resume settings cannot be set for i-motion saved to the FOMA terminal.
- Resume settings cannot be set for i-motion in the [Multimedia] folder or the [Movable contents] folder.
- Set Resume settings to [ON] to resume the playback of i-motion saved to the microSD Card, which is interrupted by incoming calls, etc.

#### Edit movie

# **Editing movies**

Edit shot movies.

- 1 In the Custom menu, select [Data box] ▶ [i-motion].
- 2 Select a movie ▶ ⑩ ▶ [Edit data] ▶ [Edit movie].
  - Fast forward/Fast reverse: Press → (for 1+ seconds)/ → (for 1+ seconds).
     Frame-by-frame forward/reverse: Press
  - To jump to the playback start position
  - assigned to a key: Press 1 to 9.
  - To play edited movie: Press 3.
- Movies shot by other than the SH-01A, may not be edited.

## Saving edited movies

- 1 In the movie editing screen, press 
   ▶ [Save].
  - When an edited movie is more than 500 KB: Select file size .
    - To cut out the first approximately 500 KB: Select [For mail (short)].

Movie editing

screen

- To cut out the first approximately 2 MB: Select [For mail (long)].
- · To save as is: Select [None].
- Select [OK].

- To edit the title: Select [Edit title] ▶ edit title ▶ ●.
  - Enter up to 36 single-byte (18 double-byte) characters.
- To save and attach to a mail: Select [Compose message] > compose and send a message.
- Changing folders may not be available for movies on microSD Cards.

# Saving a movie as a still picture <Capture still>

Save a scene from a movie as a still picture.

- Handle saved still picture as those shot with a FOMA terminal.
- In the movie editing screen, display the scene to be saved 

  | (a) | (Capture still) |
  - To save a still picture rstep 2 of "Saving edited still pictures" on P. 333

## Cutting movies < Image cutter>

Cut out a portion and save it as a new movie.

| For mail (short) | To automatically cut approximately 500 KB from a starting point. |
|------------------|------------------------------------------------------------------|
| For mail (long)  | To automatically cut approximately 2 MB from a starting point.   |
| Cut part         | Set start and end points and cut.                                |
| Erase prev part  | To cut from the starting point to end of file.                   |
| Erase all after  | To cut from the beginning of a file to the end point.            |

- Select the cutting method.
  - Select [For mail (short)]/[For mail (long)]/[Erase prev part] ▶ select start point ▶ (a) ▶ [Verify].

- Select [Cut part] ▶ select start point ▶ (a) ▶ select end point ▶ (a) ▶ [Verify].
- ◆ Select [Erase all after] ▶ select end point ▶ ③ ▶ [Verify].
- To save a movie @P. 339
- Not available for movies that are shorter than 3 seconds.
- Cutting out a portion and erasing previous and subsequent parts are not possible for a movie, which is saved on the FOMA terminal handset, of approximately more than 2 MB.
- A movie of approximately less than 500 KB cannot be cut for attaching to mail (long and short).
- The next cutting cannot be performed until the movie is saved.
- When Set frame rate is set to [Fine], it may take more time to cut than when that is set to [Rough (hi-speed)].

# Setting forwarding frame rate <Set frame rate>

- **9** Select the frame rate ▶ 

  ■.
- For some i-motion, such as voice only i-motion, [Fine] is not available and forwarding frame is set to [Rough (hi-speed)].
- In the following cases, the forwarding frame rate is set to [Rough (hi-speed)].
  - In the movie editing screen, the image size is Wide: 720×400, VGA: 640×480, WQVGA: 400×240 or hQVGA: 240×176.
  - The data being edited exceeds 2 MB.

### 1Seg

# Playing videos or still pictures that recorded 1Seg

Play videos or still pictures saved in 1Seg of Data box. The following explains how to play videos with video player.

- For details on operations while displaying still pictures @P. 329
- While watching video on Multi Window, use another function (©P. 241). Functions that can be operated simultaneously may differ from those while watching 1Seg (©P. 477).
- When a call is received or the alarm is activated while a video is played, Multi Window appears and the corresponding function is activated. When a call is received, the video is paused.
- Use commercially available Bluetooth devices, and play sound of videos (@P. 405).
- 1 In the Custom menu, select [Data box] ▶ [1Seg].
- 2 Select [Video] folder ▶ select the video ▶ •.
  - To display still pictures: Select the [Image] folder ▶ select the still picture ▶ .

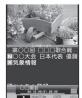

Video playback screen

- When playing the video that was ended during the previous playback, the playback resumes from the spot where the playback stopped last time.
- While a video is played back, the TVlink list screen cannot be displayed.
- When a video edited (split) by other devices is played, the image and the sound may be interrupted.

#### Data broadcasting display while playing back a video

• When a video is played back, the information for the broadcast station from which that video was recorded is displayed. When the playback ends, the video is paused and browsing the data broadcasting can be continued. However, if a data broadcasting is not displayed when the playback ends, the playback is stopped.

- Data broadcasting is not displayed while a video is paused or while the video is being played back at other than normal speed or
   However, the data broadcasting is displayed.
- Perform Fast forward (excluding >>)/Fast reverse or Jump to the assigned location so that the top page is displayed when the normal playback is resumed for data broadcasting.

## Key operations for video playback screen

T- f--4 f----

| To fast forward                                         | $\odot$                                                                                                    |
|---------------------------------------------------------|----------------------------------------------------------------------------------------------------|
| (►►, ►► ×1, ►► ×2, ►► ×3, ►► ×4)*1                      | <ul> <li>▶→: Play back at approx. 1.3 times normal speed.</li> <li>To fast forward at speed of ▶ ×2: Press  (for 1+ seconds).</li> </ul> |
| To fast reverse (44 × 1, 44 × 2, 44 × 3, 44 × 4)*1      | <ul> <li>To fast reverse at speed of ← ×2:</li> <li>Press ⊕ (for 1+ seconds).</li> </ul>                                                 |
| To pause/play                                           | (i) (ioi 11 seconds).                                                                                                    |
| To stop                                                 | ● To play back from the beginning: Press ③.                                                                                              |
| To jump to a start location assigned to a key*2         | 1: Beginning 2 to 9: Locations divided by one-ninth increments of the total playback time                                                |
| To skip to a location of approx. 30 seconds after       | #                                                                                                    |
| To return to a location of approx. 10 seconds before    | *                                                                                                    |
| To adjust volume (volume 0 to 25)*3                     | $\bigcirc$                                                                                                    |
| To mute/disable                                         |                                                                                                    |
| To turn Caption Settings ON/OFF                         | (for 1+ seconds)                                                                                                    |
| To switch between video mode and data broadcasting mode | (a)                                                                                                    |

| To switch display modes*4 | (for 1+ seconds) |
|---------------------------|------------------|
| To end video player       | CLR/ ► [Yes]     |

- \*1 Each time this key is pressed, the fast forward/reverse speed increases.
- \*2 Jump may not be possible when the recording time is short.
- \*3 Keep key pressed to adjust volume continuously.
- \*4 In the normal position, Display mode (L) is switched from [Data broadcasting] → [Video+data]. In the Cycloid position, Display mode (W) is switched from [Video+data] → [Video (default)] → [Vid (full-screen)] → [Video (fs/fr)].

### Submenu operations for video playback screen

- Submenu operations for video playback screen are same as those for 1Seg watching screen excluding some operations (MPP. 239).
- Setting start position for video playback <Set start position>
- In the video playback screen, press 

  | Set start position | Penter the start position (in how many hours and minutes from the beginning) 

  | Set start position (in how many hours and minutes from the beginning) | ■.
- Displaying details information <File property>

#### Chara-den player

## Chara-den

During a Videophone call, send a character instead of camera image. A character can be made to perform various actions.

• For details on downloading Chara-den @P. 181

# Playing Chara-den <Chara-den player>

Play Chara-den saved in Chara-den of the Data box, while enabling their actions

- In the Custom menu, select [Data box] > [Chara-den].
- 9 Select Chara-den ▶ ●.

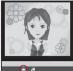

Chara-den playback screen

### Meaning of icons

|   | •         | Full-action mode |
|---|-----------|------------------|
| I | <u> •</u> | Part-action mode |

- While Chara-den is operating, pushing a key does not generate a tone.
- There are Chara-den that automatically perform an action, and others that do not
- Key operations for Chara-den playback screen

| To switch action modes                 | <b>(i)</b>                                                                                               |
|----------------------------------------|----------------------------------------------------------------------------------------------------|
| To switch between normal size and zoom | (1)                                                                                                    |
| To display the action list             | <ul> <li>To execute: Select an action ▶ ⑤.</li> <li>To display details: Select an action ▶ ⑥.</li> </ul> |
| To perform actions*                    | 1 to 9                                                                                                   |
| To cancel an action                    | 0                                                                                                    |

<sup>\*</sup> Execute the action corresponding to a number on the action list.

# ■ Submenu operations for Chara-den playback screen

| [Edit title]                                                    | © P. 360 |
|-----------------------------------------------------------------|----------|
| [Delete one]                                                    | © P. 362 |
| [Save Chara-den]                                                |          |
| <ul> <li>Alternatively, press  to save.</li> </ul>              |          |
| ▶ [Substitute image]                                            | © P. 342 |
| [Image for call]                                                | © P. 342 |
| [File property]                                                 | © P. 361 |
| [Chara-den call]                                                | © P. 343 |
| [Change Chara-den] > select Chara-den > (3)                     |          |
| [Change action]                                                 |          |
| <ul> <li>Switch between Full-action and Part-action.</li> </ul> |          |
| [Action list] > select an action > •                            |          |
| <ul> <li>Make Chara-den perform actions.</li> </ul>             |          |
| [Backlight time]                                                | © P. 343 |

# Setting Chara-den as Videophone substitute image <Substitute image>

- In the Custom menu, select [Data box] ▶ [Chara-den].

# Setting in phonebook < Image for call>

- 1 In the Custom menu, select [Data box] ▶ [Chara-den].
- Select the saving method ▶ ▶ add to the phonebook.

# Calling with Chara-den as substitute image

<Chara-den call>

- 1 In the Custom menu, select [Data box] ▶ [Chara-den].
- 🤰 Select Chara-den 🕨 🕲 🕨 [Chara-den call].
- Select the calling method.
  - ◆ Select [Search phonebook] ▶ select a recipient ▶ ③.
  - Select [Direct input] ▶ enter a phone number ▶ ③.

# Setting playback light <Backlight time>

- In the Custom menu, select [Data box] ▶ [Chara-den] ▶ 

   [Backlight time].
- 2 Select the setting ▶ •.

#### Machi-chara

# **Displaying Machi-chara**

- For details on Machi-chara setting ☞P. 111
- In the Custom menu, select [Data box]
  [Machi-chara].
- - To show Full-screen mode: Press (3).
- When a Machi-chara saved in the middle of download is selected, a confirmation screen asking whether to download the remaining data appears. Select [Yes] to download.

# Resetting information with Machi-chara

<Reset all information>

Reset the information such as the elapsed time since Machi-chara is set, total call duration and number of received/sent messages.

- In the Custom menu, select [Data box]
  [Machi-chara].
- 2 Select Machi-chara ▶ ⑥ ▶ [Reset all information] ▶ [Yes].

## Melody player

# Playing a melody

Play a melody saved to Melody of Data box.

- If Vibration mode (@P. 101) is set to [Melody ON], vibration is activated while playing back a melody.
- In the Custom menu, select [Data box] ▶ [Melody].
- 2 Select a melody ▶ •.
  - To stop: Press .

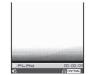

Melody playback screen

- Some melodies may not be played.
- Submenu operations for melody playback screen

#### [Edit data]

| [Edit title]       | © P. 36 |
|--------------------|---------|
| ▶ [Edit file name] | © P. 36 |

| [Delete one]          | © P. 362 |
|-----------------------|----------|
| [Ring tone]           | ௴P. 345  |
| [File property]       | © P. 361 |
| [Move/Copy]           |          |
| Move one]             | ௴P. 361  |
| ▶ [Move 1 to microSD] | © P. 351 |
| [Copy 1 to microSD]   | © P. 350 |
| [Send data]           |          |
| ▶ [Send Ir data]      | © P. 366 |
| [iC transmission]     | © P. 369 |
| [Melody settings]     |          |
|                       |          |

- ▶ [Equalizer] ▶ select the type ▶ ●
- ▶ [Stereo effects] ▶ select the effect ▶
  - Alternatively, press (a) to make the settings.
  - For details on effects ☞ P. 100

# Adjusting playback volume <Set volume>

- **2** Adjust the volume with **()** ▶ **(-)**.

# Playing a series of melodies <Continuous play>

Play all melodies in a folder in succession.

- In the Custom menu, select [Data box] ▶ [Melody].
- - To play back the next melody: Press .

- To return to beginning of melody: Press ○.
- To play back the previous melody: At the beginning of a melody, press ①.

# Specifying start position <Start position>

- In the Custom menu, select [Data box] ▶ [Melody].
- 3 Select the portion to play back ▶ •.
- The play section of Play portion is specified in advance. The entire melody is played when the start position is not specified, even if the playback method is set to [Play portion].

# Attaching melodies and sending i-mode mail

- For details on file attachments ☞ P. 144
- 1 In the Custom menu, select [Data box] ▶ [Melody].
- 9 Select a melody ▶ ☒.
- 🧣 Compose and send a mail.
- Melody may not be played properly if other party is using a model released prior to FOMA SH900i.
- Some of the following melodies cannot be attached to an i-mode mail.
  - Melodies in MFi format
  - Melodies attached to mail messages
  - Melodies downloaded with i-mode
  - Melody that has been acquired from i-αppli, which is of SMF format, and subject to file restrictions

# Setting a melody as a ring tone <Ring tone>

- 1 In the Custom menu, select [Data box] ▶ [Melody].
- - Alternatively, press @ to make the sound settings.
- Select an item ▶ 

  .

# microSD Card

Copy phonebook, mail and bookmarks from FOMA terminal handset to microSD Card or copy from microSD to FOMA terminal handset.

microSD Cards are sold separately.

Purchase microSD Cards and adapters at home electronics shops.

- The SH-01A is compatible with microSD Card of up to 2 GB and microSDHC Card of up to 8 GB (as of October 2008). Refer to the following sites for the latest information such as the manufacturer, available capacity, etc. of the microSD Card. In addition, for microSD Cards that are not provided in the sites, some of them may not operate.
  - Accessing [SH-MODE] from i-mode (as of October 2008): Select [iMenu] ▶ [メニューリスト] ▶ [ケータイ電話メーカー] ▶ [SH-MODE].
  - From a PC:

http://k-tai.sharp.co.jp/support/d/sh-01a/

Note that the provided information is the information checked for operation. DOCOMO shall not be liable for all operations.

\* The SH-MODE is only available in Japanese.

 Do not insert or remove a microSD Card while the FOMA terminal is on. Data may be damaged and the operation may not work properly.

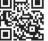

QR code to connect to the site

- The size of a file that can be used is up to 2 GB.
- The size of a file with which 1Seg can be recorded is up to 2 GB.
- Transfer downloaded images, i-motion, Melody, Chaku-uta full<sup>®</sup>, Kisekae Tool, e-book/e-dictionary/e-comic and Machi-chara with restrictions for output from the FOMA terminal to a microSD Card. However, data cannot be saved when the IP (Information Provider) does not provide permission.
- Do not remove the microSD Card or turn off the terminal power immediately after inserting the microSD Card in the terminal (while writing data needed for FOMA terminal operation), or while editing data on a microSD Card. Data may be damaged and operation may not work properly.
- Format unformatted (uninitialized) microSD Cards on the FOMA terminal before use (PP. 356). Not all microSD Cards formatted by PCs or other devices can be used properly by the FOMA terminal
- Data saved on microSD Cards from other devices may not be displayed or played on a FOMA terminal. Some data saved on a microSD Card from a FOMA terminal may not be displayed or played on other devices.
- When a microSD Card used with another FOMA terminal or PC is inserted, it sometimes cannot be used. Delete any unnecessary data and then insert the card again.
- Back up the data saved in a microSD Card and store in another place. DOCOMO shall not be liable for any loss or change of the saved data.

## Inserting/Removing microSD Card

Before inserting or removing the microSD Card, turn off the power, position the back facing upwards and remove the back cover. Hold the FOMA terminal in your both hands with the FOMA terminal closed.

• For details on how to insert/remove the back cover @P. 42

## Inserting microSD Card

- Slowly insert the microSD Card with the printed side facing up.
  - Do not force the microSD Card in at an angle or with the wrong side up. The microSD Card slot may be damaged.

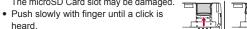

heard.

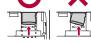

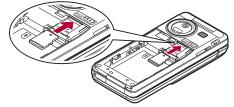

## Removing microSD Card

- Gently push the microSD Card in (11).
  - Push until a click is heard. The microSD Card springs forward. Excessive force may damage the FOMA terminal or card.
- Remove the microSD Card (2).
  - Remove the card slowly by pulling it straight out.

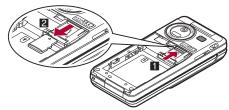

- Keep your face away from microSD Card when inserting or removing card. Card may pop out.
- An alert tone sounds if a microSD Card is inserted or removed. while the power is on.

# Folder configuration of microSD Card

The following shows the folder configuration of a microSD Card and the file names of the data to be stored in each folder.

- Even when writing data to the microSD Card on the PC and others. it is required to create a folder according to the following folder configurations and file names.
- The rules of folder names and file names are as follows:
  - aaaaaa: 64 characters or less including double-byte characters
    - Excluding ¥ (yen sign), / (slash), : (colon), \* (asterisk), ? (question mark), " (double quotation mark), < (brace), > (brace), | (vertical line)
  - bbb: Three-digit single-byte number between 100 and 999 (The name can be changed but 000 to 099 are not available)
  - cccc: Four-digit single-byte number between 0001 and 9999
  - ddddd: Five-digit single-byte number between 00001 and 65535
  - eee: Three-digit single-byte alphanumeric characters between 001 and FFF (hexadecimal)
  - fff: Three-digit single-byte number between 001 and 999
  - gggggg: 60 bytes or less including double-byte characters (excluding file extensions)
  - hhh: Three-digit or less single-byte alphanumeric characters
  - jjjjjjjj: 8 bytes or less including double-byte characters (excluding file extensions)
  - kkkkkk: 228 characters or less including double-byte characters (excluding file extensions)
  - xxyyzznn: In single-byte numbers, xx represent year, yy month, zz date, and nn 00 to 99

| ☐ DCIM Still picture folder ☐ bbbSHARP Shot still picture folder ☐ DVCOcccc.JPG/GIF User folder ☐ bbbSH_UF User folder ☐ DVCOcccc.JPG/GIF          |   | G R                     |
|----------------------------------------------------------------------------------------------------|---|-------------------------|
| ☐ SD_PIM PIM data folder (Phonebook, Schedule, Mail, Text memo and Bookmark)  ☐ PIMddddd.VCF/VCS/VMG/VNT/VBM                                       |   | G ⊜ S                   |
| ☐ SD_VIDEO  Movie folder  ☐ PRLeee Shot movie folder  ☐ MOLeee.MP4/ASF/3GP/SDV  ☐ MGR_INFO Video manager information folder  ☐ PRGeee Video folder |   | 1 ⊕ .<br>1 ⊕ .<br>1 ⊕ . |
| PRIVATE  Pid DOCOMO  DOCUMENT  Pudfff  PDF Viewer folder  Pgggggg.PDF/\$DF/DDF  PDFDCfff.PDF/\$DF/DDF                                              | _ | L<br> <br>  D<br> <br>  |

```
IMFILE
oice Memo, i-motion (including music data in AAC
ormat*1), WMA file folder
MMFcccc.MP4/ASF/3GP/SDV/M4A
— î → MUDfff
     MMFcccc.MP4/ASF/3GP/SDV/M4A
RINGER
lelody file folder
RINGcccc.MLD/SMF/MID
RUDfff
     RINGcccc.MLD/SMF/MID
TILE
Other images file folder
STILcccc.JPG/GIF/SWF
— i SUDfff
    STILcccc.JPG/GIF/SWF
ORUCA
oruCa folder
TORUCfff.TRC
☐ TRCfff
    └─TORUCfff.TRC
CSCLIENT
ocation service client folder
-LSCDCfff.LSC
LSCfff ∟
    LSCDCfff.LSC
ECOIMG
eco-mail pictograph folder

    DIMGcccc.JPG/GIF

— (□ DUDfff
    □ DIMGcccc.JPG/GIF
```

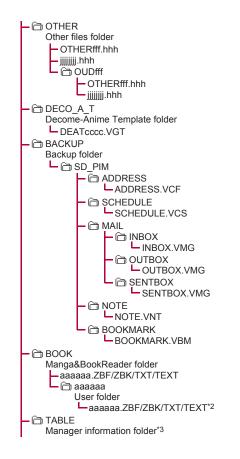

```
☐ SHARP

           - ☐ DOCUMENT
              Document Viewer folder
              aaaaaa PPT/TXT/TEXT/DOC/XI S/JPEG/
                JPG/BMP/PNG/GIF
          - ☐ IMPORT
              Import folder
                – kkkkkk.VCF/VCS/VMG/VNT/MLD/SMF/MID/
                 JPG/GIF/SWF/MP4/ASF*4/3GP/M4A/WMV/
                WMA/ZBF/ZBK/TXT/TEXT
                gggggg.PDF

☐ MOBILE

              ☐ USERDIC
                   User dictionary data folder
                    xxyyzznn.SUJ
                    UserDic1.SUJ to UserDic10.SUJ*5
☐ SD BIND
   ☐ SVC00001 to SVC00004*6, 7
```

- \*1 For details on data types that can be stored @P. 335
- \*2 228 bytes or less including the name of user folder and file (excluding file extensions).
- \*3 [TABLE] folder contains folders for [DCIM], [MMFILE], [RINGER], [LCSCLIENT], [STILL], [SD\_VIDEO], [DOCUMENT], [TORUCA], [DECOIMG], [OTHER] and [DECO\_A\_T] information.
- \*4 There are two types ASF file format, i-motion and PC movie.
  - For details on the i-motion file format © P. 335
  - For details on the PC movie file format © P. 206
- \*5 Download dictionary data are created for each download dictionary.
- \*6 When movable contents, i-αppli data, Chaku-uta full<sup>®</sup>, and e-comics are saved to the microSD Card, folders are created in order, starting from [SVC00001].
- \*7 The data in the [Movable contents] folder may not be accessed in the following situations. In this case, format the microSD Card with SH-01A (ISP. 356). Note that all the data including data in the [Movable contents] folder are deleted when the microSD Card is formatted.

- If data saved in the [Movable contents] folder (in the [SD\_BIND] folder) is deleted, moved, or edited by a PC
- If the microSD Card or the battery pack is removed while data are being moved, deleted or saved
- If there is no corresponding folder when attempting to save data to the microSD Card on the PC, create a folder according to the folder configuration and then save the data.

The Import folder is automatically created by inserting the microSD Card in the FOMA terminal or formatting the card on the FOMA terminal

- Animated GIFs are stored in the [STILL] folder. All other GIF files (excluding Deco-mail pictographs) are stored in the [DCIM] folder.
- Flash movies are stored in the [STILL] folder.
- Data on microSD Card do not appear properly on a FOMA terminal if a folder name is changed or deleted on a PC.
- If using models released prior to SH901iS and PDF files are saved in \PRIVATE\SHARP\DOCUMENT folder in the microSD Card, move files to \PRIVATE\DOCOMO\DOCUMENT\PUDxxx folder.
   Update the manager information for of microSD Card after moving the files.
- If a model released prior to the FOMA SH902i is used with only sound data of i-motion (including music data in AAC format) saved in the \PRIVATE\SHARP\VOICE folder of the microSD Card, move the data to the \PRIVATE\DOCOMO\WMFILE folder. After that, update the manager information of the microSD Card.
- If a model released prior to the SH-01A is used with e-book, etc. saved in the \(\mathbb{BOOK}\) folder of the microSD Card, select [Manga&BookReader2] by Switch folder of Manga&BookReader to display.

#### Number of files saved to a microSD Card

 The actual figures may be less than those below depending on the size of the data and the capacity of the microSD Card.

| Function                                                                  | Number of files                           |
|---------------------------------------------------------------------------|-------------------------------------------|
| Phonebook, Schedule,<br>Text memo, Bookmark,<br>i-mode mail/SMS/Area Mail | Combined maximum of 65,535 items          |
| Still picture                                                             | 999 folders*/up to 1,000 items per folder |
| i-motion                                                                  | 999 folders/up to 1,000 items per folder  |
| Melody                                                                    | 999 folders/up to 1,000 items per folder  |
| PDF                                                                       | 999 folders/up to 999 items per folder    |
| Kisekae Tool                                                              | 999 folders/up to 1,000 items per folder  |
| Machi-chara                                                               | 999 folders/up to 1,000 items per folder  |
| ToruCa                                                                    | 999 folders/up to 999 items per folder    |
| Location service client                                                   | 999 folders/up to 999 items per folder    |
| Decome-Anime Template                                                     | Up to 400 items                           |

- \* Up to 900 Camera folders (still pictures) can be created.
- For details on the number of 1Seg videos that can be saved to a microSD Card ™ P. 243
- For details on the number of music data for MUSIC Player that can be saved to a microSD Card @P. 258
- For details on the number of Manga&BookReader that can be saved to a microSD Card P. 375

# Copying data between the FOMA terminal and microSD Card

- The following types of data can be copied.
- Phonebook Schedule Text memo
- i-mode mail/SMS/Area Mail Image
- Bookmark
   i-motion

- Melody
- PDF
- ToruCa
- e-book/e-dictionary/e-comic Location service client
- Decome-Anime Template
- Video (FOMA terminal → microSD Card only)

# Copying from the FOMA terminal to microSD Card <Copy to microSD>

#### Example: Phonebook

- 1 In stand-by, press .
- Select the copy method.
  - ◆ Select [Copy one].
  - Select [All in group] ▶ select a group ▶ ▶ enter the terminal security code ▶ •.
  - ◆ Select [Copy all] ▶ enter the terminal security code ▶ .
  - ◆ Select [Copy selected] ▶ select a name ▶ ▶ .
- Select [Yes].
- Manager information is written to the microSD Card when data is copied.
- Data subject to file restrictions cannot be copied.
- Data may not be copied depending on the size of the data and the microSD Card available space.

#### Phonebook

- The saving destinations for name, reading, phone number and mail address may change.
- The following data cannot be copied.
  - Memory number

■ Group settings

Secret settings

■ Secret code

■ Ring tone settings

- Called LED settings
- Substitute image settings
- Phonebook 2in1 settings

#### Schedule

- The following data cannot be copied.
  - Alarm information other than alarm time
  - Image settings Contacts
- Secret settings
- Reception, Recording
- Set holiday

- Birthday data
- Data with no end date/time set will be copied with start date/time set as end date/time.

#### **Bookmark**

Folder information cannot be copied.

#### Mail

- A mail message with the total size exceeding 100 KB is copied after the attached files are deleted.
- Folder information cannot be copied.
- Protection cannot be set for copied mail.

#### Images, i-motion

- JPEG images in FOMA terminal handset may have different file sizes when copied to microSD Card. The size displayed in the microSD Card is the actual file size.
- Frames are not copied to the microSD Card.

#### **PDF**

- Copy up to 2 MB of PDF files.
- Some PDF files that failed to download may not be copied.

#### Video

 Video files of a program which are compatible with Dubbing 10 are copied up to nine times and moved for the tenth time. If programs are not compatible with Dubbing 10, video files are moved without being copied. When video files cannot be copied, the message stating that they will be moved and deleted from the FOMA terminal appears. Select [Yes] and carry out moving.

# Copying from microSD Card to the FOMA terminal <Copy to the phone>

#### Example: Phonebook

- In stand-by, press (1) (View microSD data).
- Select data \( \begin{align\*} \emptyset{\text{long}} \\ \emptyset{\text{Popy to the phone}} \emptyset{\text{.}}
- Select the copy method.
  - Select [Copy one].
  - ◆ Select [Copy selected] ▶ select a name ▶ ▶ ⑩.
  - Select [Copy all] ▶ enter the terminal security code ▶ ○.

# Select [Yes].

- Copy up to 100 KB for melodies and Flash movies, 5 MB for JPEG/GIF images, 2 MB for PDF files, and 10 MB for i-motion on the FOMA terminal handset.
- For the backed up data to microSD Card (@P. 352), when viewing the details screen, the only backed up data is copied to the handset.

#### **Phonebook**

- [No Name] appears when data without name is copied.
- When copying one phonebook entry, the confirmation screen indicating that the entry stores in PushTalk phonebook appears. Select [Yes] to store. When multiple phone numbers are stored, select the phone number. However, the 2in1 mode is set to [B] model, the confirmation screen does not appear.

#### Bookmark

 If the maximum number of bookmarks is saved for either i-mode or Full Browser on the FOMA terminal handset, additional bookmarks are not copied when performing Copy selected or Copy all.

### Contents transfer compatible

# Transferring data between the FOMA terminal and microSD Card

Transfer downloaded data that have restrictions for output between the FOMA terminal and microSD Card. Also. transfer recorded videos to the microSD Card.

- The following types of data can be moved.
  - Image

- i-motion ■ Kisekae Tool
- Melody

- Chaku-uta full®

■ Machi-chara

- e-book/e-dictionary/e-comic
- Video (FOMA terminal → microSD Card only)\*
- Some data are copied to microSD Card up to nine times and moved for the tenth time. For details on copying method @P. 350
- Check transfer availability or the remaining count of copy the video from [File property] (PP. 361).
- For details on moving Chaku-uta full® @P. 265

# Transferring data in the FOMA terminal to microSD Card <Move → microSD>

#### Example: i-motion

- 1 In the Custom menu, select [Data box] ▶ [i-motion].
  - To move all items: Press 
     Move → microSDI
     IMove allI enter the terminal security code \( \bullet \) [Yes].
- Select the i-motion ▶ (a) ▶ [Move/Copy] ▶ [Move → microSD1.
  - For Machi-chara: Select Machi-chara ▶ 
     Move → [Move] ▶ [Move] → microSD].
  - In the details screen: Press 
     Move/Copy
     Move 1 to microSD].
- Select the transfer method.

- Select [Move one].
- ◆ Select [Move selected] ▶ select i-motion ▶ ▶ ⑩ ▶ [Yes].
- Select [All in folder] ▶ enter the terminal security code ▶
   ► [Yes].
- To specify the destination folder: Select [Select destination] > select a destination folder > @.

# Transferring data from microSD Card to the FOMA terminal <Move to the phone>

#### **Example: i-motion**

- In the Custom menu, select [Data box] ► [i-motion] ► [→ microSD] ► [Movable contents].
  - To move all items: Select the [Movable contents] folder ▶ 
     [Move to the phone] ▶ [Move all] ▶ enter the terminal security code ▶ 
     ▶ [Yes].
- Select the transfer method.
  - ◆ Select [Move one].
  - ◆ Select [Move selected] ▶ select i-motion ▶ ▶ ⑩ ▶ [Yes].
  - ◆ Select [All in folder] ▶ enter the terminal security code ▶
     ► [Yes].
- The data transferred to microSD Card can be transferred to the FOMA terminal handset in the following situations:
  - When transfer to the FOMA terminal handset is [available], and the inserted FOMA card is the one that was inserted at data retrieval
  - When transfer to the FOMA terminal handset is [Yes(Same model only)], and the inserted FOMA card is the one that was inserted at data retrieval

#### **Bulk backup/recovery**

# Backing up/Restoring data in the FOMA terminal handset collectively

# Backing up from the FOMA terminal to microSD Card collectively <Backup to microSD>

Data of the following functions are backed up collectively.

- Phonebook
   Mail
   Schedule
- Bookmark
- Text memo
- In the Custom menu, select [LifeKit] ▶ [microSD] ▶ [Bulk backup/recovery] ▶ [Backup to microSD].
- 2 Enter the terminal security code ▶ [Yes].
- Backup data overwrites the previous data.
- Some backed up data may not be read with other FOMA terminals
- If no data to be backed up is saved on the FOMA terminal, the backup can not be performed.
- Data cannot be restored if the backup is interrupted. Perform the backup again.
- Part of data is not backed up when available memory space of the microSD Card is insufficient. Delete the needless data to increase the available memory space or insert a microSD Card with sufficient available memory space to perform the backup again.
- Other functions cannot be activated during backup.
- It may take time to back up.
- For mail and bookmark, folder information is also backed up.

#### **Phonebook**

- The owner information is backed up as a phonebook entry.
- The saving destinations for name, reading, phone number and mail address may change.

- The phonebook 2in1 settings are also backed up.
- The following data is not backed up.
  - Secret code Ring tone settings
    - ings Called LED settings
       Phonebook in FOMA card
  - Substitute image settings
- Phonebook in FOMA car
- Group settings other than group name
- Non-redistributable image files

#### Schedule

- The following data is not backed up.
  - Alarm information other than alarm time
- Image settings

■ Contacts

■ Set holiday

- Birthday data
- Data with no end date/time set will be backed up with start date/ time set as end date/time.

Reception, Recording

#### Mail

- The following data is not backed up.
  - i-αppli To Non-redistributable attached files
  - SMS in FOMA card

# Reading bulk backup data from microSD Card to the FOMA terminal <Restore ← microSD>

- When data is restored, all data of Phonebook, Mail, Schedule, Bookmark and Text memo are overwritten.
- In the Custom menu, select [LifeKit] ▶ [microSD] ▶ [Bulk backup/recovery] ▶ [Restore ← microSD].
- 2 Enter the terminal security code ▶ [Yes].
- If no data is saved on the FOMA terminal, restoring can not be performed.
- If restoring is interrupted, part of the data are not restored. Perform restoring again.
- When available memory space of the FOMA terminal is insufficient, part of data is not restored.

- If the function backed up without data is restored, all of the data saved after the backup is deleted.
- Other functions cannot be activated during restoring.

#### **Phonebook**

 Images set for Picture call is also restored. However, i-motion cannot be restored.

#### Mail

Mail may take more time to transfer.

# Checking bulk backup data <Browse backup data>

- In the Custom menu, select [LifeKit] | [microSD] | [Bulk backup/recovery] | [Browse backup data].
- ∑ Enter the terminal security code ► 

  .
- Select the data type ▶ .
  - To check data: Select the data type \ ...
- Select the backup data 
  ■.
- Operation such as copying to the handset is available in Submenu of backup data details screen.

#### **Bookmark**

• മ് appears for i-mode bookmark and 🕢 appears for Full Browser bookmark.

# Deleting bulk backup data <Delete>

- In the Custom menu, select [LifeKit] | [microSD] | [Bulk backup/recovery] | [Browse backup data].
- 2 Enter the terminal security code ▶ .
- Select the deletion method.
  - To delete backup data for each data type: Select the data type ▶ (Î) ▶ [Yes].

#### Indiv backup/restore

# Backing up/Restoring data in the FOMA terminal handset for each data type

# Backing up from the FOMA terminal to microSD Card

Data of the following functions and dictionary data are backed up.

- Phonebook
- Mail

■ Schedule

- Bookmark
- Text memo
- For the backed up data, name including date and time of backing up is assigned. Set the correct date and time in advance (灣P. 49).
   Example: Backup at 1:05 P.M. on January 20, 2009 → [datagr090120 1305]
- In the Custom menu, select [LifeKit] ▶ [microSD] ▶ [Indiv backup/restore] ▶ [Backup to microSD].
- 2 Select the data type ▶ •.
- 3 Enter the terminal security code ▶ ▶ [Yes].
- · Perform backing up when the battery level is sufficient.
- Some backed up data may not be read with other FOMA terminals.
- For dictionary data, the User dictionary and the dictionary replaced with Downloaded dictionary are saved. The former is saved as single file, and the latter is saved as single file for each dictionary. Other data are saved as single file for each function.

## **Phonebook**

- The saving destinations for name, reading, phone number and mail address may change.
- The phonebook 2in1 settings are also backed up.

- The following data is not backed up.
  - Secret code

- Ring tone settings
- Called LED settings
- Substitute image settings
- Phonebook in FOMA card
- Group settings other than group name
- Non-redistributable image files
- When backing up the phonebook, a confirmation screen asking whether to save the owner information appears. Even if the 2in1 mode is set to [B mode], the owner information of Number A is backed up.
- The phonebook is not backed up while Keypad dial lock is set.

#### Schedule

- The following data is not backed up.
  - Alarm information other than alarm time
- Image settings
- Contacts Reception, Recording
- Set holiday

- Birthday data
- Data with no end date/time set will be backed up with start date/ time set as end date/time.

#### Mail

- The following data is not backed up.
- i-αppli To

- Non-redistributable attached files
- SMS in FOMA card

#### Dictionary data

 When there is dictionary data which is backed up last time, the User dictionary is saved additionally as new file. The dictionary replaced with download dictionary is saved after deleting all of the data previously backed up.

# Reading backup data from microSD Card to the FOMA terminal

- In the Custom menu, select [LifeKit] ▶ [microSD] ▶ [Indiv backup/restore] ▶ [Restore ← microSD].
- 2 Select the data type ▶ •.

- 3 Select the backup data ▶ •.
  - To check contents: Select the backup data ▶ ⑩ ▶ [View data].
  - To check data: Select the backup data ▶ 
     (a) ▶ [File property].
- 4 Enter the terminal security code ▶ •.
- 5 Select the read method.
  - ◆ Select [Overwrite] ▶ [Yes].
  - Select [Add].
- Perform restoration when the battery level is sufficient.

#### Phonebook

- Images set for Picture call is also restored. However, i-motion cannot be restored.
- When the phonebook backup data is overwritten, group names are also overwritten. Group settings which cannot be overwritten are reset to initial settings.
- When the phonebook backup data including the owner information is restored, a confirmation screen asking whether to restore the owner information appears after step 5 is performed. Select [Yes] to overwrite other than the phone number registered at time of subscription. If [No] is selected, the owner information is saved as single entry in the phonebook.
- If the number of registered entries reaches 1,000 when restoring back up data in the phonebook, additional entries are not restored.

#### Bookmark

- If data is backed up with a model released prior to SH-01A, its folder information cannot be backed up. Restored bookmarks are saved to the [Bookmark] folder.
- When restoring backup data to the terminal, selecting either [i-mode] or [Full Browser] causes both sets of backup data to appear, but only that for the selected function is restored.

#### Mail

 If data is backed up with a model released prior to SH-01A, its folder information cannot be backed up. The restored received mail is saved to the [Inbox], sent mail is saved to the [Outbox], and unsent mail is saved to [Drafts]. Mail may take more time to transfer.

### Dictionary data

 User dictionaries are updated and dictionaries replaced with Downloaded dictionaries are saved additionally.

# Deleting backup data <Delete>

- In the Custom menu, select [LifeKit] ▶ [microSD] ▶ [Indiv backup/restore] ▶ [Restore ← microSD].
- Select the backup data ▶ 

  (a) ▶ [Delete].
- Select the deletion method.
  - Select [Delete one].
  - Select [Delete selected] ▶ select the backup data ▶ ▶ .
  - ◆ Select [All in folder] ▶ enter the terminal security code ▶ .
- Select [Yes].
- When [Bookmark] is selected, select [i-mode] or [Full Browser].
   Both backup data appear even when one of them is selected.

#### View microSD data

# Previewing data in microSD Card

- In the Custom menu, select [LifeKit] ▶ [microSD] ▶ [View microSD data].
- 9 Select data ▶ .

# **Managing microSD Cards**

## Formatting microSD Card <Format>

- All the data on the microSD Card is deleted when formatted.
- In the Custom menu, select [LifeKit] [microSD] [Format].
- 2 Enter the terminal security code ▶ ▶ [Yes].
- Perform operation when the battery level is sufficient.
- Do not remove the microSD Card during operation.
- Note that if formatting is aborted, the microSD Card will not be recognized by the FOMA terminal, PCs and other devices. Should this occur, restart the formatting process.
- Some types of microSD Cards do not support copyright protection functions. As such, they cannot be formatted. The microSD Card can be used if inserted again. However, that card is not supported by the FOMA terminal, then the saving/copying of data to the card cannot be guaranteed.
- For details on microSD Card manufacturer, available capacity, etc.
   ₱ P. 345

# Using as a microSD reader/writer

#### <USB mode setting>

The following shows the mode for connecting the FOMA terminal to a PC with the FOMA USB Cable with Charge Function 02 (sold separately). When using as a microSD reader/writer, set to [microSD mode] and connect.

| Communication | Mode for packet transmission, 64K data       |
|---------------|----------------------------------------------|
|               | communication and sending and receiving data |
|               | (OBEX™ communication) (©FP. 446).            |

| microSD mode | Mode for reading/writing the data saved on microSD Card.                                                                  |
|--------------|----------------------------------------------------------------------------------------------------|
|              | Mode for transferring music data to microSD Card using Windows Media Player 10/11. For details on saving methods ☞ P. 259 |

- Insert the FOMA terminal side connector of the FOMA USB Cable with Charge Function 02 into the external connector terminal on the FOMA terminal (1).
- 2 Insert the PC side connector of the FOMA USB Cable with Charge Function 02 into the USB connector of the PC (2).

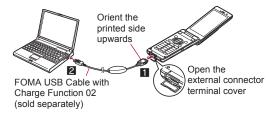

- - When USB mode setting is set to [microSD mode]/[MTP mode], the stock icon does not appear and the PC is connected in the microSD mode/MTP mode.
- 4 Select [microSD mode] ► [Yes].

#### **Returning to the Communication mode**

- Press a key other than the side key ► [Yes].
  - The USB mode setting is retained even if the FOMA USB Cable with Charge Function 02 is disconnected.

## ■ Setting mode to use

Set the mode for connecting the FOMA USB Cable with Charge Function 02 in advance.

- 1 In the Custom menu, select [LifeKit] ▶ [microSD] ▶ [USB mode setting].
  - Alternatively, select [Settings] > [General settings] > [USB mode setting].
- - When the operation is performed while connecting to a PC, the switching confirmation screen appears if [microSD mode]/[MTP mode] is selected.
- The following devices are required to use the FOMA terminal as a microSD reader/writer.

| Item          | Explanation                                                                                                    |
|---------------|----------------------------------------------------------------------------------------------------|
| Cable         | FOMA USB Cable with Charge Function 02                                                                                                    |
| PC            | A PC with a USB port (Universal Serial Bus<br>Specification Rev. 1.1-compliant) is usable with<br>the FOMA USB Cable with Charge Function 02 |
| Compatible OS | Windows 2000, Windows XP, Windows Vista (all Japanese versions)                                                                              |

- If the screen stating that new hardware is searched appears on the PC, click [キャンセル].
- If the FOMA terminal is not properly connected to the PC, sending and receiving data may not be possible, or data may be lost.
- When the battery level is low or empty, sending and receiving data may not be possible, or data may be lost. Check the PC power supply as well.
- Do not remove the microSD Card while switching to microSD mode or in microSD mode. Data may be damaged and operation may not work properly.

 Do not remove the FOMA USB Cable with Charge Function 02 while reading/writing data. Sending and receiving data may not be possible, or data may be lost.

# Updating microSD Card manager information

<New manager info>

Update Manager information if microSD Card is used with other devices.

- 1 In the Custom menu, select [LifeKit] ▶ [microSD] ▶ [New manager info].
- 2 Select an item ▶ ▶ ⑩ ▶ [Yes].
- Perform operation when battery level is sufficient.
- Manager information may not be updated if there is no available space on the microSD Card.
- The microSD Card may not operate properly if the manager information is not updated on the FOMA terminal.
- Updating may take time depending on the number of files and the amount of data on the microSD Card.
- Do not remove microSD Card while updating.
- The following functions cannot be used while updating.
  - i-αppli Shooting still pictures/movies
  - Bar code reader Document Viewer Ir communication
  - Checking memory of microSD Card
  - Viewing to microSD data from each function

# Checking data created with PC and other devices on the FOMA terminal <a href="mailto:lmport">lmport</a>>

Use the DOCOMO keitai datalink (©FP. 450) to copy data created on a PC or other devices to the Import folder of the microSD Card. Use the FOMA terminal to check the data.

- If [MUSIC] is selected, Chaku-uta full<sup>®</sup> in [SD\_BIND] folder of the microSD Card is displayed.
- In the Custom menu, select [LifeKit] ▶ [microSD] ▶ [Import].
- - In the same way as usual, the Submenu can be used to delete, copy or move, and display data.
- Not all still pictures (JPEG/GIF) larger than 4,076 (W) x 4,076 (H) pixels can be viewed. In such cases, thumbnail images may appear.
- PDF files cannot be displayed when saved in the Import folder.
   Copy to the handset to display.
- PC movie cannot be copied to the handset.
- Attached files may be deleted in part or in whole under the following conditions.
  - A file exceeding 100 KB is attached
  - 11 or more files are attached
- The following restrictions regarding file names apply to data in the Import folder. Data that exceed limitations are not displayed and cannot be imported.
  - Up to 228 single/double-byte characters for PIM data, still pictures, i-motion and melodies (excluding file extensions)
     Up to 60 bytes for PDF data (excluding file extensions)
- File names of up to eight lower case alphabets are displayed or imported in upper case alphabets in the Import folder.

- When backup data is put into the Import folder, only the first item is shown.
- When special symbols or katakana are included in a file name, the data may not be copied from the Import folder to the FOMA terminal.

# Sorting data in Import folder collectively <Bulk sort microSD>

Collectively sort the data saved in the Import folder of the microSD Card into each folder

- The following types of data can be sorted.
  - Melody My picture i-motion My documents
  - e-book/e-dictionary/e-comic
- ¶ In the Custom menu, select [LifeKit] ▶ [microSD] ▶ [Bulk sort microSD] ▶ [Yes].
- If the sort destination folder becomes full while collectively sorting data, new folders are automatically created and data is sorted.
   However, new folders are not created for My Documents and e-book/e-dictionary/e-comic.

# Managing various data

Create/Delete folders and transfer/copy data to manage the data saved in Data box and various viewers of LifeKit.

• Use the following operations to manage each data.

|         |                      | Ma         | nage             | fold            | ers    | Manage data   |                |      |                |               |                  |        |
|---------|----------------------|------------|------------------|-----------------|--------|---------------|----------------|------|----------------|---------------|------------------|--------|
|         |                      | New folder | Edit folder name | Folder security | Delete | Edit title    | Edit file name | Sort | Move to folder | File property | File restriction | Delete |
| Data    | My picture           | 0          | 0                | 0               | 0      | 0             | 0              | 0    | 0              | 0             | 0                | 0      |
| box     | i-motion             | 0          | 0                | 0               | 0      | 0             | 0              | 0    | 0              | 0             | 0                | 0      |
|         | 1Seg                 | ×          | ×                | 0               | X      | 0             | ×              | 0    | X              | 0             | ×                | 0      |
|         | Melody               | 0          | 0                | 0               | 0      | 0             | 0              | 0    | 0              | 0             | ×                | 0      |
|         | My<br>Documents      | 0          | 0                | 0               | 0      | 0             | ×              | 0    | 0              | 0             | ×                | 0      |
|         | Kisekae Tool         | 0          | 0                | 0               | 0      | 0             | X              | 0    | 0              | 0             | X                | 0      |
|         | Machi-chara          | 0          | 0                | 0               | 0      | 0             | X              | 0    | 0              | 0             | X                | 0      |
|         | Chara-den            | 0          | 0                | 0               | 0      | 0             | X              | 0    | 0              | 0             | X                | 0      |
| LifeKit | Manga&<br>BookReader | 0          | 0                | 0               | 0      | O*1           | O*2            | O*3  | 0              | 0             | ×                | 0      |
|         | Document<br>Viewer   | ×          | ×                | ×               | ×      | ×             | ×              | 0    | ×              | 0             | ×                | 0      |
|         | PDF Viewer           |            |                  |                 |        | older<br>cume |                |      |                |               | ne               |        |

- O: Operation is supported.
- $\times$ : Operation is not supported.
- \*1 Data of the FOMA terminal handset and the [Comic] folder in the microSD Card can be operated.
- \*2 Data of the [Manga&BookReader] folder in the microSD Card and the user folder can be operated.

- \*3 Data of the [i-mode] folder in the FOMA terminal handset and the [Comic] folder in the microSD Card can be operated.
- For details on MUSIC in Data box © P. 265
- For details on Music&Video Channel in Data box © P. 257

# **Managing folders**

#### Creating user folders <New folder>

- Create up to 20 user folders in Data box for each data type.
- Create up to 397 user folders in Manga&BookReader. In the [Comic] folder, create up to 999 further folders.
- ¶ In the folder list screen, press @ ▶ [Manage folders] ▶ [New folder].
- **9** Enter a folder name ▶ 

  ■.
  - When creating a user folder in the microSD Card, select the type of the folder to create.
  - Enter up to 18 single-byte (9 double-byte) characters in Data box.
  - Enter up to 20 single-byte (10 double-byte) characters in the [Movable contents] folder.
  - Enter up to 64 single/double-byte characters in the Manga&BookReader. However, the folders in the [Comic] folder can be of up to 20 single-byte (10 double-byte) characters.

## ■ Editing folder names <Edit folder name>

Change the name of user folders and folders in the [Movable contents] folder.

- **9** Edit a folder name ▶ •.

#### ■ Setting security for user folders <Folder security>

Set the security for user folders in the FOMA terminal.

- For 1Seg and Manga&BookReader, set the security for other than user folders.
- Enter the terminal security code to display data in the folder.
- For My picture and i-motion, when the folder security is set to [ON (Secret)], the folder is not displayed. Set Secret mode to [ON] to display (@P. 128).
- When using Quick search with the internal dictionary, the folder security cannot be set for e-dictionaries registered as the internal dictionary (@P. 391).
- Even when the folder security is set to [ON] or [ON(Secret)], images set as the stand-by display or Call/Receive display in the phonebook can be displayed.

#### Folder icon while folder security is set

| <b>-</b> | Folder security [ON]          |
|----------|-------------------------------|
| <u></u>  | Folder security [ON (Secret)] |

- The design of folder icons may differ depending on the function or the setting for Change theme.
- 1 Select a user folder ▶ ⑩ ▶ [Manage folders] ▶ [Folder security].
  - For 1Seg: Select a folder \( \begin{align\*} \begin{align\*} \begin{align\*} \ext{Folder security} \ext{]}.
- 2 Enter the terminal security code ▶ .
- 3 Select the setting ▶ •.

- Deleting user folders <Delete>
- 1 Select a user folder ▶ @ ▶ [Delete].
- Select the deletion method.
  - Select [Delete one folder].
  - Select [Delete sel folders] ▶ select a folder ▶ №
    - For Manga&BookReader: Select [Delete selected] ▶ enter the terminal security code ▶ ⊕ ▶ select a folder ▶ ⊕ ▶ ⑩ ▶ [Yes].
  - ◆ Select [Del all in all fol].
  - Select [Delete all folders].
- ☐ Enter the terminal security code ☐ ☐ [Yes].
- Folders containing data set as stand-by display, ring tone and other functions cannot be deleted.

# **Managing data**

- Editing titles <Edit title>
- Title names are names that appear on data lists.
- Select data ▶ 
  ⑥ ▶ [Edit data] ▶ [Edit title].

  - For Kisekae Tool: Select data ▶ 
     (a) ▶ [Change name].
  - Depending on data, it may be necessary to select [Direct input] (or [Edit title])/[Back to original] after selecting [Edit title].
- **9** Edit the title •.
  - Enter up to 50 single-byte (25 double-byte) characters. For an i-motion, enter up to 36 single-byte (18 double-byte) characters, for an e-comic, up to 63 single-byte (31 double-byte) characters, and for an e-book/e-dictionary, up to 64 single/double-byte characters.

#### ■ Editing file names <Edit file name>

- File names are the names used when attaching files to i-mode mail.
- - For Manga&BookReader: Select data ▶ 
     (a) ▶ [Edit file name].
- **9** Edit a file name ▶ 

  ■.
  - Enter up to 36 single-byte characters. Enter up to 64 single/ double-byte characters for the e-book/e-dictionary file name.
- File names of no more than 8 single-byte characters and the alphabetic characters of the extension, may be converted from single-byte lower-case to single-byte upper-case characters.
- Some data, such as those in the [Pre-install] folder, cannot be edited the file name.

#### ■ Sorting data <Sort>

#### Example: My picture

- - For data in the [Document] folder of Document Viewer and in the [i-mode]/[Comic] folder of Manga&BookReader: Press (a) in the data list screen (b) [Sort].
- 2 Select the sorting method ▶ 

  .
- If the file restriction of the data in the microSD Card is changed, time and date information is updated. As a result, the time and date displayed in the Date/Time saved of File property may be different from a result sorted by Date.

#### ■ Moving data to another folder <Move to folder>

- Select data ▶ <a> Move/Copy</a> [Move to folder].

  - For Chara-den: Select data ▶ 
     Move to folder].
- Select the transfer method.
  - Select [Move one].
  - ◆ Select [Move selected] ▶ select data ▶ ▶ .
  - ◆ Select [All in folder] ▶ enter the terminal security code ▶ .
- 🤱 Select a destination folder 🕨 🕲 .
  - For Manga&BookReader: Select a destination folder .
  - For Delete one folder and Delete selected folders, [Return to init fol] can be selected as a destination (excluding Manga&BookReader). Data is moved to its each source.
  - During data move, press 
     or 
     . An abort message appears, but the move processing continues.
- Data in [Pre-install] folder of My picture, Melody and Manga&BookReader cannot be moved.
- Data cannot be moved without user folders.
- If the destination folder is full, the exceeded amount cannot be moved. For details on the number of items that can be saved to a microSD Card P. 349
- Data contained in the [Multimedia] folder on the microSD Card cannot be moved to [Camerafolder].
- Displaying detailed information <File property>
- 1 Select data ▶ ⑩ ▶ [File property].
- The displayed information differs according to the data.
- File properties for Support Book are not available.

#### ■ Deleting data <Delete>

- - In the details screen: Press (a) | [Delete one] | [Yes].
- Select the deletion method.
  - Select [Delete one].
  - ◆ Select [Delete selected] ▶ select data ▶ ▶ .
  - ◆ Select [All in folder] ▶ enter the terminal security code ▶ .
- Relect [Yes].
- Cannot delete all in folder for data set as stand-by display, ring tone and other functions.
- Data in the [Pre-install] folder of My picture and Melody, or Support Book of Manga&BookReader cannot be deleted.
- To use the preset data again after deleting them, download the preset data from the iMenu site, [SH-MODE] (實 P. 135).

# Searching data in Data box <Data box search>

Set criteria such as title name or save date to search data matching criteria from Data box.

- Search data of My picture, i-motion, 1Seg, Melody, My documents, Kisekae Tool, Chara-den and Machi-chara.
- Set the multiple criteria for advanced search.
- Up to 5,000 search results are displayed.
- When searching data in the microSD Card, update the microSD Card manager information (☑ P. 357).
- In the Custom menu, select [Data box] ▶ [Data box search].
- 9 Set the search criteria.
  - ◆ Select [Title] ▶ [Set word:] ▶ input a search string ▶ •.
    - Enter up to 50 single-byte (25 double-byte) characters.

- Up to five search histories starting with the newest is stored.
   Select [history 1] to [history 5] to use history.
- ◆ Select [Save date] ▶ select a save date ▶ •.
  - When [Save date span] is selected, enter the date span and press —.
- - Select [My picture (Other)] to search frames, stamps, or Flash movies.
- ◆ Select [Source] ▶ select a source ▶ ▶ ⑩.
- is displayed on items to which search criteria is set. Press to disable.
- To display the data to which the folder security is set: Press
   [Solder security] [ON].

- 🚹 Press 📵 to start searching.
  - To interrupt/restart searching: Press (3).
  - When the folder security display is [ON], the terminal security code is required.
- Select a search result 
  ■.
- If the manager information is not updated correctly because of insufficient memory in the microSD Card, some files are not displayed in the search results.

## Checking available memory <Check memory>

# ■ Checking the FOMA terminal handset memory usage

In the folder list and data list screens of Data box, the number of FOMA terminal handset memory usage appears at the upper right of the display.

 The number of memory usage does not appear in folder list screen of MUSIC.

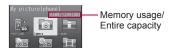

For folder list of Mv picture

#### Checking memory usage of each item

Show the data capacity or amount of free space on the FOMA terminal handset, microSD Card, and FOMA card.

- In the Custom menu, select [Settings] ▶ [General settings] [Check status] [Check memory].
  - To show the available memory status for other functions while checking available memory on the FOMA terminal handset, press .

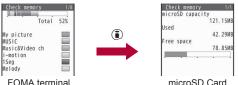

handset

microSD Card

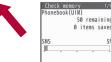

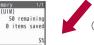

FOMA card

- The number of phonebook and schedule entries includes secret data.
- Some i-αppli cannot be deleted. Memory usage of i-αppli does not become 0%

#### When memory is low or saved data is full

When the memory space is not enough, a confirmation screen for overwriting appears and the data can be saved by deleting the unnecessary data or files.

- In the confirmation screen for overwriting, select [Yes].
- Enter the terminal security code •.
- Select data ▶ ▶ [Yes].
  - Select data until the memory allocation status reaches 100%.
  - For MUSIC, select data and press @ to play music data.

#### Ir communication

# Using Ir communication

Use Ir communication to send and receive data to and from other FOMA terminals which also support Ir communication. In addition, use Ir communication with i-αppli to operate simultaneously with other devices which support Ir communication.

- The FOMA terminal Ir communication function complies with IrMC™ 1.1 standard. However, depending on the function, some data may not be sent or received even when the other party's terminal complies with IrMC™ 1.1 standard.
- The FOMA terminal Ir send and receive functions comply with IrSimple™ 1.0 standard.
- During Ir communication, the FOMA terminal status is the same as when outside the service area. Therefore, functions such as making/receiving calls, i-mode and data transmission are not available.
- Ir communication is not available while a call is in progress, All lock or Self mode is set.
- Phonebook data and owner information cannot be sent or received. when Keypad dial lock is set.

#### Data that can be sent and received with Ir communication

- Data saved on microSD Cards cannot be sent or received. However. JPEG images on a microSD Card can be sent.
- FOMA card phonebook data cannot be sent or received.
- For i-mode mail with i-αppli To pasted, the pasted information is deleted and is not sent or received.

#### ■ Data that can be sent from the FOMA terminal

| Function                                    | One | All |
|---------------------------------------------|-----|-----|
| Phonebook                                   | 0   | 0   |
| Schedule                                    | 0   | 0   |
| Text memo                                   | 0   | 0   |
| i-mode mail, SMS, Area Mail                 | 0   | 0   |
| Bookmark                                    | 0   | 0   |
| Images, i-motion, melodies, PDF in Data box | 0   | 0   |
| Owner Information                           | 0   | -   |
| Location service client                     | 0   | 0   |
| ToruCa                                      | 0   | 0   |
| Decome-Anime Template                       | 0   | 0   |

 Pictographs may not appear properly on PCs and mobile phones other than the i-mode terminal. Pictographs may not appear properly on i-mode terminal depending on the receiving model.

#### Phonebook

- The following data is not sent.
  - Secret code
     Ring tone setting
- Called LED setting

- Substitute image settings
- Group settings are not sent when sending data items individually.
- Secret phonebook entries cannot be sent individually unless Secret mode is set to [ON]. When Secret phonebook entries are sent individually, the entries are sent with Set secret [OFF].

 When sending all phonebook data, the owner information and Secret phonebook are also sent.

#### Schedule

- The following data is not sent.
  - Alarm information other than alarm time
- Image settings

- Contacts ■ Birthday data
- Reception, Recording
- Set holiday
- Data with no end date/time set will be received with start date/time set as end date/time.
- Secret schedules cannot be sent individually unless Secret mode is set to [ON]. When Secret schedule entries are sent individually. the entries are sent with Set secret [OFF].
- When sending all items, data saved as Secret schedule is also sent.
- When sending all items, Schedule in i-schedule is not sent.

#### Mail

- Pasted data, attached files, and protected mail can be sent. Data that cannot be attached is not sent.
- Mails exceeding 100 KB may not be sent properly.

#### Images, i-motion, melodies

- JPEG images of up to 5 MB, GIF images of up to 2 MB, Flash movies of up to 100 KB, i-motion of up to 5 MB, melodies of up to 100 KB, and PDF files of up to 2 MB can be sent.
- Images sent by Ir communication may deteriorate in image quality or may have different file sizes.
- The following types of data cannot be sent.
  - Received or downloaded data from devices other than the FOMA terminal that have file restrictions
  - Preset data in the FOMA terminal
- Data of Data box may not be sent by Ir communication.
- JPEG images can be sent with high-speed Ir communication (EPP. 332).

#### Owner information

- Saved as phonebook entry by receiver.
- When 2in1 is used, the owner's information that appears in the 2in1 mode is sent.

#### **ToruCa**

- The following types of data cannot be sent.
  - ToruCa exceeding of 1 KB
     Non-redistributable ToruCa
  - ToruCa (details) exceeding 100 KB
     Used ToruCa

#### **Decome-Anime Templates**

- The following types of data cannot be sent.
  - Received or downloaded Decome-Anime Templates from devices other than the FOMA terminal that have file restrictions
  - Preset Decome-Anime Templates in the FOMA terminal

#### Data that can be received by the FOMA terminal

| Function                          | One | All | Storage<br>location | Storage order                                                                                                    |
|-----------------------------------|-----|-----|---------------------|----------------------------------------------------------------------------------------------------|
| Phonebook                         | 0   | 0   | Phonebook           | When receiving a single data item: Open memory numbers are allocated from 010 to 999, then 000 to 009. When receiving all items: The memory numbers are overwritten according to the received data. |
| Schedule                          | 0   | 0   | Schedule            | Start date/time order                                                                                                    |
| Text memo                         | 0   | 0   | Text memo           | Last revision date/time order                                                                                                    |
| i-mode mail,<br>SMS, Area<br>Mail | 0   | 0   | i-mode mail,<br>SMS | Received/sent/saved date/<br>time order                                                                                                    |
| Bookmark                          | 0   | 0   | Bookmark            | When receiving a single data item: At the top When receiving all items: In the order used, starting from the oldest                                                                                 |

| Function                                              | One | All | Storage<br>location                                                | Storage order                                                                                          |
|-------------------------------------------------------|-----|-----|--------------------------------------------------------------------|----------------------------------------------------------------------------------------------------|
| Images,<br>i-motion,<br>Melody,<br>PDF of Data<br>box | 0   | 0   | My picture,<br>i-motion,<br>Melody, My<br>Documents<br>in Data box | _                                                                                                    |
| Owner<br>Information                                  | 0   | -   | Phonebook                                                          | When receiving a single data item: Open memory numbers are allocated from 010 to 999, then 000 to 009. |
| ToruCa                                                | 0   | 0   | ToruCa                                                             | _                                                                                                    |
| Location service client                               | 0   | 0   | Location<br>service<br>client list                                 | -                                                                                                    |
| Decome-Anime<br>Template                              | 0   | 0   | Decome-Anime<br>Template list                                      | -                                                                                                    |

 If overwriting of existing data with new data is selected when receiving all the items of a function, all existing data for that function will be deleted.

#### Phonebook

- The Group settings of data that is received individually is always set to [No groups].
- When receiving all items, all owner information except own number is overwritten.
- [No Name] appears when data without name is received.

#### Mail

May not be able to receive the title completely but a part of it.

#### Location service client

 Phone number cannot be saved to the location service client if the same phone number has already saved.

# Precautions for using Ir communication function

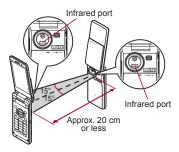

- Face the Infrared ports of the receiving and sending FOMA terminal each other and set the distance between them to approximately 20 cm or less as shown above.
- While doing Ir communication, leave the Infrared ports facing each other and do not move.
- Ir communication may not function properly directly under fluorescent lights, near other equipment using infrared signals, or in areas of direct sunlight.
- If either of the infrared ports is dirty, Ir communication will become difficult. Take care not to scratch the ports, and wipe off any dirt with a soft cloth.
- When Ir communication could not be performed properly, the confirmation screen whether to continue appears. Select [Yes] to try again. Move the FOMA terminals close and try again.
- IrSS™ communication performs a transmission without confirming the response of the receiver side since it uses a simplex communication. For this reason, the sender side completes the communication normally even if the receiver side does not.

# Sending and receiving data individually

#### Sending a single data item <Send Ir data>

#### **Example: Phonebook**

- 1 In stand-by, press ©.
- 9 Select a name ▶ 
  ⑥ ▶ [Send data] ▶ [Send Ir data].
  - In the details screen: Press (a) | [Send data] | [Send Ir data].
  - Set the receiving FOMA terminal to receive a single data item.
- Select [Send] ▶ [Yes].

# Receiving a single data item <Receive Ir data>

In the Custom menu, select [LifeKit] ▶ [Receive Ir data] ▶ [Receive] ▶ [Yes].

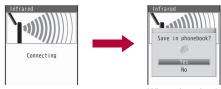

When phonebook is received

- Ready the sender's FOMA terminal to send a single data item.
- The FOMA terminal waits to receive data. Data is automatically received when data is sent from sender's FOMA terminal within 30 seconds.
- 2 Select [Yes].

- When phonebook is received, a confirmation message to store in PushTalk phonebook appears. To store, select [Yes]. When multiple phone numbers are stored, select the phone number. However, if the 2in1 mode is set to [B mode], the PushTalk phonebook confirmation screen does not appear.
- When received schedule or bookmark is identical to existing data, a message appears to confirm whether to overwrite. Select [Yes] to overwrite the existing data.

# Sending and receiving all data items

 Terminal security code and authentication password entry are required for sending or receiving all data items. The authentication password is a password exclusively for Ir communication. Before starting data transfer, the sender and receiver must enter the same user-specified four-digit password.

# Sending all data items <Send all Ir data>

#### Example: Phonebook

- ¶ In stand-by, press ⊕ ▶ @ ▶ [Send data] ▶ [Send Ir data] ▶ [Send all].
  - Set the receiving FOMA terminal to receive all data.
- Renter the authentication password ▶ ▶ [Yes].
  - If the entered authentication password matches an authentication password entered by the receiver, data sending begins.
- When sending all schedules, operate from Calendar or Show all schedules.
- When sending all data in the Data box, operate from the folder list screen.

## Receiving all data items <Receive all Ir data>

- Note that when all data items are received, all saved data will be overwritten. However, for an image, i-motion, Melody, PDF, or Decome-Anime Template in the Data box, original data is not deleted but saved additionally.
- ¶ In the Custom menu, select [LifeKit] ▶ [Receive Ir data] ▶ [Receive all] ▶ [Yes].
- Penter the terminal security code .
  - Ready the sender's FOMA terminal to send all data.
  - - The FOMA terminal waits to receive data. Ir communication automatically begins when data is sent from sender's FOMA terminal within 30 seconds.
- Select [Yes].
  - To cancel Receive: While receiving data, press .

# Using Ir communication with i-αppli

Use the Ir communication function from running i-αppli. Activating i-αppli from Ir communication is also possible.

For details on activating Ir communication from i-αppli 
 P. 294

# Activating i-appli from Ir communication

During Ir communication, if a signal to activate i- $\alpha$ ppli is received from devices supporting Ir communication, software can be activated.

- In the Custom menu, select [LifeKit] [Receive Ir data] [Receive] [Yes].
  - The FOMA terminal waits to receive data. Software is activated when signal to activate i-αppli is received from the sender's FOMA terminal.
- When i-αppli To is set to [No], i-αppli is not activated from Ir communication.
- Cannot be activated as i-αppli stand-by.

#### Infrared remote control

# Using infrared remote control function

Use the FOMA terminal's Infrared port from i- $\alpha$ ppli software to operate equipment supporting the infrared remote control such as TVs and VCRs.

 To use the infrared remote control function, download compatible i-αppli software.

# Remote control operation

Start i- $\alpha$ ppli software that supports Ir remote control functions, point the FOMA terminal's Ir port to the front of the remote control sensor on the TV, VCR or other device to operate, and perform remote control operations.

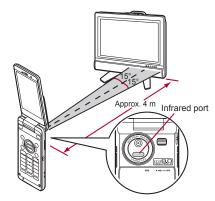

- Actual operational methods will differ with each i-αppli software application.
- Control devices from a distance of up to approximately 4 m (Distance will vary depending on the device, the ambient brightness and other factors).
- When in the Self mode, the Ir remote control function cannot be used.
- Depending on the device, operation may not run properly.
- Remote control operation may not run properly directly under fluorescent lights, near other equipment using infrared signals, or in areas of direct sunlight.

# iC communication

Use iC communication to send and receive data to and from other FOMA terminals which also support iC communication function.

- During iC communication, the FOMA terminal status is the same as when outside the service area, such that making/receiving calls, i-mode, and data communications are not possible.
- iC communication is not available while a call is in progress or the IC card is locked.
- For an image, i-motion, Melody, PDF, or Decome-Anime Template in the Data box, Sending and receiving all data items is not available. For other than those above, data that can be sent and received or operations when various lock functions are set are same as for Ir communication (PP P. 363).
- $\bullet$  For details on starting iC communication from i- $\alpha ppli$   $\ensuremath{\text{CFP}}$  P. 294

# Precautions for using iC communication function

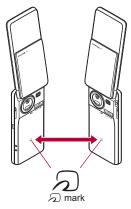

- Use while placing the mark of receiving side FOMA terminal on that of sending side FOMA terminal as shown.
- Do not move the FOMA terminal until all data are sent and received.

- Sending and receiving data may be difficult according to other party's FOMA terminal. In such cases, make the clearance between the mark closer or farther, or move them up/down/left/right alternately.
- During iC communication, FOMA terminal called LED flashes (₭₮₽. 113).
- Data communication via iC communication is not available while charging.

# Sending and receiving data individually

# Sending a single data item <Send>

#### Example: Phonebook

- 1 In stand-by, press .
- Place the mark on that of the other party's FOMA terminal.

# Receiving a single data item <Receive>

- In stand-by, place the mark on that of the other party's FOMA terminal.
- 9 Select [Yes].
- When receiving phonebook, a confirmation message to store in PushTalk phonebook appears. To store, select [Yes]. When multiple phone numbers are stored, select the phone number. However, if the 2in1 mode is set to [B mode], the PushTalk phonebook confirmation screen does not appear.

# Sending and receiving all data items

 Terminal security code and authentication password entry are required for sending or receiving all data items. The authentication password is a password exclusively for iC communication. Before starting data transfer, the sender and receiver must enter the same user-specified four-digit password.

# Sending all data items <Send all>

#### **Example: Phonebook**

- 1 In stand-by, press ⊕ ▶ ⊚ ▶ [Send data] ▶ [iC transmission] ▶ [Send all].
- Enter the terminal security code .
- Renter the authentication password ▶ 🗨 ▶ [Yes].
- Place the mark on that of the other party's FOMA terminal.

# Receiving all data items <Receive all>

- 1 In stand-by, place the mark on that of the other party's FOMA terminal.
- 9 Select [Yes].
- 3 Enter the terminal security code ▶ •.
- - To cancel Receive: While receiving data, press 

    .

#### Voice recorder

# Using the FOMA terminal as voice recorder

Use the FOMA terminal as a voice recorder (microSD Card is required).

- Save up to 1,000 recordings on the [Multimedia] folder of microSD Card as [Voice only] (no image) i-motion (Actual number varies depending on recording time). Record up to 6 hours per recording.
- When recording is attempted after the 1,000th recording, the message stating that recording is failed appears and Voice recorder ends.
- Record up to approximately 10 hours when saving to a 64 MB microSD Card.
- Recording within a distance of approximately 1.5 m is recommended.
- Play back recorded voice with i-motion player (PP. 335).

## Recording

- Recording start sound is heard and recording starts. The picture light flashes during recording.
- In the Custom menu, select [LifeKit] ▶ [Voice recorder] ▶ .
  - To pause/play: Press (3).

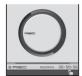

Voice recorder screen

## Press • to end recording.

- · Recording stops automatically in the following cases.
  - When the remaining time goes to 00:00:00
  - When recording time reaches approximately 6 hours
  - When microSD Card has no available space

#### Select [Save].

- · Recorded voice is saved.
- To play back a recorded voice: Select [Play].
- To cancel a recorded voice: Select [Cancel] ▶ [Yes].
- Recorded data is saved as the file without file restrictions.
- Recording continues even if the FOMA terminal is closed during recording.
- When a call is received during recording, recording automatically stops and the call can be answered. After the call ends, the save confirmation screen appears.
- Submenu operations for voice recorder screen

[Display Data box]

[Noise reduction] > [ON]

Minimize audio noise.

[Auto timer] > select the auto timer duration > •

[Retain settings] ▶ [ON]

#### **PDF Viewer**

# **Displaying PDF files**

- Save files in advance to My document of Data box or \( \mathbb{PRIVATE\DOCOMO\DOCUMENT\PUDxxx \) folder on microSD Card. To save to microSD Card, save the file and update the microSD Card manager information (\( \mathbb{E} \) P. 357).
- In the Custom menu, select [LifeKit] > [PDF Viewer].
  - Alternatively, select [Data box] | [My Documents].

# 2 Select the file • •.

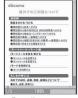

Details screen

- Formats, not compatible with the PDF Viewer, or data with complex designs may not appear correctly.
- Some files may take more time to display or may not be able to display entire contents.
- PDF files with ~, ∥, -, ¢, £, and ¬ included in the file name are not supported.

#### Key operations for details screen

| To shrink screen                   | 1   | To save files                       | 0                |
|------------------------------------|-----|-------------------------------------|------------------|
| To rotate 90° left                 | 2   | To display                          | ( <u>M</u> )     |
| To zoom screen                     | 3   | previous page                       |                  |
| To display specified page          | 4   | To display next page                | (ii)             |
| To display and add bookmarks/marks | 5   | To display in full screen           | <b>(i)</b>       |
| To search text                     | 6   | To light up                         | #                |
| To switch to                       | (7) |                                     | (for 1+ seconds) |
| Display link mode                  |     | To show Key list                    | #                |
| To save as a still picture         | 8   | To switch fit to screen/actual size | •                |
| To set the display method          | 9   | To scroll up/down/<br>left/right    | $\odot$          |

# Submenu operations for details screen [Zoom] ▶ ⑥ (zoom)/⑥ (shrink) [Rotate view] ▶ select rotation direction ▶ ♠ [Set screen] ▶ [Page layout] ▶ select the page layout ▶ ♠ ▶ [View types] ▶ select the display method ▶ ♠ ▶ [Scroll bar] ▶ [ON] ▶ [Page numbers] ▶ [ON] ▶ [Magnification] ▶ [ON] [Move page] ▶ [Go to first page]

▶ [Specified page] ▶ enter the page number ▶ •

#### [bookmark·mark]

Display bookmark] ▶ select a bookmark to display ▶ ●
 Display the bookmark list.

[Add bookmark]

© P. 373

[Display mark]

▶ [Go to last page]

▶ [Add mark] ☑ P. 373

#### [Search] ▶ enter a text string ▶ •

[Search criteria] ▶ select the criteria ▶ ⊕ ▶ select the setting ▶ ⊕ ▶ ®

#### [Display link]

Switch to Display link mode.

#### [Capture screen] > [Yes]

• Save the displayed image as a still picture.

#### [Save] ▶ select a folder ▶ @

[File property] @P. 361

[Doc properties]

#### [Light Up]

#### [DL remaining data] ▶ [Yes]

Download all data that has not been acquired.

#### [Key list]

#### Zoom

 Zoom/Shrink screen in 10% increments/decrements, up to 1,000% and down to 8%.

#### Display bookmark

 Select [Bookmark] to display up to 50 bookmarks already saved in PDF file. Select [i-mode bookmark] to display added bookmarks.
 Select the displayed bookmark to jump to the save destination.

#### Display link

The screen cannot be scrolled when in the Display link mode.

#### Capture screen

 The still picture is saved as a JPEG image in the size of Stand-by: 480×854. For the PDF files with restrictions, the capture screen or output from the FOMA terminal may not be available.

## Managing bookmarks and marks

- Save up to ten bookmarks and marks each. After that, existing bookmarks or marks are overwritten.
- Added bookmarks or marks may be deleted when moving PDF files from FOMA terminal.
- Adding bookmarks <Add bookmark>
- 2 Select [OK].
  - To add a bookmark after editing the title: Select [Edit title] edit the title .
  - When ten i-mode bookmarks are already saved, a confirmation screen asking whether to overwrite appears. To save, select [Yes] and select a bookmark to be overwritten.
- Adding marks <Add mark>
- 2 Select [Yes].
  - To add a mark after overwriting (when ten marks are already saved): Select [Yes] ▶ [Yes] ▶ select a mark to be overwritten ▶
     ⊕.
- Deleting i-mode bookmarks <Delete>

- Relect the deletion method.
  - Select [Delete one].
  - Select [Delete selected] ▶ select a bookmark ▶ ▶ ⑩.

- ◆ Select [Delete all] ▶ enter the terminal security code ▶ •.
- Select [Yes].
- Editing titles <Edit title>
- In the details screen, press 

  | b [bookmark•mark] |
  | [Display bookmark] |
  | i-mode bookmark].
- 2 Select a bookmark ▶ **(a)** ► [Edit title].
- Displaying detailed information of i-mode bookmark <Properties>

- Deleting marks <Delete>
- In the details screen, press 

  | [bookmark ⋅ mark] |
  | [Display mark].
- 🤰 Select a mark 🕨 🕲 🕨 [Delete].
- Select the deletion method.
  - ◆ Select [Delete one].
  - Select [Delete selected] ▶ select a mark ▶ ▶ ⑩.
  - ◆ Select [Delete all] ▶ enter the terminal security code ▶ •.
- Select [Yes].

#### **Document Viewer**

# **Displaying Word and Excel files**

Display files saved on microSD Card, such as Microsoft Word, Microsoft Excel and image files, on the FOMA terminal.

- Supported file types (file extension): Microsoft Word (.doc), Microsoft Excel (.xls), Microsoft PowerPoint (.ppt), Plain Text (.txt), JPEG (.jpg, .jpeg), GIF (.gif), PNG (.png), BMP (.bmp)
- Place file to view in the \PRIVATE\SHARP\DOCUMENT folder of the microSD Card in advance (IFP. 346).
- In the Custom menu, select [LifeKit] ▶ [Document Viewer].
- Select a file •.

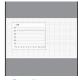

Details screen

- In the normal display, a document title is displayed with an icon (indicating Clock, Signal status, etc.), which appears on the upper side of the screen superimposed. The icons are not displayed in full screen.
- File contents may appear differently from when displayed on a PC depending on the contents.
- Some files may take more time to display depending on file size.
   Some files may not be able to display entire contents.
- Some fonts may cause file to not be displayed properly.
- Files with names that exceed 231 characters, including the extension, cannot be displayed.

- The number of digits that appears in a cell on a Microsoft Excel worksheet may differ from when displayed on a PC. In addition, Japanese era names are not displayed depending on the version of Microsoft Excel.
- Up to 400 files per folder can be viewed in the file list screen.
- Refer to http://k-tai.sharp.co.jp/support/d/sh-01a/ for details on files that can be displayed using Document Viewer.

#### Key operations for details screen

| To shrink screen*          | 1  | To light up*               | 7          |
|----------------------------|----|----------------------------|------------|
| To rotate view             | 2  | To display Key list        | 8          |
| To zoom screen*            | 3  | To display previous        |            |
| To enlarge/shrink with     | 4  | page*                      |            |
| Magnifier                  | 4  | To display next page*      | (1)        |
| To display edges or center |    | To display in full screen* | <b>(i)</b> |
| of page                    | 5  | To fit to screen           | •          |
| To display specified page  |    | To scroll up/down/left/    |            |
| To save as a still picture | 6) | right*                     | •          |
| To attach to mail and send | ٥  |                            | •          |

- \* Operation is also available in the magnifier screen.
- Submenu operations for details screen

#### [Shrink]

#### [Rotate view]

Switch between vertical and horizontal view.

#### [Zoom]

#### [Magnifier] ▶ move Q cursor

- Enlarge/Shrink the specified area with moving Magnifier.

#### [Move]

- ▶ [Move w/in screen] ▶ select move direction ▶
  - Display edges or center of page.
- ▶ [Move Spec page] ▶ enter page number ▶ •

# [Capture screen]

- [Save image]
  - Save the displayed image as a still picture.
- ▶ [Compose message] ▶ compose and send a message
  - Attach the displayed image to mail and send.

#### [Light Up]

[Key list]

- Setting display light <Backlight time>
- 1 In the file list screen, press 
   ▶ [Backlight time].
- 2 Select the setting ▶ •.

#### Manga&BookReader

# Displaying e-books/e-dictionaries/ e-comics

An e-book/e-dictionary/e-comic can be viewed on the FOMA terminal.

- The following e-comics, e-dictionaries, etc. are preset on the FOMA terminal handset.
  - Support Book
  - DRAGON BALL <ワイド版> 001 (DRAGON BALL <Wide version> 001) (e-comic)
  - 明鏡モバイル国語辞典 (Meikyo Mobile Japanese Dictionary) (e-dictionary)
    - Containing approximately 47,100 words centered around frequently used modern language and also explaining proverbs and idioms.

- ジーニアスモバイル英和辞典 (Genius Mobile EJ Dictionary) (e-dictionary)
- A mobile English-Japanese dictionary, which is convenient for English conversation, reading newspapers and novels. Containing approximately 45,700 words.
- ジーニアスモバイル和英辞典 (Genius Mobile JE Dictionary) (e-dictionary)

A mobile and full-fledged words Japanese-English dictionary contains approximately 55,800 words centered around modern language.

("DRAGON BALL" ©鳥山明・バードスタジオ (©Akira Toriyama・BIRD STUDIO)/集英社 (SHUEISHA Publishers), "明鏡モバイル国語辞典", "ジーニアスモバイル英和辞典", "ジーニアスモバイル和英辞典" ©2005-2008 Taishukan)

- e-books, e-comics, etc. can be downloaded from sites (☞P. 181).
- The sequel to "DRAGON BALL <ワイド版> 001" is sold on the mobile phone comic site, "SHUEISHA MANGA CAPSULE".
- When deleting the preset e-dictionary, it can be registered with the accompanying CD-ROM ([内蔵辞書 (for Manga&BookReader)] in the [MANUAL]).
- In the Custom menu, select [LifeKit] > [Manga&BookReader].

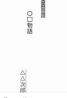

Details screen

The following file extensions of e-books, etc. can be viewed.

| e-book                | .zbf, .zbk, .txt, .text |
|-----------------------|-------------------------|
| e-dictionary, e-comic | .zbf                    |

- If data ended by pressing QLR in previous viewing is selected, the page displayed at time of termination appears.
- In previous viewing, if was pressed to end, the page displayed at time of termination automatically appears when the Manga&BookReader is activated. However, page does not appear when activated from Character reader, or if Support Book is displayed from Quick search.
- Some voice or images included in the e-books, etc. may not be used.
- Some e-book and others may have access restrictions such as the number of accesses, expiration date or access period. When accessing these e-books and others is attempted, a confirmation message appears. Check the content.
- Files can be saved in the microSD Card. For the e-books, etc. in the microSD Card, up to 400 entries can be displayed on the list screen. For the files in the [Comic] folder, up to 1,000 entries can be displayed.

#### Key operations for details screen

| To move a line                                       | To go     |                         | To switch frame/page                                 | 2            |  |
|------------------------------------------------------|-----------|-------------------------|------------------------------------------------------|--------------|--|
|                                                      | To return | $\bigcirc$ / $\bigcirc$ | (while e-comic is displayed)                         | رک           |  |
| To scroll a screen (while e-comic page is displayed) |           | •                       | To zoom (while e-comic page is displayed)            | 3            |  |
| To move                                              | To go     | 0/0                     | To display previous page                             | Ø            |  |
| between<br>frames (while                             |           | 0/0                     | To display next page                                 | <b>(iii)</b> |  |
| e-comic frame<br>is displayed)                       | To return | 0/0                     | To display previous pages (when there is a history)* | <b>i</b>     |  |
| To shrink (while e-comic page is displayed)          |           | 1                       |                                                      |              |  |

<sup>\*</sup> The top of the page is displayed when there is no history.

# Submenu operations for details screen

[Copy text] > select the first character > -> select the last character > -[Bookmark] ► [Insert bookmark] ► select a bookmark ► • ► [Move to bookmark] ► select a bookmark ► • [File property] © P. 361 [Current location] [Movel ▶ [Table of contents] ▶ select an item ▶ • Display from the table of contents. ▶ [To top] ▶ [To end] [List] The file list screen reappears. ► [Set % move] ► enter a percentage ► • Move to a page by specifying a percentage. [Character reader] @P. 378 [Display settings] ▶ [Font size] ▶ set the font size ▶ • ► [Text direction] ► select the setting ► • Switch between vertical and horizontal view ► [Ruby text] ► [ON] Show reading of kanii. ▶ [Image Size] ▶ select the setting ▶ • Switch the image size to display. [Comics setting]

▶ [Zoom↓]

- Frame/Page]
  - Switch the frame/page display screens.
- ▶ [Zoom↑]

[Set volume] ▶ select the volume ▶ •

[Vibrator] > [ON]

[Backlight time] > select the setting > •

#### Copy text

- Up to 20 single-byte (20 double-byte) characters can be copied at once.
- Certain characters cannot be copied.
- Copy text may not be available depending on e-comic.

#### Bookmarks

- In the page display screen of an e-comic, [Move to bookmark] cannot be selected.
- Up to two bookmarks (up to ten books) can be set for one e-book.
- When the 11th bookmark or auto bookmark is set, the oldest bookmark or auto bookmark is automatically deleted.
- When Manga&BookReader ends, the last page displayed is automatically set as [Auto bookmark 1].
  The next time the same e-books, etc. are displayed and ended, the last page viewed is set as [Auto bookmark 1] and the previously set [Auto bookmark 1] is reset to [Auto bookmark 2].
  Up to two auto bookmarks can be set for each e-book/e-dictionary/ e-comic (up to ten total) and are automatically deleted from the oldest.
- Auto bookmarks does not appear for data with a password set.

#### Move

• In the page display screen of an e-comic, [Move] cannot be selected.

#### Font size setting, text direction and ruby display

- Depending on the data, switching display may not be possible, or the display setting may be specified.
- The texts in the balloons of an e-comic are images. Font size, Text direction, and Ruby text are not reflected to them.

Ruby text may not be available for some data.

#### Shrink, frame/page switching and Zoom

- In the frame display screen of an e-comic, shrink and zoom are not supported.
- Frame/Page may not be available depending on e-comic.
- Switching display folders on microSD Card <Switch folder>
- ¶ In the Custom menu, select [LifeKit] ► [Manga&BookReader] ► ® ► [Switch folder].
- **9** Select a folder ▶ 

  .
- Display folder with e-book of XMDF format that was used on non-FOMA terminals such as mobile information devices.
- Depending on the mobile information terminals being used, folders may not be displayed.
- Select [Manga&BookReader2] to display e-books, etc. which are saved to microSD Card with a model released prior to SH-01A.

# Searching in e-dictionary

Enter the word to search in an e-dictionary.

 The e-dictionary is sold on the following SHARP original website, "Sharp Space Town".

#### http://www.spacetown.ne.jp/

- The e-dictionary purchased by connecting to the site from PC, can be used on the FOMA terminal storing it in a microSD Card (PP. 346).
- In the Custom menu, select [LifeKit] > [Manga&BookReader].
- **9** Select the e-dictionary ▶ 

  ■.
- 3 Select the input field ▶ •.

- Enter the word 
  ■.
  - Enter up to 255 characters.
- 5 Select the word ▶ •.
- Using camera to scan text to search for a word <Character reader>
- ¶ In the details screen, select an input field ▶ 
  ⑥ ▶
  [Character reader].
  - For details on how to read text @P. 229

# Using information in e-books/ e-dictionaries/e-comics

# Using Phone To (AV Phone To), Mail To, and Web To functions

Use information (such as phone numbers, mail addresses, and URLs) highlighted in e-book, etc., or images embedded with Phone To (AV Phone To), Mail To, Web To functions to easily make calls, send mail, or connect to sites.

- 1 In the details screen, select a phone number, mail address, or URL ▶ .
  - For images: Select an image ▶ [Move to link].
- 9 Select [Yes].
  - For URL, select a connection method to connect to sites.
  - For details on making a call, sending mail, or connecting to a site ☞ P. 183

# Jumping to linked site

When the link to another page is set on a text string or image, that page can be displayed.

1 In the details screen, select a text string or image ▶ .

# Playing movies/sound

Movies/Sound can be played when movies/sound information is set in the image.

1 In the details screen, select an image ▶ ● ▶ [Play Movie/Sound].

### Displaying masked text strings or images

- In the details screen, select a text string or image.
  - ◆ Select a text string ▶ ●.
  - ◆ Select an image ▶ | Switch mask].

# Saving images in e-book/e-dictionary/e-comic

Save still pictures shown in an e-book, etc. to the [Camera] folder in My picture.

- Save up to 2,000 images. Saved amount may vary depending on available memory.
- In the details screen, select a still picture • • [Save to My pic].
- Some images, such as those in PNG format, cannot be saved.
- All images are saved as having copyrights. Images cannot be saved on microSD Cards, nor attached to mail.

# **Convenient Functions**

| Rotating display to activate camera/1Seg <scrn rotation="" set="">380</scrn>     |
|----------------------------------------------------------------------------------|
| Checking settings for various functions < Check settings > 380                   |
| Multiaccess                                                                      |
| Using Multi Assistant (Multitask) <multi (multitask)="" assistant="">380</multi> |
| Turning power ON automatically <auto on="" power="">381</auto>                   |
| Turning power OFF automatically <ahdis off="" power="">382</ahdis>               |
| Ringing alarm after certain time passed < Timer > 382                            |
| Ringing alarm at specified time                                                  |
| Managing schedules                                                               |
| Starting frequently used function quickly <shortcut menu="">390</shortcut>       |
| Searching by various methods                                                     |
|                                                                                  |

| Saving your own name and image < Owner information > 393             |
|----------------------------------------------------------------------|
| Recording the other party's voice during a call or own voice when in |
| stand-by                                                             |
|                                                                      |
| Displaying call duration/charge < Talk time/cost>394                 |
| Using the FOMA terminal as calculator<                               |
| Entering memos <text memo="">396</text>                              |
| Using earphone/microphone with switch                                |
| <earphone microphone="" switch="" with="">397</earphone>             |
| Receiving a call automatically when an earphone is connected         |
|                                                                      |
| Using Bluetooth function < Bluetooth > 399                           |
|                                                                      |

#### Scrn rotation set

# Rotating display to activate camera/

Camera (still picture shooting)/1Seg can be activated just by setting the handset to the Cycloid position in the stand-by display.

- In the Custom menu, select [Settings] ▶ [Disp/LED/ Power saver] ▶ [Set screen] ▶ [Scrn rotation set].
- 9 Select the setting ▶ •.
  - Select [Stand-by] not to activate camera/1Seg.

#### **Check settings**

# Checking settings for various functions

- ¶ In the Custom menu, select [Settings] ▶ [General settings] ▶ [Check status] ▶ [Check settings].
- 2 Enter the terminal security code ▶ .
- R Select a function ▶ 🗨.

#### Multiaccess

## **Multiaccess**

Simultaneously use voice call, i-mode transmission, and data communication with the FOMA terminal.

 For details on the combinations of transmission functions that can be used simultaneously ™ P. 476

# Using other communication during calls

- 1 During a voice call, press Q.
- 9 Select a function ▶ •.
- 🔏 Use transmission functions.
  - To return to the voice call screen: Press 
     □ Voice call.

# Making a voice call during communication

#### **Example: During i-mode transmission**

- Select a phone number from the sites, etc. ▶ •.
- - To return to the sites, etc.: Finish the call > \bulleta.

#### Multi Assistant (Multitask)

# **Using Multi Assistant (Multitask)**

Use Multi Assistant (Multitask) to use multiple functions simultaneously.

- Four or more functions may be used simultaneously when a call and others are received.
- For details on the combinations of functions that can be used simultaneously ☑ P. 477

# Retrieving a new function

- 1 While using a function, press Q.
  - To activate 1Seg, press
  - To activate Quick search, press Q (for 1+ seconds).

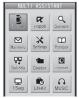

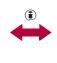

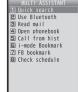

Function selection screen

Purpose selection screen

- To display the switching appli screen, press 

   \( \text{\text{\$\text{\$\}\$}\text{\$\text{\$\text{\$\te
- 2 Select a function •.

# Switching between active functions

- 1 While multiple functions are in use, press Q.
- 2 Select a function ▶ •.

# **Ending a function**

- Ending shown function
- 1 While multiple functions are in use, press ☐.
  - The shown function ends and another function in use appears.

#### ■ Ending selected function

- 1 While multiple functions are in use, press Q.
- 2 Select a function ▶ □.
  - To end all functions: Press 
     ▶ [Yes].

#### Auto power ON

# Turning power ON automatically

Turn the FOMA terminal on automatically at a specified time.

- Set the correct date and time in advance (@P. 49).
- Auto power ON settings are repeated daily until disabled.
- Disable Auto power ON before turning the FOMA terminal off when near high-precision electronic devices or devices that use weak electronic signals, on an aircraft, in hospitals or in other locations where the use of mobile phones is prohibited.
- For details on setting the LED @P. 113
- For details on setting the vibrator ☞ P. 101
- In the Custom menu, select [Settings] [General settings] [Auto power ON/OFF] [Auto power ON].
- 2 Select the [Auto power ON] field ▶ [ON].
  - To disable the setting: Select [OFF] ▶ ⑤.
- Select the [Time] field ▶ 

  enter a time (24-hour format) ▶ 

  .
- Select the [Alarm settings] field ▶ ▶ [ON].
  - To disable the alarm: Select [OFF] ▶ (3).
- 5 Select the [Alarm tone] field ▶ 

  select an alarm tone ▶ 

  s.
  - To check the alarm tone: Select an alarm tone .
- Select the [Alarm volume] field ▶ ▶ adjust the volume with 🗘 ▶ .
- 7 Press **ⓐ** ▶ [Agree].
- When specified time arrives

The power is turned on automatically, and a confirmation message appears.

 Alarm sounds for approximately 15 seconds if Alarm setting is set to [ON]. Press the following keys to stop alarm.

- When FOMA terminal is opened: Press a key (excluding v, e, p° (**p**°)).
- When FOMA terminal is closed: Press (P).
- This message also appears when the power is already on at the specified time.
- While engaged in a call or receiving a call, alarm sounds after the call is disconnected
- If Auto power ON and Alarm (Alarm/Schedule/Reception/ Recording) are set for the same time, Auto power ON takes priority. The alarm is activated after the Auto power ON notification.
- Auto power ON may not be activated when the battery pack is removed and the power is turned off.

# Turning power ON automatically at alarm time and sounding alarm <Link alarm/power ON>

- In the Custom menu, select [Settings] ▶ [General settings] | [Auto power ON/OFF] | [Link alarm/ power ON].
- Select [ON] | [Agree].
  - To disable the setting: Select [OFF].

#### **Auto power OFF**

# Turning power OFF automatically

Turn the FOMA terminal off automatically at a specified time.

- Set the correct date and time in advance (@P. 49).
- Auto power OFF settings are repeated daily until disabled.
- 1 In the Custom menu, select [Settings] ▶ [General settings] | [Auto power ON/OFF] | [Auto power OFF].
- Select the [Auto power OFF] field • [ON].
  - To disable the setting: Select [OFF] (a).

# Select the [Time] field • enter a time (24-hour format) • • • • •.

#### When specified time arrives

The power is automatically turned off.

- If other operations are being performed at the specified time, a confirmation screen appears. Select [Yes] or wait for approximately 1 minute without performing any operations to turn off the handset.
- If Auto power OFF and Alarm (Alarm/Schedule/Reception/ Recording) are set for the same time, Auto power OFF takes priority.
- The confirmation screen does not appear in the following cases. Upon the end of the call or the operation, the previously displayed screen or the stand-by display is returned, after which the confirmation screen appears.
  - During a call
  - During packet transmission
- During Ir communication ■ During iC communication
- During Bluetooth communication While i-αppli is running
- During microSD mode/MTP mode While software is being updated

#### Timer

# Ringing alarm after certain time passed

Activate a timer tone, LED, or vibrator after the specified length of time passes.

- For details on setting the timer tone @P. 99
- For details on setting the LED ☞ P. 113
- For details on setting the vibrator P. 101
- In the Custom menu, select [LifeKit] > [Timer/ Alarm] | [Timer].
- Enter a time (between 1 second and 99 minutes 59 seconds) - -.
  - To reset the time to 3 minutes: Press (a).

- To stop/resume count: Press .
- To disable the timer: Press .
- Even if a call or a mail is received, the timer continues. However, if the time arrives while the timer is not shown such as during a call or when receiving a mail, the alarm does not sound.
- Using timer in stand-by <Timer>
- In stand-by, enter a time (1 to 99 minutes) [Timer].

#### Alarm

# Ringing alarm at specified time

Activate an alarm tone, LED, or vibrator at the specified time/ day of week.

- Save up to nine alarms.
- Set the correct date and time in advance (@P. 49).
- For details on setting the LED @P. 113
- For details on setting the vibrator @P. 101

# Saving alarms

- In the Custom menu, select [LifeKit] | [Timer/ Alarm] | [Alarm].
- Select a number to save -.
- Select [Enter Time] > enter a time (24-hour format) • -.
- Select [Set repeat] select the repeat method .
  - Set day of week: Select [Set day of week] > select day of week • • • • •
    - · If [Exclude holidays] is selected, an alarm is not activated on the dates set for vacations or holidays in Schedule.

- Select [Message] ▶ enter a message ▶ •.
  - Enter up to 60 single-byte (30 double-byte) characters.
- Select [Contacts] > select the entry method.
- ◆ Select [Search phonebook] ▶ select a name ▶ •.
- Select [Direct input] ▶ enter a phone number ▶ ○.
- Select [Alarm tone] ▶ select an alarm tone ▶ ③.
  - To check an alarm tone: Select an alarm tone (-).
  - To not sound an alarm: Select [Alarm tone] [Not set].
- Select [Alarm volume] adjust the volume with
- (1) **(-)**.
- Select [Snooze setting] | [ON] | enter the interval |
  - b enter the number of times to ring alarm •. • Set the alarm's interval and the number of times to ring the alarm.
- **11** Select [Ring duration] enter the ring duration •.
- 1 Press 🖲.
- Contacts cannot be saved while Keypad dial lock is set.
- When multiple alarms are set to the same time, they are prioritized in the following order.

|                                                                    | Priority (high → low)                                                        |  |  |  |
|--------------------------------------------------------------------|------------------------------------------------------------------------------|--|--|--|
| Alarm function                                                     | Recording $\rightarrow$ Reception $\rightarrow$ Alarm $\rightarrow$ Schedule |  |  |  |
| If the timers for starting and recording 1Seg programs are set for |                                                                              |  |  |  |

- the same time, Reception reserve alarm is not activated.
- Setting details screen layout

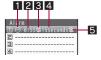

1 Alarm set icon

#### 2 Time

#### 3 Repeat frequency

| ı |         |           |   |                 |   | ·     |
|---|---------|-----------|---|-----------------|---|-------|
|   | $\odot$ | Once only | ⊛ | Set day of week | Œ | Daily |

- 4 Duration of alarm
- Snooze set icon
- Setting alarm from stand-by <Quick alarm>
- ¶ In stand-by, enter a time (four digits: 24-hour format) ▶ ♠ ▶ [Quick alarm].
- Schedule is registered for the current day (following day if the time has already passed) (End date: [OFF]), [Plans] for the title and the icon, and [Quick alarm] for the detail.

#### When set time arrives

Alarm is activated in accordance with the settings. If a contact is saved, the contact information appears when the alarm is stopped.

- To make a call to the saved contact: Display the contact ▶ → make a call.
- Once the alarm duration has elapsed, the alarm stops and the specified message appears.

#### Key operation when an alarm sounds

| To stop alarm (snooze activated)   | 1 to 9, 0, X, X, O, O, O, O, O, O, O, O, O, O, O, O, O, |  |
|------------------------------------|---------------------------------------------------------|--|
| To stop alarm (snooze disabled)    |                                                         |  |
| To adjust volume (volume 0 to 10)* | $\odot$                                                 |  |

- \* Adjusting the volume is not available when volume is set to Step.
- When the FOMA terminal is closed, press ₱ (₱) to stop alarm (Snooze is activated).

- The alarm is not activated when the set time arrives in the following cases. Upon the end of the call or the operation, the previously displayed screen or the stand-by display is returned, and the alarm is activated.
  - During a call

- While receiving a mail
- During Ir communication During packet transmission
- During iC communication
   During Bluetooth communication
- While using Infrared remote control
- During microSD mode/MTP mode
- While software is being updated\*
- \* When the set time arrives while the software is being updated, the alarm may not be activated, even when the updating ends.
- When a call is started during snooze, snooze notification is interrupted. After the call ends, snooze notification resumes.
- During snooze or while the alarm for which snooze is set is sounding, other alarm/schedule alarm do not sound, even when the set times arrive.
- While Manner mode is set with vibration [ON], vibrator operates in [Pattern1] even if vibrator is set to [OFF].

# When a phonebook entry with Picture call applied is set as a contact

- The picture call image appears when the alarm is activated.
- When an i-motion is set for Picture call, the regular alarm screen appears.
- When an i-motion with image and voice is set as alarm tone, the i-motion image takes priority.

#### When alarm time arrives while 1Seg is being watched

 Multi Window appears and the alarm is activated. When alarm ends, the handset returns to the status existing before the alarm was activated.

### Disabling/Deleting/Changing alarm settings

Set (Change)/Disable/Delete alarm settings individually. Details are erased when alarm is deleted. Details are retained when disabled. To use the same details, set again.

- 1 In the Custom menu, select [LifeKit] ▶ [Timer/ Alarm] ▶ [Alarm].
- 2 Select a number to register > set to disable/delete/ change.
  - To disable/set again: Press (3).
  - To delete: Press **(a)** ▶ [Yes].

#### **Classic Schedule**

# Managing schedules

Manage schedules by saving the date/time and title. In addition, set alarms and display messages.

- Set the correct date and time in advance (PP. 49).
- Save up to 2,500 schedules.
- Save schedules between January 1, 2000 and December 31, 2099.
- When i-concier is subscribed, schedules are displayed on the schedule by updating from the Data Storage Center or downloading from sites.
- Edit the delivered schedule and save as a new entry.

# Displaying calendar < Calendar >

With the schedule function, check saved schedules and the details of timers for starting or recording 1Seg programs.

- In the custom menu, select [LifeKit] > [Classic Schedule].
  - To show previous month/next month: Press @/@.
- Showing calendar of specified date <Go to date>
- 9 Enter a date ▶ •.

- Displaying calendar by entering date from stand-by
- 1 In stand-by, enter a date > | Schedule].
- Entered dates and shown calendar correlate as follows.
- 01 to 31: Current month (1st to 31st)
- 0101 to 1231: Specified date (January 1 to December 31)
- 20000101 to 20991231: Specified date and year (January 1, 2000 to December 31, 2099)
- Changing calendar format <Switch view mode>
- In the calendar screen, press 

  [Switch view mode].
- 2 Select the display method ▶ .
- Calendar display in stand-by is not changed when calendar is changed to lcon display. For details on stand-by calendar display settings ☞ P. 105
- Calendar screen layout

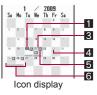

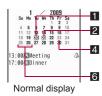

1 Today (Highlighted)

2 Selected day (Shown green)

3 Selected day (Shown in a black box)

4 Set vacation/Set holiday (Shown red)

5 Saved schedule (Icon display by category)

#### 6 Schedule saved (Underlined)

# Saving schedules <New>

- Always set date/time and title.
- ¶ In the Custom menu, select [LifeKit] ▶ [Classic Schedule] ▶ <a> Schedule</a> ▶ (New).
  - Alternatively, press (1) to save a new schedule in the calendar screen when the normal display is set.
- 2 Select [Date] ▶ select the [End date] field ▶ ▶ select the setting ▶ •.
- 3 Select the [Start] field ▶ enter the start date ▶ enter a time (24-hour format) ▶ select the [End] field ▶ enter the end date ▶ enter a time (24-hour format) ▶ ●.
  - When End date is set to [ON], the start time and the end time cannot be set. It is set as a plan at 00:00 on the start date to 23:59 on the end date.

  - To reset Date settings: Press 3.
- Select the repeat method > •.
  - For [Once only]: Select [Once only] > proceed to step 6.
  - For [Set day of week]: Select [Set day of week] ▶ select day of week ▶ ♠ ▶ ํ
  - If the start date and the end date are different, other than [Once only] cannot be selected.
- 5 Enter the number of times to repeat ▶ .
  - 00 represents unlimited times.
- **f** Select [Place] ▶ enter a place ▶ •.
  - Enter up to 50 single-byte (25 double-byte) characters.
- 7 Select [Title] ▶ enter a title ▶ •.

- Enter up to 50 single-byte (25 double-byte) characters.
- Select [Icon] ▶ select a category icon ▶ .
- Set an alarm.
  - For details on settings of Alarm @P. 387
- 10 Select [Image] ▶ [My picture] ▶ select a still picture ▶ (a).
  - To check a still picture: Select the still picture .
  - Saved image appears in the schedule list or schedule details screen.
- Select [Cntcts] > select the entry method.
  - ◆ Select [Search phonebook] ▶ select a name ▶ •.
  - ◆ Select [Direct input] ▶ enter a phone number ▶ .
  - Saved contact appears in the schedule details screen. A call can be made to that contact.
- 12 Select [Secret] ▶ select the setting ▶ •.
- - Enter up to 600 single-byte (300 double-byte) characters.
- Contacts cannot be saved while Keypad dial lock is set.

#### Set secret

- Schedule saved with Set secret cannot be read unless secret mode (IFP. 128) is set to [ON]. Also, the set alarm is activated, but the phone number, message, or image is not displayed.
- Saving only category icon from icon display calendar
- For details on switching to the calendar icon display @P. 385
- The following contents are saved into a schedule.
  - Date: Day to which cursor is positioned + Time at which operation was performed (End date: [OFF])
  - Title: Selected category icon name
  - Icon: Selected category icon

- 1 In the icon display calendar screen, select a date with ♠ ♠ ♠ ♠.
- 2 Select a category icon ▶ •.

#### Saving schedule from Redials/Received calls

- In the displayed schedule save screen, the following contents are pre-installed.
  - Date: Called/Received date and time (End date: [OFF])
  - Title: Plans
  - Icon: Plans
  - Contacts: Phone number
- Save the schedule.

#### Saving schedule from i-mode mail

- In the displayed schedule save screen, the following contents are pre-installed.
  - Date: Received/Sent date and time (End date: [OFF])
  - Title: Plans
  - Icon: Plans
  - Contacts: First phone number saved in phonebook by sender/ contact
  - Details: Subject and message (Up to 600 single-byte (300 double-byte) characters)
- 2 Save the schedule.

#### ■ Saving schedule from text memo

- In the displayed schedule save screen, the following contents are pre-installed.
  - Title: Category icon name of text memo
  - Icon: Category icon of text memo

- Details: Content of text memo
- In the Custom menu, select [LifeKit] ▶ [Text memo].
- Save the schedule.

#### Saving schedule from still picture

- In the displayed schedule save screen, the following contents are pre-installed.
  - Date: Save date and time of still picture (End date: [OFF])
  - Title: Plans
  - Icon: Plans
  - Image: Title of still picture

# ¶ Select a still picture from My picture ▶ ⑥ ▶ [Set screen] ▶ [Set schedule image].

- To save a still picture immediately after shooting: In the still picture preview screen, press (a) [Set screen] [Schedule].
- 9 Save the schedule.
- Still pictures in microSD Card cannot be saved directly to the schedule. Copy to FOMA terminal handset before saving.
- Still picture cannot be saved to the schedule if save destination is set to microSD Card.

# **Setting alarms**

Sound an alarm before the scheduled start time.

- For details on setting the LED @P. 113
- For details on setting the vibrator ☞ P. 101
- 1 In the schedule save screen, select [Alarm] ▶ [ON].
- 2 Select [Alarm time] enter the alarm time (number of minutes before the set start time) •
- Select [Ring duration] ▶ enter the ring duration ▶ .

- Select [Alarm tone] > select an alarm tone > ③.
  - To check an alarm tone: Select an alarm tone .
  - To not sound an alarm: Select [Alarm tone] ▶ [Not set].
- 5 Select [Alarm volume] ▶ adjust the volume with (\*) ▶ ●.
- 🔓 Press 🖲.
- If multiple Schedule alarms are set for the same time, the set alarm sounds for the set number of times.

#### When alarm time arrives

Alarm is activated in accordance with the settings. If a contact is saved, the contact information appears when the alarm is stopped.

- For details on stopping the alarm or adjusting the volume @P. 384
- In the following cases, an image or video appears on the alarm screen.
  - When an image is set in the schedule
  - When i-motion with image is set for alarm tone
  - When phonebook entries set as contacts have Picture call (still picture) set
- Images and videos are displayed on the alarm screen with the following priority.

| Priority (high → low)                                                                                                    |
|----------------------------------------------------------------------------------------------------|
| i-motion set as alarm tone $ ightarrow$ schedule image $ ightarrow$ phonebook picture call $ ightarrow$ group picture call $ ightarrow$ alarm image |

## Saving/Disabling vacations <Set vacation>

Set dates or days of the week as a vacation. Set vacations can also be disabled.

• Set up to 100 vacations.

- Set vacation appears red.
- In the Custom menu, select [LifeKit] ▶ [Classic Schedule].
- - Dates do not need to be selected when setting weekly vacations and disabling all vacations.
- Select the setting/disabling method.
  - Select [Clear/Set today].
  - ◆ Select [Set day] ▶ select day of week ▶ ▶ .
  - ◆ Select [Disable all past] ▶ [Yes].
  - Disable all past vacations (excluding vacations set to specific day of week) collectively.
  - ◆ Select [Disable all] ▶ [Yes].
- For Disable all, vacations set to specific days of week return to the default settings.

# Saving/Disabling national holidays <Set holiday>

- Save up to 20 holidays in addition to the preset Japanese national holidays.
- Set holiday appears red.
- 1 In the Custom menu, select [LifeKit] ▶ [Classic Schedule].
- - When disabling a national holiday, the date does not have to be selected.
- Select the setting/disabling.
  - Select [Save new] ▶ select the setting method ▶ ▶ enter a holiday name ▶ •.
    - Enter up to 50 single-byte (25 double-byte) characters.
  - ◆ Select [Reset] ▶ [Yes].

- Changing details for the set holiday
- In the calendar screen, select the holiday to change with ( ) .
- Select the holiday setting ▶ (a) ▶ [Edit].
- Enter the date -.
- Select the setting method .
- Enter a holiday name -.

# Checking schedules

- In the Custom menu, select [LifeKit] > [Classic Schedule].
- Select a date with .
  - To display the schedule list screen for the previous/following day: Press <a>™</a>/<a>.
  - microSD data].

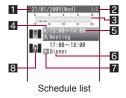

- 1 Date
- 2 Number of saved schedules for the day
- 3 Time bar
  - Schedule start time to end time is indicated in 30 minutes intervals.
- 4 Alarm
- 5 Start time

#### 6 Title

• The first 16 single-byte (8 double-byte) characters of the title appear.

• The phone number or name (if it is saved in the phonebook)

display the phonebook entry details screen (@P. 94).

appears in the contact. When the name appears, press 

to

#### 7 Category icon

#### 8 Image

- Image saved in schedule or image set as Picture call in the contact's phonebook is displayed.
- Select the schedule -.
  - To check saved image: Press 3.
  - To display the previous and following schedule details screens: Press .
  - · To display schedule details screen for the previous and following days for which schedules are saved: Press @/@.
  - . To make a call to the saved contact: Press make a call.

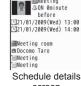

screen

- Displaying by category <Category/filter>
  - In the calendar screen, press (a) [Show] [Category/filter].
- Select a category icon -.
- Displaying by contact <Show by contact>
- by contact].
- Select a contact > -.
- Checking all schedules <Show all scheds>
- In the calendar screen, press **(a)** ▶ [Show] ▶ [Show all scheds].
  - To check a schedule: Select the schedule •.

- Attaching schedules to i-mode mail <Attach to mail>
- Compose and send a mail.
- Schedule for the timers for starting or recording 1Seg programs cannot be attached.
- Copying schedules <Copy>
- Paste a copied schedule into text input screens of the message text or phonebook and others.

# Editing a schedule <Edit>

- In the Custom menu, select [LifeKit] ▶ [Classic Schedule].
- 2 Select a date with ♠ ●.
- <mark>3</mark> Select a schedule 🕨 🕲 🕨 [Edit].
- Edit the schedule 3.
  - Editing procedures are the same as when saving (@P. 386).
- 5 Select the saving method.
  - Select [Save new].
  - ◆ Select [Overwrite] ▶ [Yes].

#### Deleting schedules <Delete>

¶ In the Custom menu, select [LifeKit] ▶ [Classic Schedule] ▶ 
⑥ ▶ [Show] ▶ [Show all scheds].

- Select the deletion method.
  - Select [Delete one].
  - ◆ Select [Delete all past] ▶ enter the terminal security code ▶ •.
  - Delete all entries prior to specified day.
  - ◆ Select [Delete all] ▶ enter the terminal security code ▶ •.
  - Select [Delete selected] ▶ select a schedule ▶ ▶ .
- Select [Yes].
- Deleting entries from calendar screen <Delete>
- 1 In the calendar screen, select a date ▶ @ ▶ [Delete].
- Select the deletion method ▶ .
- ☐ Enter the terminal security code ☐ ☐ [Yes].

#### Shortcut menu

# Starting frequently used function quickly

Save frequently used functions as shortcuts for easy access.

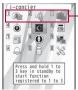

- The functions saved to this position are executed in the stand-by display by pressing

1 to 3 (for 1+ seconds).

- Default setting
  - 1 Bar code reader
  - 2: Receive Ir data
  - 3: Card reader

# Registering to Shortcut menu <Register shortcut>

Overwrite a previously saved shortcut with a frequently used function, i-appli software, or bookmark.

- Save up to 12 shortcuts.
- 1 In stand-by, press 🕡.

- 2 Select the registration destination ▶ ⑥ ▶ [Register shortcut].
- Select a function to register ▶ **(a)** ► [Yes].
  - A confirmation screen asking whether to overwrite does not appear when a new shortcut is registered.
- When registered i-αppli software itself or URL bookmarks are deleted, they are deleted from the Shortcut menu.

# Running Shortcut menu

- $\bullet$  If a calendar is shown, press  ${\color{red} \frown}$  to hide the calendar.
- 1 In stand-by, press .
- - · Alternatively, press dial keys.
    - · The order of the shortcut menu corresponds to the keypad layout.

#### **Deleting from Shortcut menu <Delete>**

- 1 In stand-by, press 🕡.
- Select the deletion method.
  - Select [Delete one].
  - ◆ Select [Delete all] ▶ enter the terminal security code ▶ .
- Select [Yes].

# Moving Shortcut menu icons <Move icon>

- 1 In stand-by, press .
- **3** Select the destination to move ▶ **○**.
  - · Positions of shortcuts are switched.

#### Resetting Shortcut menu to default settings <Reset shortcut>

- 1 In stand-by, press ♠ 🕲 ▶ [Reset shortcut].
- 2 Enter the terminal security code ▶ [Yes].

#### Quick search

# Searching by various methods

Use e-dictionary, i- $\alpha$ ppli "Internet dictionary", Support Book, search engines and others.

| Latera de Diseira de la | Outside the state of the state of the state |
|-------------------------|----------------------------------------------------------------------------------------------------|
| Internal Dictionary     | Searches by using an e-dictionary that has been registered or set. Up to five e-dictionaries can be registered and the e-dictionary can be changed when searching.                                                                                                    |
| i-αppli Dictionary      | Searches by activating i-αppli "Internet dictionary".                                                                                                    |
| Support Book            | Searches by using Support Book.  ● For details on Support Book ☞ P. 39                                                                                                    |
| i-mode Search           | Searches sites by accessing i-mode when a keyword is entered.                                                                                                    |
| Search from iMenu       | Searches from iMenu by accessing i-mode.                                                                                                    |
| Search by full browser  | Connects the set search engines with Full Browser. The search engine can be changed.                                                                                                    |

## Searching using internal dictionary

## Registering e-dictionaries to use

- Register preset e-dictionaries (PP. 375) and set them as the internal dictionary.
- 1 In stand-by, press Q.
  - In the Custom menu: Select [LifeKit] [Quick search].
  - Alternatively, press 
     (a) (for 1+ seconds) in the Custom menu or while using functions to activate Quick search.

- Press (a) | [Register int dict].
- Select the destination to register \( \begin{aligned} \ext{ } \begin{aligned} \ext{ } \begin{aligned}
  - To set the registered e-dictionary to the internal dictionary or disable: Select an e-dictionary .
  - To disable the registered e-dictionary: Select an e-dictionary (a) ▶ [Disable] ▶ [Yes].
- Select [Register] ▶ select an e-dictionary ▶ ▶ [Yes].
  - 🖺 appears for the e-dictionary registered to the dictionary.
- Select an e-dictionary ▶ •.
  - $\checkmark$  appears for the set e-dictionary.
- Searching using registered e-dictionaries as internal dictionary
- In stand-by, press Q.
- Select [Internal Dictionary] ▶ input a search string.
  - To switch input mode: Press @.
  - Everytime text is input, the search result appears below the text input field.
  - To search after inputting all search strings: Press (a) (or (b) ) [Key word]) input a search string .
  - To change the e-dictionary to search: Press (a) | [Dict settings] select an e-dictionary .
    - $\checkmark$  appears for the set e-dictionary.
- Select the search result \( \bigcirc

# Searching using i-appli dictionary, Support Book or search engines

- In stand-by, press Q.
- Select the search method.
  - Select [i-αppli Dictionary] ▶ search.
  - ◆ Select [Support Book] ▶ search.

- Select [i-mode Search] ▶ input a search string ▶ Yes].
- Select [Search from iMenu] ▶ search.
- ◆ Select [Search by full browser] ▶ search.
- Registering a search engine to use
- In stand-by, press Q.
- Press (a) | [Register URL].
- Enter a URL -.
- Setting i-αppli dictionary to start from i-αppli software list screen <Reg i-appli dict>
- In the software list screen, select the software (a) ▶ [Reg i-αppli dict] ▶ [Register] ▶ [Agree].

# Using Quick search in received message details screen <Quick search>

- While viewing Decome-Anime, Quick search is not available.
- [Search from iMenu], [Search by full browser] and [Support Book] cannot be selected.
- In the received message details screen, press (a) [Quick search].
- Press at the start point of a search string • at the end point.
- Search in the dictionary.

# Using Quick search in text input screen

- When Guess conversion or Quick conversion is set to [ON], a conversion candidate can be selected and operation is available.
- [Search from iMenu]. [Search by full browser] and [Support Book] cannot be selected

- In the text input screen, enter hiragana 🕨 🖲.
- 9 Search in the dictionary.

#### Owner information

# Saving your own name and image

 By default, only the phone number of the inserted FOMA card is saved. In addition, save the following items.

| Icon     | Save item                                                                 |
|----------|---------------------------------------------------------------------------|
| 2        | Name (up to 32 single-byte (16 double-byte) characters)                   |
| R        | Reading (up to 32 single-byte characters)                                 |
| 誹        | Own number (cannot be edited)                                             |
| <b>3</b> | Phone number (two numbers, each of up to 26 digits)                       |
| <b>8</b> | Mail address (three addresses, each of up to 50 single-byte characters)   |
|          | Company/school (up to 40 single-byte (20 double-byte) characters)         |
| 盂        | Department (up to 60 single-byte (30 double-byte) characters)             |
| <u> </u> | Title (up to 40 single-byte (20 double-byte) characters)                  |
| Ŧ        | Postal code (up to 7 single-byte digits)                                  |
| •=       | Postal address (up to 100 single-byte (50 double-byte) characters)        |
| *        | Birthday (single-byte numbers, from January 1, 1900 to December 31, 2099) |
| 2        | Memo (up to 200 single-byte (100 double-byte) characters)                 |
| <u> </u> | Own image                                                                 |

- 1 In the Custom menu, press **○** ▶ **○**.
  - Alternatively, select [Phone] [Owner Information] •.

- When the 2in1 mode is set to [Dual mode], the owner information of Number A appears.
- To switch to owner information of Number B: Press 3.
- 🤰 Enter the terminal security code 🕨 🗩 🕲 🕨 [Edit].
- Save owner information ▶ (a).
  - Saving procedures are the same as phonebook (PP P. 89).
- Changing for i-mode mail address is not reflected in the owner information details screen. Save mail address manually.
- Copy microSD Card phonebook contents to owner information (☞P. 95).

# Showing owner information details

<Owner Information>

- In the Custom menu, press ① ▶ ●.
  - Alternatively, select [Phone] > [Owner Information] > .
- - ullet To select displayed item: Press igodot.
- Copying saved details of owner information <Copy item>
- The following items can be copied.
  - Name Own number
    - Own number
       Other phone number
  - Mail address Company/school, Department, Title
  - Postal address
     Memo
- In the owner information details screen, select an item with ⊕ ▶ 圖 ▶ [Copy] ▶ [Copy item].

#### ■ Setting whether to transfer own image < Image transfer>

Set whether to transfer own image when sending owner information via Ir communication, iC communication or Bluetooth, or copying it to microSD Card.

- In the owner information details screen, press 

  [Image transfer].
- Select the setting.
  - ◆ Select [Yes] ▶ [Yes].
  - ♦ Select [No].

#### Voice memo (during call)/Voice memo (stand-by)

# Recording the other party's voice during a call or own voice when in stand-by

Record the other party's voice during a call (Voice memo (during call)) or own voice when in stand-by (Voice memo (stand-by)).

- Record up to three Voice memos of approximately 15 seconds each, together with Record messages (voice calls) (127 P. 69).
- Voice memos of 3 seconds or less may not be recorded.
- For details on replaying and deleting voice memos made during a call and in stand-by ☞P. 71

# Recording the other party's voice during a call <Voice memo (during call)>

- - Alternatively, press 7 (for 1+ seconds) to record.
  - To stop recording: Press @.
  - Recording automatically ends after approximately 15 seconds.
- Own voice is not recorded in Voice memo (during call). However, own voice may be recorded due to line status.
- Messages that indicate outside the service area, changed phone number, and others cannot be recorded.

# Recording own voice when in stand-by

<Voice memo (stand-by)>

- In the Custom menu, select [LifeKit] ▶ [Voice memo/Rec msg] ▶ [Record].
  - In stand-by: Press 7 (for 1+ seconds) [Record].
  - To stop recording: Press .
  - Speak within approximately 10 cm away from the mouthpiece.
  - Recording automatically ends after approximately 15 seconds.
- Set recorded Voice memos (stand-by) to On hold tone, Hold tone (電子, 67), or Reply message (電子, 70).
- Key/Standby i-motion sound is silenced while recording a voice memo.
- Recording is stopped if a call is received (Voice is recorded until stopped).

#### Talk time/cost

# Displaying call duration/charge

Check previous or total call duration/charge for voice calls, Videophone calls, etc.

- Voice call duration, Videophone call duration and 64K data communication duration appear for call duration. Duration time includes calls made and received.
- Call charge includes only calls made. When calls are made to toll-free numbers, directory assistance (104), etc., [0YEN] or [\*\*\*\*YEN] appears.
- Call charges for switching between Videophone and voice call appear as [Last call cost \(\circ\)\(\text{YEN}\)] and [V.phone call cost \(\circ\)\(\text{YEN}\)]. Charges for calls switched multiple times appear for each voice/Videophone call in total.
- Call charge is saved on the FOMA card. If a different FOMA card is inserted, the total call charges stored (those calculated since December 2004) on the currently inserted card appear.

- Call duration/charge that appears can be reset.
- Call duration/charge that appears is an estimate and may differ from actual amount. Call charge does not include consumption tax.

## Displaying call details

- In the Custom menu, select [Settings] ▶ [NW Services] ▶ [Talk time/cost].
- While accessing the FOMA card, a message stating the status appears.
- Transmission duration and charge for PushTalk, i-mode and packet transmission are not counted. Refer to the "Mobile Phone User's Guide [i-mode] FOMA version" for details on checking the i-mode charge, etc.
- If the previous call duration exceeds 9:59:59, the counter restarts from 0:00.
- If the total call duration exceeds 999:59:59, the counter restarts from 0:00.
- Time used for receiving or making a call is not counted.
- Last call cost is reset to [\*\*\*\*\*YEN] when the power is turned off.
- Transmission charges for Chaku-moji are not counted.
- International call charges for WORLD CALL are counted.
   International call charges for other call services are not counted.
- If subscribed to the 2in1, total call charge is the total of Number A and Number B.

### Resetting call duration/call cost

The recorded previous call duration or the total call duration/cost can be reset to  ${\it 0}$ .

1 In the Custom menu, select [Settings] ▶ [NW Services] ▶ [Talk time/cost] ▶ ③.

- Select the item to reset.
  - ◆ Select [Reset total] ▶ enter PIN2 code ▶ .
  - ◆ Select [Talk time reset] ▶ enter the terminal security code ▶ .
- Select [Yes].
- When the total call duration is reset, the year and date of resetting is saved. When the total call charge is reset, the charges at the time of resetting, as well as the year and date of the reset, are saved.

## Setting call cost limit notice <Limit settings>

Show a stock icon or sound an alarm in stand-by when the set maximum call cost is exceeded after a call is ended. Also, reset total call cost on the first of the month.

- In the Custom menu, select [Settings] ▶ [NW Services] ▶ [Talk time/cost] ▶ ⑩ ▶ [Limit settings].
- Penter the terminal security code ▶ .
- Properties [Select the Select the Select th
- Select the [Limit settings] field • enter limit •.
- - Select [Alarm + stand-by] ▶ set the alarm tone, alarm volume, and ring duration ▶ ⑤.
    - For details on the setting method steps 3 to 5 of "Setting alarms" on P. 387
  - Select [Stand-by].
- - When set to [ON], the call charges are reset at 00:00 on the first of each month.
- 7 Enter the PIN2 code ▶ •.

- When auto-reset is set to [ON], the call charges are also reset if date and time are changed in Date settings (P. 49) in the following month or later.
- If set Limit notice again when Limit settings message is displayed, the message is deleted.
- Deleting Limit settings message in stand-by
- The security code ► .
- When Limit settings message is deleted, the message is not displayed until All calls cost is reset or Limit settings is set again.

#### Calculator

## Using the FOMA terminal as calculator

- Calculate memories, percentages and consumption tax.
- In the Custom menu, select [LifeKit] ▶ [Calculator].
  - In stand-by: Enter number ▶ [Calculator].
- Calculate.

#### Key operations for calculator

| 0 to 9      | Number input  | CLR        | C·CE (Delete input       |
|-------------|---------------|------------|--------------------------|
| <b>★</b> *1 | Decimal point | CEN        | number)                  |
| #           | +/- switching | (1)        | RM (Recall memory)       |
| 0           | + (Add)       | <b>i</b>   | % (Calculate percentage) |
| 0           | - (Subtract)  | <b>*</b> 2 | TAX (Calculate           |
| 0           | × (Multiply)  | 2 -        | consumption tax)         |
| 0           | ÷ (Divide)    | <b>©</b>   | M+ (Add memory)          |
| •           | = (Calculate) |            | CM (Clear memory)        |

- \*1 Press for 1+ seconds to copy calculation contents.
- \*2 Press twice to show the price without tax.

- When calculating memories, results are retained even after the calculator is ended.
- Numbers after the decimal point are left off when calculating consumption tax.

### Changing tax rate

1 In the calculator screen, press ✓ (for 1+ seconds) enter tax rate (01 to 99) •.

#### **Text memo**

## **Entering memos**

Save frequently used phrases and use them when composing messages and schedules.

- Save up to ten text memos.
  - In the Custom menu, select [LifeKit] ▶ [Text memo] ▶ ⑥ ▶ [Create] ▶ [New].
    - Alternatively, press to create a new text memo in the text memo list screen.
- - Enter up to 128 single-byte (64 double-byte) characters.
- Select [Group] ▶ select a category icon ▶ ▶ €.

#### Using memos

Use the information in a text memo to compose a message or schedule.

- In the Custom menu, select [LifeKit] ▶ [Text memo].
- 9 Select a text memo ▶ ▶ ⑩ ▶ [Create].

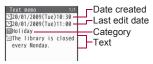

- 3 Select a function to use ▶ use each function.
  - For [Compose message]: Text of memo is entered in the message in advance.
  - For [Create schedule]: The following contents are entered in advance.
    - Title: Category icon name of text memo
    - Icon: Category icon of text memo
    - Details: Content of text memo

## **Editing memos**

- 1 In the Custom menu, select [LifeKit] ▶ [Text memo].
- - Editing procedures are the same as when saving (@P. 396).
- Select the saving method.
  - Select [Save new].
  - ◆ Select [Overwrite] ▶ [Yes].

#### **Deleting memos**

- 1 In the Custom menu, select [LifeKit] [Text memo].
- Select the deletion method.
  - Select [Delete one].
  - ◆ Select [Delete selected] ▶ select a text memo ▶ ▶ ⑩.
  - Select [Delete all] ▶ enter the terminal security code ▶ .

## Select [Yes].

#### Earphone/Microphone with switch

# Using earphone/microphone with switch

Connect the Stereo Earphone Set 01 (sold separately) to an earphone plug adapter for external connector terminal (sold separately) connected to the external connector terminal to call or answer by pushing a switch.

- Do not forcefully pull the external connector terminal cover. May damage the cover.
- Key/Standby i-motion sound is heard from the Stereo Earphone Set 01 when connected.
- The volume for the earphone is the same as set in Received call volume (@P. 100).
- Do not press the switch repeatedly. Calls may be made and received automatically.
- Do not wind the cord of the Stereo Earphone Set 01 around the FOMA terminal. The internal antenna may not work properly.
- Placing the cord of the Stereo Earphone Set 01 near the internal antenna may cause noise.
- Secure plug. Sound may not be audible if not completely inserted.
- A beep sounds when the plug is inserted only halfway during a call.
   This is not a malfunction.
- A pop may sound when the power is turned on or the handset is operated. This is not a malfunction.

## Setting operation of earphone/microphone with switch <Headset sw to call>

Set the Stereo Earphone Set 01 to enable voice calls using only the switch. Save phone numbers to the FOMA terminal handset phonebook in advance and specify a memory number.

- When a Bluetooth device is connected using the Headset service, the Headset switch to call is followed.
- Save one entry from memory numbers 000 to 999 from the FOMA terminal handset phonebook.
- In the Custom menu, select [Settings] | [Phone settings] | [Headset sw to call] | [Voice call].
- 2 Enter the memory number ▶ .

## Making a voice call with switch

- Connect the Stereo Earphone Set 01 in advance.
- Making a call to a memory number specified for Headset switch to call
- 1 In stand-by, press the switch for 2+ seconds.
  - When the screen is off due to the screen display time, press a key or the switch to show the screen in advance.
- Press the switch for 2+ seconds to finish call.
- Making a call after entering a phone number
- In stand-by, enter a phone number ▶ press the switch for 2+ seconds.
  - Call can also be made from phonebook and Redials/Received calls.
- Press the switch for 2+ seconds to finish call.

- If multiple phone numbers are saved to memory numbers set in Headset switch to call, the first phone number saved is called.
- When a memory number set for Headset switch to call is set as Secret, set Secret mode to [ON] before using switch to call.
- Calls may be made accidentally if the FOMA terminal is carried in a bag with the Stereo Earphone Set 01 connected. Disconnect when not in use.
- Calls may be made if an earphone/microphone without switch is rapidly inserted and removed.

## Receiving calls with switch

Receive voice/Videophone or PushTalk calls.

- 1 Connect the Stereo Earphone Set 01.
- When a call is received, press the switch for 2+ seconds.
  - Set the location to which the ring tone is output (@P. 102).
- Press the switch for 2+ seconds to finish call.
- Calls may be answered accidentally if the earphone/microphone with switch is connected while the ring tone sounds. Disconnect when not in use.

#### Auto answer setting

# Receiving a call automatically when an earphone is connected

Automatically answer voice/Videophone/PushTalk calls received while the Stereo Earphone Set 01 (sold separately) is connected.

- When the Stereo Earphone Set 01 is not connected, Auto answer setting is not available even if set to [ON] (excluding PushTalk).
- 1 In the Custom menu, select [Settings] ▶ [Phone settings] ▶ [Incoming settings] ▶ [Auto answer setting].
- Select the item.
  - ◆ Select [Phone/Videophone] ▶ [ON] ▶ enter a ring time ▶ •.
  - ◆ Select [PushTalk] ▶ [ON].
- Calls are answered without ringing or vibrating when the ring time is set to [000 seconds].
- Calls from other parties set for Reject calls are not answered.
- Set different Auto answer setting and Record message ring times.
- If both Voice Mail Service and Auto answer setting are enabled, and the same number of seconds is set for both services, then Voice Mail Service takes priority. To prioritize Auto answer setting, set a shorter ring time than that set for the Voice Mail Service (This also applies to the Call Forwarding Service).

#### Bluetooth

## **Using Bluetooth function**

Connect the FOMA terminal to Bluetooth devices wirelessly.

 Wireless communications with all the Bluetooth devices are not completely guaranteed.

## Supported version and supported profiles

- Supported version
  Bluetooth specification Ver. 2.0+EDR\*1
- Supported profiles\*2 (Supported services)

HSP (Headset Profile)

HFP (Hands Free Profile)

A2DP (Advanced Audio Distribution Profile)

AVRCP (Audio/Video Remote Control Profile)

HID (Human Interface Device Profile)

DUN (Dial-up Networking Profile)

OPP (Object Push Profile)

SPP (Serial Port Profile)

- \*1 The FOMA terminal and all Bluetooth function-installed devices have ensured that they conform to the Bluetooth specification according to the rules that the Bluetooth SIG defines, and are all authenticated. However, operating methods might differ, or data might not be exchanged even when they are connected wirelessly, depending on the features or specifications of connecting devices.
- \*2 Standardizes the communication procedures of Bluetooth device per feature of a device.

## What can be performed using Bluetooth connection

The following services are available with the FOMA terminal.

#### ■ Talking with Headset/Hands-free (HSP/HFP)

Connect commercially available Bluetooth compatible Headset to the FOMA terminal to talk wirelessly.

Connect a commercially available Bluetooth compatible hands-free device such as a car navigation system to the FOMA terminal to talk during hands-free operation using the car navigation system.

#### ■ Playing back on Audio device (A2DP/AVRCP)

Connect Wireless Earphone Set 02 (sold separately) or commercially available Bluetooth compatible audio device to the FOMA terminal to play music or sound of 1Seg wirelessly. Also, remote control operation may be available from Bluetooth devices. However, some devices do not support sounds of 1Seg or video movies.

#### ■ Using Bluetooth compatible keyboard (HID)

Connect commercially available Bluetooth compatible keyboard to the FOMA terminal to enter text in the keyboard. Usual screen operations are available using Cursor key/Enter key/Esc key/Function key/ Numeric key.

## ■ Making Dial-up connection wirelessly (DUN)

Connect a Bluetooth compatible PC to the FOMA terminal to make packet transmission or 64K data communication using the FOMA terminal as a modem.

- Refer to "Manual for PC Connection" in the accompanying CD-ROM for details.
- Sending/Receiving data (File transfer) (OPP)

Send or receive phonebook entries, schedule, messages, text memos, bookmarks, location service clients, or ToruCa with the Bluetooth device.

### ■ Using Bluetooth communication from i-αppli (SPP)

Connect with another mobile phone or Bluetooth communication compatible device to play a match game and manage data.

 The following sounds are output from the Bluetooth device or the FOMA terminal depending on the connected service.

|                                      |                    | Connected services |     |      |
|--------------------------------------|--------------------|--------------------|-----|------|
|                                      |                    | HSP                | HFP | A2DP |
| Voice call dial to                   | one                | 0                  | 0   | ×    |
| Voice/Videopho                       | ne call ring tone  | O*1, 2             | ○*2 | ×    |
| Calling tone at voi                  | ce/Videophone call | 0                  | 0   | ×    |
| The other party' Videophone cal      | s voice at voice/  | 0                  | 0   | ×    |
| Caller's voice from message at voice |                    | 0                  | 0   | ×    |
| Sounds of 1Seg                       | programs           | ×                  | ×   | ○*3  |
| i-motion playbad                     | ck tone            | ×                  | ×   | ○*4  |
| Video playback                       | tone               | ×                  | ×   | ○*3  |
| PC movie playback tone               |                    | ×                  | ×   | ○*4  |
| MUSIC Player playback tone           |                    | ×                  | ×   | ○*4  |
| Music&Video Channel playback tone    |                    | ×                  | ×   | 0    |
| Alarm tone                           |                    | ×                  | ×   | ×    |
| Mail ring tone                       | Notice first       | ×                  | ×   | ×    |
|                                      | Operation first    | ×*5                | ×*5 | X*5  |
| PushTalk ring tone                   |                    | ×                  | ×   | ×    |

- O: Output from the Bluetooth device.
- $\times$ : Play back the FOMA terminal instead of outputting from the Bluetooth device.

- \*1 The ring tone sounds from both the Bluetooth device and the FOMA terminal when Headset setting is set to [Headset + speaker].
- \*2 The ring tone sounds from the FOMA terminal when Forward Ring Tone is set to [OFF].
- \*3 Play back only on an A2DP compatible Bluetooth device protected by copyright in the SCMS-T.
- \*4 The tone does not sound for activating the player from sites or Ring tone.
- \*5 The mail ring tone does not sound when a screen other than stand-by is shown.
- Some Bluetooth devices may not work as those specified above.
- While the Manner mode is set, the ring tone sounds from the Bluetooth device.
- Some commercially available Bluetooth compatible earphones or headphones may not conform to the Bluetooth specification. In this case, the audio noise may affect earphones or headphones.
- Refer to instruction manual for a Bluetooth device as well.

## **Precautions for handling the Bluetooth device**Note the following when using the Bluetooth device.

- Note the following to make good connection.
  - The distance between the FOMA terminal and another Bluetooth device keep within approximately 10 m with no obstructions in sight. The distance that can make connection may be shorter when there are obstructions between them or depending on the conditions of the surroundings (such as walls or furniture) and the structure of a building. Especially when there is a wall or floor of reinforced concrete between them, they may be unable to connect with each other. Note the above mentioned distance is not quaranteed.

- Move the FOMA terminal and another Bluetooth device as far away as possible from home electric appliances, AV devices, OA devices, etc. before connection. The Bluetooth device is liable to be adversely affected by a microwave oven so move as far away as possible from the microwave oven while using it. Otherwise, normal connection cannot be performed when electric devices are powered on or Bluetooth devices may cause noises or reception failure on a TV or radio set (TV images may degrade for specific channels of UHF or satellite broadcasting).
- Move the Bluetooth device to a place that connection is possible when there is a broadcast station or radio near a Bluetooth device, and the FOMA terminal cannot be connected to the device. Strong radio waves may prevent connection between Bluetooth devices.
- Wireless connection is available with Bluetooth device put in a bag or pocket. However, lowering of communication speed or noise may result when the Bluetooth device and the FOMA terminal are separated by your body.
- The Bluetooth device use the same frequency band (2.4 GHz) as wireless LANs (IEEE802.11 b/g). Therefore, using the Bluetooth device near a wireless LAN device may cause the radio interference, lowering of communication speed, noise, or connection fail. In this case, turn off the wireless LAN device or keep the FOMA terminal and the Bluetooth device at least approximately 10 m away from the wireless LAN.
- Electromagnetic signals from the Bluetooth device may affect the operation of electronic medical equipment. As some cases may result in accident, turn off the FOMA terminal and another Bluetooth device in the following place.
  - On trains
- On airplanes
- In hospitals
- Nearby automatic doors or fire alarms
- In places such as gas stations where flammable gas is generated

### ■ Using Bluetooth devices simultaneously

Connect Bluetooth simultaneously, for example, listening to the music on the Bluetooth device while composing mail with a Bluetooth compatible keyboard. For details on the combinations of functions that can be used simultaneously 128° P. 476

 For Hands-free and Headset services, the profile connected first takes priority. However, they can be simultaneously switched to connection stand-by.

## Registering Bluetooth device

Search for the Bluetooth device to connect and register the device to the FOMA terminal. Register up to ten Bluetooth devices.

- To register a Bluetooth device, the Bluetooth passkey must be entered. Before starting the registration, enter the same user-specified 4- to 16-digit number on the FOMA terminal and the other party's Bluetooth device.
- Switch the other party's Bluetooth device to the registration stand-by status in advance.
- In the Custom menu, select [LifeKit] | [Bluetooth] | [List/cnnct/discnnct].
  - When any Bluetooth devices have already been registered, the device list screen appears. Press (a) and proceed to step 3.
- 9 Select [Yes].
  - Search the Bluetooth device around the FOMA terminal.
     Searched devices are displayed on the list.
- Select a Bluetooth device to register \( \begin{align\*} \end{align\*} \) [Register Devices].
  - Alternatively, select a Bluetooth device to register and press .
  - To search again: Press 3.
- Enter the Bluetooth passkey •.

- If a device is the one supported by Audio service, the default connection device setting screen appears. When [Yes] is selected, the device is set to default connection device.
- Entering the Bluetooth passkey may not be required depending on the operations of the other party's Bluetooth device.
- When ten Bluetooth devices are already registered, the confirmation screen for overwriting appears. When [Yes] is selected, the Bluetooth devices are overwritten starting with the oldest communication date and time.
- For details on the operations of the other party's Bluetooth device, refer to the manuals of the Bluetooth device to be used.
- Searching only unregistered devices to register
- In the Custom menu, select [LifeKit] [Bluetooth] [Register new device].
- ? Register.
  - For details on registering steps 3 and 4 of "Registering Bluetooth device" on P. 402
- Search list screen layout

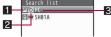

1 Device category icon

|    | Computer     |   | Peripheral        |
|----|--------------|---|-------------------|
|    | Phone        | n | Imaging device    |
| ** | LAN          | ₫ | Wearable terminal |
| Ç  | Audio device |   | Other             |

#### 2 Classification icon

Unregistered device that has been newly found

| 0          | Already registered device that has been found                                         |
|------------|---------------------------------------------------------------------------------------|
| ъ          | Already registered device that has been found and is set to default connection device |
| <b>"Z.</b> | Already registered and connected device that has been found                           |
| Z.         | Already registered and connected device that is set to default connection device      |

#### 3 Device name

## Connecting to Bluetooth devices

Connect to registered Bluetooth devices.

- In the Custom menu, select [LifeKit] [Bluetooth] [List/cnnct/discnnct].
  - To update the information: Press @.
- - § flashes at approximately 0.5-second intervals when the connection is completed.
  - To disconnect the Bluetooth device: Select a Bluetooth device to disconnect ▶ (□) ▶ [Yes].

#### ■ Device list screen layout

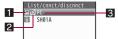

- 1 Device category icon (@P. 402)
- 2 Classification icon

Z Already registered device that is being connected

P

Already registered and connected device that is set to default connection device

#### 3 Device name

- If a Bluetooth device is turned off during the connection or disconnection processing or there is no response from the Bluetooth device, it takes up to approximately 20 seconds for the processing.
- If the FOMA terminal is disconnected from a Bluetooth device while being connected, the connected service is switched to connection stand-by. Also, if the FOMA terminal is turned off while being connected or in connection stand-by, the connection or connected service will be switched to connection stand-by when the power is turned on next time.
- When connection to the registered Bluetooth device is failed, delete the registration once and register the device again. It may be able to connect.
- Deleting registered Bluetooth device <Delete>
- In the device list screen, select a Bluetooth device ▶ ⑩ ▶ [Delete] ▶ [Yes].
- Setting a device that is automatically connected when a Bluetooth compatible function is activated <Def cnnctn dev>
- In the device list screen, select a Bluetooth device ▶ 

  (a) ▶ [Def cnnctn dev] ▶ [Yes].
- Displaying detailed information of Bluetooth device <Connection info>
- In the device list screen, select a Bluetooth device ▶ <a>®</a> ▶ [Connection info].
  - To edit the device name: Press (a) edit the device name •.
    - Enter up to 32 single-byte (16 double-byte) characters for a device name.

# Switching to registration stand-by/connection stand-by <a href="Accept Registered">Accept Registered</a>

Switch to receive a registration request/connection request from other Bluetooth devices in stand-by display.

- In the Custom menu, select [LifeKit] | [Bluetooth] | [Accept Registered].
  - § flashes at approximately 1-second intervals.
  - Register devices within approximately 5 minutes after switching the FOMA terminal to connection stand-by. After approximately 5 minutes, 8 becomes illuminating.
  - To select the service to switch to the connection stand-by:
     Select [Accept Registered] ▶ ⑥ ▶ select a service ▶ ⑥ ▶ ⑥
  - Turn off the Bluetooth power when disabling the stand-by status.
- Connection does not start when the other party's Bluetooth device is already in connection stand-by after the connection is ended. In this case, connect from the FOMA terminal.
- If connection stand-by is set when multiple Bluetooth devices are registered, the FOMA terminal may be connected to a Bluetooth device other than the one to be connected.
- While in connection stand-by, even if a connection request from a Bluetooth device is received, connection may not be made depending on the signal strength.
- When accepting a registration request/connection request from unregistered Bluetooth device
- 1 Registration request/Connection request from the other party in stand-by ▶ [Yes] ▶ register.
  - For details on registering step 4 of "Registering Bluetooth device" on P. 402
- When accepting a connection request from registered Bluetooth device
- Automatically connect and becomes flashing at approximately 0.5-second intervals.

 When accepting a connection request from already connected service, or when there are two connecting Bluetooth devices, connection is not available.

## Turning on/off Bluetooth power on the FOMA terminal <Bluetooth Power ON/Bluetooth Power OFF>

Turn on/off the Bluetooth power of the FOMA terminal.

- If the Bluetooth power is turned off, all services that are connecting
  or in connection stand-by are stopped. If the Bluetooth power is
  turned on, services that are previously connecting or in connection
  stand-by are switched to connection stand-by.
- In the Custom menu, select [LifeKit] [Bluetooth] [Bluetooth Power ON]/[Bluetooth Power OFF] [Yes].
  - In stand-by: Press 6 (for 1+ seconds) ► [Yes].
- With the following operations, Bluetooth is automatically turned on.
- Connection/connection stand-by
- Search

- Bluetooth reception/send
- Bluetooth output from Bluetooth compatible functions (1Seg, i-motion, Video player, Music&Video Channel, MUSIC Player, Internet movie player)
- Activating Bluetooth functions from i-αppli Also, Bluetooth remains on after the completion of the above processing. However, for Bluetooth communication from i-αppli, if there is no Bluetooth function being used when i-αppli ends, Bluetooth is turned off.
- While the FOMA terminal is turned off or in the Self mode, Bluetooth power is forcibly turned off. However, when the FOMA terminal is turned on or the Self mode is disabled, the original status (connection stand-by) is recovered.

### **Using Bluetooth devices**

 For operations from a Bluetooth device, refer to the manual for the Bluetooth device.

### ■ Making a call using Bluetooth devices

- 1 Connect a Bluetooth device using Headset service or Hands-free service.
- Make/Receive a call via the Bluetooth device.
  - Q appears during a call via the Bluetooth device.
  - - When a connection is being made using the Headset service and the call is being made with the FOMA terminal, the connection can be switched only from the Bluetooth device.
- During a call on the Bluetooth device, adjust the volume on the Bluetooth device.
- During a call on the Bluetooth device, the call continues when the FOMA terminal is closed regardless of Set when folded.
- If the FOMA terminal is disconnected from a Bluetooth device during a call, the call is finished.
- Playing audio and music of 1Seg and MUSIC Player using Bluetooth devices
- 1 Connect a Bluetooth device using Audio service.
- Activate and watch/play 1Seg, MUSIC player, etc.
- During a Bluetooth outputting, adjust the volume on the Bluetooth device.
- Remote control operations are available even while playing MUSIC Player or Music&Video Channel player (program with voice only) in the background. However, remote control operations are not available when submenu, etc. is displayed even in the player screen.
- Depending on the conditions of Bluetooth device or operations from the FOMA terminal, playing sound or music may be interrupted.

- If a voice or music is stopped from a Bluetooth device during the playback, the FOMA terminal may be outside the Bluetooth area or the Bluetooth device is turned off. Check the FOMA terminal and Bluetooth device. In this case, the Audio service may be disconnected depending on the Bluetooth device. To play the voice or music from the Bluetooth device again, reconnect the Audio service.
- When connecting the Wireless Earphone Set 02 (sold separately), connect it from the FOMA terminal.
- Some music data in AMR format may not be played back depending on the car navigation.
- Setting Auto start of MUSIC Player < Music auto start>
- In the Custom menu, select [LifeKit] ▶ [Bluetooth] ▶ [Bluetooth setting] ▶ [Music auto start].
- 2 Select the setting ▶ •.
- When Music auto start is [ON], if an Audio service is connected from a Bluetooth device with the Audio service in connection stand-by, MUSIC Player is automatically activated. However, it is not activated while a screen other than stand-by appears.
- Outputting with voice from a Bluetooth device after each function is activated <Bluetooth output>
- Connect to the Bluetooth device that is set to the default connection device setting.
- Connecting automatically to a Bluetooth device when each function is activated <Startup auto cnnct>
- While 1Seg, video player, etc. is being activated, press | Eluetooth output] | [Startup auto cnnct].
- 9 Select the setting ▶ •.

- When Startup auto connection is [ON] and there are some Bluetooth devices that are set to the default connection device setting, just activate 1Seg or MUSIC Player to automatically make it connect to the Bluetooth devices without connecting to the Audio service in advance.
- Connection is not available when 1Seg is activated by the time for starting or recording and Wakeup TV.
- When there is no Bluetooth device that is set to the default connection device setting, Startup auto connection cannot be set to [ON].
- The setting becomes valid from next start.
- Using Bluetooth compatible keyboard
- 1 Connect a Bluetooth compatible keyboard using Keyboard service.
- In the text input screen, input text from keyboard.
  - Input method is automatically set to [Romaji method] and Quick conversion and Direct conversion are set to [OFF].

#### Bluetooth compatible keyboard

• Convenient operations in the text input screen are shown below.

| To select text                                    | Shift+Cursor key |
|---------------------------------------------------|------------------|
| To copy the selection                             | Ctrl+C           |
| To cut the selection                              | Ctrl+X           |
| To paste                                          | Ctrl+V           |
| To cancel operations (UNDO function)              | Ctrl+Z           |
| To change the range of characters to be converted | Shift+←, Shift+→ |

 Keys of the Bluetooth compatible keyboard correspond to the operation keys of the FOMA terminal as below. Corresponding keys can be operated same as the FOMA terminal.

| FOMA terminal | Bluetooth compatible keyboard |
|---------------|-------------------------------|
| CLR           | BS or DEL                     |
|               | Esc                           |

| FOMA terminal                                     | Bluetooth compatible keyboard                            |
|---------------------------------------------------|----------------------------------------------------------|
|                                                   | Ctrl+Esc                                                 |
| <b>(i)</b>                                        | F1*1                                                     |
| <b>©</b>                                          | F2                                                       |
| <b>©</b>                                          | F3                                                       |
| (ii)                                              | F4                                                       |
| 1 to 9, 0                                         | 1 to 9, 0                                                |
| ×                                                 | * "Shift+: (colon)"                                      |
| #                                                 | # "Shift+3"                                              |
| $\bigcirc$ , $\bigcirc$ , $\bigcirc$ , $\bigcirc$ | $\uparrow$ , $\downarrow$ , $\leftarrow$ , $\rightarrow$ |
| •                                                 | Enter*2 (Text input screen: Ctrl+Enter)                  |
| Q                                                 | Tab                                                      |

<sup>\*1</sup> Press in the compose message screen to send.

- Some keys, such as numeric keypad, cannot be inputted.
- Text input is not available with the FOMA terminal during the operation with Bluetooth compatible keyboard. Switch the Input method to [5-touch]/[2-touch] for inputting the text with FOMA terminal (@P. 418). In this case, the operation with Bluetooth compatible keyboard is not available.
- The terminal security code cannot be entered using a Bluetooth compatible keyboard.
- If the text box is selected during i-mode/Full Browser, the text input screen appears and text can be entered.
- Using Bluetooth communication from i-αppli
- 1 While running software, select Bluetooth communication startup ▶ —.

<sup>\*2</sup> Press in the text input screen to insert [♣] (line breaks).

#### Registering devices from i-αppli

- 1 While running software, select Register Devices startup ▶ .
- 2 Register.
  - For details on registering steps 3 and 4 of "Registering Bluetooth device" on P. 402
- Switching to registration stand-by from i-αppli
- 1 While running software, select Registration stand-by startup ▶ .
- Request from a Bluetooth device ► [Yes] ► register.
  - For details on registering 
     Step 4 of "Registering Bluetooth device" on P. 402

## Sending and receiving data

Connect a Bluetooth device to the FOMA terminal with the File transfer service to send and receive data.

- While receiving and sending data through Bluetooth communication, the FOMA terminal status is the same as when outside the service area, such that making/receiving calls, i-mode, and data communications are not available.
- Bluetooth communication is not available during a call.
- Images, i-motion, Melody and PDF of Data box or Decome-Anime Template cannot be sent or received. Other data that can be sent and received or operations for when various lock functions are set are same as for Ir communication (127 P. 363).
- If Session number setting is set to [ON], the terminal security code and authentication password entry are required to send all data.
   Authentication password is a password exclusively for Bluetooth.
   Before starting to send, the sender and receiver must enter the same user-specified four-digit password.

#### ■ Sending a single data item <Send>

#### Example: Phonebook

- 1 In stand-by, press .
- 2 Select a name ▶ ⑥ ▶ [Send data] ▶ [Send via Bluetooth] ▶ [Send] ▶ [Yes].

  - Set the receiving Bluetooth device to receive data.
- Select a Bluetooth device to connect to 🕨 🖃.
- Receiving a single data item <Receive Bluetooth>
- In the Custom menu, select [LifeKit] ▶ [Bluetooth] ▶ [Receive Bluetooth] ▶ [Yes].
  - The FOMA terminal waits to receive data. Data is automatically received when data is sent from sender's Bluetooth device.
- 9 Select [Yes].
- When phonebook is received, a confirmation screen asking whether to save in PushTalk phonebook appears. Select [Yes] to save. When multiple phone numbers are stored, select the phone number. However, if the 2in1 mode is set to [B mode], the confirmation screen does not appear.
- Sending all data items <Send all>

#### Example: Phonebook

- In stand-by, press ⊕ ▶ ⊚ ▶ [Send data] ▶ [Send via Bluetooth] ▶ [Send all].
  - Set the receiving Bluetooth device to receive data.
- **9** Enter the terminal security code ▶ 

  ■.
- 3 Select [Yes].
- Select a Bluetooth device to connect to 
  ■.

- Receiving all data items <Receive Bluetooth>
- 1 In the Custom menu, select [LifeKit] ▶ [Bluetooth] ▶ [Receive Bluetooth] ▶ [Yes].
  - The FOMA terminal waits to receive data. Communication automatically begins when data is sent from sender's Bluetooth device.
- Select [Yes] > enter the terminal security code > [Yes].
  - To cancel Receive: While receiving data, press .
- Setting Bluetooth function <Bluetooth setting>
- Checking Bluetooth information <Bluetooth Info>
- ¶ In the Custom menu, select [LifeKit] ▶ [Bluetooth] ▶ [Bluetooth setting] ▶ [Bluetooth Info].
  - To edit the device name: Press (a) edit the device name • .
    - Enter up to 32 single-byte (16 double-byte) characters for a device name.
- Pictographs in the device name may not appear correctly for the other party's Bluetooth device.
- Setting time of search Bluetooth device <Time-out To Search>
- In the Custom menu, select [LifeKit] ▶ [Bluetooth] ▶ [Bluetooth setting] ▶ [Time-out To Search].
- **9** Enter the search time ▶ 

  ■.
- Setting whether to perform Bluetooth authentication <Set Authentications>
- ¶ In the Custom menu, select [LifeKit] ▶ [Bluetooth] ▶ [Bluetooth setting] ▶ [Set Authentications].

- Select the setting .
- The setting cannot be made when 3 appears.
- Setting whether to perform Encryptions <Set Encryptions>
- In the Custom menu, select [LifeKit] ▶ [Bluetooth] ▶ [Bluetooth setting] ▶ [Set Encryptions].
- 2 Select the setting ▶ •.
- The setting cannot be made when Set Authentications is set to [No].
- The setting cannot be made when § appears.
- Setting whether to forward ring tone to Bluetooth devices <Forward Ring Tone>
- In the Custom menu, select [LifeKit] ▶ [Bluetooth] ▶ [Bluetooth setting] ▶ [Forward Ring Tone].
- The setting cannot be made while connecting Hands-free or Headset services.
- Setting whether to enter authentication password <Session no. setting>

When sending all data via Bluetooth communication, set whether to enter the authentication password.

- In the Custom menu, select [LifeKit] ▶ [Bluetooth] ▶ [Bluetooth setting] ▶ [Session no. setting].

# **Character Entry**

| Inputting text < Input>410                                |
|-----------------------------------------------------------|
| Inputting texts in 5-touch input method <5-touch>410      |
| Editing/Saving phrases < Save phrase>414                  |
| Cutting/Copying/Pasting text < Copy text>414              |
| Inputting texts using kuten code < Kuten code input>415   |
| Registering frequently used words                         |
| <register (user="" dictionary)="" words="">415</register> |
| Resetting memorized conversion candidates                 |
|                                                           |
| Using downloaded dictionary                               |
| Selecting conversion method < Guess conversion > 417      |
| Inputting texts in 2-touch input method <2-touch>418      |

Refer to "Kuten Code List" in PDF format in the accompanying CD-ROM or in DOCOMO website for details on "Kuten Code List". Adobe® Reader® is required to view "Kuten Code List" in PDF format. Install it from the accompanying CD-ROM to your PC if not installed. Refer to "Adobe Reader Help" for details on how to use the software.

#### Input

## Inputting text

Input text for various functions on the FOMA terminal, such as phonebook and mail.

 Connect commercially available Bluetooth compatible keyboard and input text (☞ P. 406).

#### ■ Text input methods

| Input<br>methods    | 5-touch             | Each key is assigned multiple characters. Character switches each time key is pressed.                                                                                                    |  |
|---------------------|---------------------|----------------------------------------------------------------------------------------------------|--|
|                     | 2-touch             | Use two-digit combinations to enter character.                                                                                                    |  |
|                     | Romaji<br>method    | Use the alphabet key on Bluetooth compatible keyboard and enter character in romaji. Only when being connected to the Bluetooth compatible keyboard, it can be selected.                                                |  |
| Types of characters | Double-byte         | Kanji, hiragana, katakana, alphabet (upper/lower case), numbers, symbols, pictographs                                                                                                    |  |
|                     | Single-byte         | Katakana, alphabet (upper/lower case), numbers, symbols                                                                                                    |  |
| Conversion method   | Quick<br>conversion | For every one to five hiragana characters entered, conversion candidate words starting with those characters appear. When single-byte alphabet is entered, English words which start with the entered character appear. |  |
|                     | Guess<br>conversion | After characters are confirmed, the next word is predicted from previous input/ conversion records, appearing as following candidate characters.                                                                        |  |

#### 5-touch

## Inputting texts in 5-touch input method

## **Switching input modes (5-touch input)**

Switch input modes to enter various types of text.

1 In the text input screen, press .

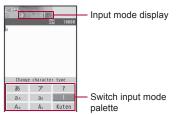

#### ■ Input mode layout

| Switch input mode palette | Input mode display | Available characters                                          |
|---------------------------|--------------------|---------------------------------------------------------------|
| あ                         | 濃                  | Kanji/Hiragana                                                |
| ア                         | P                  | Double-byte katakana                                          |
| 7                         | P                  | Single-byte katakana                                          |
| a A                       | a                  | Double-byte alphanumeric characters (lower case → upper case) |
| aA                        | a                  | Single-byte alphanumeric characters (lower case → upper case) |
| 1                         | 1                  | Single-byte numbers                                           |
| A a                       | A                  | Double-byte alphanumeric characters (upper case → lower case) |
| Aa                        | A                  | Single-byte alphanumeric characters (upper case → lower case) |
| Kuten                     | eir<br>eir         | Kuten code                                                    |

- Perform one of the following to select input modes of the switch input mode palette.
  - Select the input mode with .
  - Press ⑩.

## Inputting text

• For details on key assignment @P. 473

#### Example: When entering 電話

- 1 In the text input screen, enter でんわ.
  - でんわ: Press 4 (four times) ★ (once) (three times) ○ (once).
  - To enter dakuten/handakuten: Press ★.
  - To enter multiple characters assigned to the same key: Enter a character
    - Alternatively, press the same key for 1+ seconds.
  - To change the range of characters to be converted: Press ⊕.

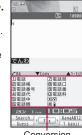

Conversion candidates field

- Press to move the cursor to the conversion candidate field.
  - To show the next list: Press @.
  - To show the previous list: Press .
  - To switch between Normal conversion and Quick conversion: Press 

     ®.
  - To change the range of characters to be converted (only during Normal conversion): Press (1)/(6).

- 3 Select 電話▶ ●.
- In the mode other than the Kanji/Hiragana or single-byte alphanumeric characters input mode, the conversion candidate field does not appear.
- Adding a space at the end of message
- 1 Press → at the end.
  - A single-byte space will be entered regardless of the input mode. Each space is counted as one character.
- Switching upper/lower case
- 1 Enter a character ▶ ★.
  - For alphabet, the input mode is also switched.
- For a character with dakuten/handakuten, it is switched from lower case → dakuten/handakuten → upper case.
- Converting hiragana to katakana or alphanumeric characters <Kana/English>
- 🤰 Select a conversion candidate 🕨 🖃.
- Conversion candidates appear for the katakana, alphabet or number assigned to the key and predicted date and time in both double- and single-byte characters.
- Scrolling backwards through characters
- 1 Enter a character ▶ ∠.

### ■ Undoing previous operation <Undo>

- 1 Press (for 1+ seconds).
- Up to ten previous operations can be canceled. When a message is entered, undo is available only once.
- Undo may not be available depending on the entry screen.
- When a kanji cannot be found <1 kanji conversion>

Enter a single kanji by its Chinese or Japanese reading.

- 1 Enter hiragana ▶ .
- 2 Select a kanji ▶ •.
- There are 6,355 kanji available from JIS level-1/level-2 kanji sets.
- Complex kanji are changed in part or are excluded.

# Converting multiple hiragana by one-touch operation <One-touch Conv>

From all the hiragana combinations assigned to each key, conversion candidates appear.

• One-touch conversion works best with nouns.

#### Example: When entering おはよう

- 1 In the text input screen, press
  - To enter dakuten/handakuten: Press ★.
     Example: When entering 会議, press
     (2) (1) (2) ★).
  - Alternatively, press the same key repeatedly when the combined characters belong to the same gyo.

Example: When entering 企画, press ② ② ② ② (かかか) or ② ② ② (く).

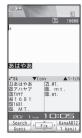

Press ① to move the cursor to the conversion candidate field.

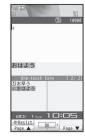

🖁 Select おはよう ▶ 🕞.

#### Predictive headword conversion

• In One-touch conversion, words that start with the characters assigned to the pressed key (words starting with あ, い, う, え, お when あ is entered) appear according to the time of day. Words shown are already registered and grouped into the following times: 5:00 to 10:59, 11:00 to 16:59, 17:00 to 22:59, and 23:00 to 4:59.

## Selecting conversion candidates with dial keys <Direct conversion>

When the list number appears in the conversion candidate field when texts are input, press 1 to 9, 3, 4 corresponding to the list number to select a conversion candidate.

- In the text input screen, press 

  | Chara entry/dict| | [Direct conversion].
- 2 Select the setting ▶ •.
- When Direct conversion is set to [OFF], the list number does not appear. Input the next text when the cursor is in the conversion candidate field.

### **Editing text**

- Adding characters
- 1 Move the cursor to the location to add characters.
- 2 Enter characters ▶ ●.
- Deleting one character
- 1 In the text input screen, press .
  - The character to the right of the cursor is deleted. If the cursor is at the end of the message, the character to the left of the cursor is deleted.
  - When the cursor is on a character, the character at the location is deleted.
- Deleting characters collectively
- In the text input screen, press 🖳 (for 1+ seconds).
  - When characters are after the cursor, all characters on and after the cursor are deleted.
  - If the cursor is at the end of the message, all characters before the cursor are deleted.

## Using preset phrases <Phrase(HoldⅢ)>

Enter preset phrases, original phrases (GPP. 414) and mail addresses easily.

- 1 In the text input screen, press 

  [Phrase(Hold □)].
  - Alternatively, press (for 1+ seconds).
  - To switch between Show by category and Show all: Press 3.
- Select a phrase ▶ confirm the phrase ▶ •.

## **Entering pictographs/symbols**

- For details on the list of pictograph © P. 474
- In the text input screen, press 🖲.
- Select a type.
  - To switch between pictograph and Deco-mail pictograph: Press

     (i)
  - To switch between single- and double-byte symbols: Press .
- Select a pictograph/symbol ▶ 

  .
- Deco-mail pictographs can only be entered for a mail message/ signature. Enter Deco-mail pictographs while composing mail to compose Deco-mail.
- Convert keywords "keyword (reading)" to pictographs (☞ P. 474).
- For PictographD (Deco-mail pictographs), only Deco-mail pictographs saved in the [Decome-pict] folder in My picture of Data box appear in the list.
- The ten pictographs or symbols used most recently appear on the first line of the list.
- Use the same operation for 2-touch input method.

## Entering emoticons <Emoticon(Hold ☑)>

- In the text input screen, press 

  [Emoticon(Hold □)].
  - Alternatively, press (for 1+ seconds).
- Enter かお in hiragana to display emoticons in the kanji conversion candidates list. The contents displayed as candidates differ from those of the Emoticon list.

#### Using Bar code reader to enter characters

Input text read from JAN codes or QR codes into the text input screen during i-mode.

- In the text input screen of sites, press 
  [Quote] | [Bar code reader].
- 9 Scan data.
  - For details on the Bar code reader usage @P. 227

## Displaying Key list < Key list>

1 In the text input screen, press 
 ▶ [Key list].

#### Save phrase

## **Editing/Saving phrases**

Register frequently used original phrases and edit preset phrases.

- Enter up to 128 single-byte (64 double-byte) characters for each phrase.
- In the Custom menu, select [Settings] ▶ [General settings] ▶ [Text input setting] ▶ [Edit phrase].
- 2 Select a new registration number/phrase to be edited.
  - To save a new phrase: Select [Original phrase] ▶ select a number to register ▶ (a).
  - To edit a phrase: Select a phrase 3.
- 🧣 Edit the phrase 🕨 🖃.

## Resetting phrases to default settings <Reset>

- In the Custom menu, select [Settings] [General settings] [Text input setting] [Edit phrase].
- 🛾 Select a phrase 🕨 🕲 .
  - To check and reset phrases: Select a phrase ▶ ▶ ⑩ ▶ [Yes].
- 3 Select the reset method ▶ [Yes].

#### Copy text

## **Cutting/Copying/Pasting text**

 Cut and copy up to 10,000 single-byte (5,000 double-byte) characters at once.

## Copying/Cutting text <Copy/Cut(Hold田)>

- In the text input screen, move the cursor to the start point ▶ ⑩ ▶ [Copy]/[Cut(Hold⊞)] ▶ ⊙.
  - Alternatively, press ## (for 1+ seconds) to cut.
- Move the cursor to the end point ▶ .
  - To move the cursor to the beginning of a sentence: Press €
     (for 1+ seconds).
  - To move the cursor to the end of a sentence: Press () (for 1+ seconds).
  - The highlighted text string is copied or cut.

## Copying contents of mail, etc.

- - The address is copied, and the operation ends.
- **3** Move the cursor to the start point ▶ **.**
- Move the cursor to the end point ▶ .

## Pasting text <Paste(Hold ₭)>

- 1 In the text input screen, press 
  [Paste(Hold ★)].
- Move the cursor to the paste location ▶ .
  - Alternatively, press ★ (for 1+ seconds) in the text input screen to paste.
- Cannot paste to a screen in which the Submenu is not displayed.
- The copied/cut text is discarded when the power is turned off.
- In the fields that accept only single-byte characters such as the "Reading" field in the phonebook, only single-byte characters in memory are pasted. Depending on the location, only the allowed number of characters is pasted.

#### Kuten code input

## Inputting texts using kuten code

Use four-digit kuten codes assigned to every single character to enter kanji, hiragana, katakana, symbol, and alphanumeric characters.

- Refer to "Kuten Code List" in PDF format in the accompanying CD-ROM for details on Kuten Code List.
- 1 Switch the input mode to the kuten code (FP. 410).
- Enter the kuten code.
  - After the fourth digit is entered, the character appears.

#### Register words (User dictionary)

## Registering frequently used words

Register up to 250 frequently used words with a short keyword. When a keyword is entered, the registered word appears in the candidate list.

• The same keyword can be registered up to five times.

## Registering a new word

- In the Custom menu, select [Settings] ▶ [General settings] ▶ [Text input setting] ▶ [User dictionary] ▶ [Save new].
- - Enter up to 60 single-byte (30 double-byte) characters.
  - [4] (Line breaks) cannot be entered.
- 3 Enter a keyword ▶ 

  .
  - Enter up to eight hiragana characters.

## **Editing registered words**

- In the Custom menu, select [Settings] ▶ [General settings] ▶ [Text input setting] ▶ [User dictionary].
  - To switch between the word list and the keyword list: Press (3).
- ☐ Edit the word ► .
- Edit the keyword .
- 5 Select the saving method ▶ .

## **Deleting registered words**

- In the Custom menu, select [Settings] | [General settings] | [Text input setting] | [User dictionary].
- 🤰 Select a word 🕨 🕲 🕨 [Delete] 🕨 [Yes].

#### Clear memory terms

# Resetting memorized conversion candidates

All conversion candidates memorized through functions such as Quick conversion and Guess conversion can be reset.

- The pictographs and symbols used most recently on the first line of each list are also reset.
- In the Custom menu, select [Settings] ▶ [General settings] ▶ [Text input setting] ▶ [Clear memory terms].
- **?** Enter the terminal security code ▶ [Yes].

#### **Dwnld dictionary**

## Using downloaded dictionary

Download dictionaries from sites, etc. When downloaded dictionaries are set, the terms saved in the dictionaries appear as the conversion candidates.

- Save up to ten dictionaries for Japanese conversion downloaded.
   Set five of these dictionaries as use dictionaries.
- For details on downloading dictionaries @P. 181

## Setting/Clearing a dictionary

- In the Custom menu, select [Settings] | [General settings] | [Text input setting] | [Dwnld dictionary].
- - 🔳 appears when the dictionary is set.

### Checking dictionary contents

- In the Custom menu, select [Settings] ▶ [General settings] ▶ [Text input setting] ▶ [Dwnld dictionary].
- - To show the word details: Press .
  - To switch between the word list and the keyword list: Press
- If a FOMA card security function mark appears next to the downloaded dictionary, dictionary contents cannot be checked.

## **Deleting a dictionary**

- 1 In the Custom menu, select [Settings] ▶ [General settings] ▶ [Text input setting] ▶ [Dwnld dictionary].
- Select the deletion method ▶ [Yes].

# Replacing User dictionary with a download dictionary could dictionary

Replace the User dictionary with a download dictionary.

- In the Custom menu, select [Settings] ▶ [General settings] ▶ [Text input setting] ▶ [User dictionary] ▶ 
  ♠ ▶ [Dwld dictionary].
- Select a save destination ▶ ●.
  - In the Set dictionary confirmation screen, select [Yes] to set dictionary.
- The User dictionary is deleted when replaced with a download dictionary.
- Editing title of dictionary replaced with a download dictionary <Change name>
- 1 In the Custom menu, select [Settings] ▶ [General settings] ▶ [Text input setting] ▶ [Dwnld dictionary].
- Redit the title .

- Editing contents of dictionary replaced with a download dictionary <Edit dictionary>
- 1 In the Custom menu, select [Settings] ▶ [General settings] ▶ [Text input setting] ▶ [Dwnld dictionary].
- 🤰 Select a dictionary 🕨 🕲 🕨 [Edit dictionary].
- 3 Edit ▶ ⑩.
  - For details on how to edit the User dictionary @P. 415

#### **Guess conversion**

## Selecting conversion method

Set whether to enable or disable Quick conversion and Guess conversion.

- In the text input screen, press 

  | Chara entry/dict] | [Guess conversion] | [Quick conversion]/[Guess conversion].
- 2 Select the setting ▶ •.

## Setting 1-character memory conversion

<1 chara mem conv>

Set whether to display a kanji or text string that has been entered once as a conversion candidate next time when the first character is entered with conversion while Quick conversion is set to [OFF].

- Select [1 chara mem conv] > select the setting > -.

## Including emoticons as conversion candidates <With emoticon conv>

Set whether to include pictographs/emoticons in the conversion candidates list. If pictographs/emoticons are included, they appear as candidates of characters that may follow emotional adjectives such as "happy".

# Setting priority for conversion candidates <1st choice genre>

Prioritize the names of entertainers, stations, spots, brands and the emoticons in the conversion candidate list.

- 2 Select an item ▶ ▶ ③.
  - ✓ indicates high priority and ☐ low priority.

## Displaying candidates according to scene <Personal guess>

Prioritize the frequently used expressions in the business, masculine or feminine expressions in the conversion candidate list.

- - Alternatively, press 
     while displaying the conversion candidate field to switch the operation.
    - Press 
       ⊕ to switch from [Business] → [Male] → [Female] → [Standard].

#### 2-touch

# Inputting texts in 2-touch input method

## Setting 2-touch input <Input method>

- In the Custom menu, select [Settings] ▶ [General settings] ▶ [Text input setting] ▶ [Input method].
- Select [2-touch].
  - To return to 5-touch input: Select [5-touch].
- Katakana/Alphanumeric conversion is not available in 2-touch input.

## Switching input modes (2-touch input)

- 1 In the text input screen, press .
- $m{2}$  Select the input mode with  $m{\Box}/m{\odot}$ .

| Input mode display             | Character to be entered        |  |
|--------------------------------|--------------------------------|--|
| Fall                           | Double-byte upper case letters |  |
| Single-byte upper case letters |                                |  |
| GHR<br>BUDE                    | Kuten code                     |  |

#### Inputting text

- For details on key the assignment ☞ P. 474
- In the text input screen, enter two digits number.

  Example: Press ②② ▶ [き].

## **Network Services**

| Using Voice Mail Service                                    | Using Service Numbers <service numbers="">427</service>                      |
|-------------------------------------------------------------|------------------------------------------------------------------------------|
| Using Call Waiting < Call Waiting>422                       | Selecting actions for an incoming call during a call                         |
| Using Call Forwarding Service < Call Forwarding Service>423 |                                                                              |
| Using Nuisance Call Blocking Service                        | Activating/Deactivating arrival actions < Set arrival act>428                |
| < Nuisance Call Blocking Service > 424                      | Setting remote control < Remote Control > 428                                |
| Using Caller ID Request Service< Caller ID request>425      | Using Multi Number                                                           |
| Using Dual Network Service < Dual Network Service > 426     | Using 2in1                                                                   |
| Switching guidance language < English guidance > 426        | Using OFFICEED                                                               |
|                                                             | Saving and using services <additional (ussd)="" services="">434</additional> |

#### Available network services

• Use the following network services on the FOMA terminal.

| Service name                   | Subscription  | Monthly fee | Service name              | Subscription  | Monthly fee | Service name | Subscription | Monthly fee |
|--------------------------------|---------------|-------------|---------------------------|---------------|-------------|--------------|--------------|-------------|
| Voice Mail Service             | Necessary     | Fees apply  | Public mode (Drive mode)  | Not necessary | Free        | Multi Number | Necessary    | Fees apply  |
| Call Waiting                   | Necessary     | Fees apply  | Public mode (Power OFF)   | Not necessary | Free        | 2in1         | Necessary    | Fees apply  |
| Call Forwarding Service        | Necessary     | Free        | Caller ID Request Service | Not necessary | Free        | OFFICEED     | Necessary    | Fees apply  |
| Nuisance Call Blocking Service | Not necessary | Free        | Dual Network Service      | Necessary     | Fees apply  | Melody Call  | Necessary    | Fees apply  |
| Notify Caller ID Service       | Not necessary | Free        | English Guidance          | Not necessary | Free        |              |              |             |

- "Deactivate" does not mean that the Voice Mail Service, Call Forwarding Service, or other subscriptions are canceled.
- Network services are not available outside the service area or in a place with no signal.
- "OFFICEED" is a service that requires subscription. Refer to the DOCOMO website for corporations (http://www.docomo.biz/d/212/) for further information.
- Add new network services to the menu when they become available from DOCOMO (IPP. 434).
- This manual explains the outline of each network service based on the operation using the FOMA terminal menu. Refer to "Mobile Phone User's Guide [Network Services]" for details.
- For subscription and inquiries, contact the number listed in "General Inquiries" on the back of this manual.

#### Voice Mail Service

## **Using Voice Mail Service**

Voice Mail Service is a service for answering incoming voice/ Videophone calls with Replay message and recording callers' messages when the handset is outside the service area or turned off, or when calls cannot be answered.

- To prioritize Voice Mail Service when Record message (愛P. 69) is also set, set the ringing time for Voice Mail Service shorter than the answering duration for Record message.
- If a voice/Videophone call is not answered when Voice Mail Service is set to "Activate", the call is saved as "Missed calls" in "Received calls" and the stock icon (missed call) appears in stand-by.
- Record up to 20 messages respectively for voice and Videophone calls with approximately 3 minutes of recording time per message.
   Messages are saved for up to approximately 72 hours.
- When a call is received with Voice Mail Service set to "Activate", the ring tone sounds for the set ringing time (can be changed: FP. 421). Answering during the set ringing time connects calls. Calls are automatically forwarded to Voice Mail Service center after set time. Forwarded calls are noted in stand-by and Received calls. However, when ringing time is set to [0 seconds], calls are not saved in Received calls.
- If a Videophone call is received when Voice Mail Service is set to "Activate", the call is connected to Voice Mail Service and recording message is activated after the set ringing time passes. Answering during the set ringing time connects calls without connecting to Voice Mail Service.
- When a call is connected to Voice Mail Service with Chara-den, the DTMF operations become unavailable. Switch the DTMF mode to [ON] from the Submenu (實 P. 60).

- When the 2in1 mode is set to [Dual mode], select [Number A] or [Number B] to activate/deactivate Voice Mail Service, play messages or set Voice Mail Service.
- Call Forwarding Service is set to "Activate", Voice Mail Service is stopped automatically.

#### **Basic flow**

- STEP 1 Activate Voice Mail Service.
- STEP 2 Voice/Videophone call is received.
- STEP 3 Call is connected to Voice Mail Service center if not answered.
- STEP 4 Caller records a message.
- STEP 5 Play back message.

#### Using a service

- 1 In the Custom menu, select [Settings] ▶ [NW Services] ▶ [Voice Mail].
- Select the service.
  - ♦ Select [Check messages].
  - Select [Play Messages] ▶ [Play(voice call)]/
    [Play(videophone)] ▶ [Yes] ▶ operate according to the voice guidance.
  - Select [Activate VoiceMail] ▶ [Activate VoiceMail] ▶ [Yes].
  - Select [Activate VoiceMail] ▶ [Ring time+start] ▶ enter the ringing time ▶ ⊕ ▶ [Yes].
    - Set the ringing time before activating Voice Mail Service.
  - ◆ Select [Set ring time] ▶ enter the ringing time ▶ •.
  - ◆ Select [Deactivate VoiceMail] ▶ [Yes].
  - ♦ Select [Check setting].
  - Select [Voice Mail setting] ▶ [Setting(voice call)]/
    [Setting(videophone)] ▶ [Yes] ▶ operate according to the
    voice guidance.
  - - · Set to notify with ring tone when a new message is stored.
  - ◆ Select [Notification setting] ▶ [Delete display] ▶ [Yes].
    - Stock icons are deleted. Alternatively, select the stock icon and press (for 1+ seconds) to delete them.
  - Select [Notification] ▶ [Start notification] ▶ select the setting
    of call with no caller ID ▶ ② ▶ [Yes].
  - ◆ Select [Notification] ▶ [Stop notification] ▶ [Yes].
  - Select [Notification] ▶ [Notice call status].
  - ◆ Select [V.phone Voice Mail] ▶ select the setting ▶ •.

#### Checking messages

 If there are new messages, the stock icon (a) (voice mail) and the total number of voice and Videophone calls appear.

#### Playing back messages

- While a stock icon appears, select the stock icon to play back messages.
- Number that appears is the number of new messages notified by guidance when playing back. Saved messages are not included.

#### **Starting Voice Mail Service**

- When 2in1 mode is set to [B mode], [Ring time+start] cannot be selected. Set the ringing time in [Set ring time].
- When 2in1 mode is set to [Dual mode] and [Ring time+start] is selected, the confirmation screen stating that the ringing time is set with Number A.

#### Checking the Voice Mail Service setting

 When the 2in1 mode is set to [Dual mode] or [B mode], select which settings of [Number A] or [Number B] to check.

#### Missed call notification

- If a call is received while the handset is outside the service area, in the Self mode or turned off, SMS notifies the missed calls received after the handset is turned on again or returns to the service area.
- Missed calls are notified even if Reject all SMS is set.

#### V.phone Voice Mail

Set whether to relate Voice Mail Service to Videophone.

#### **Call Waiting**

## **Using Call Waiting**

Call Waiting is a service for placing the current call on hold and answer a new incoming call when the handset beeps during a call to notify you of another call. In addition, place the current call on hold and make a new call.

To use Call Waiting, set "Arrival call action" (\*\* P. 427) to [Answer] in advance. If set differently, answering a new incoming voice call during a voice call is not available even if Call Waiting is activated.

#### Using a service

- In the Custom menu, select [Settings] ▶ [NW Services] ▶ [Call waiting].
- 9 Select the service.
  - ◆ Select [Activate] ▶ [Yes].
  - ◆ Select [Deactivate] ▶ [Yes].
  - Select [Check setting].
- Charges are incurred by a caller even when the call is on hold.
- Placing the current voice call on hold and making a voice call to another party is possible even when Call Waiting is deactivated.

## Answering an incoming call during a call

Place the current voice call on hold and answer an incoming voice call.

- - The original call is automatically placed on hold and an incoming call is connected.
  - To switch between callers: Press .
  - To disconnect the current call: Press 
     ▶ [Disconnect].
- When a Videophone call is received during a voice call, the in-call ring tone is not heard and the incoming call cannot be answered.
   The stock icon appears when a call is ended and the stand-by display reappears.

## Disconnecting a call to answer an incoming call

Disconnect the current voice call and answer an incoming voice call.

- When a beeping tone is heard during a call, press
  .
  - The ring tone for an incoming call sounds.
- Press <a>C</a>.
  - · The incoming call is connected.

## Making a separate call during a call

Place the current voice call on hold and make another voice call.

- - The original call is automatically placed on hold.
  - To switch between callers: Press .

#### **Call Forwarding Service**

## **Using Call Forwarding Service**

Call Forwarding Service is a service for forwarding voice/ Videophone calls to designated phone numbers when the handset is outside the service area or turned off, or when calls are not answered within set ringing time.

- To prioritize Call Forwarding Service when Record message (愛P. 69) is also set, set the ringing time for Call Forwarding Service shorter than the answering duration for Record message.
- If a voice/Videophone call is not answered when Call Forwarding Service is set to "Activate", the call is saved as "Missed call" in "Received calls" and the stock icon (missed call) appears in stand-by.
- For Videophone calls, the forwarding guidance is not played. The caller sees a message that the call is being forwarded.
- When a call is received with Call Forwarding Service set to "Activate", the ring tone sounds for the set ringing time (can be changed: P. 424). Answering during the set ringing time connects calls. Calls are automatically forwarded to the set destination after the set time passes. Forwarded calls are noted in stand-by and Received calls. However, when ringing time is set to [0 seconds], calls are not saved in Received calls.
- Collect calls (receiver accepts charges) are not connected when Call Forwarding Service is set to "Activate".
- Automatically forward another voice call received during a call.
- Call Forwarding is automatically deactivated if Voice Mail Service is set to "Activate".

- Setting Call Forwarding Service from the FOMA terminal is not available from outside the service area. In such cases, access Call Forwarding Service from touch-tone landline phones and payphones using network security code. Remote Control must be set to "Activate" in advance.
- When the 2in1 mode is set to [Dual mode], select [Number A] or [Number B] to activate/deactivate Call Forwarding Service.

### **Basic flow**

- STEP 1 Register forwarding destination.
- STEP 2 Activate Call Forwarding Service.
- STEP 3 Voice/Videophone call is received.
- STEP 4 Call is automatically forwarded to the set destination if not answered.

## **Call Forwarding Service fees**

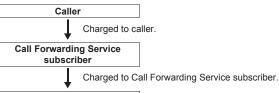

#### Forwarding destination

 Operations for setting destination, activating and deactivating are not charged.

#### Using a service

- 1 In the Custom menu, select [Settings] ▶ [NW Services] ▶ [Call Forwarding].
- Select the service.
  - Select [Activate] ▶ [Forwarding number] ▶ enter a phone number ▶ ○.
    - · Register a forwarding number.
  - Select [Activate] ▶ [Set ring time] ▶ enter a ringing time ▶
     ...
    - · Set a ring time.
  - ◆ Select [Activate] ▶ [Activate] ▶ [Yes].
  - ◆ Select [Deactivate] ▶ [Yes].
  - Select [Register number] ▶ change the phone number ▶
     ▶ select an item ▶
  - Select [If FWD number busy] ▶ select the setting ▶ .
  - Select [Check setting].

#### **Activating Call Forwarding Service**

- When 2in1 mode is set to [B mode], [Forwarding number] or [Set ring time] cannot be selected.
- Calls are automatically forwarded without sounding the ring tone while the handset is outside the service area, in the Self mode or turned off.

#### Changing the forwarding destination

- When 2in1 mode is set to [B mode], [Change+activate] cannot be selected.
- When 2in1 mode is set to [Dual mode] and [Change+activate] is selected, the confirmation screen stating that the forwarding destination is changed with Number A appears.

#### **Checking the Call Forwarding Service settings**

 When the 2in1 mode is set to [Dual mode] or [B mode], select which settings of [Number A] or [Number B] to check.

## **Setting Call Forwarding guidance**

- 1 In stand-by, press 1 4 2 9 ▶ 7.
  - · Set according to the voice guidance.

#### **Nuisance Call Blocking Service**

# Using Nuisance Call Blocking Service

Register phone numbers for "nuisance calls" such as prank calls. When numbers are registered for the Nuisance Call Blocking Service, calls are automatically rejected and a guidance answers them.

- A ring tone does not sound when calls are received from registered numbers. In addition, the calls are not saved in Received calls.
- Reject callers with no ID.
- When a PushTalk call is received, a guidance message is not played to the other party and the call is disconnected.
- International calls may not be rejected.

#### Responses when other services are active

When calls are received from numbers registered for the Nuisance Call Blocking Service, actions are as follows in each service.

| Service                   | Response                                                 |
|---------------------------|----------------------------------------------------------|
| Voice Mail Service        | Rejection message is played.<br>Message is not recorded. |
| Call Forwarding Service   | Rejection message is played.<br>Call is not forwarded.   |
| Call Waiting              | Rejection message is played.                             |
| Caller ID Request Service | Rejection message is played.                             |

#### Using a service

- 1 In the Custom menu, select [Settings] ▶ [NW Services] ▶ [Nuis. call blocking].
- Select the service.
  - ◆ Select [Register caller] ▶ [Yes].
    - · Register the last caller.
  - Select [Register selected No] ▶ select the registering method ▶ ○ ▶ select/enter a phone number ▶ ○ ▶ [Yes].
  - ◆ Select [Delete all entries] ▶ [Yes].
  - ◆ Select [Delete last entry] ▶ [Yes].
    - The last registered number is deleted. Repeat this operation to delete numbers individually from the last registered number.
  - ◆ Select [Check No of entries].
- Use Delete all entries or Delete last entry to delete phone numbers. Deleting only specified numbers cannot be performed.

#### Caller ID request

## **Using Caller ID Request Service**

Caller ID Request Service is a service for playing Caller ID Request for voice/Videophone calls with no caller ID and disconnecting the calls automatically.

- When calls are not received with the Caller ID Request Service, the calls are not saved in "Received calls" and the stock icon (missed call) does not appear.
- When PushTalk is received with no caller ID, a message is not played and the call is disconnected.

#### Responses when other services are active

When calls are received with no caller ID and the Caller ID Request Service is set to "Activate", actions are as follows in each service.

| Service                           | Response                                                               |
|-----------------------------------|------------------------------------------------------------------------|
| Voice Mail Service                | Caller ID request message is played.<br>Message is not recorded.       |
| Call Forwarding Service           | Caller ID request message is played. Call is not forwarded.            |
| Call Waiting                      | Caller ID request message is played.                                   |
| Nuisance Call Blocking<br>Service | Rejection message is played when called by a rejected nuisance number. |

## Using a service

- 1 In the Custom menu, select [Settings] ▶ [NW Services] ▶ [Caller ID request].
- Select the service.
  - ◆ Select [Activate] ▶ [Yes].
  - ◆ Select [Deactivate] ▶ [Yes].
  - Select [Check setting].

#### **Dual Network Service**

## **Using Dual Network Service**

A mova terminal is available with a phone number registered for the FOMA terminal. FOMA and mova can be switched depending on the service area.

- FOMA and mova terminals cannot be used simultaneously.
- Enter a four-digit number for the network security code (@P. 118).
- Switch using unavailable terminals for the Dual Network Service.

### Using a service

- In the Custom menu, select [Settings] ▶ [Other NW Services] ▶ [Dual network].
- 9 Select the service.
  - Select [Switching] ▶ enter the network security code ▶ ►
     [Yes].
  - Select [Check setting].

#### **English guidance**

## Switching guidance language

Change into English the guidance language for network service settings such as "Voice Mail Service" and the voice guidance notifying that the handset is outside the service area.

• If caller subscribes to this service, caller's settings are prioritized.

### ■ Available guidances

|                                       | Menu item            | Details                                     |
|---------------------------------------|----------------------|---------------------------------------------|
| Outgoing (Played when setting network | Japanese             | All guidances are in Japanese.              |
| services)                             | English              | All guidances are in English.               |
| Incoming (Played when called)         | Japanese             | All guidances are in Japanese.              |
|                                       | Japanese+<br>English | English guidance follows Japanese guidance. |
|                                       | English+<br>Japanese | Japanese guidance follows English guidance. |

## Using a service

- In the Custom menu, select [Settings] ▶ [Other NW Services] ▶ [English guidance].
- 9 Select the service.
  - Select [Guidance setting] ▶ select the guidance type ▶ ▶ select the language ▶ ●.
  - Select [Check setting].

#### Service Numbers

## **Using Service Numbers**

Calls can be made to Repair inquiries and General inquiries.

 Items may appear differently or may not appear depending on the FOMA card to be used.

| ドコモ故障問合せ<br>(Repair inquiries)    | Calls can be made to Repair inquiries.  |  |
|-----------------------------------|-----------------------------------------|--|
| ドコモ総合案内・受付<br>(General inquiries) | Calls can be made to General inquiries. |  |

- In the Custom menu, select [Settings] [Other NW Services] [Service Numbers].
- 2 Select an item ▶ [Yes].
- When the 2in1 mode is set to [Dual mode], select [Number A]/ [Number B] in the selection screen before calling.

#### **Arrival Call Act**

# Selecting actions for an incoming call during a call

Select actions for voice calls received during a voice call if "Voice Mail Service", "Call Forwarding Service", or "Call Waiting" is subscribed.

- If "Voice Mail Service", "Call Forwarding Service", or "Call Waiting" is not subscribed, calls cannot be answered during a call.
- Set arrival actions to "Activate" to use Arrival call action.

#### Available actions

| Voice Mail         | Calls received while engaged in a call are automatically forwarded to the Voice Mail Service center. Messages are stored regardless of Voice Mail Service settings.                                                                                                    |  |  |  |
|--------------------|----------------------------------------------------------------------------------------------------|--|--|--|
| Call<br>Forwarding | Calls received while engaged in a call are automatically forwarded to the Call Forwarding Service center. Voice calls are automatically forwarded to the set number regardless of Call Forwarding Service settings.                                                                                                    |  |  |  |
| Call<br>Rejection  | Calls received while engaged in a call are automatically rejected.                                                                                                    |  |  |  |
| Answer             | Follows Call Waiting settings if set to "Activate". If set to "Deactivate", one of the following applies.  • Disconnect the current call and answer an incoming call.  • Manually connect incoming calls to Voice Mail Service, Call Forwarding Service, or reject.  • Voice Mail Service and Call Forwarding Service settings are used if set to "Activate". |  |  |  |

• To use Call Waiting, set Arrival call action to [Answer].

## Using a service

- In the Custom menu, select [Settings] | [NW Services] | [In-call arrival act] | [Arrival Call Act].

#### Set arrival act

# Activating/Deactivating arrival actions

Set arrival actions to "Activate" to receive another voice call according to Arrival Call Action (P. 427) during a call.

#### Using a service

- In the Custom menu, select [Settings] ▶ [NW Services] ▶ [In-call arrival act] ▶ [Set arrival act].
- 9 Select the service.
  - ◆ Select [Activate] ▶ [Yes].
  - ◆ Select [Deactivate] ▶ [Yes].
  - Select [Check setting].

#### **Remote Control**

## Setting remote control

Set "Voice Mail Service" or "Call Forwarding Service" remotely from touch-tone landline phones, payphones and DOCOMO mobile phones.

- Remote Control is also available from outside the FOMA service area.
- To perform remote operations, set Remote Control to "Activate" in advance.
- To use network service overseas, set Remote Control to "Activate".

## Using a service

- In the Custom menu, select [Settings] [Other NW Services] [Remote Control].
- Select the service.
  - ◆ Select [Activate] ▶ [Yes].
  - ◆ Select [Deactivate] ▶ [Yes].
  - Select [Check setting].

#### Accessing network services from other phones

 For details on operating Network services from a payphone and others, refer to "Mobile Phone User's Guide [Network Services]".

#### **Multi Number**

## **Using Multi Number**

Multi Number is a service for using up to two phone numbers, Additional Number1 and Additional Number2, besides Basic Number on the FOMA terminal.

- Multi Number settings (name, phone number, etc.) registered in the FOMA terminal may be deleted when a FOMA card is removed or replaced. In such cases, register again.
- A registered name appears according to each Multi Number (Basic Number/Additional Number1/Additional Number2) on the screen when a call is being made/received.
- When making a call from Redial or Received calls, the previously used Multi Number is displayed and dialed.
- The registered name appears in the Multi Number selection screen when calling or the incoming call screen.

## Using a service

- In the Custom menu, select [Settings] [Other NW Services] [Multi number].
- Select the service.
  - Select [Set multi number] ▶ select a phone number to use ▶
     ▶ [Yes].
    - · Set a phone number to use.
  - ◆ Select [Check setting].
  - Select [Number setting] ▶ [Additional No1]/[Additional No2] ▶ enter a name ▶ ⊕ ▶ enter a phone number ▶ ⊕ ▶ select a ring tone ▶ (a).
    - · Register Multi Numbers.
    - Enter up to 14 single-byte (7 double-byte) characters for a name, and 27 digits for a phone number.

## Calling from selected phone number

- 2 Select a phone number to use ▶ ♠ ✓ (Phone)/♠ (V.phone).
- Even if the Submenu is displayed in the phonebook, Redial, or Received calls details screen, the phone number can be selected.

## Editing/Deleting Multi Number

- In the Custom menu, select [Settings] [Other NW Services] [Multi number] [Number setting].
- Select a number ▶ select an item.
  - ◆ Select [Edit] ▶ edit a Multi Number.
    - Editing procedures are the same as when saving (@P. 429).

◆ Select [Delete] ▶ [Yes].

#### 2in1

## Using 2in1

2in1 is a service that two phone numbers and two mail addresses can be used on one mobile phone with dedicated mode function as if two different mobile phones were used.

| A mode    | Available operations are calling from your phone number (Number A), sending/receiving i-mode mail (Address A) and viewing related information.                         |
|-----------|----------------------------------------------------------------------------------------------------|
| B mode    | Available operations are calling from the 2in1 phone number (Number B), accessing to sites for which WEB mail (Address B) can be used and viewing related information. |
| Dual mode | Available operations are those of both the A and B modes.                                                                                                    |

- Use Address B to exchange mail at the dedicated WEB mail site.
- Packet transmission is available even in the B mode if i-mode is subscribed.
- For details on using functions in each mode @P. 432
- When a call/transmission is made from an external device with 64K data communication, Number A is used when 2in1 mode is set to [A mode]/[Dual mode]. Number B is used when 2in1 mode is set to [B mode]. However, if Redial is performed with the AT command when [Dual mode] is set, Redial is performed with the last dialed number.
- Refer to "Mobile Phone User's Guide [2in1]" for details on 2in1.

## Starting to use 2in1 <2in1 setting>

- In the Custom menu, select [Settings] ▶ [NW Services] ▶ [2in1 setting].
  - In stand-by: Press 8 (for 1+ seconds).
  - · When the 2in1 is used, the 2in1 mode is switched.
- 2 Enter the terminal security code ▶ •.

- When the 2in1 has already been used, the 2in1 setting menu screen appears.
- Relect [Yes].

## Switching modes < Mode switching>

- In the Custom menu, select [Settings] ▶ [NW Services] ▶ [2in1 setting].
  - In stand-by: Press 8 (for 1+ seconds).

- Selecting a phone number to call when Dual mode is set
- 1 In stand-by, enter a phone number ▶ ⑩ ▶ [Select 2in1].
- Even if the Submenu is displayed in the phonebook, Redial, or Received calls details screen, the phone number can be selected.

## Setting mode to be registered in phonebook <Phonebook 2in1 set>

Available phonebook is automatically switched depending on the 2in1 mode. In the 2in1 mode when entries are saved to a phonebook, the Phonebook 2in1 setting is saved and can be changed in the following way.

- In the Custom menu, select [Settings] ▶ [NW Services] ▶ [2in1 setting].
- 2 Enter the terminal security code • • Pronebook 2in1 set].
- Select the setting method.

- ◆ Select [Selection setting] ▶ select a name ▶ ▶ .
- Select [Collective grp set] ▶ select a group ▶ .
- Select [Set to all].
- Select the setting to register 
  ■.
  - If a phone number saved in the PushTalk phonebook is set to [B], a message stating that PushTalk call cannot be made appears.
- When saving to FOMA card phonebook, the mode is set to [Common] and cannot be changed even if saving with any modes.

### Setting stand-by display for each mode <Stand-by display>

Set the stand-by displays of [Dual mode] and [B mode].

- In the Custom menu, select [Settings] ▶ [NW Services] ▶ [2in1 setting].
- 2 Enter the terminal security code ▶ ▶ [Stand-by display].
- Select an item ▶ [Settings].
- Select an image 
   (Yes).
- Use JPEG/GIF images, animated GIF, and Flash movies in My picture of Data box. i-motion and i-αppli are not available.
- Even if i-αppli stand-by is set when the 2in1 mode is set to [B mode] or [Dual mode], it cannot be set to the stand-by display of [B mode] or [Dual mode]. It is set to the stand-by display of [A mode].

# Setting color scheme of call/receive screen of Number B <Disp. Call/Rcv No.>

In order to differentiate the calling/receiving of Number B, the phone number, the name saved in the phonebook or the reason of non-disclosure can be displayed in gray on the call/receive screen or voice call screen regardless of Color theme setting.

- 1 In the Custom menu, select [Settings] ▶ [NW Services] ▶ [2in1 setting].
- 2 Enter the terminal security code ▶ | [Set call/receive No.] ▶ [Disp. Call/Rcv No.] ▶ [ID display ON].

# Changing ring tone of Number B <Number B Ring tone>

Set the ring tone for when a call is received with Number B or mail is received with Address B.

- ¶ In the Custom menu, select [Settings] ▶ [NW Services] ▶ [2in1 setting].
- 2 Enter the terminal security code ▶ ▶ [Set call/receive No.] ▶ [Number B Ring tone].
- 3 Select an item ▶ [Settings].
- 💶 Select a ring tone 🕨 🗟 .
  - For details on selecting Number B ring tone \*\* step 3 of "Changing ring tone" on P. 98
- For User unset calls, the normal Select ring tone is followed regardless of Number B Ring tone.

### Deactivating 2in1 <2in1 function OFF>

- In the Custom menu, select [Settings] ▶ [NW Services] ▶ [2in1 setting].
- 2 Enter the terminal security code ▶ [2in1 function OFF] ▶ [Yes].

- When a change for the Number B of 2in1 or a FOMA card exchange (2in1 subscriber → 2in1 subscriber) is performed, use any of the following methods to obtain the correct Number B.
  - Set 2in1 function OFF and then perform 2in1 setting again to set 2in1 function ON
  - Check the 2in1 subscription
- When a FOMA card exchange (2in1 subscriber → 2in1 nonsubscriber) is performed, set 2in1 function OFF.

### Restricting calls <Receive avoidance>

Restrict calls of Number A and Number B. In conjunction with the 2in1 mode, set to accept only calls of Number A in the A mode and only calls of Number B in the B mode, and calls of both Number A and B in the Dual mode. Also, set Receive avoidance from abroad.

- In the Custom menu, select [Settings] ▶ [NW Services] ▶ [2in1 setting].
- Set the receive avoidance.
  - Select [Change rcv. avoid] ▶ select the number field to avoid ▶ ⊕ ▶ select the setting ▶ ⊕ ▶ î ▶ [Agree].
  - ◆ Select [Check rcv. avoid] ▶ [Yes] ▶ [Agree].
  - ◆ Select [Mode link setting] ▶ [Yes] ▶ [Agree].
    - Set Mode link to "Activate"/"Deactivate".
  - Select [Rcv. avoid. (abroad)] > [Yes] > operate according to the voice guidance.
    - · Set Receive avoidance overseas.

#### Mode link setting

When Mode link setting is set to "Activate", the modes cannot be switched outside the service area.

# Using functions in each mode

The following functions operate differently depending on the mode used (Functions that operate in the same way as the A mode are excluded).

| Service         |                                                               | A mode                                                                        | B mode                                                                                                    | Dual mode                                                                                                    |  |
|-----------------|---------------------------------------------------------------|-------------------------------------------------------------------------------|----------------------------------------------------------------------------------------------------|----------------------------------------------------------------------------------------------------|--|
| Voice/          | Making a call                                                 | Number A                                                                      | Number B                                                                                                    | Selectable when making a call*1                                                                                                    |  |
| Videophone call | Receiving a call                                              | All (Can be restricted with Receive avoidance)*2                              |                                                                                                    |                                                                                                    |  |
| Phonebook*3     | Display                                                       | [A] and [Common]                                                              | [B] and [Common]                                                                                                    | All                                                                                                    |  |
|                 | Converting a name*4                                           | [A] and [Common]                                                              | [B] and [Common]                                                                                                    | All                                                                                                    |  |
|                 | Phonebook 2in1 setting when saving a new entry                | [A]                                                                           | [B]                                                                                                    | [A]                                                                                                    |  |
|                 | Receiving all entries from Ir/iC/<br>Bluetooth communication  | Сору                                                                          | the Phonebook 2in1 setting of the ser                                                                                                    | der*5                                                                                                    |  |
|                 | Receiving single entry from Ir/iC/<br>Bluetooth communication | [A]                                                                           | [B]                                                                                                    | [A]                                                                                                    |  |
|                 | Copy to microSD Card                                          | Copy single entry/all entries in a gr                                         | oup/all entries/selected entries: [Comm                                                                                                    | on] for the Phonebook 2in1 setting.                                                                                                    |  |
|                 | Copy from FOMA terminal handset to FOMA card                  | [Common] for the Phonebook 2in1 setting                                       |                                                                                                    |                                                                                                    |  |
|                 | Copy from FOMA card to FOMA terminal handset                  | [A]                                                                           | [B]                                                                                                    | [A]                                                                                                    |  |
| Redial          | Display                                                       | Number A outgoing call                                                        | Number B outgoing call                                                                                                    | All outgoing call                                                                                                    |  |
| Received calls  | Display                                                       | Number A incoming call                                                        | Number B incoming call                                                                                                    | All incoming call                                                                                                    |  |
| Mail/SMS        | Display                                                       | Mail sent or received with Address A.     SMS sent or received with Number A. | FOMA terminal  Mail that is received with Address B and saved in the FOMA terminal (mail for which [端末に保存] is selected on the WEB mail site). Also displays a new mail notice and alarm notice.  SMS received with Number B.  WEB mail site  Mail sent or received with Address B. | FOMA terminal  ■ Mail sent or received with Address A and mail that is received with Address B and saved in the FOMA terminal. Also displays a new mail notice and alarm notice.  ■ SMS sent or received with Number A.  ■ SMS received with Number B.  WEB mail site  ■ Mail sent or received with Address B. |  |
|                 | Send                                                          | FOMA terminal  ■ Mail from Address A.  ■ SMS from Number A.                   | FOMA terminal  • Mail/SMS cannot be sent.  WEB mail site  • Mail from Address B.                                                                                                    | FOMA terminal  • Mail from Address A.*6  • SMS from Number A.  WEB mail site  • Mail from Address B.                                                                                                    |  |

| Service                                                                                                    |                                                              | A mode                                                                                                    | B mode Dual mode                                                                                                    |                                                                                                    |  |  |
|----------------------------------------------------------------------------------------------------|--------------------------------------------------------------|----------------------------------------------------------------------------------------------------|----------------------------------------------------------------------------------------------------|----------------------------------------------------------------------------------------------------|--|--|
| Mail/SMS                                                                                                    | Receive                                                      | Receives mail that is addressed to Address A/SMS that is addressed to Number A (The terminal rings).     Receives mail, a new mail notice and alarm notice that is addressed to Address B and saved in the FOMA terminal. Also receives SMS that is addressed to Number B (The terminal does not ring). | Receives mail that is addressed to Address A/SMS that is addressed to Number A (The terminal does not ring). Receives mail, a new mail notice and alarm notice that is addressed to Address B and saved in the FOMA terminal. Also receives SMS that is addressed to Number B (The terminal rings). | Receives mail that is addressed to<br>Address A/SMS that is addressed<br>to Number A (The terminal rings).     Receives mail, a new mail notice<br>and alarm notice that is addressed<br>to Address B and saved in the<br>FOMA terminal. Also receives SMS<br>that is addressed to Number B<br>(The terminal rings). |  |  |
|                                                                                                    | Receiving all entries from Ir/iC/<br>Bluetooth communication | Copy the status of the sender*7                                                                                                    |                                                                                                    |                                                                                                    |  |  |
| Receiving single entry from Ir/iC/<br>Bluetooth communication                                                                    |                                                              | A                                                                                                    |                                                                                                    |                                                                                                    |  |  |
|                                                                                                    | Copy to microSD Card                                         | Copy all entries/single entry/selected entries/all entries in a folder: A                                                                                                    |                                                                                                    |                                                                                                    |  |  |
| Copy from the FOMA terminal handset to the FOMA card (SMS only)  Copy from the FOMA card to the FOMA terminal handset (SMS only) |                                                              | A                                                                                                    |                                                                                                    |                                                                                                    |  |  |
|                                                                                                    |                                                              | A                                                                                                    |                                                                                                    |                                                                                                    |  |  |
| PushTalk                                                                                                    | Send                                                         | Number A                                                                                                    | Not available                                                                                                    | Number A                                                                                                    |  |  |
|                                                                                                    | Receive                                                      | Available with Number A                                                                                                    |                                                                                                    |                                                                                                    |  |  |
|                                                                                                    | PushTalk phonebook                                           | Can be displayed                                                                                                    | Cannot be displayed                                                                                                    | Can be displayed                                                                                                    |  |  |
| i-αppli                                                                                                    | ·                                                            | All available                                                                                                    | Partially available*8                                                                                                    | Partially available*9                                                                                                    |  |  |
| Own number                                                                                                    |                                                              | Number A and Address A                                                                                                    | Number B and Address B                                                                                                    | Number A and Address A/<br>Number B and Address B                                                                                                    |  |  |

- \*1 At default, calls are made from Number A when the phonebook whose Phonebook 2in1 set is set to [A] and [Common] is used. Calls are made from Number B when the phonebook whose Phonebook 2in1 set is set to [B].
- \*2 In the setting of Accept calls, Reject calls, or Reject unknown, incoming calls are received/rejected regardless of the used mode and Phonebook 2in1 set.
- \*3 Set secret is available regardless of Phonebook 2in1 set.
- \*4 This is a function that compares the items (caller's/receiver's number (voice/Videophone call), sender's/receiver's number (SMS), sender's/receiver's address (Mail)) with the phonebook in which the items are saved, and converts the items to the names of the phonebook and displays the names.
- \*5 [A] in Phonebook 2in1 set is made valid if the sender's terminal does not support the 2in1 setting.
- \*6 In the Dual mode, a destination address for new mail can be selected from the phonebook whose Phonebook 2in1 set is set to [B] as well. However, the new mail is sent from Address A.
- \*7 A is made valid if the sender's terminal does not support the 2in1 setting.
- \*8 Message applications, mail applications and applications set to the stand-by are excluded.
- \*9 Applications set to the stand-by are excluded.

#### **OFFICEED**

# Using OFFICEED

"OFFICEED" is the in-group flat-rate service offered with a specified IMCS (Inbuilding Mobile Communication System). Using this service requires a separate subscription. Refer to the DOCOMO website for corporations (http://www.docomo.biz/d/212) for further information.

#### Additional services (USSD)

# Saving and using services

Save and use new DOCOMO network services when they are added.

- Save these new service special numbers or codes on the FOMA terminal.
- When there is a service code, it is saved as a "USSD" on the FOMA terminal.

### Using a service

- ¶ In the Custom menu, select [Settings] ▶ [Other NW Services] ▶ [Additional service] ▶ [USSD].
- 9 Select the service.
  - Select a number to register ▶ (a) ▶ [Edit] ▶ enter a service name ▶ (a) ▶ enter the special number/service code ▶ (a).
    - Enter up to 20 single-byte (10 double-byte) characters for a service name.
  - ◆ Select a service ▶ (-).
- Save up to ten new DOCOMO network services.

### Deleting registered services

- In the Custom menu, select [Settings] [Other NW Services] [Additional service] [USSD].
- 3 Select the deletion method.
  - Select [Delete one].
  - ◆ Select [Delete all] ▶ enter the terminal security code ▶ .
- Select [Yes].

# Changing receive display for registered service <Reply message>

- In the Custom menu, select [Settings] [Other NW Services] [Additional service] [Reply message].
- Select the receive display \( \bar{\omega} \) \( \bar{\omega} \).
- 3 Edit.
  - ◆ Select [Edit] ▶ enter a receive display name ▶ ▶ enter the special number/service code ▶ ●.
  - ◆ Select [Delete one] ► [Yes].

# **Overseas Use**

# Outline of international roaming (WORLD WING)

International roaming (WORLD WING) is a service that enables you, using overseas telecommunications carrier's networks, to make calls and use i-mode.

Use this FOMA terminal for voice/Videophone calls, i-mode and SMS with the phone number and mail address used in Japan. Network services such as Voice Mail and Call Forwarding Services can also be used.

- This service is available in the 3G network and GSM/GPRS network service areas. Refer to the DOCOMO "International Services website" for details on the area.
- By default, the FOMA terminal is set to automatically switch networks (愛 P. 442).

#### Country codes of major countries

The following shows "Country code" used when making international calls (PP 60) or setting International dial assist (PP 61).

 For other country codes and details, refer to the DOCOMO "International Services website".

| Country/Region | Code | Country/Region     | Code |
|----------------|------|--------------------|------|
| Australia      | 61   | Maldives           | 960  |
| Austria        | 43   | Netherlands        | 31   |
| Belgium        | 32   | New Caledonia      | 687  |
| Brazil         | 55   | New Zealand        | 64   |
| Canada         | 1    | Norway             | 47   |
| China          | 86   | Peru               | 51   |
| Czech          | 420  | Philippines        | 63   |
| Egypt          | 20   | Russia             | 7    |
| Fiji           | 679  | Singapore          | 65   |
| Finland        | 358  | South Korea        | 82   |
| France         | 33   | Spain              | 34   |
| Germany        | 49   | Sweden             | 46   |
| Greece         | 30   | Switzerland        | 41   |
| Hong Kong      | 852  | Tahiti             | 689  |
| Hungary        | 36   | (French Polynesia) |      |
| India          | 91   | Taiwan             | 886  |
| Indonesia      | 62   | Thailand           | 66   |
| Italy          | 39   | Turkey             | 90   |
| Japan          | 81   | U.K.               | 44   |
| Macau          | 853  | U.S.A.             | 1    |
| Malaysia       | 60   | Vietnam            | 84   |

### Available services overseas

The available communication services overseas are as follows.

| Communication service                             | Explanation                                                                                                    | 3G | GSM | GPRS |
|---------------------------------------------------|----------------------------------------------------------------------------------------------------|----|-----|------|
| Voice call                                        | Make or receive calls in your country of stay or make international calls to Japan or to other countries with the same phone number as used in Japan while abroad. | 0  | 0   | 0    |
| Videophone                                        | Make international Videophone calls to users of the specified 3G telecommunications carriers overseas and FOMA users in Japan.                                     | 0  | ×   | ×    |
| i-mode mail                                       | Send or receive i-mode mail overseas with the same address as used in Japan.                                                                                       | 0  | ×   | 0    |
| i-mode                                            | Use i-mode overseas.                                                                                                    | 0  | X   | 0    |
| i-Channel                                         | Use i-Channel overseas.                                                                                                    | 0  | X   | 0    |
| i-concier                                         | Use i-concier overseas.                                                                                                    | 0  | X   | 0    |
| i-Widget                                          | Use i-Widget overseas.                                                                                                    | 0  | X   | 0    |
| SMS                                               | Send or receive SMS overseas with the same phone number as used in Japan.                                                                                          | 0  | 0   | 0    |
| Data<br>communication<br>(packet<br>transmission) | Use packet transmission overseas.                                                                                                    | 0  | ×   | 0    |

 Some communication services are not available depending on the network/carrier. Refer to the DOCOMO "International Services website" for details.

- Packet transmission charges are separately incurred for the transmission included in monthly usage fees of i-Channel (MPP. 190) overseas.
- If Widget appli attempts transmission when the i-Widget screen appears, packet transmission charges are incurred for each transmission overseas.
- Unable to use 64K data communication by connecting a PC, etc. overseas.
- 日英版しゃべって翻訳 for SH (J-E Speech Translation for SH) is available overseas (愛ア. 277).
- GPS function is not available overseas. An error screen appears and packet transmission charges are incurred when the site of GPS Service settings is accessed overseas.
- Overseas packet transmission charges differ from those in Japan.
- When the 2in1 is used, calling from Number B is not available overseas.
- When Multi Number is used, calling from Additional Number is not available overseas.

## Before use overseas

The following items must be checked before departure, at your country of stay, and after homecoming.

## Preparation before departure

Prepare below in Japan before using the FOMA terminal overseas.

#### About contract

- If subscribed to the FOMA service after September 1, 2005, a subscription for "WORLD WING" is not required. However, if a subscription for "WORLD WING" is canceled at or after a subscription for the FOMA service, a subscription for "WORLD WING" is required again.
- If subscribed to the FOMA service before August 31, 2005 but not subscribed to "WORLD WING", a subscription for "WORLD WING" is required. Some payment plans are not available.

 Insert the WORLD WING compatible FOMA card (other than blue) to the FOMA terminal (PP P. 39).

#### About charging batteries

- Precautions for handling the AC adapter @P. 16
- Methods for charging the AC adapter @P. 43

#### About browsing i-mode sites

To browse i-mode site overseas, the settings for overseas use must be made from iMenu in advance.

i-mode site: Select [iMenu] > [English] > [Options] > [International Settings] > [i-mode services Settings].

 Refer to "Mobile Phone User's Guide [International Services]" and "Mobile Phone User's Guide [i-mode] FOMA version" for details.

#### ■ About setting network service

If subscribed to network services, Voice Mail Service, Call Forwarding Service or other services can be used overseas.

- Some network services may not be set or checked depending on overseas telecommunications carrier. In addition, some network services are available only in Japan. Refer to "Mobile Phone User's Guide [International Services]" and "Mobile Phone User's Guide [Network Services]" before departure.
- To use network services overseas, set Remote Control (APP. 428, P. 444) to "Activate".

#### About inquiries overseas

For lost, stolen, and cost settlement, or malfunction of the FOMA terminal overseas, refer to "Loss or theft of FOMA terminal or payment of cumulative cost overseas" or "Failures encountered overseas" on the back of this manual. Note that any call or transmission charges incurred after the FOMA terminal is lost or stolen are charged to the subscriber

 Add the "International call access code (Table 1)" or "International prefix number for the universal number (Table 2)" that is assigned to your country of stay, to the head of your phone number for inquiries.  For the latest information of the international call access code and the international prefix number for the universal number, refer to the DOCOMO "International Services website".

# International call access codes of major countries (Table 1)

The following shows the International call access codes of major countries.

• Communication charges to Japan will apply.

| Country/Region | Code  | Country/Region | Code |
|----------------|-------|----------------|------|
| Australia      | 0011  | Monaco         | 00   |
| Belgium        | 00    | Netherlands    | 00   |
| Brazil         | 0021/ | New Zealand    | 00   |
|                | 0014  | Norway         | 00   |
| Canada         | 011   | Philippines    | 00   |
| China          | 00    | Poland         | 00   |
| Czech          | 00    | Portugal       | 00   |
| Denmark        | 00    | Russia         | 810  |
| Finland        | 00    | Singapore      | 001  |
| France         | 00    | South Korea    | 001  |
| Germany        | 00    | Spain          | 00   |
| Greece         | 00    | Sweden         | 00   |
| Hong Kong      | 001   | Switzerland    | 00   |
| Hungary        | 00    | Taiwan         | 002  |
| India          | 00    | Thailand       | 001  |
| Indonesia      | 001   | Turkey         | 00   |
| Ireland        | 00    | U.A.E.         | 00   |
| Italy          | 00    | U.K.           | 00   |
| Luxemburg      | 00    | U.S.A.         | 011  |
| Macau          | 00    | Vietnam        | 00   |
| Malaysia       | 00    |                |      |

# International prefix number for the universal number (Table 2)

The following shows the International prefix number for the universal number of each country.

- Communication charges or other charges to your country of stay will apply.
- Communication charges to your country of stay will apply when calling from the mobile phone.

| Country/Region | Code | Country/Region | Code |
|----------------|------|----------------|------|
| Argentina      | 00   | Luxemburg      | 00   |
| Australia      | 0011 | Malaysia       | 00   |
| Austria        | 00   | Netherlands    | 00   |
| Belgium        | 00   | New Zealand    | 00   |
| Brazil         | 0021 | Norway         | 00   |
| Bulgaria       | 00   | Peru           | 00   |
| Canada         | 011  | Philippines    | 00   |
| China          | 00   | Portugal       | 00   |
| Columbia       | 009  | Singapore      | 001  |
| Denmark        | 00   | South Africa   | 09   |
| Finland        | 990  | South Korea    | 001  |
| France         | 00   | Spain          | 00   |
| Germany        | 00   | Sweden         | 00   |
| Hong Kong      | 001  | Switzerland    | 00   |
| Hungary        | 00   | Taiwan         | 00   |
| Ireland        | 00   | Thailand       | 001  |
| Israel         | 014  | U.K.           | 00   |
| Italy          | 00   | U.S.A.         | 011  |

- Some codes may not be used.
- Note that the universal number may not be used for calls from a mobile phone, payphone or hotel.
- The universal number can be used only for countries listed above.

 Calling from a hotel may cost you extra call charges requested by the hotel (You are responsible for the call charges). Confirm with the hotel before making calls.

## Using at your country of stay

The service is available in the 3G network and GSM/GPRS network service areas.

The FOMA terminal is set to automatically search for the network when the power is turned on, and to be connected to the available telecommunications carrier in your country of stay.

- If the connected telecommunications carrier is changed when Auto time correction (愛P. 49) is set to [ON], a screen notifying that time difference is adjusted may appear.
- When Operator name display (@P. 443) is set to [Display on], the telecommunications carrier connected appears in stand-by.
- When Clock display (愛P. 105) is set to [ON(Large)], the local time and Japan time appear (excluding regions keeping the same standard time as Japan time). The local time appears on the sub display.
- Talk time or stand-by time may be reduced to half the normal time depending on the network condition of your country of stay.

## Setting after homecoming

By default, the FOMA terminal is set to automatically search for the network and to be connected to the FOMA network when the power is turned on after homecoming.

Reset the Network search mode to the FOMA network (DOCOMO).

- If the Network search mode is set to [Manual], switch to the FOMA network (DOCOMO) manually or change to [Auto].
- Set the 3G/GSM setting to [AUTO] or [3G].

# Making a call at your country of stay

Make a call from overseas using the international roaming service.

# Making a call outside your country of stay (including Japan)

Make a call from your country of stay to Japan or other countries.

- In stand-by, enter [+] (press for 1+ seconds), country code, area code (city code) and other party's phone number.
  - When the area code (city code) begins with 0, omit the 0 when dialing (However, include 0 when making a call to landline phones in some countries or regions such as Italy).
- Press (Phone)/ (V.phone).
- Making an international call outside your country of stay using Country code conversion

Set Country code conversion (PP. 61) to [ON] and set the country code frequently called to easily make an international call.

• 0 at the beginning of a phone number is automatically converted to the country code set in Country code conversion.

#### Example: Make a call from phonebook

- 1 In stand-by, press 
  □ > select the other party.
- Relect [Call].
  - To dial a phone number as stored in the phonebook: Select [Original number].

# Making a call to the phone in country saved in Set country code

Save a country code using Set country code (PP. 62) to select a country code before making an international call.

- The following operation is available overseas only.
- In stand-by, enter a phone number ▶ ⑩ ▶ [Add prefix setting] ▶ [International Call].
- Press <a> ⟨Phone⟩</a> (V.phone).

## Making a call in your country of stay

Make a domestic call at your country of stay in the same way as you do in Japan.

- 1 In stand-by, enter a phone number.
- Press (Phone)/(®) (V.phone).
  - Always dial the area code (city code), even when the number is in the same area.
  - When making a domestic call at your country of stay using the phonebook, select [Original number] in step 3 of "Making an international call outside your country of stay using Country code conversion" on P. 440.
- Refer to the DOCOMO "International Services website" for details on available countries, country codes and telecommunications carriers.
- Even when Notify caller ID of the network service (愛P. 50) is set
  to "Send ID", [Unavailable] or [User unset] appears depending on
  the telecommunications carrier, and the caller ID may not be
  displayed correctly.

# Making a call to a WORLD WING subscriber overseas

When making a call to a "WORLD WING" subscriber overseas, make an international call to Japan regardless of your country of stay.

- In stand-by, enter [+] (press ① for 1+ seconds), country code 81 (Japan), the other party's mobile phone number excluding 0.
- Press (Phone) (V.phone).

# Receiving a call overseas

Receive a call overseas in the same way as you do in Japan.

- 1 Press to receive an incoming call.
  - · Speak to the caller.
- Even when a caller tried to notify of caller ID, it might not be notified depending on the used telecommunications carrier.
- When a call is received during international roaming, the call is forwarded from Japan. Call charges to Japan are incurred by the caller and receiving charges by the receiver.

## Having calls to your FOMA terminal

#### Having calls made to your FOMA terminal from Japan

To receive an international call from Japan, have your phone number dialed just as a domestic call in Japan. 090 (or 080)-XXXX-XXXX

- Calling from Received calls may not be available since the phone number may not be displayed correctly.
- Having calls made to your FOMA terminal from countries other than Japan

Have the international call access code and **81** (Japan) added to the beginning of your phone number, and **0** excluded as an international call to Japan regardless of your country of stay.

International call access code of the country of the caller-81-90 (or 80)-XXXX-XXXX

#### 3G/GSM setting

# Setting network communication system

Set the communication system supporting your area and telecommunications carrier.

- In the Custom menu, select [Settings] ▶ [Phone settings] ▶ [Other settings] ▶ [International Roam.] ▶ [3G/GSM setting].

#### Network search mode

# Setting a search method of telecommunications carrier

- Set to manually select a telecommunications carrier.
- Re-search a network to set another telecommunications carrier.
- Check that the Network search mode is set to [Auto] when appears even after homecoming.
- In the Custom menu, select [Settings] ▶ [Phone settings] ▶ [Other settings] ▶ [International Roam.] ▶ [Network search mode].
- Select the setting.
  - Select [Auto] > [Yes].
    When [Auto] is set: Select [Auto].
  - Select [Manual] ▶ select a telecommunications carrier ▶ .
    - The telecommunications carrier is changed.
  - Select [Network re-search].
    - The host network is changed automatically if the Network search mode is set to [Auto]. If set to [Manual], select a telecommunications carrier and press .

# Checking communication services available <n-area status>

Check the status whether making a call, data transmission or packet transmission is available.

In the Custom menu, select [Settings] ▶ [Phone settings] ▶ [Other settings] ▶ [In-area status] ▶ [Agree].

#### **PLMN** setting

# Setting a telecommunications carrier to preferentially connect to

Specify the priority order of telecommunications carriers connected to when the Network search mode is set to [Auto]. Save up to 20.

- ¶ In the Custom menu, select [Settings] ▶ [Phone settings] ▶ [Other settings] ▶ [International Roam.] ▶ [Network search mode] ▶ [PLMN setting].
  - To check the saved telecommunications carrier's detailed information: Select the telecommunications carrier ▶ ...
- Select the number of the priority order ▶ ⊚.
- Relect the saving method.
  - Select [PLMN manual select] ▶ enter a country code (MCC) ▶ ⊕ ▶ enter a network code (MNC) ▶ ⊕ ▶ select a communication method ▶ ⊕.
  - Select [UPLMN by list] ▶ select a telecommunications carrier ▶ ○ ▶ select a communication method ▶ ○.
    - To search a telecommunications carrier from country name:
       Select [UPLMN by list] ▶ (a) ▶ select a country name ▶ (a) ▶
       select a telecommunications carrier ▶ (a) ▶ select a communication method ▶ (a).
  - Select [Set VPLMN to PLMN].
    - · Save the telecommunications carrier currently connected to.
  - Select [Change priority] ▶ select a destination ▶ •.
  - ◆ Select [Delete] ▶ [Delete one].
  - Select [Delete] ▶ [Delete all] ▶ enter the terminal security code ▶ .
- Select [Yes].

#### Operator name disp

# Displaying a telecommunications carrier during roaming

Set whether to display a telecommunications carrier name currently connected to in stand-by during international roaming.

- In the Custom menu, select [Settings] ▶ [Phone settings] ▶ [Other settings] ▶ [International Roam.] ▶ [Operator name disp].
- 2 Select the setting ▶ [Yes].
- When displaying a telecommunications carrier

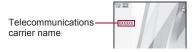

#### Roaming guidance

# **Activating roaming guidance**

When a call is received during international roaming, the caller hears the guidance stating that international roaming is activated.

- Make this setting while still in Japan.
- In the Custom menu, select [Settings] [Other NW Services] [Roaming guidance].
- 9 Select an item ▶ •.
- 3 Select [Yes].

#### Call barring

# Setting incoming call to reject during roaming

Set the FOMA terminal to reject calls during roaming. Select whether to bar all incoming calls or only the Videophone and 64K data communication calls.

- Depending on the overseas telecommunications carrier, the setting cannot be made.
- Unable to use 64K data communication overseas.
- In the Custom menu, select [Settings] ▶ [Phone settings] ▶ [Other settings] ▶ [International Roam.] ▶ [Call barring].
- Select an item.
  - ◆ Select [Activate] ▶ [Yes] ▶ select the barring method ▶ ▶ enter the network security code ▶ ●.
  - Select [Deactivate] ▶ [Yes] ▶ enter the network security code ▶ ⑤.
  - Select [Check setting].

#### **Missed Call Notice**

# Using Missed Call Notice function during roaming

When the FOMA terminal is outside the service area, turned off, or a received call cannot be answered during International roaming, the information of the call (Received date and time or caller ID) is notified with SMS.

- In the Custom menu, select [Settings] ▶ [Phone settings] ▶ [Other settings] ▶ [International Roam.] ▶ [Missed Call Notice].
- 9 Select an item.
  - ◆ Select [Activate] ▶ [Yes].
  - ◆ Select [Deactivate] ▶ [Yes].
  - Select [Check setting].

#### Int'l services

# Using network services during roaming

Use network services such as Voice Mail and Call Forwarding from overseas.

- Voice Mail and Call Forwarding subscription are required to use Voice Mail (Int.) and Call Forward (Int.).
- To use network services overseas, set Remote Control (PP. 428) to "Activate" in advance.
- If operated from overseas, international call charges for your country of stay are incurred.
- In the Custom menu, select [Settings] ▶ [Phone settings] ▶ [Other settings] ▶ [International Roam.].
- Select an item.
  - Select [Voice Mail(Int.)] ▶ select an item of Voice Mail Service ▶ ○.

  - ◆ Select [Remote access (Int.)].
  - Select [Caller ID req (Int.)].
  - ◆ Select [Roam. guidance(Int.)].
  - Select [MissedCallNoticeInt.].
- Select [Yes] > operate according to the voice quidance.

#### Caller ID request (International)

 Even when the Caller ID Request Service is used, [Unavailable] may appear before a call is received.

# **PC Connection**

| Data communication                                    | 446 |
|-------------------------------------------------------|-----|
| Before using data communication                       | 448 |
| Flow of setup for data transfer (OBEX™ communication) | 448 |
| Flow of setup for data communication                  | 449 |
| AT commands                                           | 450 |
| Using CD-ROM                                          | 450 |
| Introduction of DOCOMO keitai datalink                | 450 |

Refer to "Manual for PC Connection" in PDF format in the accompanying CD-ROM\* or in DOCOMO website for details on data communication.

Adobe® Reader® is required to view "Manual for PC Connection" in PDF format. Install it from the accompanying CD-ROM to your PC if not installed. Refer to "Adobe Reader Help" for details on how to use the software.

\* Place the accompanying CD-ROM in the PC and the initial screen appears. Click [取扱説明書] (User's Manual) ▶ [パソコン接続マニュアル (PDFファイル)] (Manual for PC Connection (PDF file)).

If the initial screen does not appear, click [マイコンピュータ] (My Computer) ▶ select and right-click [SH-01A], click [エクスプローラ] (Explorer), double-click [manual] and double-click [SH-01A E Manual,pdf].

### Data communication

#### Data communication available for the FOMA terminal

The FOMA terminal communication formats fall into three categories: packet transmission, 64K data communication and data transfer.

- The FOMA terminal does not support fax transmissions.
- The FOMA terminal supports data communication with musea and sigmarion III. However, the data is sent/received at the maximum speed of 384 kbps. The high-speed communication for HIGH-SPEED area is not supported. Update musea before using. Refer to the DOCOMO website for details on how to update.
- The FOMA terminal is not compatible with Remote Wakeup.
- Unable to use 64K data communication by connecting a PC, etc. overseas.
- To use packet transmission overseas, communicate with IP connection (PPP connection is not available for packet transmission).

#### ■ Data transfer (OBEX<sup>™</sup> communication)

Send or receive data such as images, music, phonebook entries, and messages between the FOMA terminal and another FOMA terminal or PC, etc.

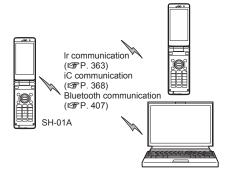

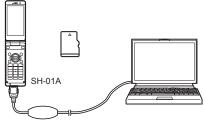

FOMA USB Cable with Charge Function 02 (sold separately) microSD Card (@P. 345)
DOCOMO keitai datalink (@P. 450)

#### Packet transmission

Charges incurred are based on the amount of data sent and received. When you are only connected to the network and are not sending or receiving data, no communication charges are incurred. Remain connected to the network, with no charge, and only send or receive data when necessary. Uses access points that are compatible with FOMA packet transmission, such as the DOCOMO Internet connection services "mopera U", and the data can be received and sent at speeds up to 7.2 Mbps and 384 kbps respectively (A best-effort system is provided in which transmission speeds vary depending on the transmission environment and network traffic conditions).

- The maximum values (7.2 Mbps and 384 kbps) are the values based on the technical standard, and not the actual transmission speed. The actual transmission speed varies depending on the network congestion or transmission environment.
- The data is sent and received at the maximum speed of 384 kbps outside the FOMA HIGH-SPEED area or when connecting to the access point that does not support HIGH-SPEED.

For a packet transmission, connect the FOMA terminal to a device such as a PC using FOMA USB Cable with Charge Function 02 (sold separately) or Bluetooth function and perform appropriate settings. Best suited for when sending and receiving mail text data or other relatively small amounts of data at high speeds.

Note that sending or receiving large files will lead to higher transmission charges.

Making voice calls while performing packet transmission with a PC or other devices is possible (128° P. 380).

#### ■ 64K data communication

Charges incurred are based on the connection time. Uses access points that are compatible with FOMA 64K data communication, such as the DOCOMO Internet communication services "mopera U", or a synchronous ISDN 64K access point.

For a 64K data communication, connect the FOMA terminal to a device such as a PC using FOMA USB Cable with Charge Function 02 or Bluetooth function and perform appropriate settings. Best suited for sending and receiving relatively large amounts of data, such as downloading Data box contents.

Note that a long-time communication leads to higher transmission charges.

## Things to keep in mind

#### ■ Internet service provider fees

When using the Internet, usage fees are charged by the Internet service provider. These usage fees, paid to the Internet service provider, are separate from the FOMA service fee. Contact your Internet service provider for more information about usage fees.

Use the DOCOMO Internet connection services "mopera U". "mopera U" requires subscription (fees apply).

#### ■ Host (Internet service provider, etc.) settings

Hosts for a packet transmission and 64K data communication differ. For a packet transmission, use a host that supports the FOMA packet transmission, and for a 64K data communication, use a host that supports the FOMA 64K data communication or synchronous ISDN 64K communication.

• Connecting to DoPa access points is not possible.

 Check the mopera website for details on the service contents of mopera and the connection setting method.

http://www.mopera.net/mopera/index.html

# ■ Packet transmission and 64K data communication conditions

The following conditions are necessary for a data transmission (packet transmission/64K data communication) using the FOMA terminal in Japan.

- The PC must support the FOMA USB Cable with Charge Function 02.
- When using Bluetooth function, PC must be compatible with Bluetooth specification ver.1.1, ver.1.2, or ver. 2.0+EDR (Dial-up Networking Profile).
- Must be within the FOMA service area.
- For a packet transmission, the access point must be compatible with the FOMA packet transmission.
- For a 64K data communication, the host must support the FOMA 64K data communication or synchronous ISDN 64K communication.

However, even if above conditions are met, communication may not be possible due to a busy base station or poor signal conditions.

 When performing a packet transmission, the device connected to your FOMA terminal must be a JATE (Japan Approvals Institute for Telecommunications Equipment) authorized product.

#### Access authentication for using browser

The FirstPass (Client certificate) is required for access authentication when using FirstPass compatible sites with PC browser. Install the FirstPass PC software from the accompanying CD-ROM and perform the settings. Refer to "FirstPassManual" (PDF format) in the "FirstPassPCSoft" folder of the CD-ROM for details. Adobe® Reader® is required to view "FirstPassManual" (PDF format). Install it from the accompanying CD-ROM to your PC if not installed. Refer to "Adobe Reader Help" for details on how to use the software.

# Before using data communication

## **Operating environment**

The following lists the operating environments for using data communications.

| Item             | System requirements                                                                                                    |
|------------------|----------------------------------------------------------------------------------------------------|
| PC               | PC/AT compatible When using FOMA USB Cable with Charge Function 02 (sold separately): A USB port (Universal Serial Bus Specification Rev1.1-compliant) When using Bluetooth function: Bluetooth specification ver.1.1, ver.1.2, or ver. 2.0+EDR-compliant (Dial-up Networking Profile) Display resolution 800 × 600 dots or more and High Color 16 bits or more are recommended |
| OS               | Windows 2000, Windows XP, Windows Vista (all Japanese versions)  Windows 2000 SP4 or later and Windows XP SP2 or later for DOCOMO Connection Manager (Check the DOCOMO website for details on the operating environment)                                                                                                    |
| Required memory* | Windows 2000: At least 64 MB<br>Windows XP: At least 128 MB<br>Windows Vista: At least 512 MB                                                                                                    |
| Hard<br>disk*    | At least 5 MB free space  At least 15 MB free space for DOCOMO Connection Manager                                                                                                    |

- Required memory and hard disk are for the "DOCOMO Connection Manager" operating environment. May differ depending on the PC system configuration.
- The operation in an upgraded OS cannot be guaranteed.

 Depending on the operating environment, the use of the software may not be possible. DOCOMO holds no responsibility for responding to inquiries or guaranteeing operation in environments other than those specified above.

#### Required equipment

The following hardware and software are required besides the FOMA terminal and a PC.

- FOMA USB Cable with Charge Function 02 (sold separately)\* or FOMA USB Cable (sold separately)\*
- CD-ROM "SH-01A CD-ROM" (accessory)
  - \* For USB connection
- Use a dedicated USB cable "FOMA USB Cable with Charge Function 02" or "FOMA USB Cable". USB cables for PC are not available since the connector shape is different.
- The use of a USB HUB may not work correctly.

# Flow of setup for data transfer (OBEX™ communication)

FOMA USB Cable with Charge Function 02 (sold separately) is required to install the FOMA communication configuration file.

Download and install the FOMA communication configuration file

- Install from the accompanying CD-ROM
- Download from the DOCOMO website and install

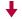

#### Data transfer

# Flow of setup for data communication

This section describes the preparation required to connect the FOMA terminal to your PC, and use a packet transmission and 64K data communication. The flow is as shown below.

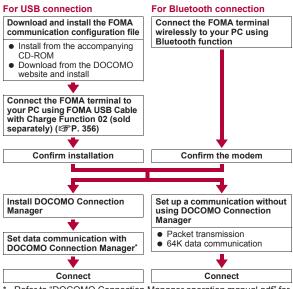

 Refer to "DOCOMO Connection Manager operation manual.pdf" for details on setting DOCOMO Connection Manager.  Use "mopera U" (subscription necessary) for the broadband Internet connection, etc. There is a plan that only charges for months which the service was used.

### **FOMA** communication configuration file

To connect the FOMA terminal to your PC via FOMA USB Cable with Charge Function 02 for a data communication, installation of the FOMA communication configuration file from the accompanying CD-ROM is required.

### **Preparing Bluetooth connection**

Make data communication by connecting the FOMA terminal wirelessly to a Bluetooth communication compatible PC.

• For details on Bluetooth connection @P. 399

### **DOCOMO Connection Manager**

Install the DOCOMO Connection Manager from the accompanying CD-ROM to a PC and make a variety of necessary settings to perform a packet transmission and 64K data communication connecting the FOMA terminal to the PC.

### AT commands

AT commands are commands used to set the FOMA terminal functions from a PC. When AT commands are entered from a PC, the FOMA terminal performs the corresponding operations.

Refer to "Manual for PC Connection" in the accompanying CD-ROM for details on AT commands.

# Using CD-ROM

The accompanying CD-ROM in this manual contains the software for data transmissions on the FOMA terminal and the manuals (in PDF format) such as "Manual for PC Connection" and "Kuten Code List". Refer to the accompanying CD-ROM for details.

The warning message may appear when a CD-ROM is set in a PC.
 This warning is shown by the security setting of Internet Explorer but does not cause any problem for use.
 Click [[\$\frac{1}{2}\$ \cdot \cdot

# Introduction of DOCOMO keitai datalink

Use the DOCOMO keitai datalink software to back up the data such as "phonebook" and "mail" from the user's mobile phone to a PC and edit them. The software can be downloaded from the DOCOMO website. Refer to the following URL for details and downloading. Alternatively, access the following page using the accompanying CD-ROM. http://datalink.nttdocomo.co.jp/

\* The DOCOMO keitai datalink is only available in Japanese.

Refer to the web page above for details on downloading, transferable data, operating environment such as compatible OS, installing and operating instructions, restrictions, etc.

Refer to the software's help feature for the operation procedure after installation.

A FOMA USB Cable (sold separately) is required to use the DOCOMO keital datalink.

# Appendix/Troubleshooting

| Troubleshooting                                                   |
|-------------------------------------------------------------------|
| Troubleshooting                                                   |
| List of error messages                                            |
| Warranty and After-Sales Services                                 |
| Updating software < Software update > 500                         |
| Protecting the FOMA terminal from harmful data                    |
| Scanning function>505                                             |
| Main specifications                                               |
| Number of saved/registered/protected entries in the FOMA terminal |
| 512                                                               |
| Specific Absorption Rate (SAR) of mobile phone 513                |
| Export Administration Regulations                                 |
| Intellectual property rights                                      |
|                                                                   |

## Menu list

 When the settings are reset (☞P. 133), functions return to default settings (marked with ☆).

# Custom menu/Basic menu/Horizontal display menu list

- The menu item numbers correspond to the numbers on the keypad.
   Press the corresponding key to select that menu.
- The menu item numbers may differ depending on the menu. Also, depending on the Custom menu, the menu item numbers may not be displayed, or they may not correspond to the keys even when they are displayed.
- In the Basic menu, enter the function number, which is assigned to the settings menu, to quickly retrieve the function to be used.

#### Assigned function number

- Snd/Vibrator/Manner: 1
- Phone settings: 6
- Disp/LED/Power saver: 2
- Security: 7
- General settings: 3

■ i-concier settings: 8

■ NW Services: 4

- Initial setting: 9
- Other NW Services: 5
- Depending on the Kisekae Tools set in the Custom menu, the function names may differ from those described.

#### i-mode menu

| i-mode        |                 |        |  |
|---------------|-----------------|--------|--|
| Function menu | Default setting | Page   |  |
| 1 iMenu       | -               | P. 170 |  |

|                | i-mode            |                                                                                                    |        |  |  |
|----------------|-------------------|----------------------------------------------------------------------------------------------------|--------|--|--|
| Fu             | unction menu      | Default setting                                                                                                    | Page   |  |  |
| ₽Bookm         | ark               | [Bookmark] folder<br>Folder list<br>Manage folders (Folder<br>security: OFF)                                                                 | P. 178 |  |  |
| 3Screen        | Memo              | -                                                                                                    | P. 179 |  |  |
| 4Last UF       | ₹L                | _                                                                                                    | P. 172 |  |  |
| 5 Go to lo     | ocation           |                                                                                                    |        |  |  |
| 11UR           | L history         | _                                                                                                    | P. 177 |  |  |
| □Inp           | ut URL            | http://                                                                                                    | P. 176 |  |  |
| 6i-Chan        | nel               |                                                                                                    |        |  |  |
| 1 Rur          | n i-Channel list  | _                                                                                                    | P. 190 |  |  |
| ₽i-Ct          | nannel ticker     | ON (Ticker font size:<br>Large(default), Ticker color:<br>Pattern1 (Font color: blue,<br>Background color: white),<br>Ticker speed: Normal)☆ | P. 191 |  |  |
| 3Res           | set i-Channel     | _                                                                                                    | P. 191 |  |  |
| 7 Messa        | geR/F             |                                                                                                    |        |  |  |
| 1 Me           | ssageR            | _                                                                                                    | P. 163 |  |  |
| □Me:           | ssageF            | _                                                                                                    | P. 163 |  |  |
| <b>B</b> Check | new messages      | _                                                                                                    | P. 148 |  |  |
| □i-mode        | setting           |                                                                                                    |        |  |  |
| 1 Hos          | st selection      | i-mode (UIM)☆                                                                                                    | P. 184 |  |  |
| <b>□</b> Sa\   | e login info      | -                                                                                                    | P. 176 |  |  |
| 3Set           | image display     | ON☆                                                                                                    | P. 185 |  |  |
| 4For           | nt size           | Normal☆                                                                                                    | P. 173 |  |  |
| 5Cer           | tificates         | All enabled☆                                                                                                    | P. 186 |  |  |
| 6i-m           | otion auto replay | Yes☆                                                                                                    | P. 189 |  |  |

|    | i-mode              |                                                                              |                  |  |  |
|----|---------------------|------------------------------------------------------------------------------|------------------|--|--|
|    | Function menu       | Default setting                                                              | Page             |  |  |
| 9i | i-mode setting      |                                                                              |                  |  |  |
|    | Secure setting      | Cert Operation: –<br>DOCOMO CA Host:<br>DOCOMO☆                              | P. 186<br>P. 188 |  |  |
|    | BUse phone info     | Yes☆                                                                         | P. 185           |  |  |
|    | ■Sound effect       | Volume 5☆                                                                    | P. 173           |  |  |
|    | Oi-mode arrival act | PushTalk preferred ☆                                                         | P. 185           |  |  |
|    |                     | _                                                                            | P. 185           |  |  |
| ×I | Full Browser        |                                                                              |                  |  |  |
|    | 1 Home              | _                                                                            | P. 198           |  |  |
|    | <b>②</b> Bookmark   | [Bookmark] folder<br>Folder list<br>Manage folders (Folder<br>security: OFF) | P. 198           |  |  |
|    | 3Last URL           | -                                                                            | P. 198           |  |  |
|    | 4 Go to location    |                                                                              |                  |  |  |
|    | 1URL history        | -                                                                            | P. 198           |  |  |
|    | □Input URL          | http://                                                                      | P. 198           |  |  |
|    | <b>5</b> RSS reader | _                                                                            | P. 205           |  |  |
|    | ■FB Settings        |                                                                              |                  |  |  |
|    | 1 Home URL          | http://www.google.co.jp☆                                                     | P. 202           |  |  |
|    | ■Cookie Setting     | Valid☆                                                                       | P. 203           |  |  |
|    | 3Delete cookie      | -                                                                            | P. 203           |  |  |
|    | 4 Script Setting    | Valid☆                                                                       | P. 203           |  |  |
|    | ■Display Mode       | PC mode ☆                                                                    | P. 203           |  |  |
|    | Set image display   | ON☆                                                                          | P. 203           |  |  |
|    | ☑Window Open Guard  | Invalid☆                                                                     | P. 203           |  |  |
|    | ■Referer Setting    | Send☆                                                                        | P. 204           |  |  |
|    |                     | ON☆                                                                          | P. 204           |  |  |

|    | i-mode            |                |                   |        |  |  |
|----|-------------------|----------------|-------------------|--------|--|--|
|    |                   | Function menu  | Default setting   | Page   |  |  |
| ×I | =ull              | Browser        |                   |        |  |  |
|    | 6                 | FB Settings    |                   |        |  |  |
|    | ☐Set auto network |                | Confirm anytime ☆ | P. 204 |  |  |
|    |                   | ■ Sound effect | Volume 5☆         | P. 204 |  |  |
|    |                   |                | Yes☆              | P. 204 |  |  |
|    |                   |                | OFF☆              | P. 204 |  |  |
|    |                   |                | -                 | P. 204 |  |  |

# i-αppli menu

| i-αppli             |                  |        |  |  |
|---------------------|------------------|--------|--|--|
| Function menu       | Default setting  | Page   |  |  |
| 1 Software list     | Sort: By usage ☆ | P. 271 |  |  |
| 밑i-αppli call logs  | -                | P. 288 |  |  |
| ③i-αppli setting    |                  |        |  |  |
| 1i-αppli volume     | Volume 5☆        | P. 272 |  |  |
| ☑Software info      | OFF☆             | P. 271 |  |  |
| 3Auto start         | OFF☆             | P. 287 |  |  |
| 4 Power saver set   | OFF☆             | P. 273 |  |  |
| 5i-αppli call DL    | Not reject ☆     | P. 288 |  |  |
| 6i-Widget roaming   | No☆              | P. 295 |  |  |
| 7i-Widget sound fx  | ON☆              | P. 295 |  |  |
| 4Used by i-αppli    | -                | P. 292 |  |  |
| 5Info               |                  |        |  |  |
| 1 Auto start error  | -                | P. 291 |  |  |
| ❷Force quit history | -                | P. 291 |  |  |
| 3Security error     | -                | P. 291 |  |  |
| 4Trace info         | -                | P. 291 |  |  |

## ■ Mail menu

|                        | Mail                                                                                                    |        |  |  |  |
|------------------------|----------------------------------------------------------------------------------------------------|--------|--|--|--|
| Function menu          | Default setting                                                                                                    | Page   |  |  |  |
| ①Inbox                 | "Welcome *→デコメアニメ<br>合", "緊急速報「エリア<br>メール」のご案内"<br>Folder list<br>Manage folders (Secret<br>folder: OFF)<br>Mail list<br>Display settings (Preview:<br>ON ☆, List display: Two<br>lines, Sort:<br>Date(new→old)) | P. 151 |  |  |  |
| ②Unsent messages       | Folder list Manage folders (Secret folder: OFF) Mail list Display settings (Preview: ON☆, List display: Two lines, Sort: Date(new→old))                                                                          | P. 151 |  |  |  |
| 4 Compose message      | _                                                                                                    | P. 138 |  |  |  |
| 5Compose Decome-Anime  | _                                                                                                    | P. 141 |  |  |  |
| ■Compose SMS           | _                                                                                                    | P. 166 |  |  |  |
| 7Template              |                                                                                                    |        |  |  |  |
| 1 Decome-Template      | _                                                                                                    | P. 143 |  |  |  |
| ☑Decome-Anime Template | _                                                                                                    | P. 141 |  |  |  |
| BCheck new messages    | _                                                                                                    | P. 148 |  |  |  |
| ☐Check new SMS         | _                                                                                                    | P. 167 |  |  |  |
| ★Receive option        | •                                                                                                    |        |  |  |  |
| 1 Receive option       | -                                                                                                    | P. 148 |  |  |  |
| PReceive opt. setting  | OFF☆                                                                                                    | P. 159 |  |  |  |

|    | Mail                    |                                  |        |  |  |
|----|-------------------------|----------------------------------|--------|--|--|
|    | Function menu           | Default setting                  | Page   |  |  |
| 0  | NEB Mail                | _                                | P. 168 |  |  |
| #1 | Mail setting            |                                  |        |  |  |
|    | 1 Quick reply mail      | _                                | P. 160 |  |  |
|    | ■Rcv attached file      | All attachments☆                 | P. 160 |  |  |
|    | 3Melody Auto replay     | Auto replay☆                     | P. 160 |  |  |
|    | 4 Font size             | Display, Text input:<br>Normal ☆ | P. 158 |  |  |
|    | ■Rcv/Auto send disp     | Notice first ☆                   | P. 160 |  |  |
|    | ■Check new message      | Mail, MessageR,<br>MessageF: ON☆ | P. 159 |  |  |
|    | 7 Auto message display  | Msg R preferred ☆                | P. 162 |  |  |
|    | ■ Receive opt. setting  | OFF☆                             | P. 159 |  |  |
|    |                         | Member 1 to Member 10            | P. 159 |  |  |
|    | ☐Save signature         | ON☆                              | P. 159 |  |  |
|    | ★ Mail ticker setting   | Only notice☆                     | P. 147 |  |  |
|    | #SMS setting            |                                  |        |  |  |
|    | 1SMS center             | DOCOMO                           | P. 167 |  |  |
|    | ■Report request         | Do not request ☆                 | P. 167 |  |  |
|    | 3SMS expiry             | 3 days                           | P. 168 |  |  |
|    | 4SMS input character    | Japanese(70Chara)                | P. 168 |  |  |
|    |                         |                                  |        |  |  |
|    | 1 Receive setting       | ON☆                              | P. 165 |  |  |
|    | ■Receive entry          | _                                | P. 165 |  |  |
|    | 3Beep time              | 10seconds ☆                      | P. 166 |  |  |
|    | ○ Check mail settings   | _                                | P. 161 |  |  |
|    | → ③ Reset mail settings | _                                | P. 161 |  |  |
|    | → 4 Secret send/rcv set | OFF☆                             | P. 161 |  |  |

### ■ Settings menu

• Default settings that depend on the handset color and which can be set with the Kisekae Tools (@P. 109) are indicated by [White], [Black], [Pink], or [Blue]. The title name of a Kisekae Tool appears when the Kisekae Tool settings are changed.

|    | Settings        |                        |                                                                                                    |        |  |  |  |  |
|----|-----------------|------------------------|----------------------------------------------------------------------------------------------------|--------|--|--|--|--|
|    |                 | Function menu          | Default setting                                                                                            | Page   |  |  |  |  |
| 13 | Snd             | /Vibrator/Manner       |                                                                                                    |        |  |  |  |  |
|    | 1 Select volume |                        |                                                                                                    |        |  |  |  |  |
|    |                 | 1 Received call volume | Volume 5☆                                                                                                  | P. 100 |  |  |  |  |
|    |                 | □phone ring vol        | Phone ring tone, V.phone ring tone, Payphone ring tone, User unset, Unknown tone: Volume 5☆                | P. 99  |  |  |  |  |
|    |                 | ③Mail ring vol         | Mail ring tone, MessageR<br>ring tone, MessageF ring<br>tone, SMS ring tone:<br>Volume 5☆                  | P. 99  |  |  |  |  |
|    |                 | 4PushTalk tone vol     | Volume 5☆                                                                                                  | P. 99  |  |  |  |  |
|    |                 | ■Key/Standby i-motion  | Volume 5☆                                                                                                  | P. 100 |  |  |  |  |
|    |                 | ©Charge start sound    | Volume 5☆                                                                                                  | P. 100 |  |  |  |  |
|    |                 | 7Charge end sound      | Volume 5☆                                                                                                  | P. 100 |  |  |  |  |
|    |                 | BTimer sound           | Volume 5☆                                                                                                  | P. 100 |  |  |  |  |
|    |                 | ☐GPS volume            | Pos location sound, Pos<br>location notice, Loc<br>provision/accept, Loc<br>provision/notify:<br>Volume 5☆ | P. 99  |  |  |  |  |

|   | Settings              |                   |                                                                                                    |        |  |  |  |  |
|---|-----------------------|-------------------|----------------------------------------------------------------------------------------------------|--------|--|--|--|--|
|   |                       | Function menu     | Default setting                                                                                                    | Page   |  |  |  |  |
| 1 | 1 Snd/Vibrator/Manner |                   |                                                                                                    |        |  |  |  |  |
|   | ☑ Select sound        |                   |                                                                                                    |        |  |  |  |  |
|   |                       | ①Select ring tone | Phone ring tone: 着信音1☆<br>V.phone ring tone,<br>Payphone ring tone, User<br>unset, Unknown tone:<br>Phone ring tone☆             | P. 98  |  |  |  |  |
|   |                       | ②Select mail tone | Mail ring tone: 着信音2☆<br>MessageR ring tone,<br>MessageF ring tone, SMS<br>ring tone: Mail ring tone☆                            | P. 98  |  |  |  |  |
|   |                       | 3PushTalk tone    | 着信音1☆                                                                                                    | P. 98  |  |  |  |  |
|   |                       | 4 Shutter sound   | Default tone ☆                                                                                                    | P. 99  |  |  |  |  |
|   |                       | 5Timer sound      | TI(標準音)/Ring time<br>setting: 15 seconds☆                                                                                        | P. 99  |  |  |  |  |
|   |                       | <b>⑤</b> GPS tone | Pos location sound: OFF☆<br>Pos location notice: 着信音<br>4☆<br>Loc provision/accept: 着信<br>音5☆<br>Loc provision/notify: 着信音<br>6☆ | P. 99  |  |  |  |  |
|   | ∃\Vibrator            |                   |                                                                                                    |        |  |  |  |  |
|   |                       | 1Vibration mode   | OFF☆                                                                                                    | P. 101 |  |  |  |  |
|   |                       | ■Mail vibration   | OFF☆                                                                                                    | P. 101 |  |  |  |  |
|   |                       | ③GPS vibrator     | Position location, Location notification, Loc provision/ accept, Loc provision/notify: OFF ☆                                     | P. 101 |  |  |  |  |

| Settings |                       |                                                                                                    |        |  |  |  |  |  |
|----------|-----------------------|----------------------------------------------------------------------------------------------------|--------|--|--|--|--|--|
|          | Function menu         | Default setting                                                                                                    | Page   |  |  |  |  |  |
| 1 Sno    | 1 Snd/Vibrator/Manner |                                                                                                    |        |  |  |  |  |  |
| 4        | 4 Manner mode         |                                                                                                    |        |  |  |  |  |  |
|          | 1 Normal              | _                                                                                                    | P. 103 |  |  |  |  |  |
|          | <b>⊇</b> Silent       | _                                                                                                    | P. 103 |  |  |  |  |  |
|          | ③Original             | Record message, Vibrator,<br>Mic sensitivity up: ON ☆<br>Alarm tone, Key/Standby<br>i-motion, Low battery alarm:<br>OFF ☆<br>Ring tone, Mail ring tone:<br>Silent☆ | P. 104 |  |  |  |  |  |
| 5        | Headset setting       | Headset + speaker☆                                                                                                    | P. 102 |  |  |  |  |  |
| 6        | Ring time setting     |                                                                                                    |        |  |  |  |  |  |
|          | 1 Mail ring time set  | ON/3 seconds ☆                                                                                                    | P. 102 |  |  |  |  |  |
|          | ■PT ring time set     | 30 seconds ☆                                                                                                    | P. 102 |  |  |  |  |  |
|          | ③GPS ring time set    | Pos location sound, Pos<br>location notice: ON/<br>5 seconds ☆<br>Loc provision/accept, Loc<br>provision/notify: ON/<br>20 seconds ☆                               | P. 102 |  |  |  |  |  |
| 7        | Set mute ring time    | OFF☆                                                                                                    | P. 130 |  |  |  |  |  |
| 8        | Hold/On hold tone     |                                                                                                    |        |  |  |  |  |  |
|          | 1 Set on hold tone    | On hold tone 1☆                                                                                                    | P. 67  |  |  |  |  |  |
|          | ■Set hold tone        | Hold melody 1☆                                                                                                    | P. 67  |  |  |  |  |  |
| 9        |                       |                                                                                                    |        |  |  |  |  |  |
|          | 1 Melody stereo fx    | Stereo/3D sound ☆                                                                                                    | P. 100 |  |  |  |  |  |
|          | ■Melody equalizer     | Normal☆                                                                                                    | P. 101 |  |  |  |  |  |
|          | 3Pref playback sound  | MUSIC Player☆                                                                                                    | P. 101 |  |  |  |  |  |

|      | Settings   |                        |                                                                                                    |         |  |  |  |
|------|------------|------------------------|----------------------------------------------------------------------------------------------------|---------|--|--|--|
|      | Fu         | ınction menu           | Default setting                                                                                                    | Page    |  |  |  |
| 2Dis | p/LE       | D/Power saver          |                                                                                                    |         |  |  |  |
| 1    | Set screen |                        |                                                                                                    |         |  |  |  |
|      | 1          | Stand-by display       |                                                                                                    |         |  |  |  |
|      |            | 1 Stand-by (L)         | 待受画面1 (Handset color:<br>White), 待受画面2 (Handset<br>color: Black), 待受画面3<br>(Handset color: Pink), 待受<br>画面4 (Handset color:<br>Blue)*1                                                                           | P. 104  |  |  |  |
|      |            | ②Stand-by (W)          | 待受画面1 (Handset color:<br>White), 待受画面2 (Handset<br>color: Black), 待受画面3<br>(Handset color: Pink), 待受<br>画面4 (Handset color:<br>Blue)*1                                                                           | P. 104  |  |  |  |
|      |            | Clock display          | Clock display: ON(Large)☆<br>Set clock style: 待受時計1<br>(Handset color: White), 待<br>受時計2 (Handset color:<br>Black), 待受時計3 (Handset<br>color: Pink), 待受時計4<br>(Handset color: Blue)*1<br>Set disp position: Down☆ | P. 105  |  |  |  |
|      | 3          | Calendar display       | OFF☆                                                                                                    | P. 105  |  |  |  |
|      | 4          | Stand-by memo disp     | OFF☆                                                                                                    | P. 105  |  |  |  |
|      | 5          | Desktop clock          |                                                                                                    |         |  |  |  |
|      |            | 1 User setting         | 2 hours☆                                                                                                    | P. 106  |  |  |  |
|      |            | ■Pattern setting       | Aqua☆                                                                                                    | P. 106  |  |  |  |
|      | 6          | Scrn rotation set      | Camera☆                                                                                                    | P. 380  |  |  |  |
| \//h | on I       | Poloto usor data or Po | set settings is performed the                                                                                                    | cotting |  |  |  |

<sup>\*1</sup> When Delete user data or Reset settings is performed, the setting will be for the White handset.

|    | Settings              |     |                      |                                                                                                    |        |  |  |
|----|-----------------------|-----|----------------------|----------------------------------------------------------------------------------------------------|--------|--|--|
|    |                       | Fu  | nction menu          | Default setting                                                                                                    | Page   |  |  |
| 2D | ②Disp/LED/Power saver |     |                      |                                                                                                    |        |  |  |
| [  | ₽Font style           |     |                      |                                                                                                    |        |  |  |
|    |                       | 11  | Font style setting   | AXIS Font☆                                                                                                    | P. 114 |  |  |
|    |                       | 21  | Font size            |                                                                                                    |        |  |  |
|    |                       |     | 1 Collective setting | Standard ☆                                                                                                    | P. 115 |  |  |
|    |                       |     | □Individual setting  | i-mode, Full Browser, Mail/<br>Message, Input: Normal☆                                                                                                    | P. 115 |  |  |
| (  | 3                     | Γhe | mes                  |                                                                                                    |        |  |  |
|    |                       | 11  | Kisekae Tool         | White (Handset color:<br>White), Black (Handset<br>color: Black), Pink (Handset<br>color: Pink), Blue (Handset<br>color: Blue)*1                                                                                                    | P. 109 |  |  |
|    |                       | 2(  | Call/Rcv display     | Picture call set: ON☆ Outgoing voice calls, V-phone sending scrn: 電話発信1 (Handset color: White), 電話発信2 (Handset color: Black), 電話発信3 (Handset color: Pink), 電話発信4 (Handset color: Blue)*1 Incoming voice calls, Incoming video phone: 電話着信1 (Handset color: White), 電話着信2 (Handset color: Black), 電話着信3 (Handset color: Pink), 電話着信4 (Handset color: Blue)*1 Payphone, User unset, Unavailable: 電話着信1☆ | P. 106 |  |  |

| Se                             | Settings                                                                                                    |         |  |  |  |  |
|--------------------------------|----------------------------------------------------------------------------------------------------|---------|--|--|--|--|
| Function menu                  | Default setting                                                                                                    | Page    |  |  |  |  |
| ②Disp/LED/Power saver          |                                                                                                    | •       |  |  |  |  |
| 3Themes                        |                                                                                                    |         |  |  |  |  |
| ③Send/Rcv display              | Send display: メール送信1 (Handset color: White), メール送信2 (Handset color: Black), メール送信3 (Handset color: Black), メール送信4 (Handset color: Blue)*1 Receive display: メール受信1 (Handset color: White), メール受信2 (Handset color: White), メール受信3 (Handset color: Pink), メール受信3 (Handset color: Pink), メール受信4 (Handset color: Blue)*1 Mail rcvd disp: メール受信結果1 (Handset color: Black), メール受信結果3 (Handset color: White), メール受信結果2 (Handset color: Black), メール受信結果3 (Handset color: Black), メール受信結果4 (Handset color: Black), メール受信結果7 (Handset color: Black), メール受信結果8 (Handset color: Black), メール受信結果9 (Frandset color: Black), メール受信結果1 (Handset color: Black), メール受信結果3 (Handset color: Black), メール受信結果4 (Handset color: Black), メール受信結果5 (Handset color: Black), メール受信結果1☆ | P. 106  |  |  |  |  |
| *1 When Delete user data or Re | set settings is performed the                                                                                                    | settina |  |  |  |  |

<sup>\*1</sup> When Delete user data or Reset settings is performed, the setting will be for the White handset.

|      | Settings             |                                                                                                    |        |  |  |  |  |
|------|----------------------|----------------------------------------------------------------------------------------------------|--------|--|--|--|--|
|      | Function menu        | Default setting                                                                                                    | Page   |  |  |  |  |
| 2Dis | Disp/LED/Power saver |                                                                                                    |        |  |  |  |  |
| 3    | 3Themes              |                                                                                                    |        |  |  |  |  |
|      | 4Dial image set      | Dial image 1☆                                                                                                    | P. 111 |  |  |  |  |
|      | SAnimate notices     | お知らせアニメ1 (Handset color: White), お知らせアニメ2 (Handset color: Black), お知らせアニメ3 (Handset color: Pink), お知らせアニメ4 (Handset color: Blue)*1                                                                                                    | P. 111 |  |  |  |  |
|      | ⑤Signal/batt/s clock | Signal icon: 電波マーク1 (Handset color: White), 電波マーク2 (Handset color: Black), 電波マーク3 (Handset color: Pink), 電波マーク4 (Handset color: Blue)*1 Battery icon: 電池残量1 (Handset color: White), 電池残量2 (Handset color: Black), 電池残量3 (Handset color: Black), 電池残量3 (Handset color: Blue)*1 Small clock: 時計表示1 (Handset color: White), 時計表示2 (Handset color: Black), 時計表示3 (Handset color: Black), 時計表示3 (Handset color: Black), 時計表示4 (Handset color: Blue)*1 | P. 112 |  |  |  |  |
|      | 7Machi-chara         | ON (ひつじのしつじくん)☆                                                                                                    | P. 111 |  |  |  |  |

| Settings |                       |    |                       |                                                                                                    |        |
|----------|-----------------------|----|-----------------------|----------------------------------------------------------------------------------------------------|--------|
|          |                       | Fu | nction menu           | Default setting                                                                                                    | Page   |
| 2        | ②Disp/LED/Power saver |    | D/Power saver         |                                                                                                    |        |
|          | 3Themes               |    |                       |                                                                                                    |        |
|          |                       | 8  | Color theme setting   | TransparentWhite (Handset color: White), VelocityBlack (Handset color: Black), OverlapPink (Handset color: Pink), PerspectiveBlue (Handset color: Blue)*1 | P. 112 |
|          | 4                     | _  | settings              |                                                                                                    |        |
|          |                       | 1  | Called LED            |                                                                                                    |        |
|          |                       |    | 1 Phone               | LED color settings: Plasma ☆<br>LED pattern settings:<br>Excite ☆                                                                                         | P. 113 |
|          |                       |    | ☑Video-phone          | LED color settings: Plasma ☆<br>LED pattern settings:<br>Fade ☆                                                                                           | P. 113 |
|          |                       |    | <b>∃</b> PushTalk     | LED color settings: Sun<br>set ☆<br>LED pattern settings: Morse<br>code ☆                                                                                 | P. 113 |
|          |                       | 2  | Mail LED              |                                                                                                    |        |
|          |                       |    | 1 Mail/Message<br>LED | LED color settings: Leaf☆<br>LED pattern settings:<br>Breath☆                                                                                             | P. 113 |
|          |                       |    | ②Mail send/rcv<br>LED | ON (LED color settings:<br>Sky, LED pattern settings:<br>Breath)☆                                                                                         | P. 113 |
|          |                       | 3  | Notice LED            | Missed call notice, New unrd mail noti: ON☆                                                                                                    | P. 113 |

<sup>\*1</sup> When Delete user data or Reset settings is performed, the setting will be for the White handset.

|   | Settings              |                                                                                                    |        |  |  |
|---|-----------------------|----------------------------------------------------------------------------------------------------|--------|--|--|
|   | Function menu         | Default setting                                                                                                    | Page   |  |  |
| 2 | Disp/LED/Power saver  |                                                                                                    |        |  |  |
|   | 4LED settings         |                                                                                                    |        |  |  |
|   | 4In-call LED          | OFF☆                                                                                                    | P. 113 |  |  |
|   | ⑤Alarm/Timer LED      | ON (LED color settings:<br>Rainbow, LED pattern<br>settings: Morse code)☆                                                                                                    | P. 113 |  |  |
|   | ©IC card LED          | ON☆                                                                                                    | P. 113 |  |  |
|   | ☐open-clos/rotatLED   | ON (LED color settings:<br>Plasma, LED pattern<br>settings: Fade)☆                                                                                                    | P. 113 |  |  |
|   | ■GPS LED              | Position location: OFF ☆ Location notification, Loc provision/accept, Loc provision/notify: Sky ☆                                                                                   | P. 113 |  |  |
|   | Display img quality   |                                                                                                    |        |  |  |
|   | ①Vibrant image mode   | Stand-by, Data Box(Music&V ch), Data Box(i-motion), Internet movie plyr: Dynamic☆ Camera: Normal☆ Data Box(My picture): Sharpness☆ 1Seg/Data Box(1Seg): Link genres☆ i-αppli: Game☆ | P. 114 |  |  |
|   | ☐Control by scene     | ON☆                                                                                                    | P. 114 |  |  |
|   | ☐Light/Power saver*2  |                                                                                                    |        |  |  |
|   | 1Norm (auto bright)   | _                                                                                                    | P. 107 |  |  |
|   | ■Norm (fixed bright)  | _                                                                                                    | P. 107 |  |  |
|   | 3Eco mode (Pwr saver) | _                                                                                                    | P. 107 |  |  |

| Settings |                                    |                                                                                                    |        |  |  |
|----------|------------------------------------|----------------------------------------------------------------------------------------------------|--------|--|--|
|          | Function menu Default setting Page |                                                                                                    |        |  |  |
| 2Dis     | sp/LED/Power saver                 |                                                                                                    |        |  |  |
| 6        | ☐Light/Power saver*2               |                                                                                                    |        |  |  |
|          | 4 Original Eco mode                |                                                                                                    |        |  |  |
|          | ①Display light time                | Normal: 10 seconds☆<br>Charging, Internet: Same<br>as normal☆<br>Video-phone: Always ON☆<br>i-αppli: Software☆ | P. 108 |  |  |
|          | ■Screen dsp time                   | 1 minute☆                                                                                                    | P. 108 |  |  |
|          | 3 Brightness                       | Automatic☆                                                                                                    | P. 109 |  |  |
|          | 4 Keypad light setting             | Light☆                                                                                                    | P. 109 |  |  |
| 7        | ]VeilView                          |                                                                                                    |        |  |  |
|          | 1 Linked manner                    | OFF☆                                                                                                    | P. 116 |  |  |
|          | ■Pattern                           | ベールビュー1☆                                                                                                    | P. 116 |  |  |
|          | 3 Pattern density                  | Normal☆                                                                                                    | P. 116 |  |  |
| 8        | Menu priority                      | Custom menu ☆                                                                                                  | P. 36  |  |  |
| 9        | Rear display                       |                                                                                                    |        |  |  |
|          | 1 Clock/date                       | ON☆                                                                                                    | P. 107 |  |  |
|          | ■Time signal                       | OFF☆                                                                                                    | P. 107 |  |  |
|          | 3Received call                     | CALL☆                                                                                                    | P. 107 |  |  |
|          | 4 Mail receiving                   | MAIL☆                                                                                                    | P. 107 |  |  |
|          | 5 Calling                          | OFF☆                                                                                                    | P. 107 |  |  |
|          | 6 Alarm ringing                    | Time disp☆                                                                                                    | P. 107 |  |  |
|          | <b>7</b> Opening                   | Open/close ☆                                                                                                   | P. 107 |  |  |
| *2 De    | ■Rotating display                  | Rotate ☆                                                                                                    | P. 107 |  |  |

<sup>2</sup> Default setting is [Norm (auto bright)].

| Settings             |                            |        |  |  |
|----------------------|----------------------------|--------|--|--|
| Function menu        | Default setting            | Page   |  |  |
| ∃General settings    |                            |        |  |  |
| 1 Check status       |                            |        |  |  |
| 1 Owner Information  | Image transfer: Yes        | P. 393 |  |  |
| □Check memory        | _                          | P. 363 |  |  |
| 3Battery level       | _                          | P. 47  |  |  |
| 4 Check settings     | _                          | P. 380 |  |  |
| ■Text input setting  |                            |        |  |  |
| 1 User dictionary    | _                          | P. 415 |  |  |
| ■Dwnld dictionary    | No dictionaries registered | P. 416 |  |  |
| 3Edit phrase         | _                          | P. 414 |  |  |
| 4 Clear memory terms | _                          | P. 416 |  |  |
| Input method         | 5-touch ☆                  | P. 418 |  |  |
| 3 Auto power ON/OFF  |                            |        |  |  |
| 1 Auto power ON      | OFF☆                       | P. 381 |  |  |
| ■Auto power OFF      | OFF☆                       | P. 382 |  |  |
| 3Link alarm/power ON | OFF☆                       | P. 382 |  |  |
| 4 Date settings      | Auto time correction: ON☆  | P. 49  |  |  |
| Select language      | 日本語                        | P. 48  |  |  |
| ©TOUCH CRUISER set   |                            |        |  |  |
| 1 Usage settings     | ON☆                        | P. 36  |  |  |
| ❷Pointer speed       | Normal☆                    | P. 36  |  |  |
| 3Scroll speed        | Normal☆                    | P. 36  |  |  |
| USB mode setting     | Communication mode ☆       | P. 356 |  |  |
|                      |                            |        |  |  |

|    | Settings               |                                                                |        |  |
|----|------------------------|----------------------------------------------------------------|--------|--|
|    | Function menu          | Default setting                                                | Page   |  |
| 30 | General settings       |                                                                |        |  |
|    | ■Scanning function     |                                                                |        |  |
|    | 1 Update               | _                                                              | P. 505 |  |
|    | ■Set auto-update       | _                                                              | P. 506 |  |
|    | 3Set scan              | Scan, Scan message:<br>Enable ☆                                | P. 505 |  |
|    | 4 Version              | _                                                              | P. 507 |  |
|    | Software update        | Set auto-update:<br>auto-update (Day: Default,<br>Time: 03:00) | P. 500 |  |
|    | Reset settings         | _                                                              | P. 133 |  |
| 4N | IW Services            |                                                                |        |  |
|    | 1 Voice Mail           |                                                                |        |  |
|    | 1 Check messages       | _                                                              | P. 421 |  |
|    | ■Play Messages         | _                                                              | P. 421 |  |
|    | ∃Activate VoiceMail    | _                                                              | P. 421 |  |
|    | 4 Set ring time        | _                                                              | P. 421 |  |
|    | 5 Deactivate VoiceMail | _                                                              | P. 421 |  |
|    | ■Check setting         | _                                                              | P. 421 |  |
|    | 7 Voice Mail setting   | _                                                              | P. 421 |  |
|    | BNotification setting  | Voice Mail alarm: ON☆                                          | P. 421 |  |
|    | ■ Notification         | _                                                              | P. 421 |  |
|    | OV.phone Voice Mail    | _                                                              | P. 421 |  |

| Settings |                        |                 |        |  |
|----------|------------------------|-----------------|--------|--|
|          | Function menu          | Default setting | Page   |  |
| 4NV      | / Services             |                 | •      |  |
| 2        | Call waiting           |                 |        |  |
|          | 1 Activate             | -               | P. 422 |  |
|          | ■Deactivate            | -               | P. 422 |  |
|          | ☐Check setting         | -               | P. 422 |  |
| 3        | Call Forwarding        |                 |        |  |
|          | 1 Activate             | -               | P. 424 |  |
|          | ■Deactivate            | -               | P. 424 |  |
|          | ☐Register number       | -               | P. 424 |  |
|          | 4 If FWD number busy   | -               | P. 424 |  |
|          | ⑤ Check setting        | -               | P. 424 |  |
| 4        | Nuis. call blocking    |                 |        |  |
|          | 1 Register caller      | -               | P. 425 |  |
|          | ■ Register selected No | -               | P. 425 |  |
|          | 3Delete all entries    | -               | P. 425 |  |
|          | 4 Delete last entry    | -               | P. 425 |  |
|          | ⑤ Check No of entries  | -               | P. 425 |  |
| 5        | Notify caller ID       |                 |        |  |
|          | 1 Check setting        | _               | P. 50  |  |
|          | ■Activate/Deactivate   | -               | P. 50  |  |
| 6        | 6 Caller ID request    |                 |        |  |
|          | 1 Activate             | _               | P. 425 |  |
|          | Deactivate             | _               | P. 425 |  |
|          | 3Check setting         |                 | P. 425 |  |

|   | Settings |      |                          |                                                                                                    |        |
|---|----------|------|--------------------------|----------------------------------------------------------------------------------------------------|--------|
|   |          | Fu   | nction menu              | Default setting                                                                                                    | Page   |
| 1 | ٧W       | Ser  | vices                    |                                                                                                    |        |
|   | 7        | Гаlk | time/cost                | Limit settings: Disable ☆ (Notice method: Alarm + stand-by, Auto reset: OFF when set to Enable)                                | P. 395 |
|   | 82       | 2in1 | setting                  |                                                                                                    |        |
|   |          | 11   | Mode switching           | Dual mode ☆                                                                                                    | P. 430 |
|   |          | 2    | Phonebook 2in1 set       | -                                                                                                    | P. 430 |
|   |          | 3    | Stand-by display         |                                                                                                    |        |
|   |          |      | 1 Dual mode              | 待受画面6☆                                                                                                    | P. 430 |
|   |          |      | ■B mode                  | 待受画面7☆                                                                                                    | P. 430 |
|   |          | 43   | Set call/receive No.     |                                                                                                    |        |
|   |          |      | 1 Disp. Call/Rcv No.     | ID display ON☆                                                                                                    | P. 430 |
|   |          |      | ②Number B Ring tone      | Phone ring tone: 着信音3☆<br>V.phone ring tone: Phone<br>ring tone☆<br>Mail ring tone: 着信音4☆<br>SMS ring tone: Mail ring<br>tone☆ | P. 431 |
|   |          | 52   | 2in1 function OFF        | -                                                                                                    | P. 431 |
|   |          | 6    | Receive avoidance        |                                                                                                    |        |
|   |          |      | 1 Change rcv. avoid      | Receive (Number A),<br>Receive (Number B):<br>Unchange☆                                                                        | P. 431 |
|   |          |      | ☐Check rcv. avoid        | -                                                                                                    | P. 431 |
|   |          |      | 3Mode link setting       | OFF☆                                                                                                    | P. 431 |
|   |          |      | 4Rcv. avoid.<br>(abroad) | _                                                                                                    | P. 431 |

|     | Settings            |                 |        |  |
|-----|---------------------|-----------------|--------|--|
|     | Function menu       | Default setting | Page   |  |
| 4NV | N Services          |                 | ·      |  |
| 9   | In-call arrival act |                 |        |  |
|     | 1 Set arrival act   |                 |        |  |
|     | 1 Activate          | _               | P. 428 |  |
|     | ■ Deactivate        | _               | P. 428 |  |
|     | ☐ Check setting     | _               | P. 428 |  |
|     | PArrival Call Act   | Answer☆         | P. 427 |  |
| 5Ot | ther NW Services    |                 |        |  |
| 1   | □Remote Control     |                 |        |  |
|     | 1 Activate          | -               | P. 428 |  |
|     | ■Deactivate         | -               | P. 428 |  |
|     | 3Check setting      | -               | P. 428 |  |
| [   | Dual network        |                 |        |  |
|     | 1 Switching         | -               | P. 426 |  |
|     | □ Check setting     | _               | P. 426 |  |
| 3   | English guidance    |                 |        |  |
|     | 1 Guidance setting  | -               | P. 426 |  |
|     | ☐ Check setting     | -               | P. 426 |  |
|     | 4 Service Numbers   |                 |        |  |
|     | 1 ドコモ故障問合せ          | -               | P. 427 |  |
|     | ②ドコモ総合案内・受付         | _               | P. 427 |  |
| [   | Additional service  |                 |        |  |
|     | 1USSD               | _               | P. 434 |  |
|     | ■Reply message      | -               | P. 434 |  |

|    | Settings           |                      |                                     |        |  |
|----|--------------------|----------------------|-------------------------------------|--------|--|
|    |                    | Function menu        | Default setting                     | Page   |  |
| 50 | Oth                | er NW Services       |                                     |        |  |
|    | 6                  | Multi number         |                                     |        |  |
|    |                    | 1 Set multi number   | _                                   | P. 429 |  |
|    |                    | ☐Check setting       | _                                   | P. 429 |  |
|    |                    | 3Number setting      | _                                   | P. 429 |  |
|    | 7                  | Chaku-moji           |                                     |        |  |
|    |                    | 1 Create message     | _                                   | P. 58  |  |
|    |                    | Message display      | With caller ID☆                     | P. 58  |  |
|    | 8                  | Roaming guidance     |                                     |        |  |
|    |                    | 1 Activate           | _                                   | P. 443 |  |
|    |                    | Deactivate           | _                                   | P. 443 |  |
|    |                    | 3Check setting       | _                                   | P. 443 |  |
| 6F | Pho                | ne settings          |                                     |        |  |
|    | 1                  | In-call settings     |                                     |        |  |
|    |                    | 1 Noise reduction    | ON☆                                 | P. 63  |  |
|    |                    | ■Reconnect signal    | No alarm ☆                          | P. 63  |  |
|    |                    | 3Quality alarm       | No alarm☆                           | P. 102 |  |
|    | 2                  | Headset sw to call   | OFF☆                                | P. 398 |  |
|    | 3Incoming settings |                      |                                     |        |  |
|    |                    | 1 Any key answer     | ON☆                                 | P. 65  |  |
|    |                    | ②Auto answer setting | Phone/Videophone,<br>PushTalk: OFF☆ | P. 399 |  |
|    |                    | 3Melody Call setting | _                                   | P. 101 |  |
|    |                    | 4 Rotation-link repl | ON☆                                 | P. 66  |  |

| Settings |                       |                                                                        |       |
|----------|-----------------------|------------------------------------------------------------------------|-------|
|          | Function menu         | Default setting                                                        | Page  |
| 6Ph      | one settings          |                                                                        |       |
| 4        | Videophone set        |                                                                        |       |
|          | 1 Redial voice call   | OFF☆                                                                   | P. 76 |
|          | ☑Set sending image    | Substitute image: キャラ(女性)*3☆<br>On hold image, Hold image:<br>テレビ電話代替☆ | P. 75 |
|          | 3Display setting      | Show me small ☆                                                        | P. 76 |
|          | 4 Subscreen position  | Upper left☆                                                            | P. 76 |
|          | 5Visual preference    | Normal☆                                                                | P. 75 |
|          | ■Notify switch mode   | -                                                                      | P. 77 |
|          | Hands-free V.phone    | ON☆                                                                    | P. 75 |
|          | ■V-phone while packet | V-phone priority☆                                                      | P. 77 |
| 5        | Record message        |                                                                        |       |
|          | 1 Record message      | OFF☆                                                                   | P. 70 |
|          | ■Answering duration   | 13 seconds ☆                                                           | P. 70 |
|          | 3Reply message        | Reply message 1☆                                                       | P. 70 |
|          | 4V.phone reply image  | テレビ電話代替☆                                                               | P. 70 |
| 6        | Set PushTalk          |                                                                        |       |
|          | 1 Set PT arrival act  | Answer☆                                                                | P. 86 |
|          | ■ Hands-free PT       | ON☆                                                                    | P. 86 |

<sup>\*3 [</sup>テレビ電話代替] is set when Reset settings (© P. 133) is performed after [キャラ(女性)] is deleted from Chara-den.

|    | Settings |      |                       |                                                                                     |        |
|----|----------|------|-----------------------|-------------------------------------------------------------------------------------|--------|
|    |          | Fu   | nction menu           | Default setting                                                                     | Page   |
| 6F | Pho      | ne s | settings              |                                                                                     |        |
|    | 7        | Set  | when folded           |                                                                                     |        |
|    |          | 1    | Phone/Videophone      | Finish call ☆                                                                       | P. 66  |
|    |          | 2    | PushTalk              | Speaker phone ☆                                                                     | P. 66  |
|    | 8        | Self | mode                  | OFF☆                                                                                | P. 124 |
|    | 9        | Oth  | er settings           |                                                                                     |        |
|    |          | 1    | Int'l prefix          | 009130-010☆                                                                         | P. 62  |
|    |          | 2    | Sub address           | ON☆                                                                                 | P. 63  |
|    |          | 3    | Int'l dial assist     |                                                                                     |        |
|    |          |      | 1 Auto conversion     | Int'I prefix conv: ON☆<br>Country code conv: ON<br>(Country (code):<br>Japan(+81))☆ | P. 61  |
|    |          |      | □IDD prefix setting   | WORLD CALL<br>009130-010☆                                                           | P. 61  |
|    |          |      | ∃Set country code     | 22 country codes saved                                                              | P. 62  |
|    |          | 4    | International Roam.   |                                                                                     |        |
|    |          |      | 1 Network search mode | Auto                                                                                | P. 442 |
|    |          |      | ②Operator name disp   | Display on <b>☆</b>                                                                 | P. 443 |
|    |          |      | 3Voice Mail(Int.)     | -                                                                                   | P. 444 |
|    |          |      | 4 Call Forward (Int.) | -                                                                                   | P. 444 |
|    |          |      | 5Remote access (Int.) | -                                                                                   | P. 444 |
|    |          |      | ©Caller ID req (Int.) | _                                                                                   | P. 444 |

|      | Settings                 |                 |        |  |
|------|--------------------------|-----------------|--------|--|
|      | Function menu            | Default setting | Page   |  |
| 6Phc | one settings             |                 |        |  |
| 9    | Other settings           |                 |        |  |
|      | 4 International Roam.    |                 |        |  |
|      | ☑Roam.<br>guidance(Int.) | _               | P. 444 |  |
|      | ■Call barring            | _               | P. 443 |  |
|      | ■3G/GSM setting          | AUTO            | P. 441 |  |
|      | Missed Call     Notice   | -               | P. 444 |  |
|      | ★MissedCallNoticeInt.    | _               | P. 444 |  |
|      | 5In-area status          | _               | P. 442 |  |
| 7Sec | curity                   |                 |        |  |
| 1    | Secret mode              | OFF☆            | P. 128 |  |
| 2    | UIM Settings             |                 |        |  |
|      | 1 PIN1 code input set    | OFF             | P. 121 |  |
|      | ☐Change PIN1 code        | 0000            | P. 121 |  |
|      | 3 Change PIN2 code       | 0000            | P. 121 |  |
| 3    | Accept/Reject calls      |                 |        |  |
|      | 1 Accept calls           | OFF☆            | P. 128 |  |
|      | ■Reject calls            | OFF☆            | P. 128 |  |
|      | 3Reject unknown          | Accept ☆        | P. 130 |  |
|      | 4User unset              | Accept ☆        | P. 129 |  |
|      | 5Reject payphone         | Accept ☆        | P. 129 |  |
|      | ©Reject not support      | Accept ☆        | P. 129 |  |
| 4    | Show call/received       |                 |        |  |
|      | 1 Show rcvd calls        | ON☆             | P. 127 |  |
|      | ■Show redial             | ON☆             | P. 127 |  |

| Settings    |                       |                                                              |        |  |  |
|-------------|-----------------------|--------------------------------------------------------------|--------|--|--|
|             | Function menu         | Default setting                                              | Page   |  |  |
| <b>7</b> Se | curity                |                                                              |        |  |  |
| 5           | ■Show sent/received   |                                                              |        |  |  |
|             | 1 Show sent messages  | ON☆                                                          | P. 127 |  |  |
|             | ■Show rcvd messages   | ON☆                                                          | P. 127 |  |  |
| 6           | Lock settings         |                                                              |        |  |  |
|             | 1 All lock            | Disabled                                                     | P. 122 |  |  |
|             | ■Keypad dial lock     | OFF☆                                                         | P. 126 |  |  |
|             | 3Function lock        | OFF☆                                                         | P. 124 |  |  |
|             | 4 Multi lock set      | All lock☆                                                    | P. 127 |  |  |
|             | □IC card lock         | IC lock(power-on): OFF☆ IC lock(power-off): Follow power ON☆ | P. 300 |  |  |
|             | 6 Multi lock auto-set | OFF☆                                                         | P. 127 |  |  |
| 7           | Change security code  | 0000                                                         | P. 119 |  |  |
| 8           | Fingerprint ID        | OFF☆                                                         | P. 119 |  |  |
| 9           | Delete all data       |                                                              |        |  |  |
|             | 1 Delete user data    | _                                                            | P. 134 |  |  |
|             | ■Del secret data      | _                                                            | P. 135 |  |  |
| Bi-co       | oncier settings       |                                                              |        |  |  |
| 1           | Incoming settings     |                                                              |        |  |  |
|             | 1 Select volume       | Volume 5☆                                                    | P. 194 |  |  |
|             | ■ Select sound        | ON/着信音5☆                                                     | P. 194 |  |  |
|             | ∃Vibrator             | OFF☆                                                         | P. 194 |  |  |
|             | 4 Ring time setting   | ON/3 seconds☆                                                | P. 194 |  |  |
|             | 5LED setting          | OFF☆                                                         | P. 194 |  |  |
| 2           | Information display   | ON☆                                                          | P. 194 |  |  |
| 9Init       | ial setting           |                                                              | P. 48  |  |  |
|             |                       | ·                                                            |        |  |  |

## LifeKit menu

| LifeKit 1/2       |                                       |                                                                       |        |
|-------------------|---------------------------------------|-----------------------------------------------------------------------|--------|
| F                 | unction menu                          | Default setting                                                       | Page   |
| 1 Bar code reader |                                       | Switch AF mode: Closeup<br>Through mode/Shutter<br>mode: Shutter mode | P. 227 |
| ■Receiv           | e Ir data                             |                                                                       |        |
| 1Re               | ceive                                 | _                                                                     | P. 366 |
| □Re               | ceive all                             | _                                                                     | P. 367 |
| 3microS           | D                                     |                                                                       |        |
| 1Bul              | k sort microSD                        | _                                                                     | P. 358 |
| <b>₽</b> Vie      | w microSD data                        | _                                                                     | P. 355 |
| 3Bul              | k backup/recovery                     | _                                                                     | P. 352 |
| 4Ind              | iv backup/restore                     | _                                                                     | P. 354 |
| 51mp              | oort                                  | _                                                                     | P. 358 |
| 6Ne               | w manager info                        | _                                                                     | P. 357 |
| <b>7</b> For      | mat                                   | _                                                                     | P. 356 |
| BUS               | B mode setting                        | Communication mode ☆                                                  | P. 356 |
| 4Blueto           | oth                                   |                                                                       |        |
| 1Acc              | cept Registered                       | _                                                                     | P. 404 |
| □Re               | ceive Bluetooth                       | _                                                                     | P. 407 |
| 3List             | t/cnnct/discnnct                      | _                                                                     | P. 403 |
| 4Re               | gister new device                     | _                                                                     | P. 402 |
|                   | etooth Power ON/<br>letooth Power OFF | _                                                                     | P. 404 |

| LifeKit 1/2        |                            |                                                                                                    |        |
|--------------------|----------------------------|----------------------------------------------------------------------------------------------------|--------|
|                    | Function menu              | Default setting                                                                                                    | Page   |
| 41                 | Bluetooth                  |                                                                                                    |        |
|                    | 6 Bluetooth setting        |                                                                                                    |        |
|                    | 1 Bluetooth Info           | _                                                                                                    | P. 408 |
|                    | ■Time-out To Search        | 5 seconds ☆                                                                                                    | P. 408 |
|                    | 3 Music auto start         | ON☆                                                                                                    | P. 405 |
|                    | 4 Set Authentications      | No☆                                                                                                    | P. 408 |
|                    | 5Set Encryptions           | No☆                                                                                                    | P. 408 |
|                    | <b>6</b> Forward Ring Tone | ON☆                                                                                                    | P. 408 |
|                    | Session no. setting        | OFF☆                                                                                                    | P. 408 |
| 5                  | Card reader                | AF mode: Closeup                                                                                                    | P. 230 |
| ©Text memo         |                            | -                                                                                                    | P. 396 |
| [7]Schedule        |                            | Set (Set vacation: Saturday<br>and Sunday)<br>New (Alarm time: Ominutes,<br>Ring duration: 15seconds,<br>Alarm tone: 着信音1, Alarm<br>volume: Volume5 when<br>Alarm set to ON)                                               | P. 195 |
| ■ Classic Schedule |                            | Show (Switch view mode:<br>Normal display)<br>Set (Set vacation: Saturday<br>and Sunday)<br>New (Alarm time: 0minutes,<br>Ring duration: 15seconds,<br>Alarm tone: 着信音1, Alarm<br>volume: Volume5 when<br>Alarm set to ON) | P. 385 |

| LifeKit 1/2       |                       |                                                                                                    |        |  |
|-------------------|-----------------------|----------------------------------------------------------------------------------------------------|--------|--|
|                   | Function menu         | Default setting                                                                                                    | Page   |  |
| 9                 | 9Timer/Alarm          |                                                                                                    |        |  |
|                   | 1 Timer               | 3 minutes                                                                                                    | P. 382 |  |
|                   | <b>②</b> Alarm        | Set repeat: Once only<br>Alarm tone: 着信音1<br>Alarm volume: Volume5<br>Snooze setting: OFF<br>Ring duration: 15seconds                     | P. 383 |  |
|                   | ③Wakeup TV            | Start ann: ON (Alarm time:<br>1minutes, Alarm tone: Not<br>set (Silent), Alarm volume:<br>Volume5, Linked startup:<br>ON (Do not notify)) | P. 246 |  |
| *                 | Calculator            | Tax rate: 5%                                                                                                    | P. 396 |  |
| Data Sec. Service |                       | Send phonebook img:<br>OFF☆                                                                                                    | P. 131 |  |
| #1                | ⊞Map/GPS              |                                                                                                    |        |  |
|                   | 1 Map                 | _                                                                                                    | P. 309 |  |
|                   | Position location     | _                                                                                                    | P. 308 |  |
|                   | 3 Map/GPS αppli       | _                                                                                                    | P. 310 |  |
|                   | 4 Location history    | _                                                                                                    | P. 320 |  |
|                   | Set position loc.     | GPS button setting: Read<br>Map☆<br>Positioning mode: Standard<br>mode☆                                                                   | P. 309 |  |
|                   | ©Loc.notification/set | Positioning mode: Standard mode ☆                                                                                                    | P. 319 |  |
|                   | ①Loc. request menu    | Loc. prov. ON/OFF: Loc.<br>provision:OFF☆<br>Positioning mode: Standard<br>mode☆<br>Host setting: Default☆                                | P. 316 |  |

| LifeKit 1/2        |                                                                                                    |        |  |
|--------------------|----------------------------------------------------------------------------------------------------|--------|--|
| Function menu      | Default setting                                                                                                    | Page   |  |
| ⊞Map/GPS           |                                                                                                    |        |  |
| BMap setting       | Select Map: 地図アプリ<br>Map activate setting:<br>Position→start☆                                                                                                    | P. 309 |  |
| Life               | eKit 2/2                                                                                                    |        |  |
| Function menu      | Default setting                                                                                                    | Page   |  |
| 1 Manga&BookReader | Folder list Manage folders (Folder security: OFF) Switch folder: Manga&BookReader☆ File list Switch folder: Manga&BookReader☆ Sort (e-comic only): Date (new→old)☆ Backlight time: As light setting☆ Details screen Display settings (Font size: Normal, Text direction: Vertical, Ruby text: OFF, Image Size: Double Size)☆ Comics setting: Frame/ Page Set volume: Medium☆ Vibrator: ON☆ Backlight time: As light setting☆ | P. 375 |  |

| LifeKit 2/2         |                                                                                                    |        |  |
|---------------------|----------------------------------------------------------------------------------------------------|--------|--|
| Function menu       | Default setting                                                                                                    | Page   |  |
| ②Document Viewer    | Sort: By title name ☆<br>Backlight time: As light<br>setting ☆                                                                  | P. 374 |  |
| ③PDF Viewer         | Set screen (Page layout:<br>Single page, View types: Fit<br>page, Scroll bar: ON☆,<br>Page numbers: ON☆,<br>Magnification: ON☆) | P. 371 |  |
| 4Voice recorder     | Noise reduction: ON☆<br>Auto timer: OFF<br>Retain settings: ON☆                                                                 | P. 370 |  |
| ⑤Voice memo/Rec msg | _                                                                                                    | P. 394 |  |
| ©Quick search       | Register int dict: 明鏡モバ<br>イル国語辞典☆<br>Register URL: http://<br>www.google.co.jp/☆                                               | P. 391 |  |

## Osaifu-Keitai menu

| Osaifu-Keitai       |                                                                                                   |        |  |
|---------------------|---------------------------------------------------------------------------------------------------|--------|--|
| Function menu       | Default setting                                                                                   | Page   |  |
| 1 IC card content   | _                                                                                                 | P. 299 |  |
| <b>PDCMX</b>        | _                                                                                                 | P. 280 |  |
| ③ToruCa             | ToruCa list<br>Sort: Date(new→old)☆<br>ToruCa display<br>Display/set (Sound effect:<br>Volume 5)☆ | P. 302 |  |
| 4IC card lock       | •                                                                                                 | •      |  |
| 1 IC lock(power-on) | OFF☆                                                                                              | P. 300 |  |
| □IC lock(power-off) | Follow power ON☆                                                                                  | P. 300 |  |

| Osaifu-Keitai                   |           |        |  |
|---------------------------------|-----------|--------|--|
| Function menu Default setting P |           |        |  |
| <b>5</b> Setting                |           |        |  |
| 1 ToruCa from IC card           | ON☆       | P. 306 |  |
| ■ToruCa from 1Seg               | ON☆       | P. 306 |  |
| 3ToruCa duple check             | ON☆       | P. 306 |  |
| 4 ToruCa auto read              | ON☆       | P. 306 |  |
| ⑤ToruCa auto disp               | ON☆       | P. 306 |  |
| ⑤ToruCa sound fx                | Volume 5☆ | P. 306 |  |
| 6 Check IC owner                | -         | P. 300 |  |
| 7Change IC owner                | -         | P. 300 |  |
| BSrch by i-mode                 | -         | P. 170 |  |
|                                 |           |        |  |

## ■ 1Seg menu

| 1Seg              |                                                                                                    |        |
|-------------------|----------------------------------------------------------------------------------------------------|--------|
| Function menu     | Default setting                                                                                                    | Page   |
| ①Activate<br>1Seg | Rec (Recording end time (only for recording): Unrestricted, Recording to: Auto(microSD first)☆, Res rec scm disp: ON☆) Display settings (Display mode (L): Video+data, Display mode (W): Video (fs/ fr)☆, Mark display (W): Full-time display☆, App area (L): Full-time display☆, Caption Settings (Caption: OFF, Caption(hori wide): Down☆, Startup settings: Linked manner☆) Image quality (Vibrant image mode: Link genres, Brightness: Automatic)☆ Dolby Mobile Set.: Link genres☆ Bluetooth output (Startup auto cnnct: OFF)☆ Data broadcasting (Set image display: ON, Sound FX: ON) | P. 237 |

|                          | 1Seg                                                                                                    |        |
|--------------------------|----------------------------------------------------------------------------------------------------|--------|
| Function menu            | Default setting                                                                                                    | Page   |
| ①Activate<br>1Seg        | Disp program guide: Gガイド番組表リモコン(G-GUIDE program schedule remote control) 1Seg settings (Main/Sub language: Main, Change language: Main language, Set when folded: Continue, Switch auto area: ON)                                                          | P. 237 |
| ☑Program guide           | Gガイド番組表リモコン (G-GUIDE program schedule remote control)☆                                                                                                    | P. 242 |
| ③Booking list            | Timer setting screen Start ann (Reception): ON (Alarm time: 1minutes, Alarm tone: 着信音1, Alarm volume: Volume5, Linked startup: ON (Notify)) Start ann (Recording): ON fixed (Alarm tone: 着信音1, Alarm volume: Volume5) Booking list Sort: Air date(old→new) | P. 244 |
| 4 Reserve rec            | -                                                                                                    | P. 248 |
| 5TVlink                  | -                                                                                                    | P. 249 |
| ©Channel setting         | -                                                                                                    | P. 235 |
| 7 1Seg settings          | 3                                                                                                    |        |
| 1 Recording to           | Auto(microSD first)☆                                                                                                    | P. 249 |
| PErase storage area      | -                                                                                                    | P. 250 |
| ∃Set<br>image<br>display | ON☆                                                                                                    | P. 250 |

|   | 1Seg                     |                 |        |
|---|--------------------------|-----------------|--------|
|   | Function<br>menu         | Default setting | Page   |
| Z | 1Seg settings            | 8               |        |
|   | 4Sound<br>FX             | ON☆             | P. 250 |
|   | 51Seg<br>status          | -               | P. 250 |
|   | ©Reset<br>status<br>disp | -               | P. 250 |
|   | 7Reset<br>1Seg           | -               | P. 250 |

## ■ Camera menu

| Camera           |                                                                                                    |        |
|------------------|----------------------------------------------------------------------------------------------------|--------|
| Function menu    | Default setting                                                                                                    | Page   |
| TShoot still pic | Full-screen mode: OFF Shooting menu (Picture light: OFF, AF mode: Def (people first), Image quality (Main camera, Normal position: NORMAL, Main camera, Cycloid position: SUPER FINE, Sub camera: NORMAL), Brightness: ±0, Continuous mode: OFF, Shoot by scene: Auto, Effect shot: OFF, Shoot with frame: OFF, White balance: Auto, Auto timer: OFF)☆ Select size (Main camera, Normal position: "std-by: 480×854", Main camera, Cycloid position: "6M: 3264×2448", Sub camera: "QCIF: 176×144")☆ Camera settings (Main/sub camera: Main camera, High sensitivity: Auto, Auto save mode: OFF, Save camera set: ON)☆ Switch phone⇔SD: phone☆ | P. 216 |

|                   | Camera                                                                                                    |        |  |
|-------------------|----------------------------------------------------------------------------------------------------|--------|--|
| Function menu     | Default setting                                                                                                    | Page   |  |
|                   | Shooting menu (Picture light: OFF, AF mode: Standard, Image quality: SUPER FINE, Common replay mode: OFF, Brightness: ±0, File size limit: Unrestricted, Switch img/voice: Image + voice, Effect shot: OFF, Shoot by scene: Auto, White balance: Auto, Auto timer: OFF)☆ Select size: "QVGA: 320×240"☆ Camera settings (Main/sub camera: Main camera, Fix camera shake: ON, Noise reduction: ON, Display light time: As light setting, Save camera set: ON)☆ Switch phone⇔SD: phone☆ | P. 218 |  |
| 3Character reader | Select subject: Auto<br>Switch AF mode: Closeup<br>Inverse mode: Automatic                                                                                                    | P. 229 |  |
| 4Bar code reader  | Switch AF mode: Closeup<br>Through mode/Shutter mode: Shutter mode                                                                                                    | P. 227 |  |
| ■Card reader      | AF mode: Closeup                                                                                                    | P. 230 |  |
| 6Cameraloupe      | Shooting menu (AF mode: Closeup) Select size (Normal position: "std-by: 480×854", Cycloid position: "Stdby[W]: 854×480") Full-screen mode: ON                                                                                                    | P. 231 |  |
| 7Shotdeco         | Resize: Picture(L)(240×92)☆ Switch still/anime: Still picture                                                                                                    | P. 232 |  |

## ■ Phone menu

|                       | Phone                                                                                                    |        |  |
|-----------------------|----------------------------------------------------------------------------------------------------|--------|--|
| Function menu         | Default setting                                                                                                    | Page   |  |
| 1 Phonebook           | Search by: Reading?☆<br>Switch view mode: Show business card☆<br>Group settings: No groups, グループ 1 to グループ 1 9 (FOMA terminal handset<br>phonebook), No groups, グループ 1 to グ<br>ループ 1 0 (FOMA card phonebook)<br>Image transfer: Yes☆ | P. 93  |  |
| ■Redial               | -                                                                                                    | P. 55  |  |
| 3Received calls       | -                                                                                                    | P. 55  |  |
| 4Owner<br>Information | lmage transfer: Yes☆                                                                                                    | P. 393 |  |

## ■ Data box menu

| Data box      |                                                                                                    |        |
|---------------|----------------------------------------------------------------------------------------------------|--------|
| Function menu | Default setting                                                                                                    | Page   |
| My picture    | Folder list Manage folders (Folder security: OFF) Slideshow (Play interval: Normal, Effects settings: Random)☆ Backlight time: As light setting☆ Change theme: Visual menu 1☆ Image list Edit data (File restriction: Not restricted) Slideshow (Play interval: Normal, Effects settings: Random)☆ Picture setting (Switch view mode: 5-part/ details, Sort: Date (new→old), Backlight time: As light setting, Set volume: Volume 5)☆ | P. 329 |

|                  | Data box                                                                                                    |        |
|------------------|----------------------------------------------------------------------------------------------------|--------|
| Function menu    | Default setting                                                                                                    | Page   |
| ①My picture      | <pre><image (excluding="" flash="" movies)="" viewer=""/> Edit data (File restriction: Unrestricted) Picture setting (Backlight time: As light setting, Set volume: Volume 5, Auto rotate: ON)☆ <image (flash="" movies="" only)="" viewer=""/> Backlight time: As light setting☆</pre>                                                                                                    | P. 329 |
| <b>②MUSIC</b>    | <music player=""> Playback settings (Set playback mode: Normal playback, Manner playback: OFF)☆ Dolby Mobile Set.: V5.1ch(Headset)☆ Bluetooth output (Startup auto cnnct: OFF)☆</music>                                                                                                    | P. 262 |
| 3 Music&Video ch | Folder list Folder security: OFF Program list Switch view mode: 12-part Sort: Date (new→ old) <music&video (program="" channel="" only)="" player="" voice="" with=""> Dolby Mobile Set.: V5.1ch(Headset)☆ Bluetooth output (Startup auto cnnct: OFF)☆ Playback settings (Repeat: OFF, Manner playback: OFF)☆ <music&video (program="" and="" channel="" player="" video="" voice)="" with=""> Dolby Mobile Set.: V5.1ch(Headset)☆ Bluetooth output (Startup auto cnnct: OFF)☆ Playback settings (Repeat: OFF, Manner playback: OFF, Backlight time: As light setting)☆</music&video></music&video> | P. 257 |

| Data box      |                                                                                                    |        |
|---------------|----------------------------------------------------------------------------------------------------|--------|
| Function menu | Default setting                                                                                                    | Page   |
| Ai-motion     | Folder list Manage folders (Folder security: OFF) Continuous play (Repeat playback: No, Sample playback: No)☆ i-motion setting (Backlight time: As light setting)☆ Change theme: Visual menu 1☆ Movie list Edit data (File restriction: Not restricted) Continuous play (Repeat playback: No, Sample playback: No)☆ i-motion setting (Switch view mode: Thumbnail (L), Sort: Date (new→ old), Backlight time: As light setting, Resume settings: ON)☆ <i-motion player=""> Edit data (File restriction: Not restricted) Dolby Mobile Set.: V5.1ch(Headset)☆ Bluetooth output (Startup auto cnnct: OFF)☆ i-motion setting (Change size: Zoom, Backlight time: As light setting, Resume settings: ON, Forward speed: Normal, Set frame rate: Rough (hi-speed), Launch screen mode: Normal Play)☆</i-motion> | P. 335 |
| <b>⑤</b> 1Seg | Folder list Folder security: OFF Change theme: Visual menu 1☆ Video list 1Seg data settings (Switch view mode: Thumbnail (L), Sort: Date (new→old))☆                                                                                                    | P. 340 |

|                  | Data box                                                                                                    |        |  |  |  |  |  |
|------------------|----------------------------------------------------------------------------------------------------|--------|--|--|--|--|--|
| Function menu    | Default setting                                                                                                    | Page   |  |  |  |  |  |
| <b>⑤</b> 1Seg    | <video player=""><br/>Display settings (Display mode (L):<br/>Video+data, Display mode (W): Video (fs/<br/>fr)☆, Mark display (W): Full-time display☆,<br/>App area (L): Full-time display☆)<br/>Caption Settings (Caption: OFF,<br/>Caption(hori wide): Down☆, Startup<br/>settings: Linked manner☆)<br/>Image quality (Vibrant image mode: Link<br/>genres, Brightness: Automatic)☆<br/>Dolby Mobile Set.: Link genres☆<br/>Bluetooth output (Startup auto cnnct:<br/>OFF)☆<br/>Data broadcasting (Set image display: ON,<br/>Sound FX: ON)☆<br/>1Seg settings (Main/Sub language: Main,<br/>Change language: Main language)</video> | P. 340 |  |  |  |  |  |
| 6 Melody         | Folder list Manage folders (Folder security: OFF) Set volume: Volume 5☆ Change theme: Visual menu 1☆ Melody list Melody settings (Start position: Play all, Sort: Date (new→ old)☆, Set volume: Volume 5☆) <melody player=""> Melody settings (Equalizer: Normal, Stereo effects: Stereo/3D sound)☆</melody>                                                                                                    | P. 343 |  |  |  |  |  |
| 7My<br>Documents | Folder list Manage folders (Folder security: OFF) Change theme: Visual menu 1☆ My Documents list My documents set (Sort: Date (new→ old))☆                                                                                                    | P. 371 |  |  |  |  |  |

|                    | Data box                                                                                                    |        |
|--------------------|----------------------------------------------------------------------------------------------------|--------|
| Function menu      | Default setting                                                                                                    | Page   |
| BKisekae<br>Tool   | Folder list Manage folders (Folder security: OFF) Change theme: Visual menu 1☆ Kisekae Tool list Kisekae Tool (Switch view mode: Thumbnail (L), Sort: Date (new→ old))☆ Data list in Kisekae Tool Set volume: Volume 5☆ Stand-by i-motion: Zoom☆                                                      | P. 109 |
| Machi-chara        | Folder list Manage folders (Folder security: OFF) Change theme: Visual menu 1☆ Machi-chara list Machi-chara setting: ON (ひつじのしつじくん)*4☆ Machi-chara display (Switch view mode: Thumbnail (L), Sort: Date (new→ old))☆                                                                                  | P. 343 |
| <b>⊠</b> Chara-den | Folder list Manage folders (Folder security: OFF) Backlight time: As light setting☆ Change theme: Visual menu 1☆ Chara-den list Chara-den disp set (Sort: Date (new→ old), Backlight time: As light setting)☆ <chara-den player=""> Backlight time: As light setting☆ Screen size: Zoom↑☆</chara-den> | P. 341 |

<sup>\*4 [</sup>OFF] is set when Reset settings (@P. 133) is performed after [U つじのしつじくん] is deleted from Machi-chara.

| Data box         |                                                                                                    |        |  |  |  |  |  |
|------------------|----------------------------------------------------------------------------------------------------|--------|--|--|--|--|--|
| Function menu    | Default setting                                                                                                    | Page   |  |  |  |  |  |
| OData box search | Search set screen Change theme: Visual menu 1☆ Search result screen Search results (Switch view mode: Thumbnail (L), Sort: Date (new→ old))☆ | P. 362 |  |  |  |  |  |

## ■ MUSIC menu

| MUSIC           |                                     |        |  |  |  |  |  |
|-----------------|-------------------------------------|--------|--|--|--|--|--|
| Function menu   | Default setting                     | Page   |  |  |  |  |  |
| 1 MUSIC Player  | Refer to MUSIC of Data box          | P. 262 |  |  |  |  |  |
| ■Music&Video ch | Refer to Music&Video ch of Data box | P. 252 |  |  |  |  |  |

## i-concier menu

| i-concier     |                 |        |  |  |  |  |
|---------------|-----------------|--------|--|--|--|--|
| Function menu | Default setting | Page   |  |  |  |  |
| i-concier     | _               | P. 192 |  |  |  |  |

## Other functions

| Function<br>menu    | Default setting                                                                                                    | Page           |  |  |  |
|---------------------|----------------------------------------------------------------------------------------------------|----------------|--|--|--|
| Earpiece volume     | Volume 5 ☆                                                                                                    | P. 66          |  |  |  |
| Videophone          | Change send img: My side Brightness (when sending a camera image): ±0 Videophone (Display setting: Show me small☆, Subscreen disp: Upper left☆, Visual preference: Normal, Lighting: Always ON☆) DTMF mode: ON     | P. 73<br>P. 76 |  |  |  |
| PushTalk            | Edit group name: グループ 1 to グループ 9<br>Set PushTalk (Set auto answer: OFF, Set<br>PT arrival act: Answer, Ring time setting: 30<br>seconds, Set when folded: Speaker phone,<br>Hands-free PT: ON)☆                   | P. 83<br>P. 85 |  |  |  |
| Manner mode         | OFF (Normal when set to ON)☆                                                                                                    |                |  |  |  |
| Omakase Lock        | Disabled                                                                                                    |                |  |  |  |
| Side key lock       | Disabled☆                                                                                                    |                |  |  |  |
| Shortcut menu       | Bar code reader, Receive Ir data, Card<br>reader, Timer, i-concier, Calculator,<br>Manga&BookReader, 地図アプリ,<br>Schedule, Alarm, Bookmark, Security☆                                                                | P. 390         |  |  |  |
| Character Entry     |                                                                                                    |                |  |  |  |
| Chara<br>entry/dict | Input method: 5-touch☆, Direct conversion: ON☆ Guess conversion: Quick conversion: ON, Guess conversion: ON, 1 chara mem conv: ON, With emoticon conv: ON, 1st choice genre: Celebrity, Personal guess: Standard)☆ | P. 410         |  |  |  |

## Dial key assignments (5-touch)

Use dial keys to input text. Each key has multiple characters assigned to it.

## **■** Double-byte characters

| Key                        | 漢<br>Kanji               | Double-byte                | Doubl<br>alphanumeri      | Kuten                |              |  |  |  |  |
|----------------------------|--------------------------|----------------------------|---------------------------|----------------------|--------------|--|--|--|--|
| Rey                        | (hiragana)<br>input mode | katakana<br>input mode     | A<br>Upper case           | Lower case           | code<br>mode |  |  |  |  |
| 1                          | あいうえお<br>ぁぃぅぇぉ           | <b>アイウエオ</b><br>アイウェオ 1    | ./@-                      | :~_1                 | 1            |  |  |  |  |
| 2                          | かきくけこ                    | カキクケコ<br>2                 | ABC<br>abc2               | abc<br>ABC2          | 2            |  |  |  |  |
| 3                          | さしすせそ                    | サシスセソ<br>3                 | DEF<br>def3               | def<br>DEF3          | 3            |  |  |  |  |
| 4                          | たちつてとっ                   | タチツテトッ<br>4                | GHI<br>ghi4               | ghi<br>GHI4          | 4            |  |  |  |  |
| 5                          | なにぬねの                    | ナニヌネノ<br>5                 | JKL<br>jkl5               | jkl<br>JKL5          | 5            |  |  |  |  |
| 6                          | はひふへほ                    | ハヒフへホ<br>6                 | MNO<br>mno6               | mno<br>MNO6          | 6            |  |  |  |  |
| 7                          | まみむめも                    | マミムメモ<br>7                 | PQRS<br>pqrs7             | pqrs<br>PQRS7        | 7            |  |  |  |  |
| 8                          | やゆよゃゅょ                   | ヤユヨ <sub>ヤユヨ</sub><br>8    | TUV<br>tuv8               | tuv<br>TUV8          | 8            |  |  |  |  |
| 9                          | らりるれろ                    | ラリルレロ<br>9                 | WXYZ<br>wxyz9             | W X Y Z<br>W X Y Z 9 | 9            |  |  |  |  |
| 0                          | わをんゎ<br>ー                | ワヲンヮ<br>ー0                 | (                         | 0                    |              |  |  |  |  |
| O to 9<br>(for 1+ seconds) |                          | *1                         |                           |                      |              |  |  |  |  |
| ×                          |                          | ig upper and haracter ♣ *2 | Switching<br>lower case c | 7                    |              |  |  |  |  |
| #                          | 、。?!∙                    | (Space)                    | ,. ?!'-&                  | () ¥ [] (Space)      | n/a          |  |  |  |  |

## ■ Single-byte characters

| Kev                        | ₽<br>Single-byte                           | Single<br>alphanumeric  | Single-byte |                 |
|----------------------------|--------------------------------------------|-------------------------|-------------|-----------------|
| Rey                        | katakana<br>mode                           | Upper case              | Lower case  | numeric<br>mode |
| 1                          | <b>アイウエオ</b> ァィゥエォ1                        | . / @ -                 | · ~ _ 1     | 1               |
| 2                          | カキクケコ2                                     | ABCabc2                 | abcABC2     | 2               |
| 3                          | サシスセソ3                                     | DEFdef3                 | defDEF3     | 3               |
| 4                          | タチツテトッ4                                    | GHlghi4 ghiGHl4         |             | 4               |
| 5                          | ナニヌネノ5                                     | JKLjkl5                 | jklJKL5     | 5               |
| 6                          | ハヒフへホ6                                     | MNOmno6                 | mnoMNO6     | 6               |
| 7                          | マミムメモフ                                     | PQRSpqrs7               | pqrsPQRS7   | 7               |
| 8                          | <b>₹1∃</b> ₹138                            | TUVtuv8                 | tuvTUV8     | 8               |
| 9                          | ラリルレロ9                                     | WXYZwxyz9               | wxyzWXYZ9   | 9               |
| 0                          | ワヲン-0                                      | 0                       | )           | 0               |
| 0 to 9<br>(for 1+ seconds) |                                            | *1                      |             | *3              |
| ×                          | " Switching upper and lower case character | Switching upper charact | *           |                 |
| #                          | ? ! · [] (Space)                           | , . ?!'-&(              | ) ¥ (Space) | #               |

- \*1 Press a key for 1+ seconds to enter the next character assigned to the same key.
- \*2 Press to enter [4] (line breaks). [4] appears as a single-byte character but is counted as a double-byte character. Edit/Delete [4] like any other character.
- \*3 Press 1 for 1+ seconds to enter "+".
- 1 double-byte character is counted as 2 single-byte characters.
- A single-byte dakuten/handakuten mark is counted as a single character

## Dial key assignments (2-touch)

## ■ Double-byte Upper case mode

#### 2nd digit (next key to enter) 2 3 4 5 6 7 8 9 0 あいうえおAB CDE 2 か き く け こ F G すせそK L ちってと PQ 5 な に ぬ ね の U V はひふへほ Z ? まみむめも ¥ & ゆ)よ \* # 9 らりるれる 4 0 わをん 6 7 8 9 0

# ■ Single-byte Upper case mode

|                                |   |   | 2n | d di | git ( | nex | t ke | y to | ent | er) |   |
|--------------------------------|---|---|----|------|-------|-----|------|------|-----|-----|---|
|                                |   | 1 | 2  | 3    | 4     | 5   | 6    | 7    | 8   | 9   | 0 |
| 1                              | 1 | 7 | 1  | ġ    | I     | t   | Α    | В    | С   | D   | Ε |
| _                              | 2 | ħ | ‡  | 2    | t     | 3   | F    | G    | Н   | Τ   | J |
| 1st digit (first key to enter) | 3 | Ħ | 'n | Z    | t     | У   | K    | L    | М   | N   | 0 |
| ģ                              | 4 | 9 | Ŧ  | 'n   | Ŧ     | ١   | Р    | Q    | R   | S   | T |
| first                          | 5 | t | Ξ  | ÿ.   | ネ     | 1   | U    | ٧    | W   | χ   | Υ |
| ke)                            | 6 | Λ | Ł  | 7    | ٨     | #   | Z    | ?    | !   | -   | 7 |
| 9                              | 7 | ₹ | Ξ  | Д    | ×     | ŧ   | ¥    | å    |     | 6   |   |
| ente                           | 8 | Ť | (  | 1    | )     | 3   | *    | #    |     | ٧   | * |
|                                | 9 | Ē | IJ | JV   | ν     | п   | 1    | 2    | 3   | 4   | 5 |
|                                | 0 | 7 | 7  | 'n   |       |     | 6    | 7    | 8   | 9   | 0 |

- \* Press 8 0 to switch between upper case mode and lower case mode.
- For □, characters can be entered in lower case when in lower case mode. After inputting text, press ★ to convert between upper case and lower case. For a character with dakuten/handakuten, it is switched from lower case ▶ dakuten/handakuten ▶ upper case.
- Empty boxes in the above charts indicate spaces.
- In double-byte lower-case mode, press ① > 4 to enter "," and
   0 > 5 to enter ","
- In single-byte lower-case mode, press ① > 4 to enter "," and
   0 > 5 to enter ".".
- In single-byte upper-case mode, and ♥ are counted as 2 single-byte characters.

## List of pictograph

## Enter reading to convert to pictograph.

| Keyword<br>(Reading) | Picto-<br>graph  | Keyword<br>(Reading) | Picto-<br>graph | Keyword<br>(Reading) | Picto-<br>graph | Keyword<br>(Reading) | Picto-<br>graph |
|----------------------|------------------|----------------------|-----------------|----------------------|-----------------|----------------------|-----------------|
| はーと、はあと              | •                | かお、うまい               | 7               | かたつむり                | <b>©</b>        | だっしゅ                 | =3              |
| はーと、はあと              | ر ا              | かお                   | <b>2</b>        | ひよこ                  | Ō               | -                    |                 |
| しつれん、はーと、<br>はあと     | 47               | かお、げっそり、さ<br>けび      | 187             | べんぎん                 | 1               | -                    | -0-             |
| はーと、はあと              | **               | やじるし、ぐっど             | Ť               | さかな                  | <b>₫</b>        | おーけー                 | <u>OK</u>       |
| かお、にこ                | ;                | やじるし、ばっど             | 7               | うま                   | 8               | えぬじー                 | NG              |
| かお、むか                | ×                | でんわ                  | <b>©</b>        | ぶた                   | <u>::</u>       | め                    | <b>G</b> Đ      |
| かお、かなしい              | $\simeq$         | でんわ、けいたい             |                 | おんぷ                  | Þ               | みみ                   | 3               |
| かお、かなしい              | ₩                | めーる                  | $\square$       | おんぷ                  | 44              | <-                   | 嗯               |
| かお、ふらふら              | ××               | らぶれたー                | ***             | おんせん                 | শ্য             | ちょき、ぶい               | 8               |
| かお                   | ~~               | めも                   |                 | かわいい                 | $\odot$         | ぱー                   | Ð               |
| かお、にこ                | ũ                | でんわ                  | <b>⇒</b>        | きす                   | •               | おーけー、ぐっど、<br>ないす     | 佳               |
| かお、あせ                | <u>۾</u>         | めーる                  | Š               | びかびか、きらきら            | ٥,              | あし                   | Î               |
| かお、あせ                | ٥:ــــ           | ふぁっくす                | FAX             | ひらめき                 | -`ૄ૽′-          | はしる、ひと               | -#              |
| かお、むか                | 3-6              | はれ                   | •               | むか、いかり               | ٠,ٚ٠            | じてんしゃ                | ď               |
| かお、ぼけ                | ==               | くもり                  | ထ               | ばんち                  | ᡂ               | でんしゃ                 | 貝               |
| はーと                  | త్ది             | あめ、かさ                | <b></b>         | ばくだん                 | •               | ちかてつ                 | M               |
| かお、ベー                | 长                | ゆき                   | 8               | ねる、ねむい               | ZZZ             | しんかんせん               | ==              |
| かお、ういんく              | 5                | かみなり                 | 1               | びっくり                 | !               | くるま                  | <del>~</del>    |
| かお、にこ、うれし<br>い       | *                | うずまき、たいふう            | <u></u>         | びっくり                 | !?              | くるま                  | <del>40</del>   |
| かお、がまん、かな<br>しい      | *                | きり                   | 335             | びっくり                 | !!              | ばす                   |                 |
| ねこ                   | ಮ                | こさめ                  | 7               | しょうげき、いらい<br>ら       | Σζ              | ふね                   | Æ               |
| かお、かなしい              | <del>స</del> ్ట్ | いぬ                   | ÷               | あせ                   | ~               | ひこうき                 | 4               |
| かお、なみだ、かな<br>しい      | ŏ                | ねこ                   | <b>₹</b>        | あせ                   | 6               | よっと、りぞーと             | 4               |

| Keyword<br>(Reading) | Picto-<br>graph | Keyword<br>(Reading) | Picto-<br>graph | Keyword<br>(Reading) | Picto-<br>graph | Keyword<br>(Reading) | Picto-<br>graph |
|----------------------|-----------------|----------------------|-----------------|----------------------|-----------------|----------------------|-----------------|
| くりすます                | *               | ø                    | 4               | きんえん                 | Ø               | おひつじざ                | Υ               |
| いえ                   | ✿               | もみじ                  | *               | かめら                  | 6               | おうしざ                 | Ø               |
| びる                   |                 | さくら                  | €               | かばん                  |                 | ふたござ                 | П               |
| ゆうびんきょく              | Î               | おにぎり、おむすび            |                 | ほん                   |                 | かにざ                  | ೦               |
| びょういん                | <b></b>         | けーき                  |                 | りぼん                  | 四               | ししざ                  | શ               |
| ぎんこう                 | <u>BK</u>       | らーめん、どんぶり            | <b>##</b>       | ぶれぜんと                | Ě               | おとめざ                 | gM              |
| ぎんこう、えー<br>てぃーえむ     | <u>ATM</u>      | ぱん、しょくばん             | 1               | ばーすでー                | jij             | てんびんざ                | Ω               |
| ほてる                  | Ĥ               | ぶていっく                | A               | てれび                  | Ĕ               | さそりざ                 | M               |
| こんびに                 | <u>cvs</u>      | はさみ、びよういん            | X               | げーむ                  | <b>~</b>        | いてざ                  | 7               |
| がそりん、すたんど            | <u>GS</u>       | からおけ                 | 9               | レーでぃー                | <b>(</b>        | やぎざ                  | 779             |
| ちゅうしゃじょう             | P               | えいが                  | æ               | べる、ちゃぺる              | V               | みずがめざ                | m               |
| がっこう                 |                 | ゆうえんち                | K               | どあ                   | <u>-</u>        | うおざ                  | <del>) (</del>  |
| なみ                   | 3               | おんがく                 | G               | おかね、どるぶくろ            | ➂               | しんげつ、つき              |                 |
| ふじさん、やま              | lacksquare      | あーと                  | 7               | ぱそこん                 | 밐               | つき                   | 0               |
| しんごう                 | P               | えんげき                 | J               | れんち、こうぐ              | ¥               | はんげつ、つき              |                 |
| といれ                  | İ               | いべんと                 | Ä               | えんぴつ                 | 0               | みかづき、つき              |                 |
| れすとらん                | 19              | ちけっと                 |                 | おうかん                 | W               | まんげつ、つき              |                 |
| きっさてん                | <b>■</b>        | すぽーつ                 | 4               | ゆびわ                  | <b>6</b>        | あいもーど                | 8               |
| ばー                   | Ý               | やきゅう                 | 00              | すなどけい、とけい            | Z               | あいもーど                | 8               |
| びーる、さけ               |                 | ごるふ                  | <b>~</b>        | おちゃ、ゆのみ              | ő               | あいあぶり                | Œ               |
| とっくり、さけ              | 몺               | てにす                  | <u>Q</u>        | うでどけい、とけい            | ◊               | あいあぶり                | Œ               |
| わいん、さけ               | 9               | さっかー                 | ₩               | くつ                   | ~               | どこも                  | Ð               |
| はんばーがー               | =               | すきー                  | .1              | ていーしゃつ、しゃつ           | 땁               | どこも                  | <b>①</b>        |
| くろーばー                | ×               | ばすけっと、ばすけ            | ₩               | さいふ                  | ٥               | ゆうりょう                | ¥               |
| さくらんぼ、ちぇ<br>リー       | •₹              | はた                   | ?***            | くちべに、けしょう            | B               | ふりー、むりょう             | FREE            |
| ちゅーりっぷ、はな            | *               | すのぼ                  | 4               | じーんず、じーぱ<br>ん、ずぼん    | A               | あいでぃー                | ĪD              |
| ばなな                  | 3               | ぽけっとべる、ぽけ<br>べる      | -               | めがね                  | თ               | かぎ、しーくれっ<br>と、ぱすわーど  | 7               |
| りんご                  | Š               | たばこ、きつえん             | <u>2</u>        | くるまいす                | Ġъ              | りたーん                 | 4               |

| Keyword<br>(Reading)     | Picto-<br>graph | Keyword<br>(Reading)  | Picto-<br>graph | Keyword<br>(Reading) | Picto-<br>graph | Keyword<br>(Reading) | Picto-<br>graph |
|--------------------------|-----------------|-----------------------|-----------------|----------------------|-----------------|----------------------|-----------------|
| くりあ                      | <u>CL</u>       | まるあーる、しょう<br>ひょう      | ®               | なな、しち                | 7               | やじるし、さゆう             | <b>+</b>        |
| むしめがね、るー<br>ペ、さーち        | ġ               | きけん、けいこく              | $\triangle$     | はち                   | 8               | やじるし、じょうげ            | 1               |
| にゅー                      | NEW             | きんし                   | 禁               | きゅー、く                | 9               | かちんこ                 |                 |
| はた                       | 1               | あき、くうしつ、く<br>うせき、くうしゃ | 空               | ぜろ                   | 0               | ふくろ                  | 8               |
| ふりーだいやる                  | ळ               | ごうかく                  | 合               | はーと、はあと              | •               | ぺん                   | 0               |
| しゃーぶだいやる                 | #               | まんしつ、まんせ<br>き、まんしゃ    | 満               | すペーど                 | •               | ひとかげ                 | Ω               |
| もばきゅー                    | (3)             | いち                    | 1               | だいや                  | <b>♦</b>        | いす                   | Ħ               |
| くりっぷ                     | 0               | 10                    | 2               | くろーばー、くらぶ            | 4               | よる、つき                | <u>د</u>        |
| こびーらいと                   | O               | さん                    | 3               | やじるし、みぎうえ            | 7               | すーん                  | soon            |
| てぃーえむ、とれーど<br>まーく、しょうひょう | TM              | よん、し                  | 4               | やじるし、みぎした            | /               | おん                   | ON!             |
| まるひ                      | 秘               | i i                   | 5               | やじるし、ひだりう<br>え       | Γ,              | えんど                  | end             |
| りさいくる                    | Ð               | ろく                    | 6               | やじるし、ひだりし<br>た       | ∠               | とけい                  | 0               |

 The pictographs may not appear properly depending on the model of the receiving terminal. In addition, pictographs may not appear properly on PCs and mobile phones that do not support i-mode. Pictographs other than ♥, ♥, ☎ appear as spaces in SMS.

## **Multiaccess combinations**

The following are the main combinations of transmission functions that can operate simultaneously.

| Transmission Current type         | 4 010 |         |      | phone   |        | i-mod | le mail | SI   | MS      | Data trans | s. (packet) | Data tra | ns. (64K) | Push | Talk    | PushTalkPlus       | Positioning | 1Seg |
|-----------------------------------|-------|---------|------|---------|--------|-------|---------|------|---------|------------|-------------|----------|-----------|------|---------|--------------------|-------------|------|
| transmission                      | Make  | Receive | Make | Receive | i-mode | Send  | Receive | Send | Receive | Send       | Receive     | Send     | Receive   | Make | Receive | Network connection | location    | rseg |
| Voice call                        | △*1   | △*1     | ×    | X*2     | 0      | 0     | 0       | 0    | 0       | 0          | 0           | ×        | ×*3       | ×    | X*4     | ×                  | 0           | 0    |
| Videophone                        | ×     | X*2     | ×    | X*2     | ×      | ×     | ×       | ×    | 0       | ×          | ×           | ×        | ×*3       | ×    | ×       | ×                  | 0           | ×    |
| i-mode                            | 0     | 0       | △*5  | ∆*6     | ×      | 0     | 0       | 0    | 0       | X          | ×           | ×        | X*4       | △*7  | △*8     | ×                  | 0           | 0    |
| i-αppli transmission              | △*7   | △*7     | △*7  | ∆*6     | ×      | △*7   | 0       | △*7  | 0       | X          | ×           | ×        | X*4       | △*7  | △*8     | ×                  | △*7         | X    |
| Data transmission (packet)        | 0     | 0       | ×    | X*4     | ×      | ×     | ×       | ×    | 0       | ×          | ×           | ×        | X*4       | ×    | ×       | ×                  | ×           | 0    |
| Data transmission (64K)           | ×     | X*2     | ×    | X*3     | ×      | ×     | X       | ×    | 0       | X          | ×           | ×        | X*3       | ×    | ×       | ×                  | ×           | X    |
| PushTalk call                     | ×     | △*9     | ×    | X*4     | ×      | ×     | X       | ×    | 0       | X          | ×           | ×        | X*4       | X*10 | X*4     | ×                  | ×           | X    |
| PushTalkPlus (Network connection) | 0     | 0       | ×    | X*4     | ×      | ×     | ×       | ×    | 0       | ×          | ×           | ×        | X*4       | 0    | 0       | ×                  | ×           | ×    |
| 1Seg                              | 0     | 0       | X    | △*11    | 0      | 0     | 0       | 0    | 0       | 0          | 0           | 0        | 0         | 0    | 0       | 0                  | 0           | ×    |

- O: Current transmission is retained and new transmission is processed.
- X: Current transmission is retained (Cannot process new transmission).
- $\triangle$ : New transmission is processed depending on the condition.
- \*1 Available when using Call Waiting (@P. 422).
- \*2 When Arrival Call Act is set to [Voice Mail] or [Call Forwarding], an action follows the selected setting (@P. 427).
- \*3 When using Call Waiting, the call is saved in Received calls.
- \*4 The call is saved in Received calls (excluding PushTalk reconnected call).
- \*5 Videophone call is transmitted after disconnecting i-mode connection.
- \*6 Receive a Videophone call or continue packet transmission (@P. 77).
- \*7 i-mode/i-αppli transmission is disconnected or interrupted, and then new transmission is processed.
- \*8 When i-mode arrival action is set to [PushTalk preferred] (default setting), i-mode and i-αppli transmissions are disconnected and a new transmission is processed (愛P. 185).
- \*9 When Set PushTalk arrival action is set to [Call Rejection] (default setting: [Answer]), the current PushTalk call is continued. Change Set PushTalk arrival action to a setting other than [Call Rejection] to answer a voice call during a PushTalk call (1987 P. 86). After the setting is changed, PushTalk call is terminated if voice call is received and answered. If the voice call is ignored, the PushTalk is not terminated.
- \*10 Sending a transmission to add a member is possible only when the PushTalk sender is Myself (PushTalk is not saved in Redial).
- \*11 When an incoming call is answered. 1Seg is terminated.

## Multi Assistant (Multitask) combinations

The following are the main combinations of functions operable simultaneously.

| The following are the mail                 |                              |         | utio               |                  | ,, ,,                             |                         |           | 3 opc                 | iub | C 31      | mu                  | tuii             | -    | J.y.   |                             |         |                        |      |           |                        |                  |            |     |                          |       |                     |                  |                 |
|--------------------------------------------|------------------------------|---------|--------------------|------------------|-----------------------------------|-------------------------|-----------|-----------------------|-----|-----------|---------------------|------------------|------|--------|-----------------------------|---------|------------------------|------|-----------|------------------------|------------------|------------|-----|--------------------------|-------|---------------------|------------------|-----------------|
| Additional function  Current function      | Dial input/Call from history | calling | Videophone calling | PushTalk calling | Quick search/Perform Quick search | Bluetooth/Use Bluetooth | i-concier | Full Browser Bookmark |     | i-Channel | Mail menu/Read mail | IC card contents | DCMX | ToruCa | Manner mode/Power saver set | i-αppli | Data box (list screen) | 1Seg | Text memo | Schedule/View schedule | Classic schedule | Calculator | GPS | Phonebook/Open phonebook | DISUM | Music&Video Channel | Manga&BookReader | Document Viewer |
| Custom menu, Basic menu                    | 0                            | 0       | 0                  | 0                | 0                                 | 0                       | 0         |                       | )   | 0         | 0                   | 0                | 0    | 0      | 0                           | 0       | 0                      | 0    | 0         | 0                      | 0                | 0          | 0   | 0                        | 0     | 0                   | 0                | 0               |
| Horizontal display menu                    | 0                            | Δ       | 0                  | 0                | 0                                 | 0                       | 0         |                       | )   | 0         | 0                   | 0                | 0    | 0      | 0                           | 0       | 0                      | 0    | 0         | 0                      | 0                | 0          | 0   | 0                        | 0     | 0                   | 0                | 0               |
| i-αppli                                    | 0                            | 0       | 0                  | 0                | 0                                 | 0                       | X         | >                     |     | X         | 0                   | X                | X    | X      | 0                           | X       | X                      | 0    | 0         | Δ                      | 0                | 0          | 0   | 0                        | 0     | X                   | X                | X               |
| PDF Viewer/My Documents                    | 0                            | 0       | 0                  | 0                | 0                                 | 0                       | 0         |                       |     | X         | 0                   | X                | X    | 0      | 0                           | X       | X                      | 0    | 0         | 0                      | 0                | 0          | 0   | 0                        | X     | X                   | X                | X               |
| Activate 1Seg                              | 0                            | 0       | Δ                  | 0                | 0                                 | 0                       | 0         |                       | )   | 0         | 0                   | 0                | Δ    | 0      | X                           | 0       | 0                      | X    | 0         | 0                      | 0                | 0          | 0   | 0                        | X     | $\times$            | 0                | 0               |
| Phonebook/PushTalk phonebook               | 0                            | 0       | 0                  | 0                | 0                                 | 0                       | 0         | C                     | )   | 0         | 0                   | 0                | 0    | 0      | 0                           | 0       | 0                      | 0    | 0         | 0                      | 0                | 0          | 0   | ×                        | 0     | 0                   | 0                | 0               |
| Text memo                                  | 0                            | 0       | 0                  | 0                | 0                                 | 0                       | 0         |                       | )   | 0         | 0                   | 0                | 0    | 0      | 0                           | 0       | 0                      | 0    | X         | 0                      | 0                | 0          | 0   | 0                        | 0     | 0                   | 0                | 0               |
| Calculator                                 | 0                            | 0       | 0                  | 0                | 0                                 | 0                       | 0         |                       | )   | 0         | 0                   | 0                | 0    | 0      | 0                           | 0       | 0                      | 0    | 0         | 0                      | 0                | X          | 0   | 0                        | 0     | 0                   | 0                | 0               |
| Schedule                                   | 0                            | 0       | 0                  | 0                | 0                                 | 0                       | 0         |                       |     | 0         | 0                   | 0                | Δ    | 0      | 0                           | 0       | 0                      | 0    | 0         | X                      | X                | 0          | 0   | 0                        | 0     | 0                   | 0                | 0               |
| Classic schedule                           | 0                            | 0       | 0                  | 0                | 0                                 | 0                       | 0         |                       |     | 0         | 0                   | 0                | 0    | 0      | 0                           | 0       | 0                      | 0    | 0         | X                      | X                | 0          | 0   | 0                        | 0     | 0                   | 0                | 0               |
| Data box (list screen)                     | 0                            | 0       | 0                  | 0                | 0                                 | 0                       | 0         |                       | )   | 0         | 0                   | X                | X    | 0      | 0                           | X       | ×                      | 0    | 0         | 0                      | 0                | 0          | 0   | 0                        | X     | X                   | 0                | 0               |
| My picture/i-motion*/<br>Melody*/Chara-den | 0                            | 0       | 0                  | 0                | 0                                 | 0                       | 0         |                       |     | 0         | 0                   | ×                | ×    | 0      | 0                           | ×       | ×                      | 0    | 0         | 0                      | 0                | 0          | 0   | 0                        | ×     | ×                   | 0                | 0               |
| Video player                               | 0                            | 0       | Δ                  | 0                | 0                                 | 0                       | 0         |                       |     | 0         | 0                   | X                | X    | 0      | X                           | X       | ×                      | X    | 0         | 0                      | 0                | 0          | 0   | 0                        | X     | X                   | 0                | 0               |
| MUSIC Player                               | 0                            | 0       | 0                  | 0                | 0                                 | 0                       | 0         |                       |     | 0         | 0                   | 0                | 0    | 0      | 0                           | 0       | ×                      | 0    | 0         | 0                      | 0                | 0          | 0   | 0                        | X     | X                   | 0                | 0               |
| Voice call                                 | 0                            | 0       | X                  | Δ                | 0                                 | 0                       | 0         |                       |     | 0         | 0                   | 0                | 0    | 0      | 0                           | 0       | X                      | 0    | 0         | 0                      | 0                | 0          | 0   | 0                        | X     | 0                   | 0                | 0               |
| Videophone call                            | X                            | ×       | ×                  | X                | X                                 | 0                       | X         | >                     | (   | X         | X                   | X                | X    | X      | X                           | X       | X                      | X    | X         | X                      | X                | X          | 0   | X                        | X     | X                   | X                | X               |

| Additional function  Current function | nput/Call fr | Voice calling  Multi Assistant screen/ | Videophone calling | PushTalk calling | Quick search/Perform Quick search | Bluetooth/Use Bluetooth | i-concier | Full Browser Bookmark | i-mode Bookmark/ | i-mode/Full Browser/ | i-Channel | Mail menu/Read mail | IC card contents | DCMX | ToruCa | Manner mode/Power saver set | i-αppli | Data box (list screen) | 1Seg | Text memo | Schedule/View schedule | Classic schedule | Calculator | GPS | Phonebook/Open phonebook | MUSIC | Music&Video Channel | Manga&BookReader | Document Viewer |
|---------------------------------------|--------------|----------------------------------------|--------------------|------------------|-----------------------------------|-------------------------|-----------|-----------------------|------------------|----------------------|-----------|---------------------|------------------|------|--------|-----------------------------|---------|------------------------|------|-----------|------------------------|------------------|------------|-----|--------------------------|-------|---------------------|------------------|-----------------|
| Manga&BookReader                      | 0            | 0                                      | 0                  | 0                | 0                                 | 0                       | 0         |                       | 0                |                      | 0         | 0                   | X                | X    | 0      | 0                           | X       | 0                      | 0    | 0         | 0                      | 0                | 0          | 0   | 0                        | 0     | 0                   | 0                | 0               |
| Document Viewer                       | 0            | 0                                      | 0                  | 0                | 0                                 | 0                       | 0         |                       | 0                |                      | X         | 0                   | X                | X    | 0      | 0                           | X       | 0                      | 0    | 0         | 0                      | 0                | 0          | 0   | 0                        | 0     | 0                   | 0                | 0               |
| ToruCa                                | 0            | 0                                      | 0                  | 0                | 0                                 | 0                       | 0         |                       | 0                |                      | 0         | 0                   | X                | X    | X      | 0                           | X       | 0                      | 0    | 0         | 0                      | 0                | 0          | 0   | 0                        | 0     | 0                   | 0                | 0               |
| i-mode/i-Channel                      | 0            | 0                                      | 0                  | 0                | 0                                 | 0                       | 0         |                       | X                |                      | $\times$  | 0                   | X                | X    | 0      | 0                           | X       | 0                      | 0    | 0         | 0                      | 0                | 0          | 0   | 0                        | 0     | 0                   | 0                | $\times$        |
| Full Browser                          | 0            | 0                                      | 0                  | 0                | 0                                 | 0                       | 0         |                       | X                |                      | $\times$  | 0                   | X                | X    | 0      | 0                           | X       | 0                      | 0    | 0         | 0                      | 0                | 0          | 0   | 0                        | 0     | 0                   | 0                | 0               |
| Mail/Compose message                  | 0            | 0                                      | 0                  | 0                | 0                                 | 0                       | 0         |                       | 0                |                      | 0         | 0                   | 0                | 0    | 0      | 0                           | 0       | 0                      | 0    | 0         | 0                      | 0                | 0          | 0   | 0                        | 0     | 0                   | 0                | 0               |
| Map/GPS                               | 0            | 0                                      | 0                  | 0                | 0                                 | 0                       | 0         |                       | 0                |                      | 0         | 0                   | 0                | 0    | 0      | 0                           | 0       | 0                      | 0    | 0         | 0                      | 0                | 0          | X   | 0                        | 0     | 0                   | 0                | 0               |
| Music&Video Channel                   | 0            | 0                                      | 0                  | 0                | 0                                 | 0                       | 0         |                       | 0                |                      | 0         | 0                   | X                | X    | 0      | 0                           | X       | X                      | 0    | 0         | 0                      | 0                | 0          | 0   | 0                        | X     | X                   | 0                | 0               |
| Data transmission (packet)            | 0            | 0                                      | X                  | Δ                | X                                 | 0                       | 0         |                       | X                |                      | $\times$  | X                   | X                | X    | X      | X                           | X       | X                      | 0    | X         | X                      | X                | $\times$   | X   | 0                        | X     | X                   | X                | $\times$        |
| IC card contents                      | 0            | 0                                      | 0                  | 0                | 0                                 | 0                       | X         |                       | X                |                      | $\times$  | 0                   | X                | X    | X      | 0                           | X       | X                      | 0    | 0         | 0                      | 0                | 0          | 0   | 0                        | 0     | X                   | X                | $\times$        |
| DCMX                                  | 0            | 0                                      | 0                  | 0                | 0                                 | 0                       | X         |                       | X                |                      | $\times$  | 0                   | X                | X    | X      | 0                           | X       | X                      | 0    | 0         | Δ                      | 0                | 0          | 0   | 0                        | 0     | X                   | X                | $\times$        |
| Quick search                          | 0            | 0                                      | 0                  | 0                | X                                 | 0                       | 0         |                       | 0                | I                    | 0         | 0                   | 0                | 0    | 0      | 0                           | 0       | 0                      | 0    | 0         | 0                      | 0                | 0          | 0   | 0                        | 0     | 0                   | 0                | 0               |
| Bluetooth function                    | 0            | 0                                      | 0                  | 0                | 0                                 | X                       | 0         |                       | 0                |                      | 0         | 0                   | 0                | 0    | 0      | 0                           | 0       | 0                      | 0    | 0         | 0                      | 0                | 0          | 0   | 0                        | 0     | 0                   | 0                | 0               |
| i-concier                             | 0            | 0                                      | 0                  | 0                | 0                                 | 0                       | X         |                       | 0                |                      | 0         | 0                   | X                | X    | 0      | 0                           | X       | 0                      | 0    | 0         | 0                      | 0                | 0          | 0   | 0                        | 0     | 0                   | 0                | 0               |

- O: Functions are available.
- $\triangle$ : Functions are selectable but not available.
- $\times$  : Functions are not available.
- \* Background playback is not available for i-motion player or Melody player.
- Multi Assistant may not be available when using a function not listed under "Current function" in the table.
- Combinations shown in the table may not be entirely correct depending on the status of the application.
- Multi Assistant is sometimes not available as shown above when memory is running low.
- Document Viewer may not be available when operating i-mode/Full Browser.
- Press in the Multi Assistant screen to retrieve "Dial input".
- Displaying and playing data of Data box are not available while 1Seg is being watched.

# Services available for the FOMA terminal

|                                                                                                    | <del> </del>              |
|----------------------------------------------------------------------------------------------------|---------------------------|
| Services available for the FOMA terminal                                                                                                    | Phone number              |
| Directory assistance service (fees apply: assistance fee + call fee)  Phone numbers of customers who decline being listed are not available. | (No area code) 104        |
| Telegrams (fees apply: telegram fee)                                                                                                    | (No area code) 115        |
| Time tone service (fees apply)                                                                                                    | (No area code) 117        |
| Weather forecast (fees apply)                                                                                                    | Area code of region + 177 |
| Police emergencies                                                                                                    | (No area code) 110        |
| Fire department/Medical assistance                                                                                                    | (No area code) 119        |
| Emergencies and accidents at sea                                                                                                    | (No area code) 118        |
| Disaster message (fees apply)                                                                                                    | (No area code) 171        |
| Collect call (fees apply: assistance fee + call fee)                                                                                         | (No area code) 106        |

- An additional 90 yen (94.5 yen including tax) handling fee is charged to the recipient for each call when collect calls (106) are made (as of October 2008).
- An additional 100 yen (105 yen including tax) directory fee is charged when using directory assistance (104). People with disabilities in vision or upper limbs can receive this service free of charge. For details, call 116 (NTT sales counter) from a landline phone (as of October 2008).
- If landline phones subscribed to "Call Forwarding" are set to forward calls to mobile phones, callers may hear the phone ringing even if the mobile phone is busy, outside the service area, in Self mode or turned off depending on the settings for the landline phones/mobile phones.

 Services such as 116 (NTT sales counter), Dial Q2, message service and credit card calls are not available (Automatic credit card calls to a FOMA terminal can be made from a landline phone or payphone).

This FOMA terminal supports "Location notification of emergency

- call". When dialing an emergency number such as 110, 118, and 119. the information of your location (location information) is automatically notified to the agency that receive the emergency call (e.g. the police station). Depending on your location and the reception status of the signal, the agency that received the emergency call may not be able to confirm the exact location. If the location information is notified, the name of the agency that received the emergency call is displayed in the stand-by display. If you are not sending your caller ID by calling with 184 added or other means, your location information and phone number are not notified. However, if the agency that received the emergency call considers your location information and phone number necessary for important purposes, such as life saving, the agency can retrieve them regardless of your settings. In addition, the area/timing to introduce "Location notification of
- emergency call" depends on the state of preparation in each agency that receives emergency calls.

   When calling 110, 119, and 118 from your FOMA terminal, the
- When calling 110, 119, and 118 from your FOMA terminal, the police or fire stations may return your call for verification purposes. State that you are calling from a mobile phone, and give your phone number and exact location.
- Remain stationary to ensure that you are not disconnected while making an emergency call, and keep handset turned on to receive calls for approximately 10 minutes afterwards.
- Depending on the region, calls to the police or fire station may not be connected. In such cases, use the nearest payphone or landline phone.

## Introduction of options and related devices

Combine the FOMA terminal with various optional accessories (sold separately) for expanded personal and business use. Some products may not be available in certain areas. Contact a docomo Shop or retailer for details. Refer to the user's guide of each product for more details.

- FOMA AC Adapter 01\*1/02\*1
- Battery Pack SH20
- Back Cover SH26
- Desktop Holder SH22
- Earphone Terminal P001\*2
- Flat-plug Stereo Earphone Set
   In-Car Hands-Free Kit 01\*6 P01\*3
- Flat-plug Earphone/Microphone with Switch P01\*3/P02\*3
- Stereo Earphone Set P001\*2
- Earphone/Microphone with Switch P001\*2/P002\*2
- Earphone/Microphone 01
- Stereo Earphone Set 01
- Earphone Plug Adapter P001\*3
- Earphone Plug Adapter for External connector terminal 01
- Earphone Plug Adapter 01
- FOMA USB Cable\*4

- Wireless Earphone Set 02
- FOMA AC Adapter 01 for Global use\*1
- FOMA DC Adapter 01/02
- FOMA Indoor Booster Antenna\*5
- FOMA In-Car Hands-free Cable
- 01
- In-Car Holder 01\*7
- FOMA Dry Battery Adapter 01
- Carry Case L 01
- Bone conduction microphone/ receiver 01\*3/02
- FOMA USB Cable with Charge Function 02\*4
- FOMA Portable Charging Adapter 01
- FOMA Indoor Booster Antenna (Stand Type)\*5
- \*1 Refer to P. 43 for details on charging with an AC adapter.
- \*2 Connect Earphone Plug Adapter for External connector terminal 01 and Earphone Plug Adapter to use these options and accessories

- \*3 Connect Earphone Plug Adapter for External connector terminal 01 to use these options and accessories.
- \*4 The use of USB HUB may not work correctly.
- \*5 For use only in Japan.
- \*6 FOMA In-Car Hands-Free Cable 01 is required to charge and connect with the USB cable
- \*7 Activate Side key lock to use the In-Car Holder 01.

## Interfacing to external devices

Play back movies saved on microSD Cards on the FOMA terminal by using supported external devices.\* microSD Cards are sold separately. Purchase microSD Cards at home electronics shops (@P. 345).

For details on compatible devices, refer to http:// k-tai.sharp.co.jp/support/d/sh-01a/. Or, contact the number below.

- Play i-motion created on external devices (including music data in AAC format) on the FOMA terminal (@P. 260).
- Some movies cannot be played back depending on the file format or the type of external device.

Sharp Data Communication Support Center

TEL: 03-5396-2351

Hours: 10:00 A.M. to 12:00 noon, 1:00 P.M. to 5:00 P.M., Monday through Friday

(Closed on weekends, national holidays, and company holidays)

Check the phone number carefully before dialing.

## About movie player software

QuickTime™ Player (Free) ver. 6.4 or later (or ver. 6.3+3GPP) provided by Apple Computer, Inc. is required to play back movies on a PC. QuickTime™ Player can be downloaded from the following web page. http://www.apple.com/jp/quicktime/download/

- To download, a PC connected to the Internet is required. Additional transmission fees are charged for downloading.
- Refer to the Apple Computer, Inc. web page for details on the operating environment, downloading, and usage instructions.

## **Troubleshooting**

First, check whether the software update is required. If it is required, update the software (127 P. 500).

| Problem           | Explanation                                                                                                    | Page                    |
|-------------------|----------------------------------------------------------------------------------------------------|-------------------------|
| Does not function | <ul> <li>Is the FOMA terminal turned on?</li> <li>Is the battery level sufficient?</li> <li>Is the battery pack attached properly?</li> </ul>                                       | P. 47<br>P. 47<br>P. 42 |
| Power turns off   | Is the IC portion of the FOMA card clean?     Is the battery pack connector terminal side or connector terminal for the battery pack (charger terminal) on the FOMA terminal clean? | P. 39<br>P. 42          |

| Problem                                       | Explanation                                                                                                    | Page                      |
|-----------------------------------------------|----------------------------------------------------------------------------------------------------|---------------------------|
| Does not recharge                             | <ul> <li>Is the battery pack attached properly?</li> <li>Is the temperature of the FOMA terminal or battery proper?</li> </ul> | P. 42<br>P. 44            |
|                                               | <ul> <li>Is the charger terminal clean?</li> <li>If not, clean terminal with a cotton swab.</li> </ul>                         | _                         |
|                                               | <ul> <li>Is the AC adapter connector properly<br/>connected to the FOMA terminal and<br/>Desktop holder?</li> </ul>            | P. 45<br>P. 46            |
|                                               | Is the FOMA terminal properly set in the Desktop holder?                                                                       | P. 46                     |
| Keys do not respond                           | Is the FOMA terminal turned on?     Is All lock or Side key lock disabled?                                                     | P. 47<br>P. 122<br>P. 127 |
| Optical<br>TOUCH<br>CRUISER                   | Operate just as covering the whole operating range of the Optical TOUCH CRUISER with finger.                                   | P. 35                     |
| does not<br>function<br>properly              | Turn the FOMA terminal off, and then turn it on again.                                                                         | P. 47                     |
| appears and calls cannot be made              | Is the handset inside the service area or in<br>a place with enough signal?                                                    | P. 28                     |
| Calls cannot be made with                     | <ul> <li>Is Function lock to the Phonebook<br/>disabled?</li> </ul>                                                            | P. 124                    |
| 2-touch dialing                               | • Is All lock disabled?                                                                                                    | P. 122                    |
| Calls cannot<br>be made with<br>the dial keys | <ul><li>Is Keypad dial lock disabled?</li><li>Is All lock disabled?</li></ul>                                                  | P. 126<br>P. 122          |

| Problem                                                          | Explanation                                                                                                    | Page            |
|------------------------------------------------------------------|----------------------------------------------------------------------------------------------------|-----------------|
| Busy signal sounds after                                         | • Was <i>090</i> , <i>080</i> , <i>070</i> or the area code dialed?                                                       | P. 53           |
| dialing                                                          | <ul> <li>Does M disappear?</li> <li>If the other party's signal is weak, the call may not connect.</li> </ul>             | P. 28<br>–      |
| When a<br>message is<br>received, ring<br>tone does not<br>sound | • Is Receive/Auto send display set to<br>[Notice first]?                                                                  | P. 160          |
| Ring tone does not                                               | • Is the phone ring volume set to [Volume 1] to [Volume 10] or [Step]?                                                    | P. 99           |
| sound                                                            | • Is the Voice Mail Service active and is the ringing time set to more than [1 second]?                                   | P. 421          |
|                                                                  | <ul><li>Is Public mode (Drive mode) disabled?</li><li>Is Manner mode disabled?</li></ul>                                  | P. 68<br>P. 103 |
| When a mail is received, a different ring                        | When a mail ring tone is set for a specific<br>group, the mail ring tone that set for the<br>group sounds.                | P. 92           |
| tone sounds                                                      | When different mail ring tones are set for<br>both individual and group, the mail ring<br>tone for the individual sounds. | P. 98           |
|                                                                  | When multiple mails are received, the specific mail ring tone of the last person sounds.                                  | _               |

| Problem                                                                                  | Explanation                                                                                                    | Page                               |
|------------------------------------------------------------------------------------------|----------------------------------------------------------------------------------------------------|------------------------------------|
| When a call<br>or mail is<br>received, LED<br>flashes in<br>another way<br>than settings | When a call or mail is received from the other party for which group called LED/ group mail LED is set, LED flashes according to the LED settings that are made for the group.      When a call or mail is received from the other party for which both phonebook called LED/phonebook mail LED and group called LED/group mail LED are set, LED flashes according to the LED settings made with phonebook called LED/ phonebook mail LED.      When multiple mails are received, LED flashes according to the LED settings made for the last received mail address. | P. 92 P. 113                       |
| [Service is not subscribed] appears                                                      | Subscription is required to use i-mode.     If contract is made for i-mode after purchase, turn off the FOMA terminal power and restart.                                                                                                    | P. 47                              |
| Display is<br>blank                                                                      | <ul> <li>Is the FOMA terminal turned on?</li> <li>Is the battery level sufficient?</li> <li>Is Power saver mode disabled?</li> <li>Is Auto power OFF set to disable?</li> </ul>                                                                                                    | P. 47<br>P. 47<br>P. 108<br>P. 382 |
| Screen is<br>washed out or<br>patterns<br>appear                                         | Is VeilView set to disable?                                                                                                    | P. 116                             |

| Problem                                              | Explanation                                                                                                    | Page                       |
|------------------------------------------------------|----------------------------------------------------------------------------------------------------|----------------------------|
| IC card (for<br>FeliCa<br>functions) is<br>unusable  | Is IC card lock or Omakase Lock disabled?     Is the battery level sufficient?     Even after the battery runs out, IC card functions may be used by holding the mark over the scanning section of the external device. However, the functions may not be used if the battery pack is not used for a long time or remains empty after the alert tone indicating the battery empty sounds. | P. 123<br>P. 300<br>P. 47  |
| Data is not transferred                              | <ul> <li>Is a USB HUB used? If used, the<br/>operation may not work correctly.</li> </ul>                                                                                                    | -                          |
| Cannot watch<br>1Seg                                 | <ul> <li>Is the handset inside the area of a<br/>terrestrial digital TV broadcasting service<br/>or in a place with enough signal?</li> <li>Is Channel setting set?</li> </ul>                                                                                                    | P. 234<br>P. 235           |
| Cannot position the present location                 | i-mode subscription is required to use the service.                                                                                                    | _                          |
| Cannot use location notification/ location provision | <ul> <li>Is the location service client set correctly?</li> <li>Is Location provision ON/OFF set to [Loc. provision:ON]?</li> <li>Is the settings required for location provision made with Service settings?</li> </ul>                                                                                                    | P. 319<br>P. 316<br>P. 318 |

## List of error messages

## Major error messages displayed on the FOMA terminal are shown in alphanumeric order.

 Numbers in brackets () appearing in i-mode error messages are sent from the i-mode center as a code to distinguish between errors.

## [Address is not valid (451)]

 Appears when i-mode mail or SMS was not sent properly. Check and edit the address, then send the mail.

## [Already downloaded]

The same version of the software has been already downloaded.
 P. 291

## [An attached file will be deleted]

 File with restrictions for i-mode mail attachment or output from the FOMA terminal is attached to i-mode mail to be forwarded or replied to with Reply with quote. @FP. 144
 After the message appears, the i-mode mail without the attachment appears on the i-mode mail editing screen.

## [An error has occurred Viewer will close]

 Appears when Document Viewer is activated and an error has occurred in analyzing while loading the next page. Appears when file data is corrupted.

## [Area mail received]

When Area Mail is set to be received and is received, this
message may appear. The screen before reception reappears
after a short while. P. 165

#### [Attachable size exceeded. Unable to attach]

File exceeds size limit and cannot be attached.
 Delete some of message text or send message without attaching the file.

#### [Authentication canceled]

 Appears when [Cancel] is selected or is pressed in the authentication screen for sites or Internet web pages (screen to enter ID and password).

## [Authentication failed. Retry?]

Appears when Ir communication was not properly performed.
 Select [Yes] to try again. ☑ P. 366

## [Authentication type is not supported (401)]

 Appears when authentication is not possible. Previous screen reappears.

## [B number dialing is not available when using abroad. A number dialing will be performed]

 Appears if calling is attempted with Number B when the 2in1 is used overseas. Select [Call] to call with Number A. Select [No ID dialing] to call without sending ID. @P. 429

## [Battery empty. Unsaved data will be lost. Ending current operation]

 Appears if battery starts to run out. Charge the battery. © P. 43, P. 47

## [Battery low]

## [Battery low. Unable to record anymore]

Appears when recording 1Seg video with insufficient battery.

### [Battery too low. Please recharge and retry]

 Appears when battery level is or while updating software. Recharge battery to F. 43

## [Bluetooth connection failed] [Unable to connect to (service name)]

Appears when the connection to Bluetooth devices has failed.
 P. 403

### [Bluetooth output failed. Outputting from handset]

 Appears if the connection is interrupted from the Bluetooth device during Bluetooth output for 1Seg. Sound is output from the FOMA terminal handset on mute.

### [Camera function is not available now]

- Appears when activating main camera while main camera portion becomes hot from being stored in a hot place. Use the camera after letting it cool down.
- May appear and end the camera due to functional limitations when a call is received and others are performed while the camera shooting screen is shown. In such cases, activate camera again.
- May appear when the FOMA terminal is opened if the terminal is closed immediately after the camera is activated from phonebook or mail. Activate the camera again.

## [Capacity exceeded. Some data may be lost. End editing?]

• Appears when message text alone exceeds 10,000 bytes. Select [Yes] to open the compose message screen. Excess data is deleted and ⊠ appears. Depending on mail content (text, images, etc.), excess data may not be deleted. To re-edit, select [No] and the message entry screen reappears. Edit to 10,000 bytes or less.

## [Certificate is rejected (tampered)]

 Appears when rewritten SSL certificate is received. SSL session cannot be performed with this site or Internet web page. P. 172

#### [Cessation of broadcast]

- Appears when the 1Seg program stops and broadcast waves cannot be received.
- The message may appear even if the 1Seg program is available depending on the reception status of broadcast waves.

#### [Clean the surface of the sensor]

 Appears when the scanning the fingerprint fails because the surface of the sensor in the Optical TOUCH CRUISER is not clean.

## [Connecting with cable. Unable to switch to Data transfer mode]

• Appears when using iC communication while charging.

## [Connection failed]

- Appears when host is set incorrectly.
   Properly reset Host selection in i-mode settings. P. 184
- Site or Internet web page connection failed for an unspecified reason. Try again later. ☑ P. 170
- Appears when software could not be updated. Perform software update again. ☑ P. 500

## [Connection failed (403)]

 Site or Internet web page connection failed for an unspecified reason. Try again later. © P. 170

## [Connection interrupted]

- i-mode has been disconnected due to a weak signal.
   Try i-mode again after moving to an area with a strong signal.
   P. 28
- When this message appears in spite of a signal is strong and Mil, the site or Internet web page is extremely congested. Try again later.

## [Connection suspended]

 Appears when canceling Ir communication or Bluetooth communication. © P. 366, P. 401

## [Content length exceeds maximum size for i-motion]

 Appears when the file of Standard type i-motion that can be split-downloaded or Streaming type i-motion exceeds 10 MB and cannot be downloaded. ©P. 188

## [Content length exceeds replayable size for i-motion]

 Appears when Standard type i-motion file exceeds 10 MB and cannot be downloaded. ♥₹ P. 188

## [Continue using i-appli and transmit data?]

- Appears when i-αppli once again attempts transmission if [No] is selected for [Data transmission is frequent. Continue transmission?].
- To transmit and continue use of i-αppli, select [Yes]. To not transmit and continue the use of i-αppli, select [No]. To end i-αppli, select [Terminate].

## [Copy file exceeds the limit number of times. The file in phone will be deleted. Copy anyway?]

Appears when copying video files to the microSD Card and there
is the video file which exceeds the limit number of times. Select
[Yes] to copy video files to the microSD Card. ☼ P. 350

## [Copy-protected program]

Appears when the 1Seg program cannot be recorded.

## [Copy-protected program. Quit recording]

 Appears when the 1Seg program that program cannot be recorded starts during recording.

## [Copyright information is incorrect. Delete all from the WMA folder]

 Appears when WMA files in microSD Card that have been played back with a FOMA terminal is attempted to be played back with other FOMA terminals. © P. 259

## [Current UIM is not registered as IC owner. Unable to download/update/run]

 Appears when the information of an inserted FOMA card (UIM) is different from that mapped to FeliCa. Insert UIM registered as IC owner to use this function. P. 300

#### [Data in B mode phonebook is unavailable]

 Appears if sending PushTalk is attempted to a person whose Phonebook 2in1 set is set to [B] when the 2in1 mode is set to [Dual mode]. @P. 93

## [Data in IC card is full. Unable to download. Delete service?]

• Appears when space of IC card is not enough to download Osaifu-Keitai compatible i-αppli. Select [Yes] to display the already registered Osaifu-Keitai compatible i-αppli list and the capacity (bytes) in the IC card. After checking how much capacity is lacking, select the services to be deleted and start i-αppli to delete them. Depending on the Osaifu-Keitai compatible i-αppli, however, only the Osaifu-Keitai compatible i-αppli list may appear after selecting [Yes]. In this case, select the i-αppli to be deleted from the list.

## [Data transmission is frequent. Continue transmission?]

- Appears when data transmission is noticeably frequent during i-αppli use.
- To transmit and continue use of i-αppli, select [Yes]. To not transmit and continue the use of i-αppli, select [No]. To end i-αppli, select [Terminate].

## [Database recovery will be performed]

- Restoration for the database in Data box is performed.
   The following information or others in Data box may not be restored.
  - Damaged data
  - Folders (user folder)
     However, data in the folders is not deleted and remain in the source folders.
  - i-motion and music data with file restrictions
  - PDF files that are not pre-installed
  - Some data saved in Data box, which is used by i-appli

#### [Device registered. Some services could not be acquired]

 Appears when the other party's device contains unsupported services (profiles) for registering the Bluetooth device. ☑ P. 402

## [Disable accept calls]

Accept calls is set.
 Disable and try again. ♥₱ P. 129

#### [Document may not be fully displayed]

- File size is too large to be displayed in Document Viewer.

  ☑ P. 374
- Appears when file contains functions unsupported by Document Viewer. P. 374
- Appears when memory is low and Document Viewer does not start properly.
- Appears when connection times out while starting Document Viewer. Occurs when file requires an extended period of time for analysis.
- Appears when an attempt to display file properties failed.

### [Does not match registered fingerprint]

Appears when the fingerprint authentication fails.

### [Download canceled]

Appears when downloading is canceled during download.

## [Download failed] [Invalid content Download failed]

- Appears when there is no data to download, or the data is invalid.
   Downloading is not possible.
- Downloading is not possible due to invalid data or unsupported format.

### [Duplicate address deleted]

 Appears when attempting to send i-mode mail with the same mail address to multiple recipients, and then a duplicate address is deleted. ©P. 139

#### [End pic shooting. Use camera later]

 Appears when FOMA terminal or camera portion becomes hot from being used for an extended period of time. Use the camera after letting it cool down.

#### [Enter correct network security code]

 Appears when an incorrect network security code is entered. Enter correct network security code.

FOMA terminal owner will be asked to bring FOMA terminal and identification (a driver's license, etc.) to a docomo Shop in the case of a forgotten network security code. © P. 118

#### [Entered value is invalid]

- Appears when a domain (From) is selected in Sort rules of Received mail if @ is included in the entered domain. © P. 159
- Appears when Receive entry of Area Mail is set if the MessageID is not correct. © P. 165

## [Error in image. Does not work correctly]

• Flash movie has an error.

## [Exceeds max number of simultaneous calls]

 Appears when PushTalk calls are made to five members or more from the PushTalk phonebook. Set four members or less. ☑ P. 84

## [Fingerprint scanning failed]

• Appears when registering the fingerprint is failed.

## [Folder is full]

 Appears when i-mode mail cannot be received since the available memory space in the Inbox is insufficient or 1,000 unread mail and protected read mail in total are saved.

## [Function is already running End and restart?]

 Appears when a function that is already running is selected. Quit the function and run again or switch to the screen for the running function.

## [Function is locked]

- Function lock is set.
- Disable and try again. © P. 124

## [Handset/UIM is full. Unable to receive anymore] [Handset memory is full. Unable to receive anymore]

 Appears when the FOMA terminal handset and FOMA card memory are full and new SMS cannot be received. Check the unread i-mode mail/SMS (IFP. 147, P. 167), disable the protect (IFP. 156), and delete the unnecessary i-mode mail/SMS (IFP. 156) on the FOMA terminal handset and FOMA card.

## ["i-αppli To" function is not set]

 Appears when attempting to start software unauthorized to be linked from a site, Internet web page, Message R/F, or i-mode mail. The software could not be started. ☑ P. 289

## [Incompatible function running. Unable to start Please end the function pushing the Multi button]

Function that cannot be used simultaneously is used.
 Quit the function and operate.

## [Input error (205)]

 Appears when server is about to reset contents after sending text entered in a site or Internet web page.
 All text and settings entered on the screen are deleted (Content sent before the error message appeared has already been sent).

### [Insert UIM]

Make sure the FOMA card is properly inserted. ₱₽. 39

## [Invalid data. Connection cannot be established (400)]

 Connection cannot be established due to errors in sites/Internet web pages. Check whether the URL is correct.

## [Invalid data is included. Unable to send part of data]

 Appears when images with FOMA card security function are deleted before transmission, while attempting to update the service center with the phonebook of the FOMA terminal handset or to save selected mails.

### [Invalid file contents. Unable to display]

 The manager information file of microSD Card is incorrect. The available space of microSD Card is insufficient, and the manager information may not be updated correctly. Delete unnecessary files, increase available memory space and perform New manager info. TP P. 357

## [Invalid UIM. Requested service not available]

- Appears when attempting to view screen memo or Message R/F protected by FOMA card security functions. TP P. 40
- Appears when attempting to activate i-αppli from the software list.
   Appears when attempting to activate i-αppli from sites, Internet

## [Keypad dial lock]

 Disable Keypad dial lock when calling a number not saved in the phonebook. ©P. 126

## [Link set for data in folder. Unable to delete]

 Appears when attempting to delete folders containing data that cannot be deleted, such as data set for stand-by, ring tone, etc., by performing Del all in all fol, Delete all folders, Delete one folder, or All in folder. P. 360, 362

## [Link set for data in folder. Unable to delete part of data]

- Appears when attempting to delete folders containing data that cannot be deleted, such as data set for stand-by, ring tone, etc., by performing Del all in all fol, Delete all folders, or All in folder.
   F. 360
- Appears when folders exist in folders such as xxxSHARP/ xxxSH\_UF/PRLxxx. Delete applicable folder with a PC or other devices. or format a microSD Card. © P. 356. 362

## [Manager info is incorrect. Delete all from the WMA folder]

• Appears when the database of WMA files is damaged.

## [May be unable to acquire all data. Acquire data?]

 Appears when downloading Standard type i-motion with unknown file size. P. 188

## [Memory is almost full]

- Appears when the memory space in the FOMA terminal handset or the microSD Card is insufficient and the still picture mode/movie mode is activated.
- Appears when the memory space in the FOMA terminal handset is insufficient and Card reader/Shotdeco/Cameraloupe is activated.
- Appears when the memory space in the microSD Card is insufficient and Voice recorder is activated.

## [Memory is full]

 Appears when the FOMA terminal handset phonebook already has 1,000 entries saved and a new party is about to be added without entering the memory number. 8 9, 230

## [Memory is full. Cannot overwrite]

• Appears when memory is full and data cannot be overwritten.

## [Memory is full.] [Memory/saved data full.] [microSD/saved data full.]

Appears when the memory space becomes insufficient or the
maximum number of entries is exceeded during copying,
transferring, or backing up data. These messages appear with
[Unable to ○△□ anymore], [Unable to ○△□], [Unable to
○△□ part of data], etc. Delete unnecessary data and try again.

### [Memory is full. Unable to update]

• Appears when memory is full and data cannot be updated.

#### [Memory is full or saved data exceeds limit, Overwrite?]

 Appears when there is no available memory for saving data or when the maximum number of data are saved. Save after deleting unnecessary data and files and start again. ☑ P. 363

#### [Memory low. Could not record]

 Appears when 1Seg programs cannot be recorded with insufficient memory space of the FOMA terminal handset or the microSD Card.

## [Memory low. End recording]

 Appears when available memory space in the FOMA terminal handset or the microSD Card becomes insufficient while recording a 1Seg video.

## [Memory low. Unable to receive picture call image]

 Appears when memory space in the FOMA terminal handset is insufficient to store an image, while attempting to update the service center with the phonebook of the FOMA terminal handset.

## [Memory shortage. Fullbrowser will exit]

 Appears if available memory space is lacking while viewing an Internet web page with Full Browser. In this case, select [Agree].
 All the open windows are closed.

## [microSD is in use. Could not record]

 Appears when microSD Card is used at start of recording if Recording to is set to [microSD].

## [microSD is not inserted. Could not record]

 Appears when microSD Card is not inserted at start of recording if Recording to is set to [microSD]. @P. 345

## [Music&Video Channel denied] [Music&Video Channel is not subscribed. Program deleted]

Music&Video Channel service is not subscribed.
 Subscription is required to use Music&Video Channel.

#### [Network error has occurred.]

 Appears when an error occurs in the system at Position location, Location notification and Location provision or the service is not subscribed to

## [No content is available (204)]

 Appears when there is no data to display at the connected site or Internet web page.

## [No more space Overwrite?]

 Appears when screen memo memory is full. Select [Yes] and select a screen memo to overwrite. Proceed to the save confirmation screen.

## [No requested software]

 Appears when attempting to start a non-existent i-αppli software from i-mode mail or Ir communication function. © P. 289

## [No response]

 Appears when the other party for iC communication could not be recognized.

## [No response (408)]

 Transmission disconnected due to no reply from the site or Internet web page. Try again later. @P. 170

## [No response. Retry?]

 Appears when the other party for Ir communication could not be recognized. Select [Yes] to try again. ☑ P. 366

## [Not enough space. Continue to overwrite?]

 Appears when the screen memo is larger than the available memory space. Select [Yes] and select a screen memo to overwrite. The screen memo is deleted upon selection.

## [Not enough work memory. Exiting application]

 Appears when the application task is interrupted and finished due to lack of available memory.

#### [Omakase Lock activated]

Appears when Omakase Lock is set. ☞ P. 123

### [Other functions running. Unable to activate]

 Software could not be updated at the set time because other functions are running. Update immediately or set another date and time. ☞ P. 503, P. 504

## [Out of 1Seg service area]

 Appears when the FOMA terminal is in a place where broadcast waves cannot be received. Move to a location where ■₁1 appears to use.

## [Out of Digital TV service area. Unable to record]

 Appears when the FOMA terminal is in a place where broadcast waves cannot be received. Move to a location where ■₁1 appears to use.

## [Out of service area]

 Appears when making a Videophone call, i-mode communication, and various network services is attempted where handset is outside the service area or in a place with no signal.
 Retry after moving to a location where appears. P. 28

## [Page is not found (404)]

 Specified site or Internet web page was not found. Site or Internet web page may not exist.

## [Password is not correct (401)]

 Appears when authentication is not possible on the authentication screen for sites or Internet web pages (screen to enter ID and password).

### [Phone/Terminal and UIM ID will be sent]

- May appear while viewing sites or Internet web pages. Select [Yes] to send "Terminal ID and UIM ID". To abandon sending and return to the previous screen, select [Return] or press [CR], [27] P. 172
- "Terminal ID and UIM ID" are used by the IP (Information Provider) to identify the handset and offer customized information to each customer, and also determine what contents offered by the IP are available for each handset.

## [PIN1 code blocked]

Appears when power is turned on while PIN1 code is locked.
 Enter PUK to disable PIN lock. © P. 121

## [Place finger in the middle of the sensor and slide. Or, lift it to left/right]

 Appears when the scanning the fingerprints fails because the position to be slid the finger is displaced from the center of the Optical TOUCH CRUISER.

## [Please enter security code]

- Appears when an operation for the restricted function was attempted while Function lock is set. Enter the terminal security code to temporarily disable Function lock and continue operation.
   FP. 124
- Appears when attempting to use a function that requires the terminal security code to be entered.

### [Please wait]

- The audio line or the packet transmission system is not in service, or the audio line network or the packet transmission network is extremely congested. Try again later. Press a dial key to erase the message.
- Calls to 110, 119 and 118 are available.
   However, a call may not be connected depending on phone line conditions.

## [Please wait for a while (packet)]

 The packet transmission system is not in service, or the packet transmission network is extremely congested. Try again later.

### [PUK blocked]

 Appears when power is turned on or a FOMA card operation is used while PUK is locked.
 Contact a docomo Shop. © P. 119

## [Receiving data exceeds maximum size for i-motion]

 Appears when the file of Standard type i-motion that can be split-downloaded or Streaming type i-motion exceeds 10 MB and download is not completed. P. 188

## [Receiving data exceeds replayable size for i-motion]

 Appears when Standard type i-motion exceeds 10 MB and download is not completed. © P. 188

## [Record error]

 Appears when available memory space of the microSD Card is insufficient or recording is attempted after 1,000 items are recorded and Voice recorder ends. Delete unnecessary data before recording. P. 370

## [Recording failed]

 Appears when shooting movies is attempted with the save destination set to the microSD Card and there is no available memory space, Camera mode ends.

## [Replay period has expired] [Replay period has expired. Delete?]

 Appears when attempting to play i-motion, Chaku-uta full<sup>®</sup> or Music&Video Channels after the allowable replay period has expired. ☞ P. 189, P. 254, P. 263

## [Replay period has not yet started]

 Appears when attempting to play i-motion, Chaku-uta full® or Music&Video Channels before set replay period. ₱₱ P. 189, P. 254. P. 263

### [Requested software unavailable]

- Appears when attempting to start software from a site, Internet web
  page, Message R/F, i-mode mail, or Ir communication function, and
  the specified software could not be started. \*\* P. 289
- Appears when an attempt is made to start a mail-type i-αppli when the 2in1 mode is set to [B mode]. □ P. 429

## [Root certificate has expired. Connect?]

 Appears when a server certificate whose signature has expired is received. To connect without safety assured, select [Yes]. To not connect, select [No].

Set date and time. @P. 172

## [Root certificate is not valid]

- Appears when a certificate set to Disable is received. Confirm why the certificate was set to Disable. When the certificate has no security problems, set it to Enable, and then reconnect to the site. EFP. 186
- Appears when Root certificate is not set to valid for software update. Set CA certificates 1 to 16 in Certificates to valid.
   P. 186

## [Save aborted]

• Appears when data cannot be saved during the download of i-αppli.

## [Secret data saved]

 Appears when Secret mode is set to [OFF] and secret data is about to be sent by 2-touch dialing. © P. 90, P. 128

## [Security code is wrong] [Please enter 4-8 digits]

Appears when an incorrect terminal security code is entered.
 Enter the correct terminal security code. P. 118

## [Self mode]

 Appears when an operation for the function that cannot be used was attempted while in Self mode. P. 124

### [Service is not subscribed]

- i-mode is not subscribed to. Subscription is required to use i-mode. ☞ P. 170
- If contract is made for i-mode after purchase, turn off the FOMA terminal power and restart.

## [Service is used by the previous software. Unable to download/update/run. Delete a service?]

 When the same service has already been downloaded, a new service cannot be downloaded/updated/run unless the already registered service is deleted. Select [Yes] to display the service to be deleted. Delete the registered service.

## [Services are full. MUSIC of overwritten service is unable to play. Overwrite?]

 Appears when the maximum number of available MUSIC (subscription) services has been exceeded (50 services). When [Yes] is selected, the MUSIC (subscription) service is overwritten with the oldest expiration date first. In addition, Uta-hodai, which is downloaded from the overwritten MUSIC (subscription) service, becomes unavailable.

## [Set charge limit exceeded]

 Appears when the total cost exceeds maximum limit which set in the FOMA card and calls cannot be made. Perform Reset total to disable the restriction. P. 395

## [Set date/time to view this data]

 Appears if date and time are not set correctly when attempting to display an e-book, etc. with an expiration date/period for browse.

## [Set the clock to play data]

 Appears if date and time are not set correctly when attempting to play i-motion with an expiration date/replay period in [Movable contents] folder.

## [Size of this page is not supported]

- Size of data received from site or Internet web page exceeds maximum for one page. Receiving is suspended and data received up to suspension is displayed. P. 170, 176
- Appears when maximum data size is exceeded while downloading melodies, download dictionaries, etc.

## [Slide finger from its first joint to tip]

 Appears when the scanning the fingerprint fails because the finger was not slid from its first joint.

## [Slide finger with a bit more pressure]

 Appears when the scanning the fingerprint fails due to insufficient pressure on the Optical TOUCH CRUISER when sliding the finger.

## [SMS is full Unable to copy anymore]

 Appears when the maximum number of SMS are saved in the FOMA terminal handset or the FOMA card and no further SMS could be copied. ©P. 168

## [Software already updated]

The i-αppli is the latest version, and will not be upgraded.
 □ P 291

## [Software terminated due to security error]

- Invalid action was attempted by i-αppli. 
   <sup>®</sup>P. 289
- Appears when use of a function not permitted by the software is attempted. Error history is saved when software is terminated due to a security error. © P. 289

### [Some items cannot be copied. Copy anyway?]

 Appears when attempting to copy the phonebook with two or more phone numbers/mail addresses or data that cannot be copied to the FOMA card because the capacity, available character, and character number of the FOMA terminal handset phonebook differ from those of the FOMA card phonebook. Select [Yes] to copy the only first phone number and mail address. Data that cannot be copied is deleted.

## [SSL Session cannot be established]

 Appears when an attempt to connect to a site or Internet web page supporting SSL session failed. Try again later. P. 172

### [SSL session failed]

 Appears when an error occurs during SSL authentication and the SSL session is disconnected. ☼ P. 172

## [SSL session was terminated]

 Appears when FOMA terminal date is not set correctly for software update. Set the FOMA terminal date. ☑ P. 49

## [There is no image. Unable to save]

 Appears when a still picture is attempted to be recorded if Display mode (L) is set to [Data broadcasting] in the normal position.
 P. 244

## [This certificate has expired. Connect?]

 Appears when an SSL server certificate that has expired or has not started its validity period is received.

To connect without exfert expured, select [Vac.] To not connect.

To connect without safety assured, select [Yes]. To not connect, select [No].  $\ensuremath{\mathfrak{DP}}$  P. 172

## [This certificate is not valid for this URL. Connect?]

 Appears when the received SSL server certificate contains invalid information. To connect without safety assured, select [Yes]. To not connect, select [No]. P. 172

## [This data can no longer be replayed] [This data can no longer be replayed. Delete?]

 Appears when attempting to play i-motion, Chaku-uta full<sup>®</sup> or Music&Video Channels after the allowable number of replays is exceeded. ☑ P. 189. P. 254. P. 263

### [This data can no longer be viewed. Delete?]

 Appears when attempting to display an e-book, etc. after the allowable number of views is exceeded. © P. 375

## [This data cannot be replayed. Delete?]

- Appears when attempting to play i-motion or Chaku-uta full<sup>®</sup> with an expiration date/replay period in the FOMA terminal handset after resetting the time setting.
- Appears when attempting to play back Uta-hodai in the FOMA terminal handset without the license of the corresponding MUSIC (subscription) service.

## [This data cannot be viewed. Delete?]

 Appears when attempting to display an e-book, etc. with an expiration date/period for browse after resetting the time setting.

## [This data may not be replayed. Download?]

 Appears when attempting to download i-motion that may not be played with the FOMA terminal. © P. 328

## [This site is not certified. Connect?]

 Appears when a server certificate that cannot be verified on the FOMA terminal is received.

To connect without safety assured, select [Yes]. To not connect, select [No].  $\@ifnextcolorer{GF}\/$  P. 172

## [This software contains an error] [This software contains an error. Unable to download]

 $\bullet$  i- $\alpha$ ppli data contains an error and software cannot be downloaded or upgraded.

## [This software is not supported by this phone]

 Appears when attempting to download an i-αppli not supported by the FOMA terminal. The software cannot be downloaded.

## [This UIM cannot be recognized]

- Appears when a FOMA card not usable by the terminal may have been inserted.
- Appears when FOMA card may be damaged or not properly inserted.

Make sure the FOMA card is properly inserted. @P. 39

## [Time out]

• i-mode center is congested. Try again later.

## [To obtain data, activate auto time adjust and adjust clock]

 Appears if date and time are not set correctly when attempting to download Uta-hodai. P. 49, P. 259

## [To play this data, activate auto time adjust and adjust clock]

Appears when attempting to play Chaku-uta full<sup>®</sup> in the [i-mode (microSD)] folder or a WMA file with an expiration date/replay period, or Music&Video Channel program with Time link distribution applied, even though date and time are not set correctly. ©FP. 49, P. 254, P. 263

### [Too fast. Slide slower]

 Appears when the speed of sliding the finger is so fast that the scanning the fingerprint fails.

## [Too many devices registered. Overwrite?]

 Appears when the maximum number of available Bluetooth devices has been exceeded (ten devices). When [Yes] is selected, the Bluetooth devices is overwritten with the oldest communication date and time. FSP. 402

## [Too many unsent messages. Unable to activate]

 New mail/SMS cannot be composed since the available memory space in the Unsent messages is insufficient or 500 unsent messages are saved.
 Send or delete unsent messages and compose again. P. 146,

### [Too much data was entered]

P. 156

 Data could not be sent because character string or URL entered in text box or other input field was too long.
 Retry after erasing some text.

## [Too slow. Slide finger a little more quickly]

 Appears when the scanning the fingerprint fails because the finger was slid too slowly.

## [ToruCa limit reached. Unable to receive ToruCa from 1Seg]

 Appears when the broadcasting ToruCa cannot be saved for the reason that there is no available memory for saving ToruCa, or the maximum number of ToruCa are saved.

## [Transmission failed]

 Appears when i-mode mail or SMS was not sent properly. Try again from a location with a strong signal.
 When this message appears with [I-mode Center is busy. Please try again later], try sending again later. When [Target server is full] appears along with this message, mail cannot be sent because a recipient cannot receive the message.

## [TVlink is expired]

Appears when expired TVlink is selected. ☞ P. 249

## [Unable to activate]

 Appears when Document Viewer is activated but memory is too low to activate another function such as Magnifier.

#### [Unable to connect to Bluetooth device.]

 Appears if the connection to Bluetooth devices is failed when Bluetooth output is performed. Sound is output from the FOMA terminal handset. PP. 403

## [Unable to connect to Bluetooth device. Try again?]

 Appears if the connection to Bluetooth devices is failed when Bluetooth output is performed or the connection is interrupted during output. Select [Reconnect]/[Output (handset)]. @ P. 403

#### [Unable to copy part of data]

 Appears when there are files or folders on the microSD Card that were created on a PC or a handset other than the SH-01A.

### [Unable to Format]

 Appears when some microSD Cards do not support the copyright protection functions. microSD Card may be used if inserted again. However, there is no guarantee for the save and copy of data since the microSD Card is unsupported by FOMA terminal. TP P. 356

## [Unable to open any more window]

 Appears if a new window cannot be opened when the number of frames which can be viewed is exceeded or the memory is low.

## [Unable to play. microSD memory is full]

 Appears if the free space of microSD Card is 64 KB or less when attempting to play a WMA file. P. 259

## [(IPs (Information Providers)) Unable to play data. This service needs to be signed up. Connect to site?]

 Appears when the service offered by the IP (Information Provider) is not subscribed to while expired Uta-hodai is updated. Select [Yes] to go to the IP's site. ☑ P. 264

## [Unable to play this data]

 Appears when attempting to play back Uta-hodai in microSD Card without the license of the corresponding MUSIC (subscription) service.

## [Unable to protect anymore]

 Number of protected messages for Message R/F exceeds maximum. Disable protection. ☑ P. 164

## [Unable to receive part of PushTalk group]

 Appears when a PushTalk group cannot be registered any more for the reason that PushTalk groups downloaded from the service center exceed 19 entries or the phone number has already been registered, while attempting to update the service center and the phonebook of the FOMA terminal.

## [Unable to record any more] [Unable to record]

 Three Record messages (voice call) and Voice memo, and two Record messages (Videophone) have been recorded.
 Delete unnecessary Record messages and Voice memo, then start again. ☞ P. 72

## [Unable to renew memory number xxx]

- Appears when attempting to save a phonebook entry to the same memory number that stores secret data with Secret mode set to [OFF]. © P. 90
- Appears when attempting to save a phonebook entry to the same memory number that stores an entry for Accept/Reject call.
   P. 128
- Appears when attempting to save a phonebook entry to the same memory number that is not displayed by the mode in use while the 2in1 is used. © P. 430

## [Unable to retrieve the requested URL (504)]

 Site or Internet web page connection failed for an unspecified reason. Try again later. ☞ P. 170

## [Unable to save part of data. OK to save?]

 Appears when invalid data is included to save the characters scanned by Character reader to Phonebook, Select [Yes] to save.

# [Unable to start any more] [Unable to start any more Please end the function pushing the Multi button]

Appears when the maximum number of functions are running.
 Quit unused functions and try again.

## [(IPs (Information Providers)) Unable to update.]

Appears when the update of expired Uta-hodai has failed.
 ₱ P. 264

## [(IPs (Information Providers)) Unable to update due to connection failure.]

 Appears when a connection cannot be made to the site for an unspecified reason, causing the update of the expiration date to fail while expired Uta-hodai is updated. Try again later. @ P. 264

## [Unable to use PushTalk from call logs of Number B]

 Appears if making a PushTalk call is attempted from Redial or Received calls of Number B when the 2in1 mode is set to [Dual mode]. P. 55

## [Unable to use PushTalk in B mode]

 Appears if making a PushTalk call or retrieving PushTalk phonebook is attempted when the 2in1 mode is set to [B mode].
 P. 79, P. 84

## [Unable to use this function]

 Appears if composing i-mode mail is attempted from a phonebook when the 2in1 mode is set to [B mode]. ☑ P. 429

## [Unavailable Channel]

 Appears when the specified channel is not detected or when the FOMA terminal is in a place where broadcast waves cannot be received.

## [Unsupported. Cannot edit]

• Image data is invalid and image cannot be edited.

## [Update replay period or sign up when you play next time]

 Appears when attempting to play back Uta-hodai that is in the valid period for updating the expiration date. ☐ P. 264

## [URL address changed (301)]

 Since the site or Internet web page moved, the URL changed. If an old URL is registered as bookmark, new URL is registered.
 P. 177

## [URL address is not valid] [URL address is not valid (xxx)]

- Data received contains error and cannot be displayed.
   Received data is discarded.
- "xxx" is a three-digit number.

## [URL has been changed. Connect to site?]

 Appears when the URL is changed while expired Uta-hodai is updated. Select [Yes] to connect to the new address. ☞ P. 264

## [(IPs (Information Providers)) URL has been changed. Unable to update replay period.]

 Appears when the update of the expiration date has failed because the address of the site was changed while expired Uta-hodai is updated. © P. 264

## [URL is too long to register]

 URL exceeds maximum number of characters and cannot be registered as a bookmark. <a href="#ref">#28</a> P. 177

## [Usage is currently restricted. Try again later]

 Appears when excessive amounts of data is downloaded during a certain time span for users of the flat-rate i-mode packet transmission service. Connection will be restricted for a certain amount of time. Try i-mode again later. 医P. 170

## [Use ToruCa automatic reading function in mobile phone through reader/writer?]

 Appears when ToruCa auto read is set to [OFF] and the automatic reading function is attempted to use with the scanning device.
 Select [Yes] to set ToruCa auto read to [ON] and make the automatic reading function available. ©FP. 306

## [View period has expired. Delete?]

 Appears when attempting to display an e-book, etc. after the expiration date/period for browse has expired. P. 375

## [View period has not yet started]

 Appears when attempting to display an e-book, etc. before set view period. ☑ P. 375

## [Work memory low]

- Software cannot be run due to lack of available memory.
- Processing suspended due to lack of available memory. When this
  message appears frequently, turn off FOMA terminal power and
  restart.

## [You already have 3 voice memos saved]

 Three Record messages (voice call) and Voice memo, and less than two Record messages (Videophone) have been recorded.
 Delete unnecessary Record messages and Voice memo, then start again. PP P. 72

## [You already have two messages saved]

 Less than three Record messages (voice call) and Voice memo, and two Record messages (Videophone) have been recorded.
 Delete unnecessary Record messages and Voice memo, then start again. 67 P. 72

[以下の宛先にはメール送信できませんでした(561) Mails could not be sent to following address. (561) ○○@△△△.ne.jp]

- X The mail address depends on the recipient address.
- Appears when mail could not be properly sent to a displayed address.

["○△□.ne.jp"宛のメール が混み合っているため、送信することができません(555) Unable to send. "○△□.ne.jp" is not available temporarily.]

- \* The domain name depends on the recipient address.
- Appears when the line system is not in service, or when the line is extremely congested. Try again later.

## **Warranty and After-Sales Services**

## Warranty

- Make sure that the warranty card is included with your FOMA terminal at the time of purchase. Check that the name of the retailer, the date of purchase, and the necessary details have been filled in on the warranty card. Be sure to keep it in a safe place. Contact the retailer if any necessary details on the warranty card are not completed.
  - The warranty period without charge is 1 year from the date of purchase.
- For the purpose of improvement, the specifications for this product and its accessories are subject to complete or partial change without prior notice.
- Information registered in your FOMA terminal, such as phonebook entries, may be lost or damaged if your FOMA terminal is damaged, repaired, or mishandled. It is recommended that a memo be kept of information such as phonebook entries, etc. If the FOMA terminal is repaired, information downloaded using i-mode and i-αppli cannot be transferred (excluding some cases) to a repaired handset due to copyright law.
- ※ For this FOMA terminal, data such as phonebook entries, etc. can be stored in the Data Storage Center by using the Data Security Service (a paid service that requires subscription).
- ※ If you own a PC, you can transfer and store registered information such as phonebook entries using DOCOMO keitai datalink (APP. 450) and the FOMA USB Cable with Charge Function 02 (sold separately) or the FOMA USB Cable (sold separately).

## **After-Sales Services**

## ■ If you have problems with your FOMA terminal

Refer to "Troubleshooting" before requesting repairs.

Contact a number listed in Repairs Inquiries on the back of this manual if problems persist.

## If your FOMA terminal needs repairs after contacting DOCOMO

Bring your FOMA terminal to a repair counter that DOCOMO specifies. However, the repair shop is only open during business hours. Make sure to bring your warranty card with you.

## **During the warranty period**

- The FOMA terminal will be repaired without charge in accordance with the terms of the warranty.
- When bringing the FOMA terminal in for repairs, be sure to bring the warranty card. Even during the warranty period, a fee will be charged for repairs of malfunctions or damage caused by improper handling by the customer, or when no warranty certificate is presented.
- Repairs for damages caused by the use of devices and accessories other than those specified by DOCOMO will also incur a fee, even during the warranty period.
- Repair for damages of the LCD or connector and others after purchase will incur a fee.

### Repairs may not be possible in the following circumstances.

- When a repair counter considered water exposure (Example: When the moisture detection seal has reacted)
- As a result of inspection, when damage from water exposure, condensation, sweat, or other liquids are found, or when the internal circuit board is damaged or deformed (Repairs may not be possible when external connector terminal (earphone/microphone terminal), LCD, etc. is damaged, or when a housing is cracked)
- ※ Even when repairs are possible, repair charges will be incurred because the warranty does not cover such damage.

## After the warranty period has expired

Charged repairs will be carried out upon request.

## Replacement parts

Replacement parts (required to maintain the functionality of the FOMA terminal) will be kept in stock basically for 6 years following termination of production. However, note that there may be a case when repair is not possible for the shortage of replacement parts depending on the faulty part. Repairs may be possible even after this period has passed, depending on the type of malfunction. Contact number listed in Repairs Inquiries on the back of this manual for details.

#### **■ IMPORTANT!**

- Never attempt to modify the FOMA terminal or its accessories.
  - May cause fire, injury, or malfunction.
  - If your FOMA terminal has been modified previously, it will only be accepted for the repair as long as you agree that we restore the FOMA terminal to its original state. However, repairs may be refused depending on the extent of the modification.

The following cases may be considered as a modification.

- · Stickers are applied to the LCD or kevs.
- Decorations are made to the FOMA terminal with adhesive agent.
- Exterior parts are replaced with those which are not standard DOCOMO product.
- Repairs for any malfunction or damage caused by such modifications will incur fees, even during the warranty period.
- Do not peel off the model nameplate attached to the FOMA terminal
  - The nameplate seal functions as a certification that the equipment conforms to the prescribed technical standards. If the nameplate is removed or is replaced, repairs may be refused because conformity to the standards cannot be determined.

技術基準適合認証品

- Information stored in your FOMA terminal, such as the settings of various functions and the total call duration, may be cleared or reset if your FOMA terminal is damaged, repaired, or mishandled.
  - If this occurs, please re-enter the information or re-specify the settings.
- The following sections of the FOMA terminal contain parts that generate magnetic waves. Keep ATM cards and other objects likely to be affected by magnetic waves away from the FOMA terminal. Cards may become unusable.
  - Sections: speaker, mouthpiece
- If your FOMA terminal gets wet or has been in a humid location, turn off the power, take out the battery pack immediately, and bring it to a repair counter that DOCOMO specifies as soon as possible. However, depending on the condition, repairs may not be possible.

## Memory dial (Phonebook) and downloaded information

- It is recommended that you keep a separate memo of the information you register on your FOMA terminal. DOCOMO shall not be liable for data that may be modified or lost.
- Created, imported, or downloaded data may be modified or deleted when upgrading or repairing the FOMA terminal. DOCOMO shall not be liable for any modification or deletion of content. DOCOMO may, at our convenience, exchange your FOMA terminal for a substitute in lieu of repairs. For this FOMA terminal, only data including downloaded images or melodies or data created by the user will be transferred at the time of repair (Some contents cannot be transferred. Also, contents may not be transferred depending on the degree of malfunction).
- ※ Transferring may take long or be even unavailable depending on the size of data saved in the FOMA terminal.

## i モード故障診断サイト (i-mode fault diagnosis site)

Check whether the FOMA terminal can normally send and receive mail, download images or melodies or perform other operations. \*\* The i-mode fault diagnosis site is only available in Japanese.

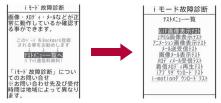

TOP screen

Test menu list

## Accessing the "i-mode fault diagnosis site"

i-mode site: Select [iMenu] ▶ [お知らせ] ▶ [サービス・機能] ▶ [iモード] ▶ [iモード故障診断].

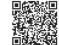

- Packet transmission charges do not apply for the i-mode fault diagnosis.
  - · Access from abroad is charged.
- The test items differ depending on the FOMA terminal model. In addition, the test items may be changed.

QR code to connect to the site

- Before checking the operation with the test items, read precautions in the site carefully to execute the test.
- For accessing the i-mode fault diagnosis site and testing mail transmission, information about your FOMA terminal (model name, mail address, etc.) is automatically sent to the server (i-mode fault diagnosis server). Sent information is only used for i-mode fault diagnosis.
- When a malfunction is found after checking, contact the number listed in "Repairs" on the back of this manual.

#### Software update

## **Updating software**

## Software update

Connect the FOMA terminal to the network and check for software updates. If necessary, use packet transmission\* to download software and update.

\* There is no packet transmission charge for updating software. Check the DOCOMO website or "お知らせ" (News) on iMenu for updates.

When updating, select "Auto-update", "Now update" or "Reserve".

Auto-update: New software can be updated automatically and

rewritten on set time in advance.

Now update: Update immediately.

Reserve : Software updates automatically on set date and time.

- Do not remove the battery pack while the software is updating.
   Failure to update software may occur.
- Software can be updated even if the FOMA terminal contains phonebook, camera image or download data. However, DOCOMO cannot protect data that could be lost due to malfunction, damage, water exposure and so on. It is recommended that important data be backed up before updating. Note that some data, such as downloaded data, cannot be backed up.

## Using software update

- Software is updated even when host for i-mode is changed to a custom host.
- Recharge battery before updating software.
- Software cannot be updated during the following conditions.
  - While in Self mode
  - During a call/Outside the service area
  - Connected to an external device
  - Omakase Lock is set
  - Date and time are set incorrectly
  - Battery level is below the necessary level to update software
- Updating (downloading and rewriting) software may take time.
- Making/Receiving calls, transmission functions and other functions cannot be used while software is being updated (Receiving voice calls is possible during download).
- During software update, the handset makes an SSL connection with the server (DOCOMO site). Set the SSL certificate to valid (The default setting is [Enable] ☑ P. 186).
- It is recommended to update software at a location with a strong signal (three bars for the antenna icon) and you are not moving.
   If signal status becomes weak or download is interrupted when downloading software, update software again in a location with good signal conditions.
- If software has already been uploaded, [No update is needed.
   Please continue to use as before] appears when software update is checked
- While updating software, received i-mode mail and Message R/F are held at i-mode center. Received SMS is held at SMS center.
- When software is reloaded after update, icons which indicate storage status of i-mode center (\$\mathbb{T}\$P. 29) will disappear. In addition, even if Receive option is set to [ON] and mail is received during software update, notices may not appear on the display after update is completed. Mail and messages are held at i-mode center.

- When updating software, information about the FOMA terminal (model, serial number, etc.) is automatically sent to the server (DOCOMO software update server). Sent information is only used for software update.
- If software update fails, [Rewrite failed] appears and all operations are not available. In this case, bring the FOMA terminal to a repair center that DOCOMO specifies.
- Updating of software is not available overseas.
- During software update, Reception reserve alarm and Recording reserve alarm are not activated. In addition, watching or recording does not start.

## Updating software automatically <Set auto-update>

The new version of software is automatically downloaded, and the software is rewritten on the time set in advance.

When the software becomes ready to be rewritten, the stock icon **Q** (Update required) appears to confirm the time when the rewrite starts, the time to rewrite can be changed, and whether to rewrite now can be selected.

- Setting auto-update date and time
- In the Custom menu, select [Settings] ▶ [General settings] ▶ [Software update] ▶ enter the terminal security code ▶ ▶ [Set auto-update].

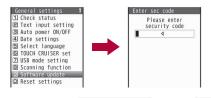

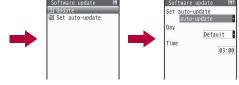

- 2 Select the [Set auto-update] field • • [auto-update].
  - To not set: Select [disable] ▶ (1) [Yes].
  - If the notification icon appears in stand-by when software must be updated: Select [only notification] • •
- Select the [Day] field ▶ 

  Select day of week ▶

  Select day of week ▶
- If software update cannot be activated at the automatic update time, the stock icon Q (Update required) appears in stand-by.
- When [only notification] is selected, new software is not downloaded. For details on downloading and rewriting method P. 502

## ■ When stock icon appears

When the software is automatically downloaded, the stock icon **Q** (Update required) appears in stand-by.

- ¶ In stand-by, press ⊕ ▶ select the stock icon ♥ (Update required) ▶ ⊕.
- 9 Select the rewrite method.
  - Select [OK].
    - The stand-by display reappears. Rewrite starts when the set time arrives.
  - Select [Change].
    - · Set the day of week and time.
  - Select [Now rewrite].
    - · Rewrite starts.
    - Upon the completion of rewriting, the stock icon O (Update complete) appears.
  - The stock icon disappears when it is confirmed once.

## Starting software update

To start software update, press the key when the stock icon is displayed on the screen, or perform it from the menu screen.

- The stock icon appears in the following cases.
  - When a notification is received from DOCOMO on setting auto-update to [only notification]
  - When Reserve is failed or canceled
  - When update is required after the interruption of software update

## ■ Starting from stock icon

- - To not update the software: Select [No].

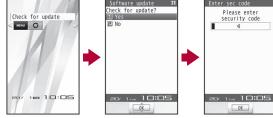

- Enter the terminal security code ▶ 
   .
  - Numbers are masked with [\*]. The default setting is [0000].

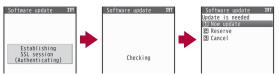

- Select the update method.
  - When software update is necessary, [Update is needed] appears.
  - Select [Now update] proceed to step 1 of "Updating the software immediately" on P. 503.
  - ◆ Select [Reserve] ▶ proceed to step 1 of "Setting a time at which update will be performed" on P. 504.
  - ◆ Select [Cancel] ▶ [Yes] ▶ stand-by display is returned.
  - When software update is not necessary, [No update is needed.
     Please continue to use as before] appears.
  - When updating software, information about FOMA terminal (model, serial number, etc.) is automatically sent to the server (DOCOMO software update server). Sent information is only used for software update.

# Starting from menu

- 1 In the Custom menu, select [Settings] ▶ [General settings] ▶ [Software update].
- 2 Enter the terminal security code ▶ [Update].
  - · Start check of whether software update is necessary.
  - For subsequent operations step 3 of "Starting from stock icon" on P. 502

# Updating software immediately <Now update>

- **1** Select [Now update] ▶ start download.
  - Approximately 5 seconds after [Now update] is selected, download will start automatically.
  - Once the download starts, software is automatically updated without selecting menus.
  - If the download is canceled during download, data downloaded up to that point is deleted.

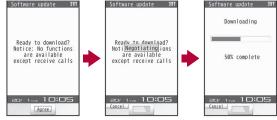

- For Reserve, [Establishing SSL session (Authenticating)] → [Negotiating] appears.
- 2 Upon the completion of download, [Ready to rewrite?] appears ▶ ●.
  - Approximately 5 seconds after [Ready to rewrite?] appears, rewriting starts automatically.

- During rewriting, all of the keys are disabled. It is not possible to cancel rewriting. Also, calls cannot be received while rewriting is being performed.
- Upon the completion of rewriting, the power is automatically turned off, and then back on again.

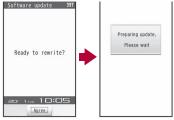

- When power is turned on, software update starts automatically.
  - During update, all of the keys are disabled. It is not possible to cancel update. Also, calls cannot be received while update is being performed.
  - Approximately 5 seconds after the completion of updating, the power is automatically turned off, and then back on again.
- [Your update is complete] appears .
  - Software update ends and the stand-by display appears.

# ■ When server is congested

When [Server is busy] appears, select [Reserve] and set a date on which updating will be performed (127 P. 504).

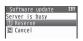

# ■ Post-update display

When the stock icon  $\bigcirc$  (Update complete) or  $\bigcirc$  (Check update) appears in stand-by, press  $\bigcirc$ . If the terminal security code is entered when software update is incomplete, a message stating so appears. Press  $\bigcirc$  and retry update.

# Setting a time at which update will be performed <Reserve>

Set date and time to update software when downloading takes too much time or the server is extremely congested.

# 1 Select [Reserve].

- Schedule selection screen appears.
- The time and date are the same as the server time.

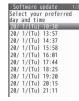

# Select the preferred date and time > • [Yes].

 Alternatively, select the date and time after selecting [Other date/time] and accessing the server. In the screen for selecting times, the schedule status appears as [○:Avail] or [△:Limited] for each time slot. Select a time to reconnect to the server and show schedule candidates. Select a schedule.

## When reserved date and time arrives

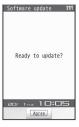

# 1 [Ready to update?] appears ▶ •.

- Approximately 5 seconds after [Ready to update?] appears, software update automatically starts.
- Before software updates, make sure that the stand-by display is displayed and the handset is in a place with a strong signal.
   Software is not updated if the battery level is below the necessary level to update software at the reserved date and time.
- Software is not updated if the handset at the reserved date and time is performing functions such as a call in progress, sending mail, receiving mail, i-mode, i-αppli, or using menus. Software update starts when the stand-by display reappears after the operation.
- Software is not updated if the handset at the reserved date and time is being connected to an external device, in Self mode, or in Omakase Lock.
- If the alarm or another function takes place at the same time when the reserved date and time arrives, alarm or the function is prioritized and software is not updated. Software is updated if stand-by reappears after Alarm operation ends.
- When the FOMA terminal is turned off at the reserved date and time for software update or when the FOMA terminal is turned off right after the update starts, the update will be canceled.
- If "Delete user data" (PP P. 134) is performed after reservation is completed, the software update is not activated. Reserve the software update again.

# ■ Confirming/Changing/Canceling Reservation

In the Custom menu, select
[Settings] > [General settings] >
[Software update] > enter the
terminal security code > (a) >
[Update].

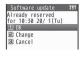

# Select the item.

- · To confirm: Select [OK].
- To change: Select [Change] ▶ select a preferred date (© P. 504).
- To cancel: Select [Cancel] > [Yes].

# Scanning function

# Protecting the FOMA terminal from harmful data

First, update pattern definitions to bring them up-to-date.

Stop activating or delete any data or applications that could cause operational malfunctions. These types of data include data or programs that are attached to i-mode mail, or downloaded from sites or external devices.

- Pattern definitions are used for checking. When new problems are discovered, pattern definitions are immediately upgraded. Update the pattern definitions.
- The scan function helps to protect the handset from damage caused by data such as data received from web pages or mail. If the pattern definition corresponding to a particular harmful file is not downloaded or saved, the scan function will not be able to protect the FOMA terminal.
- Pattern definitions vary depending on the phone model. Therefore, DOCOMO may discontinue offering pattern definitions for a particular model 3 years after the release date.

# Setting scan functions <Set scan>

When Scan function is set to [Enable], data and programs are automatically checked when running.

Set whether to apply Scan function to SMS.

- Scan message can be set only when Scan function is set to [Enable].
- When Scan function is set to [Disable], Scan message is set to [Disable] regardless of current settings.

In the Custom menu, select [Settings] | [General settings] | [Scanning function] | [Set scan] | [Scan].

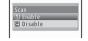

- Select [Enable] | [Yes] | [Scan message] | [Enable] | [Yes].
  - When Scan function is set to [Enable] and malicious data is detected, security warning appears in five levels (GPP. 506).

# Updating pattern definitions <Update>

In the Custom menu, select [Settings] ▶ [General settings] ▶ [Scanning function] ▶ [Update] ▶ [Yes].

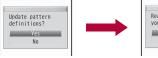

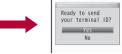

- To not send the terminal ID, select [No].
- Select [Yes].
  - · Downloading starts.
  - · When updating is not necessary, [Pattern definitions are up-to-date] appears. Press 
    and resume operations.
- Press when updating is completed.
- When updating pattern definitions, information about the FOMA terminal (model, serial number, etc.) is automatically sent to the server (DOCOMO scan function server). Sent information is only used for pattern definition update.
- Correctly set the FOMA terminal date (year/month/day) beforehand.
- Download may be interrupted if signal is weak.

# Updating pattern definitions automatically <Set auto-update>

Set auto-update to [Enable] to automatically update pattern definitions when a new version becomes available.

When auto-update is successful, a message stating so appears. Auto-update is not performed depending on the status of the FOMA terminal. In such cases, a message stating that pattern definitions have been updated appears.

In the Custom menu, select [Settings] ▶ [General settings] ▶ [Scanning function] ▶ [Set auto-update] ▶ [Enable].

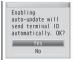

- Select [Yes] ► [Yes] ► [Agree].
- Information regarding Enable/Disable for Set auto-update is saved on the network. Therefore, [Enable] is always selected on the FOMA terminal when setting.
- When setting auto-update, information about the FOMA terminal (model, serial number, etc.) is automatically sent to the server (DOCOMO scan function server). Sent information is only used for pattern definition update.
- Set auto-update may be interrupted if signal is weak.

# Displaying scanned results

When data that can cause malfunctions are detected, a warning screen appears.

# ■ Displaying scanned results

| Level 0 | Scanning function Operation may not run properly  Agree Detail                      | Displaying, activating, or calling is available. Appears when there was an error previously, but there is no error presently. Select [Agree] to display, activate, or call.   |
|---------|-------------------------------------------------------------------------------------|----------------------------------------------------------------------------------------------------|
| Level 1 | Scanning function Operation may not run properly, Cancel operation?  Yes No Detail  | Select [No] to display,<br>activate, or call.<br>Select [Yes] to cancel the<br>operation.                                                                                     |
| Level 2 | Scanning function Operation may not run properly. Canceling operation  Agree Detail | Displaying, activating, or calling is not available. Select [Agree] to end.                                                                                                   |
| Level 3 | Scanning function Operation may not run properly. Delete data?  Yes No Detail       | Displaying, activating, or calling is not available. Select [Yes] and select [Yes] in the delete confirmation screen to delete the data. Select [No] to end without deleting. |
|         | <u> </u>                                                                            |                                                                                                    |

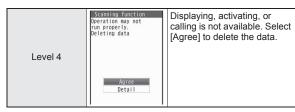

 Warning screens other than the above may appear depending on the contents of pattern definitions.

# ■ Displaying detected errors

 In the warning screen, select [Detail] to show error names. When no error name exists for the contents of the pattern data, [Detail] does not appear.

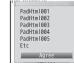

 Up to five error names appear. [Etc] appears below the fifth error name when six or more are detected. If same error is detected more than or

detected. If same error is detected more than once, it is only listed once.

# Checking version of pattern definitions <Version>

¶ In the Custom menu, select [Settings] ▶ [General settings] ▶ [Scanning function] ▶ [Version].

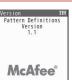

# Main specifications

# Package

| Product na          | ıme                   |                         | SH-01A                                                                                              |  |
|---------------------|-----------------------|-------------------------|----------------------------------------------------------------------------------------------------|--|
| Size                |                       |                         | Approx. 111 (H) × Approx. 50 (W) × Approx. 16.6 (Approx. 22 at thickest point) (D) mm (when folded) |  |
| Weight              |                       |                         | Approx. 145 g (with battery pack attached)                                                          |  |
| Continuous          | EOMA/3                | 20                      | Voice call: Approx. 210 min                                                                         |  |
| talk                | 1 OWA/3G              |                         | Videophone: Approx. 120 min                                                                         |  |
| time*1, 2           | GSM                   |                         | Voice call: Approx. 180 min                                                                         |  |
|                     | FOMA/                 | 3G/GSM<br>setting: 3G   | When mobile: Approx. 370 hr*4                                                                       |  |
| Continuous stand-by | 3G                    | 3G/GSM<br>setting: AUTO | When mobile: Approx. 340 hr*4                                                                       |  |
| time*2, 3           |                       |                         | At rest: Approx. 560 hr*5                                                                           |  |
|                     | GSM 3G/GSM setting: A |                         | At rest: Approx. 260 hr*5                                                                           |  |
| 1Seg watc           | hing time             | ;                       | Approx. 250 min                                                                                     |  |
| Charge tim          |                       |                         | AC adapter: Approx. 120 min                                                                         |  |
| Charge tim          | ie                    |                         | DC adapter: Approx. 120 min                                                                         |  |
| - 00                | Size                  |                         | New Mobile ASV LCD<br>16,777,216 colors                                                             |  |
| LCD                 |                       |                         | Approx. 3.3 inches                                                                                  |  |
|                     | Pixels                |                         | 409,920 pixels (480 × 854 dots)                                                                     |  |
| 0                   | Туре                  |                         | 31 segment LED                                                                                      |  |
| Sub<br>display      | Size                  |                         | 24.4 × 9.2 mm                                                                                       |  |
| alopidy             | Number                | of colors               | 1 color                                                                                             |  |

| Image             | Туре                                  | Main camera: CCD*6<br>Sub camera: CMOS*6                                                   |  |  |
|-------------------|---------------------------------------|--------------------------------------------------------------------------------------------|--|--|
| pickup<br>device  | Size                                  | Main camera: 1/2.5 inch<br>Sub camera: 1/11 inch                                           |  |  |
|                   | Effective pixels                      | Main camera: 8 million pixels<br>Sub camera: 0.11 million pixels                           |  |  |
| Camera            | Recorded pixels (Max.)                | Main camera: 8 million pixels<br>Sub camera: 0.08 million pixels                           |  |  |
|                   | Zoom (Digital)                        | Main camera: Up to approx. 20.4×<br>Sub camera: Up to approx. 4.0×                         |  |  |
|                   | Continuous shooting of still pictures | Stdby[W], Std-by: 4 shots/VGA<br>6 shots/QVGA: 9 shots/QCIF:<br>25 shots                   |  |  |
| Recording         | File format for still picture         | JPEG                                                                                       |  |  |
|                   | File format for movie                 | MP4                                                                                        |  |  |
|                   |                                       | i-motion: Approx. 450 min*7                                                                |  |  |
|                   |                                       | Chaku-uta full® (Compatible with background playback): Approx. 1,510 min*7                 |  |  |
| Music<br>playback | Continuous playback time              | WMA file (Compatible with background playback): Approx. 1,290 min*8                        |  |  |
|                   |                                       | Music&Video Channel (voice)<br>(Compatible with background<br>playback): Approx. 1,430 min |  |  |
|                   |                                       | Music&Video Channel (movie):<br>Approx. 450 min                                            |  |  |
| Memory            | Chaku-uta®                            | Approx. 120 MB*9                                                                           |  |  |
| capacity          | Chaku-uta full®                       | Approx. 120 MD 0                                                                           |  |  |

<sup>\*1</sup> Continuous talk time is an estimate of the time when talking in a location where the signal is normal.

- \*2 The above mentioned talk time and stand-by time are shortened with the use of data communications, Multiaccess, and the camera
- \*3 Continuous stand-by time is an estimate of the time when FOMA terminal is closed and in a status where signals are received. Talk/ stand-by time may be reduced by about half depending on conditions including battery level status, functions used, temperature and other environmental conditions, and signal strength (no signal or weak signal). Using i-mode reduces talk (transmission)/stand-by time. In addition, watching 1Seg, composing i-mode mail, using Bluetooth function and activating downloaded i-αppli or the i-αppli stand-by will also shorten talk (transmission)/stand-by time even if calls or i-mode transmission are not made.
- \*4 Continuous stand-by time is the average usage time when the FOMA terminal is closed and in At rest, When mobile or Outside the service area status.
- \*5 Continuous stand-by time is the average usage time when the FOMA terminal is closed when you are not moving and in a status where signals are received.
- \*6 A CCD (Charge Coupled Device) and a CMOS (Complementary Metal-Oxide Semiconductor) are image devices equivalent to the film of silver salt cameras.
- \*7 File format: AAC format
- \*8 File format: WMA format
- \*9 When Still picture, Movie, MUSIC, Melody, My Documents, Kisekae Tool, Machi-chara, Chara-den, i-αppli, e-book/ e-dictionary/e-comic, Music&Video Channel, Video or ToruCa are saved, the memory capacity of Chaku-uta®/Chaku-uta full® will be small

# Battery pack

| Product name | Battery Pack SH20 |
|--------------|-------------------|
| Battery      | Lithium-ion       |

| Nominal voltage  | 3.7V DC |
|------------------|---------|
| Nominal capacity | 800 mAh |

# Approximate number of recordable images

This lists the approximate number of shot images and recording times that can be saved in the FOMA terminal handset or 64 MB microSD Card. The number of images that can be shot or recordable image lengths are fewer or less when other images, i-appli software or other types of files are saved in the FOMA terminal handset or 64 MB microSD Card. Also, the number or time may be fewer or less depending on the shooting conditions and the subject.

For details on setting the image size of still pictures and movies
 P. 220

# ■ Number of still pictures that can be shot FOMA terminal handset

|                    | ECONOMY     | NORMAL      | SUPER FINE  |
|--------------------|-------------|-------------|-------------|
| 8M: 3264×2448      | 130 shots   | 65 shots    | 30 shots    |
| 3M: 2048×1536      | 240 shots   | 150 shots   | 80 shots    |
| FullHD: 1920×1080  | 400 shots   | 240 shots   | 150 shots   |
| UXGA: 1600×1200    | 400 shots   | 240 shots   | 150 shots   |
| Stdby[W]: 854×480  | 2,000 shots | 1,100 shots | 600 shots   |
| Stand-by: 480×854  | 2,000 shots | 1,100 shots | 600 shots   |
| VGA: 480×640       | 2,000 shots | 1,600 shots | 1,100 shots |
| QVGA: 240×320      | 2,000 shots | 2,000 shots | 1,100 shots |
| QCIF: 176×144      | 2,000 shots | 2,000 shots | 2,000 shots |
| Panorama: 2560×640 | _           | _           | 150 shots   |

 The number is the number of still pictures that can be shot when deleting the data (the data can be deleted) which is registered on the FOMA terminal handset in advance.

#### 64 MB microSD Card

|                    | ECONOMY     | NORMAL      | SUPER FINE  |
|--------------------|-------------|-------------|-------------|
| 8M: 3264×2448      | 65 shots    | 30 shots    | 15 shots    |
| 3M: 2048×1536      | 110 shots   | 70 shots    | 35 shots    |
| FullHD: 1920×1080  | 180 shots   | 110 shots   | 70 shots    |
| UXGA: 1600×1200    | 180 shots   | 110 shots   | 70 shots    |
| Stdby[W]: 854×480  | 930 shots   | 530 shots   | 280 shots   |
| Stand-by: 480×854  | 930 shots   | 530 shots   | 280 shots   |
| VGA: 480×640       | 1,200 shots | 750 shots   | 530 shots   |
| QVGA: 240×320      | 1,800 shots | 1,200 shots | 530 shots   |
| QCIF: 176×144      | 3,700 shots | 1,800 shots | 1,200 shots |
| Panorama: 2560×640 | _           | _           | 73 shots    |

# ■ Recording time of movie

# Continuous recording time per shot of FOMA terminal handset

|         |                   |               |         | NORMAL | FINE | SUPER<br>FINE |
|---------|-------------------|---------------|---------|--------|------|---------------|
| Wide: , | Unre-             | Image + voice | -       | -      | _    | 13 sec        |
| 720×    | stricted          | Image only    | -       | -      | _    | 13 sec        |
| 400     | Suicted           | Voice only    |         | 54 ו   | min  |               |
| VGA:    | Lloro             | Image + voice | -       | -      | _    | 13 sec        |
| 640×    | Unre-<br>stricted | Image only    | -       | -      | _    | 13 sec        |
| 480     |                   | Voice only    | 54 min  |        |      |               |
|         | For<br>mail       | Image + voice | -       | -      | -    | 10 sec        |
|         |                   | Image only    | -       | -      | _    | 10 sec        |
|         | (short)           | Voice only    | 318 sec |        |      |               |
| QVGA:   | For               | Image + voice | -       | -      | -    | 41 sec        |
| 320×    | mail              | Image only    | -       | -      | _    | 42 sec        |
| 240     | (long)            | Voice only    | 21 min  |        |      |               |
|         | Llana             | Image + voice | -       | -      | _    | 103 sec       |
|         | Unre-<br>stricted | Image only    | -       | -      | -    | 106 sec       |
|         | Suicleu           | Voice only    |         | 54 ו   | min  |               |

|        |                   |               |         | NORMAL  | FINE    | SUPER<br>FINE |
|--------|-------------------|---------------|---------|---------|---------|---------------|
| For    | For               | Image + voice | 134 sec | 78 sec  | 28 sec  | 19 sec        |
|        | mail              | Image only    | 176 sec | 91 sec  | 31 sec  | 20 sec        |
|        | (short)           | Voice only    |         | 318     | sec     |               |
| QCIF:  | For               | Image + voice | 552 sec | 323 sec | 117 sec | 79 sec        |
| 176×   | mail              | Image only    | 12 min  | 375 sec | 129 sec | 85 sec        |
| 144    | (long)            | Voice only    |         | 21      | min     |               |
|        | Unre-<br>stricted | Image + voice | 23 min  | 13 min  | 294 sec | 199 sec       |
|        |                   | Image only    | 30 min  | 15 min  | 323 sec | 212 sec       |
|        | Siricieu          | Voice only    |         | 54      | min     |               |
|        | For               | Image + voice | 155 sec | 105 sec | 52 sec  | -             |
|        | mail              | Image only    | 214 sec | 130 sec | 62 sec  | -             |
|        | (short)           | Voice only    |         | 318     | sec     |               |
| sQCIF: | For               | Image + voice | 10 min  | 434 sec | 215 sec | -             |
| 128×96 | mail              | Image only    | 14 min  | 534 sec | 257 sec | -             |
| 120/30 | (long)            | Voice only    |         | 21      | min     |               |
|        | Llara             | Image + voice | 26 min  | 18 min  | 537 sec | -             |
|        | Unre-<br>stricted | Image only    | 36 min  | 22 min  | 10 min  | -             |
|        | Suicleu           | Voice only    |         | 54      | min     |               |

# Total recording time of FOMA terminal handset

|       |               |               | ECONOMY   | NORMAL | FINE    | SUPER<br>FINE |  |
|-------|---------------|---------------|-----------|--------|---------|---------------|--|
| Wide: | Image + voice | -             | _         | _      | 312 sec |               |  |
| 720×  |               | Image only    | -         | _      | _       | 312 sec       |  |
| 400   |               | Voice only    | 1,308 min |        |         |               |  |
| VGA:  | Unre-         | Image + voice | -         | _      | _       | 312 sec       |  |
| 640×  | 040×          | Image only    | -         | -      | -       | 312 sec       |  |
| 480   | Stricted      | Voice only    |           | 1,308  | 3 min   |               |  |

|            |                   |               | ECONOMY   | NORMAL  | FINE    | SUPER<br>FINE |
|------------|-------------------|---------------|-----------|---------|---------|---------------|
|            | For               | Image + voice | _         | -       | -       | 16 min        |
|            | mail              | Image only    | -         | -       | -       | 16 min        |
|            | (short)           | Voice only    |           | 530     | min     |               |
| QVGA:      | For               | Image + voice | -         | -       | -       | 41 min        |
| 320×       | mail              | Image only    | _         | -       | -       | 42 min        |
| 240 (long) | (long)            | Voice only    |           | 1,308   | 3 min   |               |
|            | Unre-             | Image + voice | -         | -       | -       | 41 min        |
|            | stricted          | Image only    | -         | -       | -       | 42 min        |
|            | Silicieu          | Voice only    |           | 1,308   | 3 min   |               |
|            | For               | Image + voice | 223 min   | 130 min | 46 min  | 31 min        |
|            | mail              | Image only    | 293 min   | 151 min | 51 min  | 33 min        |
|            | (short)           | Voice only    | 530 min   |         |         |               |
| QCIF:      | For<br>mail       | Image + voice | 552 min   | 323 min | 117 min | 79 min        |
| 176×       |                   | Image only    | 723 min   | 375 min | 129 min | 85 min        |
| 144        | (long)            | Voice only    | 1,308 min |         |         |               |
|            | Unre-             | Image + voice | 552 min   | 323 min | 117 min | 79 min        |
|            | onre-<br>stricted | Image only    | 724 min   | 375 min | 129 min | 84 min        |
|            | Suicieu           | Voice only    | 1,308 min |         |         |               |
|            | For               | Image + voice | 258 min   | 175 min | 86 min  | _             |
|            | mail              | Image only    | 356 min   | 216 min | 103 min | _             |
|            | (short)           | Voice only    |           | 530     | min     |               |
| sQCIF:     | For               | Image + voice | 638 min   | 434 min | 215 min | _             |
| 128×96     | mail              | Image only    | 879 min   | 534 min | 257 min | _             |
| 120^30     | (long)            | Voice only    |           | 1,308   | 3 min   |               |
|            | Lloro             | Image + voice | 638 min   | 434 min | 214 min | _             |
|            | Unre-<br>stricted | Image only    | 879 min   | 534 min | 257 min | _             |
|            | Suicieu           | Voice only    |           | 1,308   | 3 min   |               |

 The total recording time of FOMA terminal handset is the total time when deleting the data (the data can be deleted) which is registered on the FOMA terminal handset in advance.

## Continuous recording time per shot of 64 MB microSD Card

| _       |          | rung uno por  |         |         |         |               |
|---------|----------|---------------|---------|---------|---------|---------------|
|         |          |               | ECONOMY | NORMAL  | FINE    | SUPER<br>FINE |
| Wide:   | Unre-    | Image + voice | -       | _       | _       | 156 sec       |
| 720×    | stricted | Image only    | -       | _       | _       | 156 sec       |
| 400     | Siricieu | Voice only    |         | 360     | min     |               |
| VGA:    | Unre-    | Image + voice | -       | -       | -       | 156 sec       |
| 640×    | stricted | Image only    | -       | _       | _       | 156 sec       |
| 480     | Stricted | Voice only    |         | 360     | min     |               |
|         | For      | Image + voice | -       | _       | _       | 10 sec        |
|         | mail     | Image only    | -       | _       | _       | 10 sec        |
|         | (short)  | Voice only    | 318 sec |         |         |               |
| QVGA:   | For      | Image + voice | -       | -       | -       | 41 sec        |
| 320×    | mail     | Image only    | -       | _       | _       | 42 sec        |
| 240 (lo | (long)   | Voice only    |         | 21 :    | min     |               |
|         | Unre-    | Image + voice | -       | -       | -       | 20 min        |
|         | stricted | Image only    | -       | _       | _       | 20 min        |
|         | Stricted | Voice only    |         | 360     | min     |               |
|         | For      | Image + voice | 134 sec | 78 sec  | 28 sec  | 19 sec        |
|         | mail     | Image only    | 176 sec | 91 sec  | 31 sec  | 20 sec        |
|         | (short)  | Voice only    |         | 318     | sec     |               |
| QCIF:   | For      | Image + voice | 552 sec | 323 sec | 117 sec | 79 sec        |
| 176×    | mail     | Image only    | 12 min  | 375 sec | 129 sec | 85 sec        |
| 144     | (long)   | Voice only    |         | 21 :    | min     |               |
|         | Unre-    | Image + voice | 60 min  | 60 min  | 58 min  | 39 min        |
|         | stricted | Image only    | 60 min  | 60 min  | 60 min  | 42 min        |
|         | Suicleu  | Voice only    |         | 360     | min     |               |

|        |                   |               | ECONOMY | NORMAL  | FINE    | SUPER<br>FINE |
|--------|-------------------|---------------|---------|---------|---------|---------------|
|        | For               | Image + voice | 155 sec | 105 sec | 52 sec  | -             |
|        | mail              | Image only    | 214 sec | 130 sec | 62 sec  | -             |
|        | (short)           | Voice only    |         | 318     | sec     |               |
| sQCIF: | For               | Image + voice | 10 min  | 434 sec | 215 sec | -             |
| 128×96 | mail              | Image only    | 14 min  | 534 sec | 257 sec | _             |
| 120^90 | (long)            | Voice only    |         | 21      | min     |               |
|        | Llana             | Image + voice | 60 min  | 60 min  | 60 min  | _             |
|        | Unre-<br>stricted | Image only    | 60 min  | 60 min  | 60 min  | _             |
|        | Suicleu           | Voice only    |         | 360     | min     |               |

# Total recording time per shot of 64 MB microSD Card

|       |                   | •             |         |        |      |               |  |  |  |  |  |
|-------|-------------------|---------------|---------|--------|------|---------------|--|--|--|--|--|
|       |                   |               | ECONOMY | NORMAL | FINE | SUPER<br>FINE |  |  |  |  |  |
| Wide: | Unre-             | Image + voice | -       | -      | -    | 156 sec       |  |  |  |  |  |
| 720×  | stricted          | Image only    | -       | _      | _    | 156 sec       |  |  |  |  |  |
| 400   | Stricted          | Voice only    |         | 615    | min  |               |  |  |  |  |  |
| VGA:  | Unre-             | Image + voice | -       | _      | _    | 156 sec       |  |  |  |  |  |
| 640×  | stricted          | Image only    | -       | _      | _    | 156 sec       |  |  |  |  |  |
| 480   | Suicted           | Voice only    |         | 615    | min  |               |  |  |  |  |  |
|       | For               | Image + voice | -       | _      | _    | 19 min        |  |  |  |  |  |
|       | mail              | Image only    | -       | _      | _    | 19 min        |  |  |  |  |  |
|       | (short)           | Voice only    | 611 min |        |      |               |  |  |  |  |  |
| QVGA: | For               | Image + voice | -       | _      | _    | 20 min        |  |  |  |  |  |
| 320×  | mail              | Image only    | -       | _      | _    | 20 min        |  |  |  |  |  |
| 240   | (long)            | Voice only    |         | 613    | min  |               |  |  |  |  |  |
|       | Llara             | Image + voice | -       | -      | _    | 20 min        |  |  |  |  |  |
|       | Unre-<br>stricted | Image only    | -       | _      | _    | 20 min        |  |  |  |  |  |
|       | Suicleu           | Voice only    |         | 615    | min  |               |  |  |  |  |  |

|                  |                   |               | ECONOMY | NORMAL  | FINE    | SUPER<br>FINE |
|------------------|-------------------|---------------|---------|---------|---------|---------------|
|                  | For               | Image + voice | 261 min | 160 min | 56 min  | 37 min        |
|                  | mail              | Image only    | 342 min | 186 min | 62 min  | 40 min        |
|                  | (short)           | Voice only    |         | 611     | min     |               |
| QCIF:            | For               | Image + voice | 262 min | 161 min | 57 min  | 38 min        |
| 176×             | mail              | Image only    | 343 min | 187 min | 63 min  | 41 min        |
| 144              | (long)            | Voice only    |         | 613     | min     |               |
|                  | Unre-<br>stricted | Image + voice | 263 min | 162 min | 58 min  | 39 min        |
|                  |                   | Image only    | 344 min | 188 min | 64 min  | 42 min        |
|                  | Siricleu          | Voice only    |         |         |         |               |
|                  | For               | Image + voice | 312 min | 212 min | 106 min | -             |
|                  | mail              | Image only    | 431 min | 261 min | 127 min | -             |
|                  | (short)           | Voice only    |         | 611     | min     |               |
|                  | For               | Image + voice | 313 min | 213 min | 107 min | _             |
| sQCIF:<br>128×96 | mail              | Image only    | 432 min | 262 min | 128 min | -             |
| 120^90           | (long)            | Voice only    |         | 613     | min     |               |
|                  | Llana             | Image + voice | 314 min | 214 min | 108 min | _             |
|                  | Unre-<br>stricted | Image only    | 433 min | 263 min | 129 min | _             |
|                  | Suicleu           | Voice only    |         | 615     | min     |               |

# Number of saved/registered/protected entries in the FOMA terminal

|                      | Da    | ta type           | Number of applicable entries to be saved/registered | Number of applicable entries to be protected |
|----------------------|-------|-------------------|-----------------------------------------------------|----------------------------------------------|
| Phonebook            |       |                   | 1,000*1                                             | _                                            |
| 1Seg                 | TV    | link              | 100                                                 | -                                            |
|                      | Re    | ception/Recording | 50*2                                                | _                                            |
| Schedule             | Sc    | hedule            | 2,500                                               | _                                            |
|                      | Va    | cation            | 100                                                 | -                                            |
|                      | Но    | liday             | 20*3                                                | _                                            |
| Text memo            |       |                   | 10                                                  | _                                            |
| Mail (The            | Re    | ceived mail       | 1,000*4, 5, 6                                       | 1,000                                        |
| total                |       | User folder       | 20                                                  | _                                            |
| number of<br>SMS and | Se    | nt mail           | 500*4, 5                                            | 500                                          |
| i-mode mail)         |       | User folder       | 20                                                  | _                                            |
| ,                    | Un    | sent mail         | 500*5                                               | 500                                          |
|                      |       | User folder       | 20                                                  | _                                            |
| Deco-mail ter        | mpl   | ates              | 100*6                                               | -                                            |
| Decome-Anir          | ne '  | Templates         | 100*6                                               | _                                            |
| Message              | Me    | ssage R           | 50*5                                                | 25                                           |
|                      | Me    | ssage F           | 50*5                                                | 25                                           |
| Bookmark             |       |                   | 100                                                 | _                                            |
| •                    | Во    | okmark folder     | 20*7                                                | _                                            |
| Screen memo          | 0     |                   | 400*5                                               | 400*5                                        |
| Download did         | ction | nary              | 10*8                                                | _                                            |
| i-αppli              |       |                   | 100*5, 6                                            | _                                            |
|                      | Ма    | iil-type i-αppli  | 5                                                   |                                              |

|              | Data type       | Number of applicable entries to be saved/registered | Number of applicable entries to be protected |
|--------------|-----------------|-----------------------------------------------------|----------------------------------------------|
| Image        |                 | 2,000*5, 6, 9                                       | -                                            |
|              | User folder     | 20                                                  | _                                            |
| Movie/i-moti | on              | 100*5, 6                                            | -                                            |
|              | User folder     | 20                                                  | -                                            |
| Kisekae Too  | I               | 50*5, 6                                             | -                                            |
|              | User folder     | 20                                                  | _                                            |
| Machi-chara  |                 | 50*5, 6                                             | -                                            |
|              | User folder     | 20                                                  | -                                            |
| Chara-den    |                 | 50*5, 6                                             | -                                            |
|              | User folder     | 20                                                  | _                                            |
| Melody       |                 | 500*5                                               | _                                            |
|              | User folder     | 20                                                  | -                                            |
| PDF data     |                 | 50*5, 6                                             | _                                            |
|              | User folder     | 20                                                  | -                                            |
| ToruCa       |                 | 200*5                                               | _                                            |
|              | User folder     | 20                                                  | _                                            |
| e-book/e-dic | tionary/e-comic | 1,000*5, 6                                          | _                                            |
|              | Folder          | 400*7                                               | -                                            |
| 1Seg video   | •               | 99*5                                                | -                                            |
| Font (TTF)   |                 | 1                                                   | _                                            |

- \*1 Up to 50 entries can be saved in the FOMA card.
- \*2 Total number of the timers for starting and recording programs.
- \*3 Save a national holiday besides holidays already saved.
- \*4 For SMS, up to 20 received and sent messages can be saved in the FOMA card (愛 P. 168).
- \*5 Saved amount may vary depending on available memory (PP. 362).
- \*6 Pre-installed data which can be deleted is included.
- \*7 Pre-installed folder is included.
- \*8 Set up to five dictionaries.

\*9 Still picture for which 1Seg programs is recorded is included.

# Specific Absorption Rate (SAR) of mobile phone

This model phone SH-01A meets the MIC's\* technical regulation for exposure to radio waves.

The technical regulation established permitted levels of radio frequency energy, based on standards that were developed by independent scientific organizations through periodic and thorough evaluation of scientific studies. The regulation employs a unit of measurement known as the Specific Absorption Rate, or SAR. The SAR limit is 2 watts/kilogram (W/kg)\*\* averaged over ten grams of tissue. The limit includes a substantial safety margin designed to assure the safety of all persons, regardless of age and health. The value of the limit is equal to the international guidelines recommended by ICNIRP\*\*\*.

All phone models should be confirmed to comply with the regulation, before they are available for sale to the public. The highest SAR value for this model phone is 0.890 W/kg. It was taken by the Telecom Engineering Center (TELEC), a Registered Certification Agency on the Radio Law. The test for SAR was conducted in accordance with the MIC testing procedure using standard operating positions with the phone transmitting at its highest permitted power level in all tested frequency bands. While there may be differences between the SAR levels of various phones and at various positions, they all meet the MIC's technical regulation. Although the SAR is determined at the highest certified power level, the actual SAR of the phone during operation can be well below the maximum value.

For further information about SAR, please see the following websites:

World Health Organization (WHO)

http://www.who.int/peh-emf/

**ICNIRP** 

http://www.icnirp.de/

MIC

http://www.tele.soumu.go.jp/e/ele/body/index.htm

TELEC

http://www.telec.or.jp/ENG/Index\_e.htm

NTT DOCOMO

http://www.nttdocomo.co.jp/english/product/

SHARP Corporation

http://www.sharp.co.jp/products/menu/phone/cellular/sar/index.html

- Ministry of Internal Affairs and Communications
- \*\* The technical regulation is provided in Article 14-2 of the Ministry Ordinance Regulating Radio Equipment.
- \*\*\* International Commission on Non-Ionizing Radiation Protection

## **European RF Exposure Information**

Your mobile device is a radio transmitter and receiver. It is designed not to exceed the limits for exposure to radio waves recommended by international guidelines. These guidelines were developed by the independent scientific organization ICNIRP and include safety margins designed to assure the protection of all persons, regardless of age and health.

The guidelines use a unit of measurement known as the Specific Absorption Rate, or SAR. The SAR limit for mobile devices is 2 W/kg and the highest SAR value for this device when tested at the ear was 1.28 W/kg\*.

As SAR is measured utilizing the devices highest transmitting power the actual SAR of this device while operating is typically below that indicated above. This is due to automatic changes to the power level of the device to ensure it only uses the minimum level required to reach the network.

The World Health Organization has stated that present scientific information does not indicate the need for any special precautions for the use of mobile devices. They note that if you want to reduce your exposure then you can do so by limiting the length of calls or using a hands-free device to keep the mobile phone away from the head.

 The tests are carried out in accordance with international guidelines for testing.

## **Declaration of Conformity**

# **C € 0168**

Hereby, Sharp Telecommunications of Europe Ltd, declares that this SH-01A is in compliance with the essential requirements and other relevant provisions of Directive 1999/5/EC.

A copy of the original declaration of conformity can be found at the following Internet address: http://www.sharp.co.ip/k-tai/

#### **FCC Notice**

- This device complies with part 15 of the FCC Rules.
   Operation is subject to the following two conditions:

   (1) This device may not cause harmful interference, and (2) this device must accept any interference received, including interference that may cause undesired operation.
- Changes or modifications not expressly approved by the manufacturer responsible for compliance could void the user's authority to operate the equipment.

#### Information to User

This equipment has been tested and found to comply with the limits of a Class B digital device, pursuant to Part 15 of the FCC Rules. These limits are designed to provide reasonable protection against harmful interference in a residential installation. This equipment generates, uses and can radiate radio frequency energy and, if not installed and used in accordance with the instructions, may cause harmful interference to radio communications. However, there is no guarantee that interference will not occur in a particular installation; if this equipment does cause harmful interference to radio or television reception, which can be determined by turning the equipment off and on, the user is encouraged to try to correct the interference by one or more of the following measures:

- 1. Reorient/relocate the receiving antenna.
- 2. Increase the separation between the equipment and receiver.
- 3. Connect the equipment into an outlet on a circuit different from that to which the receiver is connected.
- 4. Consult the dealer or an experienced radio/TV technician for help. FCC RF Exposure Information

Your handset is a radio transmitter and receiver.

It is designed and manufactured not to exceed the emission limits for exposure to radio frequency (RF) energy set by the Federal Communications Commission of the U.S. Government

The guidelines are based on standards that were developed by independent scientific organisations through periodic and thorough evaluation of scientific studies. The standards include a substantial safety margin designed to assure the safety of all persons, regardless of age and health.

The exposure standard for wireless handsets employs a unit of measurement known as the Specific Absorption Rate, or SAR. The SAR limit set by the FCC is 1.6 W/kg.

The tests are performed in positions and locations (e.g., at the ear and worn on the body) as required by the FCC for each model. The highest SAR value for this model handset when tested for use at the ear is 1.34 W/kg and when worn on the body, as described in this user guide, is 0.277 W/kg.

Body-worn Operation; This device was tested for typical body-worn operations with the back of the handset kept 1.5 cm from the body. To maintain compliance with FCC RF exposure requirements, use accessories that maintain a 1.5 cm separation distance between the user's body and the back of the handset. The use of beltclips, holsters and similar accessories should not contain metallic components in its assembly.

The use of accessories that do not satisfy these requirements may not comply with FCC RF exposure requirements, and should be avoided. The FCC has granted an Equipment Authorization for this model handset with all reported SAR levels evaluated as in compliance with the FCC RF emission guidelines. SAR information on this model handset is on file with the FCC and can be found under the Display Grant section of http://www.fcc.gov/oet/fccid after searching on FCC ID APYHRO00075.

Additional information on Specific Absorption Rates (SAR) can be found on the Cellular Telecommunications & Internet Association (CTIA) Website at http://www.phonefacts.net.

# **Export Administration Regulations**

The Japan Export Administration Regulations ("Foreign Exchange and International Trade Law" and its related laws) will be applied to this product and its accessories under certain conditions. The Export Administration Regulations are also applied. To export or reexport this terminal and its accessories, conduct all legally required procedures at your own risk and expense. For details on the procedures, contact the Ministry of Economy, Trade and Industry or the US Department of Commerce.

# Intellectual property rights

# Copyrights and rights of portrait

 Data with third party copyrights such as text, images, music and software that is downloaded or acquired via Internet web pages, shot by the FOMA terminal, or acquired from TV or other video cannot be duplicated, altered or publicly transmitted without rightful party's consent. Only duplicating, quoting, etc. for personal use is permitted under copyright laws.

Even if for personal use, filming and recording may be prohibited for demonstrations, performances and exhibitions.

Also, shooting another's image or posting another's image on Internet web pages without their consent may constitute a violation of one's right to their image.

# Registered trademarks and trademarks

- "FOMA", "mova", "ToruCa", "PushTalk", "PushTalkPlus", "mopera", "mopera U", "FirstPass", "Chara-den", "Deco-mail", "Chaku-motion", "i-motion mail", "i-αppli", "i-αppliDX", "i-motion", "i-mode", "i-Channel", "iD", "DCMX", "WORLD WING", "Public mode", "DoPa", "WORLD CALL", "Dual Network", "visualnet", "V-live", "Security Scan", "musea", "sigmarion", "OFFICEED", "IMCS", "i-area", "2in1", "Chokkan Game", the "i-mode" logo, the "FOMA" logo, the "i-αppli" logo, the "DCMX" logo, the "iD" logo, the "HIGH-SPEED" logo are trademarks or registered trademarks of NTT DOCOMO, Inc.
- Free Dial logo mark is a registered trademark of NTT Communications Corporation.

- symbian This product includes software licensed from Symbian Software Ltd.
  - Symbian, Symbian OS and other associated Symbian marks are all trademarks of Symbian Software Ltd.
  - © 1998-2008 Symbian Software Ltd. All rights reserved.
- Catch Phone (Call Waiting) is a registered trademark of Nippon Telegraph and Telephone Corporation.
- Multitask is a registered trademark of NEC Corporation.
- This product is equipped with NetFront Browser, NetFront Sync Client and NetFront Browser DTV Profile Wireless Edition by ACCESS Co., Ltd. for an internet browser or other application software
- This product adopts Media: specifications of ACCESS CO., Ltd. for activating broadcasting contents.
   Copyright © 1996-2008 ACCESS CO., LTD.
- ACCESS, NetFront and Media: are trademarks or registered trademarks of ACCESS Co., Ltd. in the United States, Japan and other countries.

# ACCESS NetFront

- Microsoft<sup>®</sup>, Windows<sup>®</sup>, Windows Vista<sup>®</sup>, PowerPoint<sup>®</sup> and Windows Media<sup>®</sup> are trademarks or registered trademarks of Microsoft Corporation in the U.S.A. and other countries.
- Microsoft Excel and Microsoft Word are product names of Microsoft Corporation in the U.S.A.
- Java and all Java-based trademarks and logos are trademarks or registered trademarks of Sun Microsystems, Inc. in the U.S.A. and other countries.
- QuickTime is a registered trademark of Apple Inc., in the US and other countries
- QR code is a registered trademark of Denso Wave Inc.

• microSDHC Logo is a trademark.

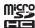

 Powered by JBlend™ Copyright 2002-2008 Aplix Corporation. All rights reserved.
 JBlend and JBlend related trademarks are registered trademarks or trademarks of Aplix Corporation in Japan and other countries.

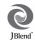

Document Viewer is powered by Picsel
Technologies.
Picsel, Picsel Powered, Picsel Viewer, Picsel
Document Viewer and the Picsel cube logo are trademarks or
registered trademarks of Picsel Technologies and/or its affiliates.

- "AXISFont" is a trademark of AXIS Inc. in Japan.
- This handset features LCFONT, developed by Sharp Corporation, to make the LCD easier to view and read. LCフォント/LCFONT

and are registered trademarks of Sharp Corporation.

- Heisei font is an intellectual property of Font Development and Promotion Center of Japanese Standards Association, and "SH Heisei Mincho" is a font developed by DynaComware Corp. with a license.
- DynaFont is a registered trademark of DynaComware Taiwan Inc.
- McAfee<sup>®</sup> is registered trademarks or trademarks of McAfee, Inc. and/or its affiliates in the U.S.A. and other countries.
- Gガイド, G-GUIDE, Gガイドモバイル, G-GUIDE MOBILE and the G-GUIDE related logos are registered trademarks of Gemstar-TV Guide International, Inc. and/or its affiliates in Japan.

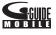

- Google and Google Map for Mobile are trademarks of Google Inc.
- iavatar is a trademark of D2 Communications Inc.
- Avatar Maker is a trademark of Acrodea, Inc.
- Mobile Suica is a registered trademark of East Japan Railway Company.

- IrSimple™, IrSS™ or IrSimpleShot™ are trademarks of Infrared Data Association®.
- Fe I i Ca, which uses non-contact IC card technology, was created by Sony Corporation.
- F e I i C a is a registered trademark of Sony Corporation.
- $ot \supset$  is a registered trademark of FeliCa Networks, Inc.
- Napster is a registered trademark of Napster, LLC. and/or its affiliates in the US and/or other countries.
- Dolby and the double-D symbol are registered trademarks of Dolby Laboratories.
- FlashFX<sup>®</sup> Pro<sup>™</sup> is a trademark or registered trademark of the Datalight, Inc. in the US.
   (U.S.Patent Office 5.860.082/6.260.156)
- PhotoSolid<sup>®</sup> and FaceSolid<sup>™</sup> are the trademarks or the registered trademarks of Morpho, Inc.
- "AQUOS", "AQUOSケータイ", "TOUCH CRUISER", "Cycloid", "Desktop clock", "VeilView", "Cameraloupe", "Shotdeco", and "Wakeup TV" are trademarks or registered trademarks of Sharp Corporation.
- All other company names and product names are trademarks or registered trademarks of the respective companies.

## **Others**

- Under the MPEG-4 Visual Patent Portfolio License, customers have licensed permission for the following use of this product to engage in non-profit personal use. Other uses are not permitted.
  - Encoding MPEG-4 standard video (henceforth referred to as MPEG-4 video).
  - Decoding an MPEG-4 video that a customer not engaged in personal commercial activities has encoded.
  - Decoding an MPEG-4 video obtained from a licensed provider. For details on other intended uses, contact MPEG LA, LLC.

- This product is licensed under the MPEG-4 Systems Patent Portfolio License for encoding in compliance with the MPEG-4 Systems Standard. An additional license and payment of royalties are necessary in the following cases.
  - Data stored or replicated in physical media which is paid for on a title by title basis.
  - Data which is paid for on a title by title basis and is transmitted to an end user for permanent storage and/or use.

Such additional license may be obtained from MPEG LA, LLC. Contact MPEG LA, LLC for additional details.

- This product is licensed under the AVC patent portfolio license for the personal and noncommercial use of a consumer to (i) encode video in compliance with the AVC standard (henceforth referred to as AVC video) and/or (ii) decode AVC video that was encoded by a consumer engaged in a personal and noncommercial activity and/or was obtained from a video provider licensed to provide AVC video. No license is granted or shall be implied for any other use. Additional information may be obtained from MPEG LA, L.L.C. See HTTP://WWW.MPEGLA.COM
- This product is licensed under the VC-1 Patent Portfolio License for the personal and noncommercial use of a consumer to (i) encode video in compliance with the VC-1 standard (henceforth referred to as VC-1 video) and/or (ii) decode VC-1 video that was encoded by a consumer engaged in a personal and noncommercial activity and/ or was obtained from a video provider licensed to provide VC-1 video. No license is granted or shall be implied for any other use. Additional information may be obtained from MPEG LA, L.L.C. See HTTP://WWW.MPEGLA.COM

 Contains Adobe<sup>®</sup> Flash<sup>®</sup> Lite<sup>™</sup> and Adobe Reader<sup>®</sup> LE technology by Adobe Systems Incorporated

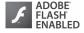

Adobe Flash Lite Copyright © 2003-2008 Adobe System Incorporated. All rights reserved.

Adobe Reader LE Copyright © 1993-2007 Adobe Systems Incorporated. All rights reserved.

Adobe, Adobe Reader, Flash, and Flash Lite are either registered trademarks or trademarks of Adobe Systems Incorporated in the United States and/or other countries

- This product includes modules developed by the Independent JPEG Group.
- This product uses the GestureTek technology.
- Copyright © 2006-2008, GestureTek, Inc. All Rights Reserved.
- This product is equipped with "Fugue" by Kyoto Software Research, Inc. for a file system function.

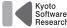

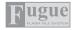

Fugue ©1999-2008 Kyoto Software Research, Inc. All rights reserved.

- Manufactured under license from Dolby Laboratories.
- Licensed by QUALCOMM Incorporated under one or more of the following United States Patents and/or their counterparts in other nations:

| 4,901,307 | 5,490,165 | 5,056,109 | 5,504,773 |
|-----------|-----------|-----------|-----------|
| 5,101,501 | 5,506,865 | 5,109,390 | 5,511,073 |
| 5,228,054 | 5,535,239 | 5,267,261 | 5,544,196 |
| 5,267,262 | 5,568,483 | 5,337,338 | 5,600,754 |
| 5,414,796 | 5,657,420 | 5,416,797 | 5,659,569 |
| 5,710,784 | 5,778,338 |           |           |

- Bluetooth software stack of this product is developed by TOSHIBA CORPORATION, and contains Toshiba Embedded Bluetooth Stack for Symbian with the copyright of TOSHIBA CORPORATION.
- Content owners use Windows Media digital rights management (WMDRM) technology to protect their intellectual property, including copyrights. This device uses WMDRM software to access WMDRM-protected contents. If the WMDRM software fails to protect the content, content owners may ask Microsoft to revoke the software's ability to use WMDRM to play or copy protected content. Revocation does not affect unprotected content. When you download licenses for protected content, you agree that Microsoft may include a revocation list with the licenses. Content owners may require you to upgrade WMDRM to access their content. If you decline an upgrade, you will not be able to access content that requires the upgrade.
- CP8 PATENT
- This manual refers to each OS (Japanese version) as follows.
  - Windows Vista is an abbreviation of Windows Vista<sup>®</sup> (Home Basic, Home Premium, Business, Enterprise, Ultimate).
  - Windows XP is an abbreviation of Microsoft® Windows® XP Professional operating system or Microsoft® Windows® XP Home Edition operating system.
  - Windows 2000 is an abbreviation of Microsoft<sup>®</sup> Windows<sup>®</sup> 2000 Professional operating system.
- The Bluetooth word mark and logos are owned by Bluetooth SIG, Inc. and any use of such marks by NTT DOCOMO, INC. is under license. Other trademarks and trade names are those of their respective owners.

- Internet dictionary embedded in this product uses the BSD license.
   Copyright © 2002,2003, Stefan Haustein, Oberhausen, Rhld.,
   Germany All rights reserved
  - Redistribution and use in source and binary forms, with or without modification, are permitted provided that the following conditions are met:
  - Redistributions of source code must retain the above copyright notice, this list of conditions and the following disclaimer.
     Redistributions in binary form must reproduce the above copyright notice, this list of conditions and the following disclaimer in the documentation and/or other materials provided with the distribution.
  - Neither the name of the <ORGANIZATION> nor the names of its contributors may be used to endorse or promote products derived from this software without specific prior written permission.

THIS SOFTWARE IS PROVIDED BY THE COPYRIGHT HOLDERS AND CONTRIBUTORS "AS IS" AND ANY EXPRESS OR IMPLIED WARRANTIES, INCLUDING, BUT NOT LIMITED TO. THE IMPLIED WARRANTIES OF MERCHANTABILITY AND FITNESS FOR A PARTICULAR PURPOSE ARE DISCLAIMED. IN NO EVENT SHALL THE COPYRIGHT OWNER OR CONTRIBUTORS BE LIABLE FOR ANY DIRECT. INDIRECT. INCIDENTAL, SPECIAL, EXEMPLARY, OR CONSEQUENTIAL DAMAGES (INCLUDING, BUT NOT LIMITED TO. PROCUREMENT OF SUBSTITUTE GOODS OR SERVICES: LOSS OF USE, DATA, OR PROFITS: OR BUSINESS INTERRUPTION) HOWEVER CAUSED AND ON ANY THEORY OF LIABILITY, WHETHER IN CONTRACT, STRICT LIABILITY, OR TORT (INCLUDING NEGLIGENCE OR OTHERWISE) ARISING IN ANY WAY OUT OF THE USE OF THIS SOFTWARE. EVEN IF ADVISED OF THE POSSIBILITY OF SUCH DAMAGE.

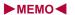

# **Index/Quick Manual**

| Index        |  |      |  |  |  |  |  |  |  |  |  |  |  |  |  |  |  | 52 |
|--------------|--|------|--|--|--|--|--|--|--|--|--|--|--|--|--|--|--|----|
| Quick Manual |  | <br> |  |  |  |  |  |  |  |  |  |  |  |  |  |  |  | 53 |

# Index

# How to use Index

This index lists function names, words, and key words in alphanumeric order. If you cannot remember a function name, search with key words.

<Example: When searching "Omakase Lock">

## To search with function names

| OBEX™ communication   | 446 |
|-----------------------|-----|
| OFFICEED              | 434 |
| Omakase Lock          | 123 |
| On hold               | .67 |
| One-touch conversion  | 412 |
| Operation guidance    | .27 |
| Optical TOUCH CRUISER | .35 |

## To search with key words

| 0 | Lock function    | 122 |
|---|------------------|-----|
|   | All lock         | 122 |
|   | Function lock    | 124 |
|   | Keypad dial lock | 126 |
|   | Lock selection   | 126 |
| 7 | Multi lock       | 127 |
| ( | Omakase Lock     | 123 |
| _ |                  |     |

# **Numerics**

| 1Seg                 | 234 |
|----------------------|-----|
| 1Seg settings        |     |
| 1Seg status          |     |
| Activate 1Seg        | 237 |
| Auto channel setting | 23  |
| Booking list         | 244 |
| Change remote number | 236 |
| Channel setting      | 23  |
| ChannelView          | 24  |
| Data broadcasting    | 248 |
| Dolby Mobile setting | 239 |
| -                    |     |

| Edit title               | . 236 |
|--------------------------|-------|
| Erase storage area       | . 250 |
| Multi Window             | . 241 |
| Preset channel setting   | . 236 |
| Program guide            | . 242 |
| Reception                | . 245 |
| Recording                | . 245 |
| Recording end time       | . 243 |
| Recording movies         | . 243 |
| Recording still pictures | . 244 |
| Reset 1Seg               | . 250 |
| Reset status display     | . 250 |
| Set image display        | . 250 |
|                          |       |

| Show TVlink details                                          | 249                             |
|--------------------------------------------------------------|---------------------------------|
| Sound effect                                                 | 250                             |
| TVlink                                                       | 249                             |
| Video recording destination                                  |                                 |
|                                                              | 249                             |
| Wakeup TV                                                    | 246                             |
|                                                              |                                 |
| 2in1                                                         | 429                             |
| 2in12in1 registration check                                  |                                 |
|                                                              | 393                             |
| 2in1 registration check                                      | 393<br>429                      |
| 2in1 registration check<br>2in1 setting                      | 393<br>429                      |
| 2in1 registration check<br>2in1 setting<br>2in1 function OFF | <b>393</b><br><b>429</b><br>431 |

| Number B Ring tone | 43  |
|--------------------|-----|
| Phonebook 2in1 set | 430 |
| Receive avoidance  | 43  |
| Stand-by display   | 430 |
| 2-touch dialing    | 90  |
| 2-touch input      | 418 |
| Change input mode  | 418 |
| Input method       | 418 |
| Key assignments    | 474 |
| Text input         | 418 |
| 2-touch mail       | 90  |
| 3D sound           | 100 |
| 5-touch input      | 410 |
| •                  |     |

| Key assignments473             | Setting 165                          |
|--------------------------------|--------------------------------------|
|                                | Arrival call action427               |
| A                              | ASF file335                          |
|                                | Auto answer setting399               |
| AC adapter 45                  | Auto power OFF382                    |
| Accept calls/Reject calls 128  | Auto power ON381                     |
| Change 129                     | В                                    |
| Save list 128                  | В                                    |
| Settings 128                   |                                      |
| Additional services 434        | Background playback258               |
| Reply message 434              | Bar code reader227, 293              |
| Adjust volume99                | Add bookmark228                      |
| Charge end sound 100           | Add to phonebook228                  |
| Charge start sound 100         | Basic menu                           |
| Earpiece volume                | Display icon name                    |
| GPS volume                     | Icon image112                        |
| Key/Standby i-motion 100       | Key list113                          |
| Mail ring volume               | Reset menu screen                    |
| Phone ring volume              | Set background 112                   |
| PushTalk tone volume 99        | Battery                              |
| Received call volume 100       | Battery pack42                       |
| Timer sound                    | Charging43                           |
|                                | Check battery level47 Times of use44 |
| <b>Alarm383</b> Quick alarm384 |                                      |
| Reception/Recording reserve    | Battery level47 Bluetooth399         |
| alarm 244                      | Accept registered404                 |
| Schedule alarm 387             | Bluetooth information 408            |
| All lock enable/disable 122    | Bluetooth output405                  |
| Animate notices 111            | Bluetooth power ON/OFF 404           |
| Any key answer65               | Bluetooth setting408                 |
| Area Mail164                   | Connection information 403           |
| Beep time                      | Default connection device            |
| Receive                        | 403                                  |
| Receive entry 165              | Forward ring tone408                 |
| ,                              | •                                    |

| List/connection/disconnect | ION                                           |
|----------------------------|-----------------------------------------------|
|                            | 403                                           |
| Music auto start           | 405                                           |
| Receive Bluetooth407       | 7, 408                                        |
| Register device            | 402                                           |
| Register new device        | 402                                           |
| Send via Bluetooth         | 407                                           |
| Session no. setting        | 408                                           |
| Set Authentications        | 408                                           |
| Set encryptions            | 408                                           |
| Startup auto connect       | 405                                           |
| Time-out to search         | 408                                           |
| Bookmark                   | 177                                           |
| Attach to mail             | 178                                           |
| Edit title                 | 179                                           |
| Move                       | 179                                           |
| URL                        | 178                                           |
| View                       | 178                                           |
|                            |                                               |
| Brightness                 | 109                                           |
| Brightness                 | 109                                           |
| 3                          | 109                                           |
| С                          |                                               |
| C Cache                    | 174                                           |
| Cache                      | 174                                           |
| CacheCalculator            | 174<br>396<br>385                             |
| CacheCalculatorGo to date  | <b>174</b><br><b>396</b><br><b>385</b>        |
| Cache                      | <b>174396385</b> 385                          |
| Cache                      | <b>174396</b> 385385                          |
| Cache                      | <b>174396</b> 385385385423                    |
| Cache                      | <b>174396</b> 385385385423                    |
| Cache                      | 174<br>396<br>385<br>385<br>385<br>423<br>422 |
| Cache                      | 174<br>396<br>385<br>385<br>423<br>422<br>106 |
| Cache                      | 174396385385423422106                         |

| Auto save mode             |     |
|----------------------------|-----|
| Auto timer                 | 221 |
| Bar code reader            | 227 |
| Brightness                 | 219 |
| Cameraloupe                | 231 |
| Card reader                | 230 |
| Character reader (OCR)     |     |
| Common replay mode         | 225 |
| Continuous mode            |     |
| Display indicators         | 213 |
| Display light time         | 224 |
| Effect shot                | 223 |
| File size limit            | 221 |
| Fix camera shake           |     |
| Focus lock                 | 224 |
| Full-screen mode           | 225 |
| High sensitivity           | 223 |
| Image quality              | 221 |
| Key list                   |     |
| Main/sub camera            | 220 |
| Noise reduction            |     |
| Number of recordable image |     |
|                            |     |
| Panorama                   |     |
| Picture light              |     |
| Save camera settings       |     |
| Select size                |     |
| Send message               |     |
| Shoot by scene             |     |
| Shoot movie                |     |
| Shoot still picture        |     |
| Shoot with frame           |     |
| Shooting settings          |     |
| Shotdeco                   |     |
| Switch camera-mode         | 219 |

| Switch image/voice     | 222 | Check new messages        | 148 |
|------------------------|-----|---------------------------|-----|
| Switch phone⇔SD        | 225 | Check settings            | 380 |
| White balance          | 224 | Classic schedule          | 385 |
| Cameraloupe            | 231 | Attach to mail            | 390 |
| Card reader            | 230 | Category/filter           | 389 |
| Certificate operations | 186 | Check                     | 389 |
| DOCOMO CA host         | 188 | Copy                      | 390 |
| Download               | 187 | Edit                      | 390 |
| Invalidate             | 187 | New                       | 386 |
| Issue                  | 187 | Save                      | 386 |
| Site access            | 187 | Save from mail            | 387 |
| Certificates           | 186 | Save from My picture      | 387 |
| Chaku-moji             | 57  | Save from received calls  | 387 |
| Create message         | 58  | Save from text memo       | 387 |
| Message display        |     | Set holiday               | 388 |
| Chaku-uta full®        | 258 | Set vacation              | 388 |
| Download               | 259 | Show all schedules        | 389 |
| Edit information       | 267 | Show by contact           | 389 |
| Move → microSD         | 265 | Store in center           | 132 |
| Move to the phone      | 265 | Clear memory terms        | 416 |
| Ring tone              | 267 | Color theme setting       | 112 |
| Change security code   | 119 | Component names and       |     |
| Character reader (OCR) |     | functions                 |     |
| Add bookmark           |     | Contents transfer compati |     |
| Add to phonebook       |     | 29                        |     |
| Chara-den              |     | Copy text                 |     |
| Action list            |     | Cut(Hold  )               |     |
| Backlight time         | 343 | Paste(Hold  ★)            | 415 |
| Change action          |     | Custom menu               |     |
| Change Chara-den       |     | Assign function           |     |
| Chara-den call         | 343 | Machi-chara               |     |
| Chara-den player       | 342 | Reset display/sound       | 110 |
| Image for call         |     | Reset function assignmen  |     |
| Substitute image       |     |                           |     |
| Check memory           | 362 | Reset menu history        | 110 |

| 4<br>7<br>4<br>9 |
|------------------|
| 7<br>4<br>9      |
| <b>4</b> 9       |
| 9                |
| 9                |
| 9                |
| 9                |
|                  |
|                  |
| 2                |
|                  |
| 1                |
| О                |
| 1                |
| 1                |
| 1                |
|                  |
| 1                |
| 1                |
| 2                |
| 2                |
| 1                |
| 2                |
| 4                |
| 2                |
| 2                |
| 9                |
| 0                |
|                  |
| 5                |
| 5<br>9           |
|                  |
| 9                |
| <b>9</b>         |
| <b>9</b><br>3    |
|                  |

| Select area 140            |
|----------------------------|
| Template 143               |
| View image in mail 143     |
| Deco-mail pictograph       |
| Enter 413                  |
| Decome-Anime 141           |
| Delete                     |
| Accept/Reject list 129     |
| Additional services (USSD) |
| 434                        |
| Backup data355             |
| Bookmark 179               |
| Broadcast station 236      |
| Chaku-uta full® 265        |
| Channel list 236           |
| Cookie                     |
| Deco-mail template 144     |
| Decome-Anime Template      |
| 144                        |
| Download dictionary 417    |
| File attachment 150        |
| History (Mail) 157         |
| i-αppli                    |
| Last URL 172               |
| Login information 176      |
| Mail 156                   |
| Mail address (Mail member) |
| 160                        |
| Message R/F 164            |
| Multi Number 429           |
| Music data (Playlist) 266  |
| Phonebook96                |
| Playlist 266               |
| Program (Music&Video       |
| Channel) 257               |

| PushTalk phonebook 84       | Desktop holder46            | Check416                    | Undo                   |
|-----------------------------|-----------------------------|-----------------------------|------------------------|
| Reception/Recording 247     | Dial image set111           | Replace417                  | Edit movie             |
| Record message/Voice memo   | Disable PIN lock121         | Set/Clear416                | Capture still          |
| 72                          | Disable/Delete/Change alarm | Dual Network Service426     | Image cutter           |
| Register words 416          | settings384                 | Dubbing 10350               | Set frame rate         |
| Registered Bluetooth device | Display image quality114    | _                           | Edit phonebook         |
| 403                         | Display light time108       | E                           | Emoticon               |
| Reserve recording history   | DOCOMO keitai datalink 450  |                             | Enter                  |
| 248                         | Document Viewer 374         | Early report "Area Mail"164 | <b>English Guidanc</b> |
| Schedule 390                | Backlight time375           | Earphone/Microphone397      | Equalizer              |
| Screen memo 180             | Dolby Mobile setting        | Earphone/Microphone with    | Error messages         |
| Secret data135              | 1Seg239                     | switch397                   | Export Administr       |
| Sent messages (Chaku-moji)  | i-motion player337          | Auto answer setting399      | Regulations            |
| 59                          | Internet movie player208    | Headset switch to call398   | _                      |
| Shortcut menu 391           | MUSIC Player268             | Making a call398            | F                      |
| Storage area250             | Music&Video Channel player  | Receiving calls398          |                        |
| Text memo 397               | 256                         | Earpiece volume66           | FeliCa mark (2)        |
| ToruCa306                   | Download                    | Edit folder name            | File restriction       |
| TVlink 249                  | Chaku-uta full®259          | Bookmark178                 | Fingerprint ID         |
| URL history 177             | Chara-den182                | Mail154                     | FirstPass              |
| User data 134               | Client certificate187       | ToruCa305                   | Folder security        |
| User dictionary 416         | Deco-mail template181       | User folder359              | Bookmark               |
| User folder 360             | Decome-Anime Template 181   | Edit image332               | Program (Music         |
| Various data362             | Download dictionary 182     | Change face position335     | Channel)               |
| WMA file267                 | e-comic182                  | Character stamp334          | User folder            |
| Delete all data134          | Font 182                    | Correct image334            | FOMA card              |
| Delete secret data135       | i-αppli270                  | Face effects334             | PIN1 code/PIN2         |
| Delete user data134         | Image181                    | Face stamp334               | Security function      |
| Delete folder               | i-melody181                 | Facial treatment335         | functions)             |
| Bookmark 178                | i-motion189                 | Frame335                    | Туре                   |
| Mail 155                    | Kisekae Tool182             | Image effect334             | FOMA card (UIM)        |
| ToruCa305                   | Machi-chara182              | Image stamp334              |                        |
| Desktop clock106            | PDF files182                | Resize image333             | Change PIN1/PI         |
| Pattern setting106          | ToruCa182                   | Rotate333                   | PIN1 code input        |
| User setting106             | Download dictionary416      | Trimming333                 |                        |
|                             |                             |                             |                        |

| FOMA card phonebook        |       |
|----------------------------|-------|
|                            | 88    |
| Copy to FOMA terminal      |       |
| phonebook                  | 92    |
| Save                       |       |
| FOMA terminal phonebook    |       |
|                            | 88    |
| Copy to FOMA card phone    | book  |
|                            | 92    |
| Save                       | 89    |
| Font size                  | 115   |
| Font style setting         | . 114 |
| Full Browser               | 198   |
| Access setting             | 204   |
| Add bookmark               | 201   |
| Add RSS                    | 205   |
| Auto layout display        | 204   |
| Cookie setting 202         | , 203 |
| Delete bookmark            | 201   |
| Delete cookie              | 203   |
| Display mode               | 203   |
| Download                   | 202   |
| Home URL                   | 202   |
| Referer setting            |       |
| Reset Full Browser         | 204   |
| RSS reader                 | 205   |
| Save image                 | 202   |
| Script setting             |       |
| Set auto network transmiss |       |
|                            |       |
| Set image display          |       |
| Sound effect               |       |
| Switch to Full Browser     | 202   |
| Upload file                | 202   |
| Use phone information      | 204   |
|                            |       |

| Window open guard                                                                                                    |    |
|----------------------------------------------------------------------------------------------------|----|
| G                                                                                                    |    |
| GPS       308         Group settings       92         Called LED color       91         Called LED pattern       91         Edit group name       92         Mail LED color       91         Mail LED pattern       91         Mail ring tone       90         Picture call set       91         Select ring tone       90 |    |
| Н                                                                                                    | i- |
|                                                                                                    |    |
| Handling precautions       18         Hands-free       63         In-car hands-free       63         PushTalk       86         Voice call/Videophone       53, 75                                                                                                    | i- |
| Hands-free       63         In-car hands-free       63         PushTalk       86         Voice call/Videophone       53, 75         Headset setting       102         Headset switch to call       398                                                                                                    | -  |
| Hands-free       In-car hands-free       63         PushTalk       86         Voice call/Videophone       53, 75         Headset setting       102         Headset switch to call       398         Hold       54         On hold       67         Hold active call       54                                               | IC |
| Hands-free       In-car hands-free       63         PushTalk       86         Voice call/Videophone       53, 75         Headset setting       102         Headset switch to call       398         Hold       Hold active call       54         On hold       67                                                          | ic |

| Auto start                 | .286 |
|----------------------------|------|
| File property              | .291 |
| i-αppli volume             | .272 |
| Map setting                | .273 |
| Motion tracking            | .274 |
| Power saver set            | .273 |
| Program guide key          | .273 |
| Set software use           | .273 |
| Software information       |      |
| 271,                       | 291  |
| Sort                       | .291 |
| Stand-by display           | .289 |
| Stand-by network setting   | .290 |
| Trace information          | .291 |
| Upgrade                    | .291 |
| i-αppli call               | .288 |
| Call                       | .288 |
| Download setting           | .288 |
| Logs                       | .288 |
| Receive                    | .288 |
| i-αppli To function183,    | 289  |
| IC card lock               | .300 |
| IC lock (power-off)        | .300 |
| IC lock (power-on)         | .300 |
| iC communication           | .368 |
| Send/Receive a single data |      |
| -                          | .369 |
| Send/Receive all data      | .370 |
| iC transfer service        | .298 |
| i-Channel                  | .190 |
| Display                    | .190 |
| i-Channel ticker           | .191 |
| Reset i-Channel            | .191 |
| Sound effect               | .191 |
| i-concier                  | .192 |
|                            |      |

| Display 193                 |
|-----------------------------|
| i-concier settings 194      |
| Incoming settings 194       |
| Information display 194     |
| mage Viewer 329             |
| Backlight time 330          |
| Full-screen mode/Wide mode  |
| 331                         |
| Light up 331                |
| Location information 331    |
| Zoom                        |
| -mode 170                   |
| Access FirstPass center 187 |
| Add bookmark (Last URL)     |
| 172                         |
| Add bookmark (Site) 177     |
| Add bookmark (URL history)  |
| 177                         |
| Add to phonebook 171        |
| Bookmark 177                |
| Change i-mode password      |
| 175                         |
| Character code 177          |
| Client certificate 186      |
| Compose message 171         |
| Copy URL 173, 177           |
| Font size 173               |
| Host selection 184          |
| iMenu 171                   |
| i-mode arrival action 185   |
| i-mode menu 171             |
| i-mode password 118         |
| Last URL 172                |
| New mail with image 171     |
| Reload 171                  |

| Reset185                    | Launch screen mode337           | Backlight time          | 208   |
|-----------------------------|---------------------------------|-------------------------|-------|
| Reset i-mode 185            | Light up337                     | Dolby Mobile setting    |       |
| Retry 171                   | Repeat playback337              | File property           | 208   |
| Save image 181              | Resume settings338              | Full-screen mode        |       |
| Screen memo 179             | Set frame rate337               | Ir communication        | 363   |
| Set image display 185       | Import358                       | High-speed Ir communic  | ation |
| Sound effect 173            | In-car hands-free63             | (IrSS™ function)        | 332   |
| SSL 172                     | Infrared remote control 368     | Send/Receive a single d | ata   |
| Switch to Full Browser 176  | Initial setting48               |                         | 366   |
| Upload 182                  | Intellectual property rights    | Send/Receive all data   | 367   |
| URL (Last URL) 172          | 516                             | IrSS™ function          | 332   |
| URL (Site) 171              | Interfacing to external devices | ISP connection transmis | sion  |
| URL (URL history) 177       | 480                             |                         | 184   |
| URL history 177             | International dial assist 61    | i-Widget                | 294   |
| View certificate 172        | Auto conversion61               | Activate                | 295   |
| View sites170               | IDD prefix setting61            | Activate Widget appli   | 296   |
| i-mode fault diagnosis site | International call62            | Roaming                 | 295   |
| 499                         | Set country code62              | Shuffle                 |       |
| i-motion188                 | International prefix62          | Sound effect            | 295   |
| Download 189                | Select prefix62                 |                         |       |
| File property 189           | International Roaming (WORLD    | J                       |       |
| i-motion auto replay189     | WING)436                        |                         |       |
| Save189                     | 3G/GSM setting441               | JAN code                | 227   |
| Standard type188            | Call barring443                 |                         |       |
| Streaming type188           | In-area status442               | K                       |       |
| i-motion mail 338           | International services444       |                         |       |
| i-motion player 335         | Making a call440                | Kana/English            | 411   |
| AV settings                 | Missed call notice444           | Keypad dial lock        | 126   |
| Backlight time338           | Network search mode 442         | Keypad light setting    | 109   |
| Change size 337             | Operator name display 443       | Kisekae Tool            |       |
| Chapter list                | PLMN setting442                 | Reset kisekae tool      | 110   |
| Continuous play 338         | Receiving calls441              | Set volume              | 110   |
| Dolby Mobile setting 337    | Roaming guidance443             | Stand-by i-motion       |       |
| Forward speed 337           | Internet access176              | Kuten code input        | 415   |
| Full-screen mode 337        | Internet movie player206        |                         |       |
|                             |                                 |                         |       |

| Backlight time              |
|-----------------------------|
| 366                         |
| Send/Receive all data367    |
| IrSS™ function332           |
| ISP connection transmission |
| 184                         |
| i-Widget294                 |
| Activate295                 |
| Activate Widget appli296    |
| Roaming295                  |
| Shuffle295                  |
| Sound effect                |
| 200.00                      |
| J                           |
|                             |
|                             |
| JAN code227                 |

| L .                       |
|---------------------------|
|                           |
| LED settings              |
| LED color settings 113    |
| LED pattern settings 113  |
| Notice LED                |
|                           |
| Light/Power saver 107     |
| Link alarm/power ON 382   |
| Lock function 122         |
| All lock 122              |
| Function lock 124         |
| Keypad dial lock 126      |
| Lock selection 126        |
| Multi lock                |
|                           |
| Omakase Lock              |
| Self mode 124             |
| Side key lock 127         |
| M                         |
|                           |
| Machi-chara 343           |
| Download 182              |
| Reset all information 343 |
| Setting111                |
| Mail                      |

| 20111-011d1 d 040           |  |
|-----------------------------|--|
| Download 182                |  |
| Reset all information 343   |  |
| Setting 111                 |  |
| ail                         |  |
| Add to phonebook 149        |  |
| Attached files for manual   |  |
| reception 149               |  |
| Auto receive 146            |  |
| Auto send error 145         |  |
| Box list 151                |  |
| Broadcast 139               |  |
| Cancel send reservation 145 |  |
| Check address 155           |  |

| Compose                                                                                                    | Check new message 159                                                                                                    | Search dictionary377                                                                                                    | Positioning mode (Positio                                                      | n                                     |
|----------------------------------------------------------------------------------------------------|----------------------------------------------------------------------------------------------------|----------------------------------------------------------------------------------------------------|--------------------------------------------------------------------------------|---------------------------------------|
| Details screen 153                                                                                                    | Font size158                                                                                                    | Set % move376                                                                                                    | location)                                                                      | 309                                   |
| Edit member 160                                                                                                    | Mail member159                                                                                                    | Set volume377                                                                                                    | Select map                                                                     | 309                                   |
| File attachment 144, 150                                                                                                    | Melody Auto replay160                                                                                                    | Switch folder377                                                                                                    | Service settings                                                               | 318                                   |
| Forward149                                                                                                    | Quick reply mail160                                                                                                    | Table of contents376                                                                                                    | Using location information                                                     |                                       |
| Horizontal screen mode 151                                                                                                    | Receive attached file 160                                                                                                    | Text direction376                                                                                                    |                                                                                | 322                                   |
| i-mode mail 138                                                                                                    | Receive option setting 159                                                                                                    | To end376                                                                                                    | Media To function                                                              | 184                                   |
| i-motion mail 338                                                                                                    | Receive/Auto send display                                                                                                    | To top376                                                                                                    | Melody Call setting                                                            | 101                                   |
| Inbox 150                                                                                                    | 160                                                                                                    | Vibrator377                                                                                                    | Melody equalizer                                                               | 101                                   |
| List display 155                                                                                                    | Reset mail settings161                                                                                                    | Web To function378                                                                                                    | Melody player                                                                  | 343                                   |
| List screen 152                                                                                                    | Save signature159                                                                                                    | Zoom↑/Zoom↓376                                                                                                    | Continuous play                                                                | 344                                   |
| Mail 155                                                                                                    | Secret send/receive setting                                                                                                    | Manner mode103                                                                                                    | Equalizer                                                                      | 344                                   |
| Move 156                                                                                                    | 161                                                                                                    | Disable103                                                                                                    | Ring tone                                                                      | 345                                   |
| Outbox 150                                                                                                    | Sort rules158                                                                                                    | Original manner mode104                                                                                                    | Send message                                                                   | 344                                   |
| Phone151                                                                                                    | Mail ticker setting147                                                                                                    | Set/Clear103                                                                                                    | Set volume                                                                     | 344                                   |
| Preview 155                                                                                                    | Mail To function183                                                                                                    | Map/GPS                                                                                                    | Start position                                                                 | 344                                   |
| Protect 156                                                                                                    | Main specifications507                                                                                                    | Add to phonebook320                                                                                                    | Stereo effects                                                                 | 344                                   |
| Quick reply 149                                                                                                    | Making a voice/Videophone call                                                                                                    | Delete location service client                                                                                                    | Melody stereo effects                                                          | 100                                   |
| Receive option 148                                                                                                    | 53                                                                                                    | 320                                                                                                    | Menu list                                                                      | 452                                   |
| Register address 149                                                                                                    | Manage folder359                                                                                                    | GPS button setting309                                                                                                    | 1Seg                                                                           | 467                                   |
| Reply148                                                                                                    | Manga&BookReader375                                                                                                    | GPS compatible i-αppli310                                                                                                    | Camera                                                                         | 468                                   |
| D                                                                                                    | D 1 P - 1 - 1 - 1 - 1 - 1 - 1 - 1 - 1                                                                                                    |                                                                                                    | Data box                                                                       | 469                                   |
| Re-sort mail                                                                                                    | Backlight time377                                                                                                    | Host setting318                                                                                                    | Data DOX                                                                       |                                       |
| Ring time setting 102                                                                                                    | •                                                                                                    | Host setting318 Location history320                                                                                                    | i-αppli                                                                        | 453                                   |
|                                                                                                    | Copy text                                                                                                    | 9                                                                                                    |                                                                                |                                       |
| Ring time setting 102                                                                                                    | Copy text                                                                                                    | Location history320                                                                                                    | i-αppli                                                                        | 452                                   |
| Ring time setting 102<br>Save                                                                                                    | Copy text         376           Current location         376           Font size         376                                                                                                    | Location history320<br>Location notification319                                                                                                    | i-αppli<br>i-mode<br>LifeKit<br>Mail                                           | 452<br>465<br>454                     |
| Ring time setting                                                                                                    | Copy text       376         Current location       376         Font size       376         Frame/Page       377                                                                                                    | Location history                                                                                                    | i-αppli<br>i-mode<br>LifeKit                                                   | 452<br>465<br>454                     |
| Ring time setting       102         Save       145         Secret folder       154         Send       138                                                                                                    | Copy text       376         Current location       376         Font size       376         Frame/Page       377         Image size       376                                                                                                    | Location history         320           Location notification         319           Location request         316           Map         309                                                                                                    | i-αppli<br>i-mode<br>LifeKit<br>Mail                                           | 452<br>465<br>454<br>467              |
| Ring time setting       102         Save       145         Secret folder       154         Send       138         Send reservation       145                                                                                                    | Copy text       376         Current location       376         Font size       376         Frame/Page       377         Image size       376         Insert bookmark       376                                                                                                    | Location history       320         Location notification       319         Location request       316         Map       309         Map activate setting       309                                                                                                    | i-αppli<br>i-mode<br>LifeKit<br>Mail<br>Osaifu-Keitai                          | 452<br>465<br>454<br>467<br>469       |
| Ring time setting       102         Save       145         Secret folder       154         Send       138         Send reservation       145         Signature       138                                                                                                    | Copy text       376         Current location       376         Font size       376         Frame/Page       377         Image size       376         Insert bookmark       376         Link       378                                                                                                    | Location history       320         Location notification       319         Location request       316         Map       309         Map activate setting       309         Map setting       309                                                                                                    | i-αppli<br>i-mode<br>LifeKit<br>Mail<br>Osaifu-Keitai<br>Phone                 | 452<br>465<br>454<br>467<br>468       |
| Ring time setting       102         Save       145         Secret folder       154         Send       138         Send reservation       145         Signature       138         Sort       155                                                                                                    | Copy text       376         Current location       376         Font size       376         Frame/Page       377         Image size       376         Insert bookmark       376         Link       378         Mail To function       378                                                                                                    | Location history       320         Location notification       319         Location request       316         Map       309         Map activate setting       309         Map setting       309         Notification clients       320                                                                                                    | i-appli i-mode LifeKit Mail Osaifu-Keitai Phone Settings                       | 452<br>465<br>454<br>467<br>468       |
| Ring time setting       102         Save       145         Secret folder       154         Send       138         Send reservation       145         Signature       138         Sort       155         Store in center       132                                                                                      | Copy text       376         Current location       376         Font size       376         Frame/Page       377         Image size       376         Insert bookmark       376         Link       378         Mail To function       378         Move to bookmark       376                                                                          | Location history       320         Location notification       319         Location request       316         Map       309         Map activate setting       309         Map setting       309         Notification clients       320         Position location       308                                                                                                    | i-appli i-mode LifeKit Mail Osaifu-Keitai Phone Settings Menu priority         | 452<br>465<br>454<br>465<br>455       |
| Ring time setting       102         Save       145         Secret folder       154         Send       138         Send reservation       145         Signature       138         Sort       155         Store in center       132         Unsent messages       150                                                    | Copy text       376         Current location       376         Font size       376         Frame/Page       377         Image size       376         Insert bookmark       376         Link       378         Mail To function       378         Move to bookmark       376                                                                          | Location history         320           Location notification         319           Location request         316           Map         309           Map activate setting         309           Map setting         309           Notification clients         320           Position location         308           Position location set         309                                                                | i-αppli i-mode LifeKit Mail Osaifu-Keitai Phone Settings Menu priority Message | 452<br>465<br>454<br>465<br>455<br>36 |
| Ring time setting       102         Save       145         Secret folder       154         Send       138         Send reservation       145         Signature       138         Sort       155         Store in center       132         Unsent messages       150         Mail member       159                      | Copy text       376         Current location       376         Font size       376         Frame/Page       377         Image size       376         Insert bookmark       376         Link       378         Mail To function       378         Move to bookmark       376         Phone To (AV Phone To)       function         function       378 | Location history         320           Location notification         319           Location request         316           Map         309           Map activate setting         309           Map setting         309           Notification clients         320           Position location         308           Position location set         309           Positioning mode (Location                           | i-αppli                                                                        | 452<br>465<br>467<br>468<br>455<br>36 |
| Ring time setting       102         Save       145         Secret folder       154         Send       138         Send reservation       145         Signature       138         Sort       155         Store in center       132         Unsent messages       150         Mail member       159         Mail setting | Copy text       376         Current location       376         Font size       376         Frame/Page       377         Image size       376         Insert bookmark       376         Link       378         Mail To function       378         Move to bookmark       376         Phone To (AV Phone To)       function         function       378 | Location history         320           Location notification         319           Location request         316           Map         309           Map activate setting         309           Map setting         309           Notification clients         320           Position location         308           Position location set         309           Positioning mode (Location notification)         319 | i-αppli                                                                        | 452 465 467 468 455 36 163 164 164    |

| Sort 164                      | MUSIC Player258          | My picture                     | Noise reduction 63                  |
|-------------------------------|--------------------------|--------------------------------|-------------------------------------|
| View 163                      | Add song266              | Backlight time331              | Notify caller ID 50                 |
| View attachment 163           | Chaku-uta full® download | Edit image332                  | Caller ID setting 50, 84            |
| View image in mail 164        | 259                      | Set screen332                  | Notify caller ID 50                 |
| microSD Card 345              | Copy266                  | Set volume331                  | Nuisance Call Blocking Service      |
| Backup to microSD 352, 354    | Create playlist265       | Show image (Image Viewer)      | 424                                 |
| Browse backup data 353        | Delete all WMA267        | 329                            | Number of protected entries         |
| Bulk backup/recovery 352      | Dolby Mobile setting268  | Slideshow331                   | 512                                 |
| Bulk sort microSD 358         | Edit information267      |                                | Number of registered entries        |
| Copy to microSD 350           | Edit playlist name266    | N                              | 512                                 |
| Copy to the phone351          | File property267         |                                | Number of saved entries 512         |
| Delete backup data 353, 355   | Move playlist (1)        | Network connection84           |                                     |
| Format356                     | New playlist265          | Network security code118       | 0                                   |
| Individual backup/restore 352 | Playback262              | Network service                |                                     |
| Move to the microSD 351       | Playback settings268     | 2in1429                        | OBEX <sup>™</sup> communication 446 |
| Move to the phone 352         | Replay restrictions263   | Additional services434         | OFFICEED 434                        |
| New manager information       | Ring tone267             | Arrival call action427         | Omakase Lock 123                    |
| 357                           | Save WMA file259         | Call Forwarding Service423     | On hold 67                          |
| Restore ← microSD 353, 354    | Shuffle266               | Call Waiting422                | One-touch conversion 412            |
| View microSD data 355         | Update playlist266       | Caller ID Request Service      | Operation guidance 27               |
| Missed calls 69               | Music&Video Channel 252  | 425                            | Optical TOUCH CRUISER 35            |
| Move folder up/Move folder    | Activate252              | Dual Network Service426        | Pointer speed                       |
| down                          | Chapter information256   | English Guidance426            | Scroll speed                        |
| Mail154                       | Chapter list256          | Multi Number428                | TOUCH CRUISER set 36                |
| ToruCa305                     | Data box257              | Nuisance Call Blocking Service | Usage settings 36                   |
| Multi Assistant (Multitask)   | Dolby Mobile setting256  | 424                            | Options and related devices         |
| 380                           | Edit title257            | OFFICEED434                    | 480                                 |
| Combinations 477              | Move program257          | Remote control428              | Original Eco mode 108               |
| Multi lock auto-set 127       | Playback settings256     | Set arrival action428          | Original manner mode 104            |
| Multi lock set/disable127     | Program information257   | Voice Mail Service420          | Osaifu-Keitai 298                   |
| Multi Number428               | Program playback254      | New folder                     | Change IC owner 300                 |
| Multi Window 241              | Set program253           | Bookmark178                    | Check IC owner 300                  |
| Multiaccess 380               | Site access257           | Mail154                        | i-αppli                             |
| Combinations 476              | Switch view mode257      | ToruCa305                      | IC card lock300                     |
| Multi-guide key27             | My menu175               | User folder359                 | Own number 50                       |
|                               |                          |                                |                                     |

| Owner information 393       | Push I alk tone volume99     | Insert413                  | Network connection 84        |
|-----------------------------|------------------------------|----------------------------|------------------------------|
| 2in1 registration check 393 | Phone To (AV Phone To)       | Reset414                   | New group 83                 |
| Copy item                   | function 183                 | Pictograph                 | Receive 8                    |
| Image transfer394           | Phonebook88                  | Enter413                   | Reconnect signal 63          |
| Show393                     | Add to PushTalk phonebook    | Picture call set106        | Ring time setting 85, 102    |
| _                           | 96                           | PIN1 code/PIN2 code118     | Set auto answer 86           |
| P                           | Attach to mail95             | Change121                  | Set PushTalk8                |
|                             | Called LED color91           | Disable lock121            | Set PushTalk arrival action  |
| Paste 415                   | Called LED pattern91         | PIN1 code input set121     | 80                           |
| Paste login information     | Connect to center131         | Power ON/OFF47             | Set when folded 86           |
| 176                         | Copy92                       | Prefer playback sound101   | PushTalkPlus 78              |
| Pause dial 60               | Copy item96                  | Priority                   |                              |
| PC movie206                 | Copy to owner information 95 | Alarm function383          | Q                            |
| PDF Viewer 371              | Group settings92             | Auto start287              |                              |
| Add bookmark373             | Image transfer94             | Called LED/Mail LED113     | QR code 22                   |
| Add mark 372                | Location information90       | Light duration108          | Quality alarm 102            |
| Bookmark property 373       | Mail LED color91             | Picture call107            | Quick alarm 384              |
| Delete bookmark 373         | Mail LED pattern92           | Schedule alarm388          | Quick search 39              |
| Delete mark 373             | Mail ring tone90             | Select ring tone98         | Register internal dictionary |
| Display 371                 | Memo90                       | Substitute image75         | 39                           |
| Display bookmark 372        | Picture call set91           | Public mode (Drive mode)68 | Quick silent 103             |
| Display mark 372            | Postal code90                | Public mode (Power OFF)68  |                              |
| Document properties 372     | Save89                       | PushTalk78                 | R                            |
| Download remaining data     | Search by93                  | Add group83                |                              |
| 372                         | Search location95            | Add member80               | Receive                      |
| Edit title 373              | Search phone number94        | Add to PushTalk phonebook  | i-mode mail 140              |
| Magnification372            | Secret code90                | 82                         | Inbox 150                    |
| Page layout 372             | Select ring tone90           | Auto answer setting399     | Received messages history    |
| Page numbers 372            | Set secret90                 | Delete85                   |                              |
| Scroll bar372               | Substitute image91           | Delete from group85        | SMS 16                       |
| Search criteria372          | Switch item96                | Edit data83                | Received call volume 100     |
| Search text string 372      | Switch view mode94           | Edit group name83          | Received calls 5             |
| Phone ring volume           | View microSD data95          | Hands-free PushTalk86      | Add to phonebook 5           |
| Mail ring volume99          | Phrase                       | i-mode arrival action185   | Compose message 5            |
| Phone ring volume 99        | Edit/Save414                 | Make79, 84                 | Create schedule 5            |
|                             |                              |                            |                              |

| Delete 56                    | Delete56                     | Display179                    | Self mode 124              |
|------------------------------|------------------------------|-------------------------------|----------------------------|
| Display all/Limit display 57 | Display all/Limit display 57 | Edit title180                 | Send                       |
| Ringing time 57              | Search location57            | File property180              | Movie/i-motion 144, 338    |
| Search location 57           | Register i-αppli dictionary  | Protect set180                | SMS 166                    |
| Received/Sent messages       | 392                          | Screen rotation setting380    | Still picture 331          |
| history157                   | Register words415            | Search dictionary377          | Send/Receive display 106   |
| Add to phonebook 157         | Reject calls by reason of    | Character reader378           | Service number 427         |
| Phone158                     | non-disclosure129            | Secret mode enabled/disabled  | Services available for the |
| Send message 157             | Reject unknown130            | 128                           | FOMA terminal 479          |
| Receiving a voice/Videophone | Remote control428            | Security codes118             | Set alarm 383              |
| call 64                      | Reset font115                | Security Scan (Scanning       | Set arrival action 428     |
| Reception/Recording 244      | Reset settings133            | function)505                  | Set hold tone 67           |
| Alarm244                     | Ring time setting102         | Security settings             | Set mute ring time 130     |
| Edit247                      | Rotation-link reply66        | Accept calls/Reject calls 128 | Set on hold tone 67        |
| EPG244                       | RSS reader205                | All lock122                   | Set screen                 |
| Manual input244              | Add RSS205                   | Change PIN1 code/PIN2 code    | Calendar display 105       |
| Reserve recording history    | Delete                       | 121                           | Clock display 105          |
| 248                          | Delete article206            | Fingerprint ID119             | Rear display 107           |
| Sort                         | Edit title205                | Function lock124              | Stand-by display 104       |
| Reconnect signal 63          | Protect set206               | Keypad dial lock126           | Set when folded 66         |
| Record                       | Show information205          | PIN1 code input set121        | Setting and selecting menu |
| Voice memo (during call) 394 | Update205                    | Secret mode128                | 36                         |
| Voice memo (stand-by) 394    |                              | Show call/received127         | Shoot movie 218            |
| Record message (voice/       | S                            | Select language48             | Shoot still picture 216    |
| Videophone calls) 69         |                              | Select ring tone              | Shortcut menu 390          |
| Answering duration70         | SAR513                       | Mail ring tone98              | Move icon 391              |
| Play72                       | Save login information 176   | PushTalk tone98               | Register shortcut 390      |
| Quick message71              | Scanning function505         | Select ring tone98            | Reset shortcut             |
| Reply message70              | Set auto-update506           | Select sound                  | Shotdeco 232               |
| Settings 70                  | Set scan 505                 | GPS tone99                    | Show by contact (Schedule) |
| Videophone reply image 70    | Update505                    | Mail ring tone98              |                            |
| Redial 55                    | Version507                   | PushTalk tone98               | Show call/received 127     |
| Add to phonebook56           | Schedule195                  | Select ring tone98            | Show sent/received 127     |
| Compose message 57           | Screen display time108       | Shutter sound99               | Side key lock 127          |
| Create schedule57            | Screen memo179               | Timer sound99                 | Signature                  |
|                              |                              |                               |                            |

| Add signature                           | Stock icon       33         Sub address       63         Support Book       39         Switch display to English       48         Switch to Videophone       54, 65         Symbol       54, 65         Enter       413         T |
|-----------------------------------------|----------------------------------------------------------------------------------------------------|
| Receive 167                             |                                                                                                    |
| Reply167                                | Talk time/cost394                                                                                                    |
| Report request                          | Display395                                                                                                    |
| SMS center 167                          | Limit settings395                                                                                                    |
| SMS expiry                              | Reset                                                                                                    |
| SMS input character 168                 | Terminal security code 118                                                                                                    |
| Software update 500                     | Text input 410                                                                                                    |
| Now update503                           | 1 character memo conversion                                                                                                    |
| Reserve                                 | 417                                                                                                    |
| Set auto-update 501                     | 1 kanji conversion                                                                                                    |
| Sound playback 100 Melody equalizer 101 | 1st choice genre                                                                                                    |
| Melody stereo effects 100               | 2-touch input                                                                                                    |
| Prefer playback sound 101               | Add space411                                                                                                    |
| Specific Absorption Rate                | Clear memory terms416                                                                                                    |
| 513                                     | Copy414                                                                                                    |
| SSL186                                  | Cut(Hold#)414                                                                                                    |
| Certificates 186                        | Dakuten/Handakuten mark                                                                                                    |
| Standard parts packaged with            | 411                                                                                                    |
| unit and main optional parts            | Direct conversion412                                                                                                    |
| 22                                      | Edit413                                                                                                    |
| Stand-by memo display 105               | Emoticon(Hold ☑)413                                                                                                    |
| Stereo effects 344                      | Guess conversion417                                                                                                    |
| Still picture                           | Input method418                                                                                                    |
| Display 329                             | Key list414                                                                                                    |
|                                         | ,                                                                                                    |

| Sub address                 |  |
|-----------------------------|--|
| Talk time/cost394           |  |
| Display395                  |  |
| Limit settings395           |  |
| Reset395                    |  |
| Terminal security code 118  |  |
| Text input410               |  |
| 1 character memo conversion |  |
| 417                         |  |
| 1 kanji conversion412       |  |
| 1st choice genre418         |  |
| 2-touch input418            |  |
| 5-touch input410            |  |
| Add space411                |  |
| Clear memory terms416       |  |
| Copy414                     |  |
| Cut(Hold⊞)414               |  |
| Dakuten/Handakuten mark     |  |
| 411                         |  |
| Direct conversion412        |  |
| Edit                        |  |
| Emoticon(Hold ☑)413         |  |
| Guess conversion417         |  |
| Input method418             |  |
| Key list414                 |  |

| Lower case       | 411             |
|------------------|-----------------|
| Next word gues   | s417            |
| One-touch conv   | rersion412      |
| Paste(Hold★)     | 415             |
| Personal guess   | 418             |
| Phrase(Hold  ☐   | l)413           |
| Pictograph       | 413             |
| Predictive head  | word conversion |
|                  | 412             |
| Quick conversion | n417            |
| Register words.  | 415             |
| Symbol input     | 413             |
| Undo             | 412             |
| With emoticon of | conversion      |
|                  | 418             |
| Text memo        | 396             |
| Edit             | 397             |
| Themes           | 111             |
| Animate notices  | s111            |
| Call/Receive dis | splay106        |
| Color theme set  | ting112         |
|                  | 111             |
|                  | 106             |
| Send/Receive of  | lisplay106      |
| Signal/battery/s |                 |
|                  | 112             |
| Гimer            | 382             |
| ГогиСа           | 301             |
| Add to phonebo   | ok303           |
| Attach to mail   | 303             |
| Copy             | 305             |
|                  | 305             |
|                  | a302            |
|                  | 303             |
| ,                | 303             |
|                  |                 |

| Search                         | . 306<br>. 305 |
|--------------------------------|----------------|
| Sound effect                   |                |
| Store in center                |                |
| View                           |                |
| Troubleshooting                |                |
| U                              |                |
|                                |                |
| Undo                           | . 412          |
| USB mode setting               |                |
| Communication mode             |                |
| microSD mode                   |                |
| MTP mode                       |                |
| Use phone information          |                |
| Used by i-appli                |                |
| User dictionary                |                |
| Change name                    |                |
| Edit                           |                |
| Register Replace with Download | . 415          |
| dictionary                     | . 417          |
| V                              |                |
|                                |                |
| VeilView                       |                |
| Linked manner                  |                |
| Pattern                        |                |
| Pattern density                |                |
| Vibrant image mode             |                |
| Vibrator                       |                |
| Video player                   | . 340          |

Set start position ...... 341

| Videophone 52            | Picture memo            | 78   |
|--------------------------|-------------------------|------|
| Brightness74             | Redial voice call       | 76   |
| Change send image73      | Reverse on/off          | 76   |
| Display setting76        | Subscreen display       | 76   |
| Hands-free Videophone 75 | Substitute image        | 75   |
| Hold active call54       | Videophone image        | 74   |
| Hold image75             | Videophone while packet | 77   |
| Lighting 76              | Visual preference       | 75   |
| Main/sub camera74        | Zoom                    | 74   |
| Notify switch-mode77     | View the display        | 28   |
| On hold image75          | View/Search this manual | 1    |
| Pause74                  | Voice Mail Service      | .420 |
|                          |                         |      |

| Voice memo394               |
|-----------------------------|
| Voice memo (during call)394 |
| Voice memo (stand-by)394    |
| Voice memo (during call)    |
| 72, 394                     |
| Voice memo (stand-by)394    |
| Voice recorder370           |
| w                           |

| Voice memo394               | Warranty 497        |
|-----------------------------|---------------------|
| Voice memo (during call)394 | WEB Mail 168        |
| Voice memo (stand-by)394    | Web To function 183 |
| Voice memo (during call)    | WORLD CALL 60       |
| 72, 394                     | WORLD WING 42, 436  |
| Voice memo (stand-by)394    | 7                   |
| Voice recorder370           | Z                   |
| 14/                         |                     |
| W                           | Zoom                |
|                             | Camera 219          |
| Wakeup TV246                | Image Viewer 330    |

# **Quick Manual**

# **How to use Quick Manual**

Remove the Quick Manual attached to the end of this manual by cutting along the perforations and fold it as shown below. Carry the Quick Manual "Overseas Use" when the mobile phone is used with the International Roaming (WORLD WING) overseas.

# Folding Quick Manual

• Be careful of injuries when cutting out the Quick Manual.

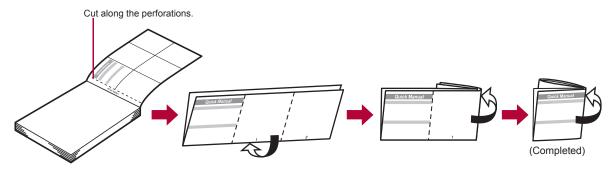

This manual is produced using recyclable material. Please recycle when no longer needed.

0120-005-250 (toll free)

X Service available in: English, Portuguese, Chinese, Spanish, Korean. ※ Available from mobile phones and PHSs. For DOCOMO mobile phones

(In Japanese only) (No prefix) 151 (toll free)

\* Unavailable from fixed-line telephones, etc. For fixed-line telephones (In Japanese only)

0120-800-000 (toll free)

\* Available from mobile phones and PHSs. . Please confirm the phone number before you dial.

#### If you have problems with your FOMA

For DOCOMO mobile phones (In Japanese only)

(No prefix) 113 (toll free)

W Unavailable from fixed-line telephones, etc. For fixed-line telephones (In Japanese only)

0120-800-000 (toll free)

※ Available from mobile phones and PHSs.

Please confirm the phone number before you dial

## Adding entries to phonebook (Phone)

1 In stand-by, press @ (for 1+ seconds) [Phone].

2 Enter a name > • > 5 > enter a phone number > • > select a phone type icon > • > enter a mail address > • select a mail address type icon • • • select Add to PushTalk PB • (-).

-1-

#### Other save items

: Group Company/school Department

· Title Postal code Postal address

: Location info Birthday

: Memo ® Secret

••••

♪ : Select ring tone . Mail ring tone : Called LED color . Called LED pattern 

Secret code

: Picture call set

: Substitute image

## Adding entries to phonebook from Redials/Received calls

1 In stand-by, press (→ (♣)/(○ (♣)) select a phone number | (a) | [Add to phonebook] | [Save new to phone] add to the phonebook.

# Editing phonebook entries

1 In stand-by, press select a name Fig. 1 [Edit datal | [Edit] | select an item | - | edit.

-2-

## Text input

#### Changing input mode

In the text input screen, press @ > select the input mode \ -.

## Switching upper/lower case

Enter a character > X.

<Cut here>

## **Deleting text**

Move the cursor to the text and press CLR.

 To delete all text: At the end of the message, press are (for 1+ seconds).

### Using phrases

1 In the text input screen, press @ (for 1+ seconds) select a phrase .

### Entering pictographs/symbols

- 1 In the text input screen, press (a).
  - · To switch between pictograph and Deco-mail pictograph: Press (1).
  - . To switch between single- and double-byte symbols: Press (6)

#### **Entering emoticons**

1 In the text input screen, press (for 1+ seconds) select an emoticon

#### Cutting/Copying/Pasting text

- 1 In the text input screen, move the cursor to the start point | (a) | [Copy]/[Cut(Hold !==)] | (-).
- 2 Move the cursor to the end point \( \bullet \).
- 3 Move the cursor to the paste location ▶ ★ (for 1+ seconds).

# Text input example

- Fx.) 今日のテニス3時® 1 In the text input screen,
  - press 2 (twice) . . | (+) 日1.
  - · As each hiragana character is entered, conversion candidates appear and they can be selected.

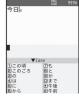

- 4 Press (five times) 3.
  - Press @ (five times) for single-byte alphanumeric mode.
- 5 Press @ (twice) ▶ ③ (twice) ▶ ★ ▶ ♠ ▶ [時]. Use ★ for dakuten mark.
- 6 Press (i) ▶ ® .

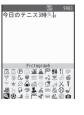

# Changing font (font style)

1 In the Custom menu, select [Settings] | [Disp/ LED/Power saverl ▶ [Font style] ▶ [Font style setting > select the font > (=).

## Changing font size

- In the Custom menu, select [Settings] | [Disp/ LED/Power saver] ▶ [Font style] ▶ [Font size] ▶ [Individual setting] > select the [Input] field > Select the font size ► (=) ► [Yes].
  - . To change collectively: In stand-by, press 5 (for 1+ seconds).

#### Camera

#### Shooting still pictures

## 1 In stand-by, press (a) (a) (a).

## Shooting panoramic pictures

1 In the still picture shooting screen, press (2) move the FOMA terminal to either direction of left or right \( \bigcirc \) \( \bigcirc \).

## Shooting movies

1 In the still picture shooting screen, press @ > [Switch camera-mode] | [Movie] | - | - | [Save].

# Displaying still pictures

-8-

Key operations for MUSIC Player

1 In the Custom menu, select [Data box] ▶ [My picture ▶ select a still picture ▶ .

-7-

### Playing back movies

-6-

1 In the Custom menu, select [Data box] [i-motion] > select a movie > .

## Watching 1Seg

#### Performing Automatic channel setting

1 In the Custom menu, select [1Seg] | [Channel setting].

- 2 Select the number to save | (a) | [Auto channel set1 | [Yes].
- 3 Select an area > > select a prefecture/district >

#### Selecting a channel list

In the Custom menu, select [1Seq] I Channel setting > select a channel list > (=).

## Watching 1Seg

- - . To record a movie of 1Seg programs: While watching 1Seg, press (a) (for 1+ seconds) (record) (a) (a).
  - . To record 1Seg programs as a still picture: While watching 1Seg, press 3.

## Watching videos

In the Custom menu, select [Data box] | [1Seq] | select a video • (=).

# Music playback

#### Using MUSIC Player

In the Custom menu, select [Data box] [MUSIC1 ▶ select music data ▶ (=).

#### To pause/play (**-**) (<u>P</u>) To stop (1) To adjust the volume To play previous song/return to the beginning of song 0 To play next song ► [Yes] To end MUSIC Player

#### Mail

# Composing and sending i-mode mail

- 1 In stand-by, press (a) (for 1+ seconds) select the [To] field > (=) select the input method. ♦ Select [Search
  - phonebook] > select a recipient • -.

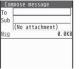

-10-

-11-

- Select [Sent messages] ▶ select a recipient ▶ ○. ◆ Select [Rcvd messages] > select a recipient > ●.
- ◆ Select [Mail members] ▶ select a mail member ▶ . Select [Direct input] ▶ enter an address ▶ ○.
- 2 Select the [Sub] field > b enter a subject > [Msg] ▶ enter the message text ▶ ○ ▶ (a).

#### Sending Deco-mail

In the text input screen, press @ | [Decorate mail1 > select a decoration type > (=) > specify decoration | (a) input text (b) (a) (a).

### Attaching a file

1 In stand-by, press (a) (for 1+ seconds) select the attachment field (No attachment) > -> select the file to attach.

- ◆ Select [Image] ▶ select an image ▶ (a).
- Select [Melody] ▶ select a melody ▶ (a).

<Cut here>

 Select [i-motion] ▶ select an i-motion ▶ (a). Select [ToruCa] ▶ select a ToruCa ▶ (a).

-12-

- Select (PDF1) select a PDF (a).
- ◆ Select [Phonebook] > select a save destination > select a nameselect a name
- Select [Schedule] ▶ select a save destination ▶ ( ▶ select a day ▶ (a))\* ▶ select a schedule ▶ (-). No operation is needed if [microSD] is selected as the
- save destination ◆ Select [Bookmark] ▶ select a save destination ▶
- select a bookmarkselect a bookmark
- Select [Document] ▶ select a file ▶ (a).
- Select [Other] ▶ select a file ▶ .
- Select [Start cam (still)]
   Image: Image: Imag
- ◆ Select [Start cam (movie)] ▶ ▶ ▶ [Save].

### Composing and sending SMS

1 In stand-by, press 

| Compose SMS| | select the [To] field > (a) [Direct input] > enter an address • • • [Msg] • enter the message • • • .

-13-

#### Receiving mail automatically

- 1 Mail is automatically received.
- 2 Select [Mail] > select the mail > -.

## Checking new i-mode mail

1 In stand-by, press 

▶ [Check new messages].

#### Replying to i-mode mail

1 In the received message details screen, press 

- 2 Select the reply method > -.
- 3 Compose and send a mail.

### Forwarding i-mode mail

1 In the received message details screen, press (a) | [Reply/Forward] | [Forward].

2 Enter an address and send a mail.

-14-

### Menu list

Switching between the Custom menu/Basic menu

1 In the Custom menu/Basic menu, press @.

## Recalling a function number

1 In the Basic menu, enter a function number.

| 1 Snd/Vibrator/Manner |                                                                                                    |
|-----------------------|----------------------------------------------------------------------------------------------------|
| 1 Select volume       | Received call volume, phone ring vol,<br>Mail ring vol, PushTalk tone vol, Key/<br>Standby i-motion, Charge start sound,<br>Charge end sound, Timer sound, GPS<br>volume |
| 2 Select sound        | Select ring tone, Select mail tone,<br>PushTalk tone, Shutter sound, Timer<br>sound, GPS tone                                                                            |
| 3 Vibrator            | Vibration mode, Mail vibration, GPS vibrator                                                                                                    |
| 4 Manner mode         | ON (Normal, Silent, Original), OFF                                                                                                    |

| 1 Snd/Vibrator/Manner |                                                            |
|-----------------------|------------------------------------------------------------|
| 5 Headset setting     |                                                            |
| ©Ring time setting    | Mail ring time set, PT ring time set,<br>GPS ring time set |
| Set mute ring time    |                                                            |
| BHold/On hold tone    | Set on hold tone, Set hold tone                            |
|                       | Melody stereo fx, Melody equalizer,<br>Pref playback sound |

| 2                   | Disp/LED/Power saver                                                                                                    |
|---------------------|----------------------------------------------------------------------------------------------------|
| 1 Set screen        | Stand-by display, Clock display,<br>Calendar display, Stand-by memo<br>disp, Desktop clock, Scrn rotation set                                      |
| ■ Font style        | Font style setting, Font size                                                                                                    |
| 3 Themes            | Kisekae Tool, Call/Rcv display, Send/<br>Rcv display, Dial image set, Animate<br>notices, Signal/batt/s clock,<br>Machi-chara, Color theme setting |
| 4LED settings       | Called LED, Mail LED, Notice LED,<br>In-call LED, Alarm/Timer LED, IC card<br>LED, open-clos/rotatLED, GPS LED                                     |
| Display img quality | Vibrant image mode, Control by scene                                                                                                    |

-15-

-16-

-17-

| ☑ Disp/LED/Power saver |                                                                                                    |
|------------------------|----------------------------------------------------------------------------------------------------|
| ■Light/Power saver     | Norm (auto bright), Norm (fixed bright),<br>Eco mode (Pwr saver), Original Eco<br>mode                          |
| <b>☑</b> VeilView      | Linked manner, Pattern, Pattern density                                                                         |
| ■ Menu priority        |                                                                                                    |
| ☐ Rear display         | Clock/date, Time signal, Received call,<br>Mail receiving, Calling, Alarm ringing,<br>Opening, Rotating display |
|                        |                                                                                                    |

|                       | ③General settings                                                                |
|-----------------------|----------------------------------------------------------------------------------|
| 1 Check status        | Owner Information, Check memory,<br>Battery level, Check settings                |
| ☐Text input setting   | User dictionary, Dwnld dictionary, Edit phrase, Clear memory terms, Input method |
| 3Auto power<br>ON/OFF | Auto power ON, Auto power OFF, Link alarm/power ON                               |
| 4 Date settings       |                                                                                  |
| ■ Select language     |                                                                                  |
| ©TOUCH<br>CRUISER set | Usage settings, Pointer speed, Scroll speed                                      |
| USB mode settir       | ng                                                                               |
| ■ Scanning function   | Update, Set auto-update, Set scan,<br>Version                                    |
| ■ Software update     | 1                                                                                |
| ■ Reset settings      |                                                                                  |

|                     | 4 NW Services                                                                                                    |
|---------------------|----------------------------------------------------------------------------------------------------|
| 1Voice Mail         | Check messages, Play Messages,<br>Activate VoiceMail, Set ring time,<br>Deactivate VoiceMail, Check setting,<br>Voice Mail setting, Notification setting,<br>Notification, V.phone Voice Mail |
| ☐Call waiting       | Activate, Deactivate, Check setting                                                                                                    |
| 3 Forwarding        | Activate, Deactivate, Register number, If FWD number busy, Check setting                                                                                                    |
| Nuis. call blocking | Register caller, Register selected No,<br>Delete all entries, Delete last entry,<br>Check No of entries                                                                                       |

-18-

-19-

-20-

|                     | 4 NW Services                                                                                                    |
|---------------------|----------------------------------------------------------------------------------------------------|
| ■ Notify caller ID  | Check setting, Activate/Deactivate                                                                                     |
| ©Caller ID request  | Activate, Deactivate, Check setting                                                                                    |
| ☐ Talk time/cost    |                                                                                                    |
| B2in1 setting       | Mode switching, Phonebook 2in1 set,<br>Stand-by display, Set call/receive No.,<br>2in1 function OFF, Receive avoidance |
| In-call arrival act | Set arrival act, Arrival Call Act                                                                                      |
|                     |                                                                                                    |

|                      | <b>⑤Other NW Services</b>                          |
|----------------------|----------------------------------------------------|
| 1 Remote<br>Control  | Activate, Deactivate, Check setting                |
| ■Dual network        | Switching, Check setting                           |
| 3English<br>guidance | Guidance setting, Check setting                    |
| 4 Service<br>Numbers | ドコモ故障問合せ,<br>ドコモ総合案内・受付                            |
| 5 Additional service | USSD, Reply message                                |
| 6Multi number        | Set multi number, Check setting,<br>Number setting |
| ☐Chaku-moji          | Create message, Message display                    |
| ■Roaming<br>guidance | Activate, Deactivate, Check setting                |

|                    | 6Phone settings                                                                                                    |
|--------------------|----------------------------------------------------------------------------------------------------|
| 1 In-call settings | Noise reduction, Reconnect signal, Quality alarm                                                                                                    |
| ☐ Headset sw to c  | all                                                                                                    |
| Incoming settings  | Any key answer, Auto answer setting, Melody Call setting, Rotation-link repl                                                                                           |
| 4 Videophone set   | Redial voice call, Set sending image,<br>Display setting, Subscreen position,<br>Visual preference, Notify switch mode,<br>Hands-free V.phone, V-phone while<br>packet |
| 5Record<br>message | Record message, Answering duration,<br>Reply message, V.phone reply image                                                                                              |
| Set PushTalk       | Set PT arrival act, Hands-free PT                                                                                                    |
| Set when folded    | Phone/Videophone, PushTalk                                                                                                    |
| ■ Self mode        |                                                                                                    |
| gOther settings    | Int'l prefix, Sub address, Int'l dial assist, International Roam., In-area status                                                                                      |

| 7 Security               |                                                                                                    |  |  |  |
|--------------------------|----------------------------------------------------------------------------------------------------|--|--|--|
| 1 Secret mode            | ·                                                                                                  |  |  |  |
| ■UIM Settings            | PIN1 code input set, Change PIN1 code, Change PIN2 code                                            |  |  |  |
|                          | Accept calls, Reject calls, Reject<br>unknown, User unset, Reject<br>payphone, Reject not support  |  |  |  |
| 4 Show call/<br>received | Show rovd calls, Show redial                                                                       |  |  |  |
| Show sent/<br>received   | Show sent messages,<br>Show rcvd messages                                                          |  |  |  |
| ■ Lock settings          | All lock, Keypad dial lock,<br>Function lock, Multi lock set,<br>IC card lock, Multi lock auto-set |  |  |  |
| Change security          | code                                                                                               |  |  |  |
| ■ Fingerprint ID         |                                                                                                    |  |  |  |
| Delete all data          | Delete user data, Del secret data                                                                  |  |  |  |
|                          |                                                                                                    |  |  |  |

| Bi-concier settings                               |                      |  |  |  |  |
|---------------------------------------------------|----------------------|--|--|--|--|
| 1 Incoming Select volume, Select sound, Vibrator, |                      |  |  |  |  |
| settings Ring time setting, LED setting           |                      |  |  |  |  |
| ■Information disp                                 | ☑Information display |  |  |  |  |
| Other settings                                    |                      |  |  |  |  |
| <u> </u>                                          |                      |  |  |  |  |
| ☐ Initial setting                                 |                      |  |  |  |  |
| Own number                                        |                      |  |  |  |  |
|                                                   |                      |  |  |  |  |

Other functions Manner mode enable/disable # (for 1+ seconds) Public mode (Drive mode) ★ (for 1+ seconds) activate/deactivate Display the Lock selection (for 1+ seconds) Show i-Channel list CLR (ch) Show i-mode menu (i) ( (√x)) (for 1+ Show i-αppli software list screen seconds) Activate Quick search (Q) Activate Multi Assistant while using a (Multitask) function Display Shortcut menu Display i-Widget screen Display Received messages (for 1+ seconds) history Display Sent massages history (for 1+ seconds) Position location (for 1+ seconds) VeilView ON/OFF (for 1+ seconds)

-26-

-24-

#### **Network services**

When the confirmation screen appears, select [Yes].

#### Voice Mail Service

Voice Mail Service is a paid option (monthly fees apply) that requires subscription.

- 1 In the Custom menu, select [Settings] | [NW Services] | [Voice Mail].
- 2 Select [Activate VoiceMail] > [Activate VoiceMail].
  - To deactivate: Select [Deactivate VoiceMail].
  - To play messages: Select [Play Messages]
     [Play(voice call)]/[Play(videophone)].
  - . To check messages: Select [Check messages].

### Call Waiting

-25-

Call Waiting is a paid option (monthly fees apply) that requires subscription.

- 1 In the Custom menu, select [Settings] | [NW Services] | [Call waiting].
- 2 Select [Activate].
  - To deactivate: Select [Deactivate].
  - To check settings: Select [Check setting].

#### Call Forwarding Service

Call Forwarding Service is a free option (no monthly fees) that requires subscription.

- 1 In the Custom menu, select [Settings] ▶ [NW Services] ▶ [Call Forwarding].
- 2 Select [Activate] > [Activate].
  - To deactivate: Select [Deactivate].
  - · To check settings: Select [Check setting].

#### Caller ID Request Service

Subscription is not required (no monthly fees).

- 1 In the Custom menu, select [Settings] ▶ [NW Services] ▶ [Caller ID request].
- 2 Select [Activate].
  - . To deactivate: Select [Deactivate].
  - · To check settings: Select [Check setting].

<Cut here>

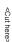

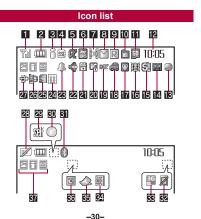

Alarm

reservation

USB mode

inserted

Self mode

PushTalk

Bluetooth

VeilView

Music&Video Channel program

Earphone/Microphone connection

FOMA card is malfunctioning or not

i-mode mail send reservation

Non-FOMA card is inserted

28 J.

\*

看象

Z

[?]

24

26

27 🚓

28

29 🕺

30

31 8

32 🗷

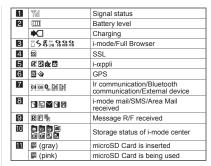

| 12 | Clock display                               |                                                      |  |  |  |
|----|---------------------------------------------|------------------------------------------------------|--|--|--|
| 13 | •                                           | 1Seg being recorded                                  |  |  |  |
| 14 | ₩<br>H to ₩                                 | Record message                                       |  |  |  |
| 15 | 8                                           | Silent                                               |  |  |  |
| 16 | 嶽                                           | Vibrator                                             |  |  |  |
| 17 | <b>©</b>                                    | Manner mode                                          |  |  |  |
| 18 | <b>\$</b>                                   | Public mode (Drive mode)                             |  |  |  |
| 19 | #CC                                         | i-αppli call                                         |  |  |  |
| 20 | 碼                                           | IC card lock                                         |  |  |  |
| 21 | ⊙ °/- # # # # # # # # # # # # # # # # # # # | Restriction indicator                                |  |  |  |
| 22 | <8€                                         | Hands-free                                           |  |  |  |
|    | Aut.                                        | Mute in progress (only when in the Cycloid position) |  |  |  |
|    | 0,                                          | Bluetooth hands-free                                 |  |  |  |

| -31 | - |
|-----|---|
|-----|---|

| 33 | 3G 88 66  | 3G/GSM                   |
|----|-----------|--------------------------|
| 34 | 朝臣        | Status of Comics setting |
| 35 | 4         | ToruCa                   |
| 36 | 0         | Receiving information    |
| 37 | Multitask |                          |

Refer to P. 28 to P. 32 of the manual for detailed explanations
 of displayed icons.

### <Emergency contacts in case of loss or other accidents>

-32-

### Omakase Lock

※Omakase Lock is a paid service. However, if Omakase Lock is subscribed while or at the same time as when the use of FOMA terminal is suspended, or if the user is a member of docomo Premier Club, the usage fee of Omakase Lock is not charged. Additionally, if Keitai Anshin Pack (Mobile Phone Security Package) is subscribed, Omakase Lock is available for a flat-rate. Enable/Disable Omakase Lock

0120-524-360 Office hours: 24hours

#### Other contacts

<Contacts: > <Contacts: > <Contacts: >

 $\ensuremath{\mathbb{X}}$  Please confirm the phone number before you dial.

-33-

-34-

-35-

### döcomo SH-01A

#### Quick Manual "Overseas Use"

Loss or theft of FOMA terminal or payment of cumulative cost overseas <docomo Information Center> (24-hour service)

For DOCOMO mobile phones

International call access code of your country of stay (Table 1) -81-3-5366-3114\* (toll free)

- \* Communication charges to Japan will apply when you make a call from a fixed-line telephone.
- If you use the SH-01A, you should dial the number +81-3-5366-3114 (to dial "+", press the "0" key for 1+ seconds).

  For fixed-line telephones

Iniversal number>

International prefix number for the universal number (Table 2) -800-0120-0151\*

- \* Communication charges or other charges to your country of stay will apply.
- ※ See P.19 to P.20 and P.21 to P.22 for international call access codes of major countries (Table1) and international prefix number for the universal number (Table2).

### Failures encountered overseas <Network Technical Operation Center> (24-hour service)

For DOCOMO mobile phones

International call access code of your country of stay (Table 1)

- -81-3-6718-1414\* (toll free)
- Communication charges to Japan will apply when you make a call from a fixed-line telephone.
- If you use the SH-01A, you should dial the number +81-3-6718-1414 (to dial "+", press the "0" key for 1+ seconds).

For fixed-line telephones

<Universal number>

International prefix number for the universal number (Table 2) -800-5931-8600\*

- Communication charges or other charges to your country of stay will apply.
- See P.19 to P.20 and P.21 to P.22 for international call access
   codes of major countries (Table1) and international prefix
   number for the universal number (Table2).

-1-

### Preparing for overseas use

Setting i-mode

#### Setting in Japan

- In stand-by, press (a) ▶ [iMenu] ▶ [English] ▶ [Options] ▶ [International Settings] ▶ [i-mode services Settings] ▶ [Yes] ▶ select the [Enter i-mode Password] field ▶ (a) ▶ enter the i-mode password ▶ (a) ▶ [OK].
- Setting in overseas
- 1 In stand-by, press (a) ▶ [iMenu] ▶ [English] ▶ [International Settings] ▶ [i-mode services Settings] ▶ [Yes] ▶ select the [Enter i-mode Password] field ▶ (a) ▶ enter the i-mode password ▶ (a) ▶ [OK].

-2-

#### Setting remote access

Setting in Japan

<Cut here>

1 In the Custom menu, select [Settings] ▶ [Other NW Services] ▶ [Remote Control] ▶ [Activate] ▶ [Yes].

#### Setting in overseas

1 In the Custom menu, select [Settings] ▶ [Phone settings] ▶ [Other settings] ▶ [International Roam.] ▶ [Remote access (int.)] ▶ [Yes] ▶ operate according to the voice guidance.

### Correcting date and time automatically

In the Custom menu, select [Settings] ▶ [General settings] ▶ [Date settings] ▶ select the [Auto time correction] field ▶ ● ▶ [ON] ▶ ⑥.

### Setting time zone manually

- In the Custom menu, select [Settings] ▶ [General settings] ▶ [Date settings] ▶ select the [Auto time correction] field ▶ ⊕ ▶ [OFF].
- 2 Press (a) ▶ select a time zone ▶ (-) ▶ select a city ▶ (-) ▶ (a).

### Available network

| 3G network   | Available |
|--------------|-----------|
| GSM network  | Available |
| GPRS network | Available |

#### Setting network communication system

In the Custom menu, select [Settings] ▶ [Phone settings] ▶ [Other settings] ▶ [International Roam.] ▶ [3G/GSM setting] ▶ select the communication method ▶ ○.

### Available services overseas

| Communication service                    | 3G | GSM | GPRS |
|------------------------------------------|----|-----|------|
| Voice call                               | 0  | 0   | 0    |
| Videophone                               | 0  | ×   | ×    |
| i-mode mail                              | 0  | ×   | 0    |
| i-mode                                   | 0  | ×   | 0    |
| i-Channel                                | 0  | X   | 0    |
| i-concier                                | 0  | ×   | 0    |
| i-Widget                                 | 0  | ×   | 0    |
| SMS                                      | 0  | 0   | 0    |
| Data communication (packet transmission) | 0  | ×   | 0    |

 Unable to use 64K data communication by connecting a PC, etc. overseas.

3\_

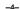

\_

### Setting a search method of telecommunications carrier

#### Network search mode

Default setting: Auto (Automatically switches telecommunications carriers)

- In the Custom menu, select [Settings] ▶ [Phone settings] ▶ [Other settings] ▶ [International Roam.] ▶ [Network search mode].
- 2 Select [Auto] > [Yes].
  - To manually switch telecommunications carriers:
     Select [Manual] > select a telecommunications carrier > (a).
  - To re-search for the host network: Select [Network re-search].

-6-

### Setting a telecommunications carrier to preferentially connect to

- In the Custom menu, select [Settings] ▶ [Phone settings] ▶ [Other settings] ▶ [International Roam.] ▶ [Network search mode] ▶ [PLMN setting] ▶ select the number of the priority order ▶ ⑥.
- 2 Select [PLMN manual select] ▶ enter a country code (MCC) ▶ ⊕ ▶ enter a network code (MNC) ▶ ⊕ ▶ select a communication method ▶ ⊕ ▶ [Yes].
  - To save from a telecommunications carrier list: Select [UPLMN by list] ▶ select a telecommunications carrier ▶ ⊙ ▶ select a communication method ▶ ⊙ ▶ Yesl.

    Yesl.
  - To save the telecommunications carrier currently connected to: Select [Set VPLMN to PLMN] \( [Yes].
  - To change the priority: Select [Change priority] ▶
    select a destination ▶ ▶ [Yes].

-7-

### Displaying a telecommunications carrier name in stand-by

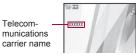

1 In the Custom menu, select [Settings] ▶ [Phone settings] ▶ [Other settings] ▶ [International Roam.] ▶ [Operator name disp] ▶ [Display on] ▶ [Yes].

#### Setting after homecoming

If Network search mode is set to [Auto], reset Network search mode to the FOMA network (DOCOMO) automatically when the power is turned on after homecoming.

#### Setting to FOMA network (DOCOMO) manually

1 In the Custom menu, select [Settings] ▶ [Phone settings] ▶ [Other settings] ▶ [International Roam.] ▶ [Network search mode] ▶ [Manual] ▶ [DOCOMO].

#### Making a call

Making a call outside your country of stay (including Japan)

- Using + to make an international call
- 1 In stand-by, press ① (for 1+ seconds) ▶ enter the country code, area code (city code) and other party's phone number ▶ ∠ (Phone)/ ⑥ (V.bhone).
- When the area code (city code) begins with 0, omit the 0 when dialing. However, include 0 when making a call to landline phones in some countries or regions such as Italy.
- Making an international call outside your country of stay using country code conversion

**0** at the beginning of a phone number is automatically converted to the country code set in Country code conversion. Example: Make a call from the phonebook

1 In stand-by, press ⊕ ▶ select the other party ▶

∠ (Phone)/(i) (V.phone) ▶ [Call].

### Making an international call

Save a country number using Set country code to select a country code before making an international call.

-8-

The following operation is available overseas only.

In stand-by, enter a phone number ▶ <a>®</a> ▶ [Add prefix setting] ▶ [International Call] ▶ select the country code ▶ <a>> <a>▷</a> ▶ <a>○</a> (Phone) <a></a> (V.phone).

#### Making a call in your country of stay

- In stand-by, enter a phone number ► 
   (Phone)/
   (V.phone).
- Making a call to the phone in your country of stay using phonebook

Making a call to a WORLD WING subscriber overseas

Even when making a call to the phone in your country of stay, make an international call to Japan if the call recipient is a "WORLD WING" subscriber overseas.

1 In stand-by. press 0 (for 1+ seconds) 8 1 h

In stand-by, press ① (for 1+ seconds) ▶ ⑧ ↑ enter the other party's mobile phone number excluding the first 0 ▶ ∠ (Phone)/⑥ (V.phone).

#### Receiving calls

- 1 Press to answer an incoming call.
- Having calls made to your FOMA terminal from Japan

Enter the phone number in the same way as it is entered in Japan and make a call.

■ Having calls made to your FOMA terminal from countries other than Japan

ther international call access code of the country of the caller-81-user's phone number excluding the first 0 and make a

-12-

#### Setting roaming guidance

Make this setting while still in Japan.

- When the confirmation screen appears, select [Yes].
- 1 In the Custom menu, select [Settings] ▶ [Other NW Services] ▶ [Roaming guidance].
- 2 Select [Activate].
  - · To deactivate: Select [Deactivate].
  - To check settings: Select [Check setting].

#### Call barring

- Depending on the overseas telecommunications carrier, the setting cannot be made.
- In the Custom menu, select [Settings] ▶ [Phone settings] ▶ [Other settings] ▶ [International Roam.] ▶ [Call barring].
- 2 Select [Activate] ▶ [Yes] ▶ select the barring method ▶ ▶ enter the network security code ▶ ●.
  - To deactivate: Select [Deactivate] ▶ [Yes] ▶ enter the network security code ▶ .
  - To check settings: Select [Check setting].

#### Missed Call Notice

- In the Custom menu, select [Settings] ▶ [Phone settings] ▶ [Other settings] ▶ [International Roam.] ▶ [Missed Call Notice].
- 2 Select [Activate] ▶ [Yes].
  - To deactivate: Select [Deactivate] ▶ [Yes].
  - To check settings: Select [Check setting].

-14-

### Using network service

- To use network service overseas, set Remote Control to "Activate"
- When the confirmation screen appears, select [Yes].
- ※ Operate according to the voice guidance.

<Cut here>

#### Voice Mail (Int.)

- In the Custom menu, select [Settings] > [Phone settings] > [Other settings] > [International Roam.] > [Voice Mail(Int.)].
- 2 Select [Activate Voice Mail].
  - To deactivate: Select [Deactivate].
  - To play messages: Select [Play Messages].
  - To set the service: Select [Voice Mail settings].

#### Call Forward (Int.)

-13-

- In the Custom menu, select [Settings] ▶ [Phone settings] ▶ [Other settings] ▶ [International Roam.] ▶ [Call Forward (Int.)].
- 2 Select [Activate].
  - To deactivate: Select [Deactivate].
  - To set the service: Select [Settings].

#### Roaming guidance (Int.)

In the Custom menu, select [Settings] ▶ [Phone settings] ▶ [Other settings] ▶ [International Roam.] ▶ [Roam. guidance(Int.)].

#### Missed Call Notice (Int.)

In the Custom menu, select [Settings] ▶ [Phone settings] ▶ [Other settings] ▶ [International Roam.] ▶ [MissedCallNoticeInt.].

### Country codes of major countries

The following shows "Country code" used when making international calls or setting International dial assist.

| Country/Region | Code | Country/Region | Code |
|----------------|------|----------------|------|
| Australia      | 61   | Hong Kong      | 852  |
| Austria        | 43   | Hungary        | 36   |
| Belgium        | 32   | India          | 91   |
| Brazil         | 55   | Indonesia      | 62   |
| Canada         | 1    | Italy          | 39   |
| China          | 86   | Japan          | 81   |
| Czech          | 420  | Macau          | 853  |
| Egypt          | 20   | Malaysia       | 60   |
| Fiji           | 679  | Maldives       | 960  |
| Finland        | 358  | Netherlands    | 31   |
| France         | 33   | New Caledonia  | 687  |
| Germany        | 49   | New Zealand    | 64   |
| Greece         | 30   | Norway         | 47   |

-15-

-16-

-17-

|   |   | ) |  |
|---|---|---|--|
|   |   |   |  |
| Ì |   |   |  |
| Ī | į |   |  |

| Country/Region | Code | Country/Region     | Code |
|----------------|------|--------------------|------|
| Peru           | 51   | Tahiti             | 689  |
|                |      |                    | 009  |
| Philippines    | 63   | (French Polynesia) |      |
| Russia         | 7    | Taiwan             | 886  |
| Singapore      | 65   | Thailand           | 66   |
| South Korea    | 82   | Turkey             | 90   |
| Spain          | 34   | U.K.               | 44   |
| Sweden         | 46   | U.S.A.             | 1    |
| Switzerland    | 41   | Vietnam            | 84   |

\* For other country codes and details, refer to the DOCOMO "International Services website".

### International call access codes of major countries (Table 1)

The following shows the International call access codes of major countries.

| Country/Region | Code  | Country/Region | Code |
|----------------|-------|----------------|------|
| Australia      | 0011  | Hungary        | 00   |
| Belgium        | 00    | India          | 00   |
| Brazil         | 0021/ | Indonesia      | 001  |
|                | 0014  | Ireland        | 00   |
| Canada         | 011   | Italy          | 00   |
| China          | 00    | Luxemburg      | 00   |
| Czech          | 00    | Macau          | 00   |
| Denmark        | 00    | Malaysia       | 00   |
| Finland        | 00    | Monaco         | 00   |
| France         | 00    | Netherlands    | 00   |
| Germany        | 00    | New Zealand    | 00   |
| Greece         | 00    | Norway         | 00   |
| Hong Kong      | 001   | Philippines    | 00   |

Country/Region Country/Region Code Code Poland 00 Taiwan 002 Portugal 00 Thailand 001 Russia 810 Turkey 00 Singapore 001 U.A.E. 00 U.K. 00 South Korea 001 00 U.S.A. 011 Spain Sweden 00 Vietnam 00 Switzerland 00

-19-

-20-

### International prefix number for the universal number (Table 2)

-18-

The following shows the International prefix number for the universal number of each country.

| Country/Region | Code | Country/Region | Code |
|----------------|------|----------------|------|
| Argentina      | 00   | Hong Kong      | 001  |
| Australia      | 0011 | Hungary        | 00   |
| Austria        | 00   | Ireland        | 00   |
| Belgium        | 00   | Israel         | 014  |
| Brazil         | 0021 | Italy          | 00   |
| Bulgaria       | 00   | Luxemburg      | 00   |
| Canada         | 011  | Malaysia       | 00   |
| China          | 00   | Netherlands    | 00   |
| Columbia       | 009  | New Zealand    | 00   |
| Denmark        | 00   | Norway         | 00   |
| Finland        | 990  | Peru           | 00   |
| France         | 00   | Philippines    | 00   |
| Germany        | 00   | Portugal       | 00   |

| Code | Country/Region         | Code                                                    |
|------|------------------------|---------------------------------------------------------|
| 001  | Switzerland            | 00                                                      |
| 09   | Taiwan                 | 00                                                      |
| 001  | Thailand               | 001                                                     |
| 00   | U.K.                   | 00                                                      |
| 00   | U.S.A.                 | 011                                                     |
|      | 001<br>09<br>001<br>00 | 001 Switzerland<br>09 Taiwan<br>001 Thailand<br>00 U.K. |

### About inquiries overseas

For lost, stolen, and cost settlement, or malfunction of the FOMA terminal overseas, refer to "Loss or theft of FOMA terminal or payment of cumulative cost overseas" on the cover of Quick Manual "Overseas Use" or "Failures encountered overseas" on P.1.

 Add the "International call access code (Table 1)" or "International prefix number for the universal number (Table 2)" that is assigned to your country of stay, to the head of your phone number for inquiries.

-21-

-22-

-23-

Check/change the subscription, apply for various services, and request various information materials online.

From i-mode iMenu ▶ お客様サポート (User Support) ▶ お申込・お手続き (Applications/Procedures) ▶ 各種お申込・お手続き (Various Applications/Procedures)

Packet communication charges free

From a PC My docomo (http://www.mydocomo.com/) ト各種お申込・お手続き (Various Applications/Procedures)

X You will need your "Network Security Code" to access the site from i-mode.

\* No packet communication charges are incurred when accessing the site from i-mode. Accessing from overseas will incur charges.

X You will need your "docomo ID/Password" to access the site from PC.

If you do not have or you have forgotten your "Network Security Code" or "docomo ID/Password", contact the number listed in General Inquiries on the back of this manual.

X The site may not be available depending upon the content of your subscription.

You may not be able to access some site services due to system maintenance, etc.

### Please follow proper etiquette

When using your FOMA terminal, please be considerate of those around you.

### Turn off your FOMA terminal in the following places

■ When in an area where use is prohibited

There are places where the use of mobile phones is prohibited. Be sure to turn off your FOMA terminal in the following places.

★On an aircraft ★In a hospital

X There are people outside hospital wards who also use electric medical equipment. Please make sure that your FOMA terminal is turned off in the lobby and waiting room.

#### While driving

Using a mobile phone in hand while driving is regarded as a punishable act.

If there is no choice but to receive a call, use Hands-free and tell the caller that you will "call back", and then pull over to a safe place to make a call.

When in crowded places such as rush-hour trains in case somebody nearby is using an implanted cardiac pacemaker or implanted cardioverter-defibrillator Your FOMA terminal may affect the operation of such equipment.

When in public places such as theaters, movie theaters, or museums Use of your FOMA terminal in quiet public places will annoy others.

Be careful of where you use your FOMA terminal and the volume of your voice and the ring tone

- When using your FOMA terminal in a restaurant or a hotel lobby, lower your voice.
- In crowded places, be careful not to obstruct other pedestrians.

Be considerate of the privacy of the individuals around you

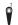

Please be considerate of the privacy of individuals around you when taking and sending images using a camera-enabled mobile phones.

The following functions will help you to keep your manners in public There are useful functions you can use to set your FOMA

terminal not to answer incoming calls, and to silence all sounds.

- Manner mode (愛P. 103)/Original manner mode (愛P. 104) Silences the Key/Standby i-motion sound and all the sounds from the FOMA terminal, and Record message is set (Manner mode). When in the Manner mode, automatically set functions (Record message, Vibrator, Mic sensitivity up, Ring tone, Mail ring tone, alarm tone, Key/Standby i-motion sound and Low battery alarm) can be set to ON (enable)/OFF (disable) (Original manner mode).
- Public mode (Drive mode/Power OFF) (FP. 68, P. 68)
  The caller hears a guidance message stating that the receiver is driving, or in the place where the receiver should refrain from using the mobile phone or turn off the power. The call is disconnected.
- Vibration mode (☞ P. 101)
- Notifies incoming calls by vibration.

   Record message (©P. 69)
  - When you are unable to take a call, the Record message function records the caller's message.
- ※ You can also use optional services such as Voice Mail Service (實P. 420) and Call Forwarding Service (實P. 423).

### General Inquiries <docomo Information Center>

### 0120-005-250 (toll free)

※ Service available in: English, Portuguese, Chinese, Spanish, Korean. ※ Available from mobile phones and PHSs.

■For DOCOMO mobile phones (In Japanese only) (No prefix) 151 (toll free)

For fixed-line telephones (In Japanese only)

0120-800-000 (toll free)

※ Unavailable from fixed-line telephones, etc. ※ Available from mobile phones and PHSs.

Please confirm the phone number before you dial.

• For Applications or Repairs and After-Sales Service, please contact the above-mentioned information center or the docomo Shop, etc. near you on the NTT DOCOMO website or the i-mode site. NTT DOCOMO website http://www.nttdocomo.co.ip/enalish/

Loss or theft of FOMA terminal or payment of cumulative cost overseas <docomo Information Center> (24-hour service)

#### For DOCOMO mobile phones

International call access code of your country of stay (Table 1)

-81-3-5366-3114\* (toll free)

- \*Communication charges to Japan will apply when you make a call from a fixed-line telephone. X If you use the SH-01A, you should dial the number +81-3-5366-3114
- (to dial "+", press the "0" key for over a second).

### For fixed-line telephones

<Universal number>

International prefix number for the universal number (Table 2)

-800-0120-0151°

- \* Communication charges or other charges to your country of stay will apply.
- See P.438, P.439 for international call access codes of major countries (Table1) and international prefix number for the universal number (Table2).
- When your FOMA terminal is lost or stolen, be sure to immediately contact DOCOMO to suspend your services.
- When you have a trouble with your FOMA terminal, bring it to a repair counter specified by DOCOMO after returning to Japan.

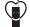

### Don't forget your mobile phone... or your manners!

When using your mobile phone in public, don't forget to show common courtesy and consideration for others around you.

Manufacturer: SHARP Corporation

TINSEA172AFZZ 08L 2.4 DS SM548(1)

PRINTED WITH

To prevent damage to the environment, SOYINK bring used battery packs to an NTT DOCOMO service counter, an NTT LI-lon 00 DOCOMO agent or a recycle center.

This manual is printed using an ink based on soy bean oil.

This manual is printed on recycled paper.

For DOCOMO mobile phones International call access code of your country of stay (Table 1) -81-3-6718-1414\* (toll free)

\* Communication charges to Japan will apply when you make a call from a fixed-line telephone. If you use the SH-01A, you should dial the number +81-3-6718-1414

Repairs For DOCOMO mobile phones For fixed-line telephones

W Unavailable from fixed-line telephones, etc. W Available from mobile phones and PHSs.

i-mode site iMenu ▶お客様サポート (User Support) ▶ドコモショップ

Failures encountered overseas < Network Technical Operation Center> (24-hour service)

(docomo Shop) XIn Japanese only

(In Japanese only)

0120-800-000 (toll free)

(to dial "+", press the "0" key for over a second).

### For fixed-line telephones

<Universal number>

(In Japanese only)

(No prefix) 113 (toll free)

International prefix number for the universal number (Table 2)

-800-5931-8600

\* Communication charges or other charges to your country of stay will apply.

 See P.438, P.439 for international call access codes of major countries (Table 1) and international prefix number for the universal number (Table2).

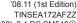

# SH-01A Manual for PC Connection

| Data communication                                                                   | 1  |
|--------------------------------------------------------------------------------------|----|
| Before using data communication                                                      |    |
| <ul> <li>Flow of setup for data transfer (OBEX<sup>™</sup> communication)</li> </ul> |    |
| Flow of setup for data communication                                                 |    |
| Connecting up PC to the FOMA terminal                                                |    |
| Installing FOMA communication configuration file                                     |    |
| Preparing Bluetooth connection                                                       | 7  |
| DOCOMO Connection Manager                                                            | 8  |
| Installing DOCOMO Connection Manager                                                 | 9  |
| Activating DOCOMO Connection Manager                                                 | 11 |
| Set network transmission without using DOCOMO Connection Manager                     | 11 |
| <ul> <li>Sending and receiving data (OBEX<sup>™</sup> communication)</li> </ul>      | 21 |
| ■ Liet of AT command                                                                 | 23 |

### Manual for PC Connection

This manual explains the necessary items to perform the data communication with SH-01A and the installation methods of "FOMA communication configuration file" and "DOCOMO Connection Manager" in the CD-ROM.

The operation procedure and screens may be partly different depending on the use environment.

### **Data communication**

### Data communication available for the FOMA terminal

The FOMA terminal communication formats fall into three categories: packet transmission, 64K data communication and data transfer.

- The FOMA terminal does not support fax transmissions.
- The FOMA terminal supports data communication with musea and sigmarion III. However, the data is sent/ received at the maximum speed of 384 kbps. The high-speed communication for FOMA HIGH-SPEED area is not supported. Update musea before using. Refer to the DOCOMO website for details on how to update.
- The FOMA terminal is not compatible with Remote Wakeup.
- Unable to use 64K data communication by connecting a PC, etc. overseas.
- To use packet transmission overseas, communicate with IP connection (PPP connection is not available for packet transmission).

### ■ Data transfer (OBEX<sup>™</sup> communication)

Send or receive data such as images, music, phonebook entries, and messages between the FOMA terminal and another FOMA terminal or PC, etc.

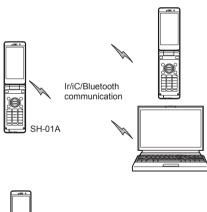

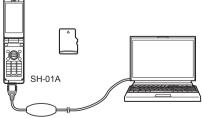

FOMA USB Cable with Charge Function 02 (sold separately) microSD Card DOCOMO keitai datalink

### Packet transmission

Charges incurred are based on the amount of data sent and received. When you are only connected to the network and are not sending or receiving data, no communication charges are incurred. Remain connected to the network, with no charge, and only send or receive data when necessary.

Uses access points that are compatible with the FOMA packet transmission, such as the DOCOMO Internet connection services "mopera U", and the data can be received and sent at speeds up to 7.2 Mbps and 384 kbps respectively (A best-effort system is provided in which transmission speeds vary depending on the transmission environment and network traffic conditions).

- The maximum values (7.2 Mbps and 384 kbps) are the values based on the technical standard, and not the actual transmission speed. The actual transmission speed varies depending on the network congestion or transmission environment.
- The data is sent and received at the maximum speed of 384 kbps outside the FOMA HIGH-SPEED area or when connecting to the access point that does not support HIGH-SPEED.

For a packet transmission, connect the FOMA terminal to a device such as a PC using FOMA USB Cable with Charge Function 02 (sold separately) or Bluetooth function and perform appropriate settings. Best suited for sending and receiving mail text data or other relatively small amounts of data at high speeds.

Note that sending or receiving large files will lead to higher transmission charges.

Making voice calls while performing packet transmission with a PC or other devices is possible.

#### 64K data communication

Charges incurred are based on the connection time. Uses access points that are compatible with FOMA 64K data communication, such as the DOCOMO Internet connection services "mopera U", or a synchronous ISDN 64K access point. For 64K data communication, connect the FOMA terminal to a device such as a PC using FOMA USB Cable with Charge Function 02 or Bluetooth function and perform appropriate settings. Best suited for sending and receiving relatively large amounts of data, such as downloading Data box contents

Note that a long-time communication leads to higher transmission charges.

### Things to keep in mind

### Internet service provider fees

When using the Internet, usage fees are charged by the Internet service provider. These usage fees, paid to the Internet service provider, are separate from the FOMA service fee. Contact your Internet service provider for more information about usage fees.

Use the DOCOMO Internet connection services "mopera U". "mopera U" requires subscription (fees apply).

### ■ Host (Internet service provider, etc.) settings

Hosts for a packet transmission and 64K data communication differ. For a packet transmission, use a host that supports the FOMA packet transmission, and for a 64K data communication. use a host that supports the FOMA 64K data communication or synchronous ISDN 64K communication.

- Connecting to DoPa access points is not possible.
- Check the mopera website for details on the service contents of mopera and the connection setting method.

http://www.mopera.net/mopera/index.html

### Packet transmission and 64K data communication conditions

The following conditions are necessary for a data transmission (packet transmission/64K data communication) using the FOMA terminal in Japan.

- The PC must support the FOMA USB Cable with Charge Function 02.
- · When using Bluetooth function, PC must be compatible with Bluetooth specification ver.1.1, ver.1.2, or ver. 2.0+EDR (Dial-up Networking Profile).
- Must be within the FOMA service area.
- For a packet transmission, the access point must be compatible with the FOMA packet transmission.
- For a 64K data communication, the host must support the FOMA 64K data communication or synchronous ISDN 64K communication.

However, even if above conditions are met. communication may not be possible due to a busy base station or poor signal conditions.

 When performing a packet transmission, the device connected to your FOMA terminal must be a JATE (Japan Approvals Institute for Telecommunications Equipment) authorized product.

### Access authentication for using browser

The FirstPass (Client certificate) is required for access authentication when using FirstPass compatible sites with PC browser. Install the FirstPass PC software from the accompanying CD-ROM and perform the settings. Refer to "FirstPassManual" (PDF format) in the "FirstPassPCSoft" folder of the CD-ROM for details. Adobe® Reader® is required to view "FirstPassManual" (PDF format). Install it from the accompanying CD-ROM to your PC if not installed. Refer to "Adobe Reader Help" for details on how to use the software.

### Before using data communication

### Operating environment

The following lists the operating environments for using data communications.

| Item             | System requirements                                                                                                    |
|------------------|----------------------------------------------------------------------------------------------------|
| PC               | PC/AT compatible When using FOMA USB Cable with Charge Function 02 (sold separately): A USB port (Universal Serial Bus Specification Rev1.1-compliant) When using Bluetooth function: Bluetooth specification ver.1.1, ver.1.2, or ver. 2.0+EDR-compliant (Dial-up Networking Profile) Display resolution 800 × 600 dots or more and High Color 16 bits or more are recommended |
| os               | Windows 2000, Windows XP, Windows Vista (all Japanese versions)  Windows 2000 SP4 or later, Windows XP SP2 or later for DOCOMO Connection Manager (Check the DOCOMO website for details on the operating environment)                                                                                                    |
| Required memory* | Windows 2000: At least 64 MB<br>Windows XP: At least 128 MB<br>Windows Vista: At least 512 MB                                                                                                    |
| Hard<br>disk*    | At least 5 MB free space  At least 15 MB free space for DOCOMO Connection Manager                                                                                                    |

- Required memory and hard disk are for the "DOCOMO Connection Manager" operating environment. May differ depending on the PC system configuration.
- Microsoft Internet Explorer 7.0 or later is recommended for activating menus. Microsoft Internet Explorer 6.0 or later is recommended for Windows XP.
- Take the steps below when menus do not appear even if the CD-ROM is set.

#### For Windows Vista

In the [スタート] (Start) menu of Windows, specify [<CD-ROM drivename>: index.html] in the [検索の開始] (Start search) field and click [index.html] displayed in the search result field.

#### For Windows XP and Windows 2000

In the [スタート] (Start) menu of Windows, click [ファイル名を指定して実行] (Run), specify [<CD-ROM drivename>: index.html] and click [OK].

- The operation in an upgraded OS cannot be guaranteed.
- Depending on the operating environment, the use of the software may not be possible. DOCOMO holds no responsibility for responding to inquiries or guaranteeing operation in environments other than those specified above.
- The warning message may appear when a CD-ROM is set in a PC. This warning is shown by the security setting of Internet Explorer but does not cause any problem for use.
   Click [[#U] (Yes).

### Required equipment

The following hardware and software are required besides the FOMA terminal and a PC.

- FOMA USB Cable with Charge Function 02 (sold separately)\* or FOMA USB Cable (sold separately)\*
- CD-ROM "SH-01A CD-ROM" (accessory)
- \* For USB connection
- Use a dedicated USB cable "FOMA USB Cable with Charge Function 02" or "FOMA USB Cable". USB cables for PC are not available since the connector shape is different.
- The use of a USB HUB may not work correctly.

### Flow of setup for data transfer (OBEX™ communication)

FOMA USB Cable with Charge Function 02 (sold separately) is required to install the FOMA communication configuration file.

### Download and install the FOMA communication configuration file

- Install from the accompanying CD-ROM (@P. 4)
- Download from the DOCOMO website and install

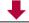

Data transfer

### Flow of setup for data communication

This section describes the preparation required to connect the FOMA terminal to your PC, and use a packet transmission and 64K data communication. The flow is as shown below.

### For USB connection For Bluetooth connection

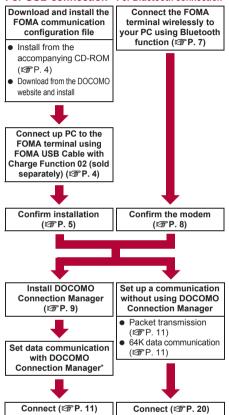

- Refer to "DOCOMO Connection Manager operation manual.pdf" for details on setting DOCOMO Connection Manager.
- Use "mopera U" (subscription necessary) for the broadband Internet connection, etc. There is a plan that only charges for months which the service was used.

### FOMA communication configuration

To connect the FOMA terminal to your PC via FOMA USB Cable with Charge Function 02 for a data communication, installation of the FOMA communication configuration file from the accompanying CD-ROM is required (@P. 4 to P. 7).

- If installation fails and IFOMA SH01Al is not listed in the screens of step 3 of "Confirming installed FOMA communication configuration file (Driver)" on P. 5, uninstall the FOMA communication configuration file (GPP. 6) and install it again.
- If, for some reason, the PC is unable to recognize the FOMA terminal, uninstall the FOMA communication configuration file (@P. 6) and install it again.

### Preparing Bluetooth connection

Make data communication by connecting the FOMA terminal wirelessly to a Bluetooth communication compatible PC.

For details on Bluetooth connection ©P. 7

### **DOCOMO Connection Manager**

Install DOCOMO Connection Manager from the accompanying CD-ROM to a PC and make a variety of necessary settings to perform a packet transmission and 64K data communication connecting the FOMA terminal to the PC (PP. 8).

### Connecting up PC to the FOMA terminal

Connect the FOMA terminal to your PC with both devices turned on. If the FOMA communication configuration file is already installed, appears on the FOMA terminal screen.

• Refer to P. 7 for details on connecting the FOMA terminal wirelessly to your PC using Bluetooth function.

### Connecting using FOMA USB Cable with Charge Function 02

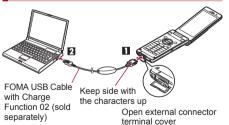

Insert the FOMA side of the FOMA **USB Cable with Charge Function 02** (sold separately) into the external connector terminal on the FOMA terminal ( 11).

Insert the PC side of the FOMA USB Cable with Charge Function 02 into the PC USB connector (27).

### How to remove

1 Hold the release button on the FOMA terminal side of the FOMA USB Cable with Charge Function 02 (11). and pull out from the FOMA terminal (2). Pull by force may cause a malfunction.

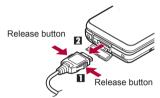

- 2 Pull the FOMA USB Cable with Charge Function 02 out from the PC.
- Set USB mode setting of the FOMA terminal handset to [Communication mode] and connect.
- Connecting the FOMA terminal while charging in the desktop holder is also possible.
- Do not remove the FOMA USB Cable with Charge Function 02 during data transmission. Otherwise, transmission disconnection or data loss may occur.

### Installing FOMA communication configuration file

To make data communication by connecting the FOMA terminal to a PC via FOMA USB Cable with Charge Function 02 (sold separately), the FOMA communication configuration file is required. Install the file before connecting the FOMA terminal for the first time to the PC.

• For Bluetooth connection, installing the FOMA communication configuration file is not required.

### Installing FOMA communication configuration file (Driver)

- Install on the PC using a user with administrator rights.
- Perform steps 1 to 3 first, and then connect the FOMA terminal to the PC.

### Insert the accompanying CD-ROM into your PC.

· The initial screen appears.

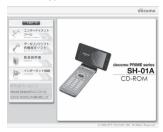

2 Click [データリンクソフト・各種設定 ソフト] (Data link software/Setting software) → [インストール] (Install) in the [FOMA通信設定ファイル (USB ドライバ)] (FOMA communication configuration file (USB driver)) field, and then double-click [FOMAinst.exe].

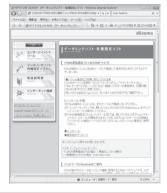

Read the licensing agreement and click [同意する] (Agree) to agree.

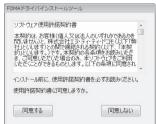

• This is the user licensing agreement for the FOMA driver installation tool. Click [同意しない] (Disagree) to cancel the installation.

- Connect the FOMA terminal to your PC via FOMA USB Cable with Charge Function 02 when [FOMAと パソコンを接続してください。] (Connect FOMA to PC.) appears.
  - The installation in progress screen appears and installation automatically begins.
  - Connect the FOMA terminal while the power is on.
- When [FOMA通信設定ファイル (ドライバ) のインストールが完了しました。] (Installation of the FOMA communication configuration file (Driver) is completed.) appears.
  - Installation of the FOMA communication configuration file finishes.
- Click [インストールする] (Install) to continue installing DOCOMO Connection Manager.
  - Refer to "Installing DOCOMO Connection Manager" on P. 9 for subsequent operations.
- Installation may take a few minutes.
- When a message prompting to restart the PC appears, follow the instruction and restart.
- If a PC and the FOMA terminal are connected before the FOMA communication configuration file is installed, another driver may be automatically installed. When this happens, performing the operation in step 2 displays a message saying that the installed driver must be uninstalled. In this case, uninstall the driver following instruction shown on the screen and install the FOMA communication configuration file.

# Confirming installed FOMA communication configuration file (Driver)

If the FOMA terminal is not properly recognized by the PC, setup and communications are not possible. Example: Confirming Windows Vista drivers

 The screens are different for Windows XP and Windows 2000.

Click [スタート] (Start) menu → [コ ントロールパネル] (Control panel), and then click the [システムとメンテ ナンス] (System and maintenance) → [システム] (System) icon.

· System properties screen appears.

### For Windows XP

Click [スタート] (Start) menu → [コントロールパネル] (Control panel), and then click the [パフォーマンスとメンテナンス] (Performance and maintenance) icon → [システム] (System) icon.

### For Windows 2000

Select [スタート] (Start) menu → [設定] (Settings)
 → [コントロールパネル] (Control panel), and then double-click the [システム] (System) icon.

### Click [デバイスマネージャ ] (Device manager) in [タスク] (Task).

· The device manager screen appears.

### For Windows XP and Windows 2000

 Click the [ハードウェア] (Hardware) tab and then click [デバイスマネージャ] (Device manager).

### Click on each device, and confirm the name of the installed device.

Confirm that the names of all the installed devices are displayed for [ユニバーサル シリアル バス コントローラ] (Universal Serial Bus controllers), [ポート (COMとLPT)] (Ports (COM and LPT)) and [モデム] (Modems).

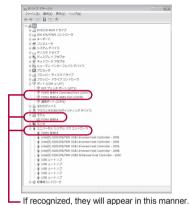

 The following drivers are installed when the FOMA communication configuration file is installed.

| Device type                                                                                                    | Device name                                                                                       |
|----------------------------------------------------------------------------------------------------|---------------------------------------------------------------------------------------------------|
| Universal Serial<br>Bus controllers<br>For Windows XP<br>and Windows 2000<br>USB (Universal<br>Serial Bus)<br>controllers | ● FOMA SH01A                                                                                      |
| Ports (COM and LPT)                                                                                                    | <ul> <li>FOMA SH01A Command<br/>Port (COMx)*</li> <li>FOMA SH01A OBEX<br/>Port (COMx)*</li> </ul> |
| Modem                                                                                                    | FOMA SH01A                                                                                        |

- \* The "x" from "COMx" is a number and differs depending on the PC.
- If installation fails or [FOMA SH01A] does not appear in the screen of step 3, uninstall the file and then install it again. Refer to "Uninstalling FOMA communication configuration file (Driver)" for steps on uninstalling.

### Uninstalling FOMA communication configuration file (Driver)

This section describes how to uninstall the FOMA communication configuration file.

 When uninstalling the FOMA communication configuration file, the PC user must have administrator rights. An error will occur when other users attempt to uninstall this software.

Contact the computer manufacturer or Microsoft Corporation for information about configuring the administrator rights setting.

### ■ Uninstalling from accompanying CD-ROM

Example: Uninstalling from Windows Vista

 The screens are different for Windows XP and Windows 2000.

### Insert the accompanying CD-ROM into your PC.

 When the initial screen (ISP P. 5) appears, exit the screen (Close the screen). The initial screen may not appear when the CD-ROM is inserted into the PC depending on your settings.

# 【 Click [スタート] (Start) menu → the [検索の開始] (Start search) field. For Windows XP and Windows 2000

- Click [スタート] (Start) menu → [ファイル名を 指定して実行] (Run).
   The [ファイル名を指定して実行] (Run) screen appears.
- Enter [<CD-ROM drivename>:

  ¥SH01A\_USB\_Driver\*\*Driver\*\*SH01A

  ¥WinVista32\*\*SH01Ac.exe\*\*] and press
  enter kev.

### For Windows XP and Windows 2000

- Enter [<CD-ROM drivename>: ¥SH01A\_USB\_Driver¥Drivers¥SH01A ¥Win2k\_XP¥SH01Ac.exe] and click [OK].
- When [FOMA SH01A ドライバーのア ンインストールを行います。] (Uninstall FOMA SH01A driver.) appears, click [はい] (Yes).
  - Uninstallation of the FOMA communication configuration file begins.
  - When [アンインストールは完了しました。PCを再起動してください。] (Uninstallation of the driver is completed. Restart the PC.) appears, click [OK] and restart the PC.
    - Uninstallation of the FOMA communication configuration file finishes.

### Uninstalling from control panel

Example: Uninstalling from Windows Vista

# Click [スタート] (Start) menu → [コントロールパネル] (Control panel), and then click the [プログラムと機能] (Programs and features) icon.

 The [プログラムのアンインストールまたは変 更] (Uninstall or change programs) screen appears.

### For Windows XP

Click [スタート] (Start) menu → [コントロールパネル] (Control panel) and click the [プログラムの追加と削除] (Add/Remove programs) icon.
 The [プログラムの追加と削除] (Add/Remove programs) screen appears.

#### For Windows 2000

 Click [スタート] (Start) menu → [設定] (Settings) → [コントロールパネル] (Control panel) and double-click the [アプリケーション の追加と削除] (Add/Remove application) icon. The [アプリケーションの追加と削除] (Add/ Remove application) screen appears.

### Double-click [FOMA SH01A USB]. For Windows XP and Windows 2000

Select [FOMA SH01A USB] and click [変更と削除] (Change/Remove).

### When [FOMA SH01A ドライバーのア ンインストールを行います。] (Uninstall FOMA SH01A driver.) appears, click [はい] (Yes).

 Uninstallation of the FOMA communication configuration file begins.

When [アンインストールは完了しました。PCを再起動してください。] (Uninstallation of the driver is completed. Restart the PC.) appears, click [OK] and restart the PC.

• Uninstallation of the FOMA communication configuration file finishes.

### Preparing Bluetooth connection

## Make data communication by connecting the FOMA terminal wirelessly to a Bluetooth communication compatible PC.

- When making data communication using Bluetooth function, the transmission speeds of FOMA terminal is for HIGH-SPEED, however, the data communication may not be available at maximum speed because the transmission speeds of Bluetooth function have limitations.
- Use a Bluetooth-linked standard modem or a Bluetooth modem provided by the Bluetooth maker.
   Contact the maker of your PC or Bluetooth maker for information on installation and setting methods.
- Refer to the PC manual of your PC for the details on operating it.

# Connecting the FOMA terminal wirelessly to your PC using Bluetooth function

To connect a PC to the FOMA terminal for the first time, register the PC on the FOMA terminal.

• Operate the PC and the FOMA terminal.

### ■ Registering a PC on the FOMA terminal

In the Custom menu on the FOMA terminal, select [Lifekit] → [Bluetooth] → [Accept Registered].

• § flashes at approximately 1-second intervals on the FOMA terminal display.

### Search and register the Bluetooth device from the PC.

For the FOMA terminal, keep the stand-by screen displayed.

Select [Yes], enter the Bluetooth passkey and press • on the FOMA terminal after the message stating that the device is registered appears on the FOMA terminal display.

- Enter up to 4 to 16 digits for a Bluetooth passkey.
- Enter the same Bluetooth passkey for both the FOMA terminal and PC.
- The PC is registered.
- To connect the FOMA terminal wirelessly to your PC successively, proceed to step 2 of "Connecting the FOMA terminal to the registered PC".
- becomes illuminating in approximately 5 minutes after placing the FOMA terminal on stand-by for connection. Register the device while 8 is flashing at approximately 1-second intervals.

### Connecting the FOMA terminal to the registered PC

In the Custom menu on the FOMA terminal, select [Lifekit] → [Bluetooth] → [Accept Registered].

 Is flashes at approximately 1-second intervals on the FOMA terminal display.

7 ī

### Make a connection from the PC.

 Automatically connect and § becomes flashing at approximately 0.5-second intervals.

### Confirming modem

Before setting communication, confirm the name and COM port number of the modem set for connecting the dial-up service.

Operate the PC.

Click [スタート] (Start) menu → [コントロールパネル] (Control panel) and click [システムとメンテナンス] (System and maintenance) → [システム] (System) icon.

· The system property screen appears.

#### For Windows XP

 Click [スタート] (Start) menu → [コントロール パネル] (Control panel) and click [パフォーマン スとメンテナンス] (Performance and maintenance) icon → [システム] (System) icon.

### For Windows 2000

Click [スタート] (Start) menu → [設定] (Settings)
 → [コントロールパネル] (Control panel) and double-click [システム] (System) icon.

2

### Click [デバイスマネージャ] (Device manager) in [タスク] (Task).

· The device manager screen appears.

### For Windows XP and Windows 2000

 Click the [ハードウェア] (Hardware) tab and then click [デバイスマネージャ] (Device manager).

3

Click each device, and then confirm the modem name or COM port number.

### Stopping dial-up communication service

Operate the FOMA terminal.

In the Custom menu, select [Lifekit] → [Bluetooth] → [List/cnnct/discnnct].

Select the Bluetooth device that is connected, press 
and select [Yes].

### **DOCOMO Connection Manager**

"DOCOMO Connection Manager" is a software which packaged the "Flat-rate data plan connection software" required for using flat-rate data plan or the conncetion software required for measured-rate data communication.

"DOCOMO Connection Manager" is a software to connect to the Internet with data communication compatible terminal. Easily subscribe to mopera U or set the PC. In addition, use the charge counter function to check the approximate amonts of data transmission or usage fee.

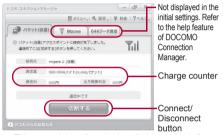

- This manual describes the installation method of DOCOMO Connection Manager for measured-rate connection.
- Subscription to the Internet service provider (mopera U, etc.), compatible with the service and data communication is required to connect to the Internet using the terminal.
- Refer to the DOCOMO website for details.

### Using measured-rate data communication (including "Pake-hodai" and "Pake-hodai full")

- Note that transmitting large amounts of data using packet transmission, such as viewing a website with images and downloading data (Example: application, music or movie data, updating OS or antivirus software) will lead to higher transmission charges.
- Note that charges of data transmission with connecting to PC are not covered by the flat-rate packet transmission services, "Pake-hodai", "Pake-hodai full", "Pake-hodai double", "Biz-hodai", and "Biz-hodai double".

### Using flat-rate data plan

- Subscription to the billing plans and Internet service provider, compatible with the flat-rate data communication are required to use the flat-rate data plan. Check the DOCOMO website for details.
- Make sure to use the "Flat-rate data plan connection software" for using flat-rate data plan. The software can be downloaded from the DOCOMO website.

#### Using mopera

 Check the mopera website for details on the connection setting method.
 http://www.mopera.net/mopera/support/

http://www.mopera.net/mopera/support/index.html

### Before installing DOCOMO **Connection Manager**

#### Installation flow

#### STEP 1 Setup preparation

Prepare the FOMA terminal and the FOMA USB Cable with Charge Function 02 (sold separately) or the FOMA USB Cable (sold separately).

#### STEP 2 Confirming the content of subscription

Confirm the content of subscription to the service and Internet service provider.

#### STEP 3 Changing the settings

If the connection software other than **DOCOMO Connection Manager is** installed, change the setting as necessary not to activatie automatically. Refer to "Using the connection software other than DOCOMO Connection Manager" on P. 9.

### Setting Internet Explorer

Before installing this software, set the connection setting to [ダイヤルしない] (No) on the internet opition of Internet Explorer.

- **1** Activate Internet Explorer and click [ツール] (Tool) → [ インターネットオプション ] (Internet)option).
- **2** Click the [接続] (Connection) tab and then select [ダイヤルしない] (No).

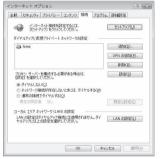

3 Click [OK].

### Logon with a user which uses **DOCOMO Connection Manager.**

### For Windows Vista

· Administrator account is required. If PC is logged on with other than manager account, a screen to enter the user name and password appears during install.

### For Windows XP and Windows 2000

 Logon with a user which belongs to the Administrators Group or a user of "Computer administrator".

### End all activating applications

 Programs remained on Windows including anti-virus software are also ended.

Example: Right-click the icon displayed in the task bar and select [閉じる] (close) or [終了]

### Using the connection software other than **DOCOMO Connection Manager**

- This software has built-in functions equal to the following software. The following software is not required to be used simultaneously.
  - Change the setting not to activate or uninstall them as necessary.
  - mopera U start up tool
  - mopera U connection & setting tool
  - FOMA PC configuration software
  - FOMA byte counter

In addition, when using Mzone (public wireless LAN connection) with this software, uninstall the following public wireless LAN connection software.

- \* If the following software is installed simultaneously. Mzone connection with this software is not available.
- U public wireless LAN utility software
- DOCOMO public wireless LAN utility software
- DOCOMO public wireless LAN utility program

### **Installing DOCOMO Connection Manager**

Follow steps 1 to 5 of "Installing FOMA communication configuration file (Driver)" on P. 5.

### Click [インストールする] (Install).

- · If the driver has already been installed, installation is available from 「インターネット接 続] (Internet connection) → [ドコモ コネクショ ンマネージャのインストール] (Installing DOCOMO Connection Manager).
- Click [続行] (Continue).
  - For Windows XP and Windows 2000, User Account Control screen does not appear. The setup program is activated soon.

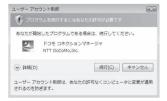

### 【 Click [次へ] (Next).

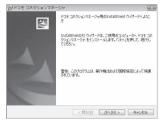

Confirm the content and click [次へ] (Next).

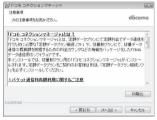

- The precaution appears. Make sure to confirm its content. Click [キャンセル] (Cancel) to cancel the installation.
- Read the licensing agreement and select [使用許諾契約の条項に同意します] (Agree to articles of the user licensing agreement) and then click [次へ] (Next) to agree.

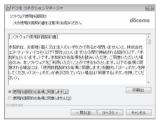

 This is the user licensing agreement for DOCOMO Connection Manager. Click [いいえ] (Cancel) to cancel the installation.

### Confirm the destination program folder and click [次入] (Next).

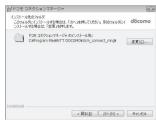

 To change the destination program folder, click [変更] (Change), select a destination for installation and click [次へ] (Next).

### Click [インストール] (Install).

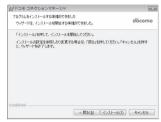

Installation begins.

### Glick [完了] (Finish).

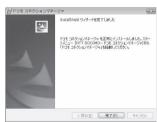

- · Installation is completed.
- For Windows XP, when MSXML6 and Wireless LAN API are not installed, their installation is required before installing DOCOMO Connection Manager. When confirmation screen appears, click [Install] and install MSXML6 and Wireless LAN API. Restart Windows after installation of MSXML6 and Wireless LAN API is completed, then installation of DOCOMO Connection Manager automatically begins.

### **Activating DOCOMO Connection Manager**

# Select [スタート] (Start) menu → [NTT DOCOMO] → [ドコモ コネクションマネージャ] (DOCOMO Connection Manager) → [ドコモ コネクションマネージャ] (DOCOMO Connection Manager).

 When the software is activated for the first time, the setting wizard appear. Operate and make the setting according to the guidance from the software to prepare for the connection to the Internet. Refer to "DOCOMO Connection Manager operation manual.pdf" for details.

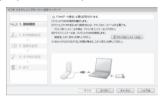

 Communication is not disconnected by only ending the internet browser or mail software.
 Be sure to disconnect the communication with [切断 する] (Disconnect) button of DOCOMO Connection Manager when communication is not in use.
 If the automatic update is set for updating OS. etc..

Manager when communication is not in use. If the automatic update is set for updating OS, etc., the software is automatically updated and it may lead to higher Packet transmission charges.

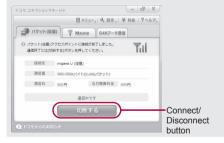

# Set network transmission without using DOCOMO Connection Manager

## Setting communications for packet transmission and 64K data communication

This section describes how to set up packet transmission and 64K data communication without using DOCOMO Connection Manager. To make the settings, communication software for entering AT commands are required. "Hyper terminal", which is included as standard with Windows is used here.

- The flow for setting up with use of AT commands is as follows
- To use 64K data communication, there is no host (APN) setting.
- Windows Vista is not compatible with "Hyper terminal".
   Use Windows Vista compatible software to set up communications (follow the instructions for the software).

Start up communication software that supports AT commands (steps 2 to 5)

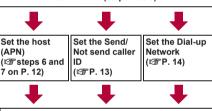

End communication software (🖙 step 7 on P. 13)

- Install the FOMA communication configuration file before making settings for packet transmission and 64K data communication (至 P. 4).
- AT commands are commands for controlling the modem. The FOMA terminal is compliant with AT commands and also supports some extended commands, as well as some unique AT commands.
- Making host (APN) settings is not necessary when using mopera U or mopera, the DOCOMO Internet connection service, since it is set as the default.
- Set Notify caller ID as necessary (When using mopera U or mopera, set [Send]). The default setting is [Not send].
- Set other settings as necessary. Use is possible with the default settings.

### Setting host (APN)

Set the host (APN) for using packet transmission. Register up to ten numbers. Hosts are managed using cid numbers from 1 to 10 (\*\*\mathbb{T}\*P. 12). The default setting for the first cid is \*\*mopera.ne.jp\*, the APN used to connect to mopera. The default setting for the third cid is \*\*mopera.ne\*, the APN used to connect to mopera U. Save hosts (APN) to cid2 or 4 to 10.

- The registered cid is the connection number set in the dial-up connection settings.
- Contact the Internet service provider or network administrator for hosts (APNs) other than mopera U or mopera.

Example: When using FOMA USB Cable with Charge Function 02 (sold separately) on Windows XP

- The screens are different for Windows 2000.
  - Connect the FOMA terminal to your PC via FOMA USB Cable with Charge Function 02.
  - 2 Select [スタート] (Start) menu → [すべてのプログラム] (All programs) → [アクセサリ] (Accessories) → [通信] (Communications) → [ハイパーターミナル] (Hyper terminal).
    - · Hyper terminal starts up.

### For Windows 2000

- Select [スタート] (Start) menu → [プログラム] (Programs) → [アクセサリ] (Accessories) → [通信] (Communications) → [ハイパーターミナ ル] (Hyper terminal).
- Enter a name (such as a host name) in the [名前] (Name) field and click [OK].

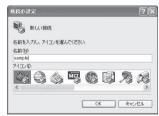

 The advanced settings screen for phone number appears. Select [FOMA SH01A] from [接続方法] (Connection method), enter a temporary number in the [電話番号] (Phone number) field that does not actually exist (such as [0]), and click [OK].

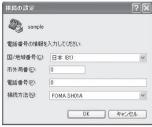

- For the area code, the default setting in Windows (such as [03]), appears. Set any number for the area code, since it is not related to the host (APN) setting.
- When the connection screen appears, click [キャンセル] (Cancel).
- Enter host (APN) and press 🖵.

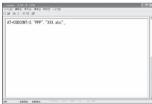

 Enter host (APN) in the format: AT+CGDCONT=<cid>, "<PDP\_type>","APN" (管P. 26).

<cid> : Enter any of 2 or 4 to 10.
"<PDP\_type>" : Enter "PPP" or "IP".
"APN" : Enter the book (APN) enclosed."

- "APN" : Enter the host (APN) enclosed in " "
- If [OK] appears, the APN is set successfully.
- To check the current host (APN) setting, enter AT+CGDCONT?, and the settings appear in a list

### When nothing appears on the screen when AT commands are entered

• ATE1 Refer to P. 29 for details on AT commands.

### When resetting APN settings using AT commands

- AT+CGDCONT= To reset all the cids

When reset, <cid>=1 returns to mopera.ne.jp (default setting), <cid>=3 returns to mopera.net (default setting) and settings for <cid>=2 or 4 to 10 are unregistered.

### When confirming APN settings using AT commands

AT+CGDCONT?
 Refer to P. 26 for details on AT commands.

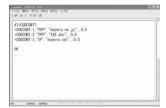

Confirm that [OK] appears and select [ハイパーターミナルの終了] (Exit hyper terminal) from the [ファイル] (File) menu.

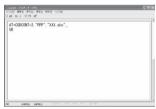

- · Hyper terminal ends.
- [セッション×××を保存しますか?] (Save session xxx?) appears. However there is no need to save.

### Setting Send/Not send caller ID

Handset number (Caller ID) is important personal information. Use caution when setting.

Follow steps 1 to 5 of "Setting host (APN)" on P. 12.

Set either Send caller ID (186) or Not send caller ID (184) during packet transmission.

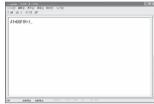

 Enter in the format: "AT\*DGPIR=<n>" (障 P. 25).

AT\*DGPIR=1↓:

Adds **184** when packet transmission is established with the host (APN).

AT\*DGPIR=2↓:

Adds **186** when packet transmission is established with the host (APN).

Confirm that [OK] appears.

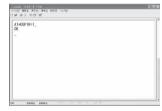

### Send/Not send setting on dial-up networks

Adding 186 (Send) and 184 (Not send) to the host number in dial-up networks is also possible. Setting 186 (Send) and 184 (Not send) in both the \*DGPIR command setting and the dial-up network setting results in the following.

| Dial-up network<br>setting<br>(when <cid>=1)</cid> | Using the<br>*DGPIR<br>command Send/<br>Not send setting | Send/Not send caller ID      |  |
|----------------------------------------------------|----------------------------------------------------------|------------------------------|--|
| *99***1#                                           | Not set<br>(default setting)                             | Send                         |  |
|                                                    | Not send                                                 | Not send                     |  |
|                                                    | Send                                                     | Send                         |  |
| 184*99***1#                                        | Not set (default setting)                                | Not send<br>(dial-up network |  |
|                                                    | Not send                                                 | 184 is given                 |  |
|                                                    | Send                                                     | priority)                    |  |
| 186*99***1#                                        | Not set<br>(default setting)                             | Send<br>(dial-up network     |  |
|                                                    | Not send                                                 | 186 is given                 |  |
|                                                    | Send                                                     | priority)                    |  |

- Enter "AT\*DGPIR=0" to return 186 (Send)/184 (Not send) to [Not set] (default setting).
- Set [Send] for sending caller ID when using mopera U or mopera, the DOCOMO Internet connection service.

### Setting dial-up network

Set the host and TCP/IP protocol. Contact the Internet service provider or network administrator for more information on settings.

### Hosts

For packet transmission, set the host (APN) in advance. Register numbers (cid) 1 to 10 for the host (APN) in advance, to enable using packet transmission by specifying control numbers. Host (APN) settings are the equivalent to a phonebook for packet transmission on a PC. Compared to normal phonebook entries, they appear as follows.

| In phonebook                      | In Packet transmission setting |
|-----------------------------------|--------------------------------|
| Registered number (memory number) | Control numbers (cids) 1 to 10 |
| Other party's name                | Host name (host (APN))         |
| Other party's phone number        | *99*** <cid>#</cid>            |

For example, when the mopera host (APN), *mopera.ne.jp*, is registered for cid1, connecting to the mopera is possible by specifying the host number "\*99\*\*\*1#". Other registered cids can be used similarly.

\*99\*\*\*1#: Connects to host (APN) registered

to cid1. Alternatively, connect with

just \*99#.

\*99\*\*\*2#: Connects to host (APN) registered

to to cid2.

\*99\*\*\*10#: Connects to host (APN) registered

to cid10.

As the default setting, *mopera.ne.jp*, the APN used to connect to mopera is registered for cid1, and *mopera.net*, the APN used to connect to mopera U is registered for cid3. When connecting to a corporate LAN or Internet service providers other than mopera or mopera U, register the host (APN) using cid2 or 4 to 10 (APP). 12). For 64K data communication, enter the access point phone number supplied by the Internet service provider or network administrator.

- Contact the Internet service provider or network administrator for more information on settings.
- Access point phone number is "\*8701" for mopera U and "\*9601" for mopera when using 64K data communication.
- When using packet transmission, enter "\*99\*\*\*3#" for mopera U and "\*99\*\*\*1#" for mopera (default setting).

### Setting a dial-up network on Windows Vista

On Windows Vista, use ネットワークの接続ウィザード (Network connection wizard) to set the host (APN).

Example: Using <cid>=3 to connect to mopera U, the DOCOMO Internet connection service

• Subscription to mopera U requires a charge.

### Click [スタート] (Start) menu → [接 続先] (Connect to).

The connect to a network screen appears.

Click [接続またはネットワークをセットアップします] (Set up a connection or network).

• The connect to a network screen appears.

### Click [ダイヤルアップ接続をセット アップします] (Set up a dial-up connection) → [次へ] (Next).

- For Bluetooth connection, select the [(in-use Bluetooth-linked standard modem)] or [(Bluetooth modem provided by a Bluetooth maker)].
- When two or more modems are connected to the PC, [どのモデムを使いますか?] (Which modem do you want to use?) appears. Select [FOMA SH01A].
- The set up a dial-up connection screen appears.

Enter the host number in the [ダイヤルアップの電話番号] (Dial-up phone number) field and a connection name in the [接続名] (Connection name) field, and then click [接続] (Connect).

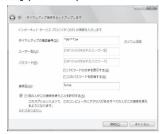

- To connect to <cid>=3 (mopera U), enter "\*99\*\*\*3#" in the [ダイヤルアップの電話番号] (Dial-up phone number) field.
- When using mopera U or mopera, [ユーザー名] (User name) and [パスワード] (Password) can be left blank to connect.
- When connecting to the Internet using a provider other than mopera U or mopera, enter the user name and password for the provider in the [ユーザー名] (User name) and [パスワード] (Password) fields.
- When [(接続名) に接続中] (Connecting to (Connection name)) appears, click [スキップ] (Skip).
  - Only confirming the settings without actually connecting.
  - If [スキップ] (Skip) is not clicked, the network is connected to the Internet.
- Click [接続をセットアップします] (Set up a connection), and click [閉 じる] (Close).
  - Click [スタート] (Start) → [ネット ワーク] (Networking), and then click [ネットワークと共有センター] (Network and sharing center) → [ネットワーク接続の管理] (Manage network connections).
    - · The network connections screen appears.
- Select and right-click the icon for host created and select [プロパティ] (Properties).
  - · Properties screen appears.

### Confirm all the settings in the [全般] (General) tab.

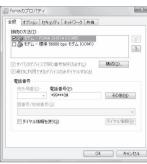

- . When two or more modems are connected to the PC
  - For FOMA USB Cable with Charge Function 02: Make sure that [FOMA SH01A] in [接続の方法] (Connection method) shows ☑. When □ appears instead, change to ☑. For moderns other than [FOMA SH01A], change ☑ to □.
  - For Bluetooth connection: Make sure that the [(in-use Bluetooth-linked standard modem)] or [(Bluetooth modem provided by a Bluetooth maker)] in [接続の方法] (Connection method) shows ☑. When □ appears instead, change to ☑. For modems other than the [(in-use Bluetooth-linked standard modem)] or [(Bluetooth modem provided by a Bluetooth maker)], change ☑ to □.
- Confirm that [ダイヤル情報を使う] (Use dialing rules) shows □. When ☑ appears instead, change to □.

### Click the [ネットワーク] (Networking) tab and confirm all settings.

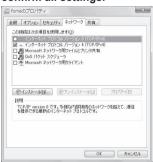

 In the [この接続は次の項目を使用します] (Components checked are used by this connection) field, ☑ should appear only for [インターネットプロトコルバージョン4 (TCP/IPv4)] (Internet protocol version 4 (TCP/IPv4)). Set [QoS パケットスケジューラ] (QoS packet scheduler) according to the instructions of the provider.

### Click the [オプション] (Option) tab and click [PPP設定] (PPP setting).

• The PPP setting screen appears.

### Check all options to show ☐ and click [OK].

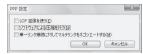

· The option setting screen reappears.

### Click [OK].

- The host and TCP/IP protocol are set.
- Refer to P. 20 for details on connecting to dial-up network.

### ■ Setting a dial-up network on Windows XP

On Windows XP, use ネットワークの接続ウィザード (Network connection wizard) to set both the host (APN) and TCP/IP protocol.

Example: Using <cid>=3 to connect to mopera U, the DOCOMO Internet connection service

Subscription to mopera U requires a charge.

Click [スタート] (Start) menu → [す べてのプログラム] (All programs) → [アクセサリ] (Accessories) → [通信] (Communications) → [ネットワーク 接続] (Network connections).

The network connections screen appears.

Click [新しい接続を作成する] (Create new connection) in the [ネットワークタスク] (Network tasks).

· A new connection wizard screen appears.

🥇 Click [次へ] (Next).

The screen to select network connection type appears.

4 Select [インターネットに接続する] (Dial-up to the Internet) and click [次へ] (Next).

· A preparation screen appears.

Select [接続を手動でセットアップする] (Manually set up Internet connection) and click [次へ] (Next).

• The Internet connection screen appears.

Select [ダイヤルアップモデムを使用して接続する] (Connect through phone line and modem) and click [次へ] (Next).

A screen to specify the device appears.

### Select [モデムー FOMA SH01A (COMx)] (Modem - FOMA SH01A (COMx)) and click [次へ] (Next).

- · A number will replace "x".
- The connection name screen appears.
- For Bluetooth connection, select the [(in-use Bluetooth-linked standard modem)] or [(Bluetooth modem provided by a Bluetooth maker)].
- The screen appears only when multiple modems are installed.

Enter a connection name in the [ISP名] (ISP name) field and click [次へ] (Next).

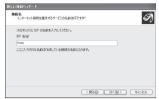

- The phone number to dial screen appears.
- The [ISP名] (ISP name) is the name of the Internet service provider.
- Enter the host number in the [電話番号] (Phone number) field and click [次へ] (Next).

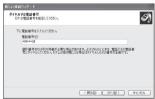

- The Internet account information screen appears.
- To connect to <cid>=3 (mopera U), enter "\*99\*\*\*3#".

### Set options in the screen, as shown below and click [次へ] (Next).

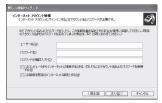

- The new connection wizard completed screen appears.
- When using mopera U or mopera, [ユーザー名] (User name) and [パスワード] (Password) can be left blank to connect.
- · When connecting to the Internet using a provider other than mopera U or mopera, enter the user name and password for the provider in the [ユーザー名] (User name) and [パスワード] (Password) fields.
- When [新しい接続ウィザードの完了] (New connection wizard completed) appears, click [完了] (Finish).
- The newly created connection wizard appears.
- Confirm the setting information and click [キャンセル] (Cancel).
  - · Only confirming the settings without actually connecting
- Select the icon for host created and select [プロパティ] (Properties) in the [ファイル] (File) menu.
  - · Properties screen for the host appears.
- Confirm all the settings in the [全般] (General) tab.

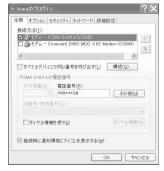

- When two or more modems are connected to
  - For FOMA USB Cable with Charge Function 02: Make sure that [FOMA SH01A] in [接続 の方法1 (Connection method) shows 🗹. When ☐ appears instead, change to ✓. For modems other than [FOMA SH01A], change ✓ to □.
  - For Bluetooth connection: Make sure that the [(in-use Bluetooth-linked standard modem)] or [(Bluetooth modem provided by a Bluetooth maker)] in [接続の方法] (Connection method) shows ✓. When □ appears instead, change to . For modems other than the [(in-use Bluetooth-linked standard modem)] or [(Bluetooth modem provided by a Bluetooth maker)], change
- Confirm that [ダイヤル情報を使う] (Use dialing rules) shows □. When ✓ appears instead, change to  $\square$ .
- Click the 「ネットワーク」 (Networking) tab, confirm all settings and click [設定] (Settings).

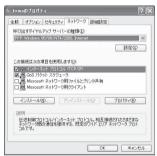

- Set [呼び出すダイヤルアップサーバーの種類] (Type of dial-up server to call) to [PPP: Windows95/98/NT4/2000. Internet].
- In the [この接続は次の項目を使用します] (Components checked are used by this connection) field, ✓ should appear only for [✓ ンターネットプロトコル (TCP/IP)] (Internet protocol (TCP/IP)). Leave [QoS パケットスケ ジューラ] (QoS packet scheduler) settings as is. No changes are necessary.
- · The PPP setting screen appears.
- · For TCP/IP settings used for connecting to an Internet service provider, confirm with the Internet service provider or network administrator.

### Check all options to show ☐ and click [OK].

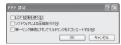

• Properties screen of the host reappears.

### Click [OK] on the [プロパティ] (Properties) screen.

- The host and TCP/IP protocol are set.
- Refer to P. 20 for details on connecting to dial-up network.

### Setting a dial-up network on Windows 2000

On Windows 2000, use ネットワークの接続ウィザード (Network connection wizard) to set both the host (APN) and TCP/IP protocol.

Example: Using <cid>=3 to connect to mopera U, the DOCOMO Internet connection service

• Subscription to mopera U requires a charge.

Click [スタート] (Start) menu → [プログラム] (Programs) → [アクセサリ] (Accessories) → [通信] (Communications) → [ネットワークとダイヤルアップ接続] (Network and dial-up connections).

The network and dial-up connections screen appears.

### Double-click the [新しい接続の作成] (Create new connection) icon.

- · The location information screen appears.
- This screen appears the first time the [新しい接続の作成] (Create new connection) icon is double-clicked.

For the second and subsequent times, proceed to step 5.

### Enter [市外局番] (Area code) and click [OK].

• The phone and modem options screen appears.

### Click [OK].

A network connection wizard screen appears.

### Click [次へ] (Next).

The screen to select network connection type appears.

Select [インターネットにダイヤル アップ接続する] (Dial-up to the Internet) and click [次へ] (Next).

· A wizard startup screen appears.

Select [インターネット接続を手動で 設定するか、またはローカルエリア ネットワーク (LAN) を使って接続し ます] (Connect to Internet manually or through local area network (LAN)) and click [次へ] (Next).

The screen to select the Internet appears.

Select [電話回線とモデムを使ってインターネットに接続します] (Connect through phone line and modem) and click [次へ] (Next).

• The screen to specify the modem appears.

Confirm that [FOMA SH01A] is set in [インターネットへの接続に使うモデムを選 択する] (Select modem to use to connect to the Internet) and click [次へ] (Next).

- The Internet account connection information screen appears.
- · Set to [FOMA SH01A] if not set.
- For Bluetooth connection, set the [(in-use Bluetooth-linked standard modem)] or [(Bluetooth modem provided by a Bluetooth maker)].
- The screen appears only when multiple modems are installed.

Enter the host number in the [電話番号] (Phone number) field and click [詳細設定] (Advanced).

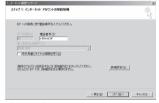

- · Advanced connection properties screen appears.
- Confirm that [市外局番とダイヤル情報を使う] (Use area code and dial-up information) shows
   □. When ☑ appears instead, change to □.

### Confirm that all settings in the [接続] (Connection) tab are set as shown in the example screen below.

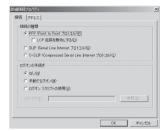

【Click the [アドレス] (Addresses) tab and confirm that all settings are set as shown in the example screen below.

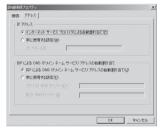

 For TCP/IP settings used for connecting to an Internet service provider, confirm with the Internet service provider or network administrator.

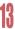

### Click [OK].

 The Internet account connection information screen reappears.

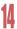

### Click [次へ] (Next).

The Internet account login information screen appears.

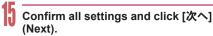

- · The PC configuration screen appears.
- When using mopera U or mopera, [ユーザー名] (User name) and [パスワード] (Password) can be left blank to connect. When [次へ] (Next) is clicked with [ユーザー名] (User name) and [パス ワード] (Password) left blank, a confirmation screen appears for the each of them. Click [はい] (Yes).
- When connecting to the Internet using a provider other than mopera U or mopera, enter the user name and password for the provider in the [ユーザー名] (User name) and [パスワード] (Password) fields.

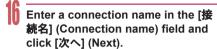

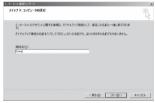

· The e-mail account configuration screen appears.

### Select [いいえ] (No) and click [次へ] (Next).

 An Internet connection wizard completed screen appears.

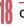

### Click [完了] (Finish).

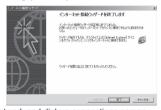

 The network and dial-up connections screen reappears.

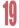

### Select the icon for host created and select [プロパティ] (Properties) from the [ファイル] (File) menu.

· Properties screen for the host appears.

### 20

### Confirm all the settings in the [全般] (General) tab.

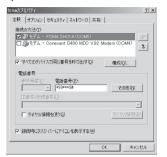

- . When two or more modems are connected to the PC
  - For FOMA USB Cable with Charge Function 02: Make sure that [FOMA SH01A] in [接続の方法] (Connection method) shows ☑. When □ appears instead, change to ☑. For modems other than [FOMA SH01A], change ☑ to □.
  - For Bluetooth connection: Make sure that the [(in-use Bluetooth-linked standard modem)] or [(Bluetooth modem provided by a Bluetooth maker)] in [接続の方法] (Connection method) shows ☑. When □ appears instead, change to ☑. For modems other than the [(in-use Bluetooth-linked standard modem)] or [(Bluetooth modem provided by a Bluetooth maker)], change ☑ to □.
- Confirm that [ダイヤル情報を使う] (Use dialing rules) shows □. When ☑ appears instead, change to □.

### 21

### Click the [ネットワーク] (Networking) tab and check all the settings.

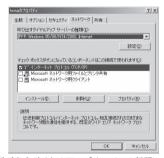

- Set [呼び出すダイヤルアップサーバーの種類] (Type of dial-up server to call) to [PPP: Windows95/98/NT4/2000, Internet].
- Only [インターネットプロトコル (TCP/IP)] (Internet Protocol (TCP/IP)) should show ☑.

### 22

### Click [設定] (Settings).

· The PPP setting screen appears.

### Check all options to show ☐ and click [OK].

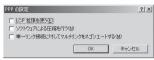

· Properties screen of the host reappears.

### <u> 24</u> 7

### Click [OK].

- The host and TCP/IP protocol are set.
- Refer to P. 20 for details on connecting to dial-up network.

### Connecting to dial-up network

Example: Connecting to the dial-up network via FOMA USB Cable with Charge Function 02 on Windows Vista

- The screens are different for Windows XP and Windows 2000.
  - Connect the FOMA terminal to your PC via FOMA USB Cable with Charge Function 02.
  - **2** Click [スタート] (Start) menu → [接続先] (Connect to).
    - · The dial-up network screen appears.

#### For Windows XP

• Click [スタート] (Start) menu → [すべてのプログラム] (All programs) → [アクセサリ] (Accessories) → [通信] (Communications) → [ネットワーク接続] (Network connections).

#### For Windows 2000

- Click [スタート] (Start) menu → [プログラム] (Programs) → [アクセサリ] (Accessories) → [通信] (Communications) → [ネットワークとダイヤルアップ接続] (Network and dial-up connections).
- Double-click the connection icon.

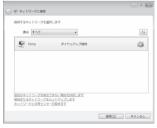

- The connection screen appears.
- Alternatively, select the host icon and then select [接続] (Connect) in the [ファイル] (File) menu to display the connection screen.

### Confirm the settings and click [ダイ ヤル] (Dial-up).

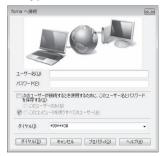

- . The FOMA is connected to the host.
- The phone number set in "Setting dial-up network" (喧P. 14) appears in the [ダイヤル] (Dial-up) field.
- When using mopera U or mopera, [ユーザー名] (User name) and [パスワード] (Password) can be left blank to connect.

### Disconnecting

Simply closing the browser may not disconnect the connection. Follow the steps below to properly disconnect.

Click 🕎 in the task tray → 「接続ま たは切断...] (Connect or disconnect), and double-click the disconnection icon.

· The connection is disconnected.

### For Windows XP and Windows 2000

 Click I in the task trav and click [切断] (Disconnect).

### Sending and receiving data (OBEX<sup>™</sup> communication)

### Sending/Receiving FOMA terminal data to/from a PC

- The FOMA terminal has OBEX™ function as a data communication protocol. Connect the FOMA terminal to your PC via FOMA USB Cable with Charge Function 02 (sold separately), and the data communication (data communication with OBEX™ communication) enables sending and receiving phonebook, owner information from the own number screen, schedule, sent mail (including SMS), received mail (including SMS), unsent mail (including SMS), Area mail, text memos, melodies, My picture, i-motion, My Documents, bookmark, ToruCa, Decome-Anime Template, and location service client data.
- Use the following three types of data communication with the FOMA terminal
  - Send data one item at a time from a PC to a FOMA terminal (Write 1)
  - Send data in bulk from a PC to a FOMA terminal (Write all)
  - Send data in bulk from a FOMA terminal to a PC (Read all)
- During data communication, the handset will be outside the service area, and functions such as voice/ Videophone call, i-mode, i-mode mail, packet transmission, and PushTalk will not be available.
- Even after completion of data communication. (outside the service area) may be displayed for a short time.
- Make sure the FOMA terminal is properly connected to the PC. If not connected properly, sending and receiving data may not be possible, or data may be lost.
- Check whether there is enough remaining battery power of the FOMA terminal. If data communication is performed when the battery level is low or empty, sending and receiving data may not be possible, or data may be lost. Performing operations while charging the FOMA terminal in the desktop holder is recommended.
- Check the PC power supply as well. If not turned on. sending and receiving data may not be possible, or data may be lost.
- Perform data communication with the FOMA terminal in stand-by. When movie/i-motion is set as the stand-by display, stop movie/i-motion playback before performing data communication.
- During communication (voice/Videophone call, data communication, and PushTalk), data cannot be sent or received. Also, when sending and receiving data, other data communication cannot be performed. However, receiving a call, right after data communication has begun, may be possible. In such cases, the sending or receiving of data is canceled.
- FOMA card phonebook data cannot be sent.

- Mail with i-αppli start up designations can be sent after attached data has been deleted.
- Mail attachment data exceeding 100 KB (including the message text) are deleted and only message is sent.
- Data such as phonebook entries cannot be sent or received while All lock is set. Data of locked functions cannot be received while Function lock is set.
- Phonebook data cannot be sent or received when Keypad dial lock is set.
- Depending on data size, data communication may take some time. In addition, the FOMA terminal may not be able to receive data due to data size.
- When receiving phonebook data, data will be added from memory number [010] for single entry, or in accordance with memory number information when receiving all entries.
- When receiving all phonebook entries, Owner information (excluding first phone number) registered in Own number will be overwritten.
- Phonebook entries are sent in memory number order.
- When sending all phonebook entries, Owner information from own number screen is also sent.
- PDF files which exceed 2 MB cannot be sent
- Alternatively, send and receive data (OBEX) with the following methods.
  - Ir communication■ microSD Card
- iC communicationBluetooth communication
- Devices required for data communication (OBEX<sup>™</sup> communication)
- To perform data communication, downloading data transfer software complied with OBEX™ standard from the Internet, and installing this software to your PC is necessary. Refer to the software manual for information on operating environment and installation methods. In addition, installation of the FOMA communication configuration file (™P. 4 to P. 6) is necessary beforehand.
- A FOMA USB Cable with Charge Function 02 is required to connect the FOMA terminal to a PC.
- The FOMA terminal data communication (OBEX™ communication) function complies with IrMC™ 1.1 standard. However, depending on the application, some data may not be sent or received even when the other party's terminal complies with IrMC™ 1.1 standard.

### Sending single data item (Write 1)

- Send data from a PC to a FOMA terminal one item at a time
- Sending one item at a time from a FOMA terminal to a PC is not possible.
- Data transfer operating methods differ depending on the software used. Refer to the software manual for details.

### Send data from a PC using data transfer software (Write 1).

 Refer to the software manual for details on sending data.

- When phonebook data is sent (from a PC to the FOMA terminal handset) one entry at a time, entries are saved to the smallest available memory number from [010] to [999]. If all memory numbers from [010] to [999] are already used, entries are saved to the smallest available memory number between [000] and [009].
- When phonebook data is received and 1,000 entries (names, phone numbers, or mail addresses) are already registered, or more than 1,000 entries have been registered, a message appears notifying that no further entries can be saved.

### Sending all data (Write all/Read all)

- Write and read all data at once, between a PC and the FOMA terminal.
- "Write all" and "Read all" operations require data transfer software and your FOMA terminal authentication password.
- Data transfer operating methods differ depending on the software used. Refer to the software manual for details.

### Send data from a PC using data transfer software (Forward all).

- Refer to the software manual for details on sending data.
- Entering your authentication password on the PC will be necessary.
- Enter your authentication password (four digits).

# Enter the terminal security code (four to eight digits) and the authentication password (four digits).

### Start data transmission.

- Performing Write all from a PC to your FOMA terminal replaces all data stored in the FOMA terminal. All data previously stored in your FOMA terminal will be deleted. This includes phonebook, schedule, and protected mail data saved as secret data. However, for an image, i-motion, Melody, PDF, or Decome-Anime Template in the Data box, original data is not deleted but saved additionally.
- If an error occurs during data transmission from a PC to the FOMA terminal, all data stored in the FOMA terminal may be deleted. Check the cable connection, the FOMA terminal battery level, and the PC power supply before performing Write all. Performing operations while charging the FOMA terminal in the desktop holder is recommended.
- Depending on the connected device, the transmission status (bar display) may not appear.

### List of AT command

### AT commands

AT commands are commands used to set the FOMA terminal functions from a PC. When AT commands are entered from a PC, the FOMA terminal performs the corresponding operations.

### AT command input format

AT commands must always start with "AT". Enter in single-byte alphanumeric characters. Below is an input example.

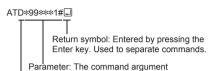

Command: The command name

Each AT command including parameter (number or symbol) following the command must be entered on a single line. A single line means the characters from the first character until the character directly before the  $\square$  is pressed. Up to 160 characters (including "AT") can be entered.

### AT command input modes

To operate the FOMA terminal using AT commands, set the PC to terminal mode. In terminal mode, the characters entered from the keyboard are sent directly to the communication port to operate the FOMA terminal.

- Offline mode
   The FOMA terminal is in stand-by. Normally, this
   mode is used to operate the FOMA terminal using AT
   commands.
- Online data mode
   The FOMA terminal is connected and performing data communication. When an AT command is entered in this mode, the characters are sent directly to the receiver, and may cause the receiver's modem to

malfunction. Do not enter AT commands in this mode.

- Online command mode
   Even when the FOMA terminal is connected and
   performing communication, with special operations,
   operation by AT commands is possible. When in this
   mode, AT commands are executed while remaining
   connected to the receiver, and communications can be
   resumed after the operation is completed.
- When a call/transmission is made from an external device with 64K data communication, Number A is used when 2in1 mode is set to [A mode]/[Dual mode]. Number B is used when 2in1 mode is set to [B mode]. However, if Redial is performed with the AT command when [Dual mode] is set, Redial is performed with the last dialed number.

 Terminal mode enables a single PC to operate like a communication terminal. Characters entered from the keyboard are sent to the device or line connected to the communication port.

### Switching between online data mode and online command mode

Use either of the following methods to switch the FOMA terminal from online data mode to online command mode.

- Enter "+++" command, or enter the set code in the "S2" register.
- Turn the RS-232C\* ER signal OFF when set to "AT&D1".

To switch from online command mode to online data mode, enter "ATO...".

 USB interface emulates an RS-232C signal line, enabling RS-232C signal line control by the communication application.

### List of AT command

[M]: AT commands that can be used with the FOMA SH01A Modem Port.

| AT command                       | Overview                                                                                                    | Parameter/Explanation                                                                                                    | Execution example                              |
|----------------------------------|----------------------------------------------------------------------------------------------------|----------------------------------------------------------------------------------------------------|------------------------------------------------|
| AT [M]                           | _                                                                                                    | The modem function of the FOMA terminal can be controlled by adding commands in the list to the end of this command.  ** Returns OK if only AT is entered.                                                                                                    | AT OK                                          |
| AT%V                             | Displays FOMA terminal version.*2                                                                                                    | — Returns OK if Only AT is entered.                                                                                                    | AT%V↓<br>Ver1.00                               |
| [M]                              |                                                                                                    |                                                                                                    | ОК                                             |
| AT&C <n></n>                     | Sets operating condition for circuit CD (DCD) signals sent to DTE.*1                                                                                                    | n=0: Circuit CD always ON n=1: Circuit CD signal changes according to line connection status (default setting) When "&C1" is set, the CD signal is turned "ON" directly before the CONNECT signal is sent when connection is completed. The CD signal is turned "OFF" right before "NO CARRIER" is sent when the circuit is disconnected.                                                                                                    | AT&C1』<br>OK                                   |
| AT&D <n></n>                     | Sets the operation when the circuit ER (DTR) signal received from DTE changes from "ON" to "OFF" during online data mode.*1                                             | n=0: Ignores status (always considers signal ON) n=1: Sets online command mode when signal changes from ON to OFF n=2: Disconnects line and activates offline mode when signal changes from ON to OFF (default setting)                                                                                                    | AT&D1⊒<br>OK                                   |
| AT&E <n></n>                     | Selects speed display specifications when connecting.*1                                                                                                    | n=0: Wireless area transmission speed<br>appears<br>n=1: DTE serial transmission speed appears.<br>(Default setting)                                                                                                    | AT&E0↓<br>OK                                   |
| AT&F <n></n>                     | Resets the FOMA terminal's AT command settings to their default settings. If this command is entered during communication, the settings are reset after disconnected."2 | Can only be set as n=0 (can be omitted)                                                                                                    | AT&F』<br>OK                                    |
| AT&S <n></n>                     | Controls when the signal of data set ready (DR) is set to DTE.*1                                                                                                    | n=0: Always ON (default setting)<br>n=1: DR signal ON when line is connected                                                                                                    | AT&S0⊒<br>OK                                   |
| AT&W <n><br/>[M]</n>             | Stores the current settings in the FOMA terminal's memory.*2, 5                                                                                                    | Can only be set as n=0 (can be omitted)                                                                                                    | AT&W↓<br>OK                                    |
| AT*DANTE                         | Displays the reception status of the FOMA terminal.*2                                                                                                    | The result from this command is in the following format.<br>*DANTE: <m></m>                                                                                                    | AT*DANTE *DANTE:3                              |
| [M]                              |                                                                                                    | Status where outside the service area appears on the FOMA terminal     Status where zero or one antenna appears on the FOMA terminal     Status where two antennas appears on the FOMA terminal     Status where three antennas appears on the FOMA terminal                                                                                                    | OK                                             |
| AT*DGANSM=<br><n></n>            | Sets Accept/Reject call modes for incoming packet communications. This setting is only valid for incoming packet communications after entering setup commands.*2        | n=0: Sets Reject call and Accept call settings to [OFF] (Default setting) n=1: Sets Reject call settings to [ON] n=2: Sets Accept call settings to [ON]                                                                                                    | AT*DGANSM=0↓<br>OK<br>AT*DGANSM?↓<br>*DGANSM:0 |
| AT*DGAPL= <n> [,<cid>]</cid></n> | Sets host (APN) to accept transmissions for incoming packet communications. APN settings use <cid> parameter defined by "+CGDCONT".*2</cid>                             | Adds or deletes from Accept calls list with <n> parameter. If <cid> parameter is abbreviated, adds (<n>=0) or deletes (<n>=1) all of <cid> to or from list. Adds (deletes) <cid> not defined with "+CGDCONT" to (from) list with this command. n=0: Adds to list (Adds APN defined by <cid> to Accept calls list) n=1: Deletes from list (Deletes APN defined by <cid> cid&gt; cid&gt; from Accept calls list) n=1: Deletes from list (Deletes APN defined by <cid> from Accept calls list)</cid></cid></cid></cid></cid></n></n></cid></n> | AT*DGAPL=0,1_<br>OK<br>AT*DGAPL?_<br>*DGAPL:1  |

| AT command                                                         | Overview                                                                                                    | Parameter/Explanation                                                                                                    | Execution example                                           |
|--------------------------------------------------------------------|----------------------------------------------------------------------------------------------------|----------------------------------------------------------------------------------------------------|-------------------------------------------------------------|
| AT*DGARL= <n><br/>[,<cid>]</cid></n>                               | Sets host (APN) to reject transmissions for incoming packet communications. APN settings use <cid> parameter defined by "+CGDCONT"."2</cid>                                                   | Adds or deletes from Reject calls list with <n> parameter. If <cid> parameter is abbreviated, adds (<n>=0) or deletes (<n>=1) all of <cid> or from list. Adds (deletes) <cid> not defined with "+CGDCONT" to (from) list with this command. n=0: Adds to list (Adds APN defined by <cid> to Reject calls list) n=1: Deletes from list (Deletes APN defined by <cid> by <cid> from Reject calls list)</cid></cid></cid></cid></cid></n></n></cid></n> | AT*DGARL=0,1 AT*DGARL? AT*DGARL:1                           |
| AT*DRPW                                                            | Displays the reception power sent from FOMA terminal.*2                                                                                                    | The result from this command is in the following format.<br>*DRPW: <m></m>                                                                                                    | AT*DRPW + STRPW:0                                           |
| [M]                                                                |                                                                                                    | m: 0 to 75 (reception power)                                                                                                    | OK                                                          |
| AT*DGPIR= <n></n>                                                  | Setting this command is valid when establishing communication. Enables adding 186 (send caller ID) and 184 (not send caller ID) to host number. Also available in dial-up network settings."2 | n=0: When establishing packet transmission, connects to host (APN) directly (default setting) n=1: When establishing packet transmission, adds 184 and connects to host (APN) n=2: When establishing packet transmission, adds 186 and connects to host (APN) When 186 (send caller ID)/184 (not send caller ID) are set by this command and in the dial-up network settings, refer to the table on                                                  | AT*DGPIR=04<br>OK<br>AT*DGPIR?4<br>*DGPIR:0                 |
| [M]                                                                | Switches the FOMA terminal                                                                                                    | P. 13.                                                                                                    | (Duning)                                                    |
| [M]                                                                | Switches the FOMA terminal mode from online data mode to online command mode. Escape guard interval is fixed at 1 second.*2                                                                   | _                                                                                                    | (During<br>communication)<br>+++ (Does not<br>appear)<br>OK |
| AT+CACM=[]                                                         | Resets the total accumulated cost recorded on the UIM.*2                                                                                                    | Resets the total accumulated cost recorded on the UIM, if the password matches.                                                                                                    | AT+CACM="0123"<br>OK                                        |
| [M]                                                                |                                                                                                    | <pre><pre><pre><pre><pre><pre><pre><p< td=""><td></td></p<></pre></pre></pre></pre></pre></pre></pre>                                                                                                    |                                                             |
| AT+CAOC=[ <m<br>ode&gt;]</m<br>                                    | Inquires the current accumulated cost.*2                                                                                                    | <pre><mode> 0: Inquires the cost of current call</mode></pre>                                                                                                    | AT+CAOC +CAOC: "00001E"                                     |
| [M]                                                                |                                                                                                    | The result from this command is in the following format. +CAOC:" <ccm>"</ccm>                                                                                                    | ОК                                                          |
| AT+CBC                                                             | Inquires the battery status.*2                                                                                                    | The result from this command is in the following format. +CBC:<br>bcs>,<br>bcl>                                                                                                    | AT+CBC +CBC:0,80                                            |
|                                                                    |                                                                                                    | <bcs> 0: The battery operates the FOMA terminal 1: Charging the battery 2: The battery is unconnected 3: Reducing the power</bcs>                                                                                                    | G.K.                                                        |
| [M]                                                                |                                                                                                    | <br>o to 100 (remaining battery power)                                                                                                    |                                                             |
| AT+CBST=[ <sp<br>eed&gt;[,<name>[,<br/><ce>]]]</ce></name></sp<br> | Sets the bearer service when establishing transmission. This setting is only valid when AT+FCLASS= <n> command ((\$\mathcal{T}\$P. 28) = 0.*1</n>                                             | <pre><speed> 116: 64K data communication (default setting) <name> 1: Fixed value <ce> 0: Fixed value</ce></name></speed></pre>                                                                                                    | AT+CBST=116,1,<br>0 OK                                      |
| AT+CEER                                                            | Displays disconnection reason for preceding communication session.*2                                                                                                    | Refer to "Reasons for disconnection" (12 P. 32).                                                                                                    | AT+CEER↓<br>+CEER:36                                        |
| [M]                                                                |                                                                                                    |                                                                                                    | OK                                                          |

| AT command           | Overview                                                                                                    | Parameter/Explanation                                                                                                    | Execution example                                                                                                 |
|----------------------|----------------------------------------------------------------------------------------------------|----------------------------------------------------------------------------------------------------|----------------------------------------------------------------------------------------------------|
| AT+CGDCONT [M]       | Sets host (APN) accessed when establishing packet transmission.*2                                                                     | Refer to "More on AT commands" (126 P. 32).                                                                                                    | Refer to "More on<br>AT commands"<br>(實 P. 32).                                                                   |
| AT+CGEQMIN [M]       | Registers criterion determining whether to permit QoS (Quality of Service) sent from network when establishing packet transmission.*2 | Refer to "More on AT commands" (12 P. 33).                                                                                                    | Refer to "More on AT commands" (PP. 33).                                                                          |
| AT+CGEQREQ [M]       | Sets QoS (Quality of Service)<br>requested of network during<br>packet transmission.*2                                                | Refer to "More on AT commands" (128 P. 34).                                                                                                    | Refer to "More on AT commands" (©P. 34).                                                                          |
| AT+CGMR              | Displays FOMA terminal version.*2                                                                                                    | _                                                                                                    | AT+CGMR↓<br>12345678901234<br>56                                                                                  |
| [M]                  |                                                                                                    |                                                                                                    | ок                                                                                                    |
| AT+CGREG=<br><n></n> | Sets whether to send network registration status. Service area information (inside/outside) is sent.*1                                | <n> 0: Does not set (default setting) <ol> <li>Sets</li> <li>When AT+CGREG=1 is set, information is sent in the format "+CGREG:<stat>".</stat></li> <li>0, 1, 4 or 5 can be set for the <stat> parameter.</stat></li> <li><stat></stat></li> <li>0: Outside area</li> <li>Inside area (home)</li> <li>Inside area (visitor)</li> </ol></n> | AT+CGREG=1 OK (Set to send) AT+CGREG? +CGREG:1,0 OK (Indicates outside area) +CGREG:1 (Moved from outside area to |
| [M]                  |                                                                                                    |                                                                                                    | inside area)                                                                                                    |
| AT+CGSN              | Displays the FOMA terminal's serial number.*2                                                                                         | _                                                                                                    | AT+CGSN 123456789012345                                                                                           |
| [M]                  |                                                                                                    |                                                                                                    | OK                                                                                                    |
| AT+CLIP= <n></n>     | Shows PC calling number when receiving 64K data communication.*1                                                                      | <ul> <li>One not output results (default setting)</li> <li>Outputs results Displays +CLIP:<n>,<m> for "AT+CLIP?".</m></n></li> <li>NW setting to not send own number during transmissions</li> <li>NW setting to send own number during transmissions</li> <li>Unknown</li> </ul>                                                          | AT+CLIP=0 AT+CLIP? AT+CLIP? AT+CLIP:0,1                                                                           |
| AT+CLIR= <n></n>     | Sets whether to send terminal's phone number when establishing 64K data communication.*2                                              | on> 0: Follows the service agreement 1: Does not send 2: Sends (default setting) Displays +CLIR: <n>,<m> for AT+CLIR?. <m> 0: CLIR is not running (always send) 1: CLIR is always running (never send) 2: Unknown 3: CLIR temporary mode (default setting is Do not send) 4: CLIR temporary mode (default setting is Send)</m></m></n>     | AT+CLIR=0 AT+CLIR? AT+CLIR? AT+CLIR:2,3                                                                           |
| AT+CDIP= <n></n>     | Sets whether to send an incoming                                                                                                    | <n></n>                                                                                                    | AT+CDIP=0₽                                                                                                    |
| FB.41                | sub-address. Also, check the status of Multi Number subscription.                                                                     | Does not display sub-addresses (default setting)     Displays sub-addresses     Multi Number is not subscribed     Subscribing Multi Number     Unknown                                                                                                    | OK AT+CDIP?  +CDIP:0,1 OK                                                                                         |
| [M]                  |                                                                                                    | Z. OTIKIOWII                                                                                                    |                                                                                                    |

| AT command                                                               | Overview                                                  | Parameter/Explanation                                                                                                    | Execution example                                                             |
|--------------------------------------------------------------------------|-----------------------------------------------------------|----------------------------------------------------------------------------------------------------|-------------------------------------------------------------------------------|
| AT+CMEE= <n></n>                                                         | Sets the manner to display FOMA terminal error reports.*1 | Sets whether to display errors only as "ERROR", or to display reason with text or numerical value. <n> 0: Displays "ERROR" and no result codes (default setting) 1: Displays result codes with numerical values 2: Displays result codes with text When reports are set to display by setting "n=1" or "n=2", they are displayed in the following format: +CME ERROR:xxxx xxxx is a numerical value or text. Refer to "Error reports" (EFP. 32).</n>                                                                                                    | example  AT+CMEE=0  OK  AT+CNUM  ERROR  AT+CMEE=1  OK  AT+CNUM  +CME ERROR:10 |
| AT+CNUM                                                                  | Displays FOMA terminal phone number.*2                    | number: Phone number<br>type : 129 or 145<br>129: Does not include + international access code                                                                                                    | AT+CNUM + CNUM:, "+8190 12345678", 145                                        |
| [M]                                                                      |                                                           | 145: Includes + international access code                                                                                                    | ОК                                                                            |
| AT+COPS=[ <m<br>ode&gt;[,<format>[<br/>,<oper>]]]</oper></format></m<br> | Selects a telecommunications carrier to be connected.*2   | <ul> <li><mode></mode></li> <li>O: Auto (Automatically searches network and switch telecommunications carriers)</li> <li>1: Manual (Connects to the telecommunications carrier specified in <oper></oper></li> <li>2: Cancels (disconnects) the connection to the telecommunications carrier</li> <li>3: Does not make mapping</li> <li>4: Manual auto (Performs "Auto" processing if not connected to the telecommunications carrier specified in <oper></oper></li> <li>3: Unsupported.</li> <li>4: Vinsupported.</li> <li>5: Vinsupported.</li> <li>4: Vinsupported.</li> <li>4: Vinsupported.</li> <li>5: Vinsupported.</li> <li>6: Vinsupported.</li> <li>6: Vinsupported.</li> <li>7: Vinsupported.</li> <li>7: Vinsupported.</li> <li>7: Vinsupported.</li> <li>8: Vinsupported.</li> <li>9: Vinsupported.</li> <li>1: Vinsupported.</li> <li>1: Vinsupported.</li> <li>1: Vinsupported.</li> <li>1: Vinsupported.</li> <li>1: Vinsupported.</li> <li>2: Vinsupported.</li> <li>2: Vinsupported.</li> <li>3: Vinsupported.</li> <li>4: Vinsupported.</li> <li>5: Vinsupported.</li> <li>4: Vinsupported.</li> <li>5: Vinsupported.</li> <li>6: Vinsupported.</li> <li>7: Vinsupported.</li> <li>7: Vinsupported.</li> <li>8: Vinsupported.</li> <li>9: Vinsupported.</li> <li>9: Vinsupported.</li> <li>9: Vinsupported.</li> <li>9: Vinsupported.</li> <li>1: Vinsupported.</li> <li>1: Vinsupported.</li> <li>1: Vinsupported.</li> <li>2: Vinsupported.</li> <li>3: Vinsupported.</li> <li>4: Vinsupported.</li> <li>4: Vinsupported.</li> <l< td=""><td>AT+COPS<br/>=1,2,"44F001"<br/>OK<br/>(Connects to<br/>MCC:440MNC:10)</td></l<></ul> | AT+COPS<br>=1,2,"44F001"<br>OK<br>(Connects to<br>MCC:440MNC:10)              |
| [M]<br>AT+CPAS                                                           | Inquires the activity status of the FOMA terminal.*2      | The result from this command is in the following format. +CPAS: <pas>  cpas&gt; 0: AT commands can be sent/received 1: AT commands cannot be sent/received (does not send the +CPAS:1 result) 2: Unknown 3: AT commands can be sent/received and the FOMA terminal is receiving a call 4: AT commands can be sent/received and performing data communication</pas>                                                                                                    | AT+CPASI<br>+CPAS:0<br>OK                                                     |

| AT command                                                                                              | Overview                                                                                                    | Parameter/Explanation                                                                                                    | Execution example                                                                                                    |
|----------------------------------------------------------------------------------------------------|----------------------------------------------------------------------------------------------------|----------------------------------------------------------------------------------------------------|----------------------------------------------------------------------------------------------------|
| AT+CPIN= <pin>&gt;[.<newpin>]</newpin></pin>                                                            | Enters the UIM password (PIN1, PIN2).*2                                                                                                    | <pi><pi>Enters PIN1 while waiting for PIN1 input (Enter <pi>&gt;p) parameter only) Enters PIN2 while waiting for PIN2 input (Enter <pi>&gt;p) parameter only) Enters PUK1 while waiting for PUK1 input Enters PUK2 while waiting for PUK2 input ※ Encloses this string parameter with quotation marks ("") when entering. <newpin> Enters a new PIN1 while waiting for PUK1 input Enters a new PIN2 while waiting for PUK1 input Enters a new PIN2 while waiting for PUK2 input ※ Encloses this string parameter with quotation marks ("") when entering.</newpin></pi></pi></pi></pi> | AT+CPIN? +CPIN:SIM PIN1 OK (Indicates waiting status for PIN1 input) AT+CPIN="1234" OK AT+CPIN? +CPIN:SIM PUK1 OK (Indicates waiting status for PUK1 input) AT+CPIN="12345 678","1234" |
| [M]                                                                                                    |                                                                                                    |                                                                                                    | OK                                                                                                    |
| AT+CR= <mode></mode>                                                                                    | Sets whether to display packet transmission/64K data communication before "CONNECT" result code is displayed during line connection.*1 "GPRS" is displayed for packet transmission, and "SYNC" is displayed for 64K data comm | <mode> 0: Does not display when line is connected (default setting) 1: Displays when line is connected</mode>                                                                                                    | AT+CR=1 OK ATD*99***1# +CR:GPRS CONNECT                                                                                                    |
| AT+CRC= <n></n>                                                                                         | Sets to use extended results code                                                                                                    | n=0: Does not use extended results code                                                                                                    | AT+CRC=0                                                                                                    |
| [M]                                                                                                    | at reception.*1                                                                                                    | (default setting) n=1: Uses extended result codes                                                                                                    | OK                                                                                                    |
| AT+CREG= <n></n>                                                                                        | Sets service area information on or off.*1                                                                                                    | When AT+CREG=1 is set, information is set in the format "+CREG: <stat>". 0, 1, 4 or 5 can be set for the <stat> parameter. <n> 0: Does not send (default setting) 1: Sends <stat> 0: Outside area 1: Inside area (home) 4: Unknown 5: Inside area (visitor)</stat></n></stat></stat>                                                                                                    | AT+CREG=1 OK (Set to send) AT+CREG? +CREG:1,0 OK (Indicates outside area) +CREG:1 (Moved from outside area to inside area)                                                             |
| AT+CUSD=[ <n< td=""><td>Changes setting toward net for</td><td><n></n></td><td>AT+CUSD=0,"xxx</td></n<> | Changes setting toward net for                                                                                                    | <n></n>                                                                                                    | AT+CUSD=0,"xxx                                                                                                    |
| >[, <str>[,<dcs>]</dcs></str>                                                                           | optional services, etc.*1                                                                                                    | O: Answers without intermediate result (default setting)  1: Answers with intermediate result <str>     service code  X Refer to "Mobile Phone User's Guide [Network Services]".  <dcs> O: Fixed value</dcs></str>                                                                                                    | xxx"⊒<br>OK                                                                                                    |
| [M]<br>AT+FCLASS=<                                                                                      | Sets the mode.*1                                                                                                    | o: Fixed value                                                                                                    | AT+FCLASS=0-                                                                                                    |
| n><br>[M]                                                                                               | Colo tile mode.                                                                                                    | 0: Data (fixed value)                                                                                                    | OK                                                                                                    |
| AT+GCAP                                                                                                 | Displays the ability list of the FOMA terminal.*2                                                                                                    | _                                                                                                    | AT+GCAP<br>+GCAP:+CGSM,<br>+FCLASS,+W                                                                                                    |
| [M]<br>AT+GMI                                                                                           | Displays FOMA terminal maker name in single-byte alphanumeric                                                                                                    |                                                                                                    | OK<br>AT+GMI↓<br>SHARP                                                                                                    |
| [M]                                                                                                    | characters.*2                                                                                                    | _                                                                                                    | OK                                                                                                    |

| AT command                 | Overview                                                                                            | Parameter/Explanation                                                                                                    | Execution example                                              |
|----------------------------|----------------------------------------------------------------------------------------------------|----------------------------------------------------------------------------------------------------|----------------------------------------------------------------|
| AT+GMM [M]                 | Displays abbreviated FOMA<br>terminal product name (FOMA<br>SH01A) in alphanumeric<br>characters.*2 | _                                                                                                    | AT+GMML<br>FOMA SH01A                                          |
| AT+GMR                     | Displays FOMA terminal version.*2                                                                   | _                                                                                                    | AT+GMR Ver1.00                                                 |
| [M]<br>AT+IFC= <n,m></n,m> | Sets local flow control format                                                                      | DCE by DTE ( <n>)</n>                                                                                                    | OK<br>AT+IFC=2,2↓                                              |
| [M]                        | between the PC and FOMA terminal.*1                                                                 | O: No flow control  SON/XOFF flow control  RS/CS (RTS/CTS) flow control (default setting)  DTE by DCE ( <m>&gt;  No flow control  XON/XOFF flow control  XON/XOFF flow control  RS/CS (RTS/CTS) flow control (default setting)</m>                                                                                                    | OK                                                             |
| AT+WS46?                   | Answers according to the 3G/<br>GSM setting of the International<br>roaming setting.*2              | The result from this command is in the following format. <n> 12: GSM/GPRS mode 22: 3G mode</n>                                                                                                    | AT+WS46?↓<br>25<br>OK<br>(AUTO mode)                           |
| [M]                        | Performs the preceding executed                                                                     | 25: AUTO mode                                                                                                    | A/                                                             |
| [M]                        | command.*2                                                                                          | _                                                                                                    | OK                                                             |
| ATA<br>[M]                 | Performs incoming process for packet or 64K data if entered when receiving the data.*2              | Enter "ATA184 " (arrival call action for anonymous call) or "ATA186 " (arrival call action for identified call) while receiving packets.                                                                                                    | RING<br>ATA CONNECT                                            |
| ATD                        | Establishes communication.*2, 3                                                                     | ● Packet transmission ATD*99*** <cid>#⊒ When ATD*99# is entered: Uses <cid>=1 (default setting) (When <cid>&gt; is not entered, setting becomes <cid>=1). When syntax starting with ATD184*99***<cid># is entered: "184" is added to host (APN) defined by specified <cid> (Alternatively, "186" can be added by same operation to turn caller ID sending to ON). ● 64K data communication ATD [parameter] [phone number] □ Number cannot be dialed if characters other than 0 to 9, *, #, +, A, a, B, b, C, c, D, d, hyphens (-), spaces, T, t, P, p, !, W, w, ②, or commas (,) are included. Characters highlighted with can be entered but are ignored during dialing.</cid></cid></cid></cid></cid></cid> | ATD*99***1#□ CONNECT                                           |
| ATE <n></n>                | Sets whether the FOMA terminal returns echo of AT commands sent from the PC.*1                      | n=0: Does not return echo<br>n=1: Returns echo (default setting)<br>Normally, set to n=1. If the PC has an echo<br>function, set to n=0.                                                                                                    | ATE1₽<br>OK                                                    |
| ATH                        | Disconnects line when entered during packet transmission or 64K data communication.*2               |                                                                                                    | (During communication) +++ (Does not appear) OK ATH NO CARRIER |
| [M]<br>ATI <n></n>         | Displays the verification code.*2                                                                   | n=0: NTT DoCoMo                                                                                                    | ATIO.                                                          |
| [M]                        |                                                                                                    | n=1: Displays abbreviated product name (FOMA SH01A) n=2: Displays the product version in a format such as "VerX.XX" n=3: Displays each element of ACMP signals n=4: Displays details of the communication functions provided in the FOMA terminal                                                                                                    | NTT DoCoMo                                                     |

| AT command                   | Overview                                                                                                    | Parameter/Explanation                                                                                                    | Execution example                                  |
|------------------------------|----------------------------------------------------------------------------------------------------|----------------------------------------------------------------------------------------------------|----------------------------------------------------|
| ATO<br>[M]                   | Returns to online data mode from online command mode during communication.*2                                          | _                                                                                                    | ATO<br>CONNECT                                     |
| ATQ <n><br/>[M]</n>          | Sets whether to display result codes.*1                                                                               | n=0: Displays result codes (default setting)<br>n=1: Does not display result codes                                                                                                    | ATQ0₽<br>OK                                        |
| ATV <n></n>                  | Sets manner of displaying result codes.*1                                                                             | Displays all result codes with numbers or text.<br>n=0: Displays result codes with numbers<br>n=1: Displays result codes with text (default<br>setting)                                                                                                    | ATV1⊒<br>OK                                        |
| ATX <n></n>                  | Sets whether to include speed in<br>the CONNECT display when<br>connecting. Also detects busy<br>tone or dial tone.*1 | Busy tone detection: Sends BUSY response when number dialed is busy. Dial tone detection: Determines whether FOMA terminal is connected. Speed display: Sets whether to include speed in the CONNECT display when connecting. n=0: No busy tone detection, no dial tone detection, no speed display n=1: No busy tone detection, no dial tone detection, speed display n=2: No busy tone detection, dial tone detection, speed display n=3: Busy tone detection, no dial tone detection, speed display n=4: Busy tone detection, dial tone detection, speed display n=4: Busy tone detection, dial tone detection, speed display (default setting) | ATX1OK                                             |
| ATZ <n></n>                  | Resets the FOMA terminal's AT command settings.*2, 4                                                                  | Resets the FOMA terminal's AT command settings to the values set in non-volatile memory. If this command is entered during communication, the settings are reset after disconnected.  Can only be set as n=0 (can be omitted).                                                                                                    | (When online) ATZ NO CARRIER (When offline) ATZ OK |
| ATS0= <n></n>                | Sets number of rings before FOMA terminal automatically receives.*1                                                   | n=0: No automatic receiving (default setting)<br>n=1 to 255: Automatically receives after sets                                                                                                    | ATS0=0↓<br>OK                                      |
| [M]<br>ATS2= <n></n>         | Sets the escape character.                                                                                            | number of rings<br>n=0 to 127 (default setting: n=43)<br>When n=127 is set, escape is disabled.                                                                                                    | ATS2=43-<br>OK<br>ATS2?-<br>043                    |
| [M]<br>ATS3= <n></n>         | Sets the carriage return (CR) character.                                                                              | Defines the character used to recognize the end of an AT command character string. Appended to the end of the echoed command character string and result code. The settings cannot be changed (default setting: n=13).                                                                                                    | ATS3=13 (ATS3) OK                                  |
| [M]<br>ATS4= <n></n>         | Sets the line feed (LF) character.                                                                                    | Appended after the CR character, when result codes are displayed as text. The settings cannot be changed (default setting: n=10).                                                                                                    | ATS4=10-<br>OK<br>ATS4?-<br>010                    |
| [M]<br>ATS5= <n></n>         | Sets the backspace (BS) character.                                                                                    | When detected while entering an AT command, the last character in the input buffer is deleted. The settings cannot be changed (default setting: n=8).                                                                                                    | OK<br>ATS5=8-<br>OK<br>ATS5?-<br>008               |
| [M]<br>ATS6= <n></n>         | Sets pause time (seconds) until dialing.                                                                              | Sets a register, but has no other effect. n: 2 to 10 (default setting: n=5)                                                                                                    | ATS6=10-                                           |
| [M]<br>ATS8= <n><br/>[M]</n> | Sets pause time (seconds) until comma dialing.                                                                        | Sets a register but does not affect the pause time (3 seconds). n=0: Does not pause n: 1 to 255 (default setting: n=3)                                                                                                    | ATS8=3<br>OK                                       |

| AT command          | Overview                                                                           | Parameter/Explanation                                                                                                    | Execution example                                                                                                    |
|---------------------|------------------------------------------------------------------------------------|----------------------------------------------------------------------------------------------------|----------------------------------------------------------------------------------------------------|
| ATS10= <n> [M]</n>  | Sets the delay time (seconds) for automatic disconnection (1/10 seconds).*1        | Sets a register, but has no other effect.<br>n: 1 to 255 (default setting: n=1)                                                      | ATS10=1↓<br>OK                                                                                                    |
| ATS30= <n></n>      | Disconnects when no data is sent/<br>received for at least this amount of<br>time. | Only valid during 64K data communication. <n> is set in minutes. n: 0 to 255 (default setting: n=0) n=0 sets inactive timer off.</n> | ATS30=3L<br>OK                                                                                                    |
| ATS103= <n></n>     | Sets delimiter used when adding an incoming sub-address to number dialed.          | Only valid during 64K data communication.<br>n=0: *Asterisk<br>n=1: /Slash (default setting)<br>n=2: ¥Yen mark or backslash          | ATS103=0-<br>OK                                                                                                    |
| ATS104= <n></n>     | Sets delimiter used when adding an outgoing sub-address to number dialed.          | Only valid during 64K data communication. n=0: #Pound sign n=1: %Percent symbol (default setting) n=2: &Ampersand                    | ATS104=0↓<br>OK                                                                                                    |
| AT¥S                | Displays current command and S register settings.*2                                |                                                                                                    | AT¥S. E1 Q0 V1 X4 &C1 &D2 &S0 &E1 Q0 V0 S000=000 S002=043 S003=013 S004=010 S005=008 S006=005 S007=060 S008=003 S010=001 S030=001 S103=001 S104=001 |
| [M]<br>AT¥V <n></n> | Coloata raananaa aada tura waad                                                    | Only valid when the ATV and comment                                                                                                  | OK<br>AT¥V1₊J                                                                                                    |
| A1+V<[]>            | Selects response code type used during connection.*1                               | Only valid when the ATX <n> command (PP - 30) setting is not n=0. n=0: Does not use extended result codes (default setting)</n>      | OK                                                                                                    |
| [M]                 |                                                                                    | n=1: Uses extended result codes                                                                                                    |                                                                                                    |

<sup>\*1</sup> Stored in FOMA terminal's memory using AT&W commands.

- \*4 If the ATZ command is executed before the AT&W command is used, terminal settings return to last written memory, and prior changes are erased.
- \*5 Settings written into the FOMA terminal's memory using the AT&W command is stored as non-volatile data when power is turned off.

<sup>\*2</sup> Not stored in FOMA terminal's memory using AT&W commands. Not reset with AT&F or ATZ commands.

<sup>\*3</sup> Perform Redial with ATDN = or ATDL =.

### Reasons for disconnection

#### Packet transmission

| Value | Reason                                       |
|-------|----------------------------------------------|
| 27    | Host (APN) does not exist, or was incorrect. |
| 30    | Disconnected by network.                     |
| 33    | No packet transmission subscription.         |
| 36    | Disconnected properly.                       |

### 64K data communication

| Value | Reason                                                                             |
|-------|------------------------------------------------------------------------------------|
| 1     | Specified number does not exist.                                                   |
| 16    | Disconnected properly.                                                             |
| 17    | Line busy.                                                                         |
| 18    | Number was dialed, but no response received within specified time.                 |
| 19    | Dialed number is making a call.                                                    |
| 21    | Dialed number refused incoming call.                                               |
| 63    | Network service or option is not valid.                                            |
| 65    | Transmission capacity not provided was specified.                                  |
| 88    | Dialed number of terminal with different terminal attribute, or call was received. |

### **Error reports**

| Numerical display | Text display          | Reason                                                          |
|-------------------|-----------------------|-----------------------------------------------------------------|
| 10                | SIM not inserted      | FOMA card not inserted.                                         |
| 15                | SIM wrong             | A non-DOCOMO SIM (IC card equivalent to FOMA card) is inserted. |
| 16                | incorrect<br>password | Password is incorrect.                                          |
| 100               | unknown               | Unknown error occurred.                                         |

### More on AT commands

# ■ Command name: +CGDCONT= [parameter]

### Overview

Sets host (APN) accessed when establishing packet transmission.

Not stored in FOMA terminal's memory with AT&W commands. Not reset with AT&F or ATZ commands.

### **Syntax**

+CGDCONT=[<cid>[,"<PDP type>"[,"<APN>"]]] [

### **Parameter description**

<cid>\* : 1 to 10 <PDP\_type>\* : PPP or IP <APN>\* : Optional

<cid> is a number for managing hosts (APNs) used for packet transmission, registered in the FOMA terminal. It can be set between 1 and 10 in the FOMA terminal. The default settings are *mopera.ne.jp* for <cid>=1 (<PDP\_type> is "PPP") and *mopera.net* for <cid>=3 (<PDP\_type> is "IP"). Set cid in 2 or 4 to 10. <APN> is a user-specified character string for each connection, indicating the host.

### **Execution example**

Command when registering host (APN) name "abc" (for <cid>=2)

AT+CGDCONT=2,"PPP","abc"

OK

### Operation when parameter is abbreviated

AT+CGDCONT=

Clears all <cid> settings. Resets <cid>=1 or 3 setting to default value.

AT+CGDCONT=<cid>

Clears specified <cid> setting. Resets <cid>=1 or 3 setting to default value.

AT+CGDCONT=?

Displays list of values that can be set.

AT+CGDCONT?

Displays current settings.

### Command name: +CGEQMIN=[parameter]

### Overview

Registers criterion determining whether to permit QoS (Quality of Service) sent from the network when establishing PPP packet transmission.

Not stored in FOMA terminal's memory with AT&W commands. Not reset with AT&F or ATZ commands.

### **Syntax**

AT+CGEQMIN=[<cid>[,, <Maximum bitrate UL> [, <Maximum bitrate DL>[,,,,<Maximum SDU size>]]]] []

### Parameter description

<cid>\* : 1 to 10

<Maximum bitrate UL>\* : None (initial setting) or 384
<Maximum bitrate DL>\* : None (initial setting) or 7232
<Maximum SDU size>\*

When <PDP\_type> is PPP: 10 (initial setting) to 1500 or 1502

When <PDP\_type> is IP: 10 (initial setting) to 1500

<cid> is a number for managing hosts (APNs) used for packet transmission, registered in the FOMA terminal. It can be set between 1 and 10 in the FOMA terminal. The default settings are mopera.ne.ip for <cid>=1 and mopera.net for <cid>=3. Set cid in 2 or 4 to 10. [Maximum bitrate UL] and [Maximum bitrate DL] set the minimum uplink and downlink transmission speed (kbps) between the FOMA terminal and base station. When set to [None] (default setting), all speeds are permitted. However, when set to "384" and "7232", connections established under these speeds are not permitted, so packet transmission connection may not be established. Set the maximum permitting SDU size for [Maximum SDU size]. Note that when "10 (initial setting) to 1500 or 1502" is set, connections established under these values are not permitted, and packet transmission may not be connected.

### **Execution examples**

Setting (1) is the initial setting for all cid.

- (1) Command permitting all uplink/downlink speeds (for <cid>=2) AT+CGEQMIN=2↓ OK
- (2) Command permitting uplink speeds of 384 kbps, downlink speeds of 7,232 kbps, and maximum permitting SDU size 1500 (for <cid=3>)

  AT+CGEQMIN=3,,384,7232,,,,1500
- (3) Command permitting uplink speeds of 384 kbps and all downlink speeds (for <cid>=4) AT+CGEQMIN=4,,384 OK
- (4) Command permitting all uplink speeds and downlink speeds of 7,232 kbps (for <cid>=5) AT+CGEQMIN=5,,,7232
  → OK

## Operation when parameter is abbreviated AT+CGEQMIN=

Clears all <cid> settings.

AT+CGEQMIN=<cid>

Returns specified <cid> setting to default setting. AT+CGEQMIN=?

Displays list of values that can be set.

AT+CGEQMIN?

Displays current settings.

### ■ Command name: +CGEQREQ=[parameter]

#### Overview

Sets QoS (Quality of Service) required of the network when establishing PPP packet transmission.

Not stored in FOMA terminal's memory with AT&W commands. Not reset with AT&F or ATZ commands.

### **Syntax**

AT+CGEQREQ=[<cid> [,<Traffic class> [,<Maximum bitrate UL> [,<Maximum bitrate DL> [,,,,<Maximum SDU size>]]]]]

### Parameter description

This setting is assigned to each cid by default value.

<cid>\*: 1 to 10

<Traffic class>\*: 2 or 3

2: interactive (initial setting)

3: background

<Maximum bitrate UL>\*: None (initial setting) or 64 to 384

<Maximum bitrate DL>\*: None (initial setting) or 64 to 7232

However, even if the values of [Maximum bitrate UL] and [Maximum bitrate DL] are permitted level, they may be set to the values whose fractions were discarded.

<Maximum SDU size>\*

When <PDP\_type> is PPP: 10 to 1500 or 1502 (initial setting)

When <PDP\_type> is IP: 10 to 1500 (initial setting)

<cid> is a number for managing hosts (APNs) used for packet transmission, registered in the FOMA terminal. It can be set between 1 and 10 in the FOMA terminal. The default settings are *mopera.ne.jp* for <cid>=1 and *mopera.net* for <cid>=3. Set cid in 2 or 4 to 10.

### **Execution example**

Setting (1) is set to each cid as initial setting.

- Command when requesting connection without setting uplink/downlink speeds (for <cid>=2, Traffic class=2) AT+CGEQREQ=2 OK
- (2) Command when requesting connection at uplink speeds of 384 kbps, downlink speeds of 7,232 kbps, and maximum permitting SDU size 1500 (for <cid>=3, Traffic class=2) AT+CGEQREQ=3,2,384,7232,,,,1500 OK
- (3) Command when requesting connection without setting uplink speeds of 384 kbps or downlink speeds (for <cid>=4, Traffic class=2) AT+CGEQREQ=4,2,384 OK
- (4) Command when requesting connection at downlink speeds of 7,232 kbps without setting uplink speeds (for <cid>=5, Traffic class=2) AT+CGEQREQ=5,2,,7232 OK

### Operation when parameter is abbreviated

AT+CGEQREQ=

Returns all <cid> settings to default settings. AT+CGEQREQ=<cid>

Returns specified <cid> setting to default setting. AT+CGEQREQ=?

Displays list of values that can be set. AT+CGEQREQ?

Displays current settings.

### Result codes

### Result codes

| Numerical display  Text display |              | Meaning                                                |  |
|---------------------------------|--------------|--------------------------------------------------------|--|
| 0                               | OK           | Successfully executed.                                 |  |
| 1                               | CONNECT      | Connected to number dialed.                            |  |
| 2                               | RING         | Call detected.                                         |  |
| 3                               | NO CARRIER   | Line disconnected.                                     |  |
| 4                               | ERROR        | Command not accepted.                                  |  |
| 6                               | NO DIAL TONE | No dial tone detected.                                 |  |
| 7                               | BUSY         | Detecting busy tone.                                   |  |
| 8                               | NO ANSWER    | Connection completed. The server connection timed out. |  |
| 100                             | RESTRICTION  | Network restricted.                                    |  |
| 101                             | DELAYED      | Redial restricted.                                     |  |

### Extended result codes

| Numerical display | Text display      | Meaning                                        |
|-------------------|-------------------|------------------------------------------------|
| 5                 | CONNECT<br>1200   | FOMA terminal and PC connected at 1,200 bps.   |
| 10                | CONNECT<br>2400   | FOMA terminal and PC connected at 2,400 bps.   |
| 11                | CONNECT<br>4800   | FOMA terminal and PC connected at 4,800 bps.   |
| 13                | CONNECT<br>7200   | FOMA terminal and PC connected at 7,200 bps.   |
| 12                | CONNECT<br>9600   | FOMA terminal and PC connected at 9,600 bps.   |
| 15                | CONNECT<br>14400  | FOMA terminal and PC connected at 14,400 bps.  |
| 16                | CONNECT<br>19200  | FOMA terminal and PC connected at 19,200 bps.  |
| 17                | CONNECT<br>38400  | FOMA terminal and PC connected at 38,400 bps.  |
| 18                | CONNECT<br>57600  | FOMA terminal and PC connected at 57,600 bps.  |
| 19                | CONNECT<br>115200 | FOMA terminal and PC connected at 115,200 bps. |
| 20                | CONNECT<br>230400 | FOMA terminal and PC connected at 230,400 bps. |
| 21                | CONNECT<br>460800 | FOMA terminal and PC connected at 460,800 bps. |

- When n=1 is set for the ATV<n> command (@P. 30), result codes are displayed as text (default setting). When set to n=0, they are displayed as numerical values.
- Transmission speed is displayed to maintain compatibility with conventional modems connected by RS-232C. However, since the FOMA terminal is connected to the PC using FOMA USB Cable with Charge Function 02 (sold separately) or Bluetooth function, the displayed speed will differ from the actual speed of connection.
- When [RESTRICTION] (Number: 100) appears, the transmission network is congested. Try connecting again later.

### Communication protocol result codes

| Numerical display | Text display | Meaning                               |
|-------------------|--------------|---------------------------------------|
| 1                 | PPPoverUD    | Connected with 64K data communication |
| 5                 | PACKET       | Connected with packet transmission    |

### Result code display examples

When ATX0 is set

The CONNECT display appears only when connection is completed, regardless of the AT¥V<n> command (@P. 31) setting.

Text display example:

ATD\*99\*\*\*1# CONNECT

Numerical display example:

ATD\*99\*\*\*1#

When ATX1 is set

 When ATX1 and AT¥V0 are set (initial) value)

When connection is completed, CONNECT <speed between FOMA terminal and PC> appears in the syntax.

Text display example:

ATD\*99\*\*\*1# **CONNECT 460800** 

Numerical display example:

ATD\*99\*\*\*1#

When ATX1 and AT¥V1 are set\*

When connection is completed, the information below appears in the syntax.

CONNECT <speed between FOMA terminal and PC> PACKET <host (APN)>/<maximum uplink speed (FOMA terminal to mobile network base station)>/<maximum downlink speed (mobile network base station to FOMA terminal)>

Text display example:

ATD\*99\*\*\*1# CONNECT 460800 PACKET mopera.ne.jp/384/7232 (Indicates terminal connected to mopera.ne.ip. at maximum uplink speed of 384 kbps and maximum downlink speed of 7,232 kbps)

Numerical display example:

ATD\*99\*\*\*1#

1215

Dial-up connection may not be processed correctly when ATX1 and AT¥V1 are simultaneously set. Using only AT¥V0 is recommended.

# **Kuten Code List**

### Use four-digit kuten codes to enter kanji, hiragana, katakana, symbol, and alphanumeric characters.

- Each kuten code corresponds to a particular character.
  Refer to "Inputting Kuten Code" of the user's guide for details.
  If an unregistered kuten code is entered, either a space or nothing will be entered.
- Some entries in the kuten code list may differ from on the screen.

| Kuten                                         | Kuten 4th digit                                                                                                    | Kuten                                  | Kuten 4th digit                                                                                                    | Kuten                                         | Kuten 4th digit                                                                                                    |
|-----------------------------------------------|----------------------------------------------------------------------------------------------------|----------------------------------------|----------------------------------------------------------------------------------------------------|-----------------------------------------------|----------------------------------------------------------------------------------------------------|
| 1 to 3                                        | 0 1 2 3 4 5 6 7 8 9                                                                                                    | 1 to 3                                 | 0 1 2 3 4 5 6 7 8 9                                                                                                    | 1 + 2                                         | 0 1 0 0 4 5 6 7 0 0                                                                                                    |
| 010<br>011<br>012<br>013<br>014<br>015<br>016 | (3/3)                                                                                                    | 073<br>074<br>075<br>076<br>077<br>078 | Б Э Ю Я<br>б в г д е ё ж з и й<br>к л м н о п р с т у<br>ф х ц ч ш щ ъ ы ь э<br>ю я                                                                                                    | 187<br>188<br>189<br>190<br>191<br>192<br>193 | 日本 大学 大学 大学 大学 大学 大学 大学 大学 大学 大学 大学 大学 大学                                                                                                    |
| 017<br>018<br>019<br>020<br>021               | ≥ ∞ ∴ \$ ? ° ′ ″ ° ° ¥ \$ ¢ £ % # & ¥ @ \$ ★ ★ ○ ● ◎ △ ▲ ▽ ▼ ※ 〒 → ← ↑ ↓ ■                                                                    | 080<br>081<br>082<br>083               |                                                                                                    | 194<br>195<br>196<br>197<br>198               | 孤境格核競獲性隻寬用<br>人類<br>一個<br>一個<br>一個<br>一個<br>一個<br>一個<br>一個<br>一個<br>一個<br>一個<br>一個<br>一個<br>一個                                                                    |
| 022<br>023<br>024                             | $E \lor C \supset C \supset C \supset C \supset C \supset C \supset C \supset C \supset C \supset C$                                          | 130<br>131<br>132<br>133               | ① ② ③ ④ ⑤ ⑦ ⑧ ⑨<br>① ① ① ② ④ ⑤ ⑥ ⑦ ⑧ ⑨<br>② I I I I I I I I I I I I I I I I I I I                                                                                                    | 199<br>200<br>201<br>202                      | 臟鴨柏茅萱豆乾完 冠電 第一元 冠官 克克克 医克克克 医克克克克 医克克克克 医克克克克 医克克克克 医克克克克 医克克克克 医克克克克克克                                                                                           |
| 026<br>027<br>028<br>029                      |                                                                                                    | 134<br>135<br>136<br>137<br>138        | RR P RR RR RR RR RR RR RR RR RR RR RR RR                                                                                                    | 203<br>204<br>205<br>206<br>207               | 幹款 学 諫 舘 [版] 表 で は                                                                                                    |
| 031<br>032<br>033<br>034<br>035               | 0 1 2 3<br>4 5 6 7 8 9<br>H J J K L M N O P Q<br>R S T U V W X Y Z                                                                            | 139<br>160<br>161<br>162               | ··· <b>あ</b><br>··· <b>あ</b><br>··· <b>あ</b><br>··· <b>あ</b><br>··· <b>支</b><br>··· <b>支</b><br>··· <b>大</b><br>··· <b>大</b><br>·· <b>大</b><br>··· <b>大</b><br>·· | 208<br>209<br>210                             | 基奇嬉寄岐希幾忌揮机                                                                                                    |
| 036<br>037<br>038<br>039                      | abcde<br>fghijklmno<br>pqrstuvwxy<br>z                                                                                                    | 163<br>164<br>164                      | 鮎                                                                                                    | 211<br>212<br>213<br>214                      | 鬼亀偽儀妓宜戱技擬欺<br>犠疑祇義蟻誼議掬菊鞠                                                                                                    |
| 040<br>041<br>042<br>043<br>044<br>045        | p z おこそでばほゅわく えげぜてばべやわく えげせづはべやわいぎじぢぬぶむりいきしちにふみらん あがざだなびまよを あかさたどびぼよる                                                                         | 165<br>166<br>167<br>168<br>169<br>170 | 威移井稲引<br>財維変交換四<br>以作韓國等首<br>以作韓國等<br>以作韓國<br>以作韓國<br>大學<br>大學<br>大學<br>大學<br>大學<br>大學<br>大學<br>大學<br>大學<br>大學<br>大學<br>大學<br>大學                                                                                                    | 215<br>216<br>217<br>218<br>219<br>220        | 客脚层沙丘久,似怀及、<br>家写写的一个一个一个一个一个一个一个一个一个一个一个一个一个一个一个一个一个一个一                                                                                                    |
| 046<br>047<br>048<br>050<br>051               | ゆょよりり るれ ろわわ<br>あゑをん                                                                                                    | 170<br>171<br>172<br>173               | 右宇烏羽<br>迂雨卯鵜窺丑碓臼渦嘘<br>唄欝蔚鰻姥厩浦瓜閨噂<br>云連雲                                                                                                    | 221<br>222<br>223<br>224<br>225<br>226        | 禦<br>卿<br>無<br>無<br>明<br>明<br>明<br>明<br>明<br>明<br>明<br>明<br>明<br>明<br>明<br>明<br>明                                                                                 |
| 052<br>053<br>054<br>055<br>056<br>057<br>058 | オコソデバホュワ<br>ウクスッネプメルカ<br>ウクスッネプメルカ<br>ウクスッネプメルカ<br>カサタドビボョヲ<br>アガザダナピマヨヲ<br>アカサタドビボョュ<br>アカサタドビボココ                                            | 173<br>174<br>175<br>176<br>177<br>178 | 東京<br>東京<br>東京<br>東京<br>東京<br>東京<br>東京<br>東京<br>東京<br>東京                                                                                                    | 226<br>227<br>228<br>229<br>230<br>231<br>232 | 人<br>「<br>「<br>「<br>「<br>「<br>「<br>」<br>「<br>」<br>「<br>」<br>「<br>」<br>「<br>」<br>「<br>」<br>「<br>」<br>、<br>、<br>、<br>、<br>、<br>、<br>、<br>、<br>、<br>、<br>、<br>、<br>、 |
| 060<br>061<br>062<br>063                      | A B Γ Δ Ε Ζ Η Θ Ι<br>Κ Λ Μ Ν Ξ Ο Π Ρ Σ Τ<br>Υ Φ Χ Ψ Ω<br>α β γ δ ε ζ η                                                                        | 178<br>179<br>180<br>181<br>182        | 於 汚甥<br>於 汚甥<br>上 正 一 次 一 次 一 次 一 次 一 次 一 次 一 次 一 次 一 次 一                                                                                                    | 232<br>233<br>234                             |                                                                                                    |
| 064<br>065<br>070<br>071<br>072               | <ul><li>θ 1 к λ μ ν ξ ο π ρ</li><li>σ τ ν φ χ ψ ω</li><li>Δ Б В Г Д Е Ё Ж З</li><li>И Й К Л М Н О П Р С</li><li>Т У Φ Х Ц Ч Ш Щ Ъ Ы</li></ul> | 182<br>183<br>184<br>185<br>186        | ーカー<br>下夏次<br>仮何伽価佳加可嘉男火河<br>家寡科暇果架歌河河華<br>水<br>で<br>で<br>で<br>で<br>で<br>で<br>で<br>で<br>で<br>で<br>で<br>で<br>で<br>で<br>で<br>で<br>で<br>で                                                                                                    | 235<br>236<br>237<br>238<br>239<br>240        | 携擊鶏 (保) 建                                                                                                    |

| 1 to 3                                                                                                    |                          |                                                                                                    |                          |                                                                                                    |                   |                                                                                                    |
|----------------------------------------------------------------------------------------------------|--------------------------|----------------------------------------------------------------------------------------------------|--------------------------|----------------------------------------------------------------------------------------------------|-------------------|----------------------------------------------------------------------------------------------------|
| 243 244 (245 ) 125 (246 ) 246 (245 ) 246 (245 ) 246 (245 ) 246 (246 ) 246 (245 ) 246 (246 ) 246 (245 ) 246 (246 ) 246 (246 ) 246 (2 |                          | 0 1 2 3 4 5 6 7 8 9                                                                                                    |                          |                                                                                                    | 1 to 3            | 0 1 2 3 4 5 6 7 8 9                                                                                                    |
| 316 248 248 248 248 248 248 248 248 248 248                                                                                                    | 241<br>242<br>243        | 鹸元原厳幻弦減源玄現<br>絃舷言諺限<br>                                                                                                    | 310<br>311               | 醸錠嘱埴飾<br>織職 色触<br>食<br>機<br>長<br>院<br>長<br>長<br>長<br>長<br>長<br>長<br>天<br>中<br>信<br>長<br>秦<br>浸<br>深<br>り<br>り<br>り<br>り<br>り<br>り<br>り<br>り<br>り<br>り<br>り<br>り<br>り<br>り<br>り<br>り<br>り<br>り                                                                                                    | 371<br>372        | 邸鄭釘鼎泥摘擢敵滴<br>的笛適鏑溺哲徹撤轍<br>鉄典填天展店添纏甜貼<br>転顛点伝殿澱田電                                                                                                    |
| 261 262 263 263 264 265 265 266 267 268 266 267 268 266 267 273 273 274 272 273 274 275 276 276 277 272 278 278 278 278 278 278 278 278                                                                                                    | 243<br>244<br>245<br>246 | 乎個古呼固<br>站孤己庫弧戸故枯湖狐<br>制袴股胡菰虎誇跨鈷雇<br>顧鼓五互伍午吳吾娯後                                                                                                    | 314                      | 疹真神秦紳臣芯薪親診<br>身辛進針震人仁刃塵壬<br>尋甚尽腎訊迅陣靭<br>す                                                                                                    | 374<br>375        | e                                                                                                    |
| 261 262 263 263 264 265 265 266 267 268 266 267 268 266 267 273 273 274 272 273 274 275 276 276 277 272 278 278 278 278 278 278 278 278                                                                                                    | 247<br>248<br>249<br>250 | 御悟梧檎瑚碁語誤護醐<br>乞鯉交使候俸光公功<br>一切每厚口向<br>一切。<br>一次,<br>一次,<br>一次,<br>一次,<br>一次,<br>一次,<br>一次,<br>一次,<br>一次,<br>一次,                                                                                                    | 316<br>317<br>318        | 9個<br>須酢図厨逗吹垂帥推水<br>炊睡粋翠衰遂酔錐錘随<br>瑞髄崇嵩数枢趨雛据杉                                                                                                    | 377<br>378<br>379 | 怒倒党冬凍刀唐塔塘套<br>宕島嶋悼投搭東桃梼棟<br>盗淘湯涛灯燈当痘祷等<br>答筒糖統到                                                                                                    |
| 261 262 263 263 264 265 265 266 267 268 266 267 268 266 267 273 273 274 272 273 274 275 276 276 277 272 278 278 278 278 278 278 278 278                                                                                                    | 251<br>252<br>253<br>254 | 巧巷幸広庚康弘恒慌抗<br>拘控告之民,以恒慌抗<br>持攻治<br>持<br>持<br>行<br>持<br>行<br>持<br>持<br>行<br>校<br>榜<br>行<br>校<br>榜<br>行<br>校<br>榜<br>行<br>榜<br>行<br>校<br>行<br>行<br>行<br>行<br>行<br>行<br>行                                                                                                    | 319<br>320               | □ 沒指 \                                                                                                    | 380<br>381<br>382 | 董蕩藤討騰豆踏逃透<br>日                                                                                                    |
| 261 262 263 263 264 265 265 266 267 268 266 267 268 266 267 273 273 274 272 273 274 275 276 276 277 272 278 278 278 278 278 278 278 278                                                                                                    | 255<br>256<br>257<br>258 | 机<br>統元                                                                                                    | 321<br>322<br>323        | 勢姓 征性 性成 整 星 重 声 音 五 强 电                                                                                                    | 385               | 独読析像心字般届篇是<br>實面<br>實面<br>實面<br>實面<br>實面<br>是<br>一<br>方<br>一<br>一<br>一<br>一<br>一<br>一<br>一<br>一<br>一<br>一<br>一<br>一<br>一<br>一<br>一<br>一<br>一                                          |
| 2022   263   265   266   267   267   267   267   267   267   267   267   267   267   267   267   267   267   267   267   267   267   267   267   267   267   267   267   267   267   267   267   267   267   267   267   267   267   267   267   267   267   267   267   267   267   267   267   267   267   267   267   267   267   267   267   267   267   267   267   267   267   267   267   267   267   267   267   267   267   267   267   267   267   267   267   267   267   267   267   267   267   267   267   267   267   267   267   267   267   267   267   267   267   267   267   267   267   267   267   267   267   267   267   267   267   267   267   267   267   267   267   267   267   267   267   267   267   267   267   267   267   267   267   267   267   267   267   267   267   267   267   267   267   267   267   267   267   267   267   267   267   267   267   267   267   267   267   267   267   267   267   267   267   267   267   267   267   267   267   267   267   267   267   267   267   267   267   267   267   267   267   267   267   267   267   267   267   267   267   267   267   267   267   267   267   267   267   267   267   267   267   267   267   267   267   267   267   267   267   267   267   267   267   267   267   267   267   267   267   267   267   267   267   267   267   267   267   267   267   267   267   267   267   267   267   267   267   267   267   267   267   267   267   267   267   267   267   267   267   267   267   267   267   267   267   267   267   267   267   267   267   267   267   267   267   267   267   267   267   267   267   267   267   267   267   267   267   267   267   267   267   267   267   267   267   267   267   267   267   267   267   267   267   267   267   267   267   267   267   267   267   267   267   267   267   267   267   267   267   267   267   267   267   267   267   267   267   267   267   267   267   267   267   267   267   267   267   267   267   267   267   267   267   267   267   267   267   267   267   267   267   267   267   267   267   267   267   267   267   2    | 259<br>260<br>261        | 忽惚骨狛込                                                                                                    | 325<br>326<br>327<br>328 | 籍接供加西城市的工作,并且是一个专家的工作,但是一个专家的工作,但是一个专家的工作,可以是一个专家的工作,可以是一个一个一个一个,可以是一个一个一个一个一个一个一个一个一个一个一个一个一个一个一个一个一个一个一个 | 387               | 奈那內乍凪薙<br>謎灘捺鍋楢馴縄畷南楠<br>軟難汝                                                                                                    |
| 266 267 268 269 270 273 273 273 273 273 273 273 273 273 273                                                                                                    | 261<br>262<br>263<br>264 | IFV                                                                                                    | 329<br>330<br>331        | 煽旋等箭線 篇                                                                                                    | 388<br>389<br>390 | 二尼弐迩匂賑肉<br>虹廿日乳入<br>如尿韮任妊忍認                                                                                                    |
| 271 272 273 273 273 273 273 273 273 273 273                                                                                                    | 265<br>266<br>267<br>268 | (<br>)<br>(<br>)<br>(<br>)<br>(<br>)<br>(<br>)<br>(<br>)<br>(<br>)<br>(<br>)<br>(<br>)<br>(<br>)                                                                                                    |                          | 一                                                                                                    | 391<br>392        | 本<br>本<br>本<br>本<br>等<br>葱<br>猫<br>熱<br>兵<br>念<br>捻<br>然<br>然<br>然<br>然<br>れ<br>形<br>乃<br>西<br>之<br>之<br>数<br>最<br>他<br>。<br>。<br>。<br>。<br>。<br>。<br>。<br>。<br>。<br>。<br>。<br>。<br>。 |
| 276                                                                                                    | 269<br>270<br>271<br>272 | 。<br>駐 管<br>上<br>上<br>上<br>上<br>上<br>上<br>上<br>上<br>上<br>上<br>上<br>上<br>上                                                                                                    | 335<br>336<br>337<br>338 | 信搜想<br>問題<br>完                                                                                                    | 393<br>394        | 世界<br>一世<br>一世<br>一世<br>一世<br>一世<br>一世<br>一世<br>一世<br>一世<br>一世                                                                                                    |
| 276                                                                                                    | 273                      | 道負 殴 餐 町 暫 残 一一一一                                                                                                    | 339<br>340<br>341<br>342 | 電腦 成                                                                                                    | 396<br>397<br>398 | 1.<br>1.<br>1.<br>1.<br>1.<br>1.<br>1.<br>1.<br>1.<br>1.<br>1.<br>1.<br>1.<br>1                                                                                                    |
| 284 285 社科 407 285 286 286 287 288 288 288 288 289 291 291 291 291 291 291 291 291 291 29                                                                                                    | 275<br>276<br>277<br>278 | 及子施紙 整次 人名英克 人名英克 人名英克 人名英克 人名英克 人名英克 人名英克 人名英克                                                                                                    | 343<br>344               | 他多太汰記唾堕妥惰打<br>化彩精陀駄騨体堆対耐<br>(代帯符合能載基素準段                                                                                                    | 400<br>401        | 一种                                                                                                    |
| 284 285 社科 407 285 286 286 287 288 288 288 288 289 291 291 291 291 291 291 291 291 291 29                                                                                                    | 279<br>280<br>281        | 記字 次 前 型 等 次 前 型 等 次 前 型 等 次 前 型 等 次 前 型 票 次 的 型 票 次 的 型 票 次 的 型 票 次 的 型 票 次 的 型 等 次 的 型 等 次 可 型 等 次 可 型 等 次 可 型 等 次 可 型 等 次 可 型 等 次 可 型 等 次 可 型 等 次 可 型 可 型 可 型 可 型 可 型 可 型 可 型 可 型 可 型 可 | 346<br>347<br>348        | 以<br>記<br>記<br>記<br>記<br>記<br>記<br>記<br>記<br>記<br>記<br>記<br>記<br>記                                                                                                    | 404<br>405        | 0                                                                                                    |
| 289   290   290   291   292   293   294   292   293   294   294   294   294   294   295   295   295   295   296   296   296   296   297   298   298   298   298   298   298   298   298   298   298   298   298   298   298   298   298   298   298   298   298   298   298   298   298   298   298   298   298   298   298   298   298   298   298   298   298   298   298   298   298   298   298   298   298   298   298   298   299   295   296   296   296   296   296   296   296   296   296   296   296   296   296   296   296   296   296   296   296   296   296   296   296   296   296   296   296   296   296   296   296   296   296   296   296   296   296   296   296   296   296   296   296   296   296   296   296   296   296   296   296   296   296   296   296   296   296   296   296   296   296   296   296   296   296   296   296   296   296   296   296   296   296   296   296   296   296   296   296   296   296   296   296   296   296   296   296   296   296   296   296   296   296   296   296   296   296   296   296   296   296   296   296   296   296   296   296   296   296   296   296   296   296   296   296   296   296   296   296   296   296   296   296   296   296   296   296   296   296   296   296   296   296   296   296   296   296   296   296   296   296   296   296   296   296   296   296   296   296   296   296   296   296   296   296   296   296   296   296   296   296   296   296   296   296   296   296   296   296   296   296   296   296   296   296   296   296   296   296   296   296   296   296   296   296   296   296   296   296   296   296   296   296   296   296   296   296   296   296   296   296   296   296   296   296   296   296   296   296   296   296   296   296   296   296   296   296   296   296   296   296   296   296   296   296   296   296   296   296   296   296   296   296   296   296   296   296   296   296   296   296   296   296   296   296   296   296   296   296   296   296   296   296   296   296   296   296   296   296   296   296   296   296   296   296   296   296   296   296   | 283<br>284<br>285        | 和湿度的 人名英格兰 医克里克氏 医克里克氏 医克里克克克氏 医克里克克克克克克克克克克                                                                                                    | 350<br>351<br>352        | 品。<br>一個<br>一個<br>一個<br>一個<br>一個<br>一個<br>一個<br>一個<br>一個<br>一個                                                                                                    | 406<br>407<br>408 | 卑否妃庇彼悲扉批披碧<br>起<br>起<br>起                                                                                                    |
| 296   旬楯殉淳準潤盾純巡遵 361   暢朝潮牒町眺聴脹腸蝶 417   『言芙譜負賦 上阜附 佐瀬 298   298   298   298   299   298   299   298   299   298   299   298   299   298   299   298   299   298   299   298   299   298   299   298   298   298   298   298   298   298   298   298   298   298   298   298   298   298   298   298   298   298   298   298   298   298   298   298   298   298   298   298   298   298   298   298   298   298   298   298   298   298   298   298   298   298   298   298   298   298   298   298   298   298   298   298   298   298   298   298   298   298   298   298   298   298   298   298   298   298   298   298   298   298   298   298   298   298   298   298   298   298   298   298   298   298   298   298   298   298   298   298   298   298   298   298   298   298   298   298   298   298   298   298   298   298   298   298   298   298   298   298   298   298   298   298   298   298   298   298   298   298   298   298   298   298   298   298   298   298   298   298   298   298   298   298   298   298   298   298   298   298   298   298   298   298   298   298   298   298   298   298   298   298   298   298   298   298   298   298   298   298   298   298   298   298   298   298   298   298   298   298   298   298   298   298   298   298   298   298   298   298   298   298   298   298   298   298   298   298   298   298   298   298   298   298   298   298   298   298   298   298   298   298   298   298   298   298   298   298   298   298   298   298   298   298   298   298   298   298   298   298   298   298   298   298   298   298   298   298   298   298   298   298   298   298   298   298   298   298   298   298   298   298   298   298   298   298   298   298   298   298   298   298   298   298   298   298   298   298   298   298   298   298   298   298   298   298   298   298   298   298   298   298   298   298   298   298   298   298   298   298   298   298   298   298   298   298   298   298   298   298   298   298   298   298   298   298   298   298   298   298   298   298   298   298   298   298   298   298   298   29    | 287<br>288<br>289        | 八荒越雪四、                                                                                                    | 354<br>354               | ᄻᄼᄱᄱᄱᄱ                                                                                                    | 410<br>411        | 上<br>上<br>上<br>上<br>上<br>上<br>上<br>上<br>上<br>上<br>上<br>上<br>上<br>上                                                                                                    |
| 296   旬楯殉淳準潤盾純巡遵 361   暢朝潮牒町眺聴脹腸蝶 417   『言芙譜負賦 上阜附 佐瀬 298   298   298   298   299   298   299   298   299   298   299   298   299   298   299   298   299   298   299   298   299   298   299   298   298   298   298   298   298   298   298   298   298   298   298   298   298   298   298   298   298   298   298   298   298   298   298   298   298   298   298   298   298   298   298   298   298   298   298   298   298   298   298   298   298   298   298   298   298   298   298   298   298   298   298   298   298   298   298   298   298   298   298   298   298   298   298   298   298   298   298   298   298   298   298   298   298   298   298   298   298   298   298   298   298   298   298   298   298   298   298   298   298   298   298   298   298   298   298   298   298   298   298   298   298   298   298   298   298   298   298   298   298   298   298   298   298   298   298   298   298   298   298   298   298   298   298   298   298   298   298   298   298   298   298   298   298   298   298   298   298   298   298   298   298   298   298   298   298   298   298   298   298   298   298   298   298   298   298   298   298   298   298   298   298   298   298   298   298   298   298   298   298   298   298   298   298   298   298   298   298   298   298   298   298   298   298   298   298   298   298   298   298   298   298   298   298   298   298   298   298   298   298   298   298   298   298   298   298   298   298   298   298   298   298   298   298   298   298   298   298   298   298   298   298   298   298   298   298   298   298   298   298   298   298   298   298   298   298   298   298   298   298   298   298   298   298   298   298   298   298   298   298   298   298   298   298   298   298   298   298   298   298   298   298   298   298   298   298   298   298   298   298   298   298   298   298   298   298   298   298   298   298   298   298   298   298   298   298   298   298   298   298   298   298   298   298   298   298   298   298   298   298   298   298   298   298   298   298   298   298   29    | 291  <br>292  <br>293    | 終輔道<br>經<br>經<br>經<br>經<br>經<br>經<br>是<br>所<br>是<br>明<br>是<br>明<br>是<br>明<br>是<br>明<br>是<br>明<br>是<br>明<br>明<br>是<br>明<br>明<br>明<br>明<br>明<br>明<br>明<br>明<br>明<br>明<br>明<br>明<br>明                                                                                                    | 356<br>357<br>358        | 富竹筑 医                                                                                                    | 414<br>415        |                                                                                                    |
| 299   299   299   299   299   299   299   299   299   299   299   299   299   299   299   299   299   299   299   299   299   299   299   299   299   299   299   299   299   299   299   299   299   299   299   299   299   299   299   299   299   299   299   299   299   299   299   299   299   299   299   299   299   299   299   299   299   299   299   299   299   299   299   299   299   299   299   299   299   299   299   299   299   299   299   299   299   299   299   299   299   299   299   299   299   299   299   299   299   299   299   299   299   299   299   299   299   299   299   299   299   299   299   299   299   299   299   299   299   299   299   299   299   299   299   299   299   299   299   299   299   299   299   299   299   299   299   299   299   299   299   299   299   299   299   299   299   299   299   299   299   299   299   299   299   299   299   299   299   299   299   299   299   299   299   299   299   299   299   299   299   299   299   299   299   299   299   299   299   299   299   299   299   299   299   299   299   299   299   299   299   299   299   299   299   299   299   299   299   299   299   299   299   299   299   299   299   299   299   299   299   299   299   299   299   299   299   299   299   299   299   299   299   299   299   299   299   299   299   299   299   299   299   299   299   299   299   299   299   299   299   299   299   299   299   299   299   299   299   299   299   299   299   299   299   299   299   299   299   299   299   299   299   299   299   299   299   299   299   299   299   299   299   299   299   299   299   299   299   299   299   299   299   299   299   299   299   299   299   299   299   299   299   299   299   299   299   299   299   299   299   299   299   299   299   299   299   299   299   299   299   299   299   299   299   299   299   299   299   299   299   299   299   299   299   299   299   299   299   299   299   299   299   299   299   299   299   299   299   299   299   299   299   299   299   299   299   299   299   299   299   | 295<br>296<br>297        | 以 使                                                                                                    | 360<br>361<br>362        | · · · · · · · · · · · · · · · · · · ·                                                                                                    | 416<br>417<br>418 | 所扶敷斧普浮父海<br>所株<br>持敷賦                                                                                                    |
| Nu                                                                                                    | 299<br>300<br>301        | 有記憶                                                                                                    | 363<br>364               |                                                                                                    | 420<br>421        | 福復煙服<br>福腹複覆淵弗払沸仏物鮒分吻噴墳憤扮焚奮<br>粉糞紛雰文聞                                                                                                    |
| 300   計聚具體維耀桿門扣  301   制具至堤疋市肽陸廷耜 425   万扁編辺返遍使鬼烷男307   丈丞乗冗剰城場嬢嬢常   368                                                                                                    | 303<br>304<br>305        | \$P\$ \$P\$ \$P\$ \$P\$ \$P\$ \$P\$ \$P\$ \$P\$ \$P\$ \$P\$                                                                                                    | 366                      | 場には、<br>標油に、<br>一・で<br>一・で<br>一・で<br>一・で<br>一・で<br>一・で<br>一・で<br>一・で                                                                                                    | 423<br>424        |                                                                                                    |
| 2                                                                                                    | 305<br>307<br>308        |                                                                                                    | 368<br>369               | 利貝主埃正帝 低 庭 姓 男<br>悌抵 挺 提 梯 汀 碇 禎 程 締<br>艇 訂 諦 蹄 逓                                                                                                    |                   | 万扁編 22 22 遍 使 22 22 开鞭<br>————————————————————————————————————                                                                                                    |

| Kuten                                                | Kuten 4th digit                                                                                                    | Kuten                                                       | Kuten 4th digit                                                                                                    | Kuten                                              | Kuten 4th digit                                                                                                    |
|------------------------------------------------------|----------------------------------------------------------------------------------------------------|-------------------------------------------------------------|----------------------------------------------------------------------------------------------------|----------------------------------------------------|----------------------------------------------------------------------------------------------------|
| 1 to 3                                               | 0 1 2 3 4 5 6 7 8 9                                                                                                    | 1 to 3                                                      | 0 1 2 3 4 5 6 7 8 9                                                                                                    | 1 to 3                                             | 0 1 2 3 4 5 6 7 8 9                                                                                                    |
| 426<br>427<br>428<br>429                             | は<br>・・・・・・・・・・・・・・・・・・・・・・・・・・・・・・・・・・・・                                                                                                    | 474<br>475<br>476<br>477<br>478                             | <u>枠鷲亙</u> 亘鰐詫藁蕨椀瀒<br>碗腕                                                                                                    | 549<br>550<br>551                                  | 職則 医异鸡氏 医原子鸡形 医原质原 医牙鸡氏 医鼻头外 医鼻头外 医鼻头外 医鼻头外 医鼻头外 医鼻头外 医鼻头外 医鼻头的 医原原腺红虫素 医甲基甲基甲基甲基甲基甲基甲基甲基甲基甲基甲基甲基甲基甲基甲基甲基甲基甲基甲基                                                                                                    |
| 430<br>431<br>432<br>433<br>434                      | 性 起                                                                                                    | 479<br>480<br>481<br>482<br>483                             | 大亞小佛佰倪倥俩像<br>大亞小佛佰倪倥俩循<br>不上,原因传布佛伯德伽<br>不上,原因传布佛伯德伽<br>不上,原因传布佛伯德伽<br>不上,原因传布佛伯德伽<br>不上,原因传布佛伯德伽<br>不上,原因传布佛伯德伽<br>不上,原因传布佛伯德伽<br>不上,原因传布佛伯德伽<br>不上,原因他的一个一个一个一个一个一个一个一个一个一个一个一个一个一个一个一个一个一个一个                                                                                                    | 553<br>554<br>555<br>7<br>556<br>557               | <b>富</b>                                                                                                    |
| 435<br>436                                           | 牧睦穆釦勃沒殆堀幌奔本翻八盆                                                                                                    | 484<br>485<br>486                                           | 份信任<br>信任<br>信任<br>信任<br>信任<br>信任<br>信任<br>信任<br>信任<br>信任<br>信任<br>信任<br>信任<br>信                                                                                                    | 558 N<br>559 N<br>560                              | 份饱恍然恃恤恂怙恫志<br>肾悍惧悃悚<br>悄悛悖悗悒悧悋惡悸                                                                                                    |
| 436<br>437<br>438<br>439<br>440                      | 本翻凡盆<br>                                                                                                    | 487<br>488<br>489<br>490<br>491                             | 於<br>会<br>信<br>信<br>信<br>信<br>信<br>信<br>信<br>信<br>信<br>信<br>信<br>信<br>信                                                                                                    | 561<br>562<br>563                                  | 表於 然為 智思 應應 對 化 化 化 化 化 化 化 化 化 化 化 化 化 化 化 化 化                                                                                                    |
| 440<br>441                                           | み<br>味未魅巳箕岬密<br>蜜湊蓑稔脈妙粍民眠                                                                                                    | 493<br>494                                                  | 儡儺儷儼儻儿兀兒兒兒<br>兢兢,<br>其<br>原<br>於<br>門<br>京<br>京<br>京<br>京<br>京<br>京<br>京<br>京<br>京<br>京<br>京<br>京<br>京<br>京<br>京<br>京<br>京<br>京                                                                                                    | 566<br>567<br>568<br>第                             | 公信智思性感力。<br>这情智思性感性<br>大型性情情性<br>大型性情情性<br>大型性情情性<br>大型性情情性<br>大型性情情性<br>大型性情情性<br>大型性<br>大型性<br>大型性<br>大型性<br>大型性<br>大型性<br>大型性<br>大型                                                                                                    |
| 441<br>442                                           |                                                                                                    | 495<br>496<br>497                                           | 儿處水凭風口國为刊利                                                                                                    | 570<br>571                                         | 以及及多多<br>                                                                                                    |
| 442<br>443<br>444                                    | 名命明盟迷銘鳴姪牝滅<br>免棉綿緬面動                                                                                                    | 498<br>499<br>500<br>501<br>502                             | 划                                                                                                    | 573 }                                              | MATA<br>所擔拈拜拌拊拂拇抛拉<br>各拮拱挧挂挈拯拵捐挾<br>捏搜捏碗捺掀掫捶掣掏                                                                                                    |
| 444<br>445<br>446<br>447                             | 摸模茂妄<br>蓋毛猛盲網耗蒙<br>目生物<br>類<br>類<br>類<br>類<br>類<br>類<br>類<br>類<br>関<br>数<br>関<br>数<br>門<br>数<br>員<br>的<br>的<br>的<br>的<br>的<br>的<br>的<br>的<br>的<br>的<br>的<br>的<br>的<br>的<br>的<br>的<br>的<br>的 | 503<br>504<br>505<br>506                                    | C區平州山井 记 準 下 口 厄尔 都 卷 )                                                                                                    | 578 指<br>579 指<br>580                              | 聶搗搨搏摧摰摶摎攪撕<br>堯撥撩撈撼<br>遽擦擅擇橽壁擂擱舉                                                                                                    |
| 447<br>448<br>449                                    | 也冶夜爺耶野弥<br>矢厄役約薬訳躍靖柳薮<br>鑓                                                                                                    | 507<br>508<br>509<br>510                                    | 份                                                                                                    | 582<br>583<br>584                                  | <sup>翠</sup> 擠擡抬擣揟攬擶擴擲<br>罷攀擽攘攜攅攤髼攫攴                                                                                                    |
| 449<br>450<br>451<br>452                             | を<br>・                                                                                                    | 511<br>512<br>513<br>514<br>515<br>516                      | 医                                                                                                    | 585<br>586<br>587<br>588<br>589<br>590             | 又放射体型。 医复数电子 医多种性 医多种性 医多种性 医多种性 医多种性 医多种性 医多种性 医多种性                                                                                                    |
| 452<br>453<br>454<br>455<br>456                      | 宗                                                                                                    | 517<br>518<br>519<br>520<br>521<br>522                      | 呼呼喻 噻 嗯 点 医 医 医 医 医 医 医 医 医 医 医 医 医 医 医 医 医 医                                                                                                    | 591<br>592<br>593<br>木<br>594<br>木<br>595          |                                                                                                    |
| 456<br>457<br>458                                    | 螺裸来莱頼雷洛絡落酪<br>乱卵嵐欄濫藍蘭覧<br>                                                                                                    | 522<br>523<br>524<br>525<br>526                             | 的地域或工作,<br>中国<br>中国<br>中国<br>中国<br>中国<br>中国<br>中国<br>中国<br>中国<br>中国                                                                                                    | 597<br>598<br>599                                  | <b>国 傍 何 伫 庇</b>                                                                                                    |
| 458<br>459<br>460<br>461<br>462<br>463<br>464<br>465 | 履 葎隆両糧甸 在 立粒僚稜倫縣 東野 立粒僚稜倫縣 建留了療力線                                                                                                    | 526<br>527<br>528<br>529<br>530<br>531<br>532<br>533<br>534 | 対埔堡墟燼壻夭奢 姜腕嫋嬌媽<br>均埒塢墫壙壼夲奠奸姸婬嫂嬋<br>该埓塋墺皨壽夸奥效姙婉媽駿<br>近城北城野臺塘星久奇奩佞娥聚區嫐<br>近城野鹽塘夏交 医妈婢嫦嬪<br>上煙塹壅世梦奚 如姚爾縣<br>近城野壓處數<br>上城縣數<br>一次場數<br>一次場數<br>一次場數<br>一次場<br>一次場<br>一次場<br>一次場<br>一次場<br>一次場<br>一次場<br>一次場<br>一次場<br>一次場                                                                                                    | 602 木<br>603 木<br>604 木<br>605 木<br>606 木<br>607 木 | 車等計學<br>中<br>性<br>本<br>生<br>本<br>生<br>本<br>生<br>本<br>生<br>本<br>生<br>本<br>生<br>本<br>生<br>本<br>生<br>本<br>生<br>本<br>生<br>本<br>生<br>を<br>供<br>を<br>供<br>を<br>供<br>を<br>供<br>を<br>機<br>を<br>機<br>を<br>を<br>機<br>を<br>を<br>機<br>を<br>を<br>機<br>を<br>を<br>を<br>を<br>を<br>を<br>を<br>を<br>を<br>を<br>を<br>を<br>を |
| 466<br>467<br>468<br>469<br>470                      | - <b>3~れ</b>                                                                                                    | 535<br>536<br>537<br>538<br>539<br>540                      | 爾斯里寶一 岩山崕嶋嶂巍快樓<br>國際大學主義之一。<br>國際大學主義<br>國際大學主義<br>國際大學<br>國際大學<br>國際 | 609<br>610<br>611<br>612<br>村<br>613<br>614        | 最態 編覽軟所廣述氣分別 合語 編覽軟所廣述兩門之流流河 海標 权量的 医克克斯氏 医克克斯氏 医克克斯氏 医克克斯氏 医克克斯氏 医克克斯氏征 医克克斯氏征 医克克斯氏征 医克克斯氏征 医克克斯氏征 医克克斯氏征 医克克斯氏征 医克克斯氏征 医克克斯氏征 医克克斯氏征 医克克斯氏征 医克克斯氏征 医克克斯氏征 医克克斯氏征 医克克斯氏征 医克克斯氏征 医皮肤病 医皮肤病 医皮肤病 医皮肤病 医皮肤病 医皮肤病 医皮肤病 医皮肤病                                                                                                    |
| 470<br>471<br>472<br>473                             |                                                                                                    | 541<br>542<br>543<br>544<br>545                             | 等各高族 医腹膜 医多种 医多种 医多种 医多种 医多种 医多种 医多种 医多种 医多种 医多种                                                                                                    | 615<br>616<br>617<br>618<br>619                    | 寶殲建立 安殷 超明 明朝 建筑 安殷 聚 明明 明朝 强 安殷 聚 明明 明朝 家 聚 民 派 派 家 家 派 派 派 法 法 法 法 法 法 法 法 法 法 法 法 法                                                                                                    |
| 473                                                  | わ                                                                                                    | 546<br>547                                                  | 巓巒巖巛巫已巵帋帚帙<br>  帑帛帶帷幄幃幀幎幗幔                                                                                                    | 620<br>621                                         |                                                                                                    |

| V               | Kuten 4th digit                                                                                                    | V.,             | Kuten 4th digit                                                                                                    | V.,.+             | Kuton 1th digit                                                                                            |
|-----------------|----------------------------------------------------------------------------------------------------|-----------------|----------------------------------------------------------------------------------------------------|-------------------|----------------------------------------------------------------------------------------------------|
| Kuten<br>1 to 3 | 0123456789                                                                                                    | Kuten<br>1 to 3 | 0 1 2 3 4 5 6 7 8 9                                                                                                    | Kuten<br>1 to 3   | Kuten 4th digit<br>0 1 2 3 4 5 6 7 8 9                                                                     |
| 622<br>623      | 。<br>浏淨空流<br>灣深<br>灣深<br>灣深<br>灣深<br>灣深<br>灣深<br>灣深<br>灣深<br>灣深<br>灣深                                                                                                    | 695<br>696      | 縡縒縱縟縉縋縢繆繦縻<br>縵縹繃縷縲縺繧繝繖繞<br>繙繚繹繪繩繼鱬纃緕繽                                                                                                    | 768<br>769        | 跟跣跼踈踉跿踝踞踐踟                                                                                                 |
| 624             | 涵淅渙湃滉薄滲 灣濱濱濱濱灣澳河湾温浦漿 网络河滨海滨 海河滨 深縣 滚 亚濂 濕澤 清淡 海河滨 深 海河滨 深 海河滨 海河滨 海河滨 海河滨 海河滨 海河滨 海河滨 海河滨 海河滨 海河滨                                                                                     | 697             | 漫縹繃縷縲縺繧繝繖繞<br>繙繚繹繪繩繼鱬纃緕繽<br>辮繿纈櫕繧纒纐纓纔鑯                                                                                                    | 769<br>770        | 蹂踵踰踴蹊<br>蹇蹉蹌蹐蹈蹙蹤:<br>蹬蹬蹬蹬蹬蹬蹬蹬蹬蹬蹬蹬                                                                          |
| 625<br>626      |                                                                                                    | 698<br>699      | 雑                                                                                                    | 771<br>772<br>773 | 躊 躓 躑 蹕 躙 躪 躡 躬 躰 軆                                                                                        |
| 627<br>628      | 滉溷滓溽溯滄溲滔滕溏<br>  溥滂溟潁澌灌滬滸滾懸                                                                                                    | 700<br>701      | a                                                                                                    | 773<br>774        | 躱躾軅軈軋軛軣軼軻軫<br>軾輊輅輕輒輙輓輺輟輛                                                                                   |
| 629             | 冷冽                                                                                                    | 702             | T                                                                                                    | 775               | <b>軸 輦 輳 輻 輹 轅 轂 輾 轌 轉</b>                                                                                 |
| 630<br>631      | 添滿腦院勝消延避得<br>潛潛潭澂潼潘澎澑濂潦                                                                                                    | 703<br>704      | 翳翩 翳 翘 빼 音 笔 臺 禾 私                                                                                                    | 776<br>777        | 解 辯 는 迚 迥 迢 迪 迯 邇 迴                                                                                        |
| 632<br>633      |                                                                                                    | 705<br>706      |                                                                                                    | 778<br>779        | 辭远沒 建二甲基甲甲基甲甲甲甲甲甲甲甲甲甲甲甲甲甲甲甲甲甲甲甲甲甲甲甲甲甲甲甲甲甲甲甲                                                                |
| 634<br>635      | 瀏濾瀛瀚潴瀝瀘瀟瀰瀾                                                                                                    | 707<br>708      | 聚智 車                                                                                                    | 780<br>781        | 遏遐遑遒逎遉逾혪遘                                                                                                  |
| 636             | (海) 灣 潜澳潮瀏瀲炮照煩燠 爲犂狆经溶漱漾潛澣濘瀌灑洳児ዴ熏燉 爭隨犹狹治灑 溝濱瀍河烯灣 爛騰欖狡涅混漲滷潔澤漢漪炙烝煢燗燵觻爿槅流、煞族澆潼澹濱潴炒炻俁熏燉 臀髓犹狡担流 澀濂濕瀑斓炬熄熏燉 爭隨犹狡担滾 灑騰滷歎澤漢漪炙烝煢燗燵觻爿槅沸织。 医电射线 医电射线 医电射线 医电射线 医电射线 医电射线 医电射线 医电射线                 | 709             | 脛脩脣脯腋                                                                                                    | 782               | 職群這谷<br>一號<br>一號<br>一號<br>一號<br>一號<br>一號<br>一號<br>一號<br>一號<br>一號                                           |
| 637<br>638      | 照照照定 医肠黑黑肠<br>原熨熬燗烹 熾燒燉燔燎                                                                                                    | 710<br>711      | 隋 腆 脾 腓 腑 胼 腱 腮 腥<br>腦 腴 膃 膈 膊 膀 膂 膠 膕 膤                                                                                                    | 783<br>784        | 鄂鄂鄒鄙鄲鄰酊酖酘酣<br>酥酩酳酲醋醉醂醢醫醯                                                                                   |
| 639<br>640      |                                                                                                    | 712<br>713      | 膣腟膓膩膰膵膾膸膽臀臂鷹臉臍臑臙臘臈臚臟                                                                                                    | 785<br>786        | 羽節 即即 即即 即即 即即 即即 即即 即即 即即 即即 即即 即 即 即 即                                                                   |
| 641<br>642      | 為<br>三<br>三<br>三<br>三<br>三<br>三<br>三<br>三<br>三<br>三<br>三<br>三<br>三                                                                                                    | 714<br>715      | 臠臧臺臻臾舁舂舅與舊<br>舍舐舖舩舫舸舳艀艙膄<br>艝艚朣艤艢艨艪艫舮艱                                                                                                    | 787<br>788        | 鈕鈑鉞鉗鉅鉉鉤鉈銕鈿鉋鉐銜銖銓銛鉚鋏銹銷                                                                                       |
| 643             | <b>种</b> 数                                                                                                    | 716             | 唇                                                                                                    | 789               | 鋩 錏 鋺 鍄 錮                                                                                                  |
| 644<br>645      | 為型外<br>原<br>原<br>原<br>原<br>所<br>所<br>所<br>所<br>所<br>所<br>所<br>所<br>所<br>所<br>所<br>所<br>所                                                                                              | 717<br>718      | 腦膣臂臠舍গ艷苣苞 茯莫莨葶菻蒂蒿莠蓼 萬甲胺 医嗜碱舌畸形 拉苦克克 人名英克斯斯 医克里克斯斯氏 医黄芩素 医黄芩素 医甲胺 医胃炎 医甲氏氏 医甲状腺 医甲状腺 医甲状腺素 医甲状腺素 医皮肤 医皮肤炎 医甲状腺素 医甲状腺素 医皮肤原皮皮皮肤皮肤病病 医甲状腺素 医甲状腺素 医甲状腺素 医甲状腺素 医甲状腺素 医甲状腺素 医甲状腺素 医甲状腺素 医甲状腺素 医甲状腺素 医甲状腺素 医甲状腺素 医甲状腺素 医甲状腺素 医甲状腺素 医皮肤皮肤皮肤皮肤皮肤皮肤皮肤皮肤皮肤皮肤皮皮皮肤皮肤皮皮皮皮皮皮皮皮皮皮皮 | 790<br>791        | 錙錢錚錣錺錵錻鍜鍠<br>鍼鍮鍖鰪鎬鎭鎔鍅鏖鏗<br>鏨鏥鏘鏃鏝鏐鏈鏤鐚鐔                                                                      |
| 646<br>647      | 獺珈 玳 珎 玻 珀 珥 珮 珞 璢<br>  琅 瑯 張 珸 琲 琺 暇 琿 瑟 瑙                                                                                                    | 719<br>720      | -                                                                                                    | 792<br>793        | 鏨鏥鏴鏃鐛鏐鑓鏤鏤<br>籔鏥鏴錼<br>૱                                                                                     |
| 648<br>649      | 旅遊號時期<br>現實<br>現實<br>理<br>理<br>理<br>理<br>理<br>理<br>理<br>理<br>理<br>理<br>理<br>理<br>理<br>理<br>理<br>理<br>理                                                                                | 721<br>722      |                                                                                                    | 794<br>795        | 鏉鐃鐇鐐鐶鐫鑯鐡鏛鑁<br>鑋鑄鑛鱳鑢鑯鑑鈩鑰<br>鑘鑽鑚纙鑾钁鐅閂閇閊                                                                      |
| 650             | 1 乳瓣叶叶壳爬吸形肥                                                                                                    | 723             | 夏菴萱菫菎菽萃菘萋菁                                                                                                    | 796               | 五五五五五五五五五五五五五五五五五五五五五五五五五五五五五五五五五五五五五                                                                      |
| 651<br>652      |                                                                                                    | 724<br>725      | 幕萇菠菲萍萢萠莽萸蓤<br>菻葭萪萼蕚蒄葷葫蒭葮                                                                                                    | 797<br>798        |                                                                                                    |
| 653<br>654      | 眩睛畧畫畭畸當疆疇畴<br>  疊疊疊片衣布疥疣布布                                                                                                    | 726<br>727      | 蒂葩葆萬葯葹萵蓊葢蒹<br>葶蒟莁耋蒻蓚莀菶莀蔥                                                                                                    | 799<br>800        | <b>隋極陷陝陞</b>                                                                                               |
| 655<br>656      |                                                                                                    | 728<br>729      | 高<br>一<br>三<br>三<br>三<br>三<br>三<br>三<br>三<br>三<br>三<br>三<br>三<br>三<br>三                                                                                                    | 801               | 阪 隧 隱 隲 隰 隴 隶 隸 隹 雎                                                                                        |
| 657             | 楓 楊 楡 福 煌 曆 徨 腶 榴 彦                                                                                                    | 730             | 蓼蕀蕣蕘蕈<br>蕁蘂蕋蕕薀薤薈薑薊<br>薨蕭薔嶭藪薇薜蕷蕾                                                                                                    | 802<br>803        | 告<br>完<br>生<br>生<br>生<br>生<br>生<br>生<br>生<br>生<br>生<br>生<br>生<br>生<br>生                                    |
| 658<br>659      | 棟   横   歴   篠   篠                                                                                                    | 732             |                                                                                                    | 804<br>805        | 馬雉<br>东<br>馬<br>馬<br>馬<br>電<br>電<br>電<br>電<br>電<br>電<br>電<br>電<br>電<br>電                                   |
| 660<br>661      | 癲                                                                                                    | 733<br>734      |                                                                                                    | 806<br>807        | 靺鞆鞋鞏鞐鞜鞨鞦鞣鞳<br>鞴韃韆韈韋韜韭齏韲竟                                                                                   |
| 662<br>663      | 院告生<br>完<br>完<br>的<br>完<br>的<br>完<br>的<br>完<br>的<br>完<br>的<br>完<br>的<br>是<br>之<br>。<br>是<br>的<br>的<br>的<br>的<br>的<br>的<br>的<br>的<br>的<br>的<br>的<br>的<br>的<br>的<br>的<br>的<br>的<br>的    | 735<br>736      | <ul><li>納蚌蚶蚯蛄蛆蚰蛉蠣蚫</li><li>蛔蛞蛩蛬蛟蛛蛯蜒蜆蜈</li></ul>                                                                                                    | 808<br>809        | 新鞋罐 裝置 報報 主報 報報 電話 報報 報題 額額 額額 額額 額額 額額 額額 額額 額額 額額 額額 額額 額額 額額                                            |
| 664             | 性 眠 時 悦 詩 徳 櫻 奏 業 睹                                                                                                    | 737             | 蜀蜃蛻蜑蜉蜍蛹蜊蜴蜿                                                                                                    | 810               | <b>顧觀顧風</b> 與飄廳                                                                                            |
| 665<br>666      | 瞎瞋矇<br>目<br>題<br>題<br>題<br>題<br>題<br>題<br>題<br>題<br>題<br>題<br>題<br>題<br>題<br>是<br>是<br>是<br>是<br>是<br>是                                                                               | 738<br>739      | Rynessessessessessessessessessessessessess                                                                                                    | 811<br>812        | 观餞饐溤駲驅驢慺髺<br>閛魕魿<br>鮾飩餤鐀駇駻贂騹憪髮髺閕魋<br>鯸餤餬饒齂騁驊騹體髱霻騚鮪<br>鮾餤餬鐃                                                 |
| 667<br>668      |                                                                                                    | 740<br>741      | 蝓蝣蝪蠅螢螟螂螯蟋<br>螽蟀蟐雖螫蟄螳墓蟆螻<br>蟯蟲嬏蠏蠍蟾蟶蟷蠎蠎<br>蠑蠖蠕蠢蠡蠱蠿蠧蠧蠻                                                                                                    | 813<br>814        | 饐饋饑饒饌饕馗馘馥馭<br>馮駇駟駛駝駘駑駭駮駱                                                                                   |
| 669<br>670      | 陪碌碣值區碯磑磆磋磔<br>碾碼磅磊磬<br>                                                                                                    | 742<br>743      | 養婦                                                                                                    | 815<br>816        | 馮馭駟駛駝駘駑駭駮駱<br>駲駻駸騁騏騅駢騙騫騷<br>驅驂驀驃騾驕驍驛驗驟                                                                     |
| 671             | <b>礫</b> 祀祠祗祟祚祕祓祺幕                                                                                                    | 744             | 然此初的大學<br>就如你不要<br>我們<br>就們<br>就不<br>就不<br>我<br>我<br>我<br>我<br>我<br>我<br>我<br>我<br>我<br>我<br>我<br>我<br>我                                                                                                    | 817               | 鰪<br>艛<br>目<br>體<br>日<br>日<br>日<br>日<br>日<br>日<br>日<br>日<br>日<br>日<br>日<br>日<br>日<br>日<br>日<br>日<br>日<br>日 |
| 672<br>673      | 批秧柜秡秣稈稍稘稙稠                                                                                                    | 745<br>746      | LEMS TO THE THE THE THE THE THE THE THE THE THE                                                                                                    | 818<br>819        | 髏觸髓體髞髟髢髣髦髯<br>髫髮髴髱髷                                                                                        |
| 674<br>675      | 昊 景 榑 槄 彙 稷 榕 槵 樨 檣<br> 穢 穩 龝 穣 穹 穽 窈 窗 窕 窘                                                                                                    | 747<br>748      | 袍袲袰袿袱裃裄裔裘裙<br>裝裹褂裼裴裨裲褄褻褶<br>裸饔襷襠襞<br>樓襷襠襞                                                                                                    | 820<br>821        | 」<br>髻鬆鬘鬚鬟鬢鬛鬥鬧<br>関閱鬭圖鬯鬲魄魃魏魍                                                                               |
| 676<br>677      | 后碾<br>一條<br>一條<br>一條<br>一條<br>一條<br>一條<br>一條<br>一條<br>一條<br>一條                                                                                                    | 749<br>750      |                                                                                                    | 822<br>823        | 魎魑魘魴鮓鮃鮑鮖鮗 <u>鮟</u><br>鮠鮨鮴鯀鯊鮹鯆鯏鯑鯒                                                                           |
| 678<br>679      | 陳竭 <u>東</u>                                                                                                    | 751<br>752      | 襦褴襭襪襯襴襷襾覃<br>覈覊覓覘礣覩覦覬覯覲                                                                                                    | 823<br>824<br>825 | 麗 解 解 解 籐 齡 齡 齡                                                                                            |
| 680             | 克爾球答 美统 医多种 医多种 医多种 医多种 医多种 医多种 医多种 医多种 医多种 医多种                                                                                                    | 753             | 接性性 做 機 機 機 機 機 機 機 機 機 機 機 機 機 機 機 機 機 機                                                                                                    | 826               | 編 鰥 鰤 鰡 鰰 鱇 馨 鱆 鰾 鱚                                                                                        |
| 681<br>682      | 見作攸成巫拑囷昆拖空                                                                                                    | 754<br>755      | 治抵置詼詭詬詢誅誂誄<br>誨誡誑誥誦誚誣諄諍諂                                                                                                    | 827<br>828        | 鱠鱧鱶鱸鳧鳬鳰鴉鴈鳫<br>鴃鴆鴧鴦鶑鴣鴟鵄鴕鴒                                                                                   |
| 683<br>684      | 箴篆 篝篩 簑 簑 篦 篥 籠 簀<br>簇 簓 篳 篷 簗 簍 篶 籌 筈 篝                                                                                                    | 756<br>757      | 定諫 音 諧 諤 諱 謔 諠 諢 諷                                                                                                    | 829<br>830        | 陽                                                                                                    |
| 685<br>686      | > 管籍簽籌監數預額 等籍簽籌監數預額                                                                                                    | 758<br>759      | 謳鞫謦謪謾謨譁譌譏譎<br><sup>※</sup> 嫌裝漕煙                                                                                                    | 831<br>832        | 鶇 襲 鶚 鶤 鶩 鶲 鷄 鍚 鶻<br>器 雜 鼬 葩 绝 塾 範 雞 飾 ෨                                                                   |
| 687             | 院                                                                                                    | 760<br>761      | で                                                                                                    | 833               | <b>狗門駒駒駒馬馬</b><br>親鸞<br>裏                                                                                  |
| 688<br>689      | 际 杹 棌 檛 柊 秿 糜 糗 常 糯<br>糲糴 糶 糺 紆                                                                                                    | 761<br>762      |                                                                                                    | 834<br>835        | 架掌麒蘭覧麝麥数麸麪<br>麭靡黌黎黏黐黔黜點黝                                                                                   |
| 690<br>691      | 対                                                                                                    | 763<br>764      | 狸貎貔豼貘戝貭貪貽貲 <br>  貳貳貶曹音賤喜齊賽購                                                                                                    | 836<br>837        | 黠黥黨黯黴黶黷黹黻黼<br>睸驁鷩皷鼜畄鼬鼾瘞齒                                                                                   |
| 692<br>693      | 經綉絛綏絽綛綺綮綣綵                                                                                                    | 765<br>766      | 類贅贅贅竇贏膽贐齎贓<br>  脏暴臍點瑟去則於超時                                                                                                    | 838<br>839        | 環狀場<br>轉別<br>時間<br>時間<br>時間<br>時間<br>時間<br>時間<br>時間<br>時間<br>時間<br>時間<br>時間<br>時間<br>時間                    |
| 694             | 見句箴쮽筆籘粭粽糲 行箋篆簓簷籟粢糀糴紂絆蘇總級<br>一位等簧筆驚骶粡糇礼豼絖綏總級<br>拍镀簑篻藍籬粡糇긺紊紒紭總繳<br>可能簑簍藍籬類粫糇和級納<br>別整雙等實強別線變<br>「新國級網級<br>一位等等等實驗<br>一個。<br>一個。<br>一個。<br>一個。<br>一個。<br>一個。<br>一個。<br>一個。<br>一個。<br>一個。 | 767             | 治海定漏溫證<br>議門<br>新國<br>新國<br>新國<br>新國<br>新國<br>新國<br>新國<br>新國<br>新國<br>新國                                                                                                    | 840               | 馬                                                                                                    |
|                 |                                                                                                    |                 |                                                                                                    |                   |                                                                                                    |